# Pro C5300S/C5310S

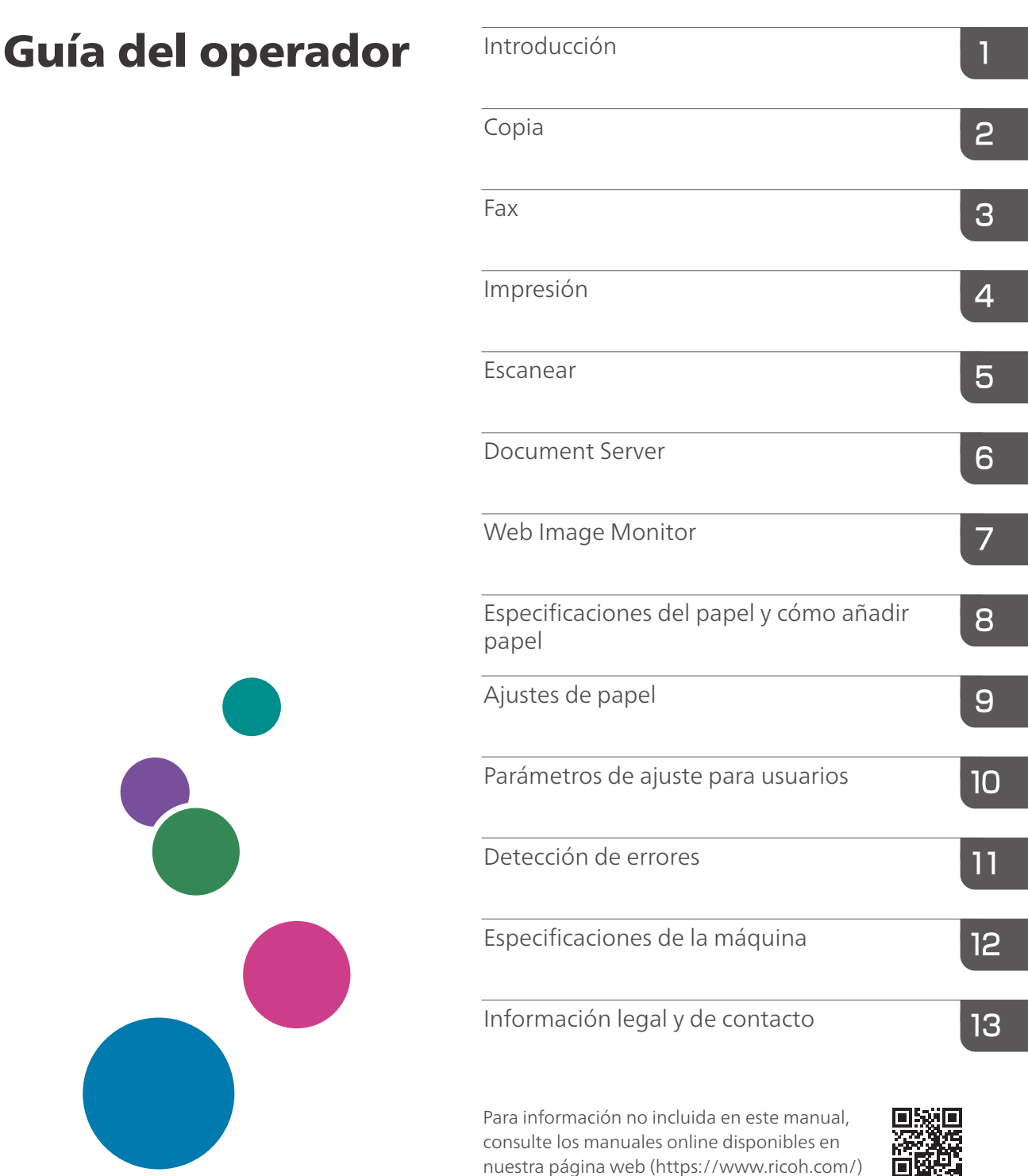

Para un uso seguro y correcto, lea "Información de seguridad" antes de utilizar la máquina.

o a través del panel de mandos.

## <span id="page-2-0"></span>Cómo leer los manuales

## Símbolos utilizados en los manuales

En este manual se utilizan los siguientes símbolos:

#### (https://www.franks

Indica aspectos a los que se debe prestar atención cuando se utilizan las funciones. Este símbolo indica aspectos que pueden hacer que el producto o servicio no se pueda utilizar o que pueden provocar la pérdida de datos si no se siguen las instrucciones. Asegúrese de leer estas explicaciones.

### **D** Nota

Incluye explicaciones adicionales acerca de las funciones de la máquina e instrucciones sobre cómo resolver los errores de usuario.

## $\lceil$   $\rceil$

Indica los nombres de las teclas o botones del producto o pantalla.

#### **Notas**

El contenido de este manual está sujeto a cambios sin previo aviso.

El fabricante no será responsable de ningún daño o gasto que pudiera derivarse del uso de piezas no originales del fabricante en sus productos de oficina.

Para una buena calidad de impresión, el fabricante recomienda el uso de tóner original del fabricante.

Algunas ilustraciones de este manual podrían ser ligeramente diferentes de la máquina.

# **CONTENIDO**

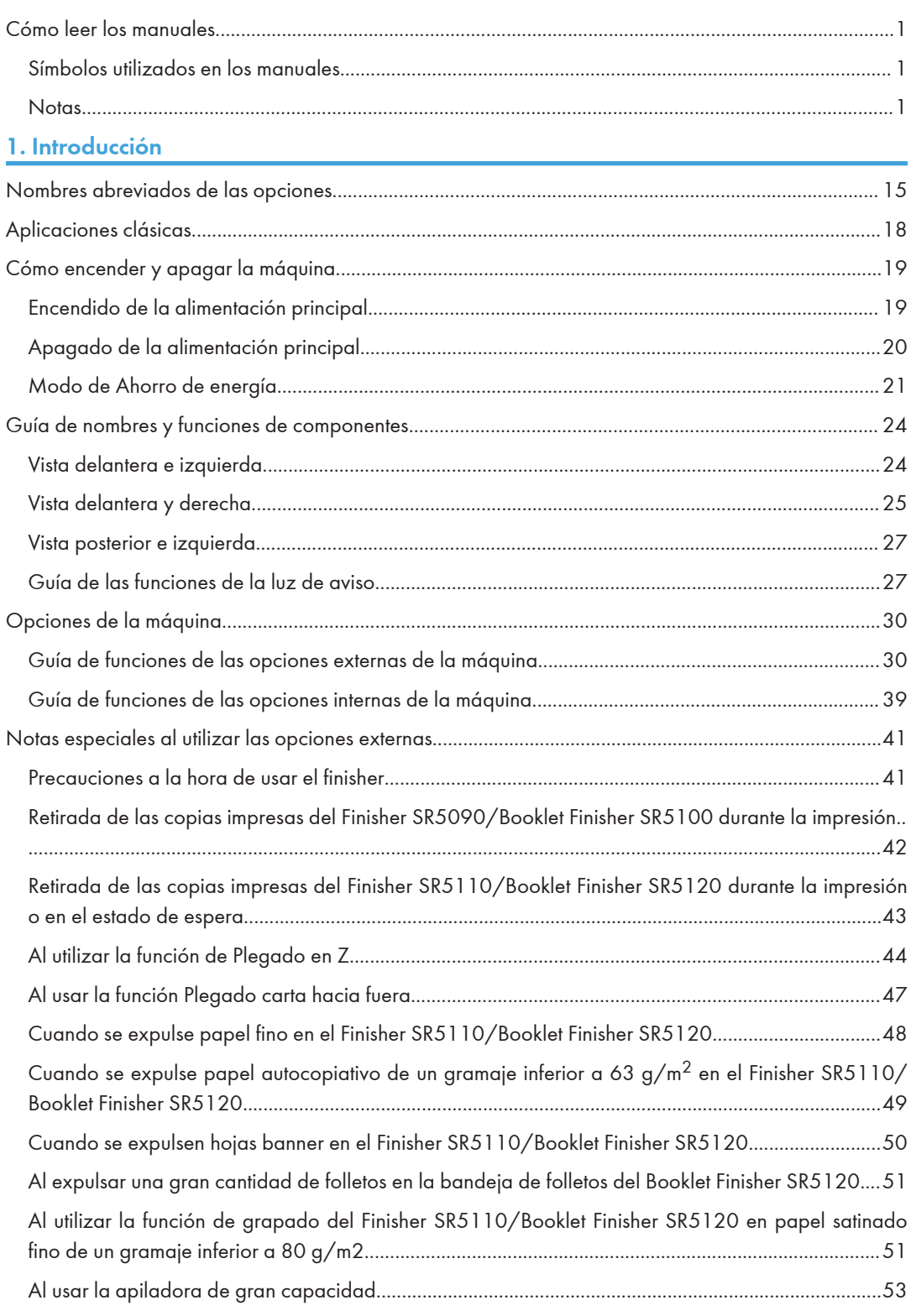

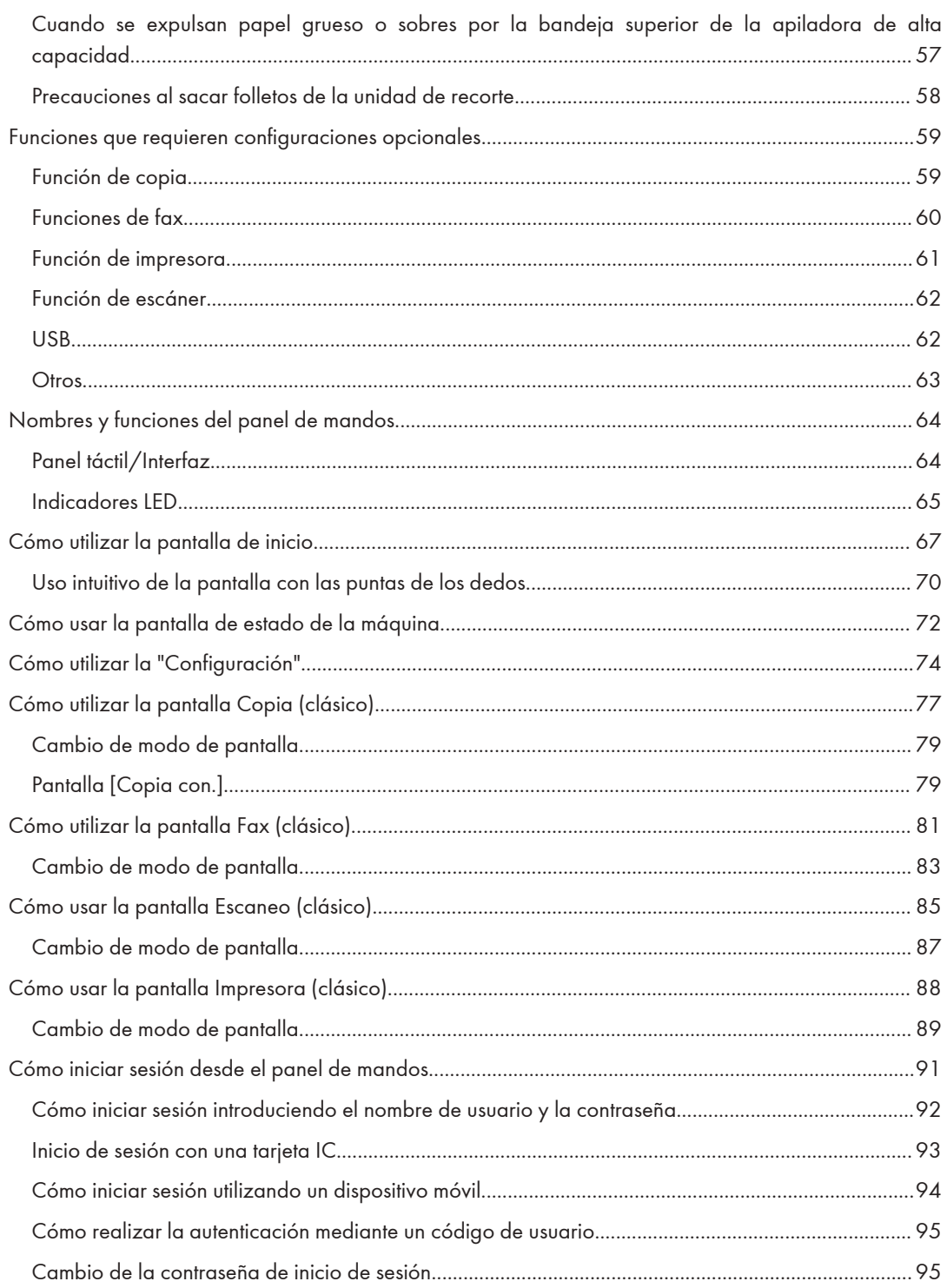

## [2. Copia](#page-98-0)

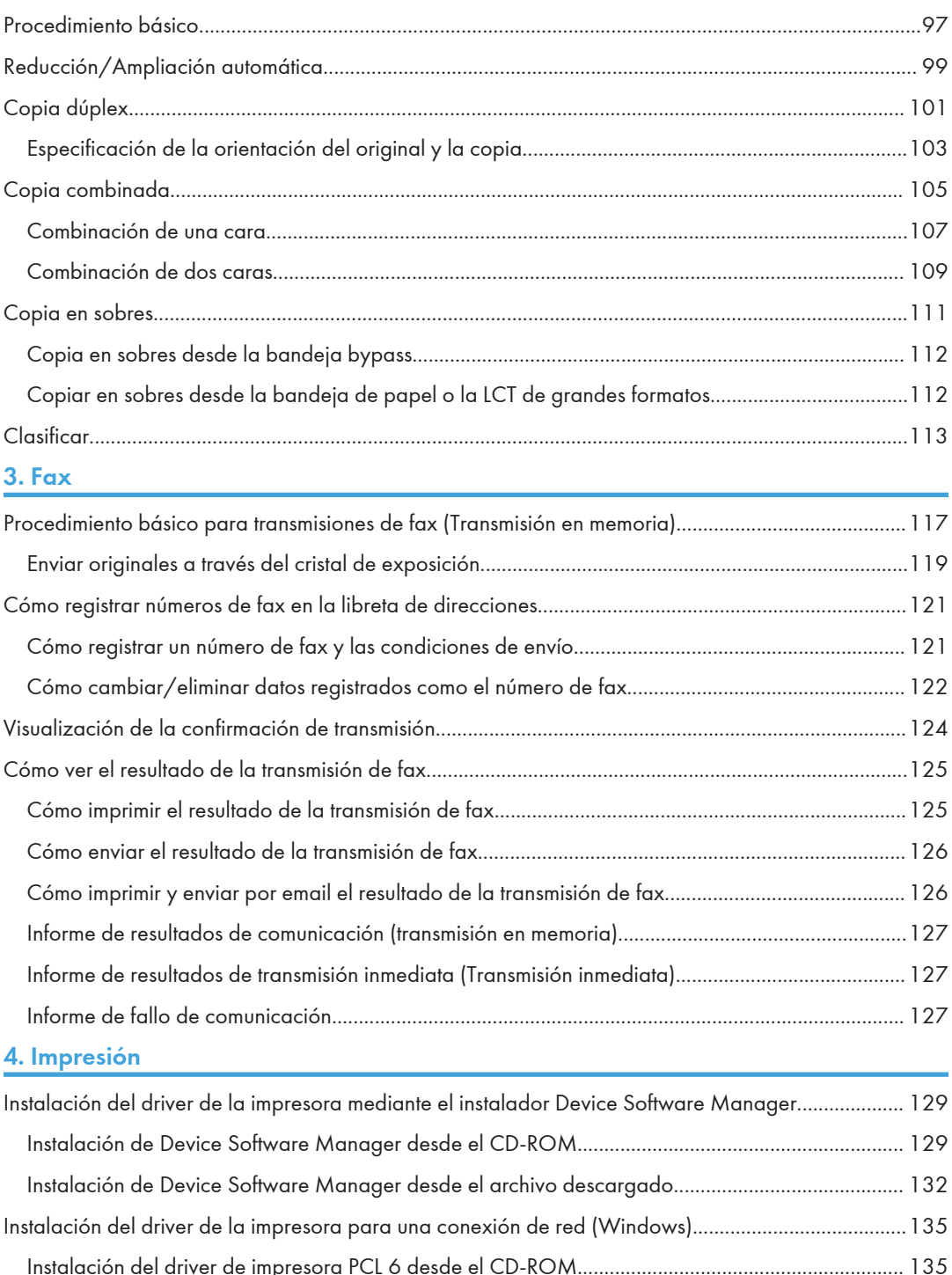

[Instalación del driver de impresora PCL 6 desde el CD-ROM](#page-136-0)............................................................. [135](#page-136-0) [Instalación del driver PostScript 3 para impresora desde el CD-ROM.](#page-139-0)..............................................[.138](#page-139-0)

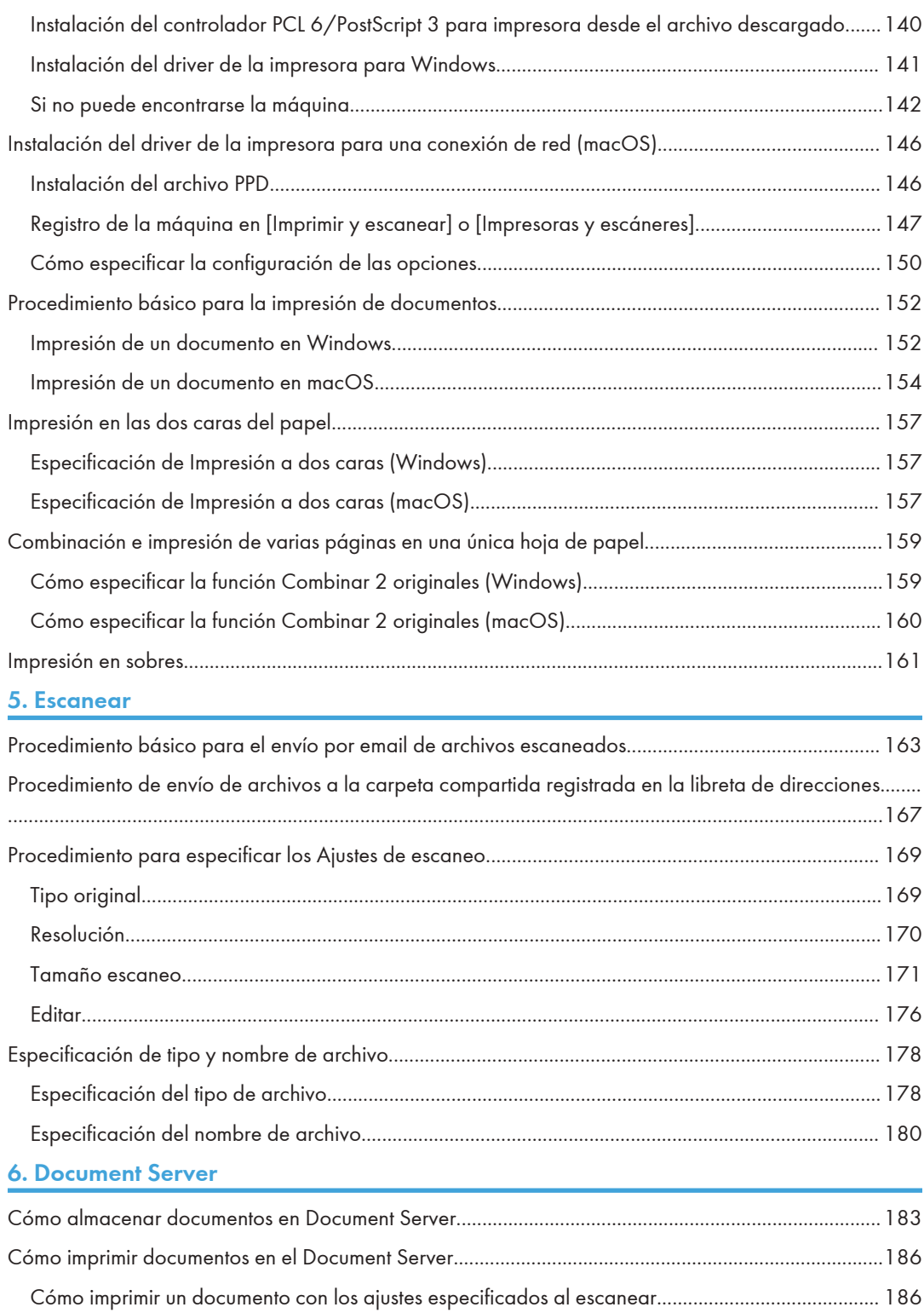

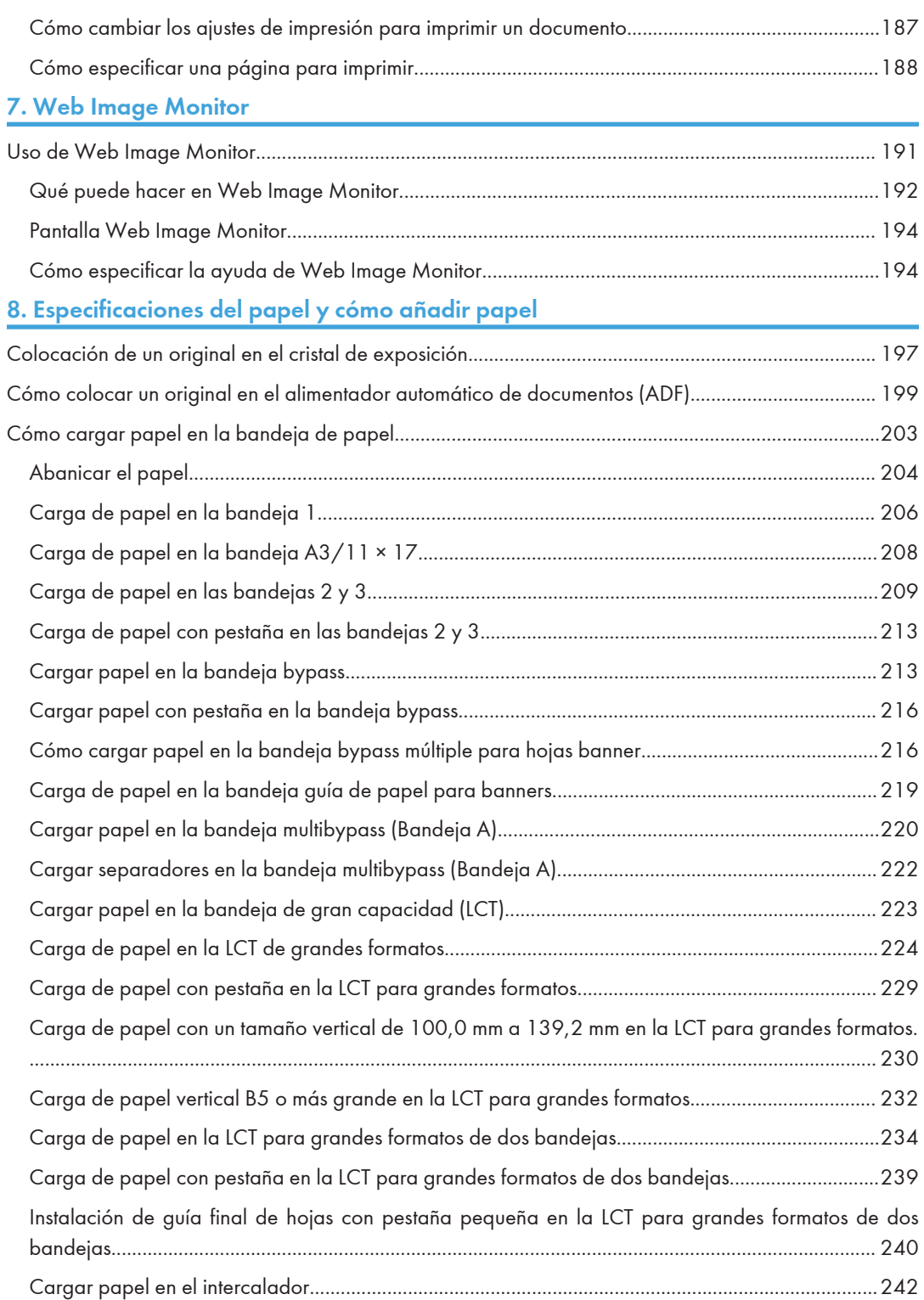

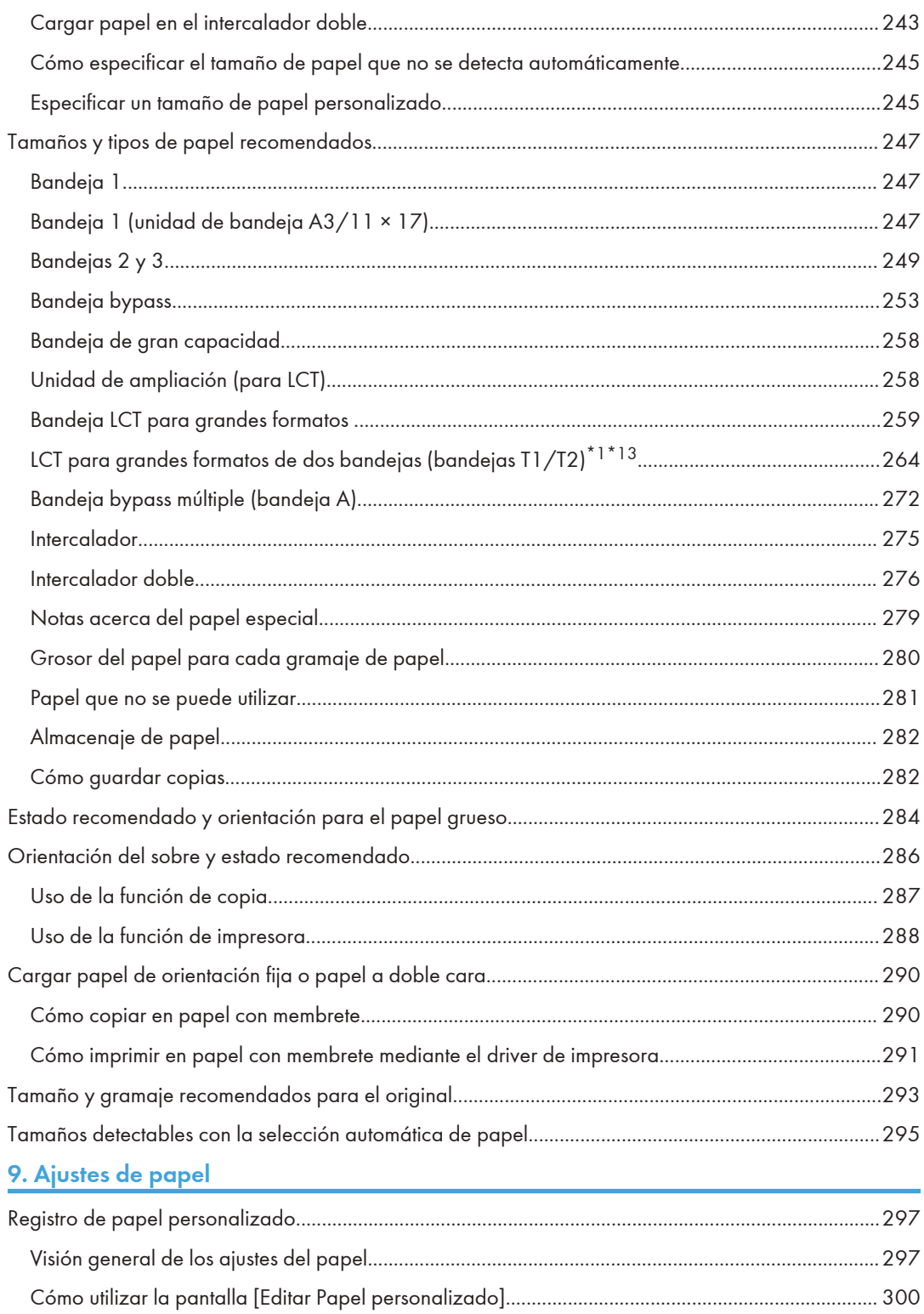

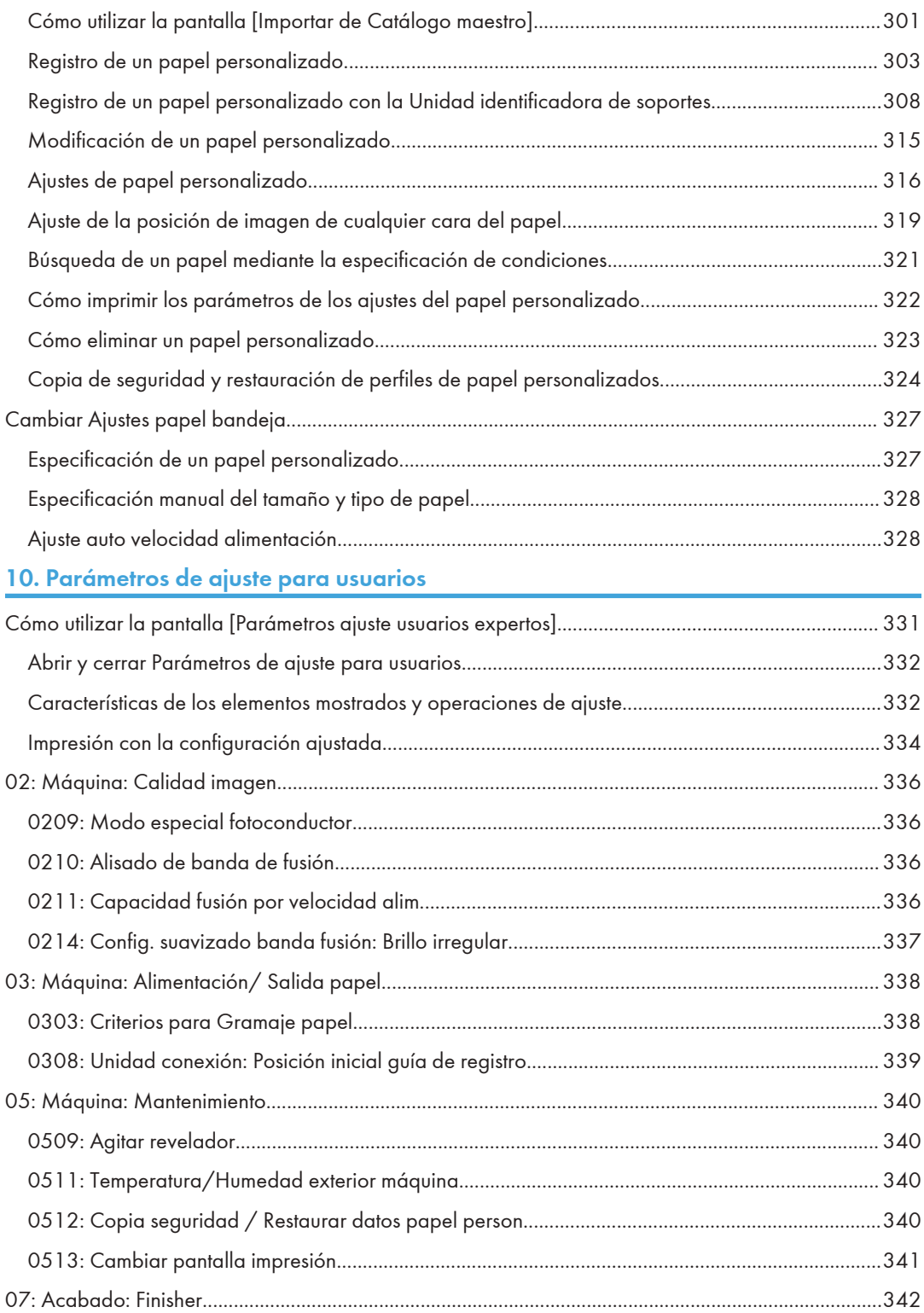

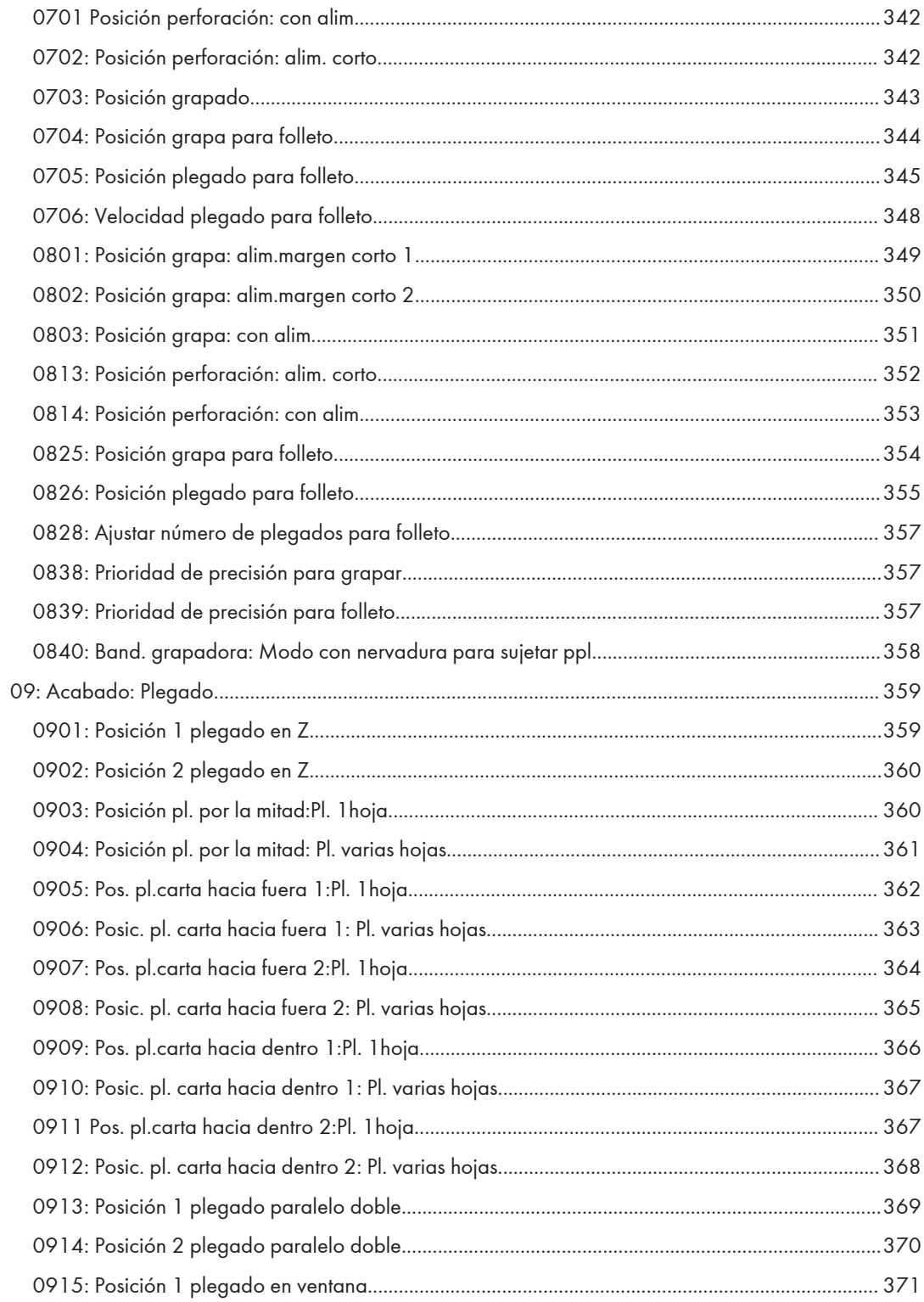

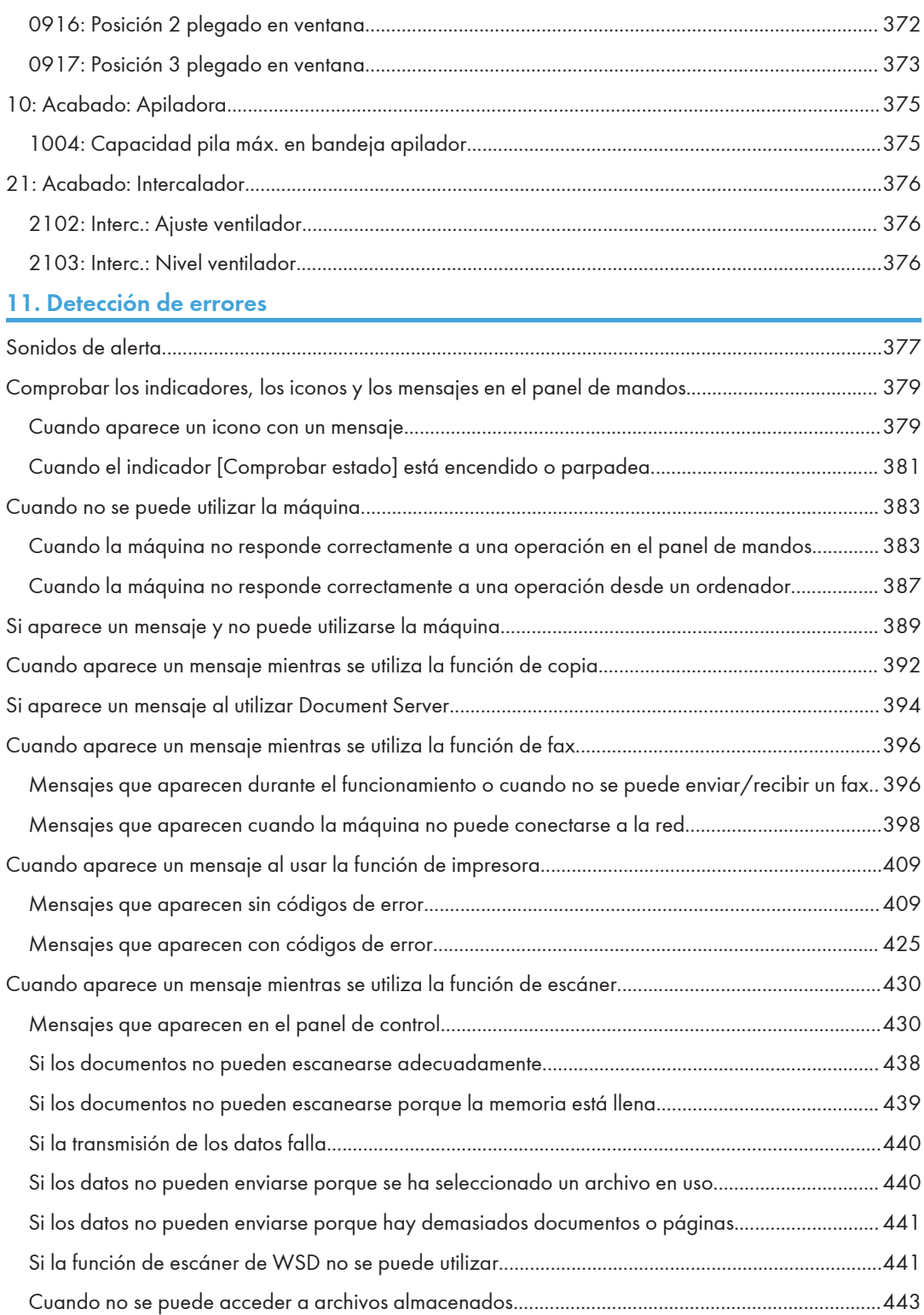

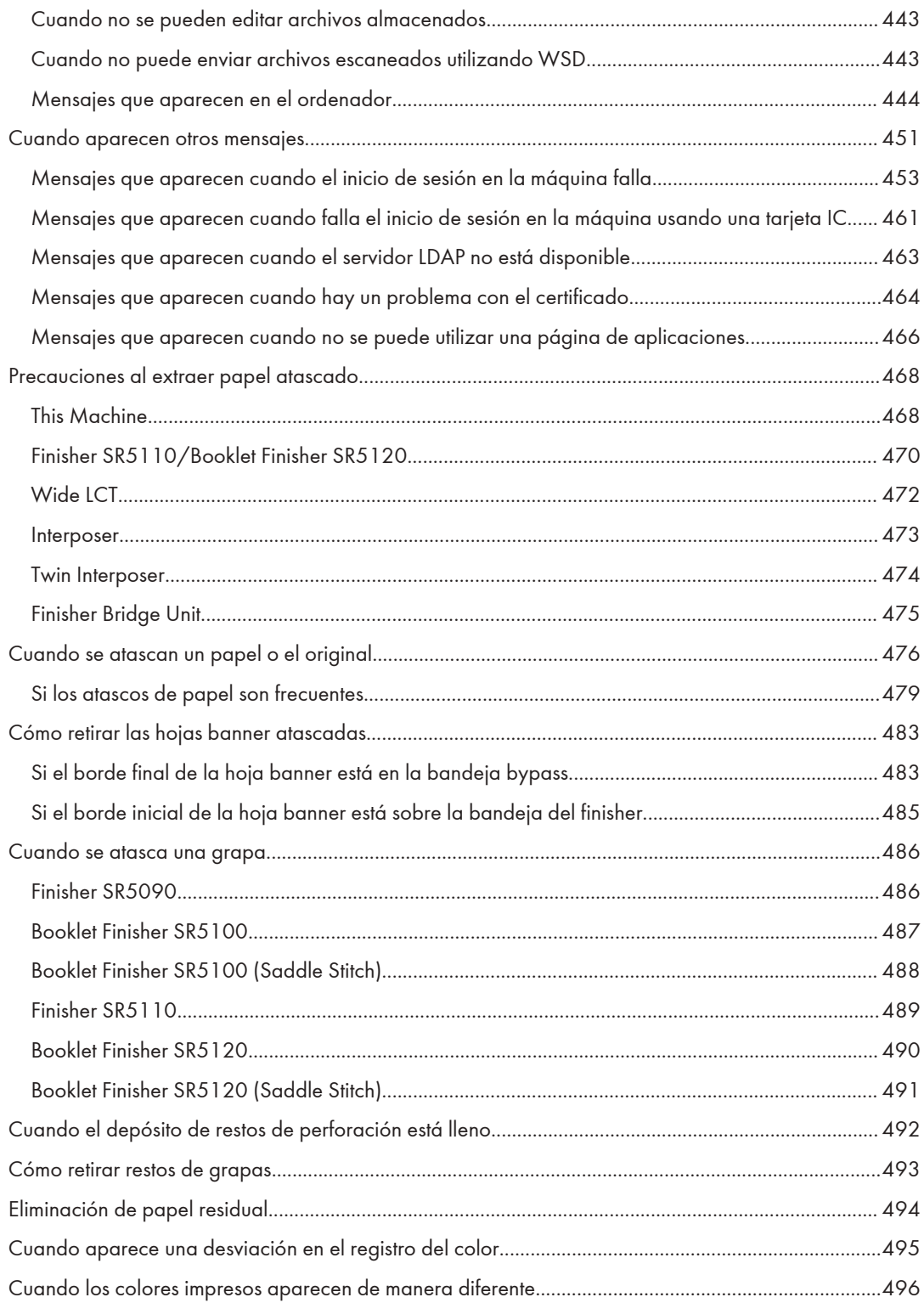

## [12. Especificaciones de la máquina](#page-500-0)

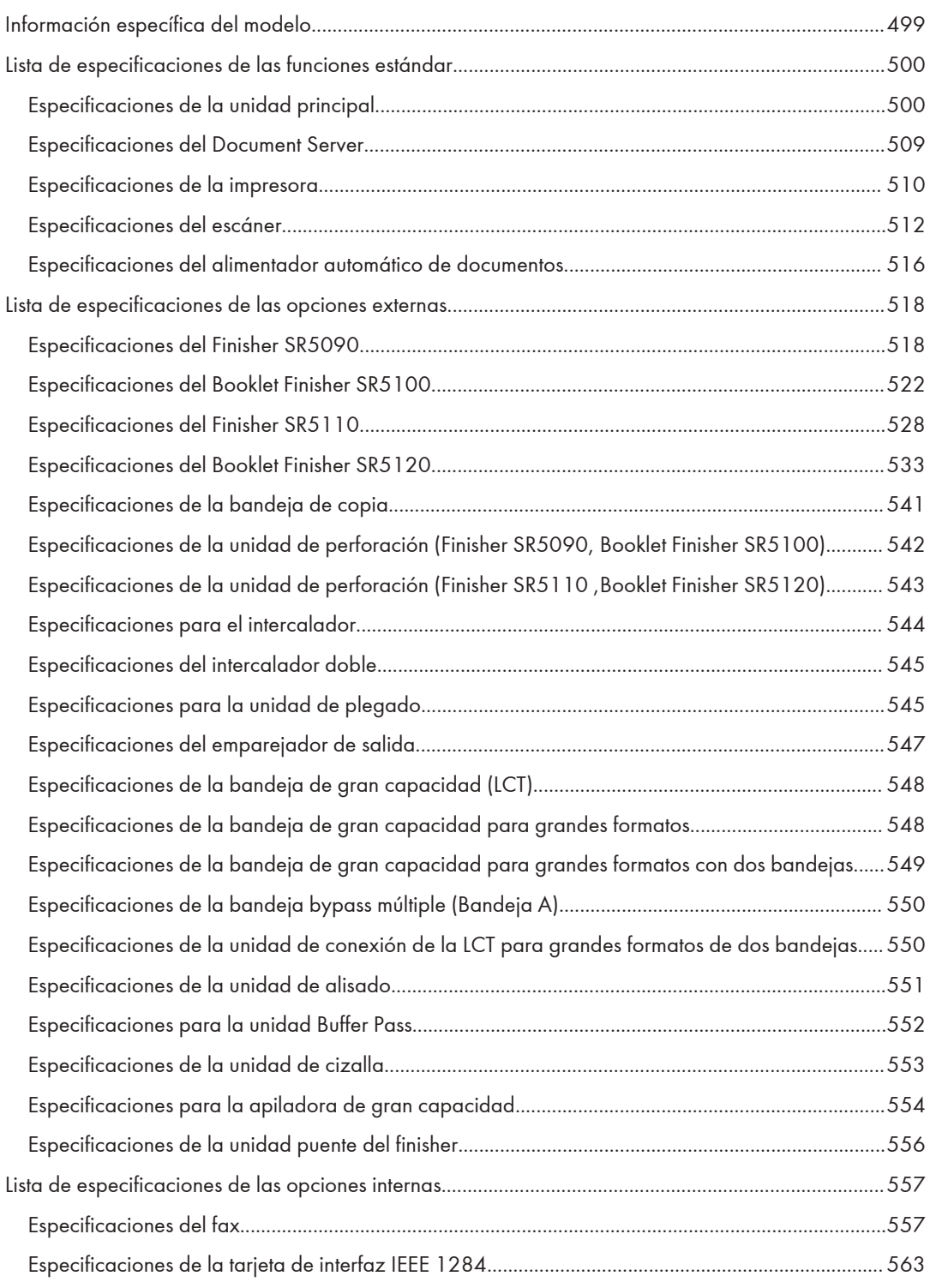

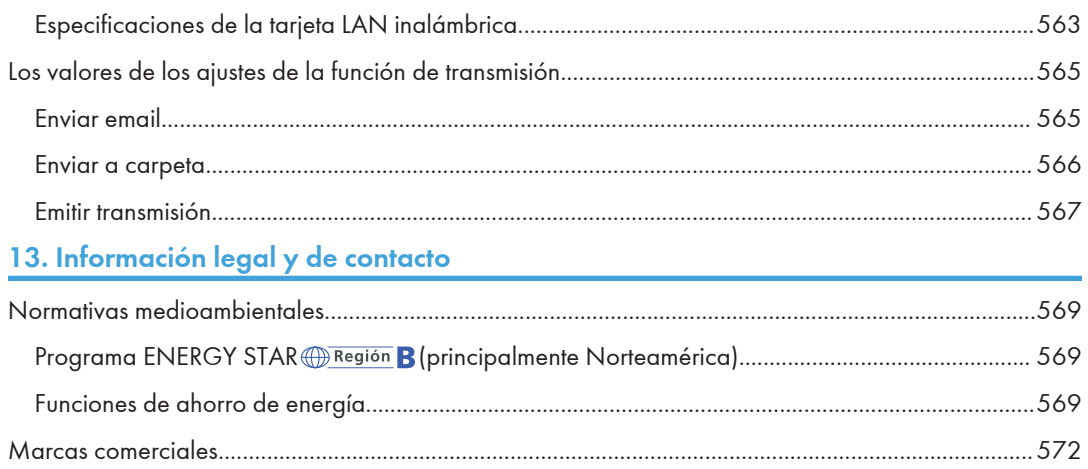

## <span id="page-16-0"></span>Nombres abreviados de las opciones

En los manuales, se utilizan nombres abreviados de las opciones. Los nombres abreviados y los nombres de producto correspondientes son los siguientes:

#### Nombres abreviados de opciones adjuntadas externamente

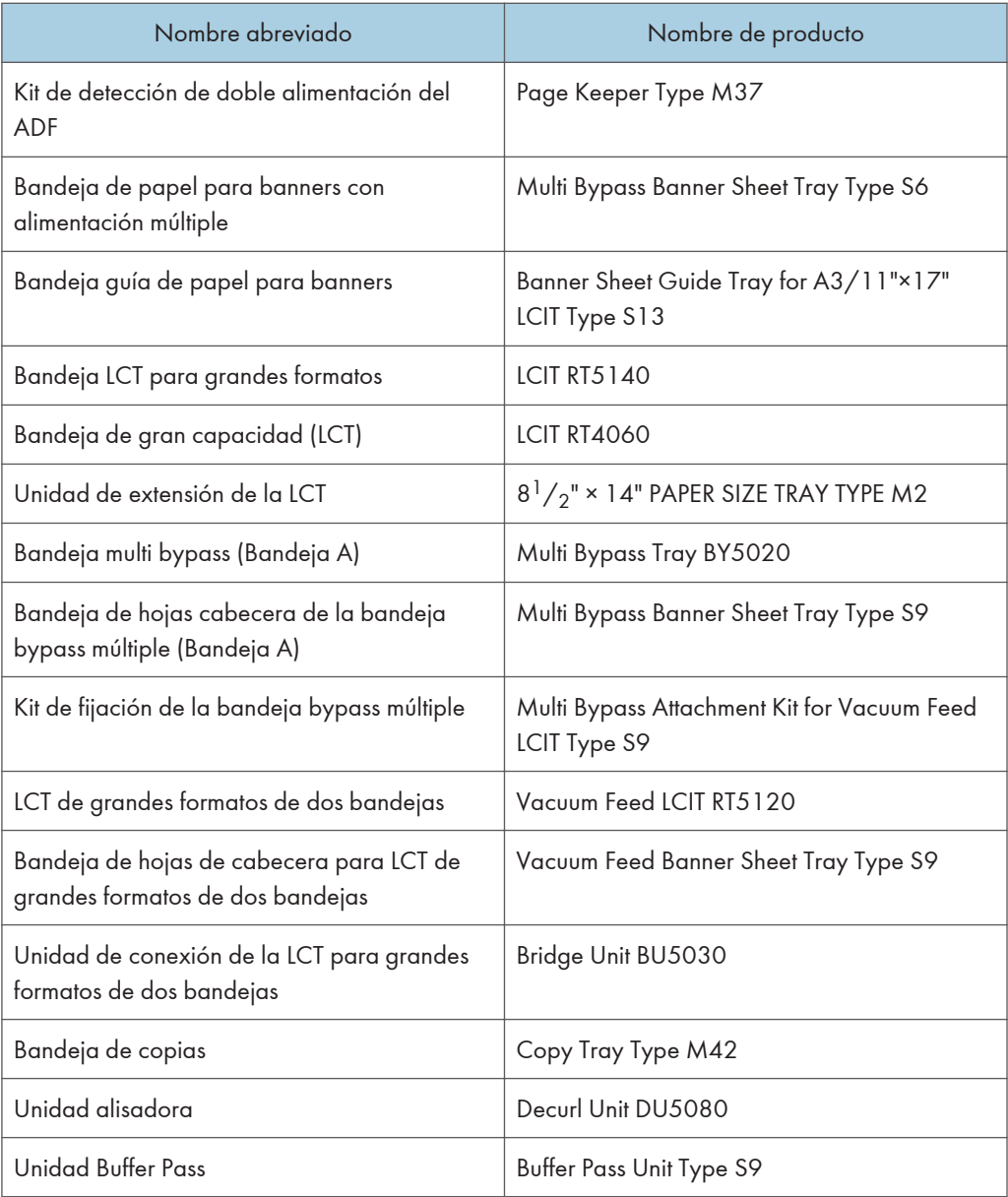

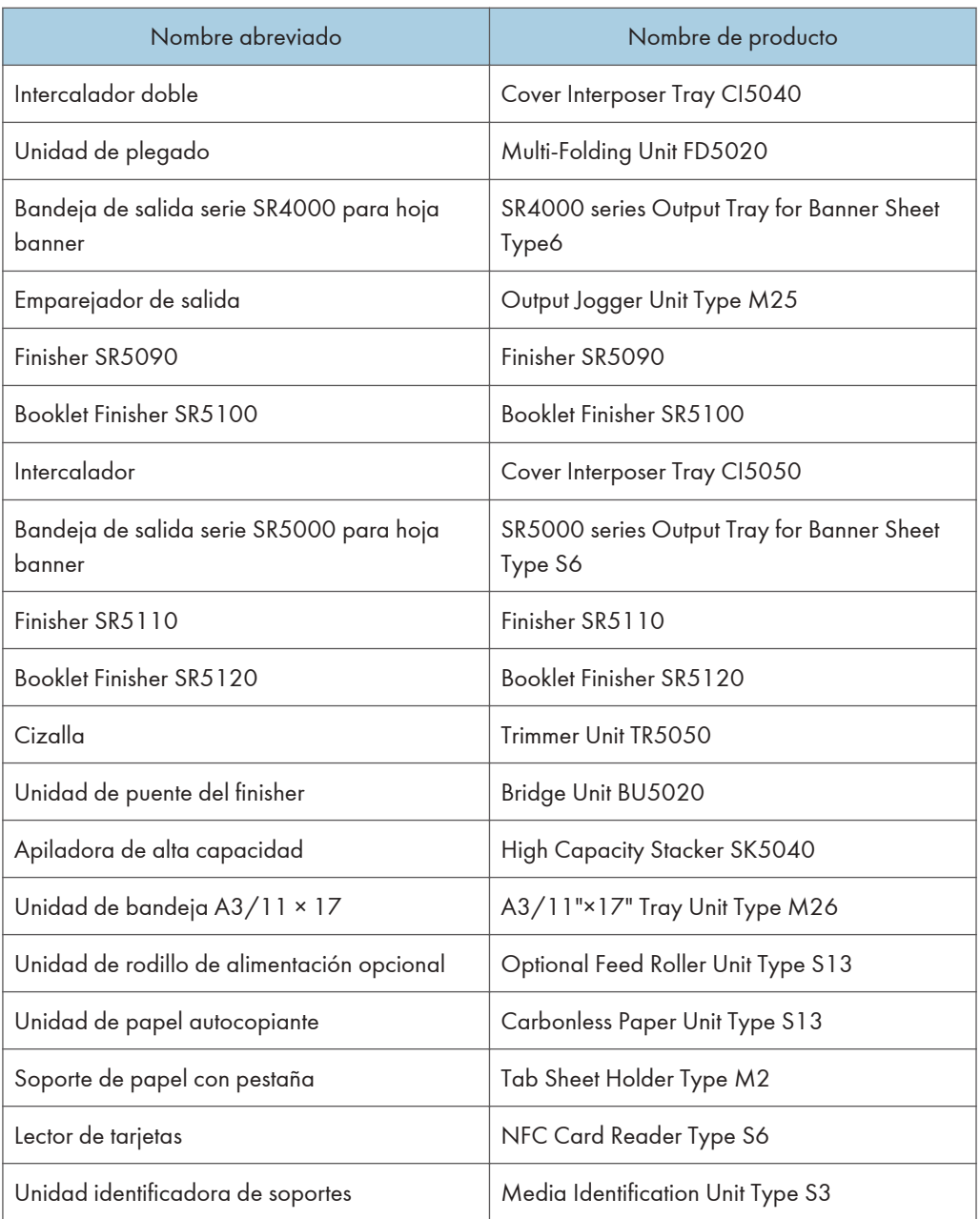

## Nombres abreviados de las opciones internas

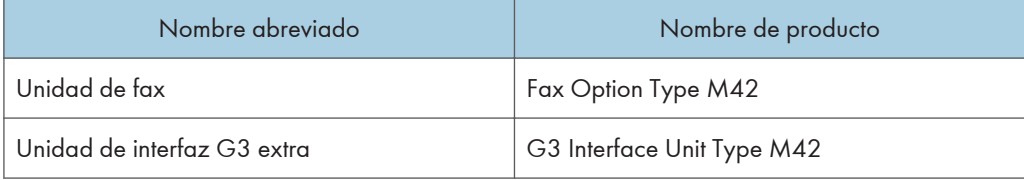

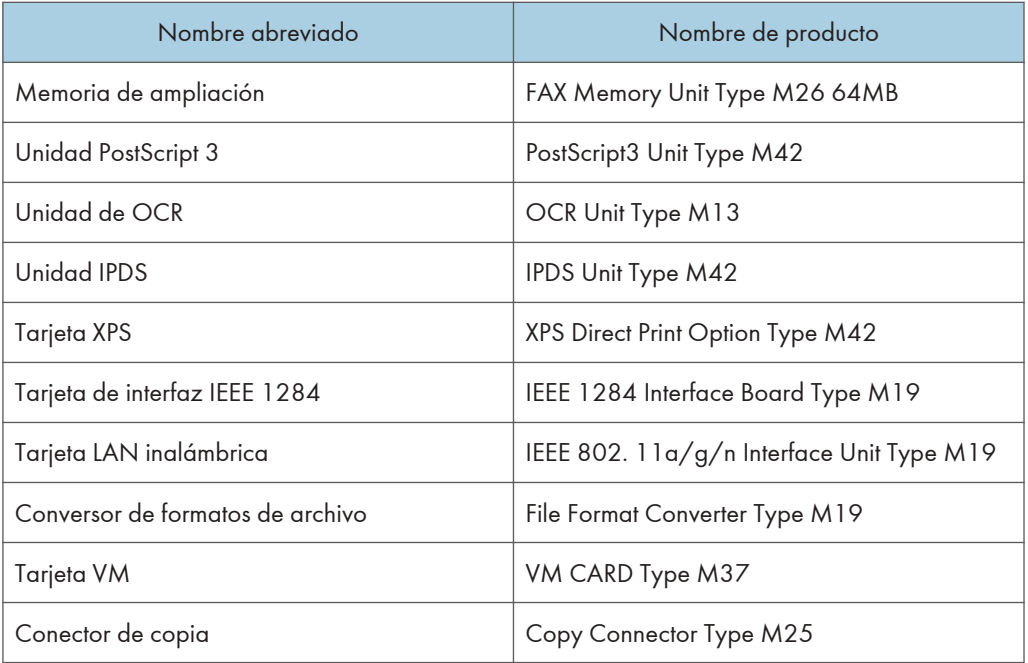

### Controlador de color

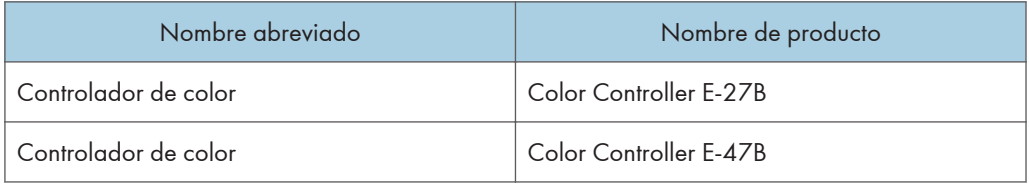

## <span id="page-19-0"></span>Aplicaciones clásicas

En esta máquina, las funciones estándar se proporcionan como aplicaciones clásicas. Las aplicaciones clásicas se muestran con "(clásico)" adjuntado a sus nombres, por ejemplo, "Copiadora (clásico)".

Las aplicaciones clásicas se pueden iniciar desde la pantalla de inicio.

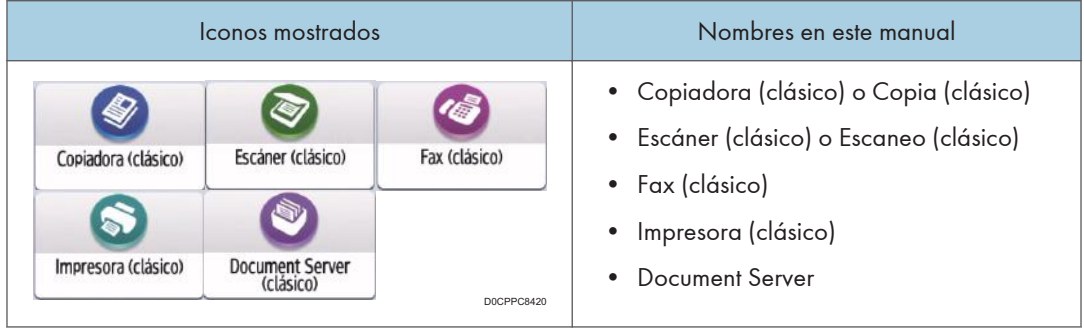

En esta máquina, también hay disponibles aplicaciones distintas a las clásicas.

Consulte la Guía de usuario.

## <span id="page-20-0"></span>Cómo encender y apagar la máquina

Para encender y apagar la máquina, pulse el interruptor de alimentación principal, situado a la izquierda de la máquina.

Importante

- Cuando utilice la función de fax en la máquina, no apague la alimentación en condiciones de funcionamiento normal. Si se apaga la alimentación, los datos almacenados en la memoria del fax se perderán transcurrida, aproximadamente, una hora desde el apagado de la máquina. Si, por algún motivo, debe apagar la máquina o desenchufar el cable de alimentación, compruebe que en la pantalla de la función de fax se muestre el 100 % de memoria disponible.
- Confirme las opciones de alimentación y enchúfelas en una toma que esté cerca pero separada de la toma en la que está enchufada la máquina principal.

Encendido de la alimentación principal

(https://www.frante.com/

- No pulse el interruptor de alimentación principal inmediatamente después de haberlo pulsado para apagar o encender la máquina. Cuando apague y encienda la máquina, espere un mínimo de 10 segundos tras confirmar que el indicador de la alimentación principal del panel de mandos se haya encendido o apagado.
- 1. Asegúrese de que el cable de alimentación esté enchufado firmemente a la toma eléctrica.
- 2. Abra la tapa del interruptor de alimentación principal a la izquierda de la máquina y púlselo.

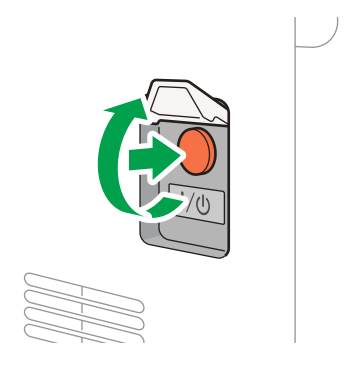

El indicador de la alimentación principal, situado en el lado derecho del panel de mandos, se encenderá.

D0CPIC1351

#### <span id="page-21-0"></span>**D** Nota

- Cuando se encienda la máquina, la pantalla puede mostrar que está realizando un reinicio automático. No apague la alimentación principal mientras la máquina esté realizando el proceso. El reinicio requiere aproximadamente 7 minutos.
- Si se ha eliminado un archivo de la memoria, se imprimirá automáticamente un Corte eléctrico tan pronto como se reanude la alimentación. Este informe puede utilizarse para identificar los archivos perdidos.

### Apagado de la alimentación principal

#### (Importante)

- No apague la máquina mientras esté en funcionamiento. Para apagar la alimentación, confirme que haya finalizado la operación.
- No mantenga pulsado el interruptor de alimentación principal al apagar la alimentación principal. De lo contrario, se apagará a la fuerza la alimentación de la máquina y se podría dañar el disco duro o la memoria y provocar averías.
- No pulse de nuevo el interruptor de alimentación principal inmediatamente después de haberlo pulsado. Cuando apague y encienda la máquina, espere un mínimo de 10 segundos tras confirmar que el indicador de la alimentación principal del panel de mandos se haya encendido o apagado.
- El ventilador situado en el interior de la impresora, cerca de las rejillas de ventilación, podría seguir funcionando para refrigerar la impresora tras un trabajo de impresión grande. Mientras el ventilador esté funcionando, no apague la alimentación ni desconecte el cable de alimentación del enchufe.
- 1. Abra la tapa del interruptor de alimentación principal a la izquierda de la máquina y púlselo.

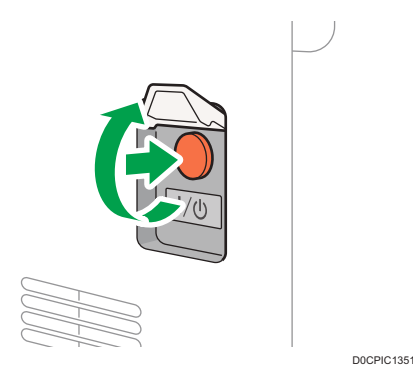

El indicador de la alimentación principal, situado en el lado derecho del panel de mandos, se apagará. La alimentación principal se apaga automáticamente tras el apagado correcto de la máquina.

### <span id="page-22-0"></span>Modo de Ahorro de energía

Cuando la máquina no se utilice durante un periodo de tiempo especificado, entrará en el "modo de ahorro de energía" de forma automática. Para el modo de ahorro de energía, existen los dos pasos siguientes:

- 1. Modo de apagado o modo de bajo consumo de la unidad de fusión
- 2. Modo de reposo

El modo de apagado y el modo de bajo consumo de la unidad de fusión no se pueden utilizar a la vez.

De modo predeterminado, la máquina primero cambia al modo de bajo consumo y, a continuación, una vez transcurrido un período de tiempo, al modo de reposo.

#### Modo de unidad de fusión desactivada

En este modo, el indicador de alimentación principal se ilumina. Dado que el calefactor de la unidad de fusión está apagado pero la pantalla del panel de mandos sigue mostrándose, el consumo de energía disminuye, pero la máquina se pone en funcionamiento rápidamente. Si no utiliza la máquina durante un periodo de tiempo especificado, esta emitirá un sonido de clic y activará el modo de unidad de fusión apagada.

• Puede especificar si desea habilitar el modo de unidad de fusión apagada y el tiempo de espera previo a la activación del modo de unidad de fusión apagada desde [Modo desact. U. fusión (Ahorro energía) Act./Desact.].

Consulte la Guía de usuario.

• En este modo, podrá escanear documentos, enviar faxes, recibir faxes en la memoria, modificar los ajustes de la máquina en el panel de mandos y realizar otras operaciones que no requieran impresión.

#### Modo de bajo consumo

En este modo, la pantalla del panel de mandos se apaga y el indicador de la alimentación principal permanece encendido. Si la máquina se deja inactiva durante un período de tiempo determinado, pasará al modo de bajo consumo.

- El modo de bajo consumo no se podrá utilizar si se ha activado el modo de apagado de fusión.
- Puede cambiar la cantidad de tiempo que la máquina espera antes de cambiar a modo Bajo consumo en [Temporizador modo bajo consumo].

Consulte la Guía de usuario.

• Si toca el panel de mandos en el modo de bajo consumo, la máquina saldrá de este modo y se encenderá la pantalla del panel de mandos.

#### Modo de reposo

En este modo, la pantalla del panel de mandos se apaga y el indicador de la alimentación principal parpadea lentamente. Se minimiza el consumo de energía. Cuando no se utilice la máquina durante un periodo de tiempo especificado o se pulse [Ahrr.energía] (C), la máquina entrará en modo de reposo.

• Podrá especificar el tiempo de espera previo a la activación del modo de reposo desde [Temporizador modo reposo].

Consulte la Guía de usuario.

- La máquina se recupera del estado de reposo cuando se realiza una de las siguientes:
	- Levantar el ADF.
	- Colocar un original en el ADF.
	- Tocar la pantalla del panel de mandos.

#### **D** Nota

- Las funciones de ahorro de energía se deshabilitan cuando se produce un error o mientras se está realizando una operación.
- Las funciones de ahorro de energía no se podrán utilizar en los siguientes casos:
	- Durante el calentamiento
	- Cuando se suspenden las operaciones durante la impresión
	- Cuando aparece un mensaje de advertencia (La máquina entra en el modo de unidad de fusión apagada a menos que la cubierta esté abierta).
	- Cuando se produce un atasco de papel (La máquina entra en el modo de unidad de fusión apagada, a menos que la cubierta esté abierta).
	- Cuando el indicador de entrada de datos está encendido o parpadeando (La máquina entra en el modo de unidad de fusión apagado, a menos que el indicador de entrada de datos esté iluminado o parpadeando debido a la recepción de faxes o el almacenamiento de documentos).
- La máquina no entra en modo Reposo en los siguientes casos:
	- Durante la comunicación con equipos externos
	- Cuando el disco duro está activo
	- Cuando aparece un mensaje de llamada al servicio técnico
	- Cuando el ADF, la tapa de la máquina o la tapa del ADF están abiertos
	- Cuando aparezca el mensaje "Añadir tóner"
	- Cuando se rellena el tóner
	- Cuando aparece una de las siguientes pantallas:
		- Ajustes sistema
		- Contador
		- Consultas
		- Libr. direc.
- Ajustes bandeja/papel
- Cuando se procesan datos
- Cuando hay un archivo en espera para transmitirse en el próximo minuto mediante la función de fax "Envío retardado"
- Cuando se registra un destinatario en la lista de direcciones o en la lista de marcación de grupo
- Cuando se muestra la pantalla de impresión de muestra, impresión bloqueada, impresión retenida o impresión almacenada
- Cuando aparece la pantalla de un documento que se había almacenado con la función impresora
- Cuando el ventilador de refrigeración interno esté activo
- Cuando se accede a la máquina mediante Web Image Monitor

## <span id="page-25-0"></span>Guía de nombres y funciones de componentes

## APRECAUCIÓN

• No obstruya las rejillas de ventilación de la máquina. Esto podría provocar un incendio debido a un sobrecalentamiento de los componentes internos.

ADF significa alimentador automático de documentos.

## Vista delantera e izquierda

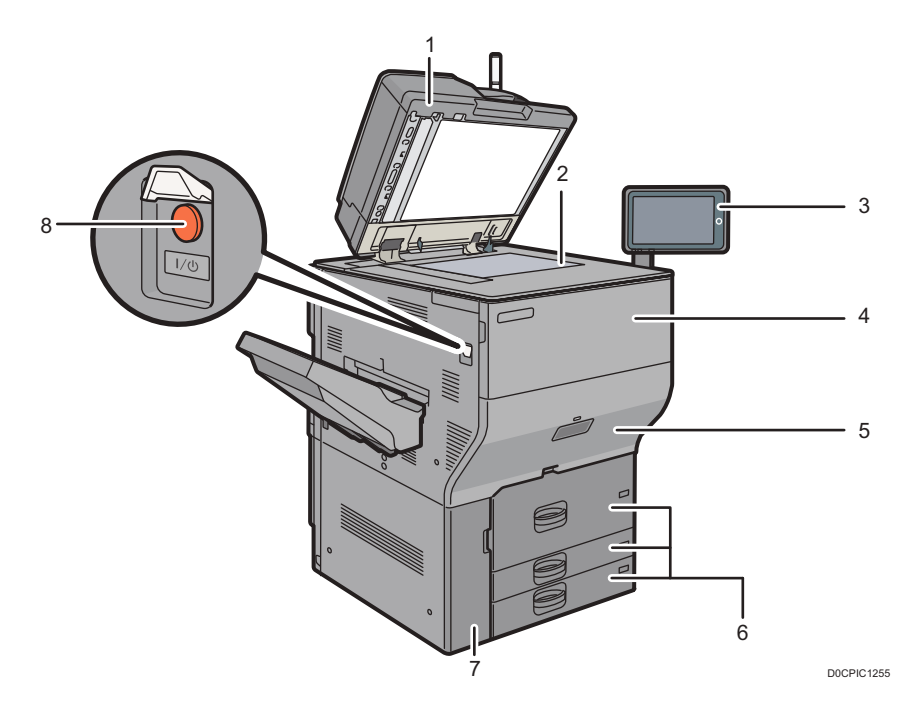

#### 1. Alimentador automático de documentos (ADF):

Baje el ADF sobre los originales situados sobre el cristal de exposición.

Si coloca una pila de originales en el alimentador automático de documentos (ADF), este procesará automáticamente los originales de uno en uno.

El ADF escanea ambas caras de un original de forma simultánea.

[Pág. 199 "Cómo colocar un original en el alimentador automático de documentos \(ADF\)"](#page-200-0)

#### 2. Cristal de exposición

Coloque aquí los originales hacia abajo.

[Pág. 197 "Colocación de un original en el cristal de exposición"](#page-198-0)

#### 3. Panel de mandos

[Pág. 64 "Nombres y funciones del panel de mandos"](#page-65-0)

#### <span id="page-26-0"></span>4. Tapa frontal

Abra para sustituir los cartuchos del tóner.

#### 5. Cajón

Si se produce un atasco de papel, tire del cajón.

#### 6. Bandejas de papel (bandejas 1–3)

Cargue el papel aquí. La bandeja 1 es una bandeja tándem, que hace que el papel que hay en el lado de la izquierda pasa automáticamente a la derecha cuando se acaba el papel en este lado.

[Pág. 203 "Cómo cargar papel en la bandeja de papel"](#page-204-0)

#### 7. Tapa frontal inferior

Ábrala para cambiar la botella de tóner residual.

#### 8. Interruptor de alimentación principal

Para encender y apagar la máquina, abra la tapa del interruptor de alimentación principal y púlselo.

[Pág. 19 "Cómo encender y apagar la máquina"](#page-20-0)

## Vista delantera y derecha

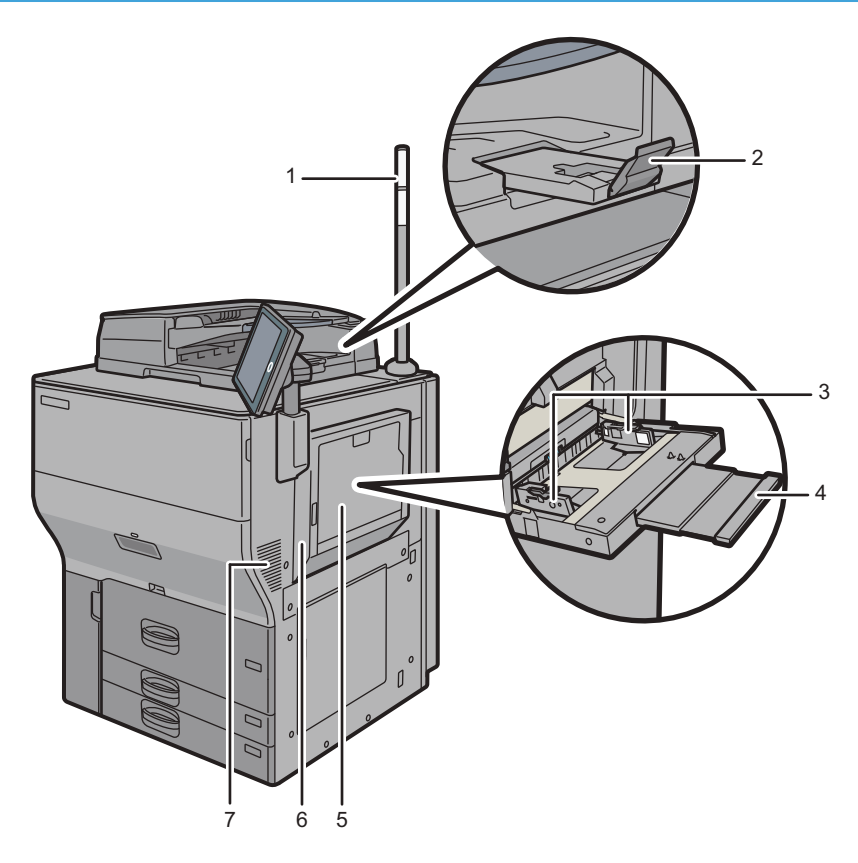

D0CPIC1257

#### 1. Luz de aviso

[Pág. 27 "Guía de las funciones de la luz de aviso"](#page-28-0)

#### 2. Extensor del ADF

Despliegue la extensión para poder utilizar papel de mayor tamaño.

#### 3. Guías de papel

Cuando cargue papel en la bandeja de bypass, alinee las guías del papel contra el papel.

#### 4. Extensor

Saque el extensor cuando cargue hojas de tamaño superior a A4 $\Box$ , 8 $^1\!/_2$  × 11 $\Box$  en la bandeja bypass.

#### 5. Bandeja bypass

Utilícela para copiar o imprimir en transparencias, etiquetas adhesivas, papel translúcido y papel que no se pueda colocar en las bandejas de papel.

[Pág. 213 "Cargar papel en la bandeja bypass"](#page-214-0)

#### 6. Tapa superior derecha

Abra esta tapa cuando se produzca un atasco.

#### 7. Respiraderos

Evitan un sobrecalentamiento.

Tras una impresión de gran volumen, el ventilador podría seguir funcionando para reducir la temperatura del interior de la máquina.

## <span id="page-28-0"></span>Vista posterior e izquierda

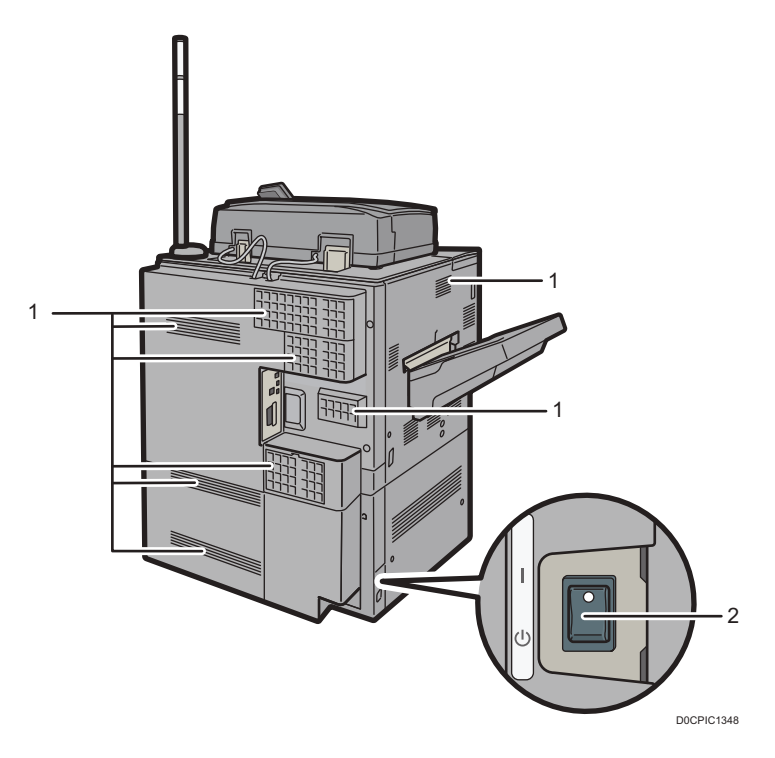

#### 1. Respiraderos

Evitan un sobrecalentamiento.

Tras una impresión de gran volumen, el ventilador podría seguir funcionando para reducir la temperatura del interior de la máquina.

#### 2. Interruptor del calentador antihumedad

Evita que las bandejas absorban humedad. Si la humedad es alta y la temperatura es baja, active este interruptor para absorber la humedad de las bandejas y evitar que se deteriore la calidad de la impresión.

## Guía de las funciones de la luz de aviso

## **APRECAUCIÓN**

• No apriete ni tire de la luz de aviso al instalarla en la impresora. Esto podría provocar daños o averías en la luz de aviso de la impresora.

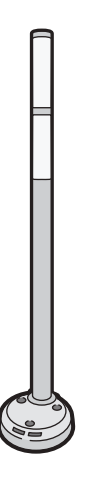

CUV121

El aviso luminoso combina una luz y un aviso acústico para informar al usuario de que se ha producido un atasco de papel o de que el papel se ha agotado.

Los colores de la luz y sus significados son los siguientes:

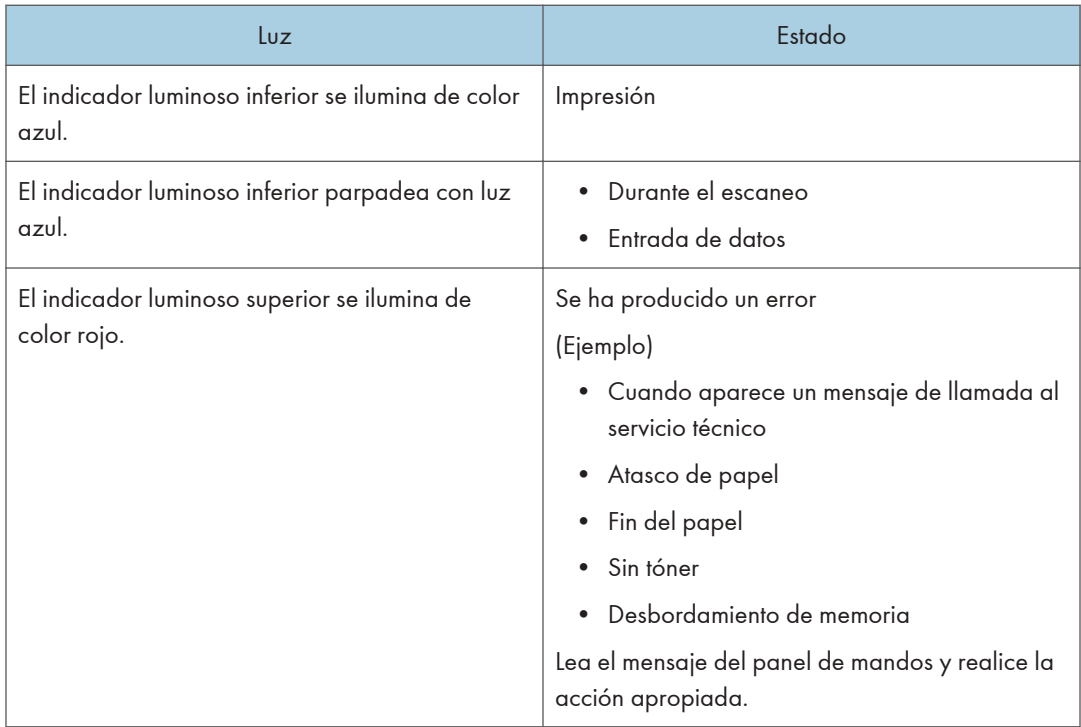

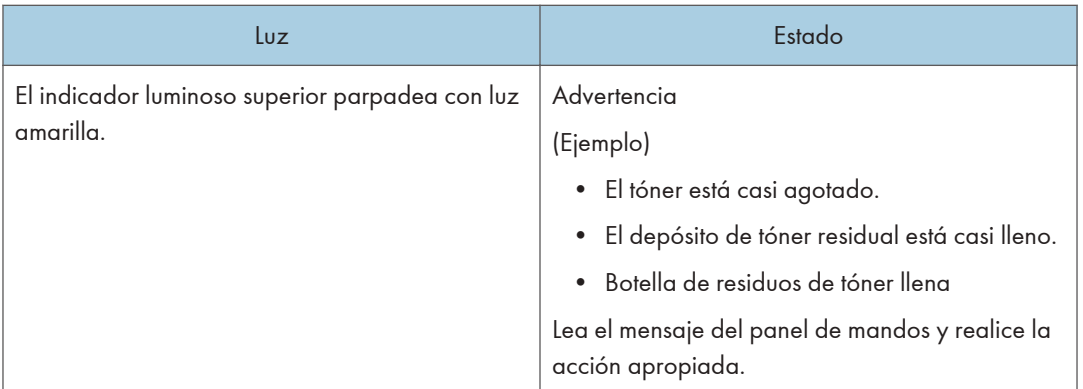

## <span id="page-31-0"></span>Opciones de la máquina

## $\mathbf{1}$

## Guía de funciones de las opciones externas de la máquina

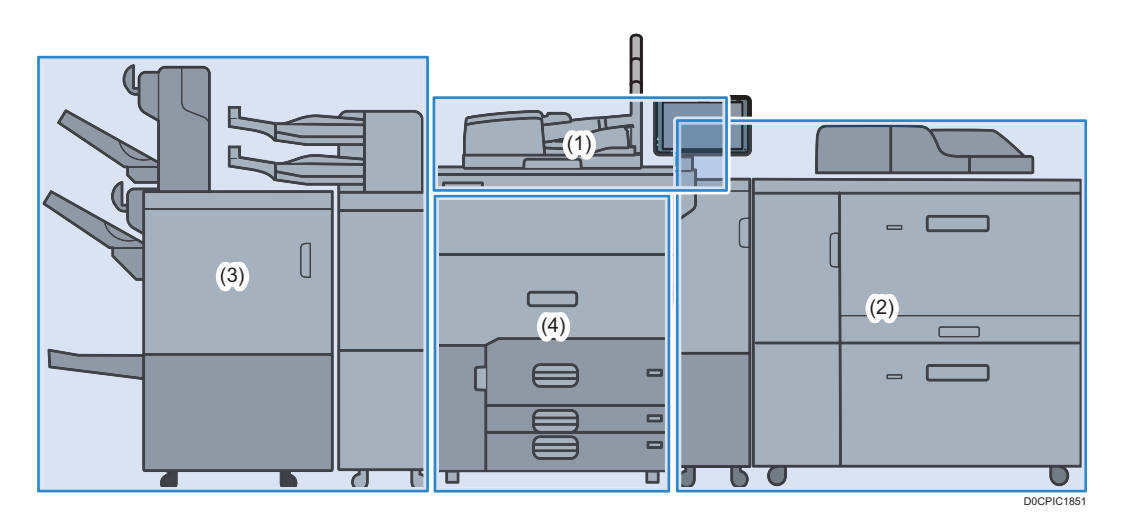

### (1) Opciones instaladas en la sección superior de la máquina

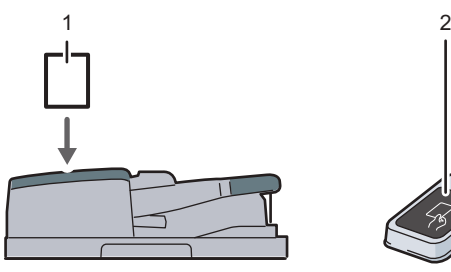

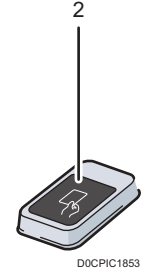

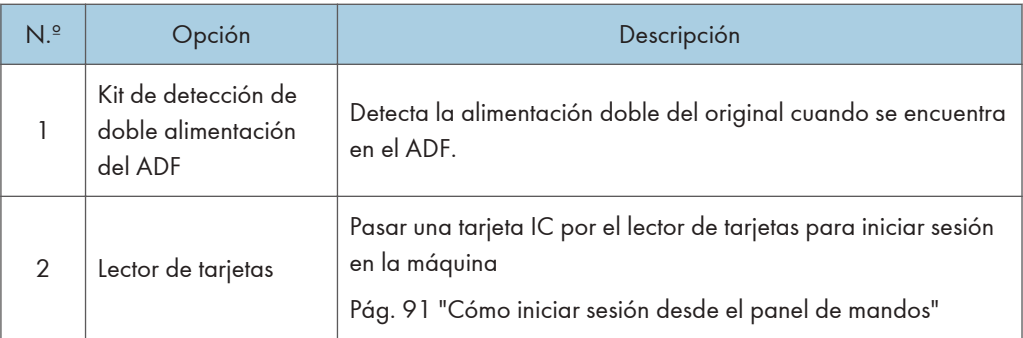

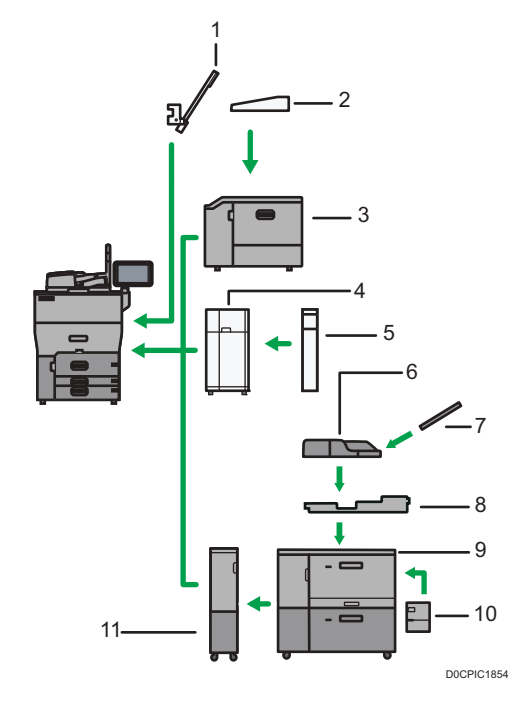

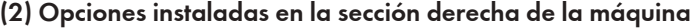

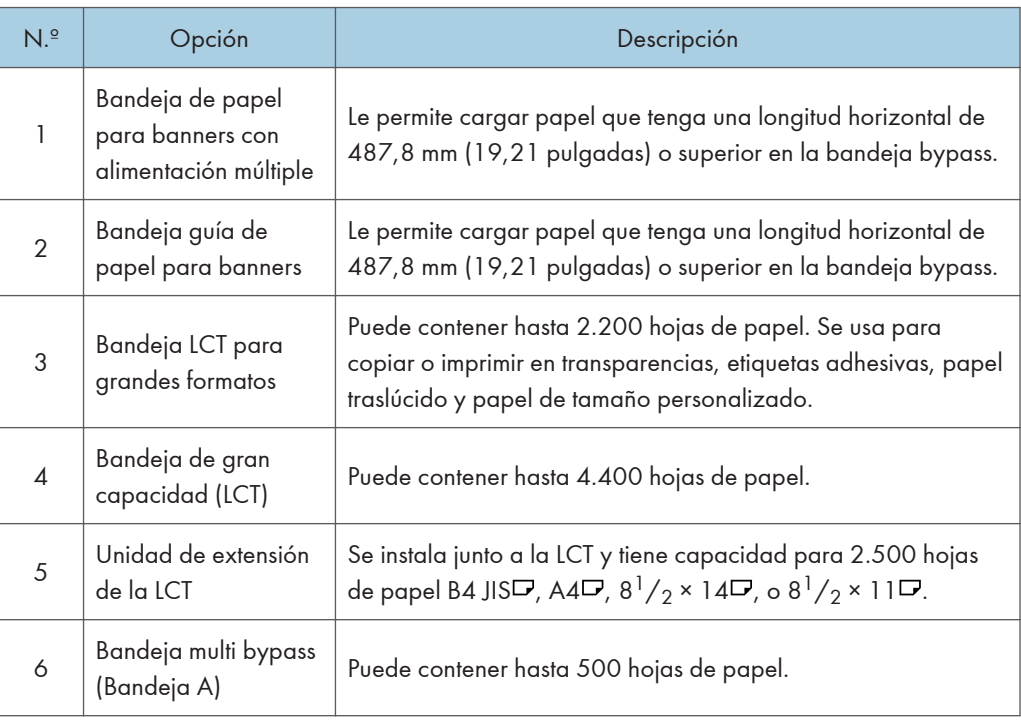

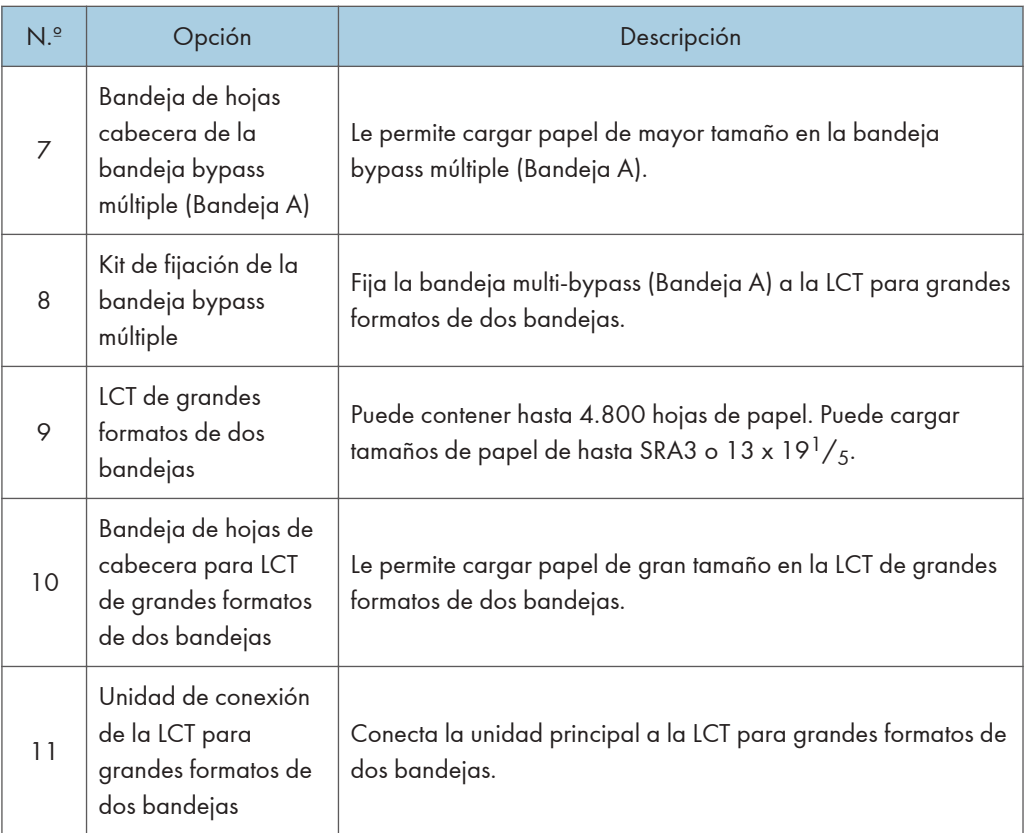

 $\overline{1}$ 

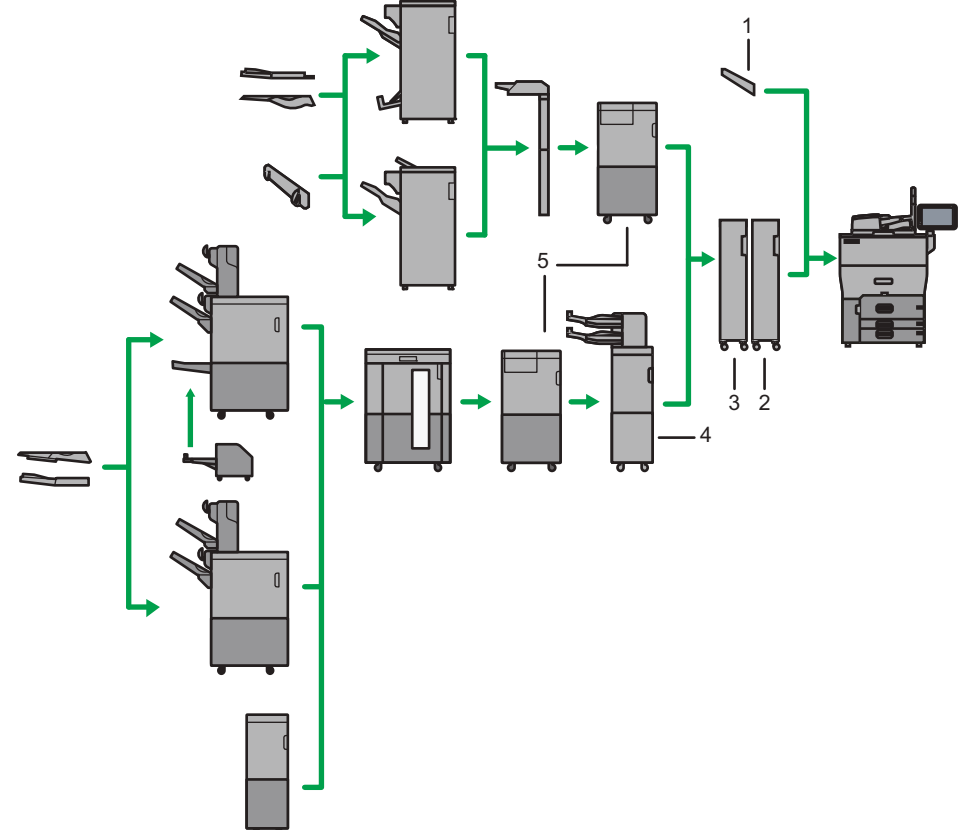

## (3) Opciones instaladas en la sección izquierda 1 de la máquina

D0CPIC1855

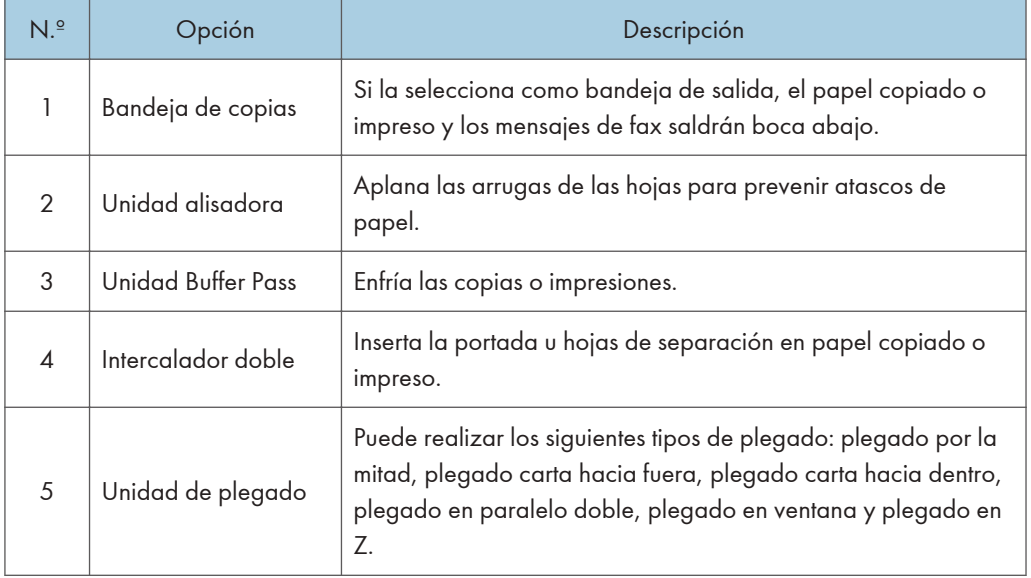

## (3) Opciones instaladas en la sección izquierda 2 de la máquina

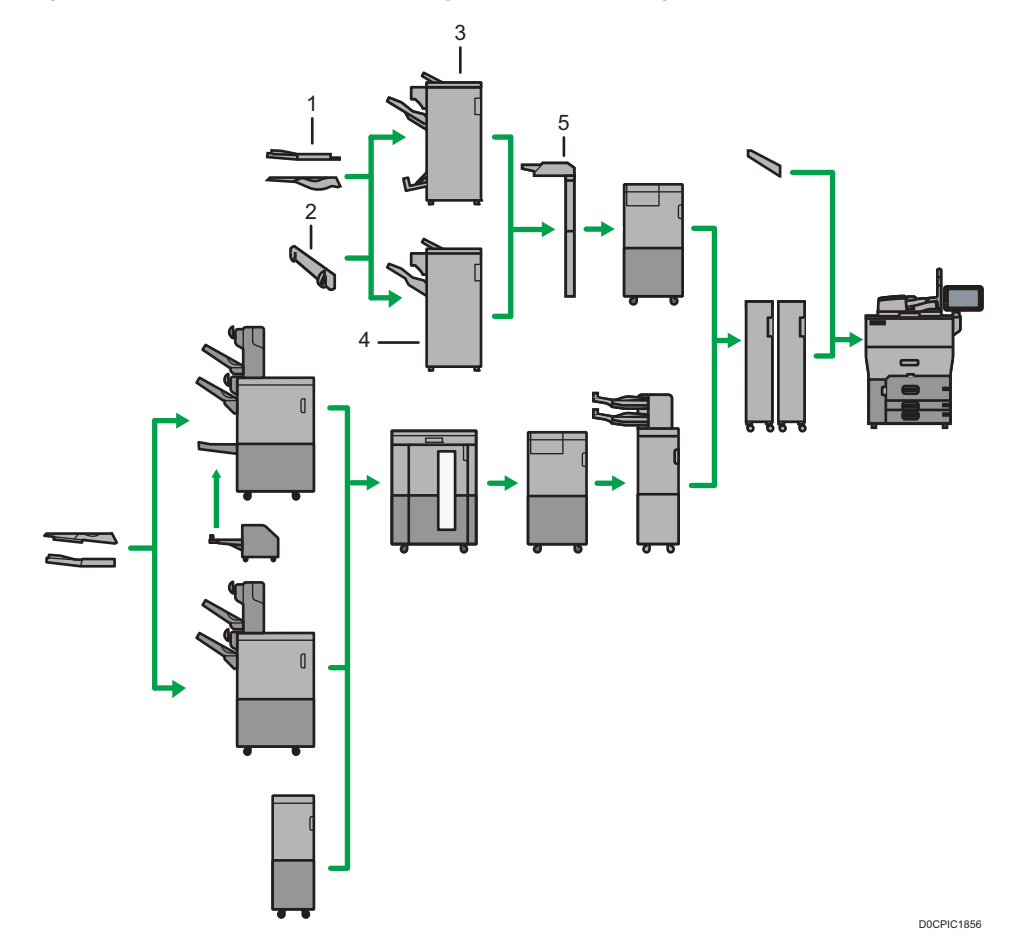

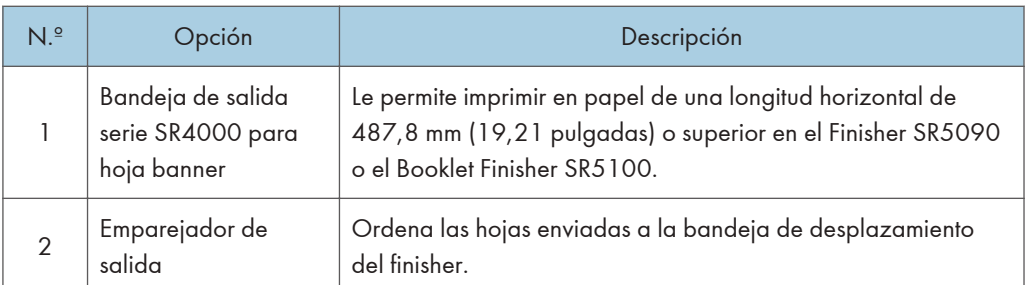
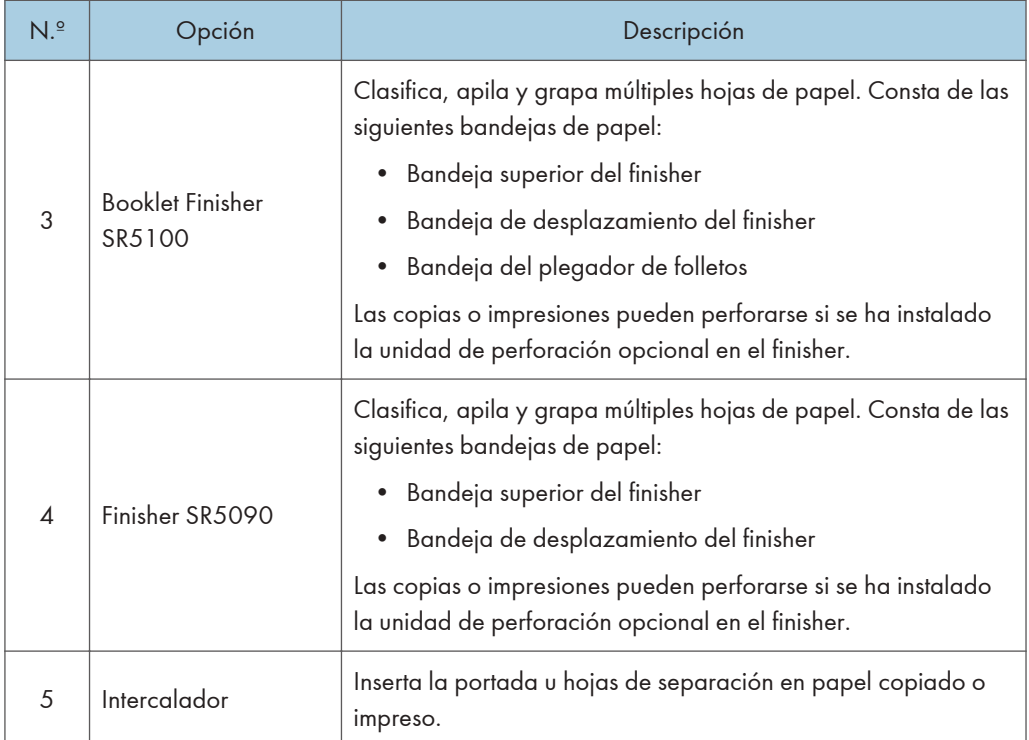

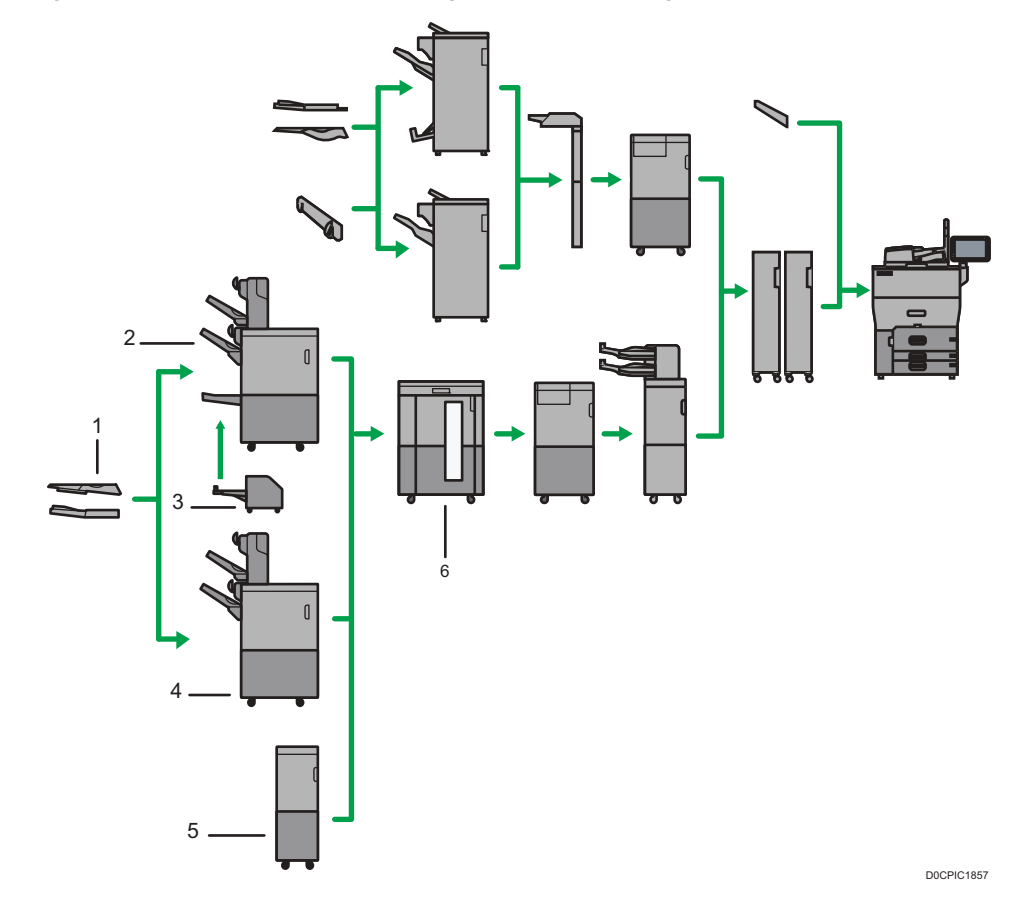

# (3) Opciones instaladas en la sección izquierda 3 de la máquina

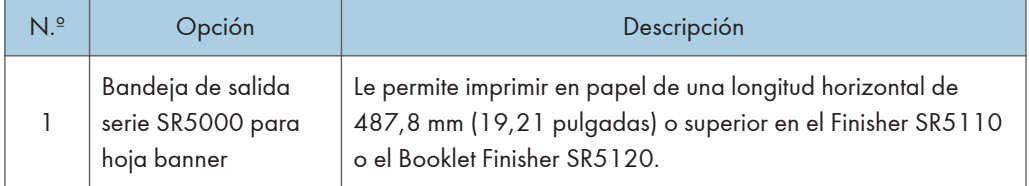

 $\mathbf{1}$ 

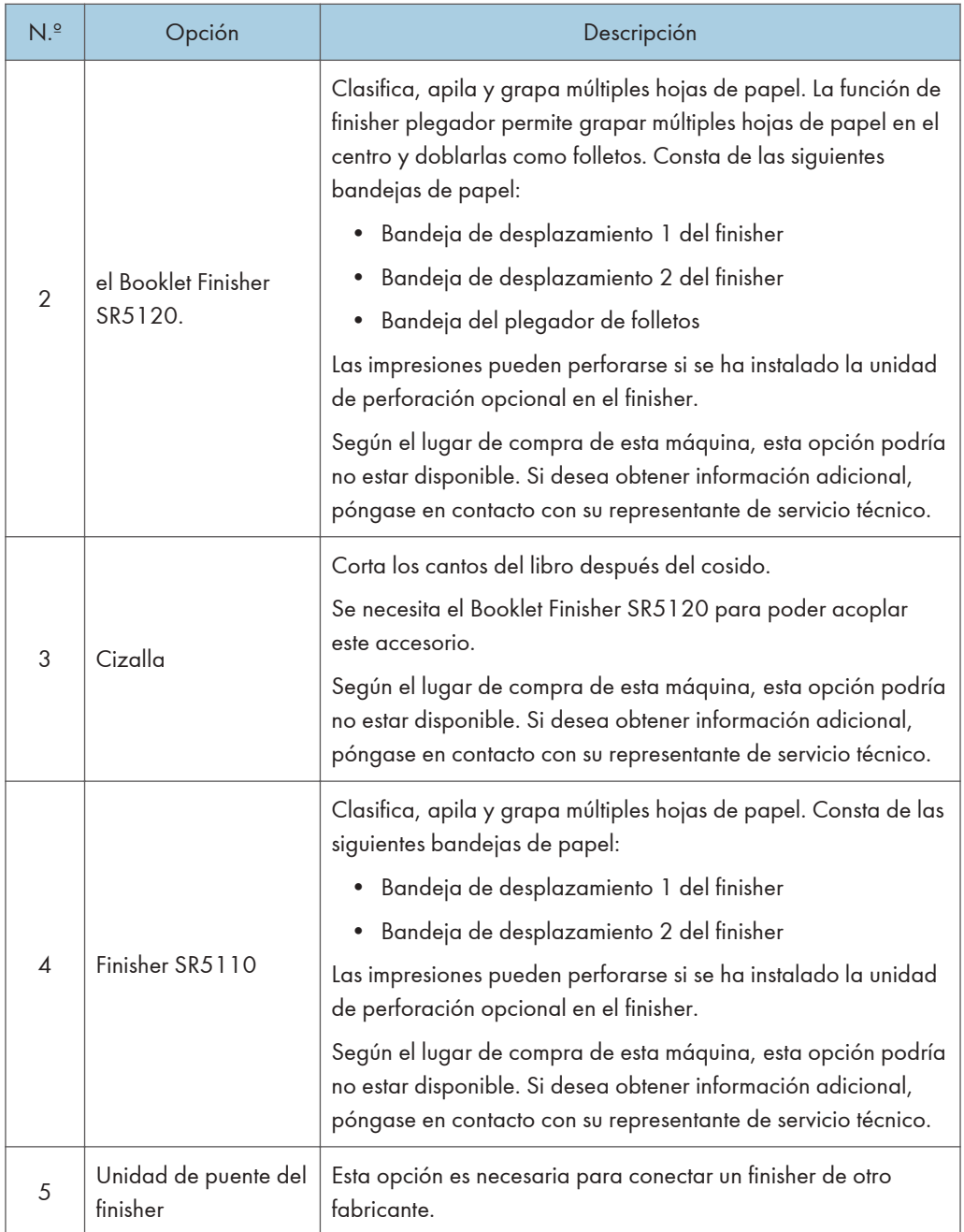

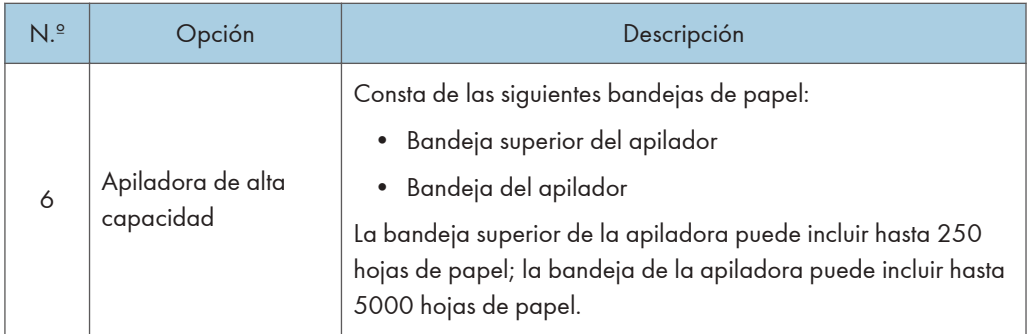

### (5) Otras opciones

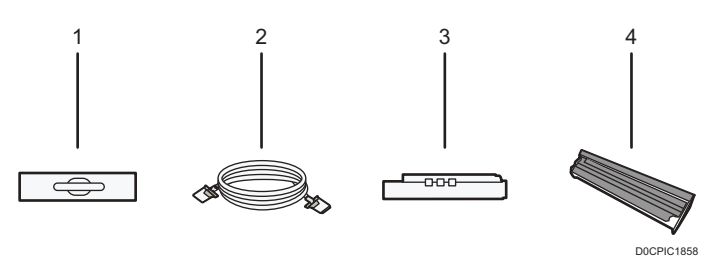

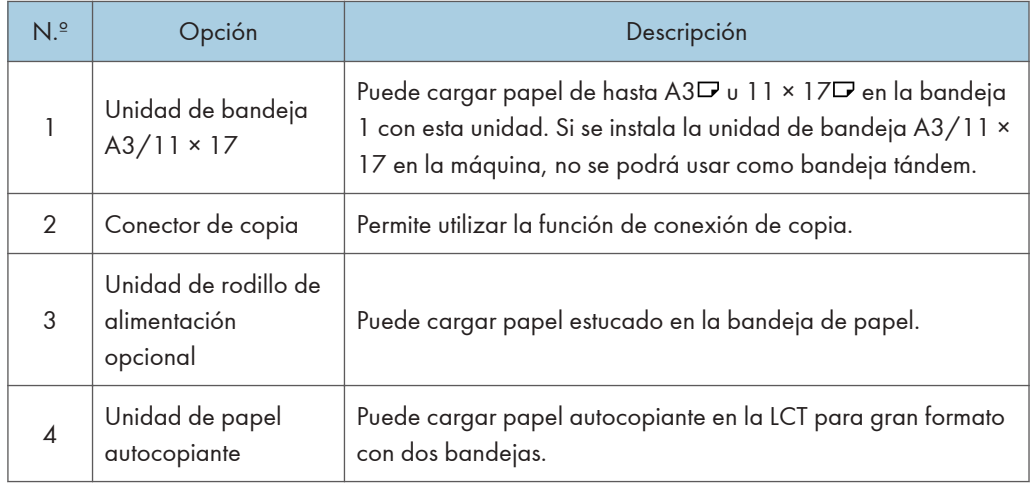

### **D** Nota

- La bandeja bypass de la unidad principal no se puede usar cuando se ha acoplado la LCT para grandes formatos de dos bandejas.
- No puede instalar varios finishers simultáneamente.
- Para utilizar el intercalador doble se necesitan las opciones de Finisher SR5110 o Booklet Finisher SR5120.
- Para utilizar la unidad de plegado, se necesitan las opciones de Finisher SR5090, Booklet Finisher SR5100, Finisher SR5110 o Booklet Finisher SR5120.

 $\mathbf{1}$ 

- Para utilizar el intercalador se necesitan las opciones de Finisher SR5090 o Booklet Finisher SR5100.
- Para utilizar el emparejador de salida se necesitan las opciones de Finisher SR5090 o Booklet Finisher SR5100.
- Solo puede instalar el apilador de gran capacidad si está instalada la unidad de alisado. Para evitar los bloqueos, se necesita la unidad buffer pass.

### Guía de funciones de las opciones internas de la máquina

• Unidad de fax

Permite utilizar la función de fax.

• Unidad de interfaz G3 extra

Le permite agregar una línea de fax G3. Se puede instalar un máximo de dos unidades de interface G3.

• Memoria de ampliación

Proporciona 60 MB de memoria adicional para la función de facsímil. (estándar 4 MB)

Esto le permite enviar y recibir documentos de fax en alta resolución (súper fina) y también recibir documentos de fax en alta resolución (fina). Esto le permite aumentar el número de hojas originales que puede almacenar en la memoria.

• Unidad PostScript 3

Le permite imprimir usando Genuine Adobe PostScript 3.

• Unidad de OCR

Reconoce los documentos originales escaneados ópticamente y crea un PDF con los datos de texto integrados.

• Unidad IPDS

Le permite imprimir utilizando la función Intelligent Printer Data Stream (IPDS).

• Tarjeta XPS

Le permite imprimir directamente archivos XPS.

• Controlador de color

Le permite imprimir con el controlador Fiery.

• Tarjeta de interfaz IEEE 1284

Permite conectarse a un cable IEEE 1284.

• Tarjeta LAN inalámbrica

Permite comunicarse por LAN inalámbrica.

• Conversor de formatos de archivo

Le permite descargar los documentos almacenados en el Document Server a un ordenador.

• Tarjeta VM

Le permite instalar aplicaciones compatibles con la plataforma de "Arquitectura de Software Integrada".

Para ampliar las funciones de esta máquina, puede añadir varias aplicaciones escritas en Java.

**D** Nota

- Solo se puede instalar una de las siguientes: tarjeta de interfaz IEEE 1284, tarjeta LAN inalámbrica o conversor de formato de archivos.
- La unidad de interfaz Ethernet y la tarjeta LAN inalámbrica no se pueden utilizar al mismo tiempo.

# Notas especiales al utilizar las opciones externas

### Precauciones a la hora de usar el finisher

- La grapadora puede expulsar grapas desplegadas. Tenga cuidado de no pincharse los dedos.
- No golpee el finisher (por ejemplo, no golpee la superficie del finisher repetidamente para organizar las pilas de papel).
- Retire las copias impresas del finisher levantándolas rectas desde el lado izquierdo. Si las saca en ángulo o hacia delante, la bandeja de desplazamiento podría levantarse y quedarían atrapadas.

### Finisher SR5110/Booklet Finisher SR5120

• Bandeja de desplazamiento del finisher 1 o 2

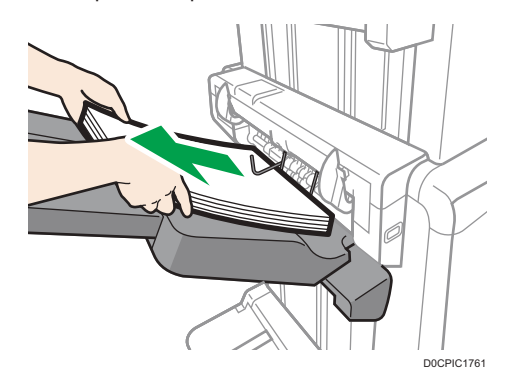

• Al mover el Finisher SR5090 o el Booklet Finisher SR5100, no sujete las cubiertas de las guías. Si lo hace, las cubiertas se pueden dañar. La bandeja de desplazamiento puede subir y atraparlas.

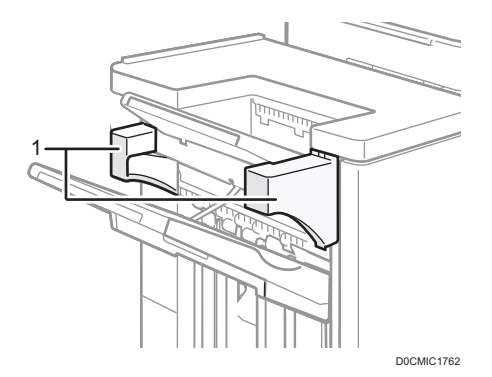

1. Cubiertas guía

# <span id="page-43-0"></span>Retirada de las copias impresas del Finisher SR5090/Booklet Finisher SR5100 durante la impresión

Esta sección describe cómo suspender un trabajo grande de copia o de impresión cuando se utilice el Finisher SR5090 o el Booklet Finisher SR5100 con la unidad de ventilador de refrigeración instalada.

Según la imagen que esté copiando o imprimiendo, las impresiones podrían no apilarse correctamente. Si esto sucediera, suspenda el trabajo, saque las impresiones y reinicie el trabajo.

1. Pulse la tecla [Suspender/Reanudar] cerca del puerto de salida de papel.

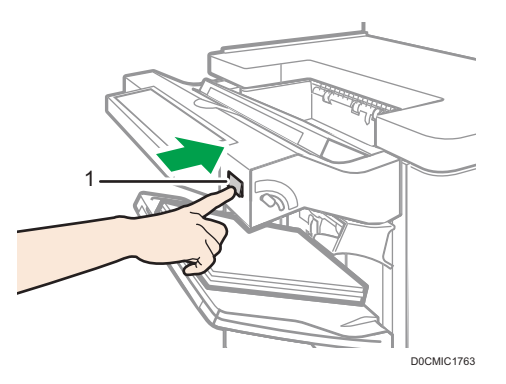

- 1. Tecla [Suspender/Reanudar]
- 2. Retire la pila de papel de la bandeja de desplazamiento del finisher.

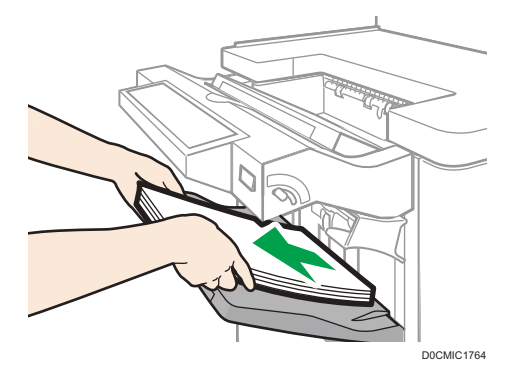

3. Pulse la tecla [Suspender/Reanudar] para reiniciar la impresión.

**D** Nota

• Puede suspender la copia o la impresión solamente cuando la bandeja de desplazamiento del finisher está seleccionada como bandeja de salida.

# <span id="page-44-0"></span>Retirada de las copias impresas del Finisher SR5110/Booklet Finisher SR5120 durante la impresión o en el estado de espera

• Notas sobre la retirada de papel de la bandeja de desplazamiento

Al retirar el papel entregado en la bandeja de desplazamiento, si retira el papel en ángulo o hacia la parte delantera de la máquina, la bandeja de desplazamiento podría levantarse y atrapar el papel. Pulse la tecla [Suspender/Reanudar] antes de retirar el papel.

• Retirada del papel durante la impresión

Al entregar el papel en la bandeja de desplazamiento que tiene el Finisher SR5110 o el Booklet Finisher SR5120, el papel podría alinearse incorrectamente en función del tipo de imagen impresa. En este caso, suspenda la impresión, retire el papel y, a continuación, reanude la impresión.

### Si se entrega en la bandeja de desplazamiento del finisher 1

1. Pulse la tecla [Suspender/Reanudar] de la bandeja de desplazamiento 1 del finisher.

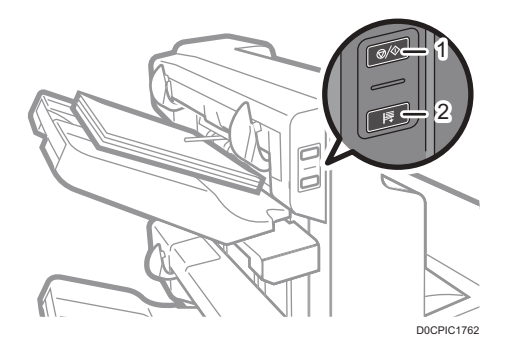

- 1. Tecla [Suspender/Reanudar]
- 2. Tecla [Remove Paper]
- 2. Pulse la tecla [Retirar papel].
- 3. Cuando haya descendido la bandeja, retire el papel entregado.

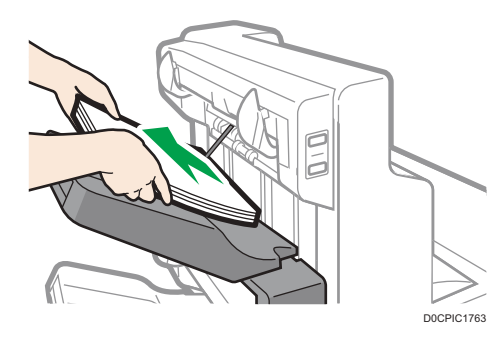

4. Pulse la tecla [Suspender/Reanudar] para reiniciar la impresión.

### Si se entrega en la bandeja de desplazamiento del finisher 2

1. Pulse la tecla [Suspender/Reanudar] de la bandeja de desplazamiento 2 del finisher.

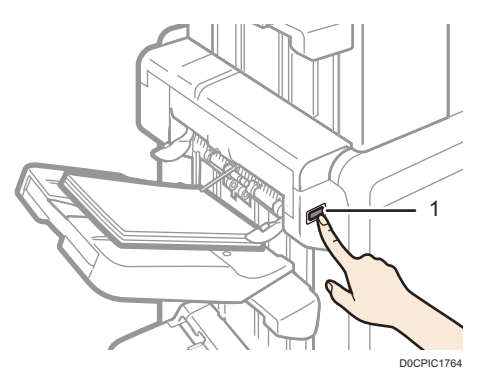

- 1. Tecla [Suspender/Reanudar]
- 2. Retire la pila de papel de la bandeja de desplazamiento 2 del finisher.

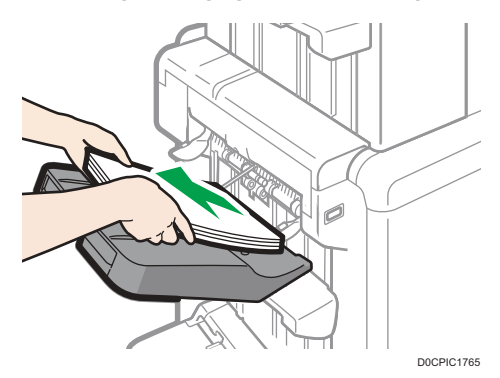

3. Pulse la tecla [Suspender/Reanudar] para reiniciar la impresión.

# Al utilizar la función de Plegado en Z

Para utilizar la función Plegado en Z, debe conectar la bandeja de soporte de plegado en Z.

### Finisher SR5090/ Booklet Finisher SR5100

- Bandeja superior del finisher
	- 1. Retire el papel impreso.

2. Instale la bandeja de soporte para plegado en Z 2 en la bandeja superior del finisher.

La parte trasera de la bandeja de soporte de plegado en Z 2 tiene un grabado con el número "2".

Bandeja 2 de soporte de plegado en Z

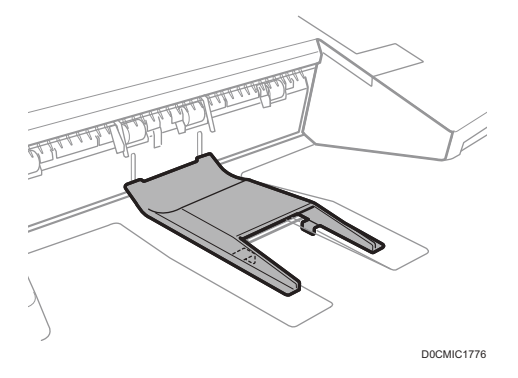

- Bandeja de desplazamiento del finisher
	- 1. Si el finisher está instalado con la unidad de ventilador de refrigeración, pulse el botón [Suspender/Reanudar] cerca del puerto de salida de papel.

[Pág. 42 "Retirada de las copias impresas del Finisher SR5090/Booklet Finisher SR5100](#page-43-0) [durante la impresión".](#page-43-0)

Si el finisher no está instalado con la unidad de ventilador de refrigeración, proceda al paso 2.

- 2. Retire la pila de papel de la bandeja de desplazamiento del finisher.
- 3. Conecte la bandeja de soporte de plegado en Z 3.

La parte trasera de la bandeja de soporte de plegado en Z 3 tiene un grabado con el número "3".

### Bandeja 3 de soporte de plegado en Z

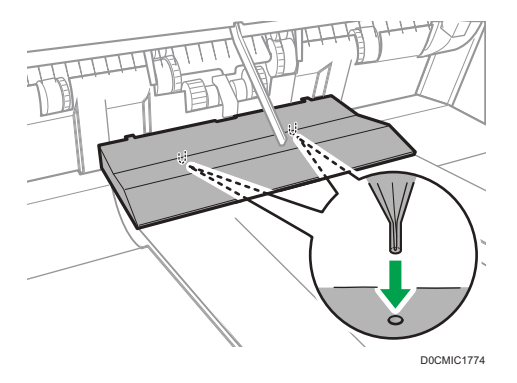

Coloque la bandeja de soporte para el plegado en Z e inserte las tres espigas de su parte inferior en los agujeros de la bandeja de desplazamiento del finisher.

Si el finisher está instalado con la unidad de ventilador de refrigeración, proceda al paso 4.

### 4. Pulse la tecla [Suspender/Reanudar].

### Finisher SR5110/Booklet Finisher SR5120

• Bandeja de desplazamiento del finisher 1 o 2

Coloque la bandeja de soporte para el plegado en Z al introducir los dos salientes de su parte inferior en los dos orificios de las bandejas de desplazamiento 1 o 2 del finisher.

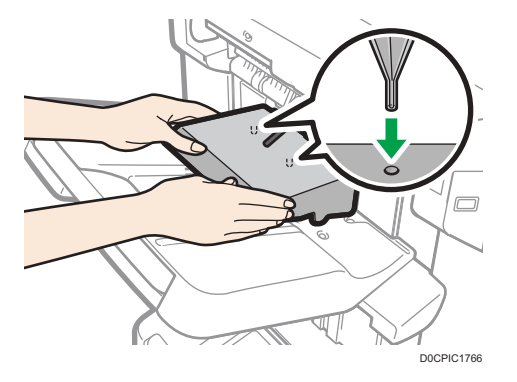

Si ajusta [Ajuste bandeja salida finisher] en [Cambio automático] y [No apilar trabajos], y cambia dónde entregar el papel cuando la bandeja de soporte de plegado en Z está acoplada, podrían entregarse varios trabajos y apilarse en la misma bandeja.

### Unidad de plegado

1. Suba la bandeja de soporte de plegado en Z para la unidad de plegado y deslícela hacia la derecha; seguidamente encájela en su sitio.

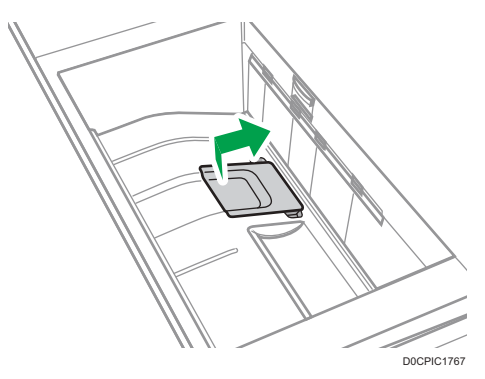

Si ha terminado de utilizar la bandeja de soporte de plegado en Z para la unidad de plegado, elévela y deslícela hacia la izquierda, seguidamente bájela.

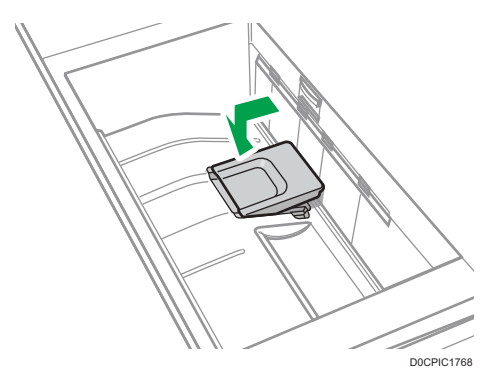

# Al usar la función Plegado carta hacia fuera

Para utilizar la función Plegado carta hacia fuera y la función Plegado varias hojas al mismo tiempo, instale la bandeja de soporte de plegado en Z para la unidad de plegado y la unidad de soporte de salida para plegado de carta hacia fuera.

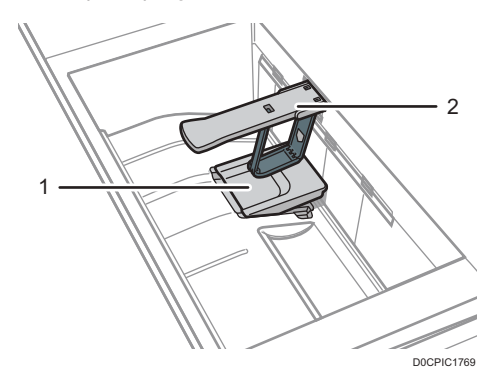

- 1. Bandeja de soporte de plegado en Z para la unidad de plegado
- 2. Unidad de soporte de salida para el plegado de carta hacia fuera
- 1. Suba la bandeja de soporte de plegado en Z para la unidad de plegado y deslícela hacia la derecha; seguidamente encájela en su sitio.

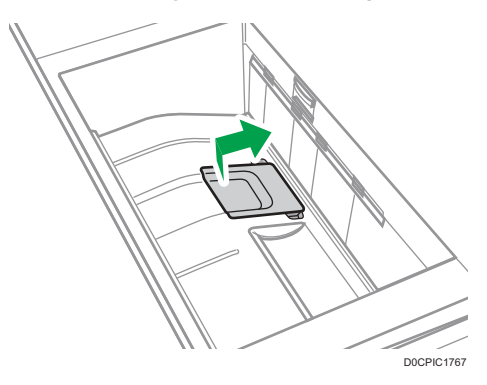

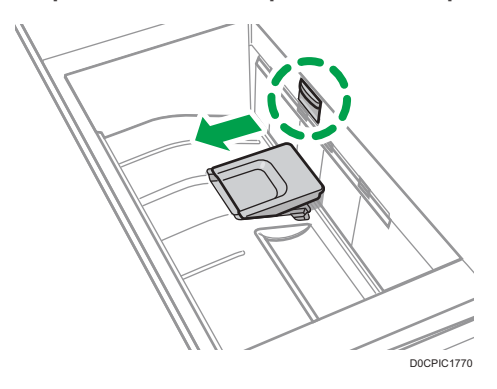

2. Saque la unidad de soporte de salida para el plegado de carta hacia fuera.

Si ha terminado de utilizar la bandeja de soporte de plegado en Z para la unidad de plegado y la unidad de soporte de salida para el plegado de carta hacia fuera, vuélvalas a poner en sus posiciones previas.

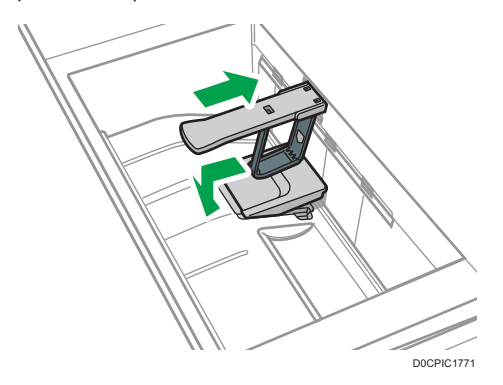

# Cuando se expulse papel fino en el Finisher SR5110/Booklet Finisher SR5120

Cuando se expulse papel normal de como mínimo 420,1 mm de longitud y de un gramaje inferior a 64 g/m2 en el finisher, adjunte la bandeja de soporte de papel fino suministrada.

1. Pulse la tecla [Suspender/Reanudar] en el finisher y, a continuación, retire el papel suministrado.

[Pág. 43 "Retirada de las copias impresas del Finisher SR5110/Booklet Finisher SR5120 durante](#page-44-0) [la impresión o en el estado de espera".](#page-44-0)

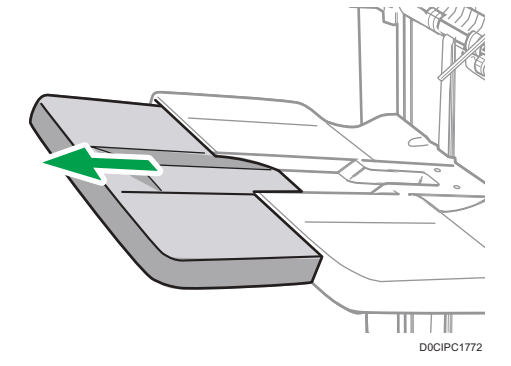

<span id="page-50-0"></span>2. Tire de la bandeja de extensión de las bandejas de desplazamiento 1 o 2 del finisher.

3. Acople la bandeja de soporte de papel fino colocando sus salientes en las ranuras del finisher.

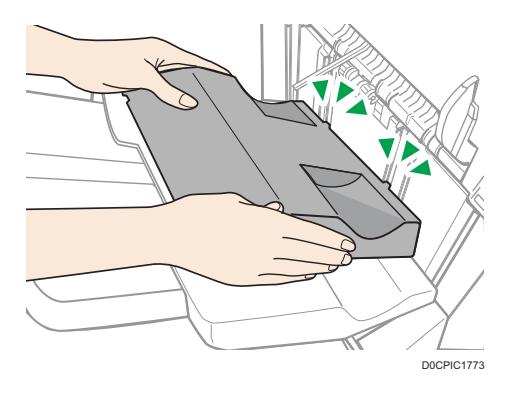

4. Pulse la tecla [Suspender/Reanudar] para reanudar la impresión.

Cuando se expulse papel autocopiativo de un gramaje inferior a 63 g/m<sup>2</sup> en el Finisher SR5110/Booklet Finisher SR5120

Cuando se imprima en papel autocopiativo de un gramaje inferior a 63 g/m<sup>2</sup>, coloque la bandeja de soporte de banner incluida con el finisher en la bandeja de desplazamiento del finisher.

1. Pulse la tecla [Suspender/Reanudar] en el Booklet Finisher SR5110 o el Finisher SR5120 y, a continuación, retire el papel entregado.

[Pág. 43 "Retirada de las copias impresas del Finisher SR5110/Booklet Finisher SR5120 durante](#page-44-0) [la impresión o en el estado de espera".](#page-44-0)

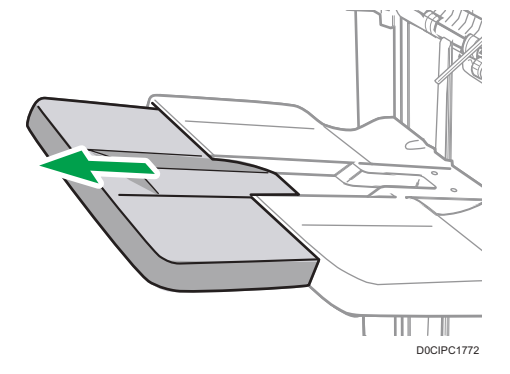

2. Tire de la bandeja de extensión de las bandejas de desplazamiento 1 o 2 del finisher.

3. Coloque la bandeja de soporte para banner al introducir los salientes de su parte inferior en los dos orificios de las bandejas de desplazamiento 1 o 2 del finisher.

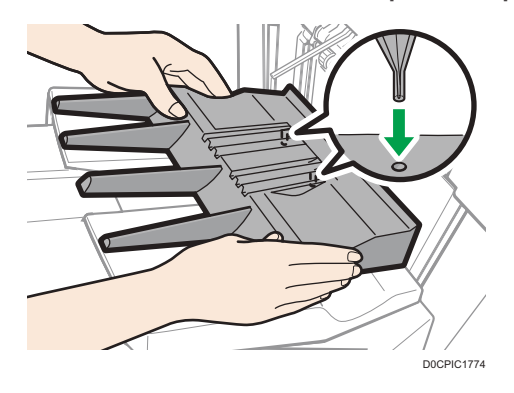

4. Pulse la tecla [Suspender/Reanudar] para reanudar la impresión.

### **D** Nota

- Según la marca de papel que se use, es posible que el papel se expulse con normalidad, aunque la bandeja de soporte de banner no esté acoplada.
- Cuando la bandeja de soporte de banner esté colocada, es posible que las hojas de la salida no se apilen perfectamente.
- Si ajusta [Ajustes bandeja salida finisher] en [Cambio automático] y [No apilar trabajos] y cambia dónde entregar el papel cuando está acoplada la bandeja de soporte de banner, podrían entregarse y apilarse varios trabajos en la misma bandeja.

# Cuando se expulsen hojas banner en el Finisher SR5110/Booklet Finisher SR5120

Al expulsar hojas banner en el Booklet Finisher SR5120, acople una bandeja de salida de la serie SR5000 para hojas banner en la bandeja de desplazamiento del finisher 1 o 2. Para obtener

información detallada sobre cómo acoplar una bandeja de salida de la serie SR5000 para hojas banner, póngase en contacto con su representante del servicio.

Ajuste también la bandeja de soporte de banner. Para obtener información detallada acerca de cómo colocar la bandeja de soporte de banner, consulte [Pág. 49 "Cuando se expulse papel autocopiativo](#page-50-0) de un gramaje inferior a 63 g/m<sup>2</sup> [en el Finisher SR5110/Booklet Finisher SR5120".](#page-50-0)

# Al expulsar una gran cantidad de folletos en la bandeja de folletos del Booklet Finisher SR5120

Al expulsar una gran cantidad de folletos en el Booklet Finisher SR5120, doble la bandeja del finisher de folletos como se muestra.

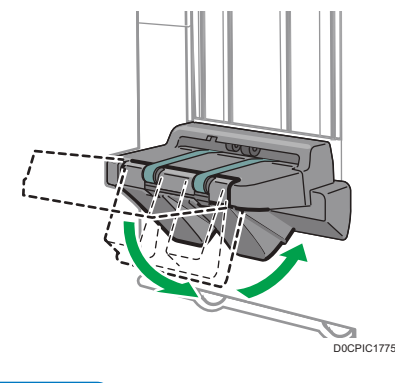

### **J.** Nota

- La bandeja del finisher de folletos puede plegarse en dos ángulos.
- La cantidad aproximada de copias que se pueden expulsar cuando la bandeja del finisher de folletos no está plegada es:
	- Al encuadernar 2-5 hojas: 45 copias
	- Al encuadernar 6-10 hojas: 23 copias
	- Al encuadernar 11-15 hojas: 15 copias
	- Al encuadernar 16-20 hojas: 10 copias
	- Al encuadernar 21-30 hojas: 5 copias

# Al utilizar la función de grapado del Finisher SR5110/Booklet Finisher SR5120 en papel satinado fino de un gramaje inferior a 80 g/m2

Al utilizar la función de grapado del Booklet Finisher SR5120 en papel satinado fino de un gramaje inferior a 80 g/m<sup>2</sup>, acople a la bandeja grapadora las dos nervaduras de enderezamiento de papel.

Las nervaduras de enderezamiento de papel no se incluyen. Para usar las nervaduras de enderezamiento, póngase en contacto con el representante del servicio.

### (Importante)

- Al usar la función de grapado en papel que no sea papel couché fino que pese 80 g/m<sup>2</sup> o menos, retire las nervaduras de enderezamiento de papel y, a continuación ajuste [0840 Band. grapadora: Modo con nervadura para sujetar ppl] en [Parámetros de ajuste para usuarios] en [Desactivado].
- También debe acoplar las nervaduras de enderezamiento de papel si se producen atascos dentro de la bandeja grapadora.
- 1. Abra la tapa frontal del finisher.
- 2. Agarre el asa Rb12 y tire de la unidad de grapado para sacarla.
- 3. Agarre la nervadura de enderezamiento de papel en horizontal e introdúzcala en la zona como se muestra.

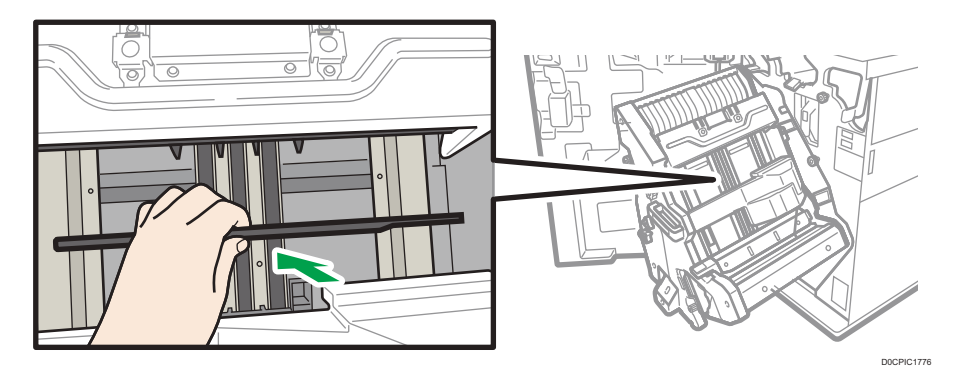

4. Gire la nervadura de enderezamiento de papel a orientación vertical.

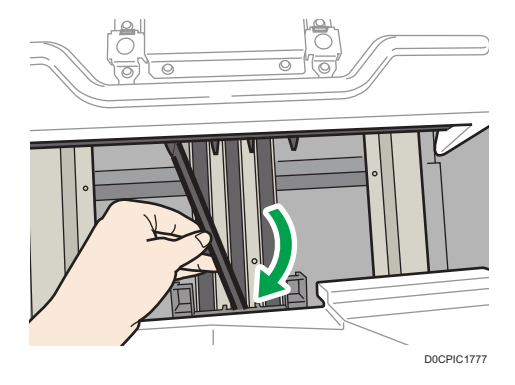

 $\mathbf{1}$ 

5. Introduzca los salientes (2 elementos) de la nervadura de enderezamiento de papel en los orificios de la bandeja grapadora.

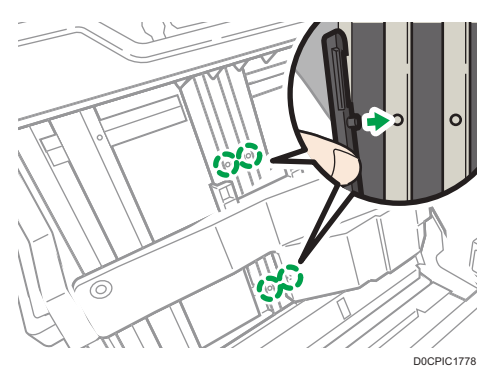

Acople la nervadura de enderezamiento de papel con la muesca orientada hacia fuera.

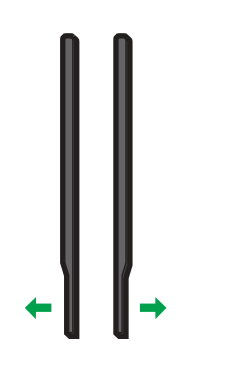

6. Acople la segunda nervadura de enderezamiento de papel. Repita los pasos del 3 al 5.

D0CPIC1787

7. Ajuste [0840 Band. grapadora: Modo con nervadura para sujetar ppl] en [Parámetros de ajuste para usuarios] en [Activado].

## Al usar la apiladora de gran capacidad

### Panel de control de la apiladora

La apiladora de gran capacidad dispone de un panel de mandos que puede usar para bajar la bandeja apiladora y confirmar el estado de la apiladora de gran capacidad.

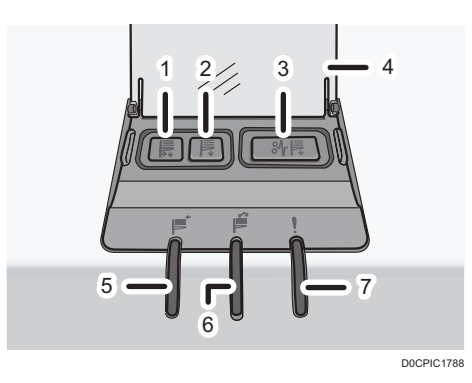

#### 1. Indicador de movimiento de la bandeja

Este indicador parpadea en azul cuando la bandeja de la apiladora se desplaza arriba o abajo. Cuando la bandeja del apilador ha terminado su desplazamiento hacia arriba y está en estado espera, el indicador se apaga. Cuando la bandeja de la apiladora ha llegado abajo, el indicador permanece iluminado en color azul.

### 2. Botón para bajar la bandeja

Pulse este botón para desplazar la bandeja hacia abajo. La bandeja no se moverá si está abierta la tapa frontal de la apiladora.

### 3. Botón de Atasco de papel

Se ilumina en rojo cuando se produce un atasco de papel. Al pulsar este botón la bandeja de la apiladora baja hasta la posición de retirada de papel.

### 4. Tapa del panel de mandos de la apiladora

### 5. Indicador de recogida del apilador

Parpadea en azul cuando la bandeja de la apiladora está apilando el papel impreso.

### 6. Indicador de la apiladora lleno

Se ilumina en rojo cuando la bandeja de la apiladora está llena.

### 7. Indicador de error

Se ilumina para indicar uno o varios de los siguientes errores:

- El carro no se ha colocado correctamente.
- La tapa frontal de la apiladora está abierta.
- Todavía hay papel atascado dentro de la apiladora de gran capacidad.

### Cómo extraer el papel

### Importante

- Utilice el carro para transportar papel desde el apilador de gran capacidad. No utilice el carro para otras cosas.
- No intente introducir la mano en la apiladora de alta capacidad.
- La placa de sujeción del papel podría dejar una marca en la parte superior de la pila de papel. Para evitarlo, ponga varias hojas de papel que no valga o una hoja protectora entre la placa de sujeción del papel y la pila del papel.

1. Abra la tapa del panel de control de la apiladora y, a continuación, pulse el botón de la bandeja inferior.

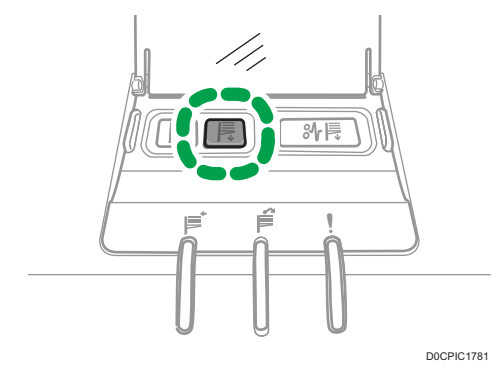

Para parar el descenso de la bandeja de la apiladora, pulse el botón de descenso de la bandeja de nuevo.

Para continuar bajando la bandeja, abra y cierre la tapa frontal de la apiladora y pulse el botón de la bandeja inferior de nuevo cuando la bandeja haya subido por completo.

Cuando la bandeja de la apiladora está totalmente bajada, el indicador de movimiento de la bandeja deja de parpadear y permanece iluminado.

2. Abra la tapa frontal del apilador.

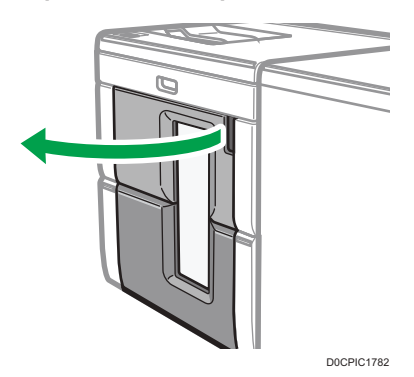

3. Saque con cuidado el carro del apilador.

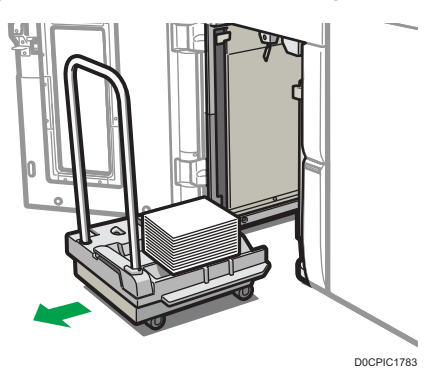

Tenga cuidado de que no se caiga la pila de papel.

4. Deje la placa de sujeción de papel sobre la pila de papel.

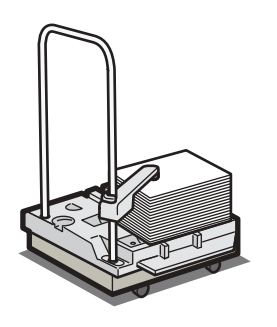

D0CPIC1789

5. Tire de la palanca de la placa de sujeción hacia usted.

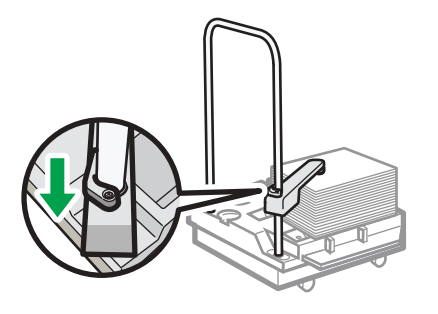

D0CPIC1790

- 6. Transporte el papel al lugar requerido y descargue el carro del apilador.
- 7. Vuelva a colocar la prensa del papel en su posición original.

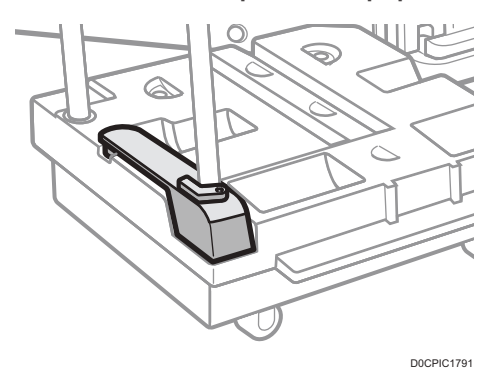

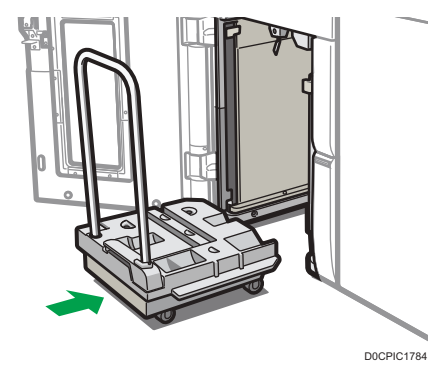

8. Ponga el carro del apilador de nuevo dentro del apilador de alta capacidad.

Tenga cuidado de meter el carro recto, no torcido.

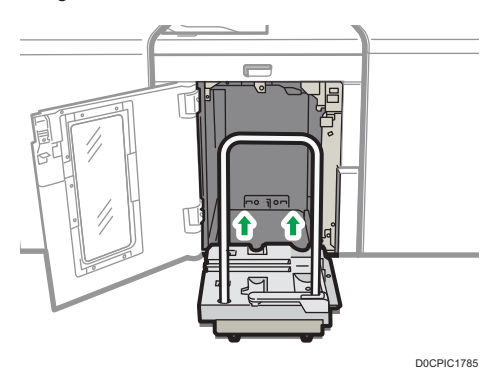

9. Cierre la tapa frontal del apilador.

La bandeja de la apiladora empieza a elevarse automáticamente y el indicador de movimiento de la bandeja empieza a parpadear. Cuando el indicador de movimiento de la bandeja deja de parpadear, la bandeja se eleva por completo.

### **D** Nota

• Antes de mover el apilador de alta capacidad, saque el carro del apilador de alta capacidad.

# Cuando se expulsan papel grueso o sobres por la bandeja superior de la apiladora de alta capacidad

Coloque la bandeja para papel grueso incluida cuando expulse el siguiente papel por la bandeja superior de la apiladora de alta capacidad:

- Papel grueso de más longitud que B4 JIS
- Sobres de más de 332 mm (13,1 pulgadas) de longitud

1

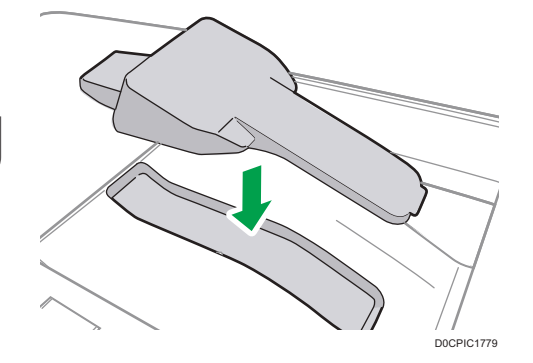

# Precauciones al sacar folletos de la unidad de recorte

• Al sacar folletos de la unidad de recorte, asegúrese de esperar hasta que el folleto se haya entregado por completo en la bandeja.

Si toca el folleto mientras se está entregando, podría producirse un error.

• Al sacar folletos de la bandeja de salida de papel, tenga cuidado de no deslizarlos hacia arriba. Si lo hace, los bordes de corte pueden entrar en contacto con la correa de la bandeja de salida de papel y el papel se puede ondular.

Al sacar folletos, retírelos hacia abajo. Al cogerlos, levántelos.

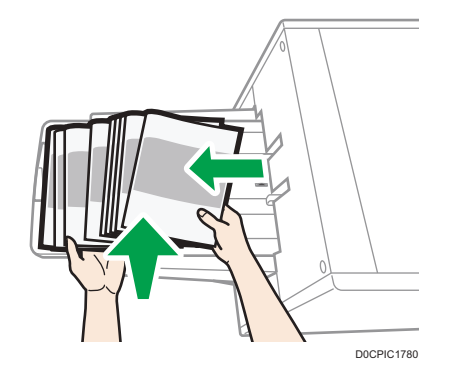

# Funciones que requieren configuraciones opcionales

Cuando se instalan opciones, las funciones y la interfaz de esta máquina puede ampliarse.

- Las opciones que se pueden instalar varían dependiendo del modelo.
	- [Pág. 30 "Opciones de la máquina"](#page-31-0)

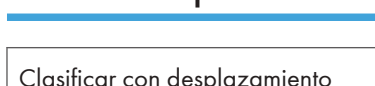

Función de copia

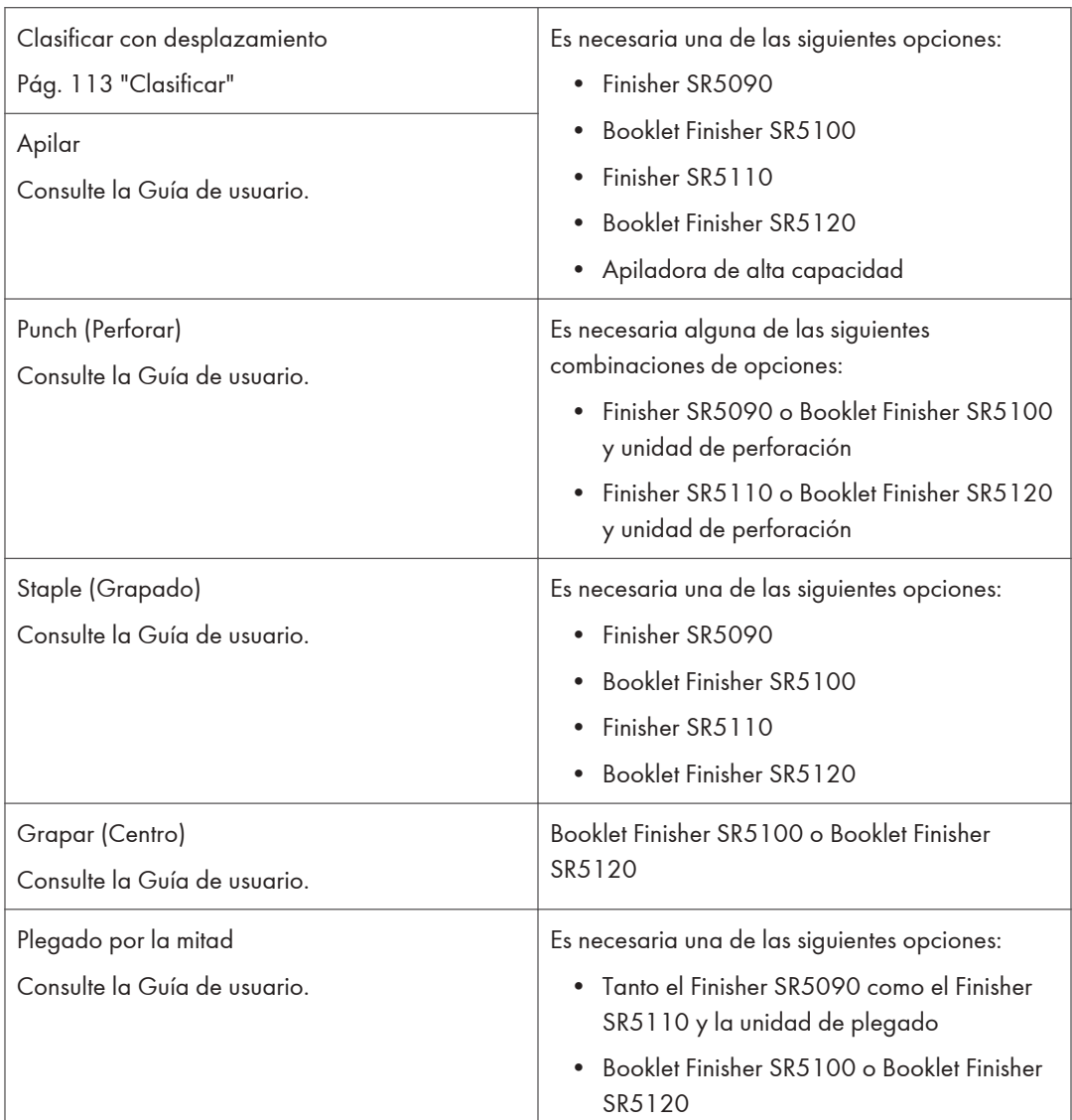

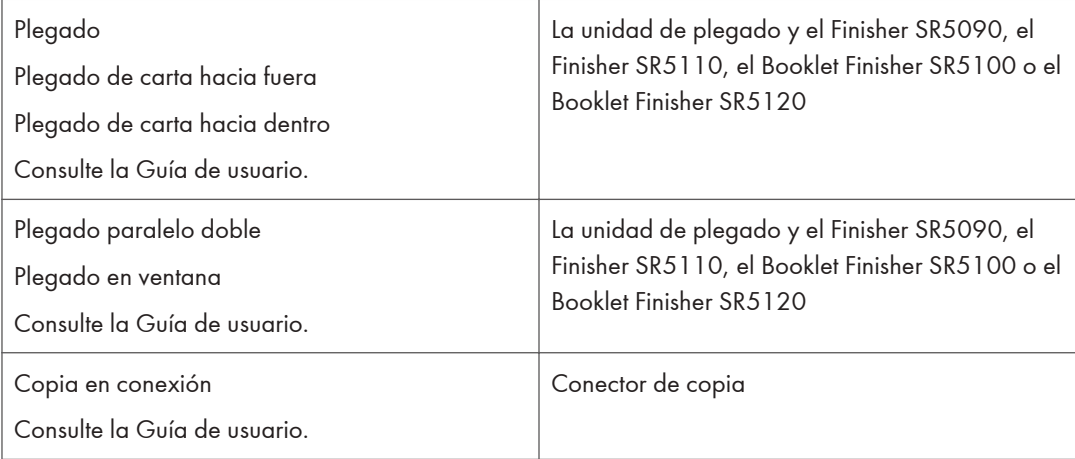

# Funciones de fax

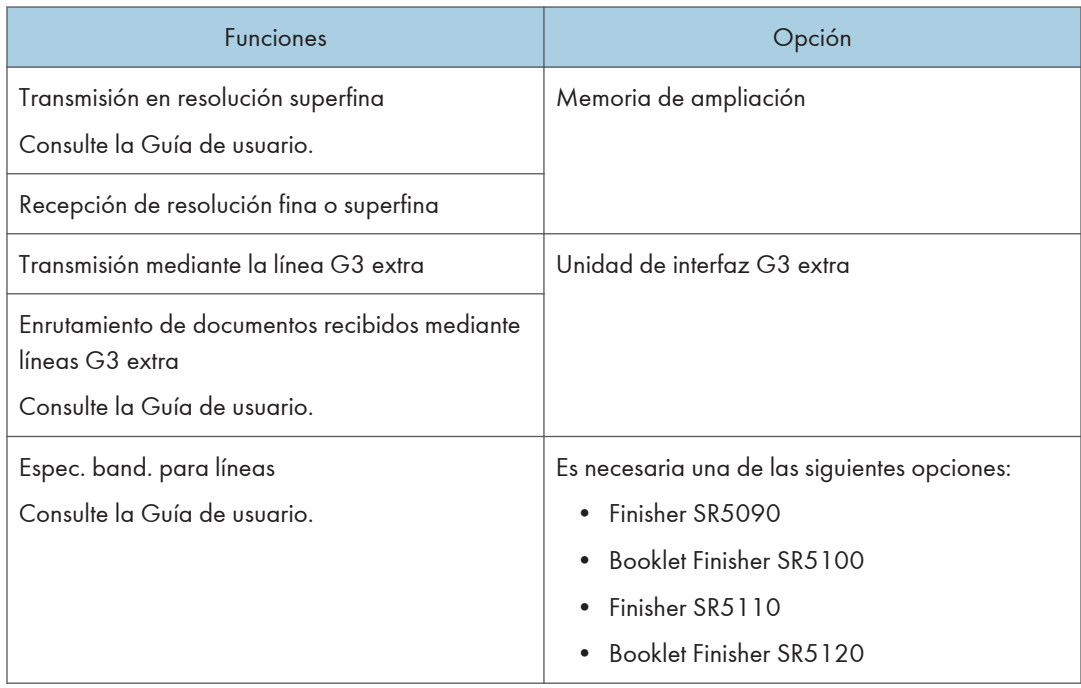

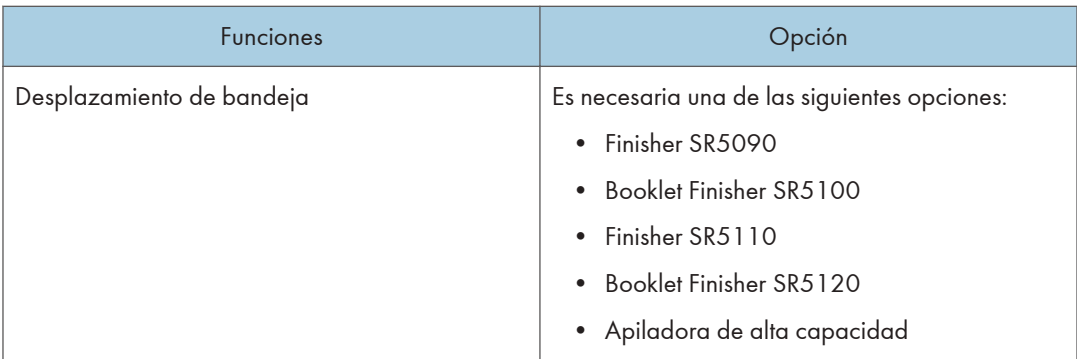

# Función de impresora

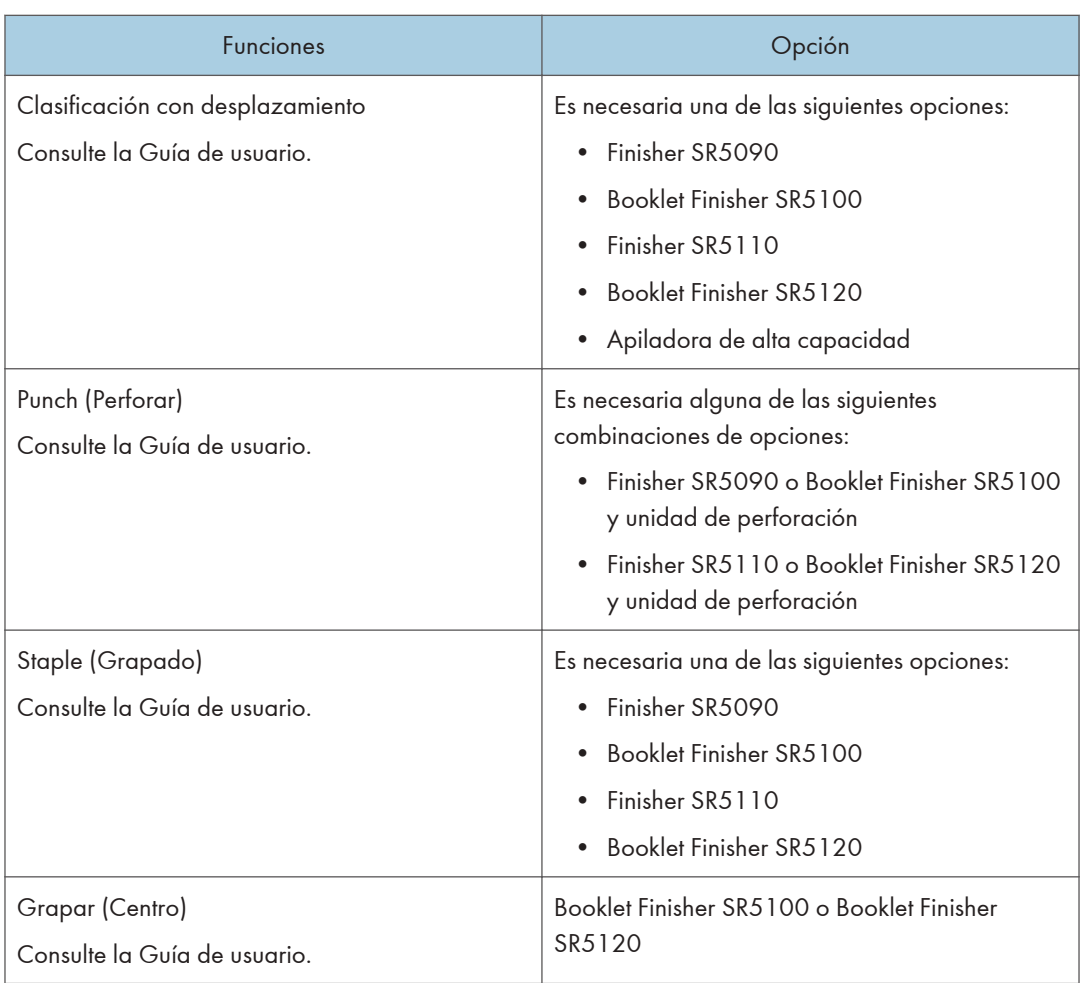

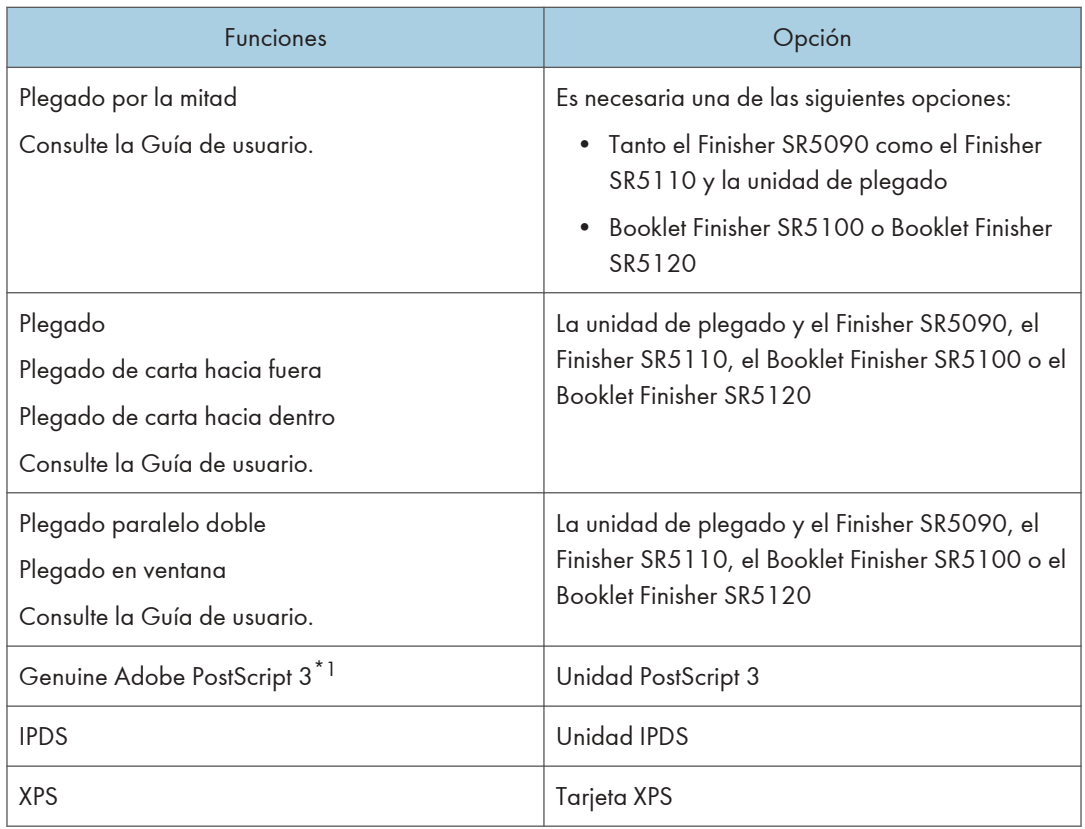

\*1 Si se instala una unidad Genuine Adobe PostScript 3 opcional, el estándar PostScript 3 integrado no se puede utilizar.

# Función de escáner

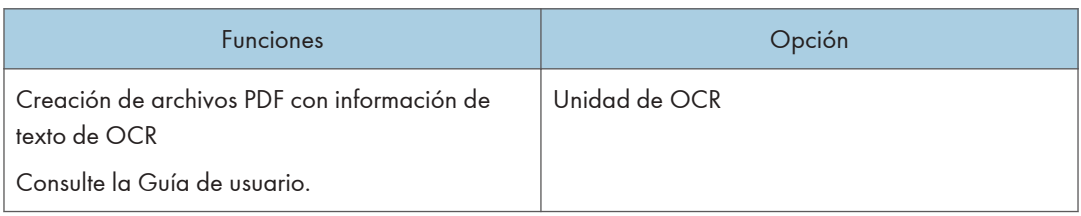

# USB

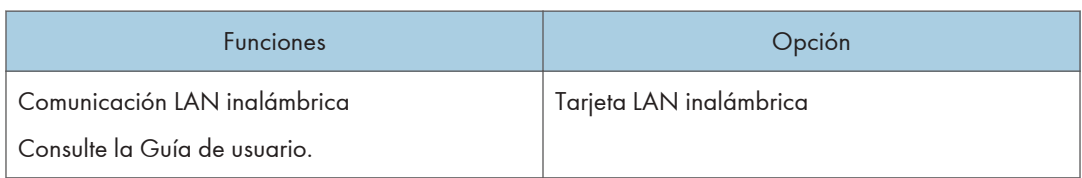

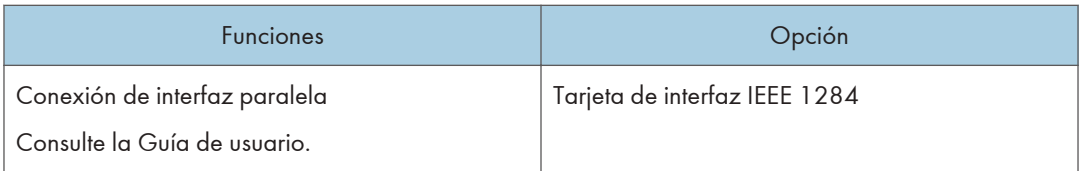

# **Otros**

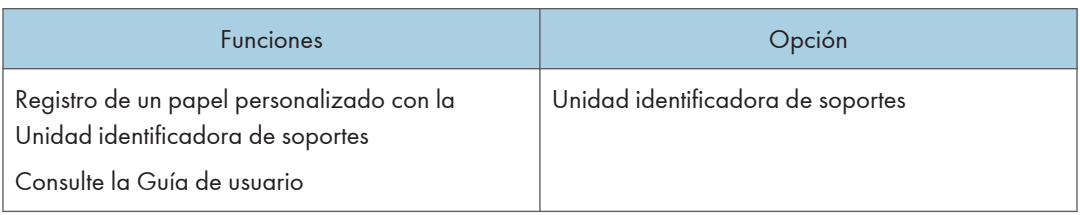

 $\mathbf{1}$ 

# Nombres y funciones del panel de mandos

El panel táctil (Smart Operation Panel) que muestra la pantalla de operaciones de la máquina se denomina "Panel de mandos".

- El panel de mandos incorpora, en ambos lados, interfaces para conectar dispositivos externos y ranuras para introducir una tarjeta SD/dispositivo de memoria flash USB.
- Incluso cuando la pantalla está apagada, los indicadores LED situados en el marco del panel de mando muestran el estado de la máquina.

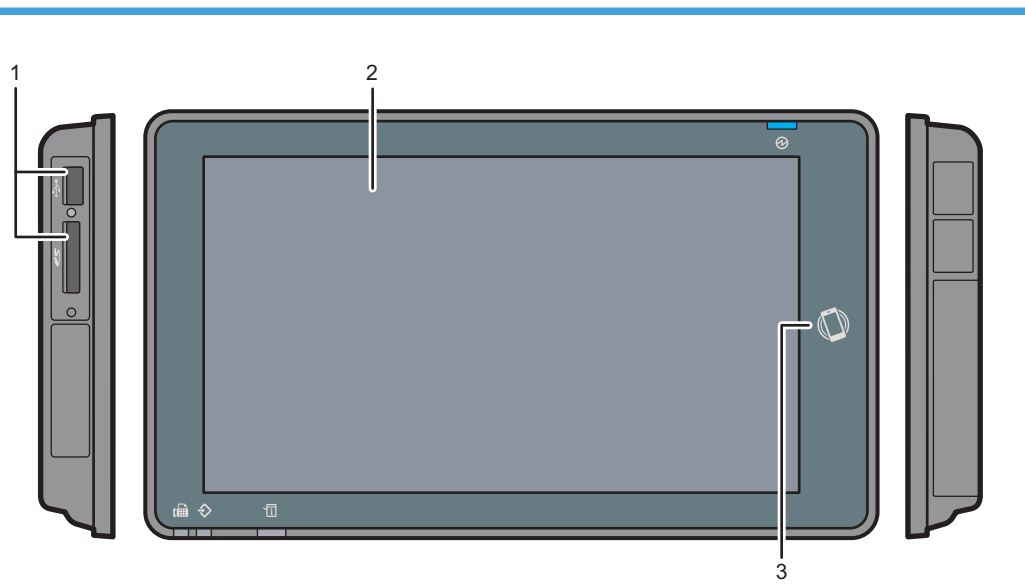

## Panel táctil/Interfaz

D0CPIC1309

### 1. Ranuras de memoria

Introduzca una tarjeta SD o un dispositivo de memoria flash USB. Puede almacenar los datos escaneados o imprimir el archivo almacenado en el soporte.

- Utilice una tarjeta de memoria SD o SDHC con una capacidad máxima de 32 GB. No se puede utilizar una tarjeta de memoria SDXC.
- Utilice el soporte formateado en FAT16 o FAT32.
- Determinados tipos de dispositivo USB de memoria flash no se pueden utilizar en la máquina.
- No es posible utilizar un cable alargador USB, un hub ni un lector de tarjetas.
- Si se apaga la máquina o se extrae el soporte de almacenamiento mientras la máquina está leyendo los datos, compruebe los datos guardados en el soporte.
- Antes de retirar el soporte de la ranura, pulse el icono mostrado en la pantalla (**Be**) para cancelar la conexión.

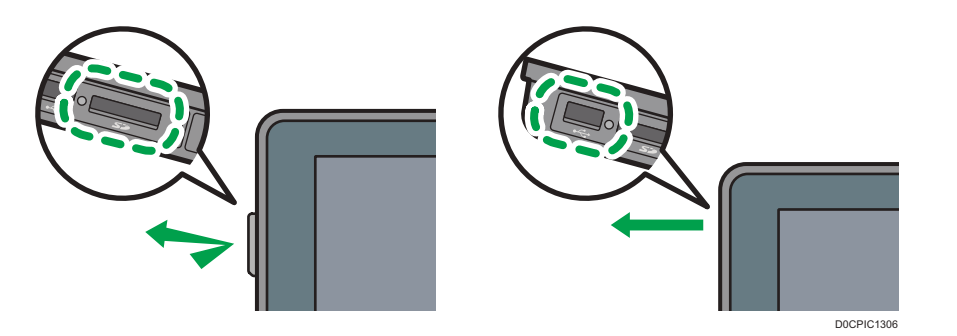

### 2. Panel táctil

Muestra la pantalla Inicio, la pantalla de funcionamiento de las aplicaciones y los mensajes. Se utiliza con las puntas de los dedos.

[Pág. 67 "Cómo utilizar la pantalla de inicio"](#page-68-0)

[Pág. 70 "Uso intuitivo de la pantalla con las puntas de los dedos"](#page-71-0)

### 3. Etiqueta NFC

Se utiliza para conectar la máquina y un dispositivo inteligente mediante el RICOH Smart Device Connector.

[Pág. 91 "Cómo iniciar sesión desde el panel de mandos"](#page-92-0)

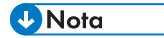

• Puede ajustar el ángulo del panel de mandos, para mejorar la visibilidad.

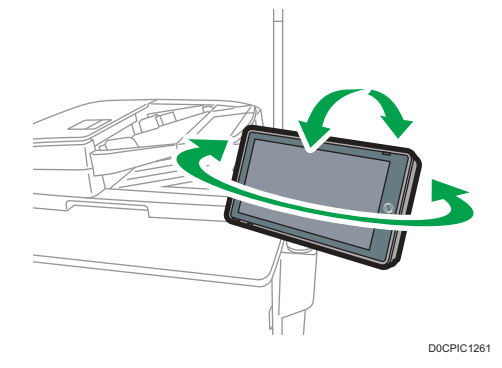

# Indicadores LED

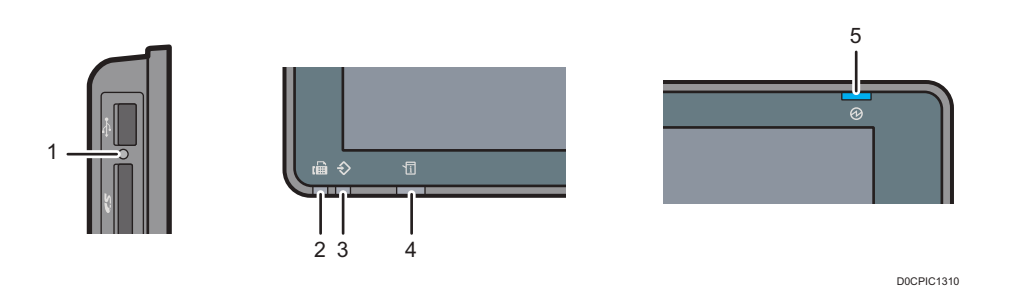

### 1. Indicador de acceso al soporte

Parpadea cuando se están leyendo o escribiendo datos en la tarjeta SD.

Mientras la máquina esté accediendo a la tarjeta SD o al dispositivo USB de memoria flash, no apague la alimentación ni retire el soporte.

- Si el indicador de acceso a soporte no se enciende cuando se inserta una tarjeta SD en la ranura de soportes, haga lo siguiente:
	- Vuelva a insertar la tarjeta SD.
	- La tarjeta SD podría estar rota. Póngase en contacto con la tienda donde lo compró.

#### 2. Indicador de fax

Indica el estado de la función de fax.

- Parpadeando: transmitiendo y recibiendo datos.
- Iluminado: recibiendo datos (Archivo recepción sustituta/Recepción de bloqueo de memoria/Box personal)

### 3. Indicador de entrada de datos

Parpadea cuando la máquina está recibiendo datos enviados desde el driver de impresora o un driver de LAN FAX.

### 4. Indicador de estado

Indica el estado del sistema. Permanece encendido cuando se produce un error o cuando se agota el tóner. Consulte la Guía de usuario.

### 5. Indicador de funcionamiento

El indicador de alimentación principal se ilumina cuando se enciende la máquina. En el modo de reposo, parpadea lentamente.

# <span id="page-68-0"></span>Cómo utilizar la pantalla de inicio

Pulse [Inicio] ( $\hat{a}$ ), en la parte inferior central de la pantalla, para mostrar la pantalla de Inicio, en la que se muestran los iconos para cada función. En la pantalla de inicio, puede registrar los accesos directos y los widgets que se utilizan con frecuencia.

(b) Importante

- No someta la pantalla a fuertes impactos ni a demasiada fuerza, ya que podría resultar dañada. La presión máxima posible es de 30 N aprox.(3 kgf). (N = Newton, kgf = kilogramo fuerza. 1 kgf  $= 9,8 N$
- Toque la pantalla de inicio para utilizarla. [Pág. 70 "Uso intuitivo de la pantalla con las puntas de los dedos"](#page-71-0)
- Puede añadir o eliminar iconos y widgets, y cambiar el orden.

Consulte la Guía de usuario.

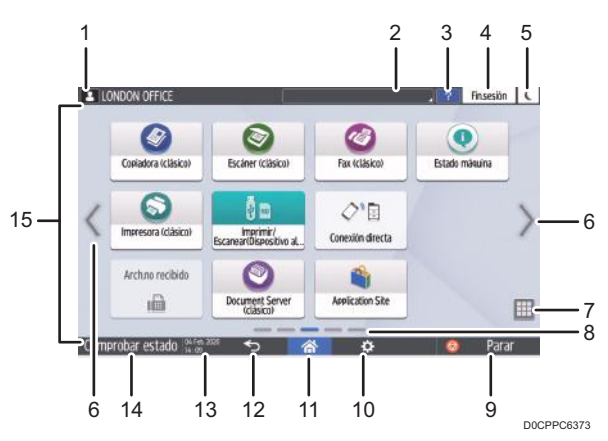

### 1. Icono de inicio de sesión.

Este icono se muestra cuando los usuarios han iniciado sesión. Cuando se pulsa el icono, se muestran los nombres de los usuarios que tienen la sesión iniciada.

### 2. System Message

Muestra los mensajes del sistema y de las aplicaciones. Si hay dos o más mensajes, se mostrarán de forma alterna.

Si se muestra un mensaje indicando que el tóner se ha agotado o que se ha producido un error, pulse el mensaje para mostrar la lista de mensajes del sistema y comprobar el contenido.

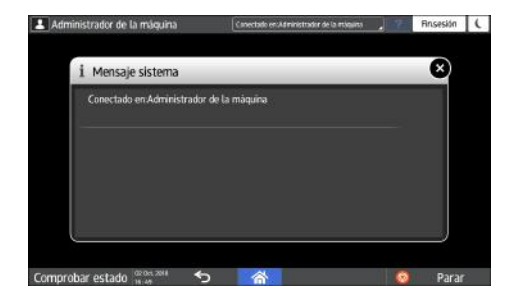

### 3. Ayuda

Cuando la máquina esté conectada a Internet y haya Ayuda disponible para la pantalla mostrada o el error que se haya producido, presione este icono para mostrar una pantalla de Ayuda.

Defina [Cookie] en el navegador del panel de mandos en [ON] para mostrar la ayuda.

### 4. [Inicio sesión]/[Fin sesión]

Estas teclas aparecen cuando se habilita la autenticación de usuarios o la autenticación de administradores. Pulse las teclas para iniciar o cerrar sesión en la máquina.

[Pág. 91 "Cómo iniciar sesión desde el panel de mandos"](#page-92-0)

### 5. [Ahrr.energía]

Pulse para entrar o salir del modo de suspensión.

[Pág. 21 "Modo de Ahorro de energía"](#page-22-0)

### 6. Alternar entre pantallas  $\langle \rangle$

Pulse para desplazar las pantallas hacia la derecha o hacia la izquierda. La pantalla de inicio dispone de cinco pantallas.

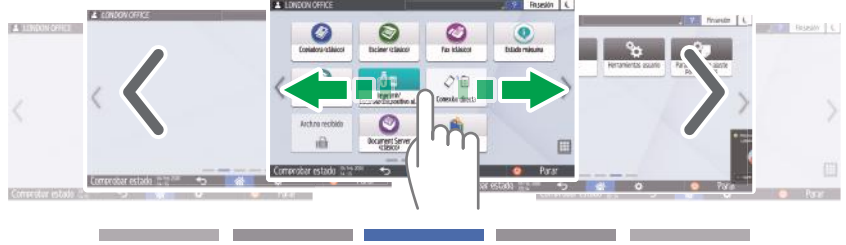

D0CPPC6374

Puede alternar entre las distintas pantallas deslizándolas con los dedos.

[Pág. 70 "Uso intuitivo de la pantalla con las puntas de los dedos"](#page-71-0)

Puede ocultar la pantalla sin iconos si establece [Páginas en blanco en pantalla de inicio] en [No mostrar páginas en blanco].

Consulte la Guía de usuario.

### 7. Lista de aplicaciones

Pulse para mostrar las aplicaciones que no figuran en la pantalla de inicio. Consulte la Guía de usuario.

### 8. Posición de visualización en uso

Muestra cuál de las cinco pantallas se está mostrando.

1

### 9. [Parar]

Pulse para detener el escaneo o la impresión.

Puede cambiar el ajuste que permite detener un único trabajo en curso mediante [Tecla Parar para Suspender trabajo impr. ].

Consulte la Guía de usuario.

### 10. [Menú]

Se muestra si la aplicación seleccionada dispone de un menú.

En la pantalla de inicio, pulse para restaurar las posiciones de los iconos predeterminadas en fábrica.

### 11. [Inicio]

Pulse para que se muestre la pantalla de inicio.

### 12. [Atrás]

Pulse para regresar a la pantalla anterior.

### 13. Fecha/Hora y tóner restante

Se muestran la fecha y la hora actuales.

Para mostrar la información acerca del tóner restante, especifique [Mostrar tiempo/tóner restante] en [Ajustes de la barra de sistema] como [Tóner restante].

Consulte la Guía de usuario.

### 14. [Comprobar estado]

Pulse para comprobar los siguientes estados del sistema de la máquina. Se ilumina en rojo cuando se produce un error.

• Estado de la máquina

Indica el estado de error y el estado de la red.

• Estado operativo de cada función

Estado de las funciones como, por ejemplo, copia o escáner

- Trabajos en curso
- Historial de trabajos
- Información de mantenimiento de la máquina

Consulte la Guía de usuario.

### 15. Área de visualización de iconos

Muestra los iconos y los widgets.

### **D** Nota

- Puede cambiar la pantalla que se muestra al encender la máquina desde [Prioridad de función].
- Consulte la Guía de usuario.
- Cuando pulse [Menú] ( $\ddot{\Omega}$ )  $\triangleright$  [Restablecer pantalla inicio] con la aplicación Embedded Software Architecture instalada en la máquina, no se eliminarán los iconos de la aplicación.

## <span id="page-71-0"></span>Uso intuitivo de la pantalla con las puntas de los dedos

En la pantalla de inicio o en la pantalla de la aplicación, puede realizar las siguientes operaciones tocando la pantalla con la punta de los dedos.

### Deslizar (para alternar entre pantallas)

Coloque el dedo sobre la pantalla y deslícelo rápidamente hacia la izquierda o la derecha para alternar entre pantallas.

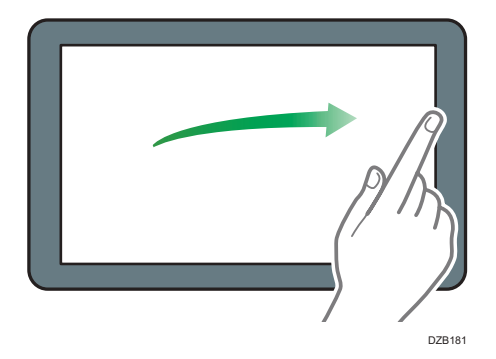

### Arrastrar (para mover un icono)

Mantenga pulsado el icono y, a continuación, deslice el dedo mientras ejerce presión sobre la pantalla, para mover el icono.

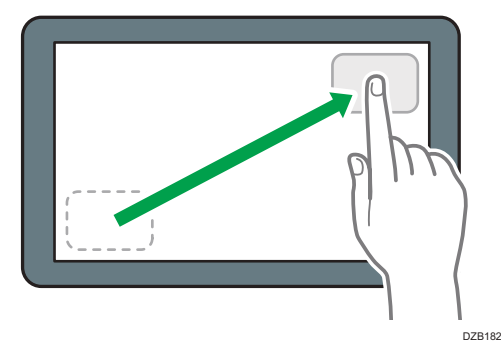

### Toque largo (para mostrar la pantalla de menús disponibles)

Mantenga pulsada una zona en blanco de la pantalla para mostrar la pantalla de menús.

En la pantalla de inicio, puede añadir una carpeta o cambiar el fondo de pantalla desde el menú.
1

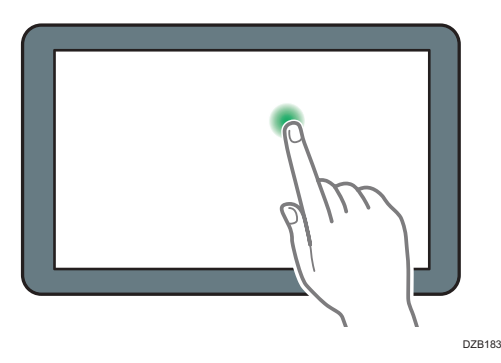

En algunas aplicaciones, también es posible utilizar las siguientes acciones para realizar operaciones en la pantalla:

# Pellizcar con dos dedos (para reducir la pantalla)

Toque la pantalla con el pulgar y el índice y haga el gesto de unirlos. Esta función resulta útil para previsualizar archivos e imágenes.

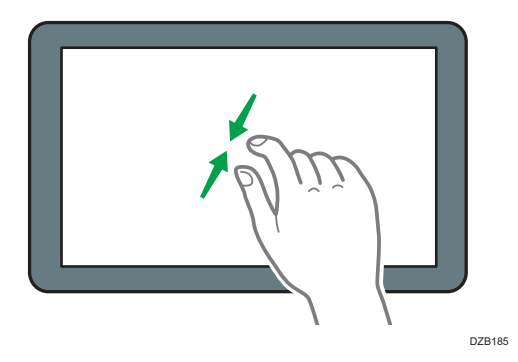

## Separar los dedos (para ampliar la pantalla)

Coloque el pulgar y el índice en la pantalla y sepárelos. También puede ampliar la pantalla pulsándola dos veces sucesivas rápidamente. Cuando pulse de nuevo la pantalla dos veces sucesivas rápidamente, la pantalla volverá a mostrarse completa. Esta función resulta útil para previsualizar archivos e imágenes.

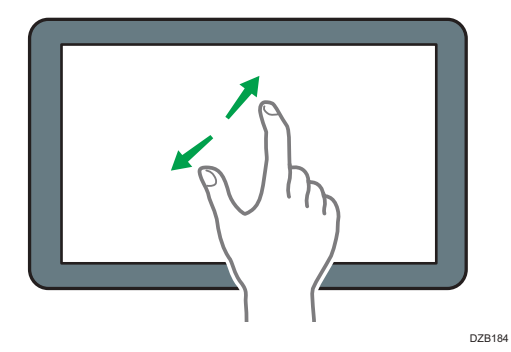

# Cómo usar la pantalla de estado de la máquina

Pulse [Estado máquina] en la pantalla de inicio para visualizar la pantalla de estado de la máquina Puede comprobar la información sobre dispositivos, errores de consumibles, papel y trabajos en una sola pantalla.

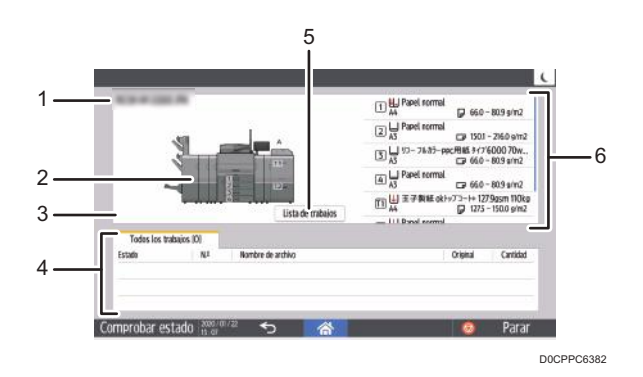

#### 1. Nombre del modelo

Muestra el nombre del modelo.

#### 2. Ilustración del dispositivo

Muestra la configuración del dispositivo, los errores del dispositivo y los números de las bandejas de papel. Durante la impresión, se muestran las ubicaciones de la bandeja de alimentación de papel y la bandeja de salida.

#### 3. Información de errores de consumibles

Se muestra si se producen errores de consumibles del finisher, como cuando se agotan las grapas y el depósito del taladro está lleno de restos de perforación. Si se pulsa, se mostrará la pantalla [Info mant./ consultas/máq.] en [Comprobar estado].

#### 4. Información del trabajo

Muestra la lista de trabajos.

Las pestañas que se muestran cambian en función de la configuración de los ajustes de [Prioridad intercalado].

• [Configuración]  $\blacktriangleright$  [Ajustes sistema]  $\blacktriangleright$  [Máquina]  $\blacktriangleright$  [Acción impresión/Ajuste calidad imagen]  $\blacktriangleright$ [Prioridad intercalado]

Si [Prioridad intercalado] se define en [Orden de trabajo], la pestaña que se mostrará será "Orden de trabajo".

Si se selecciona un elemento distinto a [Orden de trabajo], se mostrarán las pestañas "Copiad./Doc.Server", "Impresora", "DFE" y "Otros". Se mostrará la pestaña "DFE" si se ha conectado el controlador de color.

#### 5. [Lista trab.]

Si se pulsa, se mostrará la pestaña [Trabajo actual] en [Comprobar estado].

# 6. Información sobre el papel

Muestra los ajustes y la cantidad de papel restante en cada bandeja.

Durante la impresión, muestra desde qué bandeja se alimenta el papel.

Puede cambiar las posiciones de los elementos que se muestran apretando cada elemento de bandeja y arrastrándolo arriba o abajo.

# Cómo utilizar la "Configuración"

Pulse [Configuración] en la pantalla de inicio para modificar los ajustes de la máquina, editar la libreta de direcciones o confirmar distintas informaciones.

La pantalla "Configuración" incluye los menús que se muestran a continuación.

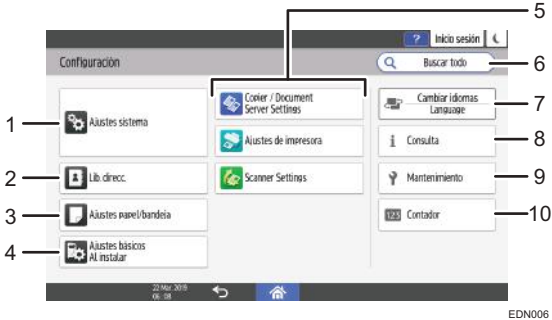

#### 1. Ajustes sistema

Especifique los ajustes de la pantalla del panel de mandos, uso de la máquina, sonidos de uso, temporizador y red, entre otros.

Para ver una lista de los elementos de ajuste, consulte la Guía de usuario.

#### 2. Libr. direc.

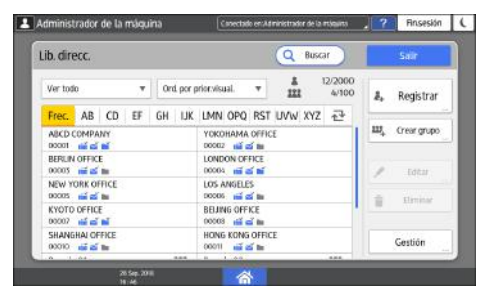

Permite gestionar el destino de envío de datos desde el fax o el escáner, así como la información de autenticación para iniciar sesión en la máquina.

Para ver la lista de elementos de ajuste, consulte la Guía de usuario.

Para iniciar la operación, pulse [Libreta direcciones] en la pantalla de inicio.

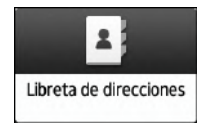

#### 3. Ajustes bandeja/papel

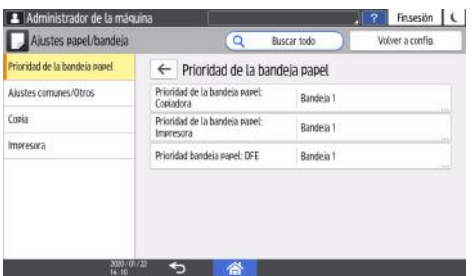

Especifique los ajustes de la bandeja de papel, como [Prioridad de la bandeja papel].

Consulte la Guía de usuario.

Los ajustes, como el tamaño y el tipo de papel, deben especificarse mediante la opción [Ajustes papel bandeja] en la pantalla de inicio.

[Pág. 297 "Visión general de los ajustes del papel"](#page-298-0)

#### 4. Ajustes básicos al instalar

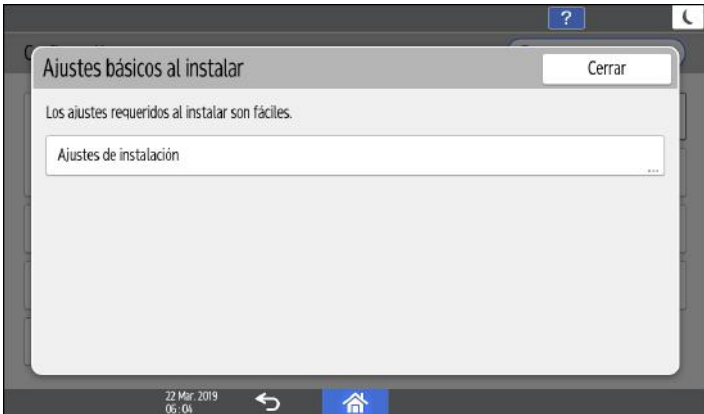

Podrá configurar los ajustes fácilmente durante la instalación de la máquina.

- En la pantalla "Configuración", podrá especificar los ajustes para los elementos que se muestran a continuación en el Asistente cuando la máquina se traslade a un lugar distinto o varíe el entorno en el que esta se utiliza.
	- Configuración básica
	- Ajustes de red
	- Ajustes fax
- En el "Auxiliar Escaneo a carpeta", podrá especificar fácilmente el destino del ordenador al que se enviarán los datos escaneados.

#### 5. Ajustes de la aplicación

Cambie los ajustes de la copiadora, de Document Server, del fax, de la impresora y del escáner. Para ver la lista de los elementos de ajuste, consulte la Guía de usuario.

#### 6. Buscar todo

Puede buscar un elemento de ajuste mediante una palabra clave. Introduzca varias palabras clave para ajustar los resultados de la búsqueda.

#### 7. Cambiar idiomas

Puede cambiar el idioma de visualización en el panel de mandos.

## 8. Consultas

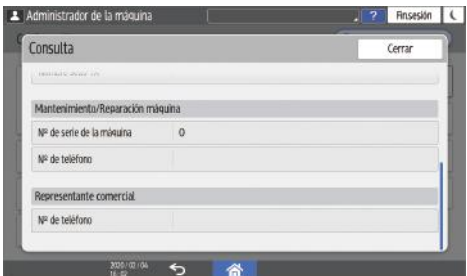

Permite confirmar el contacto para solicitar la reparación de la máquina o encargar consumibles.

#### 9. Mantenimiento

Puede realizar la calibración y el registro del color.

#### 10. Contador

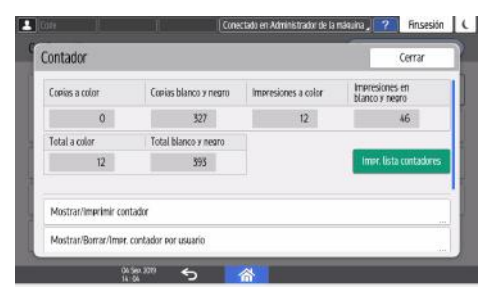

Permite visualizar e imprimir el número total de hojas impresas desde cada función.

Consulte la Guía de usuario.

## **D** Nota

- Si se ha establecido la autenticación de administrador, póngase en contacto con el administrador para modificar los ajustes.
- Cuando haya finalizado una operación, pulse [Inicio] ( ) para volver a la pantalla normal.

# <span id="page-78-0"></span>Cómo utilizar la pantalla Copia (clásico)

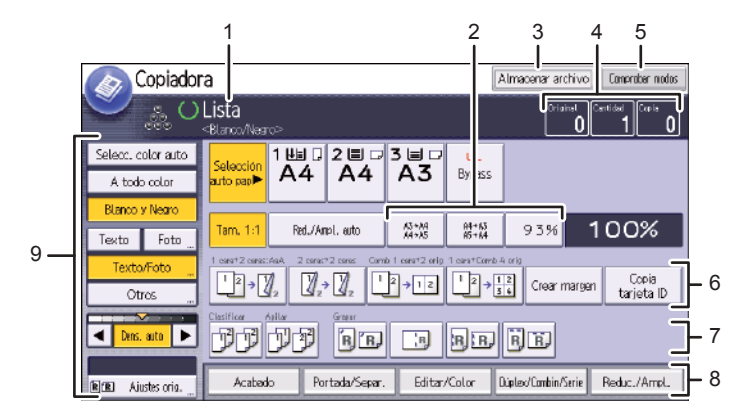

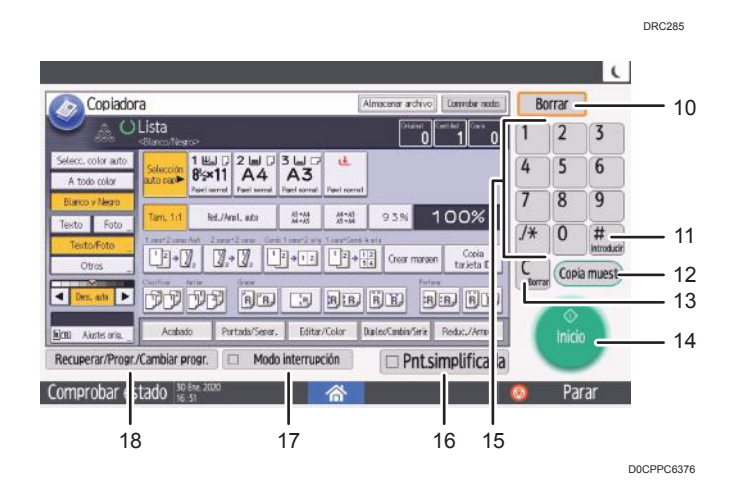

#### 1. Estado y mensajes de funcionamiento

Muestra el estado de funcionamiento y los mensajes.

#### 2. Escalas frecuentes de ampliación o reducción utilizadas

Puede registrar un máximo de tres escalas de ampliación o reducción que se utilicen con frecuencia y que sean distintas de las escalas predeterminadas en [Config. ratio de copias] en el menú Herramientas de usuario.

Consulte la Guía de usuario.

#### 3. [Alm. arch.]

Permite almacenar documentos en el Document Server.

#### 4. Original, Cantidad y Copia

Muestra el número de los originales escaneados, los juegos de copias y las copias realizadas.

#### 5. [Comprobar modos]

Pulse la tecla para confirmar los ajustes actuales.

#### 6. Teclas de acceso directo

Puede registrar las funciones de uso frecuente en [Personalizar función] en el menú Herramientas de usuario. Consulte la Guía de usuario.

#### 7. Funciones Clasificar, Apilar, Grapar y Perforar

Muestra los ajustes que se pueden seleccionar para clasificar, grapar y perforar copias.

Puede registrar las funciones de grapado y de perforación de uso frecuente en [Acabado] en [Ajustes copiadora/ Document Server].

#### 8. Funciones disponibles

Pulse una función para mostrar su menú. Cuando seleccione una función, aparecerá $\blacktriangle$  debajo de la tecla.

#### 9. Ajustes originales y de escaneo

Utilice este área para especificar el tipo de original, el nivel de densidad de la imagen y otros ajustes.

#### 10. [Borrar]

Pulse esta tecla para borrar la configuración actual.

#### 11.  $[#]$  [Introducir]

Pulse esta tecla para confirmar los valores introducidos o los elementos especificados.

#### 12. [Copia muestra]

Pulse esta tecla para crear un solo juego de copias o impresiones y comprobar su calidad antes de crear varios juegos.

Consulte la Guía de usuario.

#### 13. [Borrar]

Púlsela para borrar el número que se haya introducido.

#### 14. [Inicio]

Pulse esta tecla para comenzar a copiar.

#### 15. Teclas numéricas

Úselas para introducir los números de copias y datos para la función seleccionada.

#### 16. [Pnt.simplificada]

Pulse esta tecla para cambiar a la pantalla simple.

#### 17. [Modo interrupción]

Pulse esta tecla para interrumpir las copias. Consulte la Guía de usuario.

#### 18. [Recuperar/Progr./Cambiar progr.]

Pulse esta tecla para registrar los ajustes más utilizados, o para recuperar ajustes registrados. Consulte la Guía de usuario.

**D** Nota

• El tiempo estimado para completar un trabajo de copia aparece en la parte superior de la pantalla.

# Cambio de modo de pantalla

Puede cambiar a la pantalla simplificada.

Únicamente pueden utilizarse las funciones principales.

Las letras y las teclas aparecen con un tamaño mayor para facilitar las operaciones.

1. Pulse [Pant.simplfcd. ] en la parte inferior derecha de la pantalla.

La ilustración muestra la pantalla simplificada de la función Copia (clásico).

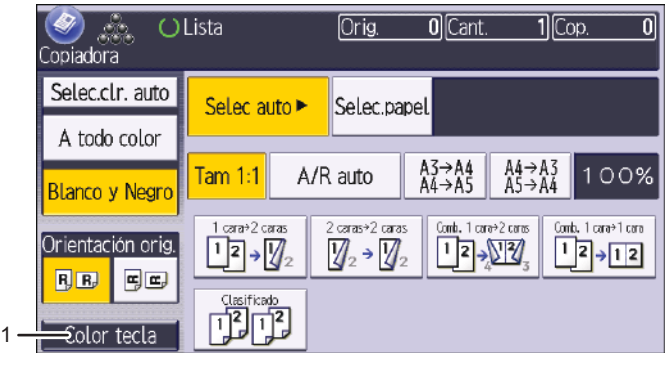

DLV044

#### 1. [Color tecla]

Pulse para aumentar el contraste de la pantalla al cambiar el color de las teclas. Esta operación solo funciona en la pantalla simple.

**D** Nota

• Para volver a la pantalla inicial, pulse [Pant.simplfcd.] de nuevo.

# Pantalla [Copia con.]

Esta sección describe el diseño de la pantalla de Copia con..

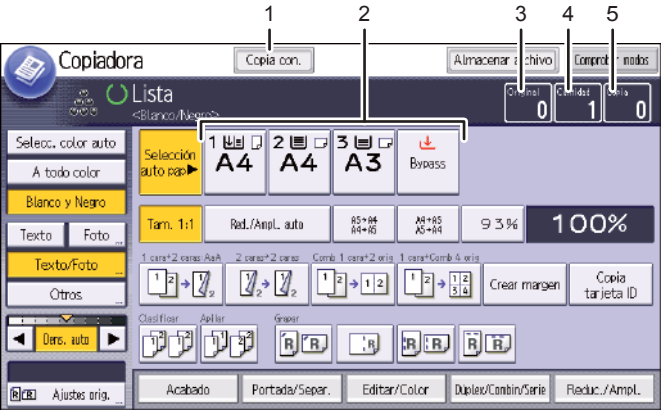

DRC961

#### 1. [Copia con.]

Pulse esta tecla para utilizar la función Copia con..

La máquina en la que se pulsa [Copia con.] se convierte en la máquina principal. En la máquina principal, [Copia con.] aparece resaltado durante la Copia con..

#### 2. Selección de papel

Solo muestra las bandejas de papel cuyos ajustes de tamaño, tipo y orientación del papel son los mismos tanto para la máquina principal como para la máquina secundaria.

#### 3. Número de originales

Muestra el número de originales escaneados en la memoria de la máquina principal.

#### 4. Número de conjuntos

Muestra el número de juegos de copia seleccionado en la máquina principal.

#### 5. Número de copias

Muestra el número de copias para la máquina principal.

Pulse en este área para mostrar el número total de copias para dos máquinas.

#### Visualización de la máquina secundaria

Aunque se haya seleccionado Copia con. en la máquina principal, la máquina secundaria continuará mostrando la pantalla de copia inicial. Para cambiar a la pantalla inicial de Copia con., siga el procedimiento siguiente.

- 1. Pulse [Comprobar estado].
- 2. Asegúrese de que está seleccionada la ficha [Est. máq./aplic.].
- 3. Pulse [Compr.] al lado de [Máq. secund.].

#### **D** Nota

• La función Copia con. no está disponible en la pantalla simplificada de la máquina principal.

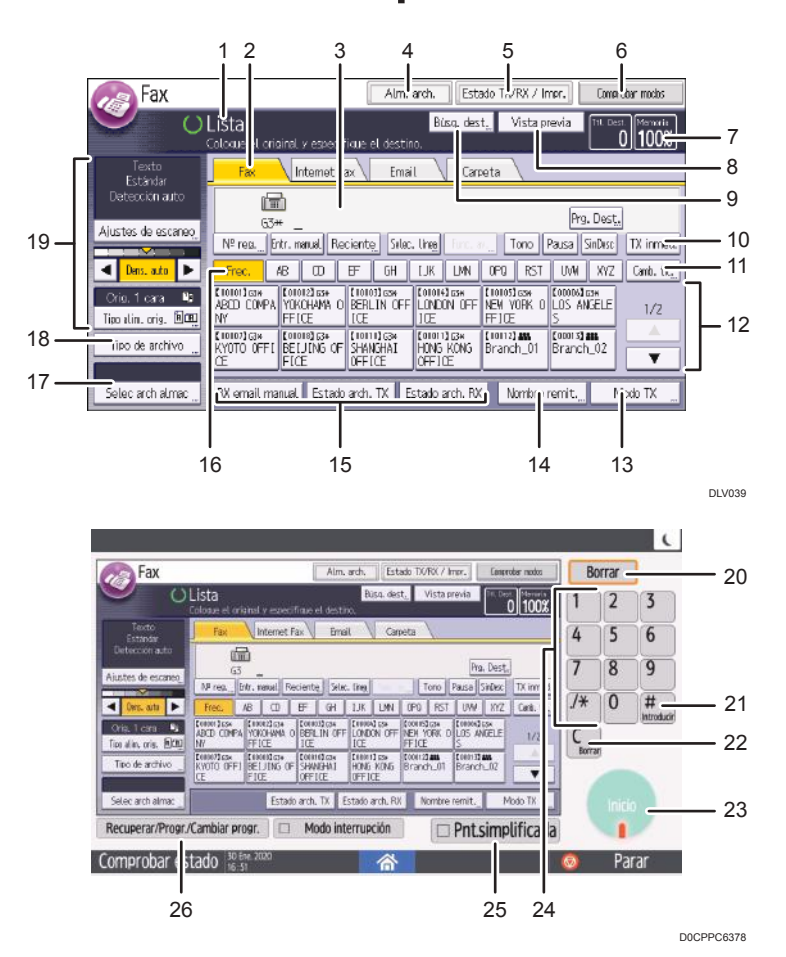

# Cómo utilizar la pantalla Fax (clásico)

#### 1. Estado y mensajes de funcionamiento

Muestra el estado de funcionamiento y los mensajes.

#### 2. Fax, Internet Fax , Email y Carpeta

Pulse en una pestaña para cambiar el tipo de transmisión entre [Fax], [Internet Fax], [Email] y [Carpeta].

- Si está seleccionado  $\boxed{\text{frac}}$  (Fax), es posible especificar los números de fax o los destinos de IP-Fax.
- Si está seleccionado **Internet Fax** (Internet Fax), es posible especificar destinos de Internet Fax.
- Si está seleccionado  $\boxed{\text{Email}}$  (Email), es posible especificar los destinos de e-mail.
- Si está seleccionado Careta (Carpeta), es posible especificar destinos de carpeta.

#### 3. Número introducido

Muestra el número introducido de un destino.

4. [Alm. arch.]

Permite almacenar documentos en el Document Server.

Consulte la Guía de usuario.

#### 5. [Estado TX/RX / Impr.]

Pulse aquí para visualizar información diversa sobre la comunicación.

#### 6. [Comprobar modos]

Le permite confirmar los ajustes de transmisión.

#### 7. Memoria

Muestra el porcentaje de capacidad de memoria libre.

#### 8. [Vista previa]

Permite comprobar el original escaneado antes de enviarlo.

#### 9. [Búsq. dest.]

Permite buscar un destino por nombre de destino, número de fax, dirección de correo electrónico o número de registro.

Consulte la Guía de usuario.

#### 10. [TX inmed.]

Cambia el modo de transmisión a Transmisión inmediata.

Si [Transmisión inmediata] no aparece resaltado, la máquina se encontrará en el modo Transmisión de memoria.

#### 11. [Camb. tít.]

Cambia el tipo de teclas de título.

Consulte la Guía de usuario.

#### 12. Lista de destinos

Aparece la lista de destinos registrados en la máquina. Si no puede visualizar todos los destinos, pulse

 $[$ <sup> $\blacktriangle$ </sup>] o  $[$  $\blacktriangledown$ ] para cambiar de pantalla.

El símbolo (**A11**) indica un destino de grupo.

#### 13. [Modo TX]

Permite realizar diferentes ajustes de transmisión.

#### 14. [Nombre remit.]

Le permite definir un remitente.

#### 15. Teclas rápidas

Muestra las Teclas rápidas para funciones utilizadas frecuentemente. [Estado arch. TX] y [Estado arch. RX] están predefinidas.

Consulte la Guía de usuario.

#### 16. Teclas de título

Aparecerán las teclas de título. Permite cambiar de una página (pantalla) a otra en la lista de destinos.

#### 17. [Selec arch almac]

Le permite enviar o imprimir documentos almacenados en el Document Server.

#### 18. [Tipo de archivo]

Permite seleccionar el tipo de archivo.

#### 19. Ajustes originales y de escaneo

Le permite especificar los ajustes de escaneo y los tipos de alimentación de originales.

#### 20. [Borrar]

Pulse esta tecla para borrar la configuración actual.

#### 21.  $\left[\frac{\text{#}}{\text{}}\right]$  [Introducir]

Pulse esta tecla para confirmar los valores introducidos o los elementos especificados.

#### 22. [Borrar]

Púlsela para borrar el número que se haya introducido.

#### 23. [Inicio]

Pulse esta tecla para comenzar a enviar.

#### 24. Teclas numéricas

Úselas para introducir los números de fax y datos para la función seleccionada.

#### 25. [Pnt.simplificada]

Pulse esta tecla para cambiar a la pantalla simple.

# 26. [Recuperar/Progr./Cambiar progr.]

Pulse esta tecla para registrar los ajustes más utilizados, o para recuperar ajustes registrados. Consulte la Guía de usuario.

#### **B** Nota

- El menú Ajustes de fax incluye un ajuste de los parámetros de usuario (switch 17, bit 3) que le permite configurar la máquina para que vuelva al modo en espera cuando termine de escanear un original.
- Consulte la Guía de usuario.
- Cuando los ajustes siguientes estén definidos en [Activado] en [Internet Fax/Email/Carpeta] en [Ajustes iniciales detallados], se mostrarán las pestañas de tipo de transmisión.
- Consulte la Guía de usuario.
	- Internet Fax\(Internet Fax): cuando [Configuración Internet Fax] se ajusta en [Activado].
	- **Email** (Email): cuando [Configuración email] se ajuste en [Activado].
	- (Carpeta): cuando [Configuración carpeta] se ajuste en [Activado].
- La información relativa a los documentos enviados con la función fax, no puede comprobarse en la pantalla [Historial de trabajos]. Utilice [Estado TX/RX / Impr.].

# Cambio de modo de pantalla

Puede cambiar a la pantalla simplificada.

Únicamente pueden utilizarse las funciones principales.

Las letras y las teclas aparecen con un tamaño mayor para facilitar las operaciones.

#### 1. Pulse [Pant.simplfcd. ] en la parte inferior derecha de la pantalla.

La ilustración muestra la pantalla simplificada de la función de Fax (clásico).

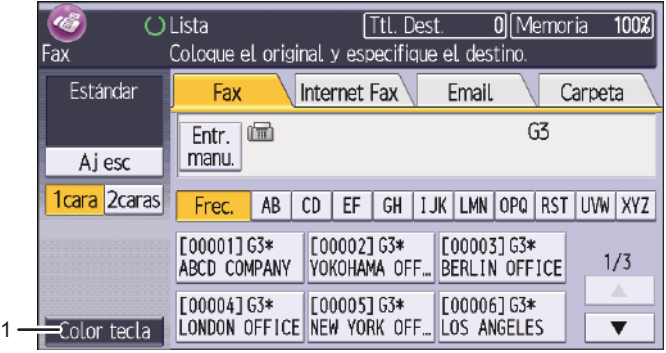

DZC808

## 1. [Color tecla]

Pulse para aumentar el contraste de la pantalla al cambiar el color de las teclas. Esta operación solo funciona en la pantalla simple.

# **D** Nota

• Para volver a la pantalla inicial, pulse [Pant.simplfcd.] de nuevo.

DLV040

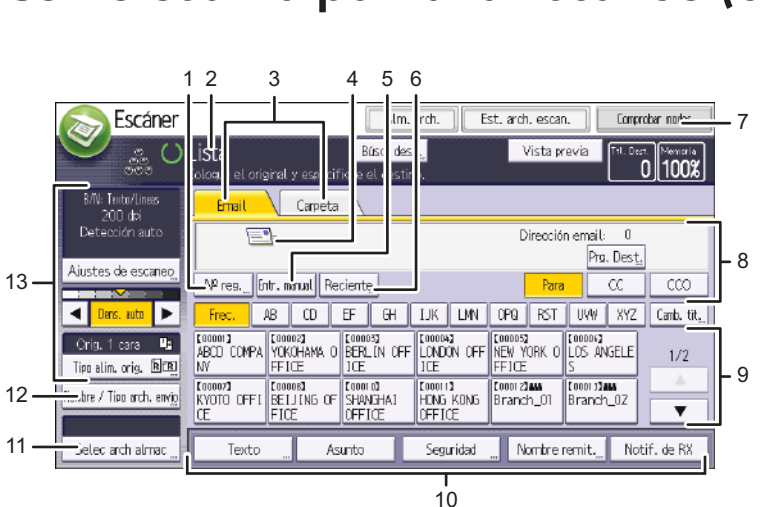

# Cómo usar la pantalla Escaneo (clásico)

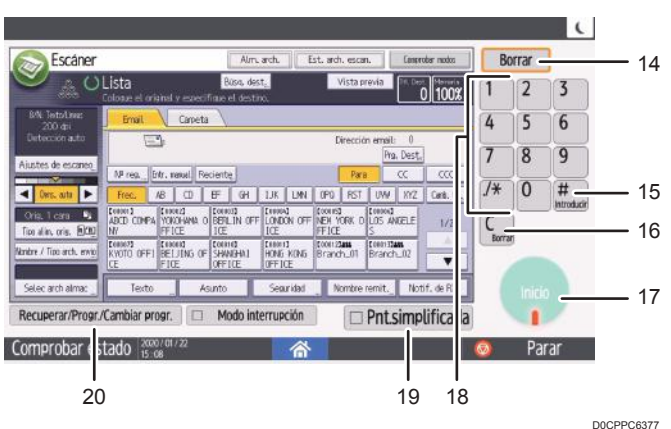

# 1. [N.º reg.]

Pulse esta tecla para especificar el destino mediante un número de registro de cinco dígitos.

#### 2. Estado y mensajes de funcionamiento

Muestra el estado de funcionamiento y los mensajes.

#### 3. Email/ Carpeta

Pulse estas pestañas para alternar entre la pantalla de [Email] y la pantalla de [Escanear a carpeta].

- $\bullet$  Si está seleccionado  $\boxed{\text{Emil}}$  (Email), es posible especificar los destinos de e-mail.
- Si está seleccionado Careta (Carpeta), es posible especificar destinos de carpeta.

Cambie también de pantalla cuando envíe los mismos archivos mediante e-mail y Escanear a carpeta.

#### 4. Icono de e-mail

Indica que se está mostrando la pantalla [Email].

#### 5. [Introducción manual]

Para especificar destinos no registrados en la libreta de direcciones, pulse esta tecla y a continuación introduzca las direcciones de e-mail con el teclado que aparecerá.

#### 6. [Reciente]

Pulse este botón para seleccionar destinos que han sido especificados recientemente usando [Entr. manual]. En caso de existir múltiples destinos recientes, pulse  $[\triangle]$  o  $[\triangledown]$  para desplazarse entre ellos.

#### 7. [Comprobar modos]

Le permite confirmar los ajustes de escaneo.

#### 8. Campo Destino

Aparece el destino especificado. Si se ha especificado más de un destino, pulse [<sup>4</sup>] o [<sup>v</sup>] para desplazarse a los destinos.

#### 9. Lista de destinos

Aparece la lista de destinos registrados en la máquina. Si no se pueden visualizar todos los destinos, pulse  $[$ <sup> $\blacktriangle$ </sup> $]$  o  $[$ <sup> $\blacktriangledown$ </sup> $]$  para cambiar de pantalla.

El símbolo  $\left(\frac{1}{2}, \frac{1}{2}\right)$  indica un destino de grupo.

El símbolo ( $\blacksquare$  o $\blacksquare$ ) indica un destino que puede recibir e-mail cifrado.

#### 10. [Texto] [Asunto] [Seguridad] [Nombre remit.] y [Notif. de RX]

Escriba el mensaje y especifique el asunto, seguridad (cifrado y una firma), remitente y si desea utilizar la función MDN (Message Disposition Notification).

#### 11. [Selec arch almac]

Le permite enviar los documentos guardados en el Document Server.

#### 12. [Nombre / Tipo arch. envío].

Pulse especificar los ajustes como formato de archivo y nombre de archivo.

#### 13. Ajustes originales y de escaneo

Le permite especificar los ajustes de escaneo y los tipos de alimentación de originales.

#### 14. [Borrar]

Pulse esta tecla para borrar la configuración actual.

#### 15.  $[#]$  [Introducir]

Pulse esta tecla para confirmar los valores introducidos o los elementos especificados.

#### 16. [Borrar]

Púlsela para borrar el número que se haya introducido.

#### 17. [Inicio]

Pulse esta tecla para comenzar a escanear.

#### 18. Teclas numéricas

Úselas para introducir los números y los datos para la función seleccionada.

#### 19. [Pnt.simplificada]

Pulse esta tecla para cambiar a la pantalla simple.

#### 20. [Recuperar/Progr./Cambiar progr.]

Pulse esta tecla para registrar los ajustes más utilizados, o para recuperar ajustes registrados. Consulte la Guía de usuario.

# Cambio de modo de pantalla

Puede cambiar a la pantalla simplificada.

Únicamente pueden utilizarse las funciones principales.

Las letras y las teclas aparecen con un tamaño mayor para facilitar las operaciones.

### 1. Pulse [Pant.simplfcd. ] en la parte inferior derecha de la pantalla.

La ilustración muestra la pantalla simplificada de la función de escaneo (clásico).

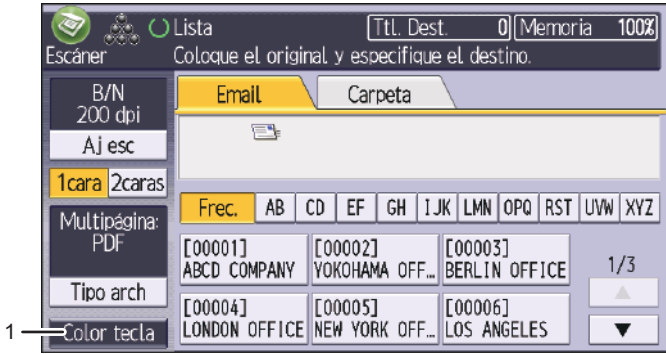

DZC822

#### 1. [Color tecla]

Pulse para aumentar el contraste de la pantalla al cambiar el color de las teclas. Esta operación solo funciona en la pantalla simple.

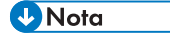

• Para volver a la pantalla inicial, pulse [Pant.simplfcd.] de nuevo.

# Cómo usar la pantalla Impresora (clásico)

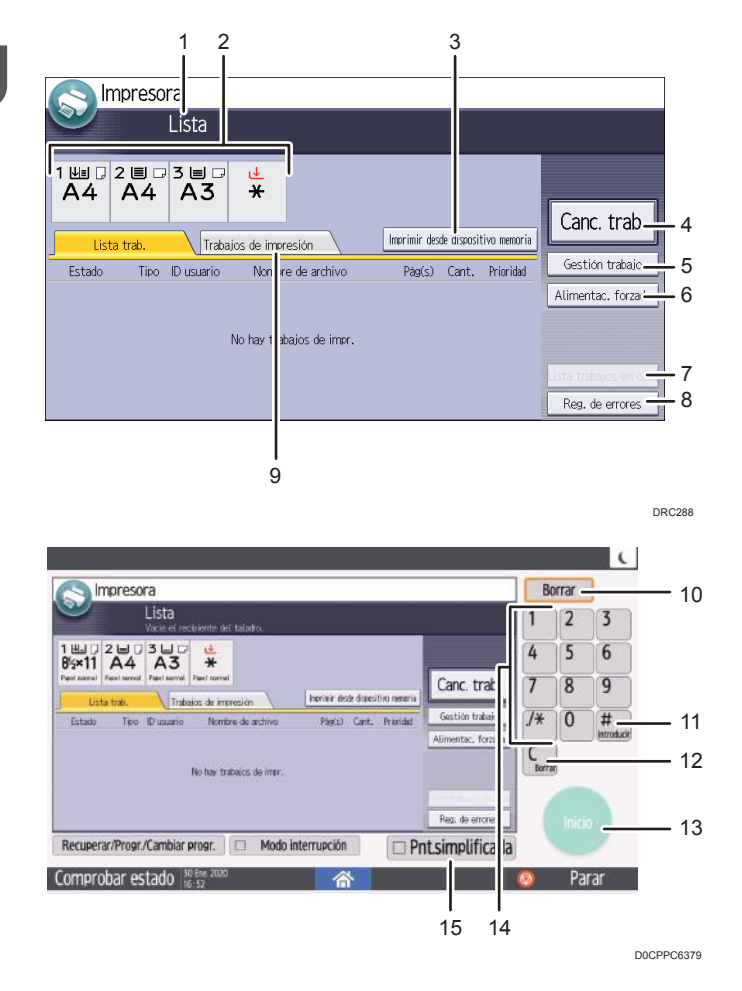

#### 1. Estado o mensajes de funcionamiento

Muestra el estado actual de la máquina, como "Lista", "Fuera de línea" o "Imprimiendo...". En esta sección aparece información del trabajo de impresión (ID de usuario y nombre del documento).

#### 2. Indicadores de estado de bandeja de papel

Muestra los ajustes de la bandeja de papel.

#### 3. [Imprimir desde dispositivo memoria]

Púlselo para que se muestre la pantalla para imprimir archivos almacenados en dispositivos de almacenamiento de memoria.

#### 4. [Canc. trab.]

Pulse esta tecla para cancelar el trabajo de impresión actual.

Si la pulsa cuando está seleccionado Copia hexadecimal, se cancelará Copia hexadecimal.

#### 5. [Gestión trabajo]

Pulse esta opción para suspender el trabajo que se está procesando.

#### 6. [Alimentac. forzada]

Pulse esta tecla para imprimir todos los datos dejados en el búfer de entrada de la máquina.

#### 7. [Lista trab.en cola]

Pulse para visualizar los trabajos de la cola.

#### 8. [Reg. de errores]

Púlsela para visualizar los registros de errores de los trabajos de impresión enviados desde un ordenador.

#### 9. [Trabajos de impresión]

Púlsela para mostrar los trabajos de impresión enviados desde un ordenador.

#### 10. [Borrar]

Pulse esta tecla para borrar la configuración actual.

## 11.  $[#]$  [Introducir]

Pulse esta tecla para confirmar los valores introducidos o los elementos especificados.

#### 12. [Borrar]

Púlsela para borrar el número que se haya introducido.

#### 13. [Inicio]

Pulse la tecla para iniciar la impresión desde un dispositivo de almacenamiento de memoria.

#### 14. Teclas numéricas

Úselas para introducir los números y los datos para la función seleccionada.

#### 15. [Pnt.simplificada]

Pulse esta tecla para cambiar a la pantalla simple.

#### **D** Nota

• El tiempo estimado para completar la impresión después de recibir todos los datos del ordenador aparece en la parte superior de la pantalla.

# Cambio de modo de pantalla

Esta sección explica cómo ir a la pantalla simple y las teclas que aparecerán.

Únicamente pueden utilizarse las funciones principales.

Las letras y las teclas aparecen con un tamaño mayor para facilitar las operaciones.

# 1. Pulse [Pant.simplfcd. ] en la parte inferior derecha de la pantalla.

La ilustración muestra la pantalla simplificada de la función Impresora (clásico).

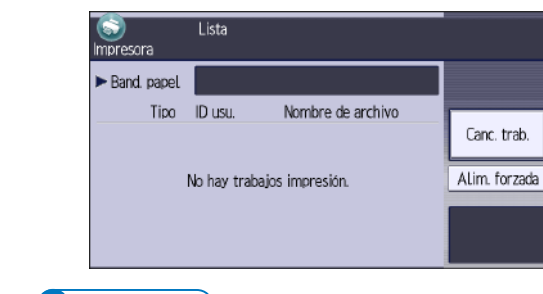

# **D** Nota

• Para volver a la pantalla inicial, pulse [Pant.simplfcd.] de nuevo.

# <span id="page-92-0"></span>Cómo iniciar sesión desde el panel de mandos

Cuando la máquina esté configurada por el administrador para restringir el uso por parte de usuarios no autorizados, deberá autenticar su información de inicio de sesión antes de empezar a utilizarla.

Los métodos de identificación se describen a continuación.

• Cuando se hayan configurado la autenticación básica, la autenticación de Windows y la autenticación LDAP en la máquina, deberá introducir el nombre de usuario y la contraseña de autenticación para iniciar sesión antes de empezar a utilizarla.

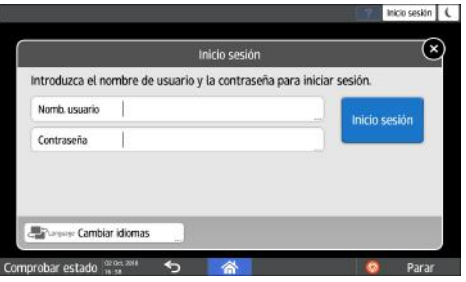

• En función de los ajustes de la máquina, podrá utilizar una tarjeta IC o un dispositivo móvil para la autenticación.

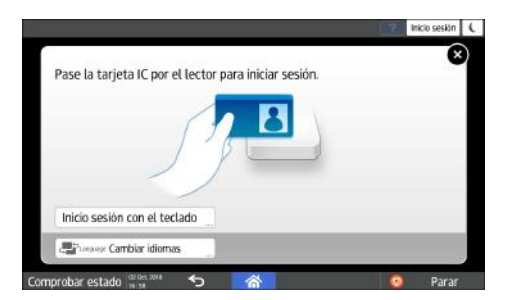

• Si se ha especificado la autenticación de código, deberá introducir el código de usuario para utilizar la aplicación restringida.

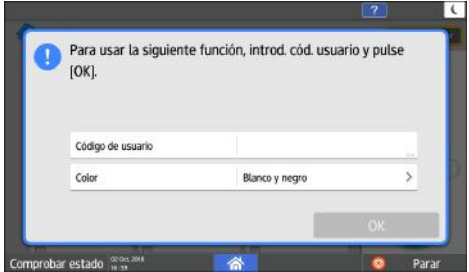

Para evitar el uso de la máquina por parte de usuarios no autorizados, cierre sesión siempre cuando haya terminado de utilizar la máquina. Mientras un usuario tenga la sesión iniciada, el mensaje del sistema mostrará el nombre de dicho usuario.

# **D** Nota

- Si la máquina no se utiliza durante un periodo determinado, la sesión del usuario finalizará de forma automática (cierre de sesión automático). El ajuste predeterminado para el cierre de sesión automático son 3 minutos. El intervalo de tiempo del cierre de sesión automático puede modificarse en [Tempor. fin sesión auto], en los [Ajustes sistema], o puede deshabilitarse por completo el cierre de sesión.
- Consulte la Guía de usuario.
- Pregunte al administrador el nombre de usuario y la contraseña de inicio de sesión, además del código de usuario.
- **Seguridad**

# Cómo iniciar sesión introduciendo el nombre de usuario y la contraseña

Introduzca la información de autentificación mediante el teclado que aparecerá en el panel de mandos.

1. Pulse [Inicio sesión], en la parte superior derecha de la pantalla.

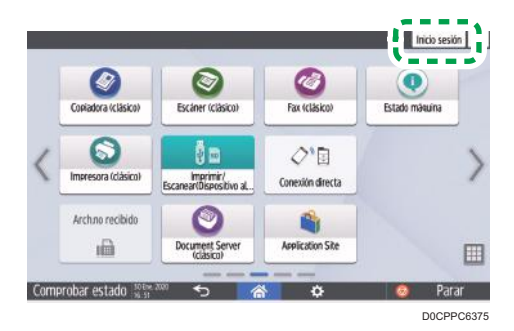

2. Pulse [Nomb. usuario].

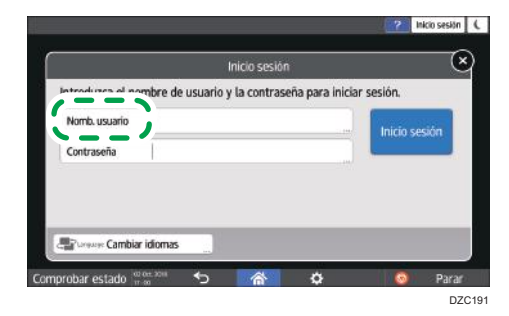

- 3. Introduzca el nombre de usuario de inicio de sesión y pulse [Listo].
- 4. Pulse [Contraseña].
- 5. Introduzca la contraseña de inicio de sesión y pulse [Listo].
- 6. Pulse [Inicio ses].

# **D** Nota

- Si se introduce una contraseña incorrecta un número determinado de veces, se deshabilitará el inicio de sesión con el mismo nombre (función de bloqueo). El ajuste predeterminado para los intentos infructuosos previos al bloqueo de un usuario es de cinco intentos. Si se bloquea al usuario, el administrador deberá cancelar el bloqueo.
- Para cerrar sesión en la máquina, pulse [Fin.sesión], en la parte superior derecha de la pantalla, y, a continuación, pulse [OK].

# Inicio de sesión con una tarjeta IC

Mantener una tarjeta IC sobre el lector de tarjetas dentro del panel de control. Si la tarjeta no está registrada en la máquina, introduzca la información de autenticación y registre la tarjeta.

1. Sostenga una tarjeta IC sobre el lector de tarjetas.

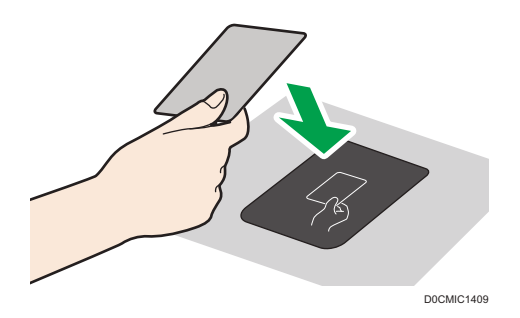

- Cuando la tarjeta esté registrada en la máquina, finalizará la operación de inicio de sesión.
- Cuando la tarjeta no esté registrada en la máquina, se mostrará la pantalla de registro. Proceda al siguiente paso para registrar la tarjeta.
- 2. Introduzca el nombre de usuario de inicio de sesión y la contraseña y, a continuación, pulse [Registrar].
- 3. Sostenga de nuevo la tarjeta IC sobre el lector de tarjetas.

#### **D** Nota

- Para cerrar sesión, sostenga la tarjeta IC sobre el lector de tarjetas o pulse [Cerrar sesión], en la parte superior derecha de la pantalla.
- Si otro usuario coloca la tarjeta IC sobre el lector de tarjetas mientras usted tiene su sesión iniciada, su sesión se cerrará automáticamente y se iniciará la sesión del nuevo usuario.

# Cómo iniciar sesión utilizando un dispositivo móvil

Inicie sesión en la máquina utilizando la aplicación RICOH Smart Device Connector instalada en el dispositivo móvil. Deberá utilizar un dispositivo móvil compatible con Bluetooth Low Energy (BLE).

- 1. Habilite la función Bluetooth del dispositivo móvil.
- 2. Abra la aplicación RICOH Smart Device Connector en el dispositivo móvil y, a continuación, deslice la pantalla a izquierda y derecha para mostrar la pantalla de inicio de sesión.

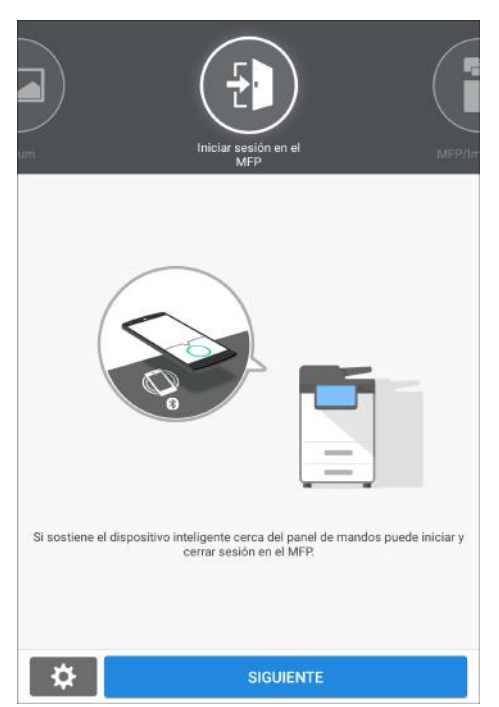

- 3. Pulse [SIGUIENTE].
- 4. Abra la pantalla de inicio de sesión en el panel de mandos de la máquina y coloque el dispositivo móvil sobre la etiqueta Bluetooth.

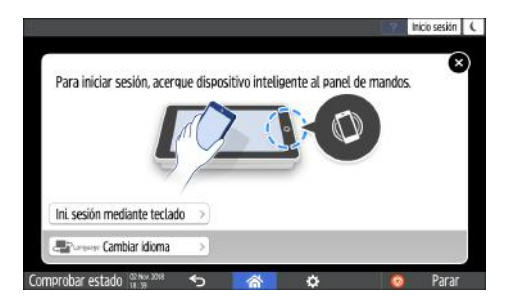

**D** Nota

- Para cerrar sesión en la máquina, mantenga el dispositivo móvil sobre la etiqueta Bluetooth del panel de mandos o pulse [Cerrar sesión], en la parte superior derecha de la pantalla.
- Si otro usuario coloca un dispositivo móvil sobre el lector de tarjetas mientras usted tiene la sesión abierta, su sesión se cerrará automáticamente y se iniciará la sesión del nuevo usuario.

# Cómo realizar la autenticación mediante un código de usuario

Cuando se haya especificado la autenticación de código de usuario como método de autenticación en la máquina, deberá introducir el código de usuario antes de utilizar una aplicación.

1. Introduzca el código de usuario y, a continuación, pulse [OK].

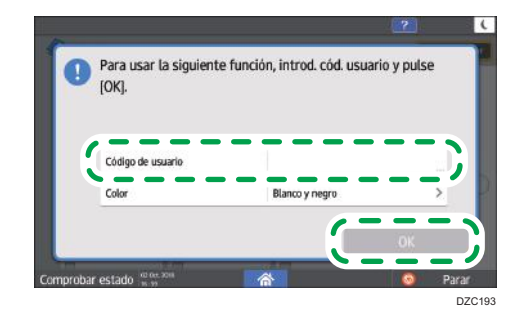

**D** Nota

• Cuando termine de utilizar la aplicación, pulse [Ahrr.energía] (C) o mantenga pulsado [Reiniciar] para liberar el estado de autenticación.

# Cambio de la contraseña de inicio de sesión

Cuando se hayan configurado la autenticación básica, la autenticación de Windows o la autenticación LDAP en la máquina, deberá cambiarse la contraseña de forma periódica para evitar el uso de la máquina por parte de personas no autorizadas.

Las contraseñas pueden contener los siguientes caracteres. Escriba una contraseña difícil de adivinar.

- Letras en mayúsculas: de la A a la Z (26 caracteres)
- Letras en minúsculas: de la a a la z (26 caracteres)
- Números: 0 a 9 (10 caracteres)
- Símbolos: (espacio) ! " # \$ % & ' ( ) \* + , . / : ; < = > ? @ [ \ ] ^ \_ ` { | } ~ (33 caracteres)
- 1. Inicie sesión en la máquina.

1

2. Pulse [Libreta de direcciones] en la pantalla de Inicio.

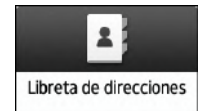

3. Seleccione el usuario de inicio de sesión en la libreta de direcciones y, a continuación, pulse [Editar].

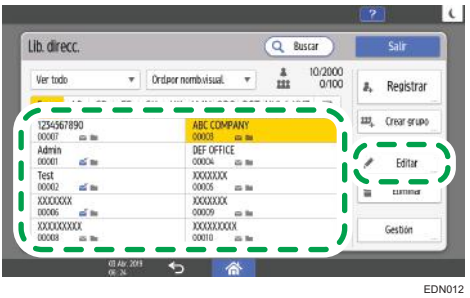

- 4. Pulse la pestaña [Gestión de usuarios / Otros]  $\blacktriangleright$  [Gestión de usuarios].
- 5. Introduzca la nueva contraseña en [Contraseña inicio sesión] y, a continuación, vuelva a introducir la contraseña en [Confirmar contr. inicio de sesión] para confirmarla.

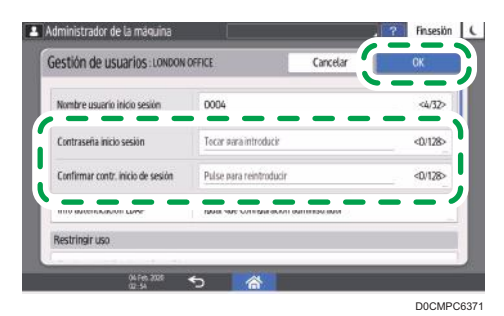

Puede introducir hasta 128 caracteres.

- 6. Pulse [OK] dos veces.
- 7. Tras completar el procedimiento, pulse [Inicio]  $\left(\overrightarrow{A}\right)$ .

# 2. Copia

# Procedimiento básico

Para hacer copias de originales, colóquelos en el cristal de exposición o en el ADF.

Al colocar un original en el cristal de exposición, comience por la primera página que desee copiar. Cuando coloque originales en el ADF, hágalo de forma que la primera página esté en la parte superior.

Para obtener información acerca de la colocación del original en el cristal de exposición, consulte [Pág. 197 "Colocación de un original en el cristal de exposición".](#page-198-0)

Para obtener información acerca de la colocación del original en el ADF, consulte [Pág. 199 "Cómo](#page-200-0) [colocar un original en el alimentador automático de documentos \(ADF\)"](#page-200-0).

Para copiar en un papel distinto del papel normal, especifique el tipo de papel en Herramientas usuario, según el tipo de papel que utilice. Para obtener información detallada, consulte [Pág. 327](#page-328-0) ["Cambiar Ajustes papel bandeja".](#page-328-0)

1. Pulse el icono [Copiadora (clásico)] en la pantalla [Inicio].

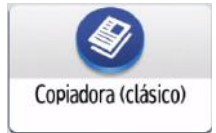

2. Compruebe que no haya ajustes previos.

Cuando haya ajustes anteriores, pulse la tecla [Restablecer].

- 3. Seleccione la bandeja que contiene el papel con el mismo tamaño y orientación que los originales.
- 4. Compruebe que se haya seleccionado [Utilizar aj.band.papel ] en [Tamaño del orig.], bajo [Ajustes orig.].

[Utilizar aj.band.papel ] no se mostrará si los tamaños del papel se detectan de forma automática.

Si se ha seleccionado [Utilizar aj.band.papel], la orientación y el tamaño del papel de la bandeja que ha seleccionado aparecerá en [Aj. orig.].

- 5. Coloque los originales.
- 6. Efectúe los ajustes deseados.
- 7. Introduzca el número de copias con las teclas numéricas.

Se puede seleccionar una cantidad máxima de 999 copias.

8. Pulse [Inicio].

Para parar la máquina durante una trabajo de varias copias, pulse la tecla [Parar].

Al colocar el original en el cristal de exposición, pulse la tecla [ $\bm{\#}$ ] tras haber escaneado todos los originales. Es posible que algunas funciones, como el modo Lotes, requieran que se pulse la tecla  $[ \textbf{\#} ]$  al colocar los originales en el ADF. Siga los mensajes que aparecen en pantalla.

## 9. Una vez completado el trabajo de impresión, pulse [Reiniciar].

Para cancelar todas las funciones de copia y restablecer el estado predeterminados de la máquina.

#### **J.** Nota

- La pantalla de inicio de sesión se muestra al especificar el ajuste de autenticación de usuario. Es necesario iniciar sesión para poder utilizar la máquina. Una vez haya iniciado sesión en la máquina, asegúrese de que finaliza sesión para evitar un uso no autorizado.
- Para obtener información detallada, consulte [Pág. 91 "Cómo iniciar sesión desde el panel de](#page-92-0) [mandos".](#page-92-0)
- Para obtener información detallada acerca de las teclas que aparecerán en la pantalla de copia inicial, consulte la siguiente sección:
- • [Pág. 77 "Cómo utilizar la pantalla Copia \(clásico\)"](#page-78-0)
- No se pueden utilizar determinados tipos de transparencias para la impresión en color.
- Puede cambiar la cantidad máxima de copias en la sección [Cantidad máxima de copias] en Herramientas usuario. Si desea obtener información detallada, consulte la siguiente sección:
- Consulte la Guía de usuario.
- Puede especificar la manera de entregar las copias al copiar un original colocado en el cristal de exposición en [Expulsión copia cara ar/ab en modo cristal], en Herramientas usuario. Si desea obtener información detallada, consulte la siguiente sección:
- Consulte la Guía de usuario.
- Al copiar varios originales mediante el cristal de exposición, las páginas se entregan en orden inverso porque el valor predeterminado es cara arriba. Si coloca originales en el cristal de exposición y desea entregar las copias cara abajo, seleccione [Cara abajo] para [Expulsión copia cara ar/ab en modo cristal]. Si desea obtener información detallada, consulte la siguiente sección:
- Consulte la Guía de usuario.

# Reducción/Ampliación automática

La máquina calcula de forma automática la escala de reproducción a partir de los tamaños de los originales y el papel que haya especificado. La máquina girará, ampliará o reducirá la imagen de los originales para ajustarlos al papel.

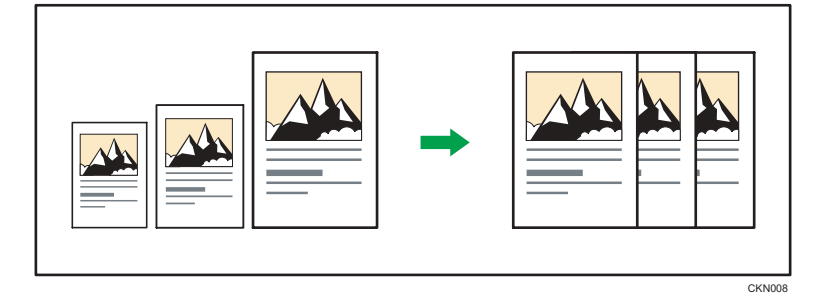

# Importante

• Si selecciona una escala de reproducción después de pulsar [Reducir/Ampliar auto], se cancela [Reducir/Ampliar auto].

Esto resulta útil para copiar originales de diferente tamaño en el mismo tamaño de papel.

Si la orientación seleccionada para el original es diferente de la del papel de copia, esta función gira la imagen original 90 grados para que encaje en el papel de copia (rotación de la copia). Por ejemplo, para reducir originales A3 (11 × 17) $\Box$  para ajustarlos en papel A4 (8<sup>1</sup>/<sub>2</sub> × 11) $\Box$ , seleccione una bandeja de papel que contenga papel A4 (8<sup>1</sup>/<sub>2</sub> × 11)<sup>D</sup> y, a continuación, pulse [Reducir/ Ampliar auto].La imagen se girará automáticamente. Para obtener información detallada acerca de girar copias, consulte la siguiente sección:

Consulte la Guía de usuario.

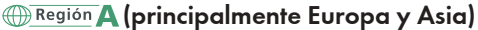

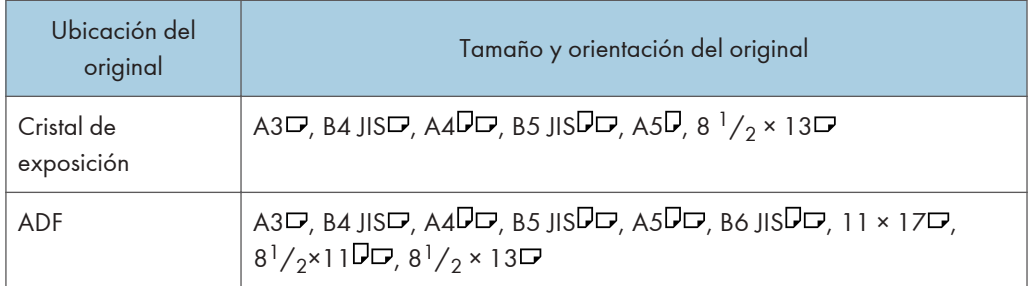

# **Example 13 (principalmente Norteamérica)**

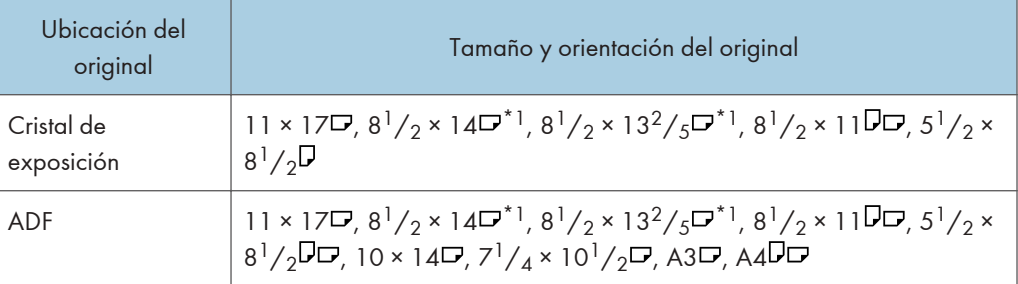

- \*1 Puede cambiar la configuración inicial para determinar si la máquina detecta 8 $^{1}/_{2}$  × 14 $\Box$  o 8 $^{1}/_{2}$  ×  $13^2 / 5$ .
- 1. Pulse [Red./Ampl. auto].

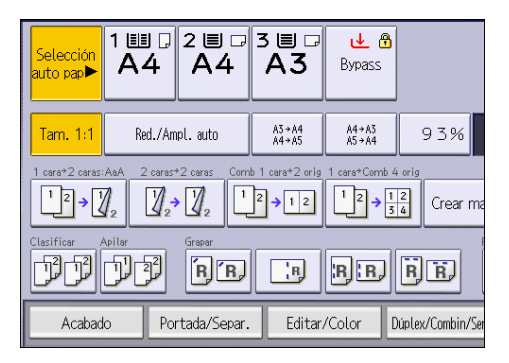

- 2. Seleccione la bandeja de papel.
- 3. Coloque los originales y, a continuación, pulse [Inicio].

# **D** Nota

- Para obtener información acerca del punto base, consulte la siguiente sección:
- Consulte la Guía de usuario.

# Copia dúplex

Copia dos hojas a una cara o una hoja a dos caras en las dos caras de una hoja. Durante la copia, la imagen se desplaza para permitir el margen de encuadernación.

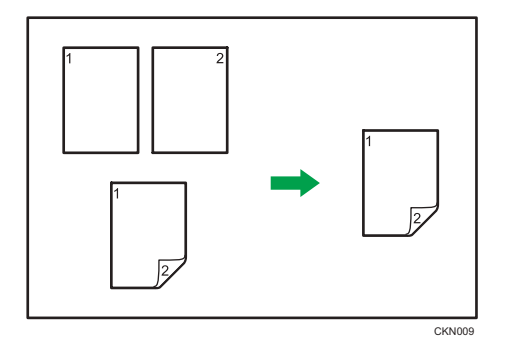

Hay dos tipos de copias Dúplex.

# 1 cara $\rightarrow$ 2 caras

Copia dos páginas de una cara en una página de dos caras.

# 2 caras  $\rightarrow$  2 caras

Copia una página de dos caras en una página de dos caras.

La imagen de copia resultante puede diferir según la orientación en que coloca el original ( $\Box$  o  $\Box$ ).

#### Orientación original y copias completadas

Para copiar en ambas caras del papel, seleccione el original y la orientación de copia, en función de cómo desea que salga la impresión.

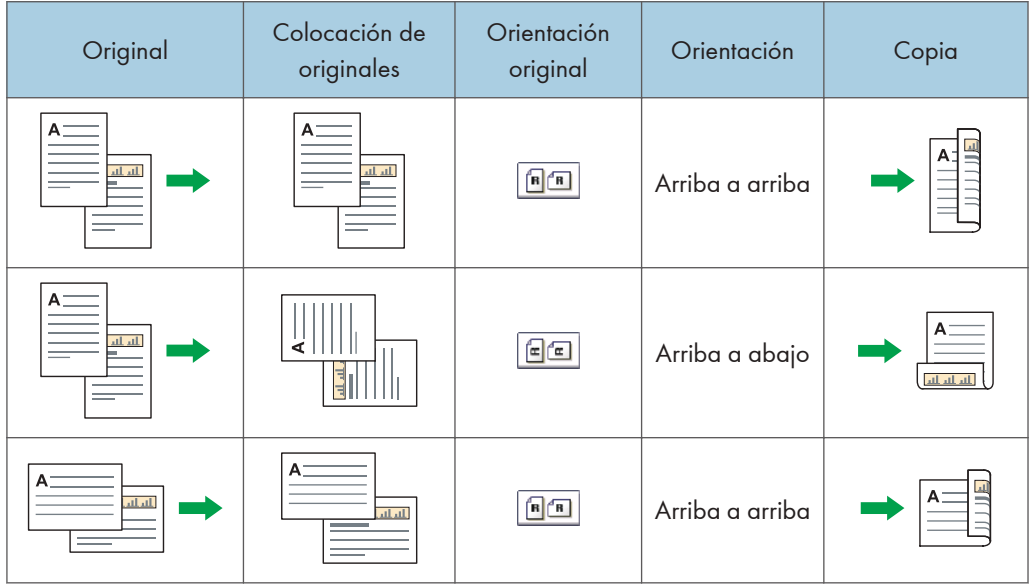

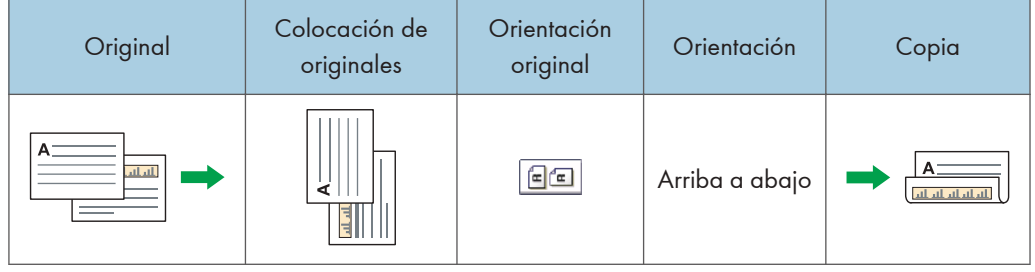

Para obtener información detallada acerca de los tipos, tamaños, orientaciones y gramajes de papel que pueden utilizarse con la función dúplex, consulte [Pág. 500 "Especificaciones de la](#page-501-0) [unidad principal"](#page-501-0).

1. Pulse [Dúplex/Combin/Serie].

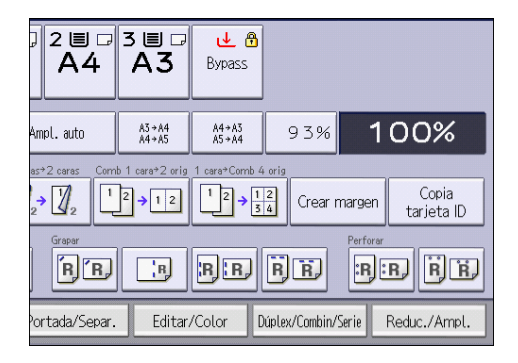

- 2. Asegúrese de que se ha seleccionado [Dúplex].
- 3. Seleccione [1 cara  $\rightarrow$  2 caras] o [2 caras  $\rightarrow$  2 caras] en función de cómo desea que salga el documento.

Para cambiar la orientación del original o de la copia, pulse [Orientación].

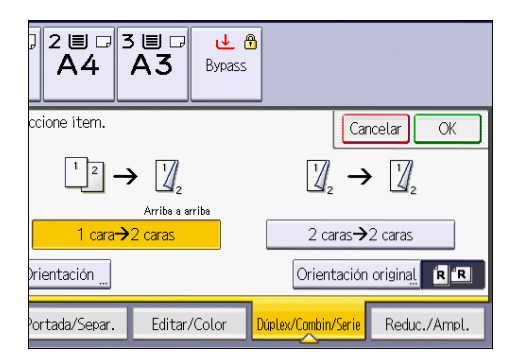

- 4. Pulse [Orientación original].
- 5. Seleccione la orientación del original y, a continuación, pulse [OK].
- 6. Pulse [OK].
- 7. Coloque los originales.

#### <span id="page-104-0"></span>8. Pulse [Inicio].

## **D** Nota

- No puede utilizar los siguientes tipos de papel de copia con esta función:
	- Transparencia
	- Hojas con pestaña
	- Papel translúcido
	- Papel de etiqueta
	- Sobre
	- Carpeta de archivo transparente
	- Papel autocopiativo
- Si se coloca un número impar de originales en el ADF, el reverso de la última copia del papel copiado quedará en blanco.
- También puede seleccionar [1 cara $\rightarrow$  2 caras] o [2 caras  $\rightarrow$  2 caras] directamente con la tecla función. En tal caso, especifique la orientación original en [Aj. orig.] y, a continuación, vaya al paso 7.
- Para obtener información detallada acerca de los tamaños, orientaciones y gramajes de papel que pueden utilizarse en la función dúplex, consulte la siguiente sección:
	- • [Pág. 500 "Especificaciones de la unidad principal"](#page-501-0)
- Puede especificar los márgenes en [Editar/Sello], en Configuración. Si desea obtener información detallada, consulte la siguiente sección:
	- Consulte la Guía de usuario.

# Especificación de la orientación del original y la copia

Seleccione la orientación de los originales y las copias si el original tiene dos caras o si desea copiar en ambas caras del papel.

• Arriba a arriba

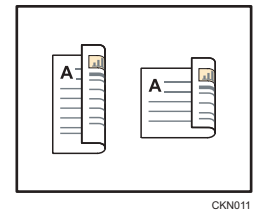

• Arriba a abajo

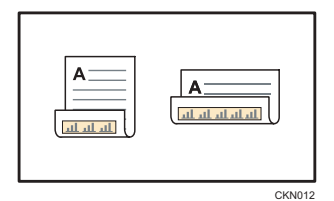

- 1. Pulse [Orientación].
- 2. Seleccione [Arriba a arriba] o [Arriba a abajo] para [Original:] si el original tiene dos caras.

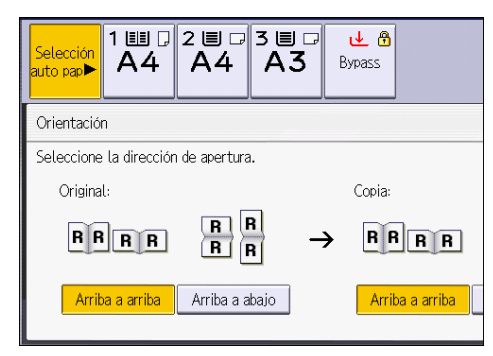

- 3. Seleccione [Arriba a arriba] o [Arriba a abajo] para [Copia:].
- 4. Pulse [OK].

## **D** Nota

- La configuración predeterminada es [Arriba a arriba]. Puede cambiar la orientación predeterminada en [Orientación de original en modo dúplex] y [Orientación de la copia en modo dúplex], en Herramientas usuario. Para obtener información detallada acerca de estos ajustes, consulte la siguiente sección:
	- Consulte la Guía de usuario.

# Copia combinada

Este modo se puede utilizar para seleccionar automáticamente una escala de reproducción y copiar los originales en una sola hoja de papel de copia.

La máquina selecciona una escala de reproducción de entre el 25 % y el 400 %. Si la orientación del original es diferente a la del papel de copia, la máquina girará la imagen 90 grados automáticamente para que la copia se realice correctamente.

Si ha seleccionado [2 caras] para [Original:] o [Comb 2 caras] para [Cop.], podrá cambiar la orientación. Para obtener información detallada, consulte [Pág. 103 "Especificación de la orientación](#page-104-0) [del original y la copia"](#page-104-0).

#### Orientación del original y posición de la imagen al Combinar

La posición de la imagen al Combinar varía en función de la orientación del original y el número de originales combinados.

- 8 CKN015
- Originales verticales  $(D)$

• Originales horizontales  $(\Box)$ 

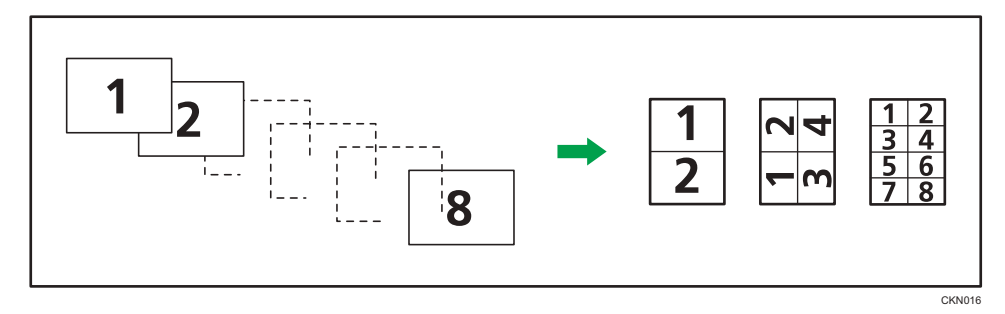

#### Colocación de los originales (originales colocados en el ADF)

En la función Combinar, el valor predeterminado del orden de copias es [De izquierda a derecha]. Para copiar los originales de derecha a izquierda en el ADF, colóquelos boca abajo.

• Los originales se leen de izquierda a derecha

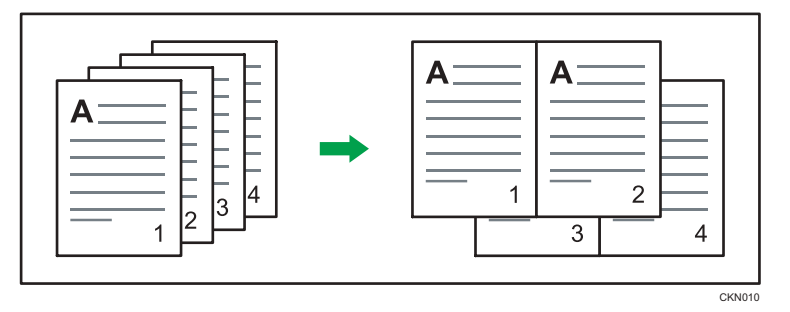

• Los originales se leen de derecha a izquierda

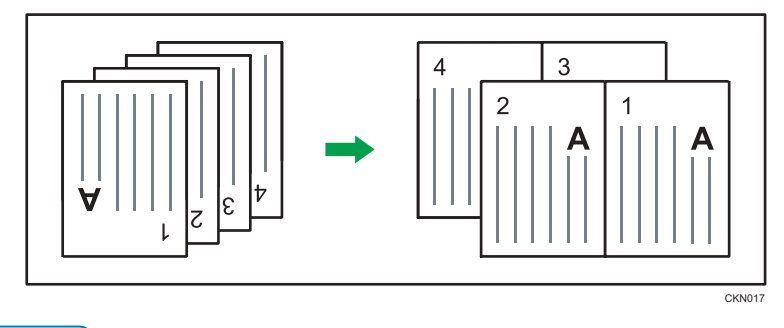

# **D** Nota

- Si ha seleccionado [2 caras] para [Original:] o [Comb 2 caras] para [Copia:], podrá cambiar la orientación. Para obtener información detallada, consulte la página [Pág. 103 "Especificación de](#page-104-0) [la orientación del original y la copia".](#page-104-0)
- Si la escala de reproducción calculada se encuentra por debajo de la escala mínima, esta se ajustará a dicha escala mínima. En estos casos, puede que con algunas escalas no se copien partes de la imagen.
- Si el número de originales colocados es menor que el número especificado en la combinación, la última página se deja en blanco, tal como se indica.

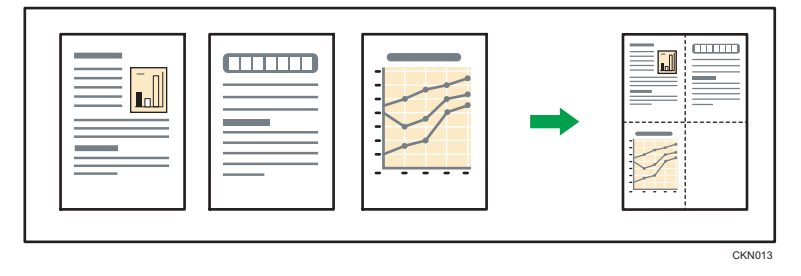

- Puede cambiar el orden de las imágenes combinadas en [Orden de copias en modo Combinar], en Herramientas usuario. Si desea obtener información detallada, consulte la siguiente sección:
	- Consulte la Guía de usuario.
- Puede cambiar el tipo de línea de separación en [Línea de separación en Combinar], en Herramientas usuario. Si desea obtener información detallada, consulte la siguiente sección:
- Consulte la Guía de usuario.
- En el modo de copia combinada, se puede elegir la opción de borrar un margen de 3 mm (0,1 pulgadas) alrededor de los cuatro bordes de cada original. Este ajuste se puede modificar en [Borrar sombra original en Combinar], en Herramientas usuario. Si desea obtener información detallada, consulte la siguiente sección:
	- Consulte la Guía de usuario.

## Combinación de una cara

Combina varias páginas en la misma cara de una hoja.

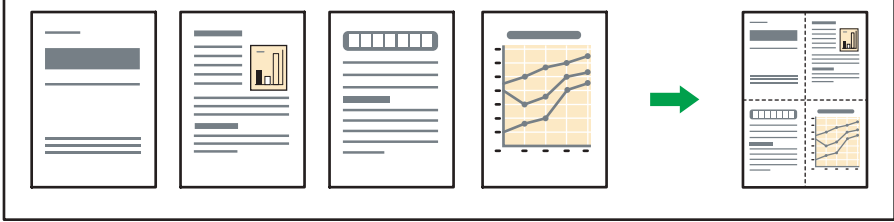

CKN014

Hay seis tipos de combinación en una cara.

## 2 originales 1 cara  $\rightarrow$  Comb 1 cara

Copia dos originales de una cara en una cara de una hoja.

## 4 originales 1 cara  $\rightarrow$  Comb 1 cara

Copia cuatro originales de una cara en una cara de una hoja.

#### 8 originales 1 cara  $\rightarrow$  Comb 1 cara

Copia 8 originales de 1 cara en una cara de una hoja.

## 2 páginas 2 caras  $\rightarrow$  Comb 1 cara

Copia un original de dos caras en una cara de una hoja.

## 4 páginas 2 caras  $\rightarrow$  Comb 1 cara

Copia dos originales de dos caras en una cara de una hoja.

### 8 páginas 2 caras  $\rightarrow$  Comb 1 cara

Copia cuatro originales de dos caras en una cara de una hoja.

1. Pulse [Dúplex/Combin/Serie].

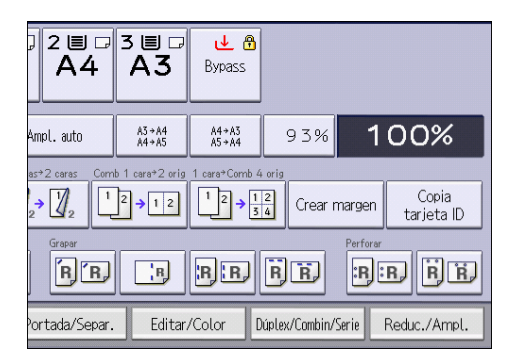

- 2. Pulse [Combinar].
- 3. Seleccione [1 cara] o [2 caras] para [Original:].

Si selecciona [2 caras], puede cambiar la orientación.

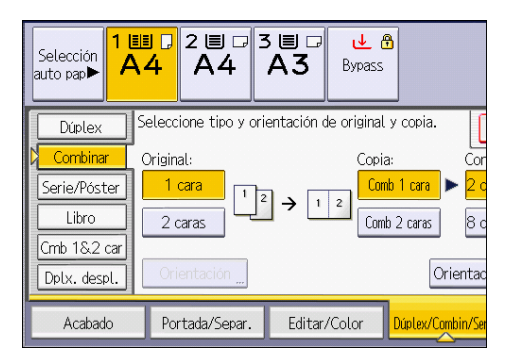

- 4. Pulse [Comb 1 cara].
- 5. Seleccione el número de originales que desea combinar.

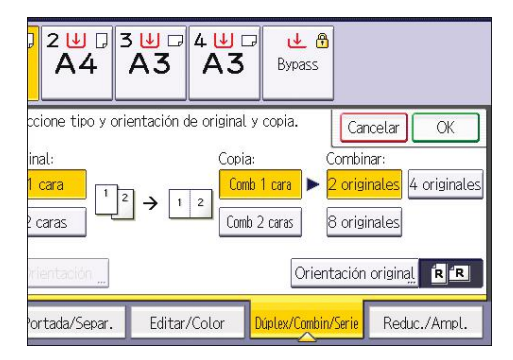

- 6. Pulse [Orientación original].
- 7. Seleccione la orientación del original y, a continuación, pulse [OK] dos veces.
- 8. Seleccione el tamaño del papel.
- 9. Coloque los originales y, a continuación, pulse [Inicio].

**D** Nota

• También puede seleccionar [Comb.1 cara  $\rightarrow$ 2 orig.] o [Comb.1 cara  $\rightarrow$ 4 orig.] directamente con la tecla función. En tal caso, siga en el Paso 8.

## Combinación de dos caras

Combina varias páginas de originales en dos caras de una hoja.

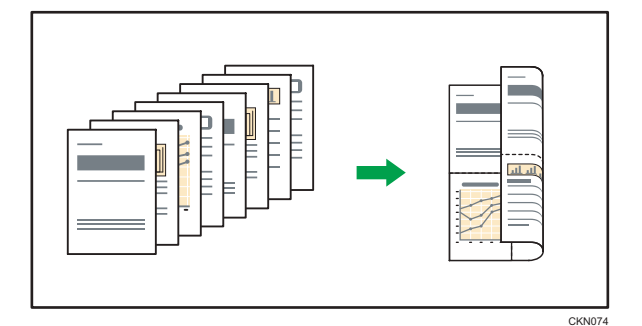

Hay seis tipos de combinación en dos caras.

#### 4 originales 1 cara  $\rightarrow$  Comb 2 caras

Copia cuatro originales de una cara en una hoja con dos páginas por cara.

## 8 originales 1 cara  $\rightarrow$  Comb 2 caras

Copia ocho originales de una cara en una hoja con cuatro páginas por cara.

## 16 originales 1 cara  $\rightarrow$  Comb 2 caras

Copia 16 originales de una cara en una hoja con ocho páginas por cara.

### 4 páginas 2 caras  $\rightarrow$  Comb 2 caras

Copia dos originales de dos caras en una hoja con dos páginas por cara.

#### 8 páginas 2 caras  $\rightarrow$  Comb 2 caras

Copia cuatro originales de dos caras en una hoja con cuatro páginas por cara.

## 16 páginas 2 caras  $\rightarrow$  Comb 2 caras

Copia ocho originales de dos caras en una hoja con ocho páginas por cara.

1. Pulse [Dúplex/Combin/Serie].

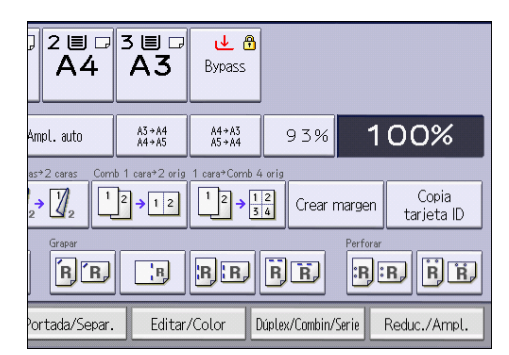

- 2. Pulse [Combinar].
- 3. Seleccione [1 cara] o [2 caras] para [Original:].

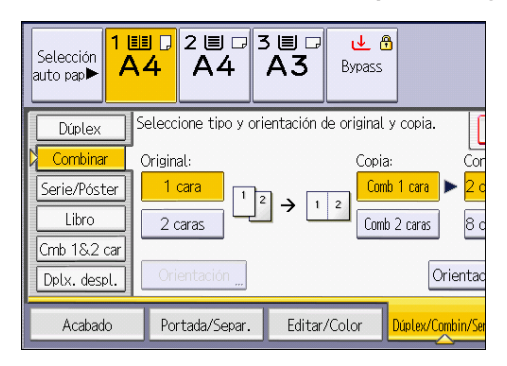

- 4. Pulse [Comb 2 caras].
- 5. Pulse [Orientación].
- 6. Seleccione [Arriba a arriba] o [Arriba a abajo] para [Original:] si el original tiene dos caras.
- 7. Seleccione [Arriba a arriba] o [Arriba a abajo] para [Copia:] y, a continuación, pulse [OK].
- 8. En [Combinar:], especifique el número de originales que se combinarán.
- 9. Pulse [Orientación original].
- 10. Seleccione la orientación del original y, a continuación, pulse [OK].
- 11. Pulse [OK].
- 12. Seleccione la bandeja de papel.
- 13. Coloque los originales y, a continuación, pulse [Inicio].

# <span id="page-112-0"></span>Copia en sobres

En esta sección se explica cómo copiar en sobres de tamaño normal y personalizado. Coloque el original sobre el cristal de exposición y coloque el sobre en la bandeja bypass, las bandejas de papel o la bandeja LCT para grandes formatos.

Especifique el grosor del papel en función del gramaje de los sobres en los que vaya a imprimir. Para obtener información detallada acerca de la relación entre el gramaje y el grosor del papel y los tamaños de sobre que se pueden utilizar, consulte [Pág. 247 "Tamaños y tipos de papel](#page-248-0) [recomendados"](#page-248-0).

Para obtener información acerca de la manipulación de sobres, los tipos de sobres admitidos y cómo cargarlos, consulte [Pág. 286 "Orientación del sobre y estado recomendado".](#page-287-0)

## (Importante)

• La función Dúplex no se puede utilizar con sobres. Si se ha especificado la función Dúplex, pulse  $[1 \text{ cara} \rightarrow 2 \text{ caras:}$ AaA] para cancelar el ajuste.

Al copiar en sobres de tamaño personalizado, debe especificar las dimensiones del sobre. Especifique la longitud horizontal y vertical del sobre.

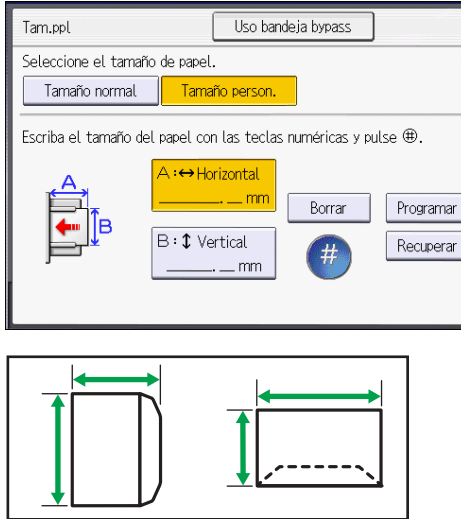

- : Horizontal
- : Vertical

Asegúrese de incluir las solapas abiertas totalmente en la dimensión horizontal.

D0CPIC0421

112

# Copia en sobres desde la bandeja bypass

1. Cargue el sobre en la bandeja bypass.

La bandeja bypass (≡) se selecciona automáticamente.

- 2. Pulse  $[\pm 1]$ .
- 3. Seleccione [Tamaño papel].
- 4. Especifique el tamaño del papel y, a continuación, pulse [OK] dos veces.
- 5. Pulse [Tipo de papel].
- 6. Pulse [Activado].

Pulse [▲Re.Pág.] o [▼Av.Pág] para cambiar la pantalla que se mostrará.

- 7. Pulse [OK] dos veces.
- 8. Coloque los originales y, a continuación, pulse [Inicio].

#### *D* Nota

• Para obtener información detallada acerca del uso de sobres, consulte [Pág. 111 "Copia en](#page-112-0) [sobres"](#page-112-0).

# Copiar en sobres desde la bandeja de papel o la LCT de grandes formatos

Antes de utilizar esta función, especifique el tamaño y el tipo de papel en [Ajustes papel bandeja]. Para el tipo de papel, seleccione [Sobre]. Para obtener información detallada, consulte [Pág. 327 "Cambiar](#page-328-0) [Ajustes papel bandeja".](#page-328-0)

1. Seleccione la bandeja de papel donde se cargan los sobres.

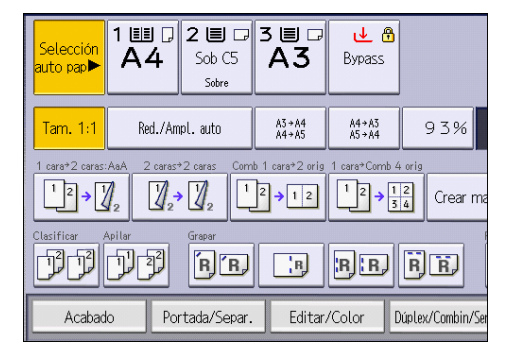

2. Coloque los originales y, a continuación, pulse [Inicio].

## **D** Nota

• Para obtener información detallada acerca del uso de sobres, consulte [Pág. 111 "Copia en](#page-112-0) [sobres"](#page-112-0).

# Clasificar

La máquina agrupa las copias en juegos por orden secuencial.

## (https://www.franks

### • No puede utilizar la bandeja bypass con la función de Clas. gir..

#### Clasificar/Clasificar con desplazamiento

Las copias se ordenan en juegos por orden secuencial.

Para utilizar Clasificar con desplazamiento, es necesario disponer de un finisher o un apilador de gran capacidad. Cada vez que se entregan las copias de un juego o un trabajo, la siguiente copia se desplaza para separar cada juego o trabajo.

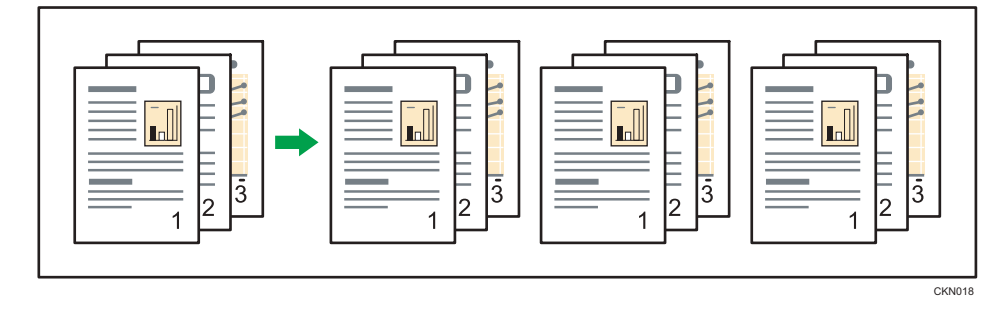

## Clas. gir.

Cualquier otro juego de copias se gira 90 grados ( $\nabla$ ) y se entrega por la bandeja de copias.

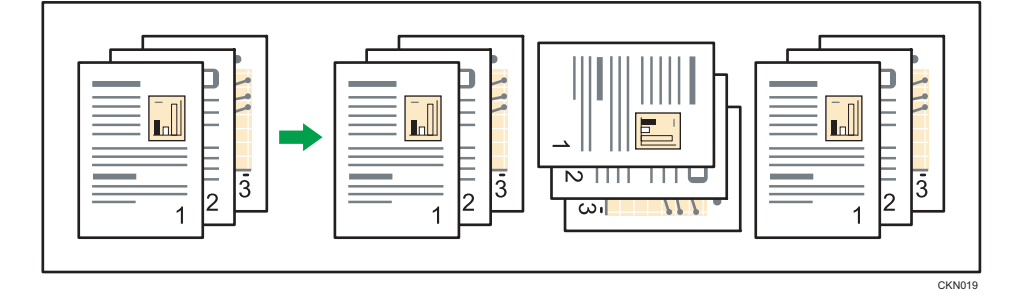

Para utilizar la función Clas. gir., son necesarias dos bandejas cargadas con papel del mismo tamaño y tipo, pero con distinta orientación ( $\nabla$ ). Para obtener información detallada, consulte [Pág. 327](#page-328-0) ["Cambiar Ajustes papel bandeja".](#page-328-0)

1. Pulse [Acabado].

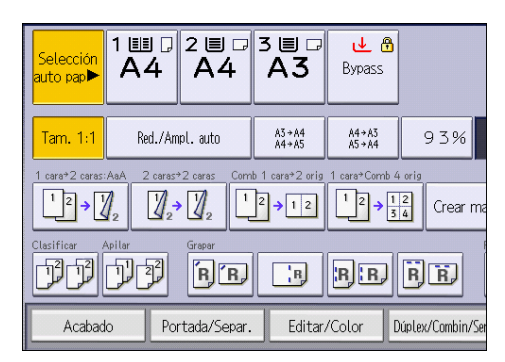

- 2. Pulse [Finisher].
- 3. Seleccione [Clasificar] o [Clas. gir.] y, a continuación, pulse [OK].

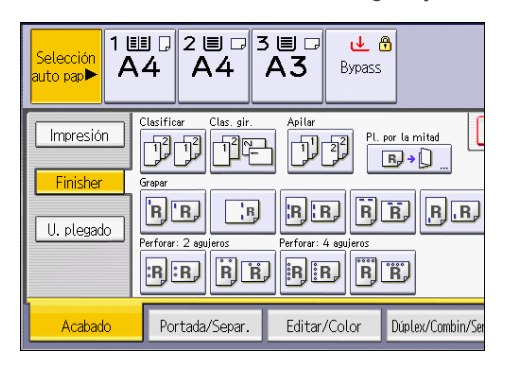

- 4. Introduzca el número de juegos de copias deseado con las teclas numéricas.
- 5. Coloque los originales.

Para confirmar el tipo de acabado, pulse [Copia muestra].

6. Pulse [Inicio].

## **D** Nota

- Si va a copiar desde el cristal de exposición, se realizará primero una única copia de cada original. Si el primer juego de copias es aceptable, puede hacer el resto de las copias con [ $\boldsymbol{\boldsymbol{\#}}$ ]. El tiempo necesario para entregar los juegos de las copias varía dependiendo de los ajustes de impresión.
- Los tamaños de papel y las orientaciones que se pueden usar con la función Clasificar con giro son los que se detallan a continuación:
- A4 $\nabla$ , A5 $\nabla$ , B5 JIS $\nabla$ , 8<sup>1</sup>/<sub>2</sub> × 11 $\nabla$ , 7<sup>1</sup>/<sub>4</sub> × 10<sup>1</sup>/<sub>2</sub> $\nabla$ , 5<sup>1</sup>/<sub>2</sub> × 8<sup>1</sup>/<sub>2</sub> $\nabla$ , C5 Env $\nabla$ ,  $16K$  $F$  $F$ ,  $SRA$  $F$  $F$ ,  $226 \times 310$  mm $F$  $F$
- Si utiliza la función de clasificación de giro, la capacidad se puede reducir.
- Cuando el número de copias excede la capacidad de bandeja, se detiene el proceso de copia. Si esto sucediera, extraiga las copias de la bandeja de desplazamiento, y proceda a reiniciar el proceso de copia.
- Para conocer el número de hojas que pueden colocarse en las bandejas de salida, consulte la siguiente sección:
- • [Pág. 518 "Lista de especificaciones de las opciones externas"](#page-519-0)
- Puede modificar los ajustes de la función clasificar en [Acabado], en Herramientas usuario. Si desea obtener información detallada, consulte la siguiente sección:
	- Consulte la Guía de usuario.
- Para especificar si se desplazarán o no los juegos de copias, utilice la pestaña [Impr./Person. ] o [Papel/Entrada papel] en Configuración. Si desea obtener información detallada, consulte la siguiente sección:
	- Consulte la Guía de usuario.

# Procedimiento básico para transmisiones de fax (Transmisión en memoria)

En esta sección se describe el procedimiento básico para transmitir documentos mediante la transmisión en memoria con la función de fax.

Puede especificar destinos de fax, IP-Fax, Internet Fax, e-mail o carpeta. Es posible especificar simultáneamente diversos tipos de destinos.

(https://www.frante

- Es recomendable que llame a los receptores y confirme con ellos cuándo se realizará el envío de documentos importantes.
- Si se produce un fallo de suministro eléctrico (se apaga el interruptor principal) o se desenchufa la máquina durante una hora, se perderán todos los documentos almacenados en la memoria. Cuando vuelve a activarse el interruptor de alimentación principal, se imprimirá el Informe de fallo de alimentación para ayudarle a comprobar la lista de archivos eliminados.
- Consulte la Guía de usuario.

Si la memoria está llena (se muestra 0 % en "Memoria", en la parte superior derecha de la pantalla) o si el número total de destinos programados supera el valor máximo, se deshabilitará la transmisión en memoria. En su lugar, utilice la Transmisión inmediata.

Para poder enviar documentos a destinos de Internet Fax o e-mail o para usar la función Result. TX email, la dirección de e-mail del remitente debe estar registrada en la libreta de direcciones. Si el remitente o la dirección de e-mail del remitente no se encuentran registrados en la libreta de direcciones, regístrelos con antelación.

Consulte la Guía de usuario.

1. Pulse el icono [Fax (clásico)] en la pantalla Inicio.

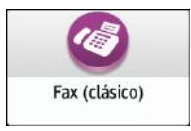

2. Asegúrese de que "Lista" aparece en la pantalla.

3. Asegúrese de que [TX inmed.] no está marcado.

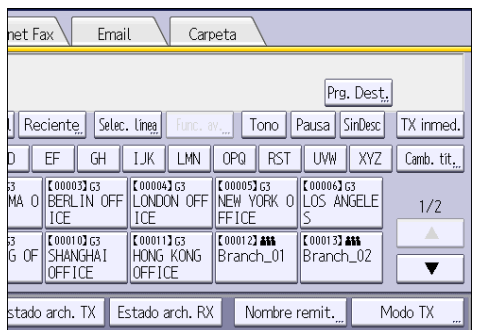

4. Coloque el original en el ADF.

Consulte la Guía de usuario.

5. Defina los ajustes de escaneo, como la resolución y el tamaño.

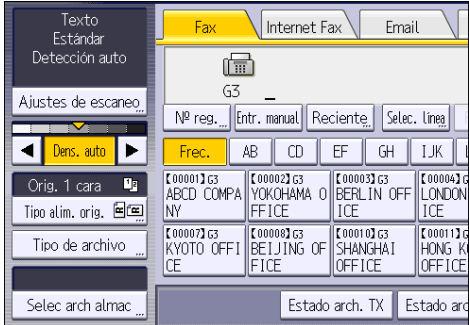

Consulte la Guía de usuario.

- 6. Configure los ajustes de transmisión, como [Modo TX], según corresponda.
- 7. Especifique un destino.

Puede introducir la dirección o el número de destino directamente o seleccionar una opción de la libreta de direcciones con la tecla de destino.

Si comete un error, pulse la tecla [Borrar] y, a continuación, vuelva a introducir el número.

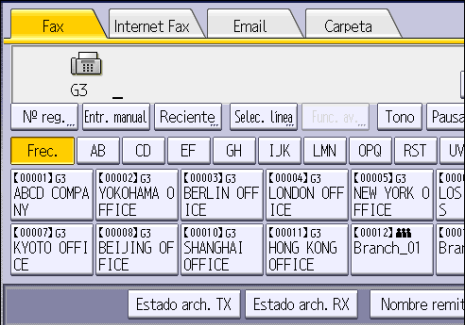

Consulte la Guía de usuario.

- 8. Al enviar el mismo original a varios destinos (transmisión múltiple), especifique el destino siguiente.
- 9. Si envía documentos a destinos de Internet Fax o e-mail o activa la función Result. TX email debe especificar un remitente.

Consulte la Guía de usuario.

Si la función Especificar nombre de remitente automáticamente está habilitada, el remitente se especificará de forma automática y podrá omitir el procedimiento para especificar el destinatario.

10. Pulse [Inicio].

# Enviar originales a través del cristal de exposición

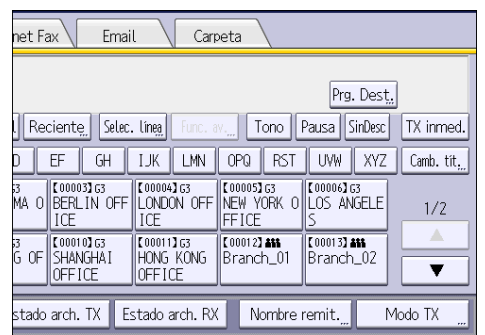

1. Asegúrese de que [TX inmed.] no está marcado.

- 2. Coloque la primera página del original boca abajo en el cristal de exposición.
- 3. Especifique un destino.
- 4. Realice los ajustes de escaneo que sean necesarios.
- 5. Pulse [Inicio].
- 6. Coloque el siguiente original sobre el cristal de exposición antes de que transcurran 60 segundos al enviar varios originales y, a continuación, repita los pasos 4 y 5.

Repita este paso para cada página.

Puede especificar el tiempo de espera para añadir un original mediante [Tiempo espera próximo original: Cristal exposición] en el menú Características de fax.

Consulte la Guía de usuario.

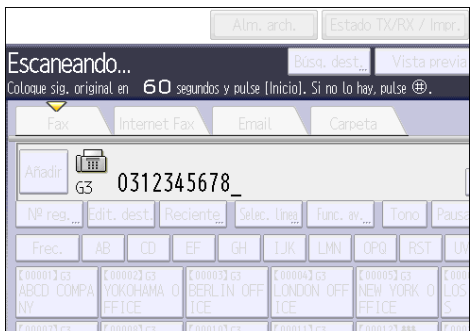

# 7. Pulse [#].

La máquina marca el destino y comienza la transmisión.

# Cómo registrar números de fax en la libreta de direcciones

Puede facilitar el envío de faxes si registra los destinos a los que suele enviar faxes, junto con las condiciones de envío, en la libreta de direcciones.

# Cómo registrar un número de fax y las condiciones de envío

1. Pulse [Libreta de direcciones] en la pantalla de Inicio.

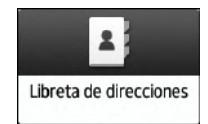

2. Pulse [Registrar] en la pantalla de la libreta de direcciones.

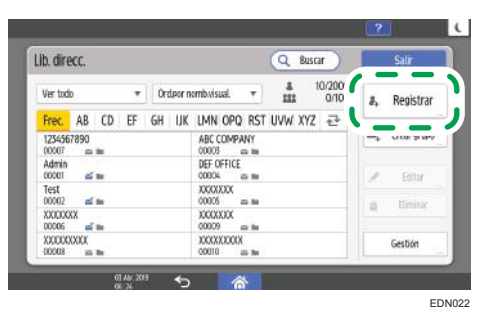

3. Introduzca la información del destino en la pestaña [Nombre] y, a continuación, seleccione un título para clasificarlo.

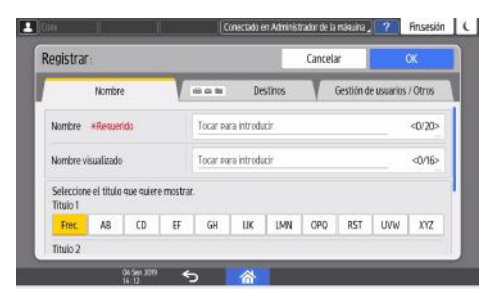

4. Pulse la pestaña [Destinos] [Fax].

5. Especifique los destinos de fax y las condiciones de envío.

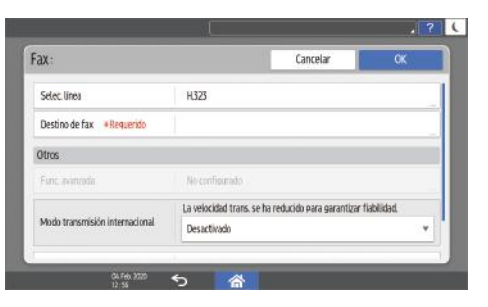

- Selec. línea: seleccione la línea que se utilizará.
- Modo transmisión internacional: especifique si deben reducirse los errores que se puedan producir al realizar un envío al extranjero.
- Encabezado de fax: seleccione el nombre del remitente que se imprimirá en la hoja de recepción en el destino. Registre el encabezado del fax de antemano.

Consulte la Guía de usuario.

• Inserción etiquetas: especifique el nombre (título + nombre) y la frase estándar que se imprimirá en la hoja de recepción del destino.

Consulte la Guía de usuario.

- 6. Pulse la pestaña [Gestión de usuarios / Otros] y especifique los ajustes necesarios.
	- Gestión de usuarios: introduzca la información de autentificación para iniciar sesión y utilizar la máquina.
	- Grupo destino registro: seleccione un grupo al que pertenezca el destino, según corresponda. Registre el grupo de antemano.

Consulte la Guía de usuario.

- Prioridad visualización: cuando los destinos se clasifiquen por orden de prioridad, los destinos con mayor prioridad se mostrarán antes que los destinos con baja prioridad. Los destinos con la misma prioridad se mostrarán según el orden de registro.
- Protección destino: marque esta casilla de verificación para solicitar la introducción del código de protección para seleccionar el destino.

Consulte la Guía de usuario.

- 7. Pulse [OK].
- 8. Tras completar el procedimiento, pulse [Inicio] (A).

## Cómo cambiar/eliminar datos registrados como el número de fax

Si elimina el destino utilizado para el box personal, fallará la transmisión del archivo. Excluya el destino del box personal antes de eliminarlo.

1. Pulse [Libreta de direcciones] en la pantalla de Inicio.

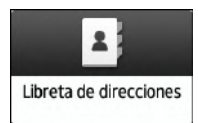

2. Seleccione el destino que desee modificar o eliminar en la pantalla de la libreta de direcciones

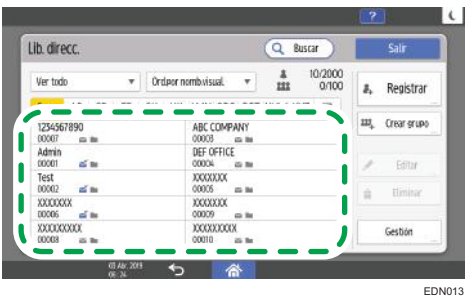

Puede eliminar varios destinos de forma simultánea.

- 3. Pulse [Editar] o [Eliminar] para modificar o eliminar la información de destino.
- 4. Cuando haya completado la modificación o la eliminación, pulse [Inicio]  $\binom{2}{1}$ .

# Visualización de la confirmación de transmisión

1. Pulse [Comprobar modos] y, a continuación, compruebe los ajustes de la transmisión.

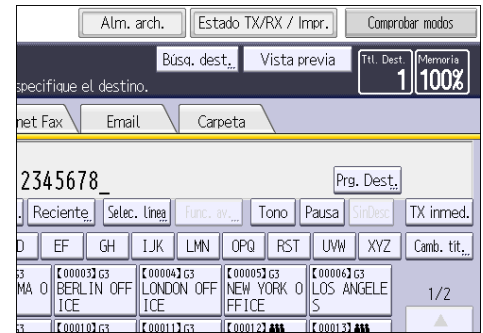

2. Pulse [Salir].

 $3<sup>1</sup>$ 

# Cómo ver el resultado de la transmisión de fax

1. Pulse [Estado TX/RX / Impr.].

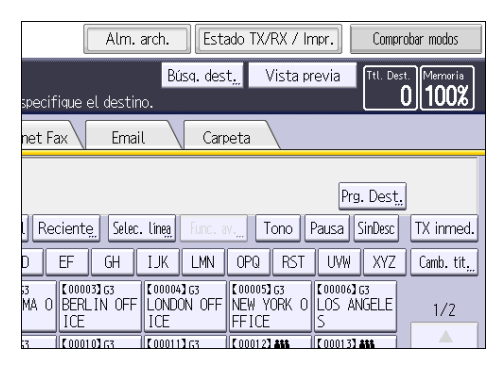

- 2. Seleccione [Estado archivo TX].
- 3. Especifique cómo mostrar los resultados de la transmisión.
- 4. Comprobación de los resultados de transmisión.

Si envía documentos seleccionando un destino en la libreta de direcciones, el nombre registrado en la libreta de direcciones aparecerá en "Destino".

Si envía documentos introduciendo un destino manualmente, el número de fax o la dirección de correo electrónico introducidos aparecerán en "Destino".

5. Pulse [Salir] dos veces.

### **D** Nota

- Sólo se muestran los resultados de transmisión de las comunicaciones más recientes.
- Si se termina una transmisión mientras está usando esta función, el resultado no aparecerá. Para ver el último resultado, salga de Estado archivo TX y vuelva a intentarlo de nuevo.
- Cuando los documentos se transmiten del ordenador a la máquina, aparece "--LAN-Fax -->". Para comprobar que los documentos se envían al receptor, confirme el mismo número de archivo.
- Aparece un símbolo de cifrado en las columnas de enrutado/reenvío del e-mail cifrado.
- $\bullet~$  Según los ajustes de seguridad, el destino puede aparecer como  $\bigstar_{\cdot}$
- Para transmisiones de fax, puede cambiar la información que aparece en "Destino" para el número de fax o el nombre registrado en la máquina de destino desde Parámetros de usuario (switch 06, bit 0) en el menú Ajustes de fax.
- Consulte la Guía de usuario.

## Cómo imprimir el resultado de la transmisión de fax

Imprimir informes para la confirmación.

#### Transmisión en memoria

Puede confirmar el resultado de la transmisión con el Informe del resultado de la comunicación.

Este informe se imprime cada vez que finaliza una Transmisión de memoria si está activado en Parámetros de usuario (switch 03, bit 0) en el menú Ajustes de fax.

Si la máquina se ha configurado para no imprimir este informe y el documento de fax no puede transmitirse debidamente, se imprimirá un Informe de fallo en la comunicación.

Para obtener más información sobre el contenido de los informes, consulte [Pág. 127 "Informe de](#page-128-0) [resultados de comunicación \(transmisión en memoria\)"](#page-128-0) o [Pág. 127 "Informe de fallo de](#page-128-0) [comunicación".](#page-128-0)

### Transmisión inmediata

Puede confirmar el resultado con un Informe de resultados TX inmediata.

Seleccione imprimir este informe en Parámetros de usuario (switch 03, bit 5) del menú Ajustes de fax. Se imprime un informe al finalizar cada transmisión inmediata.

Para obtener más información sobre el contenido del informe, consulte [Pág. 127 "Informe de](#page-128-0) [resultados de transmisión inmediata \(Transmisión inmediata\)"](#page-128-0).

Para obtener información detallada acerca del ajuste de parámetros, consulte la siguiente sección:

Consulte la Guía de usuario.

## Cómo enviar el resultado de la transmisión de fax

Utilice la función Result. TX email para enviar informes por correo electrónico a un ordenador y, a continuación, confírmelos en el ordenador.

Los informes disponibles son:

- Informe de resultados de comunicación.
- Informe de resultados de TX inmediata.
- Resultado de polling con RX SEP.

Para obtener información detallada acerca de Result. TX email, consulte la siguiente sección:

Consulte la Guía de usuario.

Es necesario registrar primero en la libreta de direcciones las direcciones de email de los destinos a los que se va a enviar el informe.

Consulte la Guía de usuario.

# Cómo imprimir y enviar por email el resultado de la transmisión de fax

Puede confirmar el resultado de la transmisión mediante tanto la función Result. TX email, que envía los resultados por email, como el Informe del resultado de la comunicación que imprime la máquina.

 $\overline{3}$ 

<span id="page-128-0"></span>Puede especificar si desea utilizarlos los dos juntos en Parámetros de usuario (switch 10, bit 6) en el menú Ajustes de fax.

Consulte la Guía de usuario.

## Informe de resultados de comunicación (transmisión en memoria)

Este informe se imprime cuando se completa una Transmisión en memoria, lo que permite comprobar los resultados de la transmisión.

Puede activar o desactivar esta función en Parámetros de usuario (switch 03, bit 0) en el menú Ajustes de fax.

Consulte la Guía de usuario.

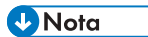

- La columna "Páginas" muestra el número total de páginas. La columna "Páginas no enviadas" indica el número de páginas que no se han podido enviar con éxito.
- "--" indica que el documento de Internet Fax, fax en la nube o correo electrónico se ha enviado al servidor de correo registrado en esta máquina. (No obstante, esto no significa que se haya entregado el e-mail.)
- Si se especifican dos o más destinos, este informe se imprimirá después de haber enviado el documento de fax a todos los destinos.

## Informe de resultados de transmisión inmediata (Transmisión inmediata)

Si activa este informe, se imprime un informe después de cada Transmisión inmediata de manera que disponga de un registro indicativo de si la transmisión tuvo éxito o no.

Si la máquina está ajustada para no imprimir este informe y el documento de fax no puede transmitirse, en su lugar se imprimirá el Informe de errores.

Este informe se puede activar o desactivar desde Parámetros de usuario (switch 03, bit 5), en el menú Ajustes de fax.

Consulte la Guía de usuario.

#### **U** Nota

• Si se envió la página con éxito, la columna "Página" indicará el número total de páginas enviadas con éxito.

# Informe de fallo de comunicación

Este informe se imprime cuando un documento no se pudo transmitir con éxito con la Transmisión en Memoria.

Este informe sólo se imprime si está desactivado el Informe del resultado de la comunicación y el documento no se pudo transmitir satisfactoriamente mediante la transmisión desde memoria. Si la máquina se ha configurado para imprimir un Informe de resultados de comunicación, no se imprimirá dicho informe.

Puede especificar si desea que el Informe de fallos en la comunicación se imprima automáticamente, en Parámetros de usuario (switch 04, bit 1) del menú Ajustes de fax.

Consulte la Guía de usuario.

### **D** Nota

- La columna "Páginas" muestra el número total de páginas. La columna "Páginas no enviadas" indica el número de páginas que no se han podido enviar con éxito.
- "No programado" indica que el documento no se ha podido enviar debido a que no había un destino de reenvío programado.
- "--" indica que el documento de Internet Fax o de e-mail se ha enviado al servidor de correo registrado en esta máquina. (No obstante, esto no significa que se haya entregado el e-mail.)

# Instalación del driver de la impresora mediante el instalador Device Software Manager

Device Software Manager es una herramienta de asistencia para la instalación del driver en Windows. Device Software Manager le ayuda a detectar el driver más reciente a través de Internet de forma automática, según el ordenador que use, y a instalarlo con un procedimiento sencillo.

## *<u>Importante</u>*

- Es necesario disponer de permiso de gestión de impresoras para instalar los drivers. Inicie sesión como miembro del grupo Administradores.
- Device Software Manager solo es compatible con el sistema operativo Windows. Para instalar el driver de la impresora en el sistema operativo Mac, consulte estas secciones:
- • [Pág. 146 "Instalación del driver de la impresora para una conexión de red \(macOS\)"](#page-147-0)
- Consulte la Guía de usuario.
- Siga las instrucciones del instalador para conectar el cable USB.

# Instalación de Device Software Manager desde el CD-ROM

1. Introduzca el CD-ROM en el ordenador.

Si el instalador no se inicia automáticamente, haga doble clic en [Setup.exe] en el directorio raíz del CD-ROM.

2. Seleccione un idioma y, a continuación, haga clic en [Aceptar].

3. Haga clic en [Instalar online].

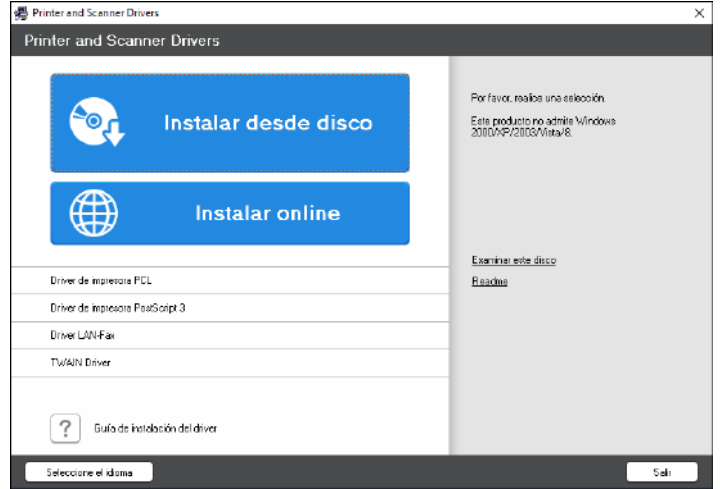

- 4. Haga clic en [Aceptar el contrato e instalar] en la pantalla [Contrato de licencia].
- 5. En la pantalla [Programa de Mejora de la Calidad], seleccione [Deseo participar en el Programa de Mejora de la Calidad] o [No deseo participar en el Programa de Mejora de la Calidad] y después haga clic en [Siguiente].
- 6. En la pantalla [Ajuste notificación actualización driver], especifique si desea que se muestre el mensaje sobre la actualización del driver y haga clic en [Siguiente].

Comenzará el proceso de instalación de Device Software Manager.

7. Seleccione la conexión entre la máquina y el ordenador y haga clic en [Siguiente].

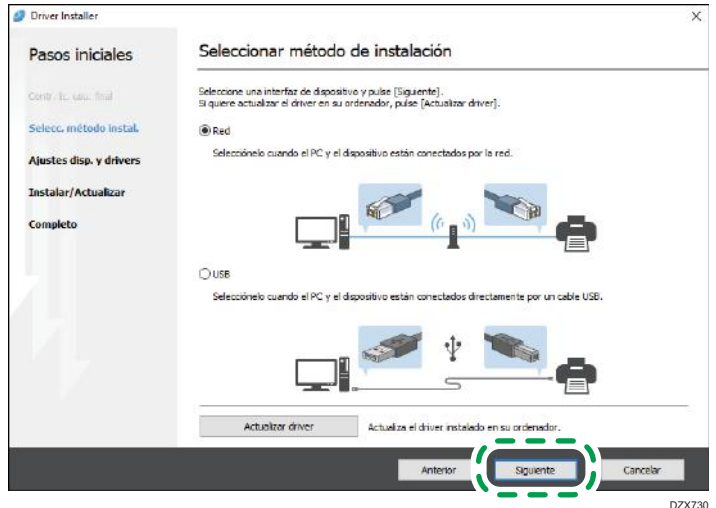

• Red: busque los dispositivos conectados a la red.

- USB: según las instrucciones de la pantalla [Conexión con el dispositivo], conecte la máquina y el ordenador con el cable USB para buscar la máquina.
- 8. Seleccione esta máquina de entre los dispositivos detectados y haga clic en [Siguiente].

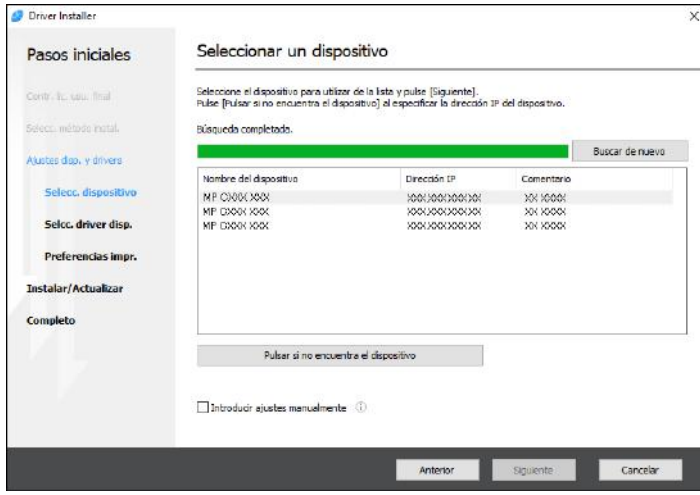

Se inicia la instalación del driver.

- Si aparece "Could not verify publisher" al comienzo de la instalación, continúe con esta. No hay problemas con el instalador iniciado que se descarga desde el sitio web del fabricante. Continúe con la instalación.
- Si conecta la máquina y el ordenador con un cable USB, siga las instrucciones de la pantalla del instalador.

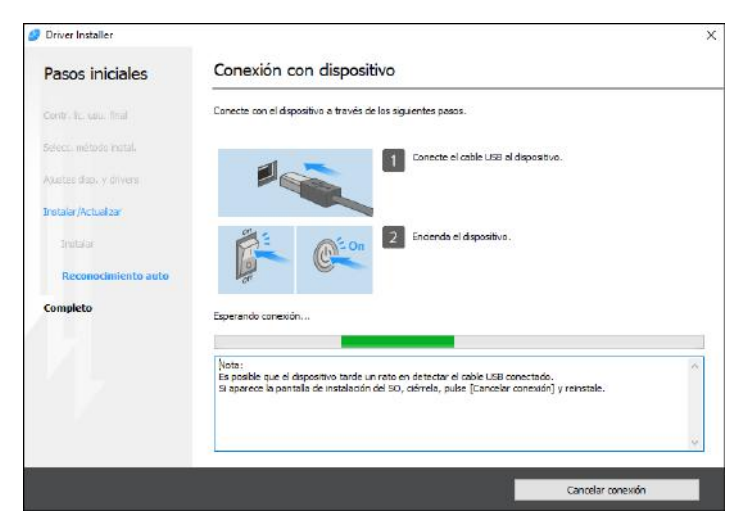

Si no se detecta la máquina, haga clic en [Cancelar conexión]. Aunque la conexión esté cancelada, la instalación se completa. Después de que se cierre la pantalla del instalador, la máquina se añade automáticamente cuando se conecta al ordenador con el cable USB.

9. Cuando termine la instalación, haga clic en [Finalizar].

Cuando se le solicite que reinicie el ordenador, reinícielo según las instrucciones que aparecen.

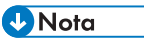

• Después de completar la instalación, se crea el icono de Device Software Manager en la pantalla del escritorio.

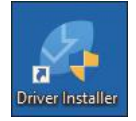

- Puede actualizar el driver de la impresora instalado con Device Software Manager.
- Consulte la Guía de usuario.
- Si aparece el cuadro de diálogo [Control de cuentas de usuario] durante el proceso de instalación del driver, haga clic en [Sí] o [Continuar].
- Si aparece el cuadro de diálogo [Seguridad de Windows] durante el proceso de instalación del driver, haga clic en [Instalar este software de driver de todos modos].

## Instalación de Device Software Manager desde el archivo descargado

- 1. Haga doble clic en el archivo descargado.
- 2. Haga clic en [Aceptar el contrato e instalar] en la pantalla [Contrato de licencia].
- 3. En la pantalla [Programa de Mejora de la Calidad], seleccione [Deseo participar en el Programa de Mejora de la Calidad] o [No deseo participar en el Programa de Mejora de la Calidad] y después haga clic en [Siguiente].
- 4. En la pantalla [Ajuste notificación actualización driver], especifique si desea que se muestre el mensaje sobre la actualización del driver y haga clic en [Siguiente].

Comenzará el proceso de instalación de Device Software Manager.

5. Después de completar la instalación, marque la casilla de verificación [Ejecutar Driver Installer] y después haga clic en [Finalizar].

La instalación de Install Online se ha completado. A continuación, instale el driver de impresora.

6. En la pantalla [Contrato de licencia para el usuario final], haga clic en [Aceptar y continuar].

7. Seleccione la conexión entre la máquina y el ordenador y haga clic en [Siguiente].

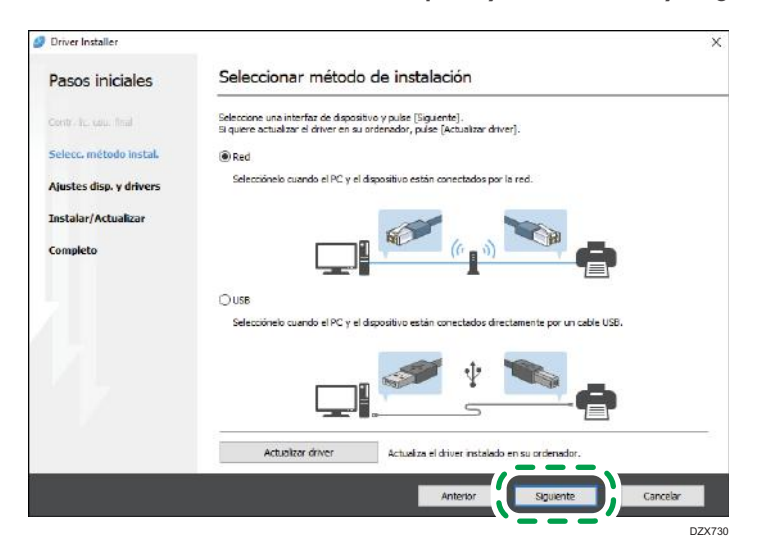

- Red: busque los dispositivos conectados a la red.
- USB: según las instrucciones de la pantalla [Conexión con el dispositivo], conecte la máquina y el ordenador con el cable USB para buscar la máquina.
- 8. Seleccione esta máquina de entre los dispositivos detectados y haga clic en [Siguiente].

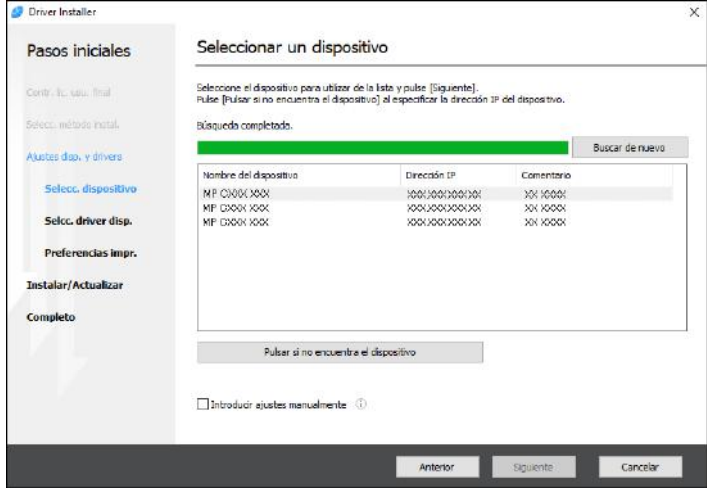

Se inicia la instalación del driver.

- Si aparece "No se pudo comprobar el fabricante" al comienzo de la instalación, continúe con esta. No hay problemas con el instalador iniciado que se descarga desde el sitio web del fabricante. Continúe con la instalación.
- Si conecta la máquina y el ordenador con un cable USB, siga las instrucciones de la pantalla del instalador.

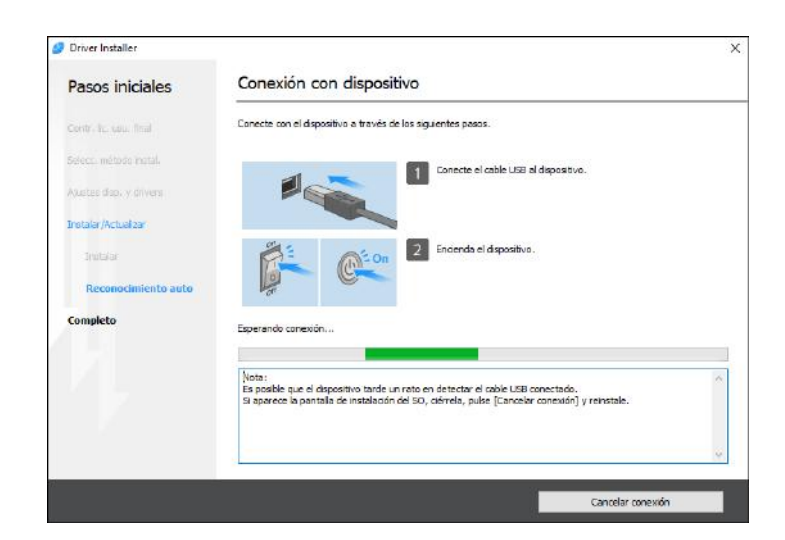

Si no se detecta la máquina, haga clic en [Cancelar conexión]. Aunque la conexión esté cancelada, la instalación se completa. Después de que se cierre la pantalla del instalador, la máquina se añade automáticamente cuando se conecta al ordenador con el cable USB.

9. Cuando termine la instalación, haga clic en [Finalizar].

**D** Nota

- Haga doble clic en el icono de Device Software Manager creado en el explorador del ordenador para actualizar el driver de la impresora.
- Consulte la Guía de usuario.

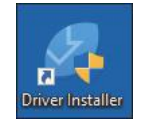

# Instalación del driver de la impresora para una conexión de red (Windows)

Si la máquina y el ordenador están conectados a la misma red, el instalador intenta que la máquina instale el driver de la impresora. Si el instalador no puede encontrar la máquina, especifique la dirección IP o el nombre de la máquina para instalar el driver de la impresora.

### (Dimportante)

• Es necesario disponer de permiso de gestión de impresoras para instalar el driver. Inicie sesión como miembro del grupo Administradores.

### **D** Nota

- Si aparece el cuadro de diálogo [Control de cuentas de usuario] durante el proceso de instalación del driver, haga clic en [Sí] o [Continuar].
- Si aparece el cuadro de diálogo [Seguridad de Windows] durante el proceso de instalación del driver, haga clic en [Instalar este software de driver de todos modos].

# Instalación del driver de impresora PCL 6 desde el CD-ROM

1. Introduzca el CD-ROM en el ordenador.

Si el instalador no se inicia automáticamente, haga doble clic en [Setup.exe] en el directorio raíz del CD-ROM.

- 2. Seleccione un idioma y, a continuación, haga clic en [Aceptar].
- 3. Haga clic en [Instalar desde disco].

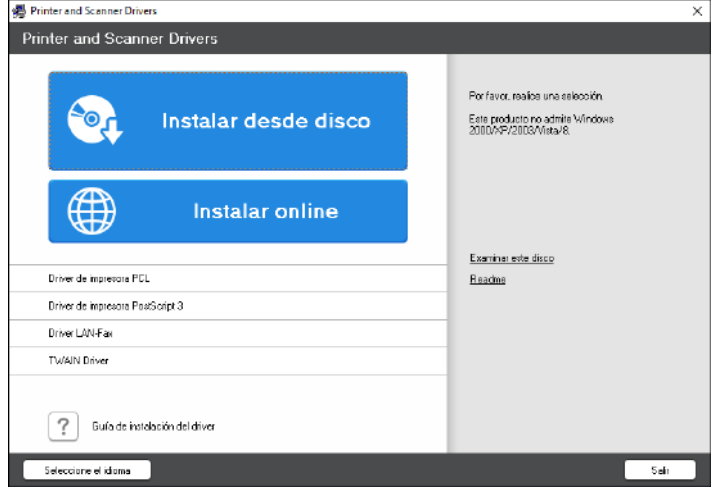

4. Haga clic en [Impresora(s) de red].

5. En la pantalla [Contrato de Licencia], seleccione [Acepto el Contrato] y, a continuación, haga clic en [Siguiente].

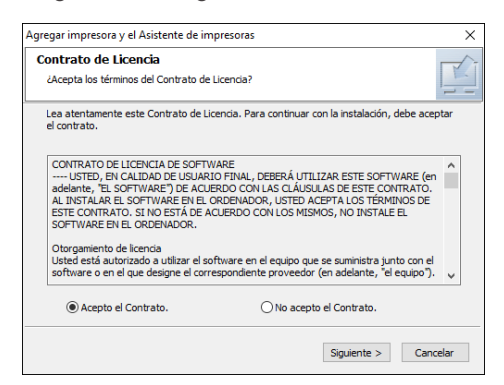

6. Confirme la pantalla [Confirmar la conexión de red] y, a continuación, haga clic en [Siguiente].

Mediante la búsqueda se detectan los dispositivos conectados a la red.

7. Seleccione esta máquina de entre los dispositivos y haga clic en [Instalar].

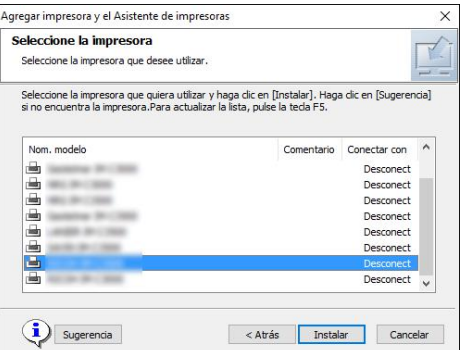

8. Si se muestra la pantalla [Establecer puerto], seleccione el método de ajuste del puerto.

Esta pantalla se muestra cuando el ordenador no puede acceder a la máquina.

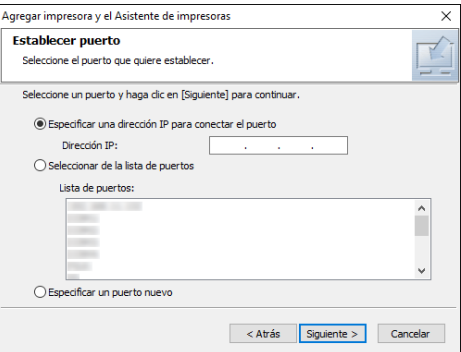

Especifique el puerto que desea utilizar para la conexión entre el ordenador y la máquina mediante uno de estos métodos:

#### Para especificar la dirección IP

- 1. Introduzca la dirección IP de la máquina y, a continuación, haga clic en [Siguiente].
- 2. Vaya al paso 9.

#### Para seleccionar un puerto de la lista

- 1. Seleccione el puerto que usar para la conexión entre el ordenador y la máquina y, a continuación, haga clic en [Siguiente].
- 2. Vaya al paso 9.

#### Para crear un puerto

- 1. Seleccione [Especificar un puerto nuevo] y, a continuación, haga clic en [Siguiente].
- 2. En la pantalla [Agregar impresora y el Asistente de impresoras], seleccione [Puerto TCP/IP estándar] y haga clic en [Siguiente].
- 3. En la pantalla [Asistente para agregar puerto de impresora estándar TCP/IP] haga clic en [Siguiente].
- 4. En la pantalla [Añadir puerto], escriba el nombre de la impresora o la dirección IP de la máquina y haga clic en [Siguiente].

El nombre del puerto se introduce automáticamente. Puede cambiar el nombre del puerto.

- 5. Cuando aparezca la pantalla [Se requiere información adicional acerca de puertos], seleccione [Impresora de red RICOH modelo C] y, a continuación, haga clic en [Siguiente].
- 6. Haga clic en [Finalizar].
- 9. Especifique el nombre de la impresora que instalar y si desea usarla como impresora predeterminada.

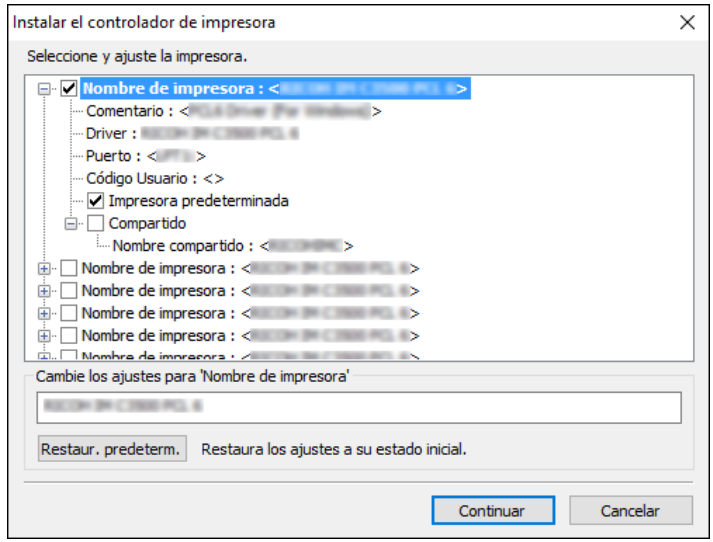

#### 10. Haga clic en [Continuar].

Se inicia la instalación del driver de la impresora.

#### 11. Haga clic en [Finalizar].

Cuando se le solicite que reinicie el ordenador, reinícielo según las instrucciones que aparecen.

## Instalación del driver PostScript 3 para impresora desde el CD-ROM

1. Introduzca el CD-ROM en el ordenador.

Si el instalador no se inicia automáticamente, haga doble clic en [Setup.exe] en el directorio raíz del CD-ROM.

2. Seleccione un idioma y, a continuación, haga clic en [Aceptar].

#### 3. Haga clic en [Driver de impresora PostScript 3].

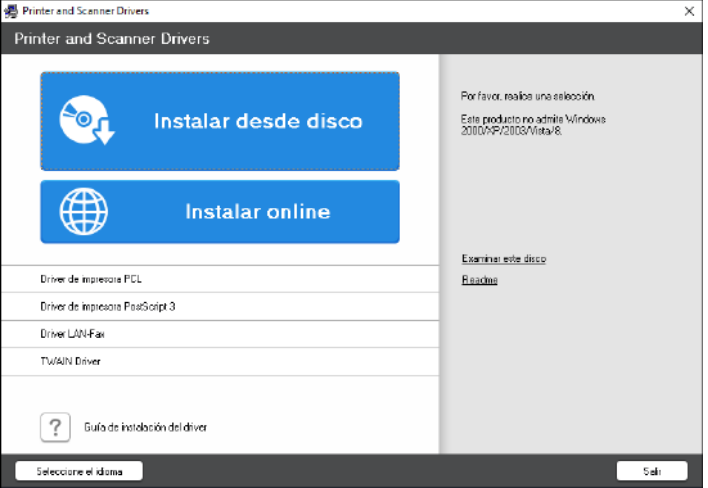

4. En la pantalla [Contrato de Licencia], seleccione [Acepto el Contrato] y, a continuación, haga clic en [Siguiente].

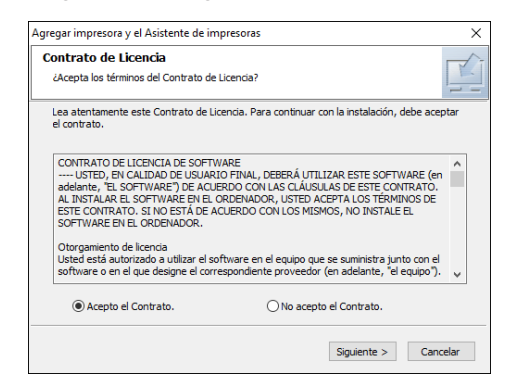

5. Haga clic en [Siguiente].

6. Seleccione un método para conectar un puerto.

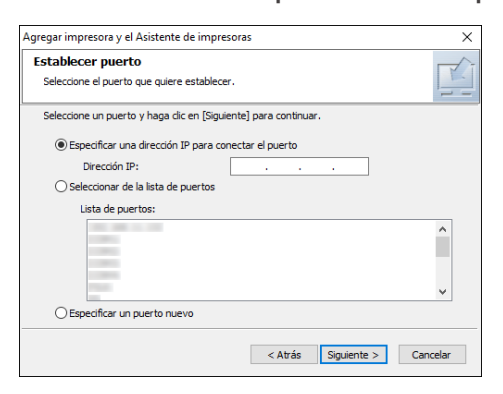

Especifique el puerto que desea utilizar para la conexión entre el ordenador y la máquina mediante uno de estos métodos:

#### Para especificar la dirección IP

1. Introduzca la dirección IP de la máquina y, a continuación, haga clic en [Siguiente].

#### Para seleccionar un puerto de la lista

1. Seleccione el puerto que usar para la conexión entre el ordenador y la máquina y, a continuación, haga clic en [Siguiente].

#### Para crear un puerto

- 1. Seleccione [Especificar un puerto nuevo] y, a continuación, haga clic en [Siguiente].
- 2. En la pantalla [Agregar impresora y el Asistente de impresoras], seleccione [Puerto TCP/IP estándar] y haga clic en [Siguiente].
- 3. En la pantalla [Asistente para agregar puerto de impresora estándar TCP/IP] haga clic en [Siguiente].
- 4. En la pantalla [Añadir puerto], escriba el nombre de la impresora o la dirección IP de la máquina y haga clic en [Siguiente].

El nombre del puerto se introduce automáticamente. Puede cambiar el nombre del puerto.

- 5. Cuando aparezca la pantalla [Se requiere información adicional acerca de puertos], seleccione [Impresora de red RICOH modelo C] y, a continuación, haga clic en [Siguiente].
- 6. Haga clic en [Finalizar].

7. Seleccione [Nombre de impresora] de la máquina para abrir el árbol de menú y, a continuación, especifique los elementos de configuración.

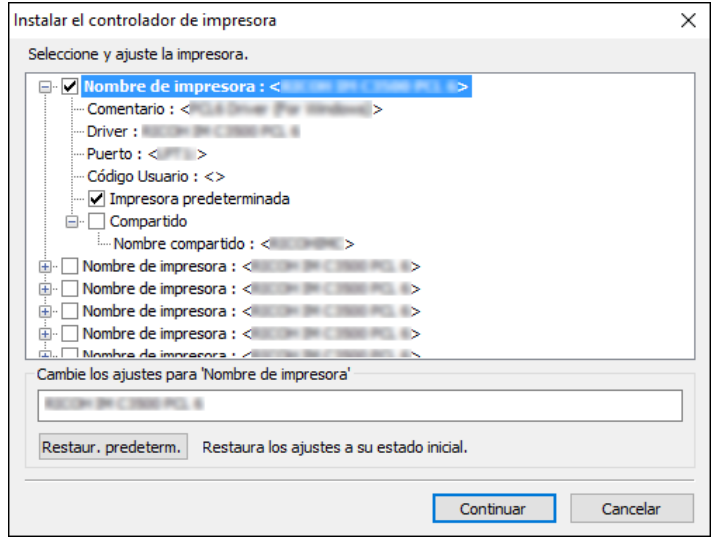

8. Haga clic en [Continuar].

Se inicia la instalación del driver de la impresora.

- 9. En la pantalla [Instalar el driver de impresora], haga clic en [Abrir Propiedades impresora].
- 10. Especifique la configuración de opciones o ajustes de autenteicación en cada pestaña y haga clic en [Aceptar].
- 11. En la pantalla [Instalar el driver de impresora], haga clic en [Siguiente].
- 12. Haga clic en [Finalizar].

Cuando se le solicite que reinicie el ordenador, reinícielo según las instrucciones que aparecen.

# Instalación del controlador PCL 6/PostScript 3 para impresora desde el archivo descargado

- 1. Descomprima el archivo descargado y entonces haga doble clic en [RV\_SETUP.exe].
- 2. En la pantalla [Contrato de licencia para el usuario final], haga clic en [Aceptar y continuar].
- Driver Installer Seleccionar método de instalación Pasos iniciales xositivo y pulse [Siguiente].<br>I su ordenador, pulse [Actualizar driver]. método insta Instalar/Actual Ouse sitivo están conectados directa Actualizar driver DZX731
- 3. Seleccione [Red] y, a continuación, haga clic en [Siguiente].

- Mediante la búsqueda se detectan los dispositivos conectados a la red.
- Si aparece la pantalla de error, consulte [Pág. 142 "Si no puede encontrarse la máquina".](#page-143-0)
- 4. Seleccione esta máquina de entre los dispositivos detectados y haga clic en [Siguiente].

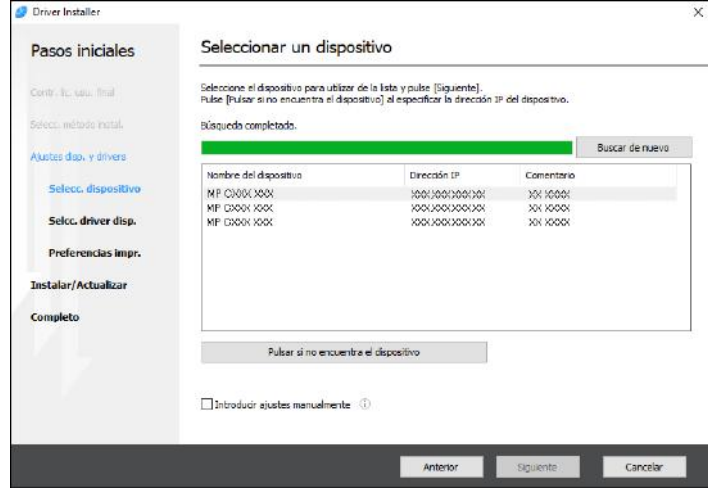

Se inicia la instalación del driver de la impresora.

5. Cuando termine la instalación, haga clic en [Finalizar].

Instalación del driver de la impresora para Windows

1. Descargue el driver y, después, descomprima el archivo.

<span id="page-143-0"></span>2. Abra la pantalla [Dispositivos e impresoras].

#### Windows 10

- 1. Con la tecla [Windows] del teclado pulsada, pulse la tecla [R].
- 2. En la pantalla [Ejecutar], introduzca [control] y pulse [Aceptar].
- 3. Haga clic en [Dispositivos e impresoras].

#### Windows 8.1

- 1. Con la tecla [Windows] del teclado pulsada, pulse la tecla [X].
- 2. Haga clic en [Panel de control].
- 3. Haga clic en [Dispositivos e impresoras].

#### Windows 7

- 1. En el menú [Inicio], haga clic en [Dispositivos e impresoras].
- 3. Haga clic en [Agregar una impresora].
- 4. Haga clic en [La impresora deseada no está en la lista].
- 5. Seleccione [Agregar una impresora local o de red con configuración manual], y haga clic en [Siguiente].
- 6. Seleccione [Standard TCP/IP Port] en [Crear un nuevo puerto:] y haga clic en [Siguiente].
- 7. Introduzca la dirección IP de esta máquina en [Nombre de host o dirección IP].
- 8. Desmarque la casilla de verificación [Consultar la impresora y seleccionar automáticamente el controlador de impresora que se debe usar] y, a continuación, haga clic en [Siguiente].

Comenzará la búsqueda del puerto TCP/IP.

9. Haga clic en [Usar disco...]  $\blacktriangleright$  [Examinar...] para especificar el driver (archivo INF) y después haga clic en [Aceptar].

El driver se guarda en la carpeta [DISK1], en la carpeta que se creó al descomprimir el archivo descargado.

- 10. Seleccione un driver de impresora para instalar y haga clic en [Siguiente].
- 11. Introduzca el nombre según sea necesario y haga clic en [Siguiente].

Se inicia la instalación del driver de la impresora.

12. Si es necesario especifique la impresora como compartida y haga clic en [Siguiente] [Finalizar].

### Si no puede encontrarse la máquina

Se muestra la pantalla [Error de conexión de red].
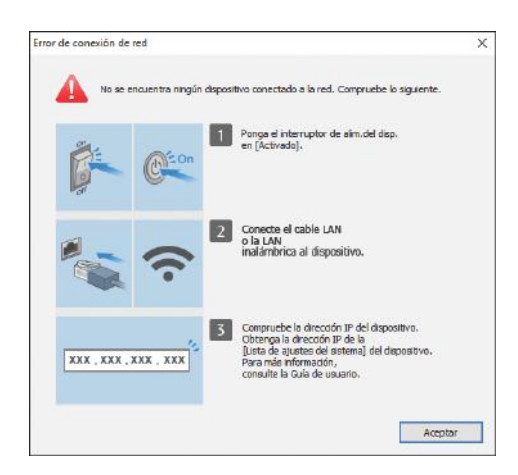

Confirme y ejecute de  $\Box$  a  $\Box$  y después haga clic en [Aceptar]. Si todavía no puede encontrarse la máquina, especifique la dirección IP o el nombre de la máquina para instalar el driver de la impresora.

1. Haga clic en [Pulsar si no encuentra el dispositivo].

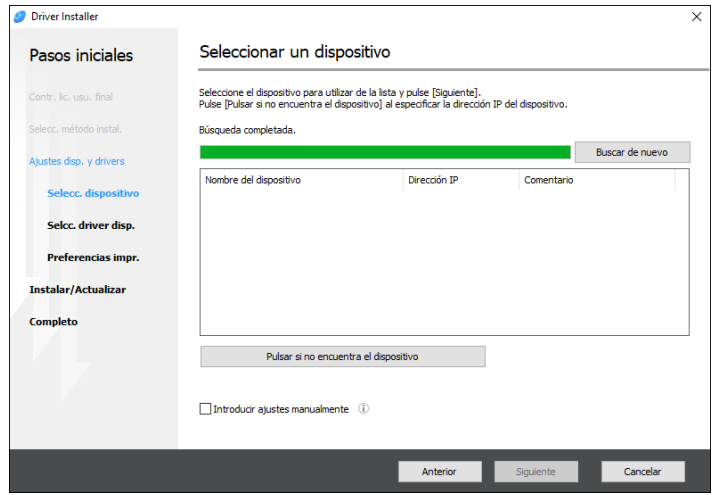

2. Seleccione [Especificar dirección IP del dispositivo] o [Especificar nombre del dispositivo] y haga clic en [Siguiente].

Si se especifica la dirección IP de la máquina

1. Introduzca la dirección IP de la máquina y, a continuación, haga clic en [Buscar].

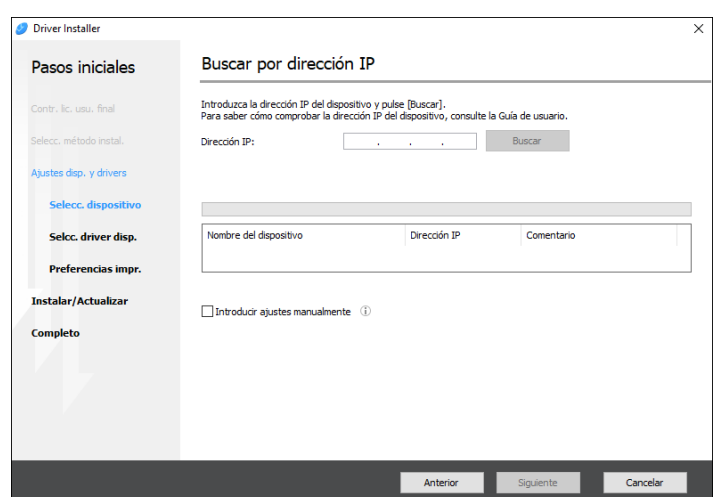

2. Si se detecta la máquina, haga clic en [Siguiente].

Se inicia la instalación del driver de la impresora.

## Si se especifica el nombre de la máquina

1. Seleccione la máquina que desee utilizar y, a continuación, haga clic en [Siguiente].

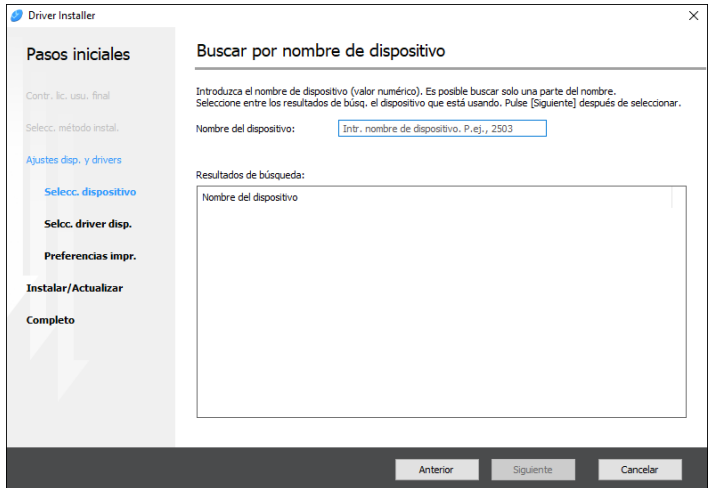

2. En la pantalla [Preferencias impr.], seleccione uno de los nombres del puerto de entre "Nombre del puerto" y después haga clic en [Siguiente].

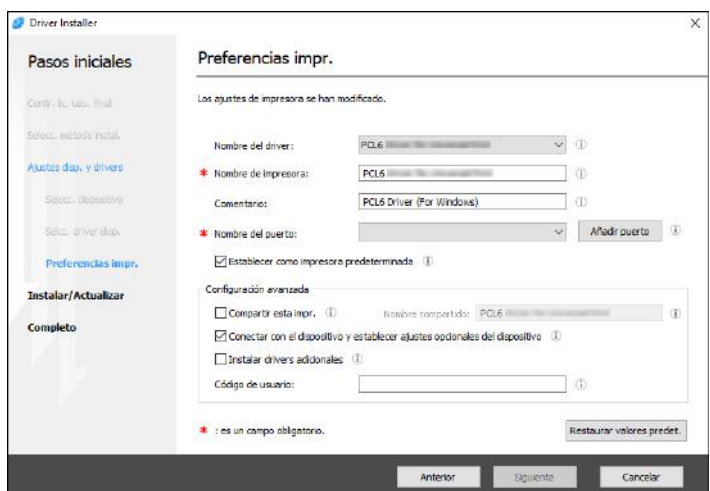

Se inicia la instalación del driver de la impresora.

Si desea información sobre los procedimientos para especificar la dirección IP después de instalar el driver de la impresora, consulte la siguiente sección:

Consulte la Guía de usuario.

3. Cuando termine la instalación, haga clic en [Finalizar].

## Instalación del driver de la impresora para una conexión de red (macOS)

Instale el archivo PPD (driver de la impresora) en macOS y después registre la máquina en el ordenador desde las preferencias del sistema.

#### Importante

- Necesita un nombre de administrador y una contraseña (frase). Para obtener más información, consulte a su administrador de red.
- Para obtener la información más reciente sobre los sistemas operativos correspondientes, consulte el archivo "Readme. htm", ubicado en el directorio raíz del CD-ROM.

#### **D** Nota

• Como ejemplo, se muestran los procedimientos de configuración utilizando la versión macOS 10,14. El procedimiento real puede variar en función de la versión de sistema operativo que utilice.

## Instalación del archivo PPD

1. Introduzca el CD-ROM en el ordenador y haga clic en [macOS] (marca) para mostrar la carpeta [macOS PPD Installer] (instalador PPD de macOS).

Para instalar el driver desde el archivo descargado, muestre la carpeta donde se encuentre el archivo descargado.

2. Haga doble clic en el archivo del paquete.

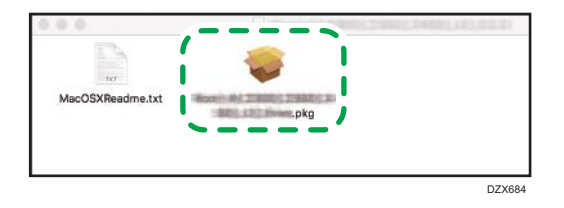

Para hacer la instalación desde el CD-ROM, haga doble clic en el archivo del paquete en la  $capeta [macOS]$  (marca) [instalador PPD de macOS].

- 3. En la pantalla "Introduction" (Introducción), haga clic en [Continue] (Continuar).
- 4. En la pantalla "License" (Licencia), haga clic en [Continue] (Continuar) y, a continuación, en [Agree] (Acepto).
	- Cuando se le indique que seleccione dónde instalar el driver, especifique la ubicación de la instalación y haga clic en [Continue] (Continuar).
- 5. Haga clic en [Instalar].

<span id="page-148-0"></span>6. Introduzca el nombre de usuario y la contraseña del administrador y haga clic en [Install Software].

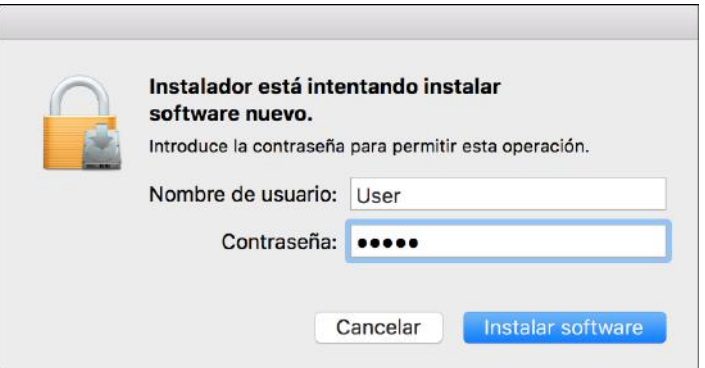

Comenzará la instalación del archivo PPD.

7. Una vez completada la instalación, haga clic en [Cerrar].

## Registro de la máquina en [Imprimir y escanear] o [Impresoras y escáneres]

Registre el archivo PPD de la máquina en las preferencias del sistema para habilitar la impresión.

- 1. Seleccione [Preferencias del sistema...] en el menú de Apple.
- 2. Haga clic en [Imprimir y escanear] o [Impresoras y escáneres].
- 3. Haga clic en [+].

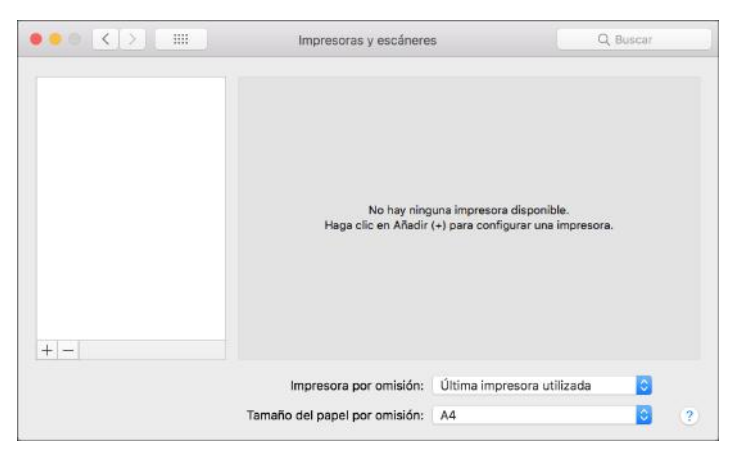

4. Haga clic en [IP] y configure la información de la máquina.

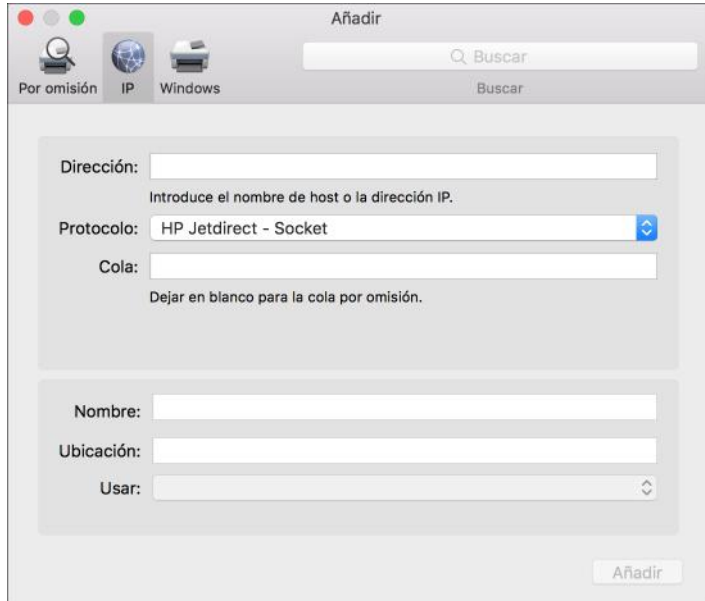

- Dirección: Introduzca la dirección IP de la máquina.
- Protocolo: seleccione [Line Printer Daemon LPD]. Si la impresora tarda en realizar las operaciones con el protocolo [Line Printer Daemon- LPD], cambie el protocolo a [HP Jetdirect - Socket].
- Uso: compruebe que aparezca el nombre de la máquina. Si aparece "Impresora PostScript genérica", es posible que la dirección IP introducida no sea correcta.

#### Si se muestra "Impresora PostScript genérica" aunque la dirección IP sea correcta

Siga este procedimiento para seleccionar el archivo PPD de la máquina:

1. Seleccione [Seleccionar software...] en "Usar".

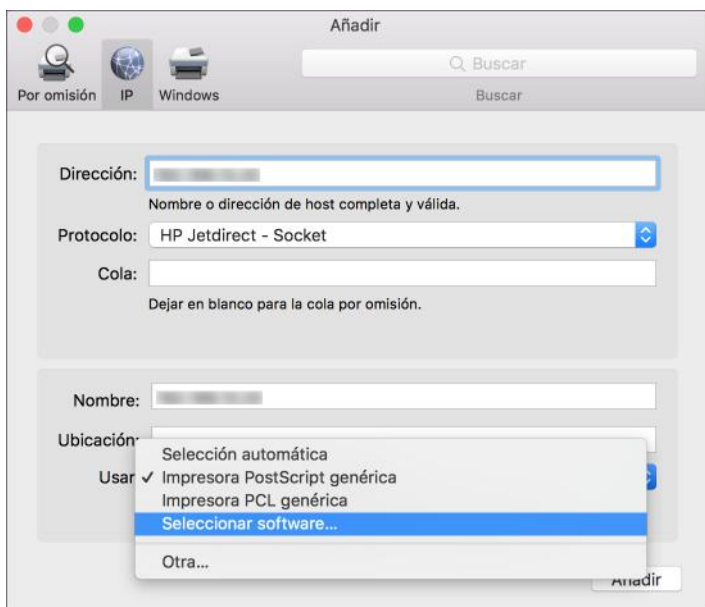

2. Seleccione la máquina en la pantalla "Software de impresora" y haga clic en [Aceptar].

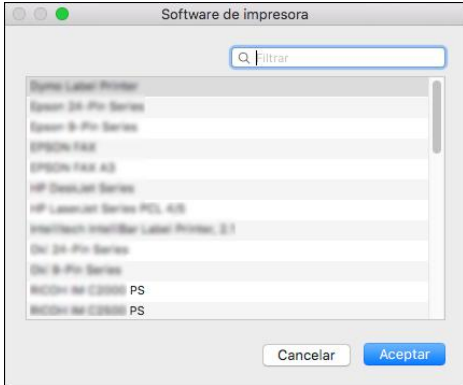

#### 5. Haga clic en [Añadir].

Se muestra la pantalla de progreso.

• Si la pantalla de progreso no se cierra después de un momento, haga clic en [Configurar...] o [Ajustes] y configure las opciones de la impresora. Para obtener información acerca del procedimiento de configuración de opciones, consulte [Pág. 150 "Cómo especificar la](#page-151-0) [configuración de las opciones"](#page-151-0).

<span id="page-151-0"></span>6. Compruebe que el nombre de la máquina se haya añadido a la pantalla [Imprimir y escanear] o [Impresoras y escáneres].

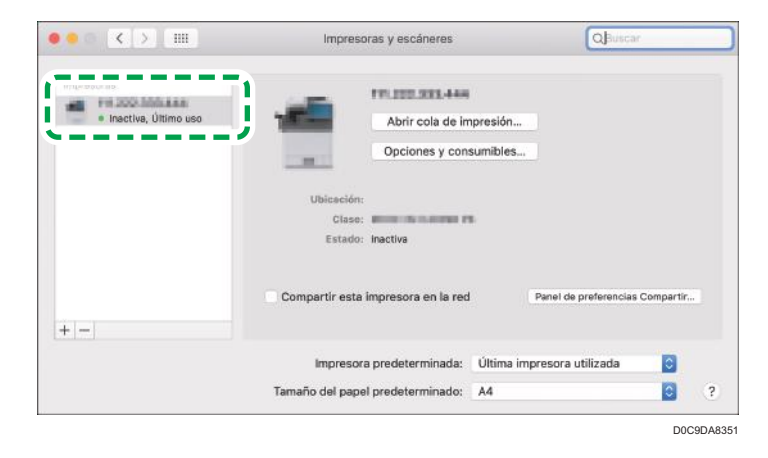

7. Cierre la pantalla de preferencias del sistema.

## Cómo especificar la configuración de las opciones

Si la configuración de las opciones de la máquina no se refleja automáticamente, seleccione la opción instalada en la máquina en [Imprimir y escanear] o [Impresoras y escáneres].

- 1. Seleccione [Preferencias del sistema...] en el menú de Apple.
- 2. Haga clic en [Imprimir y escanear] o [Impresoras y escáneres].
- 3. Seleccione la máquina en la lista y, a continuación, haga clic en [Opciones y recambios...].

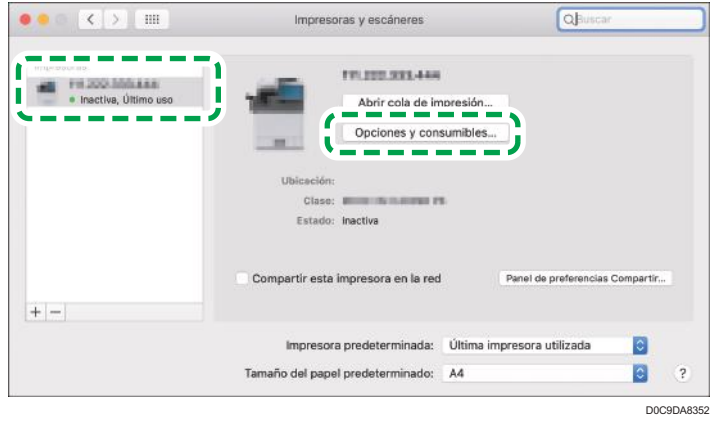

- 4. Haga clic en [Driver] u [Opciones], seleccione la opción instalada en la máquina y haga clic en [Aceptar].
	- Si no se muestran las opciones utilizables, la dirección IP no se ha introducido correctamente o el archivo PPD no se ha registrado adecuadamente. Para introducir la dirección IP o registrar el archivo PPD, consulte [Pág. 147 "Registro de la máquina en \[Imprimir y escanear\]](#page-148-0) [o \[Impresoras y escáneres\]".](#page-148-0)
- 5. Cierre la pantalla de preferencias del sistema.

#### **D** Nota

- Si no aparece la opción que desea configurar, puede que el archivo PPD no se haya configurado correctamente. Para completar la configuración, compruebe el nombre del archivo PPD que aparece en el cuadro de diálogo.
- Como ejemplo, se muestran los procedimientos de configuración utilizando la versión macOS 10,14. El procedimiento real puede variar en función de la versión de sistema operativo que utilice.
- Para especificar un Adobe PostScript opcional al usar un driver de impresora PostScript 3, seleccione [Adobe PostScript] en la lista "PostScript:" en la pestaña [Opciones].

## <span id="page-153-0"></span>Procedimiento básico para la impresión de documentos

Especifique el controlador de impresión y configure el tamaño del documento, el tipo de papel y el resto de ajustes para la impresión de un documento.

#### (Importante)

- La impresión dúplex está seleccionada como ajuste predeterminado. Si desea imprimir únicamente por una cara, seleccione [Desactivado] para el ajuste de impresión por las 2 caras.
- Si envía un trabajo de impresión a través de USB 2.0 mientras la máquina está en modo Reposo, puede que aparezca un mensaje de error cuando el trabajo se haya completado. En ese caso, compruebe que se ha imprimido el documento.

## Impresión de un documento en Windows

1. Abra un documento para imprimir en el ordenador y visualice la pantalla de ajustes del driver de impresora en el menú de impresión de la aplicación.

El procedimiento para visualizar un documento varía en función de las aplicaciones.

Por ejemplo, en Microsoft Word/Excel, haga clic en [Imprimir] en el menú [Archivo], seleccione el dispositivo que se desee utilizar y, a continuación, haga clic en [Propiedades de la impresora].

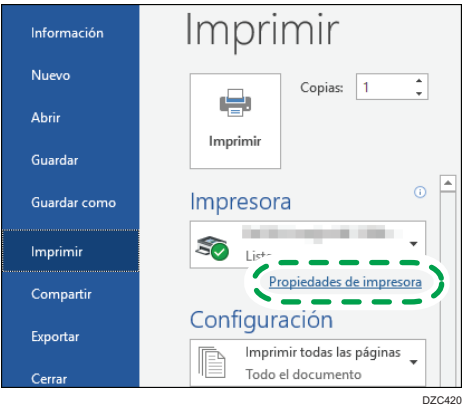

2. Especifique el tamaño del documento, el tipo de papel, la bandeja de entrada y el resto de ajustes.

Puede configurar los ajustes básicos utilizando la pestaña [Básico].

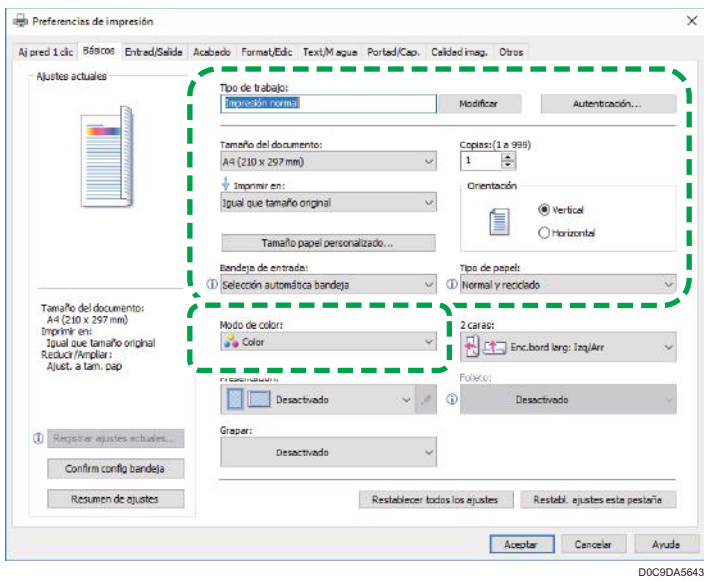

• Tipo de trabajo: seleccione [Impresión normal] para ejecutar la impresión de forma inmediata.

Puede realizar una impresión parcial a modo de prueba y realizar después la impresión del resto del documento (Impresión de muestra).

Consulte la Guía de usuario.

Puede almacenar documentos en la máquina (Impresión bloqueada, Impresión retenida o Impresión almacenada).

Consulte la Guía de usuario.

- Tamaño del documento: seleccione el tamaño del documento que desee imprimir.
- Imprimir en: seleccione el tamaño del papel que vaya a imprimir.
- Copias: introduzca la cantidad de impresiones.
- Orientación: especifique la orientación del documento. Seleccione Vertical u Horizontal.
- Bandeja de entrada: seleccione la bandeja cargada con el papel que desee utilizar. Al seleccionar [Selección automática bandeja], se selecciona automáticamente una bandeja de papel en función de los valores especificados para [Imprimir en] y [Tipo de papel].
	- Si no desea utilizar las bandejas determinadas cuando se ha especificado [Selección automática bandeja], ajuste el equipo para que no seleccionen automáticamente estas bandejas.
	- Para evitar que el equipo seleccione otras bandejas automáticamente, desactive el cambio automático de bandeja.

Consulte la Guía de usuario.

• Tipo de papel: seleccione el tipo de papel que vaya a utilizar.

• Modo de color: seleccione el color de impresión.

Puede imprimir en color universal mediante los siguientes ajustes:

• Pestaña [Calidad imagen]  $\triangleright$  [Gestión de color sin barreras:]  $\triangleright$  [Activado]

Puede configurar algunos ajustes avanzados mediante las pestañas de [Entrada/Salida] a [Calidad imagen].

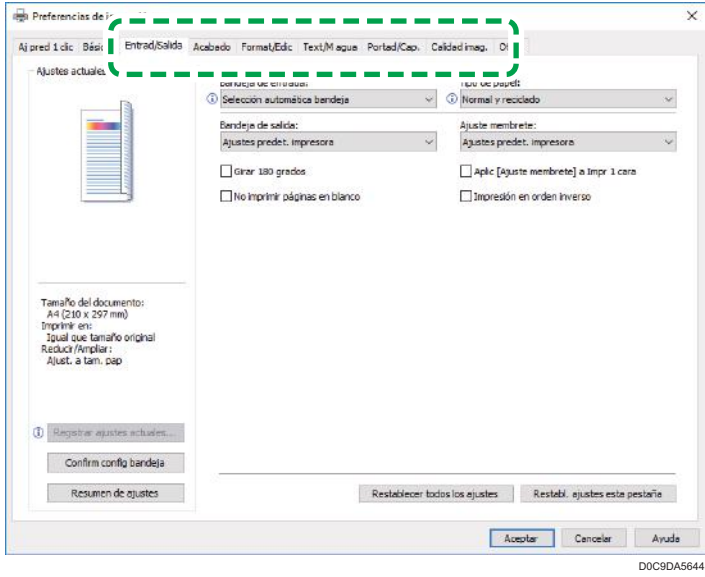

El icono de precaución  $(\mathbf{0})$  indica que hay elementos deshabilitados. Haga clic en el icono para comprobar la causa.

Para definir cada función en los detalles, haga clic en el botón de ajustes de detalles ( $\blacktriangle$ ).

#### 3. Tras finalizar la configuración, haga clic en [Aceptar] para imprimir.

### **D** Nota

- En la pantalla [Dispositivos e impresoras], haga clic con el botón derecho del ratón en el icono de impresora de la máquina y, a continuación, haga clic en [Preferencias de impresión] para cambiar los valores predeterminados de los ajustes de la impresora.
- Cuando utiliza el driver distribuido desde el servidor de impresión, se muestran de forma predeterminada las opciones de [Standard settings] (Configuración estándar) del servidor de impresión.

## Impresión de un documento en macOS

En el siguiente procedimiento de ejemplo, se utiliza macOS 10.14. El procedimiento puede variar según la versión.

- 1. Abra en el ordenador el documento que desea imprimir y haga clic en [Print] (Imprimir) en el menú [File] (Archivo).
- 2. Seleccione la impresora que desea usar en [Impresora:].
- 3. Especifique el tamaño del papel, la orientación y el resto de ajustes.

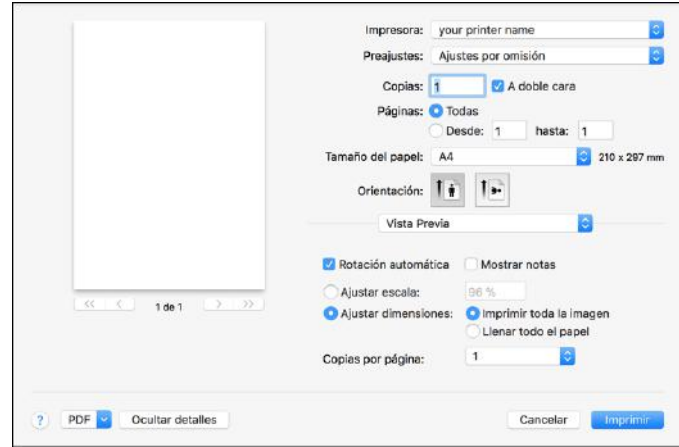

- Copias: introduzca la cantidad de impresiones.
- Tamaño de papel: seleccione el tamaño del documento que desee imprimir.
- Orientación: especifique la orientación del documento. Seleccione [Vertical] u [Horizontal].
- 4. Seleccione una categoría en el menú desplegable y, a continuación, especifique la bandeja de papel y el tipo de papel.

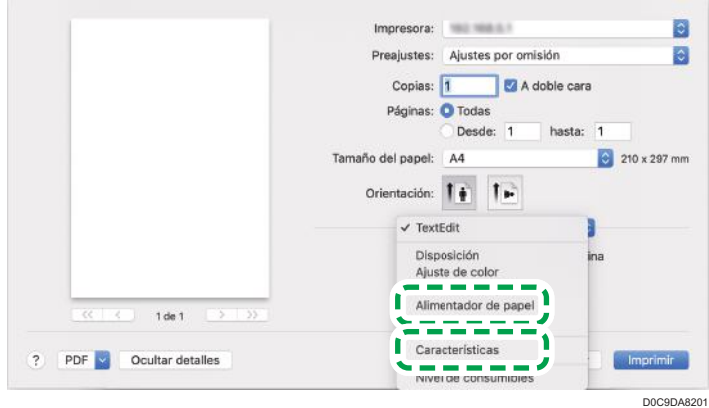

### Alimentación de papel

• All Pages From (Todas las páginas de): seleccione la bandeja cargada con el papel que se vaya a utilizar. Si selecciona [Selección automática], se selecciona automáticamente una bandeja de papel adecuada en función del tamaño y del tipo de papel especificado.

Si en la máquina no hay cargado papel del tamaño especificado, se siguen los ajustes de la máquina para realizar la impresión.

#### Características de impresora

Seleccione una categoría en [Conjuntos de características] y, a continuación, especifique los elementos de ajuste.

- Básicas
	- Modo de color: seleccione el color de impresión.
- Paper (Papel)
	- Tipo de papel: seleccione el tipo de papel que vaya a utilizar.
- Registro de trabajos
	- Tipo de trabajo: seleccione [Impresión normal] para ejecutar la impresión de forma inmediata.

Puede realizar una impresión parcial a modo de prueba y realizar después la impresión del resto del documento (Impresión de muestra).

Consulte la Guía de usuario.

Puede almacenar documentos en la máquina (Impresión bloqueada, Impresión retenida o Impresión almacenada).

Consulte la Guía de usuario.

5. Tras completar la configuración, haga clic en [Imprimir] para imprimir.

## Impresión en las dos caras del papel

Especifique Impresión a dos caras en el driver de impresión.

## Especificación de Impresión a dos caras (Windows)

Especifique Impresión a dos caras en la pestaña [Básico].

- 1. Abra un documento para imprimir en el ordenador y visualice la pantalla de ajustes del driver de impresora en el menú de impresión de la aplicación.
- 2. Especifique Tamaño del documento, Tipo de papel, Orientación y el resto de ajustes. [Pág. 152 "Procedimiento básico para la impresión de documentos"](#page-153-0)
- 3. En [2 caras:], en la pestaña [Básicos], especifique el lado de encuadernación del papel y la forma de abrirlo.

#### Orientación del original y tipo de apertura

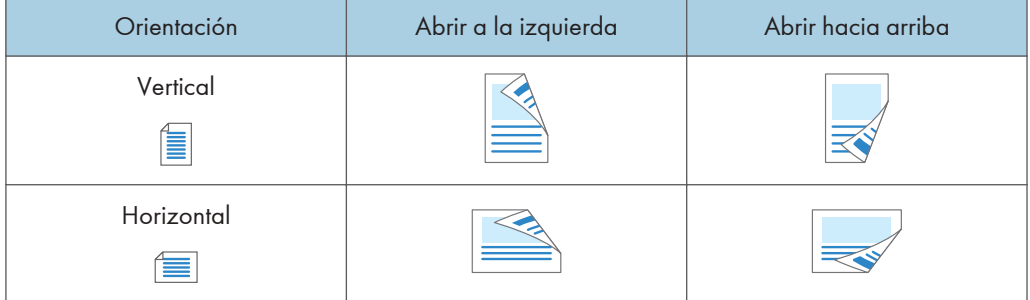

4. Tras finalizar la configuración, haga clic en [Aceptar] para imprimir.

## Especificación de Impresión a dos caras (macOS)

Especifique la Impresión a dos caras en el menú [Layout].

- 1. Abra un documento para imprimir en el ordenador y visualice la pantalla de ajustes del driver de impresora en el menú de impresión de la aplicación.
- 2. Especifique Tamaño de papel, Orientación, Tipo de papel y el resto de ajustes.

[Pág. 152 "Procedimiento básico para la impresión de documentos"](#page-153-0)

3. Seleccione la casilla de verificación [Two-Sided] y, a continuación, seleccione [Layout] para especificar el lado de encuadernación y el tipo de apertura del papel.

Orientación del original y tipo de apertura

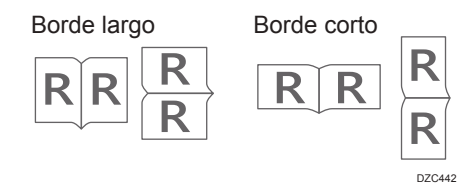

4. Tras completar la configuración, haga clic en [Imprimir] para imprimir.

# Combinación e impresión de varias páginas en una única hoja de papel

Puede imprimir varias páginas en una única hoja con un tamaño reducido (Combinar 2 originales).

Por ejemplo, puede reducir un original con un tamaño A4 a un tamaño A5 e imprimir dos páginas en una hoja A4. Puede utilizar las funciones de Impresión a dos caras y Combinar 2 originales al mismo tiempo para ahorrar papel.

Puede imprimir hasta 16 páginas en una sola hoja y especificar el orden en el que se dispondrán las páginas en la hoja.

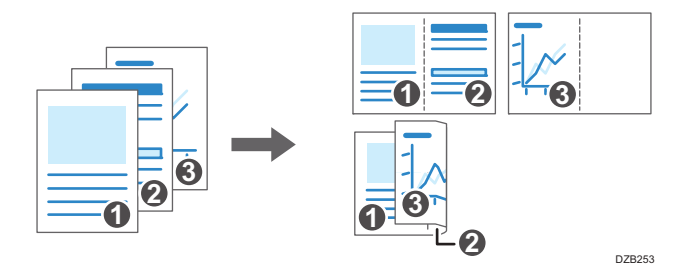

## Cómo especificar la función Combinar 2 originales (Windows)

Especifique la función Combinar 2 originales en la pestaña [Básico].

- 1. Abra un documento para imprimir en el ordenador y visualice la pantalla de ajustes del driver de impresora en el menú de impresión de la aplicación.
- 2. Especifique Tamaño del documento, Tipo de papel, Orientación y el resto de ajustes.

[Pág. 152 "Procedimiento básico para la impresión de documentos"](#page-153-0)

3. En [Presentación:], en la pestaña [Básicos], especifique el número de páginas que desee combinar.

Haga clic en el botón de ajustes de detalles de [Disposición] para realizar los siguientes ajustes:

- Orden de página: seleccione el orden de las páginas.
- Añadir recuadro: seleccione la casilla de selección para dibujar una línea entre las páginas
- 4. Tras finalizar la configuración, haga clic en [Aceptar] para imprimir.

Al imprimir desde una aplicación que admite la misma función que la máquina, no ajuste la función en la aplicación. Si el ajuste está habilitado en la aplicación, el resultado de impresión puede no ser el deseado.

## Cómo especificar la función Combinar 2 originales (macOS)

Especifique la función Combinar 2 originales en el menú [Layout].

- 1. Abra un documento para imprimir en el ordenador y visualice la pantalla de ajustes del driver de impresora en el menú de impresión de la aplicación.
- 2. Especifique Paper Size, la orientación, Tipo de papel y otros ajustes.

[Pág. 152 "Procedimiento básico para la impresión de documentos"](#page-153-0)

3. Seleccione [Layout] y, a continuación, especifique el número de páginas que se combinarán y el orden de las páginas.

Configure los siguientes ajustes:

- Pages per Sheet: seleccione el número de páginas que se combinarán.
- Layout Direction: seleccione el orden de las páginas.
- Border: seleccione un tipo de línea de borde entre las páginas.
- 4. Tras completar la configuración, haga clic en [Imprimir] para imprimir.

## Impresión en sobres

Cargue los sobres en la bandeja bypass o en la bandeja de papel.

1. Cargue un sobre en la bandeja bypass o en la bandeja de papel.

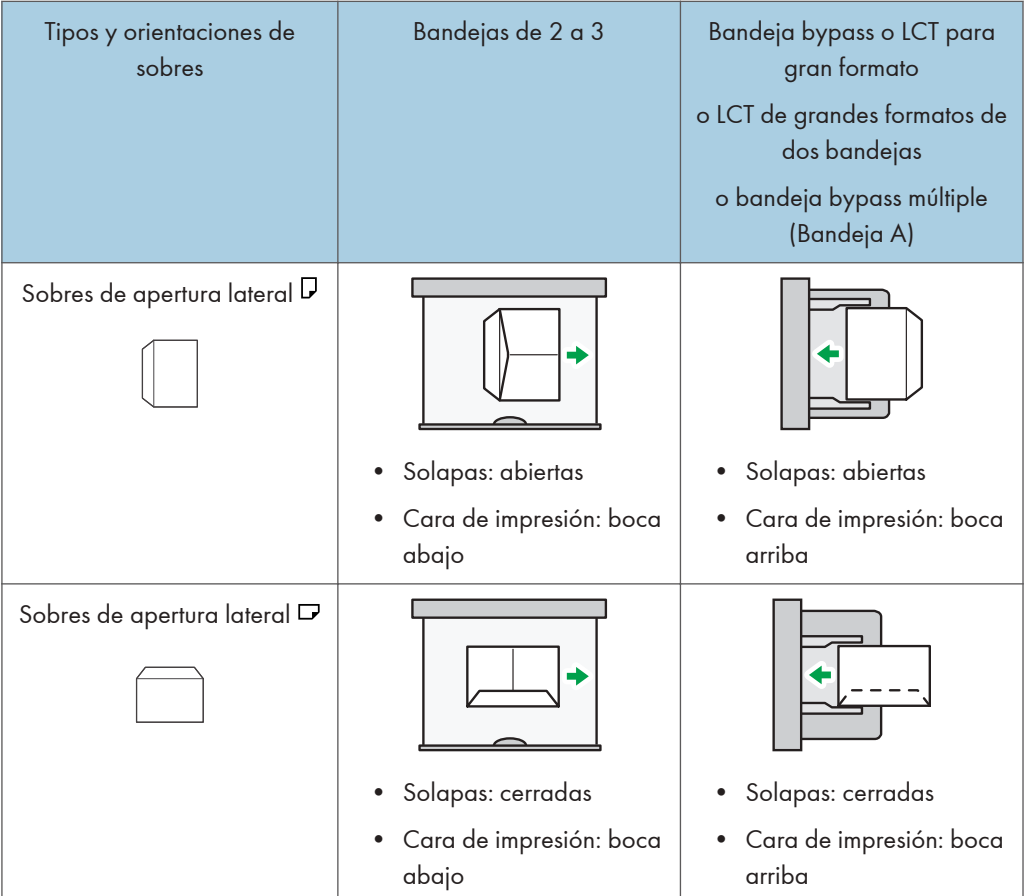

2. Pulse [Ajustes papel bandeja] en la pantalla de inicio.

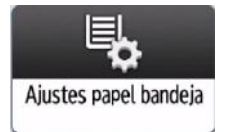

- 3. Seleccione la bandeja de papel donde se cargan los sobres.
- 4. Pulse [Ajuste papel manual].
- 5. Pulse [Sobre] en el área "Tipo de papel" y, seguidamente, seleccione el elemento apropiado en el área "Grosor papel".
- 6. Pulse la pestaña [Tamaño papel].

4. Impresión

- 7. Especifique el tamaño del sobre y, a continuación, pulse [OK].
- 8. Pulse [OK].
- 9. Pulse [Inicio] ( ) en la parte inferior central de la pantalla.

# Procedimiento básico para el envío por email de archivos escaneados

En esta sección se explica el proceso para enviar documentos escaneados en forma de adjunto a un correo electrónico.

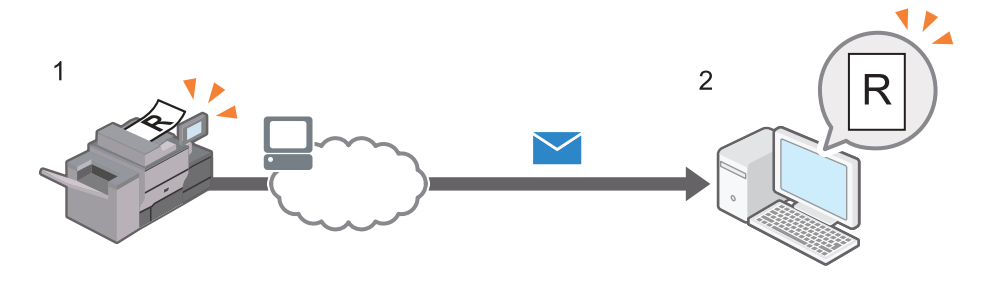

D0CPIC2882

1. En la pantalla de inicio, pulse [Escáner (clásico)].

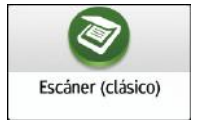

2. Compruebe que no haya ajustes previos.

Si hubiera algún ajuste anterior, pulse la tecla [Borrar].

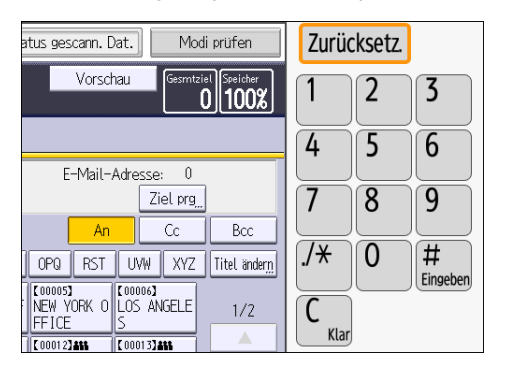

3. Asegúrese de que se seleccione la pestaña [Email].

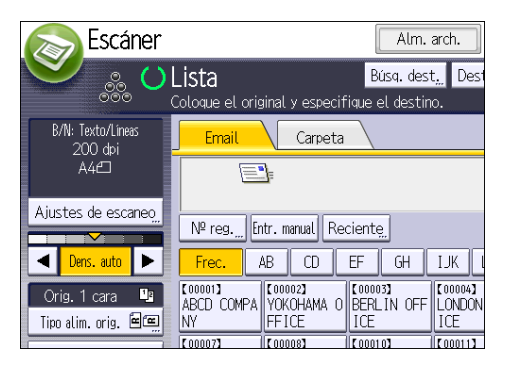

- 4. Coloque los originales.
- 5. Si fuera necesario, especifique los ajustes de escaneo según el original que vaya a escanear.

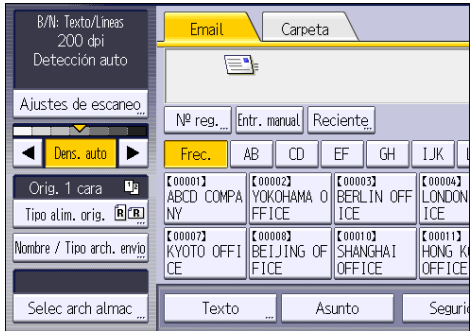

Ejemplo: escanear el documento en modo color o dúplex y guardarlo como archivo PDF.

- Pulse [Ajustes de escaneo], [A todo color: Texto/Foto] en la pestaña [Tipo original] y, a continuación, pulse [OK].
- Pulse [Aj esc], [Orig. 2 caras] y, a continuación, pulse [OK].
- Pulse [Nombre / Tipo arch. envío], haga clic en [PDF] y, a continuación, pulse [OK].

Para más información acerca de otros ajustes, consulte la sección pertinente.

Consulte la Guía de usuario.

6. Especifique el destino.

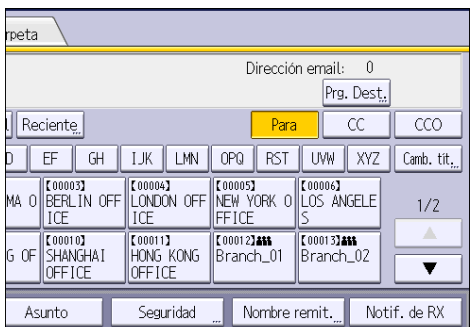

Puede especificar varios destinos.

Consulte la Guía de usuario.

7. Pulse [Nombre remit.], seleccione el remitente y pulse [OK].

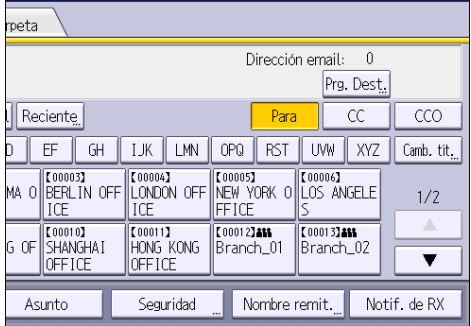

Consulte la Guía de usuario.

8. Para utilizar la función MDN (Message Disposition Notification), pulse [Notif. de RX].

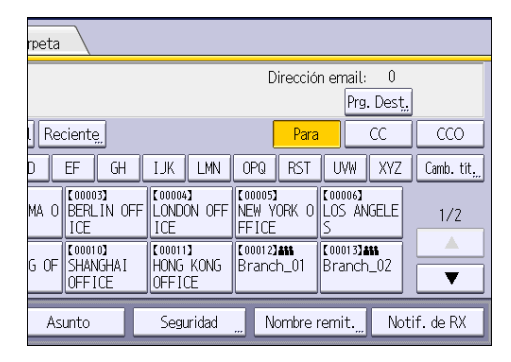

Si pulsa [Notif. de RX], el remitente del correo electrónico seleccionado recibirá una notificación cuando el destinatario del correo electrónico lo haya abierto.

9. Pulse [Inicio].

## **D** Nota

- Esta máquina admite SMTPS (SMTP sobre SSL).
- Esta máquina admite el envío de correo Web.
- Si los ajustes están definidos como sigue, podrá enviar correos electrónicos sin introducir información para [Nombre remitente].
- Consulte la Guía de usuario.
- Dependiendo de los ajustes de seguridad, el usuario que ha iniciado sesión se puede definir como [Nombre remit.].
- Para utilizar la función Message Disposition Notification, inicie sesión en la máquina como usuario y especifique el remitente. No obstante, tenga en cuenta que es posible que el e-mail de [Notif. de RX] no se transmita si el software de e-mail del destinatario no es compatible con Message Disposition Notification.
- Si pulsa [Vista previa] y comienza a escanear, aparece la pantalla [Vista previa]. Puede usar esta pantalla para comprobar cómo se han escaneado los originales y los ajustes de escaneo utilizados. Después de comprobar la vista previa, puede especificar si desea enviar el archivo.
- Para detener el escaneo, pulse [Parar]. Compruebe la información mostrada en el cuadro de diálogo y pulse cualquier tecla.
- También puede almacenar un archivo escaneado y enviarlo por e-mail simultáneamente.
- Consulte la Guía de usuario.
- Después de enviar un e-mail, los campos de destino, remitente, asunto, texto y nombre de archivo se borrarán automáticamente. Si desea conservar la información de estos campos, póngase en contacto con su proveedor local.
- No se puede cambiar de pantalla mientras se está especificando el destino WSD. Para borrar el destino especificado, visualice el destino en el campo de destino de cada pantalla y, a continuación, pulse la tecla [Borrar].
- En [Mét.envío email arch.] puede especificar si desea enviar un archivo como anexo a un email o enviar un enlace URL.
- Cuando se ha seleccionado [Activado] para la función [Prioridad direc. usu. inicio sesión], se especifica como destino la dirección de email del usuario para inicio de sesión después de haber iniciado sesión en la máquina y mostrar la pantalla inicial del escáner.

# Procedimiento de envío de archivos a la carpeta compartida registrada en la libreta de direcciones

1. En la pantalla de inicio, pulse [Escáner (clásico)].

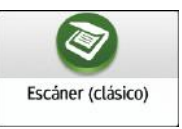

2. Compruebe que no haya ajustes previos.

Si hubiera algún ajuste anterior, pulse la tecla [Borrar].

3. Pulse la pestaña [Carpeta].

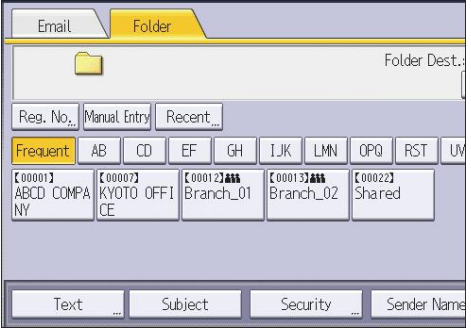

- 4. Coloque los originales.
- 5. Si fuera necesario, especifique los ajustes de escaneo según el original que vaya a escanear.

Ejemplo: escanear el documento en modo color o dúplex y guardarlo como archivo PDF.

- Pulse [Ajustes de escaneo], [A todo color: Texto/Foto] en la pestaña [Tipo original] y, a continuación, pulse [OK].
- 6. En la lista de destinos, pulse la tecla que tenga el nombre del destino.
- 7. Pulse [Inicio].

## *D* Nota

- Si alguna de las funciones está activada, seleccione el destino en la carpeta seleccionada cuando envíe archivos mediante Escanear a carpeta.
- Si el cortafuegos de un programa antivirus está activo, es posible que no pueda especificar una carpeta compartida en el ordenador como carpeta de destino. Si este fuera el caso, consulte la ayuda del programa antivirus.
- Si el cortafuegos de Windows está activo y no puede especificar una carpeta compartida en el ordenador como carpeta de destino, la máquina podrá comunicarse con el ordenador si se modifican las excepeciones del cortafuegos de Windows. Para obtener información detallada, consulte la Ayuda de Windows.
- Tras enviar un e-mail, los campos de destino y nombre de carpeta de archivo se borrarán automáticamente. Si desea conservar la información de estos campos, póngase en contacto con su proveedor local.
- Si el destino especificado se actualiza a través de la función Gestión central, los documentos en cola se enviarán al destino después de la actualización.

# Procedimiento para especificar los Ajustes de escaneo

1. Pulse [Ajustes de escaneo].

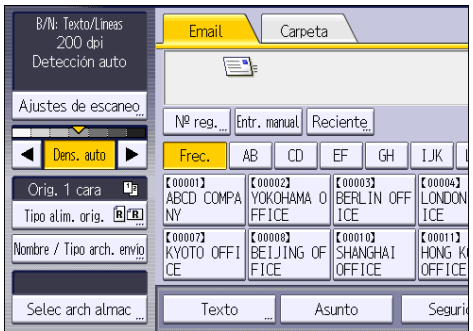

2. Especifique la resolución, tamaño de escaneo y los otros ajustes según sea necesario.

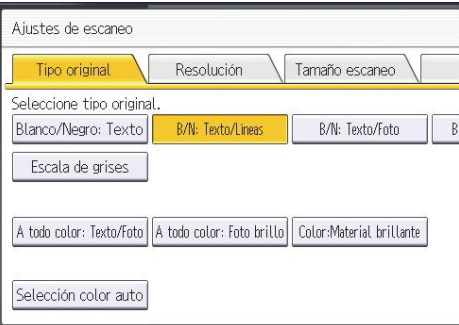

3. Pulse [OK].

## Tipo original

Seleccione un tipo de original adecuado para sus originales.

#### [Blanco/Negro: Texto]

Adecuado para aumentar la legibilidad de OCR mediante una aplicación compatible con OCR.

• [Eliminación color]

Puede seleccionar no escanear los siguientes colores: [Color cromático], [Rojo], [Verde] y [Azul]. Al seleccionar un color para dejarlo fuera del escaneo, especifique su nivel de cobertura. Hay cinco niveles. Pulse [Menor] para dejar fuera los colores que más se aproximen al color especificado. Pulse [Mayor] para ampliar la cobertura del color especificado y no escanear dichos colores.

#### [B/N: Texto/Líneas]

Originales estándar en blanco y negro que contienen principalmente caracteres (dos valores). Crea imágenes de escaneo adecuadas para imprimirse.

#### [B/N: Texto/Foto]

Originales que contienen una mezcla de fotografías, imágenes y caracteres (dos valores). Crea imágenes de escaneo adecuadas para imprimirse.

#### [Blanco/Negro: Foto]

Originales que contienen fotografías y otras ilustraciones (dos valores). Crea imágenes de escaneo adecuadas para imprimirse.

#### [Escala de grises]

Originales que contienen fotografías y otras imágenes (varios valores). Crea imágenes de escaneo adecuadas para su visualización en la pantalla de un ordenador.

#### [A todo color: Texto/Foto]

Originales para impresión a color que contienen principalmente caracteres.

#### [A todo color: Foto brillo]

Originales de fotografías procesadas con sal de plata e imágenes de otros colores.

#### [Color:Material brillante]

Un original brillante en color, como joyas o metales preciosos.

#### [Sel. color auto]

Escanea los originales y determina automáticamente sus colores.

#### **D** Nota

- [Eliminación color] se puede establecer cuando [Blanco/Negro: Texto] está seleccionado para [Tipo original].
- Si se selecciona [Selección color auto], dependiendo de las condiciones de escaneo o el contenido de los originales puede que la máquina no determine correctamente los colores.
- Si selecciona [PDF compresión alta] como Ajuste archivo PDF del tipo de archivo, deberá seleccionar una de las siguientes opciones para Tipo original: [Escala de grises], [A todo color: Texto/Foto], [A todo color: Foto brillo] o [Color: Material brillante].
- Si selecciona [PDF compresión alta] como tipo de archivo, puede que aparezcan áreas de sombras no homogéneas en el documento. En caso de ser así, cambie el ajuste de Ajuste archivo PDF a [PDF/A] o [PDF].

## Resolución

Seleccione una resolución de escaneo de los originales.

Seleccione [100 dpi], [150 dpi], [200 dpi], [300 dpi], [400 dpi] o [600 dpi] como resolución de escaneo.

#### **D** Nota

- Si se selecciona [PDF compresión alta] como Ajuste archivo PDF del tipo de archivo, [100 dpi] y [150 dpi] no se pueden seleccionar.
- Si define [Ajustes OCR] como [Activado] en Ajuste archivo PDF del tipo de archivo, [100 dpi] y [150 dpi] no se pueden seleccionar.
- • [Pág. 178 "Especificación de tipo y nombre de archivo"](#page-179-0)

## Tamaño escaneo

Seleccione el tamaño del original que vaya a escanear.

#### [Detección auto]

Escanea los tamaños de original mediante la función de detección de tamaño automática.

#### [Orig. distintos tamaños]

Seleccione [Orig. distinto tamaño] para escanear una cantidad de originales que tengan distintas longitudes.

Los originales se escanean por el ADF y la longitud de cada uno se detecta automáticamente.

• *ID Región* A (principalmente Europa)

Puede seleccionar [Orig. distinto tamaño] para tamaños de papel superiores a B5 u 8 $^{1}/_{2}$  × 11.

• *Enternalmente* Norteamérica

Puede seleccionar [Orig. distinto tamaño] para tamaños de papel superiores a A4 o  $5^{1}/_{2}$  ×  $8^{1}/_{2}$ .

#### Tamaño normal

Seleccione un tamaño específico para escanear originales, independientemente del tamaño real de los originales.

Puede especificar los siguientes tamaños:

A34, A44, A44, A54, A54, B4 JIS4, B5 JIS4, B5 JIS4, 11 × 174,  $8^{1}/_{2}$  × 144,  $8^{1}/_{2}$  ×  $13^{2}/_{5}$  $\Omega$ ,  $8^{1}/_{2}$  × 13 $\Omega$ ,  $8^{1}/_{2}$  × 11 $\Omega$ ,  $8^{1}/_{2}$  × 11 $\Omega$ ,  $5^{1}/_{2}$  ×  $8^{1}/_{2}$  $\Omega$ ,  $5^{1}/_{2}$  ×  $8^{1}/_{2}$  $\Omega$ 

#### [Esc. Parcial]

Seleccione [Esc. Parcial] para escanear un original de forma parcial.

Puede especificar las dimensiones del área que desea escanear en mm o pulgadas.

#### [Tam. pers]

Seleccione [Tam. person.] para escanear originales que no tengan un tamaño estándar.

Especifique la longitud y la anchura de sus originales en milímetros o pulgadas.

**D** Nota

- Si selecciona [Orig. distinto tamaño] y [Borrado centro/borde], se reduce la velocidad de escaneo.
- Cuando se utiliza el ADF de escaneo dúplex de una pasada, seleccionar [Orig. distinto tamaño] reduce la velocidad de escaneo.
- Los tamaños de escaneo registrados en [Programar/Editar/Eliminar tamaño escaneo] en la pestaña [Ajustes de escaneo] de [Características escáner] también se muestran como tamaños normales.
- Si no se puede detectar automáticamente el tamaño de un original situado en el ADF, es posible que se escanee con un tamaño diferente.
- • [Pág. 512 "Especificaciones del escáner"](#page-513-0)
- • [Pág. 293 "Tamaño y gramaje recomendados para el original"](#page-294-0)

## Relación entre originales de diferentes tamaños y el tamaño de escaneo

Los métodos de escaneo para originales de diferentes tamaños (como, por ejemplo, A3 y A4 o B4 y B5) difieren según los ajustes que haga en el tamaño de escaneo o si utiliza cristal de exposición o bien el ADF.

- Si selecciona [Orig. distinto tamaño], la máquina detectará la longitud de cada original y lo escaneará.
- Si selecciona un tamaño normal, la máquina escaneará los originales según el tamaño seleccionado, independientemente del tamaño real de los originales. Si un original es más pequeño que el tamaño seleccionado, la máquina aplica márgenes al área de escaneo.
- Si selecciona [Detección auto] para escanear los originales desde el cristal de exposición, la máquina detectará el tamaño de cada original y los escaneará adecuadamente.

## **D** Nota

• Si va a escanear originales de diferente longitud al mismo tiempo, colóquelos correctamente según el cuadro siguiente. Las guías de papel no pueden ajustarse a los originales de tamaño pequeño, lo que puede causar un escaneo algo inclinado.

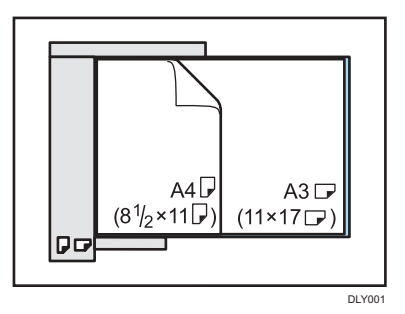

- Si no selecciona [Orig. distinto tamaño] y coloca los originales de diferentes tamaños en el ADF, pueden producirse atascos de papel o incluso algunas partes de los originales podrían no escanearse correctamente.
- Si solo se selecciona [Detecc. auto.] para el escaneo de originales con el ADF, la máquina escaneará todos los originales en el tamaño del original más grande.

## Escaneo de la superficie completa de un original de tamaño personalizado

Esta sección explica cómo especificar un tamaño personalizado de escaneo del área completa de un original. Si quiere escanear toda un área de un original de tamaño personalizado, seleccione [Tam. pers] como el tamaño escaneo.

Para mostrar la pantalla de ajustes de tamaño personalizado, en la pantalla inicial del escáner, pulse [Ajustes de escaneo] > [Tamaño escaneo] > [Tam. pers].

En la siguiente tabla se explica cómo medir los tamaños personalizados de los originales y cómo especificar los ajustes de escaneo en la pantalla de ajuste del tamaño personalizado.

#### Cómo medir tamaños

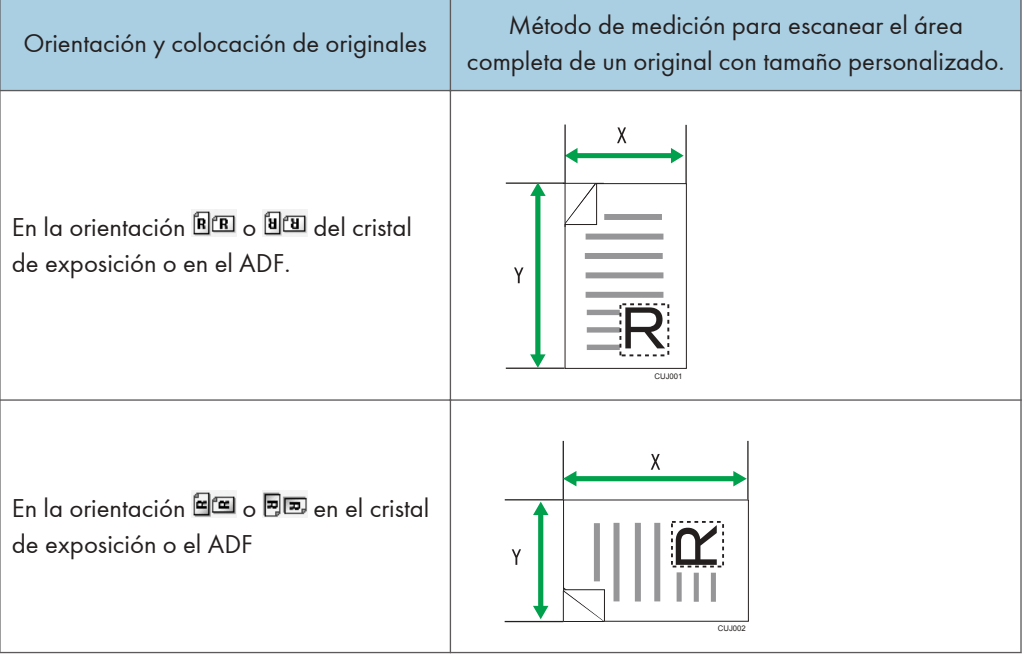

## Ajustes de escaneo en la pantalla de ajustes de tamaño personalizado

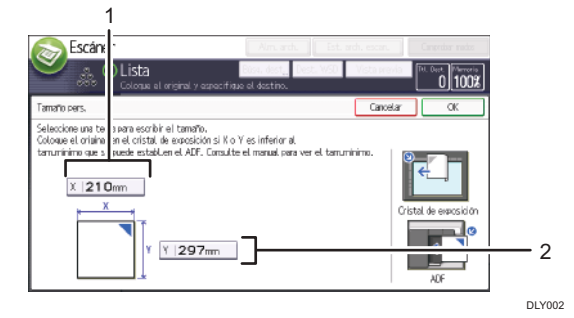

#### 1. Tamaño original (X)

Especifique la longitud del original. Introduzca la longitud real en  $[X]$  y, a continuación, pulse  $[#]$ .

#### 2. Tamaño original (Y)

Especifique la anchura del original.

Introduzca la anchura real [Y] y, a continuación, pulse  $[#]$ .

#### <sup>1</sup>Nota

- Para X e Y puede especificar 10 mm (0,4 pulgadas) o superior.
- Consulte la Guía de usuario.

## Escaneo de parte de un original de tamaño personalizado

Si desea escanear únicamente una parte de un original de tamaño personalizado, seleccione [Esc. Parcial] como tamaño de escaneo.

Para mostrar la pantalla de ajustes de escaneo parcial, en la pantalla inicial del escáner, pulse [Ajustes de escaneo]  $\triangleright$  [Tamaño escaneo]  $\triangleright$  [Esc. Parcial].

Para escanear parte de un original, mida el Tamaño original (X1 e Y1), la Posición inicio (X2 e Y2) y el Área de escaneo (X3 e Y3) en la parte frontal del original y, a continuación, introduzca estos valores en la pantalla de ajustes de escaneo parcial.

Los métodos de medición difieren en función de dónde se coloque el original y de su orientación. Si desea más información sobre cómo medir los valores de Tamaño original (X1 e Y1), Posición inicio (X2 e Y2) y Área de escaneo (X3 e Y3) correctamente, consulte "Cómo medir tamaños".

#### Cómo medir tamaños

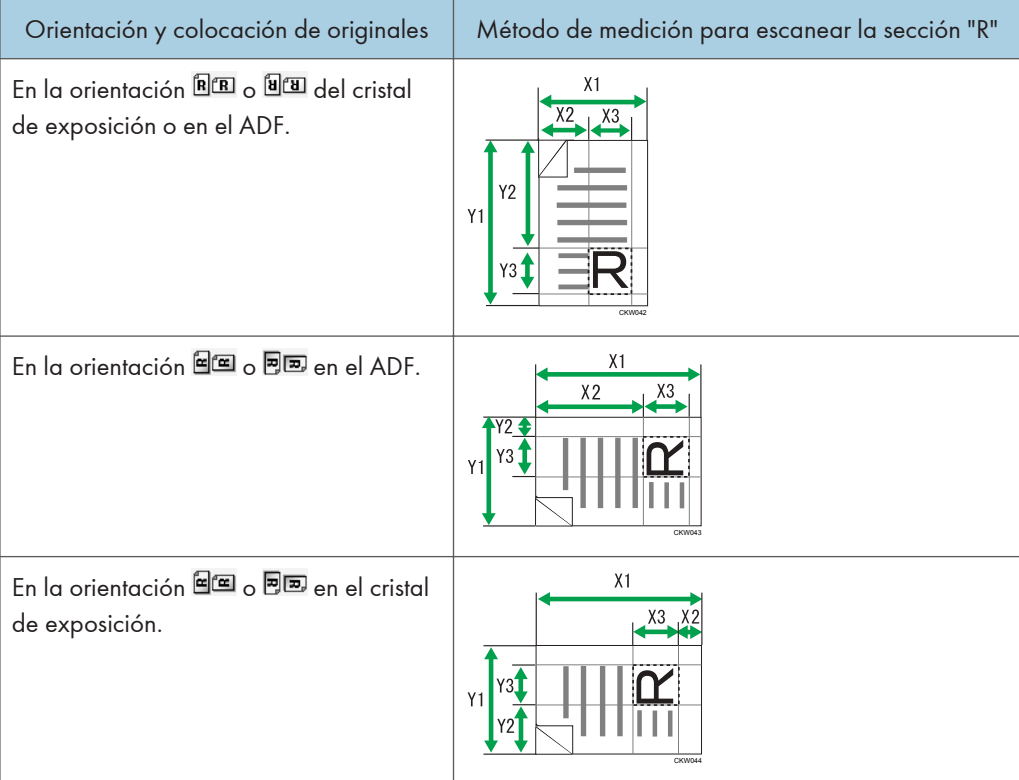

### Ajustes de escaneo en la pantalla de ajustes de escaneo parcial

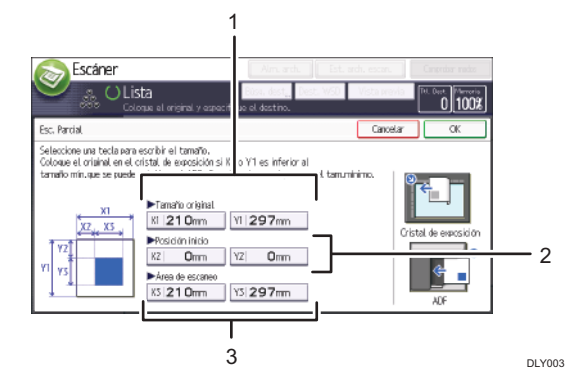

## 1. Tamaño original (X1 e Y1)

Especifique el tamaño completo del original.

Introduzca los valores reales en [X1] y [Y1] según lo especificado en "Cómo medir tamaños" y, a continuación, pulse  $[#]$ .

#### 2. Posición inicio (X2 e Y2)

Especifique la posición de inicio de escaneo.

Introduzca los valores reales en [X2] y [Y2] según lo establecido en "Cómo medir tamaños" y, a continuación, pulse  $[#]$ .

#### 3. Área de escaneo (X3 e Y3)

Especifique tamaños del área que quiera escanear.

Introduzca los valores reales en [X3] y [Y3] según lo establecido en "Cómo medir tamaños" y, a continuación, pulse  $[#]$ .

## **D** Nota

• Consulte la Guía de usuario.

## Editar

Realice ajustes de edición.

#### [Borrado centro/borde]

Pulse para borrar la imagen de una anchura concreta alrededor del documento y del centro del documento al escanearlo.

Si selecciona [Mismo ancho], podrá especificar una anchura uniforme para eliminar todos los lados del original (lado superior, inferior, izquierdo y derecho) o el centro. Si selecciona [Dif. anch.], puede especificar un ancho diferente para eliminar para cada lado.

#### [Reduc./Ampl.]

Al escanear un conjunto de originales de distintos formatos, puede unificar el tamaño de los datos escaneados mediante [Especificar tamaño].

#### Introducción de valores en la pantalla de configuración Reduc./Ampl.

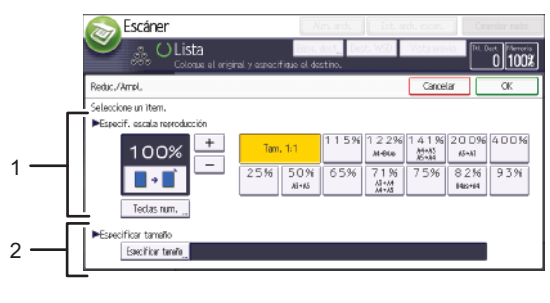

DLY004

#### 1. Especif. escala reproducción

Introduzca un valor para la escala de reproducción.

Para realizar un pequeño ajuste en el valor de la escala de reproducción, pulse  $[+]$  o  $[$ 

Para hacer un cambio importante en el valor, pulse [Teclas num.], introduzca el valor deseado mediante las teclas numéricas y, a continuación, pulse  $[\#]$ .

Para utilizar una escala de reproducción predefinida, pulse la escala deseada.

#### 2. Especificar tamaño

Pulse [Especificar tamaño] y, a continuación, especifique el tamaño de acabado de los originales escaneados.

Para seleccionar [Tam. person.] para el tamaño de acabado de los originales escaneados, introduzca el valor de [Borde corto] y [Borde largo] del tamaño de escaneo mediante las teclas numéricas.

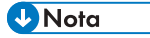

• [PDF compresión alta] no se puede seleccionar si se está utilizando la función [Reduc./Ampl.].

## <span id="page-179-0"></span>Especificación de tipo y nombre de archivo

En esta sección se explica el procedimiento de especificación del tipo de archivo, el nombre de archivo y la seguridad para archivos PDF.

Importante

• [Nombre / Tipo arch. envío] no está disponible cuando se selecciona la lista de destinos WSD.

## Especificación del tipo de archivo

Esta sección explica el procedimiento de especificación del tipo de archivo que quiere enviar.

Se pueden especificar los tipos de archivo al enviar archivos por e-mail o mediante la opción Escanear a carpeta, al enviar archivos almacenados por e-mail o Escanear a carpeta y al guardar archivos en un dispositivo de almacenamiento de memoria.

Puede seleccionar uno de los siguientes tipos de archivo:

• Una página: [TIFF/JPEG], [PDF]

Si selecciona un tipo de archivo de una página al escanear varios originales, se crea un archivo para cada página y el número de archivos enviados es el mismo que el número de páginas escaneadas.

• Multipágina: [TIFF], [PDF]

Si selecciona un tipo de archivo con múltiples páginas cuando escanea múltiples originales, las páginas escaneadas se combinarán y enviarán como un único archivo.

Los tipos de archivo que puede seleccionar variarán dependiendo de los ajustes de escaneo y de otras condiciones.

[Pág. 179 "Notas y limitaciones aplicables a los tipos de archivo"](#page-180-0)

1. Pulse [Nombre / Tipo arch. envío].

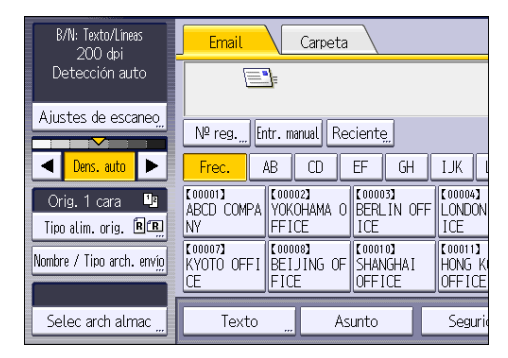
2. Seleccione un tipo de archivo.

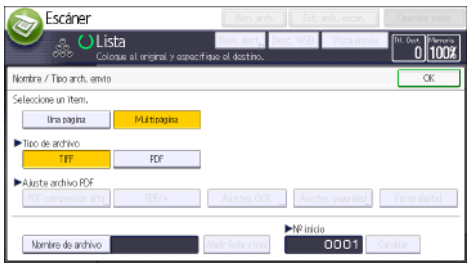

Si el Tipo de archivo se define como [PDF], configure Ajuste archivo PDF según sea necesario.

3. Pulse [OK].

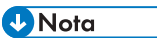

- Si selecciona [Almacenar en HDD] en [Almacenar archivo], solo puede seleccionar [PDF compresión alta] o [Ajustes OCR], y los archivos se almacenan como archivos de una sola página.
- La versión de los archivos PDF creados es 1.4/1.5.
- Si selecciona [PDF compresión alta] en el Ajuste archivo PDF bajo Tipo de archivo, reducirá el tamaño de archivo sin perder la legibilidad de caracteres en archivos PDF sin comprimir. El formato PDF/A es apto para el almacenamiento de datos durante largos períodos de tiempo.
- Pág. 179 "Notas y limitaciones aplicables a los tipos de archivo"

# Notas y limitaciones aplicables a los tipos de archivo

Dependiendo del formato de archivo que seleccione, se aplicarán las limitaciones siguientes:

#### TIFF

Si selecciona TIFF como formato de archivo, los datos no se comprimen, por lo que los archivos son mayores.

## PDF alta compresión

No puede seleccionar [PDF compresión alta] en los siguientes casos:

- [Blanco/Negro: Texto], [B/N: Texto/Líneas], [B/N: Texto/Foto], [Blanco/Negro: Foto] o [Selección color auto] seleccionado en [Tipo original].
- [Reduc./Ampl.] se ha seleccionado.
- [100 dpi] o [150 dpi] se ha seleccionado como resolución.
- Se ha seleccionado [Vista previa].
- Cuando se usa la lista de destinos WSD o DSM.
- Si los ajustes están definidos como sigue, no podrán seleccionarse [PDF] ni [PDF compresión alta] que no sea PDF/A.

 $[Características de escáner]$   $[Ajustes para Administrador]$   $[Gestión de archivos]$ [Tipo archivo PDF: PDF/A fijo] [Activado]

## Especificación del nombre de archivo

Esta sección explica cómo especificar los nombres de archivo.

Puede configurar la máquina de modo que la fecha y hora de escaneo puedan añadirse automáticamente al nombre de archivo del documento escaneado.

#### Si especifica cualquier cadena de texto para que se incluya en el nombre de archivo

- Si se especifica [Añadir Fecha y hora], a los archivos escaneados se les asignan nombres de archivo que contienen la fecha y la hora del escaneo, además de la cadena de texto especificada.
- Los archivos de una sola página y los multipágina divididos reciben un nombre de archivo que contiene la fecha y hora de escaneo, junto a un número de página de cuatro dígitos. Entre la fecha y la hora y el número de página de cuatro dígitos se inserta un guión bajo.

(Ejemplo: en el caso de un archivo escaneado de una sola página en formato TIFF a las 15:30 horas del día 31 de diciembre de 2020 cuyo nombre especificado sea "test", el nombre de archivo sería test\_202012311530\_0001.tif)

• Los nombres de los archivos de varias páginas contendrán la fecha y hora de escaneo.

(Ejemplo: en el caso de un archivo escaneado como TIFF multipágina a las 15:30 horas del día 31 de diciembre de 2020 cuyo nombre especificado sea "test", el nombre de archivo sería test\_202012311530.tif)

### Si no especifica el nombre de archivo

- Si especifica [Añadir Fecha y hora], a los archivos escaneados se les asignan nombres de archivo que contienen la fecha y hora de escaneo y un número de página de cuatro dígitos.
- Los archivos de una sola página y los multipágina divididos reciben un nombre de archivo que contiene la fecha y hora de escaneo, junto a un número de página de cuatro dígitos. Entre la fecha y la hora y el número de página de cuatro dígitos se inserta un guión bajo.

(Ejemplo: En el caso de un archivo escaneado en formato TIFF de una sola página a las 15:30 horas, 15 s y 10 ms del día 31 de diciembre de 2020, el nombre de archivo sería 20201231153015010\_0001.tif)

• Los nombres de los archivos de varias páginas contendrán la fecha y hora de escaneo.

(Ejemplo: En el caso de un archivo escaneado en formato TIFF de múltiples páginas a las 15:30 horas, 15 s y 10 ms del día 31 de diciembre de 2020, el nombre de archivo sería 20201231153015010.tif)

Si es necesario, puede cambiar el nombre de archivo.

# Procedimiento para especificar el nombre de archivo

1. Pulse [Nombre / Tipo arch. envío].

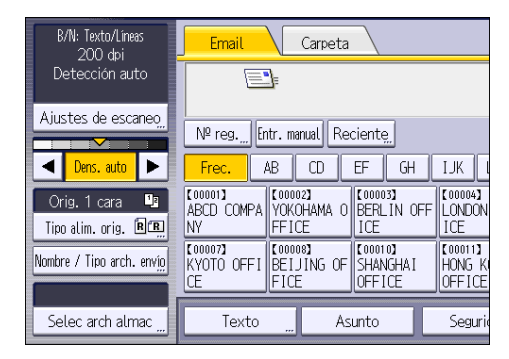

- 2. Pulse [Nombre de archivo].
- 3. Introduzca el nombre de archivo y, a continuación, pulse [OK].
- 4. Si es necesario, pulse [Añadir Fecha y hora].
- 5. Pulse [OK].

# Procedimiento para cambiar el primer dígito de los números de serie de nombres de archivo

A los archivos de una sola página se les asigna un número de serie tras el nombre de archivo. El primer número de este número de serie puede modificarse de la siguiente manera:

1. Pulse [Nombre / Tipo arch. envío].

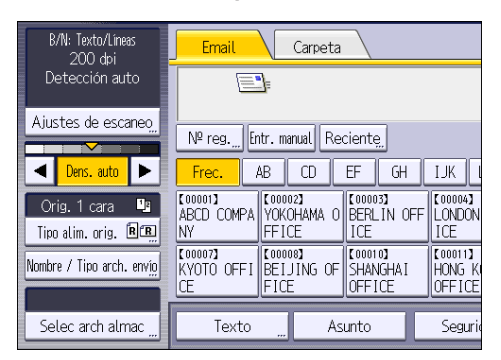

- 2. Pulse [Cambiar] a la derecha del cuadro de entrada.
- 3. Utilice las teclas numéricas para introducir el dígito inicial del número de serie.
- 4. Pulse  $[\#]$ .
- 5. Pulse [OK].

# **D** Nota

- Sólo podrá modificar el dígito de inicio si se ha seleccionado un tipo de archivo que sea una sola página.
- No puede especificar "9999" o "99999999" como dígitos iniciales cuando la cara de escaneo de [Config. original] se establezca como [Orig. 2 caras] u [Original tipo libro].
- Puede cambiar el número de dígitos del número de serie en el siguiente elemento de ajuste.
- Consulte la Guía de usuario.

# 6. Document Server

# Cómo almacenar documentos en Document Server

Puede almacenar documentos escaneados por la máquina en el servidor de documentos.

También puede almacenarlos mediante el controlador de la impresora.

Consulte la Guía de usuario.

### (JImportante)

- Los documentos almacenados en el servidor de documentos se eliminan después de tres días (72 horas), debido a la configuración predeterminada del fabricante. Modifique el ajuste desde [Elim. auto arch. en DocumentServer] para cambiar el periodo de eliminación de documentos o para especificar que no deben eliminarse de forma automática.
- Consulte la Guía de usuario.
- 1. En la pantalla de inicio, pulse [Document Server (clásico)].

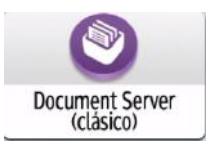

2. En la pantalla del servidor de documentos, pulse [A pantalla escaneo].

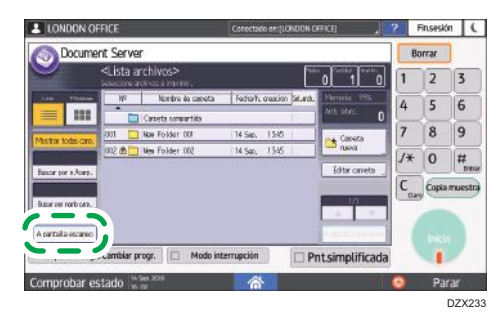

3. Especifique la carpeta para almacenar documentos, el nombre del documento y otros ajustes.

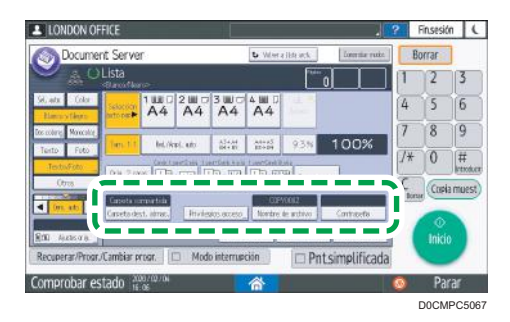

• Carpeta destino almacenaje: seleccione la "Carpeta compartida", creada en la configuración predeterminada de fábrica, o la carpeta creada por un usuario para almacenar el documento. Para seleccionar un carpeta de usuario, debe crearla previamente.

Consulte la Guía de usuario.

- Nombre de usuario: especifique el nombre de usuario que se mostrará como propietario del documento. Seleccione un usuario en la libreta de direcciones o introduzca el nombre.
- Nombre de archivo: especifique el nombre del documento escaneado. En caso de no especificar el nombre de archivo, se asignará un nombre como, por ejemplo, "COPY0001" o "COPY0002", de forma automática.
- Contraseña: especifique la contraseña necesaria para imprimir el documento.

### 4. Coloque el original.

Coloque el original de la misma forma que en la función de Copiar.

Consulte la Guía de usuario.

#### 5. Especifique las condiciones de escaneo como, por ejemplo, el color o el tamaño.

- 6. Pulse [Inicio].
	- Cuando se coloque el original en el alimentador automático de documentos (ADF), la pantalla de la lista de carpetas se mostrará tras escanear el original.
	- Cuando coloque el original en el cristal de exposición, pulse [Finalizar escaneo] tras escanear todos los originales que desea imprimir, para mostrar la pantalla de la lista de carpetas.

## **D** Nota

- La máquina almacena los documentos con el tamaño y la orientación especificados para la bandeja que haya seleccionado, independientemente de la orientación o el tamaño real del original.
- Puede especificar si permite a otros usuarios leer o editar el documento almacenado.
- Consulte la Guía de usuario.

• Cuando no desee eliminar los documentos almacenados, ajuste la opción [Elim. auto. archivo en Document Server] como [Desactivado] y, a continuación, almacene los documentos. Cuando se selecciona la opción [Especificar días] o la opción [Especificar horas] después de almacenar los documentos, estos no se eliminarán. Solo se eliminarán automáticamente los documentos almacenados después de un cambio en los ajustes.

# Cómo imprimir documentos en el Document Server

Puede imprimir los documentos almacenados en el servidor de documentos con los mismos ajustes, modo de color, tamaño de papel y otros ajustes especificados al escanear los documentos. También puede cambiar los ajustes de impresión o especificar la página que desea imprimir.

# **D** Nota

- Puede imprimir un documento en el servidor de documentos mediante Web Image Monitor.
- Consulte la Guía de usuario.

Cómo imprimir un documento con los ajustes especificados al escanear

### Importante

- Si se imprimen dos o más documentos al mismo tiempo, los ajustes de impresión especificados para el primer documento se aplicarán al resto de documentos.
- Alguno de los documentos seleccionados podría no imprimirse debido a la diferencia de tamaño o resolución.
- 1. En la pantalla de inicio, pulse [Document Server (clásico)].

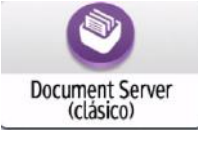

2. En la pantalla del servidor de documentos, seleccione la carpeta deseada.

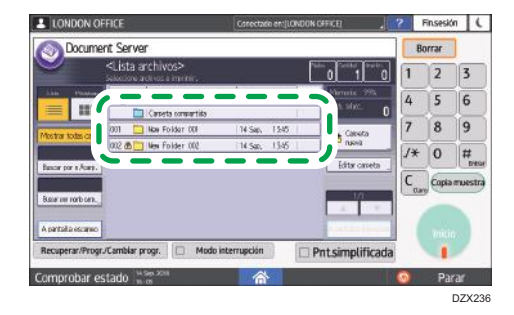

Pulse [Buscar por n.ºcarp.] o [Buscar por Nombre carpeta] para buscar una carpeta.

- Document Server  $\overline{2}$  $\overline{3}$  $\overline{\mathbf{a}}$ Pnt.simplificada
- 3. Seleccione el documento que desea imprimir.

- Presione [Nombre usuario] o [Nombre archivo] en el lado izquierdo de la pantalla para buscar un documento.
- Si el documento está protegido mediante contraseña, introduzca la contraseña y pulse [OK].
- Para imprimir dos o más copias, introduzca la cantidad con las teclas numéricas.

DZX239

- Para imprimir varios documentos al mismo tiempo, seleccione los documentos que desee imprimir según el orden de impresión. Puede seleccionar hasta 30 documentos.
- Tras seleccionar los documentos, puede confirmar los documentos seleccionados mediante [Orden] para ordenarlos según el orden de impresión.
- 4. Pulse [Inicio].

## **D** Nota

- Para detener la impresión, pulse  $[Parar]$   $\blacktriangleright$   $[Cancelar_{}impr.].$
- Puede cambiar el número de juegos durante la impresión. Esta función sólo puede utilizarse si está seleccionada la función Clasificar en las condiciones de impresión. Para cambiar la cantidad mientras la impresión está en curso, pulse [Parar], introduzca la cantidad y, a continuación, pulse [Reanudar impr.]. La cantidad que puede introducir variará en función del momento en que se pulse [Parar].

# Cómo cambiar los ajustes de impresión para imprimir un documento

### Importante

- Cuando seleccione dos o más documentos cuyos ajustes desee modificar, el primer documento conservará el contenido modificado tras la impresión. El segundo documento y los siguientes no conservarán el contenido modificado, sino los ajustes aplicados al ser almacenados.
- 1. En la pantalla de inicio, pulse [Document Server (clásico)].

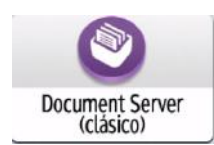

- 2. En la pantalla del servidor de documentos, seleccione la carpeta deseada.
- 3. Seleccione el documento que desea imprimir.
	- Si el documento está protegido mediante contraseña, introduzca la contraseña y pulse [OK].
	- Para imprimir dos o más copias, introduzca la cantidad con las teclas numéricas.
- 4. Pulse [A pantalla impresión]
- 5. Cambie los ajustes de impresión.

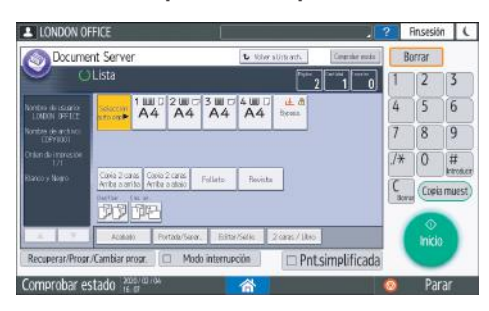

- Cuando se especifique Clasificar, será posible realizar una impresión parcial como prueba e imprimir la cantidad restante con [Cop.muestra].
- Pulse [Volver a Lista arch.] para regresar a la pantalla de selección de documentos.
- 6. Pulse [Inicio].

# Cómo especificar una página para imprimir

1. En la pantalla de inicio, pulse [Document Server (clásico)].

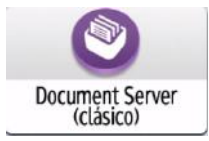

- 2. En la pantalla del servidor de documentos, seleccione la carpeta deseada.
- 3. Seleccione el documento que desee imprimir y pulse [Imprimir página especificada].
	- Si el documento está protegido mediante contraseña, introduzca la contraseña y pulse [OK].
	- Para imprimir dos o más copias, introduzca la cantidad con las teclas numéricas.
- LONDON OFFICE Finsesión | L Document Server Borrar  $\overline{2}$  $\sqrt{3}$  $\overline{5}$  $6$ 7 enten de sesie<br>1 DND/36-0003  $\overline{8}$  $\overline{9}$  $\sqrt{0}$  $7*$  $\frac{1}{1}$  $\overline{r}$ Creixmuse r Re rar/Progr/Cambiar p Modo interrupción  $\Box$  Pntsimplificad Comprobar estad Parar D0CMPC50
- 4. Especifique la página que desea imprimir.

- 1ª página: seleccione esta opción para imprimir solamente la primera página. Al seleccionar dos o más documentos, se imprime la primera página de cada documento.
- Página especificada: seleccione esto para imprimir la página especificada.
- Espec.interv.: La impresión de la página empieza en [Número inicial] y la impresión de página finaliza en [Número final].
- 5. Pulse [Inicio].

6. Document Server

# 7. Web Image Monitor

# Uso de Web Image Monitor

Web Image Monitor es una pantalla que permite confirmar el estado y los ajustes de la máquina desde un ordenador.

Cuando la máquina y el ordenador estén conectados a una red, podrá acceder a Web Image Monitor introduciendo la dirección IP de la máquina en la barra de direcciones del navegador de Internet.

### Cómo acceder a Web Image Monitor

1. Introduzca la dirección IP de la máquina en la barra de direcciones del navegador de Internet.

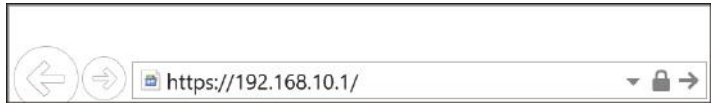

Ejemplo: si la dirección IP de la máquina es "192.168.1.10"

• Con SSL especificada

https://192.168.1.10/

• Sin SSL especificada

http://192.168.1.10/

En caso de desconocer si se ha especificado SSL en la máquina, introduzca la dirección empezando por https. Si la conexión falla, introduzca la dirección empezando por http.

Cuando introduzca la dirección IPv4, no introduzca "0" para cada segmento. Si introduce "192.168.001.010", no podrá acceder a la máquina.

2. Cómo confirmar el estado o los ajustes de la máquina en la página principal del Web Image Monitor.

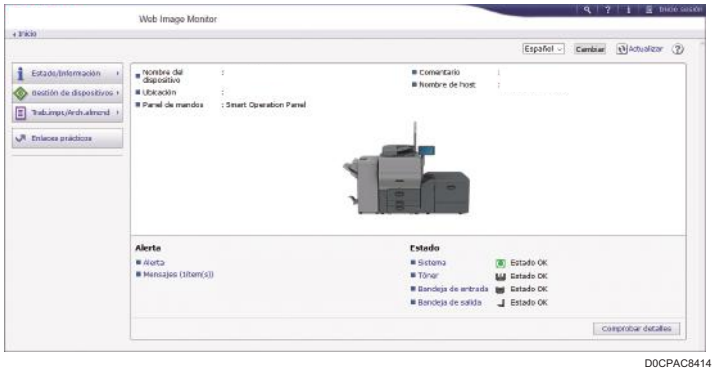

Se muestran el estado de la máquina y la cantidad restante de los consumibles.

Si registra la URL de la máquina en favoritos, podrá acceder a Web Image Monitor con mayor rapidez. Tenga en cuenta que la URL que registre debe ser la URL de la página principal, es decir, la página que aparece antes de realizar el inicio de sesión. Si registra una URL de una página posterior al inicio de sesión, Web Image Monitor no se abrirá correctamente desde su marcador de favorito.

Para cambiar estos ajustes, haga clic en [Inicio sesión], en la parte superior derecha de la pantalla, e introduzca el nombre de usuario y la contraseña.

#### Navegador Web recomendado

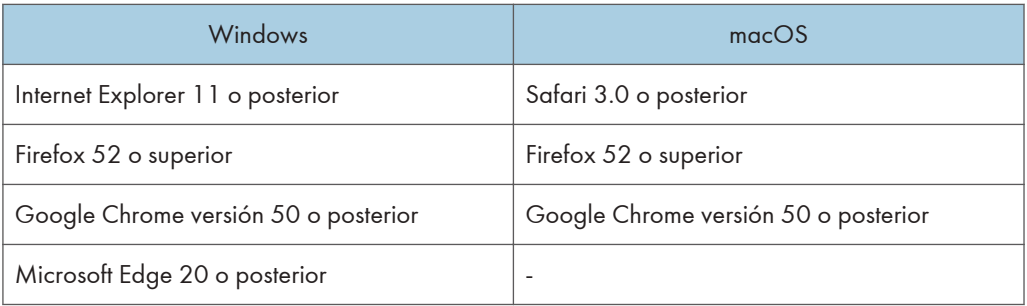

• Puede utilizar el software de lectura de pantallas JAWS 7.0 o posterior en Internet Explorer.

### **D** Nota

- Cuando utilice un servidor DNS o un servidor WINS, podrá utilizar el nombre de host, en lugar de la dirección IP, para establecer la conexión con el servidor.
- Si la pantalla aparece distorsionada o el funcionamiento es inestable, confirme que "JavaScript" o "Use Cookies" estén definidos como "Activo" en el ordenador.
- Cuando utilice el nombre de host en Windows Server 2008 o una versión posterior en el entorno IPv6, deberá decidir el nombre de host en el servidor DNS externo. No podrá utilizar el archivo host.
- Cuando especifique los ajustes desde el Web Image Monitor, no inicie sesión en la máquina desde el panel de mandos. Es posible que el valor de ajuste no quede reflejado.
- Si utiliza un servidor proxy, cambie los ajustes del navegador web de modo que los datos no pasen por el servidor proxy para conectarse con esta máquina. Póngase en contacto con el administrador para obtener información sobre los ajustes.
- Si hace clic en el botón Atrás del navegador pero no se abre la página anterior, haga clic en el botón Actualizar e inténtelo de nuevo.

# Qué puede hacer en Web Image Monitor

Los elementos que se muestran en Web Image Monitor y los ajustes dependen de si se ha iniciado sesión en la máquina.

• Cuando no se haya iniciado sesión

Se mostrarán el estado y los ajustes de la máquina, así como el estado de los trabajos. Podrá examinar los ajustes de la máquina, pero no podrá cambiarlos.

• Cuando se haya iniciado sesión (como usuario)

Inicie sesión como usuario registrado en la libreta de direcciones. Los usuarios podrán realizar acciones sobre los trabajos ejecutados por ellos y modificar una parte de los ajustes de la máquina.

• Cuando se haya iniciado sesión (como administrador)

El administrador podrá modificar todos los ajustes de la máquina.

#### Qué puede hacer

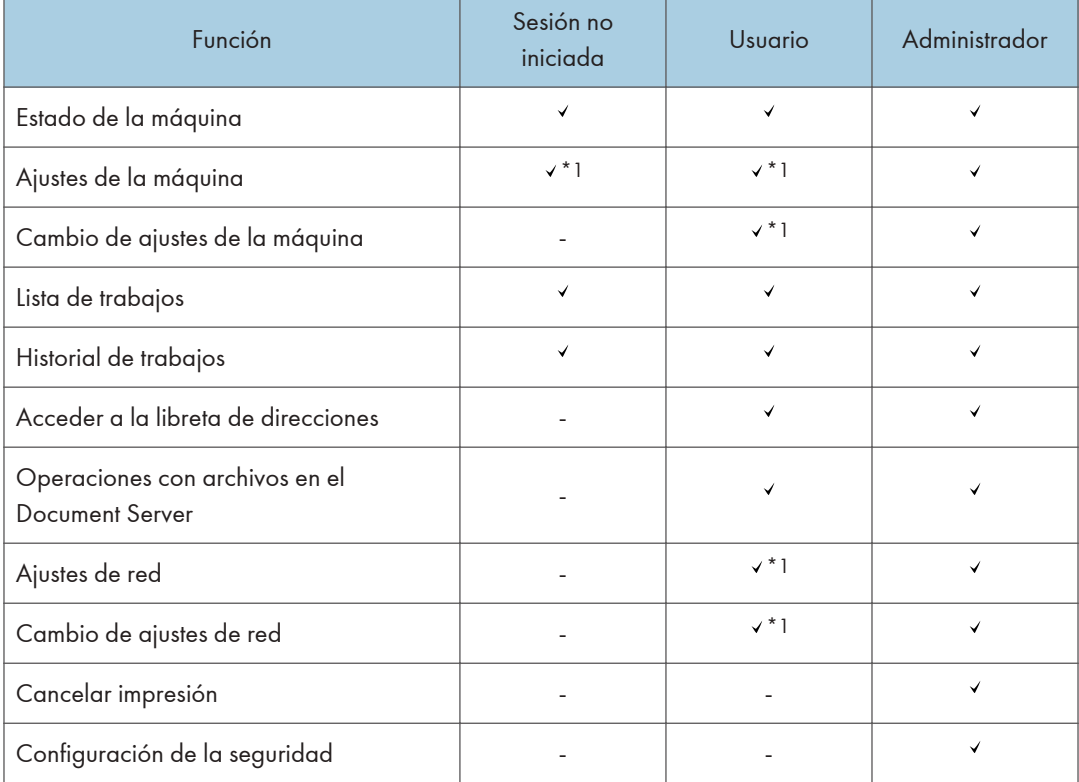

: Disponible -: No disponible

\*1 En función de los ajustes del administrador

# Pantalla Web Image Monitor

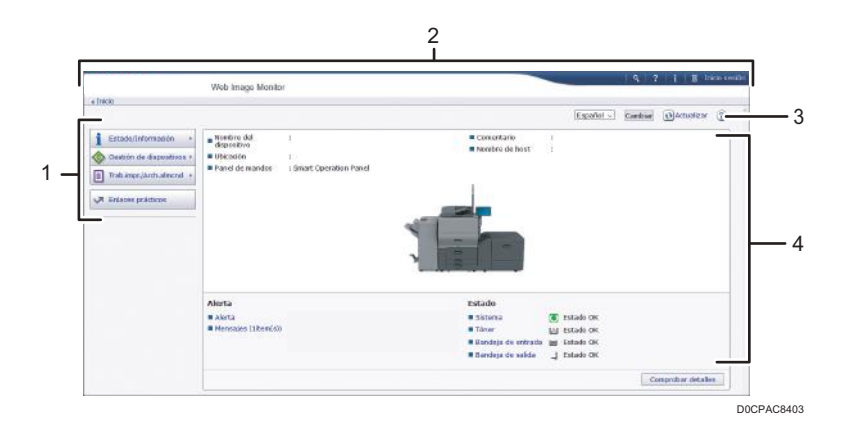

#### 1. Menú

Se muestran los elementos del menú que se describen a continuación.

- Estado/Información: muestra el estado de la máquina, la configuración opcional, el contador y el estado de los trabajos.
- Gestión de dispositivos: gestiona los ajustes de la máquina y la libreta de direcciones.
- Trab.impr./Arch.almcnd: realiza acciones en los archivos almacenados en el controlador de la impresora o el servidor de documentos.
- Enlaces prácticos: muestra el enlace al URL favorito.

#### 2. Encabezado

En la parte superior derecha de la pantalla figura un icono que enlaza con la pantalla de inicio de sesión. También se muestran los botones de ayuda, información de la versión y búsqueda por palabras clave.

#### 3. Actualizar/Ayuda

(Actualizar): actualizar la información en el área de trabajo.

(Ayuda): permite ver o descargar el contenido del archivo de ayuda.

#### 4. Sección principal

Se muestran el estado y los ajustes de la máquina.

# Cómo especificar la ayuda de Web Image Monitor

Web Image Monitor dispone de una sección de ayuda en la que se describen las funciones de los elementos de ajuste. Cuando utilice la ayuda por primera vez, podrá seleccionar si desea acceder a la ayuda en línea o si prefiere descargar el archivo de ayuda.

## Ver Ayuda online ahora

Permite acceder a la ayuda más actualizada de Web Image Monitor desde Internet.

#### Descargar archivo de ayuda

Permite descargar la ayuda de Web Image Monitor al ordenador y acceder a la misma. Si guarda el archivo de ayuda descargado en el servidor Web y le asigna el botón de ayuda (<mark>...?...</mark> ), podrá acceder a la ayuda sin tener que conectarse a Internet.

Para asignar el archivo de ayuda descargada al botón de ayuda (**200**), especifique la ruta del archivo de ayuda siguiendo el procedimiento que se indica a continuación.

- 1. Inicie sesión en Web Image Monitor como administrador.
- 2. Haga clic en [Configuración], en el menú "Gestión de dispositivos" del Web Image Monitor.

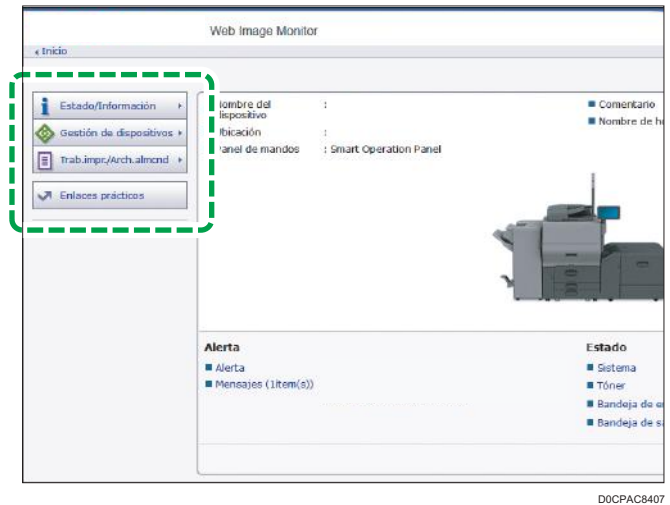

- 3. Haga clic en [Página web], en la categoría "Página web".
- 4. En "Descargar archivo de ayuda", seleccione el sistema operativo y el idioma mostrado y, a continuación, haga clic en [Descargar].
- 5. Descomprima el archivo zip descargado y guárdelo en el servidor Web.
- 6. Introduzca la ruta del archivo de ayuda guardado en el servidor web en "URL", bajo "Configurar URL de Ayuda".

Por ejemplo, si el URL del archivo de ayuda es "http://a.b.c.d/HELP/JA/index.html", introduzca "http://a.b.c.d/HELP/".

- 7. Haga clic en [Aceptar].
- 8. Tras completar el procedimiento, finalice la sesión y cierre Web Image Monitor.

7. Web Image Monitor

# <span id="page-198-0"></span>8. Especificaciones del papel y cómo añadir papel

# Colocación de un original en el cristal de exposición

Utilice el cristal de exposición para escanear originales que no puedan colocarse en el alimentador automático de documentos (ADF) como, por ejemplo, libros y carnets.

# <u> A PRECAUCIÓN</u>

• Cuando baje el ADF, no coloque las manos en las bisagras ni en el cristal de exposición. Las manos o los dedos podrían quedar atrapados y sufrir una lesión.

(Importante)

- No fuerce el ADF para abrirlo. La cubierta del ADF podría abrirse y provocar lesiones. El ADF, o sus bisagras, también podrían dañarse.
- 1. Levantar el ADF.

Cuando coloque un original en el cristal de exposición, levante el ADF en un ángulo superior a los 30 grados para que el tamaño del documento se detecte de forma automática.

2. Coloque el original boca abajo y alineado con la marca situada en la esquina superior izquierda del área de escaneo.

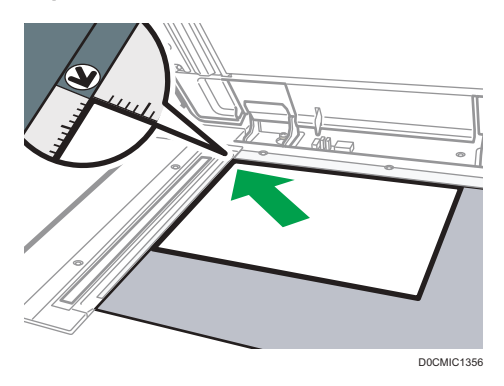

[Pág. 293 "Tamaño y gramaje recomendados para el original"](#page-294-0)

[Pág. 295 "Tamaños detectables con la selección automática de papel"](#page-296-0)

3. Baje el ADF.

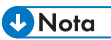

• Puede establecer un libro u objeto con un grosor inferior a 40 mm (1,57 pulgadas). No se puede establecer un libro u objeto con un grosor superior a 40 mm (1,57 pulgadas).

• Cuando coloca un libro grueso o un original tridimensional en el cristal de exposición y baja el ADF, la parte trasera del ADF se eleva para reubicar el original.

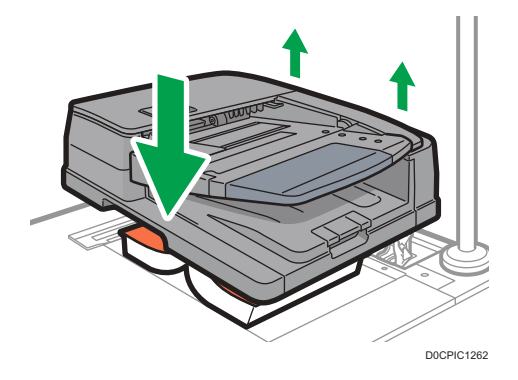

• No abra ni cierre el ADF con las manos colocadas en el espacio que queda entre el ADF y el cristal de exposición.

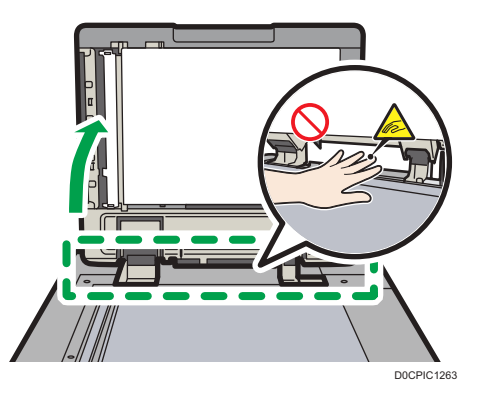

# Cómo colocar un original en el alimentador automático de documentos (ADF)

El ADF escanea de forma automática múltiples hojas de originales u originales a doble cara de una sola vez.

• Para obtener información detallada acerca de los tamaños que puede colocar en el ADF, consulte las siguientes secciones:

[Pág. 293 "Tamaño y gramaje recomendados para el original"](#page-294-0)

[Pág. 295 "Tamaños detectables con la selección automática de papel"](#page-296-0)

- Si los originales que se describen a continuación se colocan en el ADF, podrían producirse atascos, líneas blancas o negras o deterioro de los originales. Dichos originales deben colocarse en el cristal de exposición.
	- Originales grapados o con clips
	- Originales perforados o rotos
	- Originales ondulados, doblados o arrugados
	- Originales con colas
	- Originales con cinta adhesiva, pegamento o cola
	- Originales con cualquier tipo de recubrimiento, como papel térmico, papel para dibujo, papel aluminio, papel de copia o papel conductor
	- Originales con líneas perforadas
	- Originales con índices, etiquetas u otras partes sobresalientes
	- Originales pegajosos, como el papel translúcido
	- Originales finos o muy flexibles
	- Originales gruesos, como tarjetas postales
	- Originales encuadernados, como libros
	- Originales transparentes como transparencias u originales translúcidos

[Pág. 197 "Colocación de un original en el cristal de exposición"](#page-198-0)

- Cuando cargue un original escrito a lápiz en el ADF, este podría ensuciarse al ser arrastrado.
- Corrija aquellos originales que tengan tendencia a ondularse antes de colocarlos en la máquina.
- Airee las hojas antes de cargarlas, para evitar que se adhieran entre sí y se alimenten juntas a la vez. Tenga especial cuidado al airear varios originales perforados y varios originales en los que se hayan quitado grapas y clips.

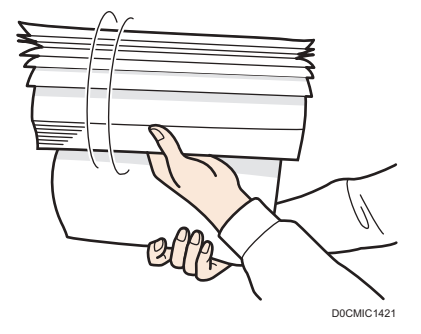

• No coloque un original que esté húmedo tras haber aplicado líquido corrector o tinta. El cristal de escaneo se manchará y la mancha se escaneará junto con el original.

## (Importante)

• Evite bloquear los sensores con las manos. Asegúrese de cargar los originales de forma ordenada y no fuerce su entrada en el ADF. Podrían producirse atascos de papel o errores de tamaño.

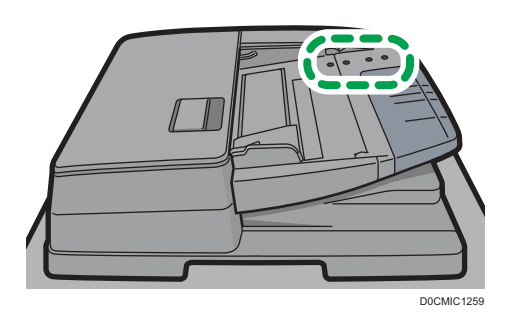

1. Coloque los originales nivelados con la guía posterior del papel y ajuste las guías del papel al tamaño de los originales.

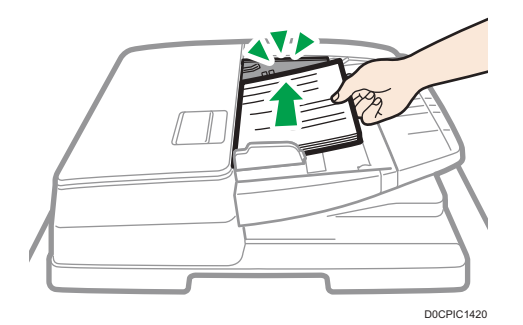

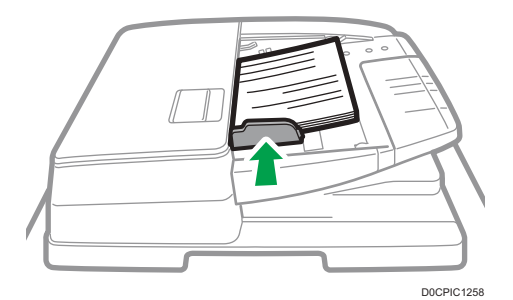

# 2. Coloque los originales alineados cara arriba en el alimentador automático de documentos (ADF).

Coloque los originales con la primera página boca arriba.

Airee las hojas antes de cargarlas, para evitar que se adhieran entre sí y se alimenten juntas a la vez.

Cargue los originales colocándolos nivelados a la guía posterior del papel.

No apile los originales más allá de la marca del límite.

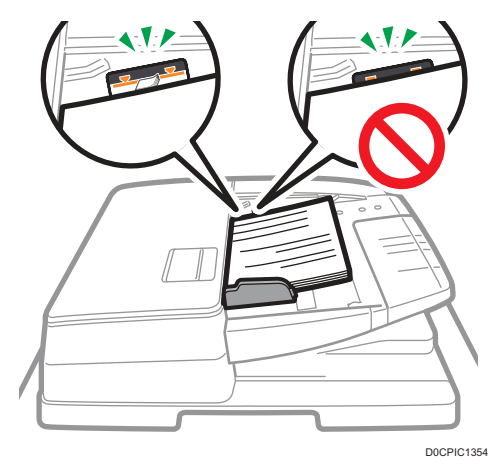

**D** Nota

• Para escanear originales de tamaño superior a B4 u 8 $1/2 \times 14$ , extraiga el extensor del ADF de la bandeja de salida de originales y, a continuación, levante el tope.

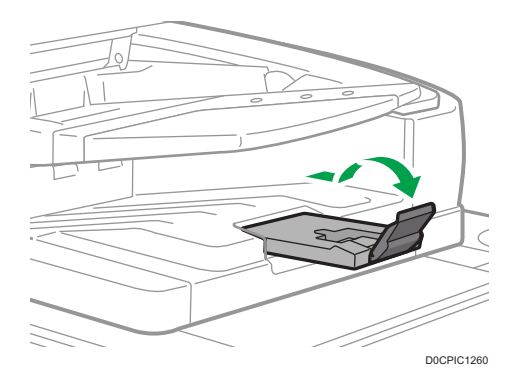

# Cómo cargar papel en la bandeja de papel

El método para cargar papel es distinto para cada tipo de bandeja.

# APRECAUCIÓN

• Cuando sustituya el papel o retire papel atascado, tenga cuidado de no hacerse daño ni pillarse los dedos.

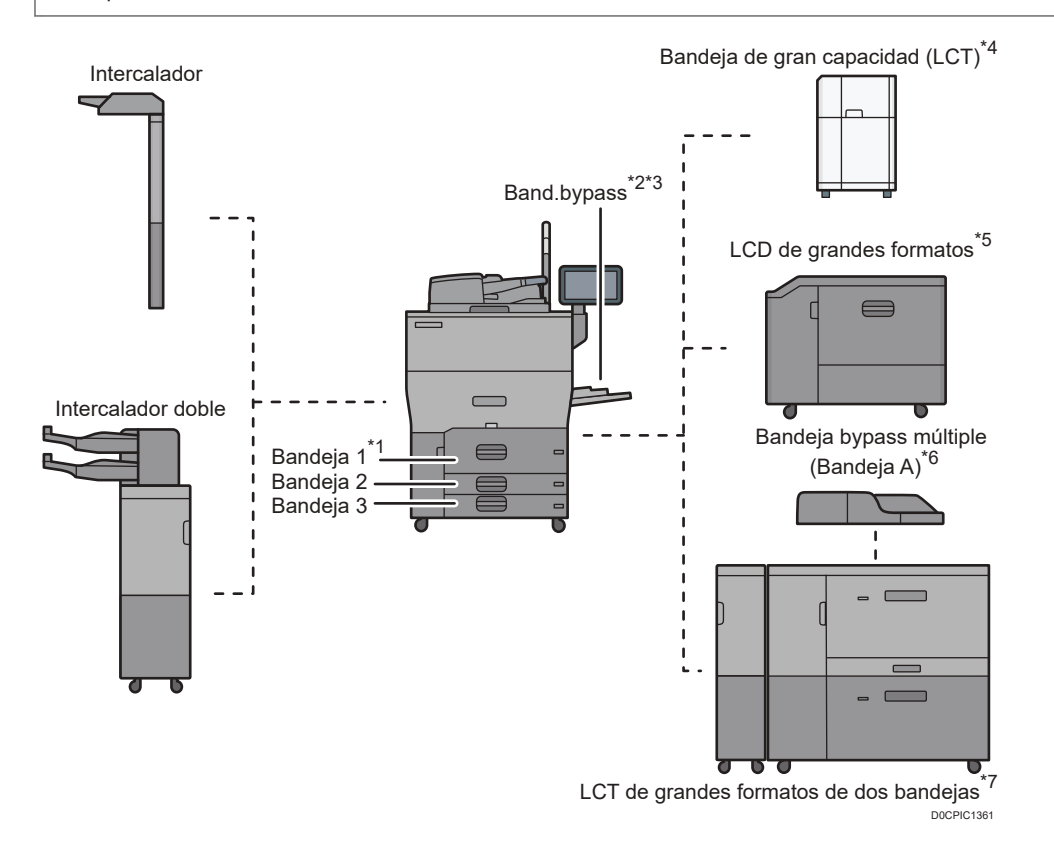

- \*1 Se puede poner la unidad de bandeja A3/11 × 17.
- \*2 Se puede poner la bandeja guía de papel de cartel.
- \*3 No está disponible si está puesto el LCT con ancho de dos bandejas.
- \*4 Se puede poner la unidad de extensión del LCT.
- \*5 Se puede poner la bandeja guía de hojas de cartel.
- \*6 Se puede poner la bandeja de hojas de cartel de la bandeja de bypass múltiple (bandeja A).
- \*7 Se puede poner la bandeja de hojas de cartel del LCT de ancho de dos bandejas.
- Antes de cargar papel en una bandeja, compruebe el tamaño y el tipo de papel que pueden cargarse en esta y confirme que el tamaño del papel se detecte de forma automática.

[Pág. 247 "Tamaños y tipos de papel recomendados"](#page-248-0)

• Cuando cargue papel de un tamaño que no se detecte automáticamente, especifique el tamaño desde los [Ajustes papel bandeja].

[Pág. 245 "Cómo especificar el tamaño de papel que no se detecta automáticamente"](#page-246-0)

- Compruebe los ajustes de papel antes de la impresión. Si el papel difiere del ajuste de papel, se producirá un error por falta de coincidencia al imprimir.
- Alise el papel doblado o arrugado antes de cargarlo.
- Cuando cargue papel en una bandeja que contenga algunas hojas de papel, es posible que se alimenten varias hojas a la vez desde la bandeja. Retire las hojas, airéelas y, a continuación, cárguelas de nuevo.
- Es posible que oiga el sonido del papel frotándose. Esto no implica problemas de funcionamiento.
- No apile el papel más allá de la marca de límite.

# Abanicar el papel

## Importante

- Si carga papel satinado, papel de etiquetas, transparencias OHP o papel grueso de 150,1-360,0  $g/m^2$  (55,1 lb. Cover-198,0 lb. Index), es importante abanicar bien las hojas. El papel puede quedar atascado si no se separa bien. Si la máquina alimenta varias páginas de papel a la vez o no alimenta papel, abanique el papel y cárguelo de nuevo.
- 1. Despegue la pila hojeando las páginas.

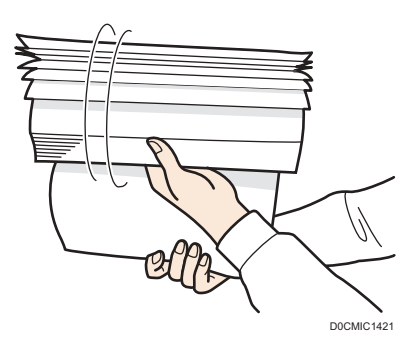

2. Sujete los extremos más cortos y pliegue la pila de atrás hacia adelante y a la inversa para crear espacios entre las hojas. Repita esta operación varias veces.

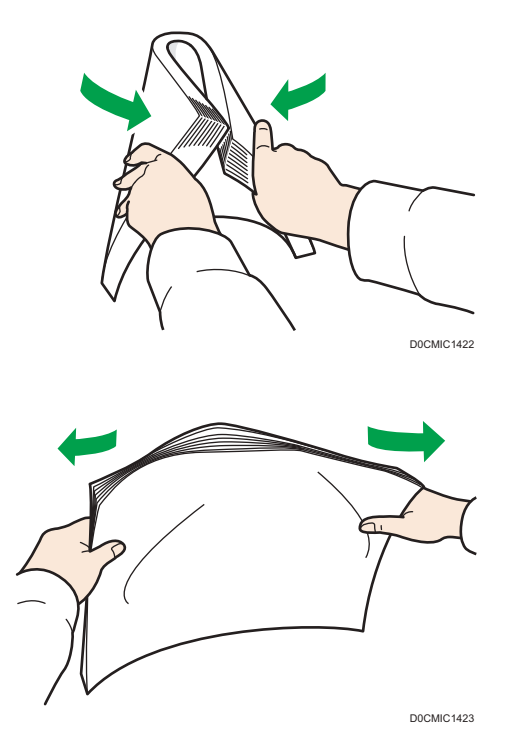

3. Asegúrese de que las hojas estén separadas entre ellas.

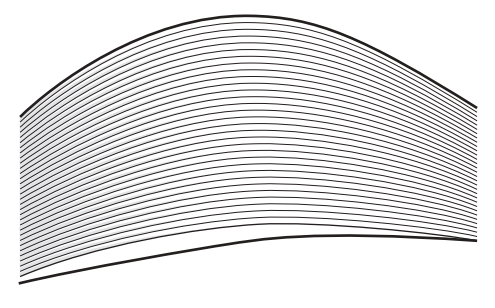

D0CMIC1424

4. Sujete la pila de papel en ambas manos y golpee los bordes corto y largo contra una superficie plana para alinearlos.

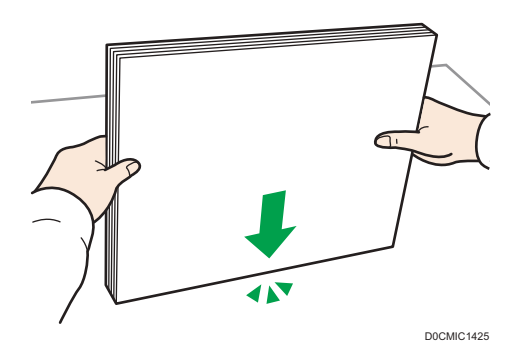

# Carga de papel en la bandeja 1

**Example 13 (Brincipalmente Europa y Asia)** 

La bandeja 1 solo puede contener papel A4 $\overline{\mathsf{D}}$ . Si quiere imprimir en papel de 8 $^{1}/_{2}$  × 11 $\overline{\mathsf{D}}$  desde la bandeja 1, póngase en contacto con el representante del servicio técnico.

**(B)** Región **B** (principalmente Norteamérica)

La bandeja 1 puede almacenar solo papel 8<sup>1</sup>/<sub>2</sub> × 11<sup>D</sup>. Si desea imprimir en papel A4<sup>D</sup> desde la bandeja 1, póngase en contacto con el representante del servicio técnico.

## Importante

- Cuando se agota el papel cargado en la parte derecha de la Bandeja 1, el papel de la izquierda se desplaza automáticamente hacia la derecha. No saque la bandeja 1 mientras ésta está moviendo papel; espere hasta que ya no oiga ningún ruido proveniente de la bandeja.
- 1. Tire con cuidado de la bandeja de papel hasta que se detenga.

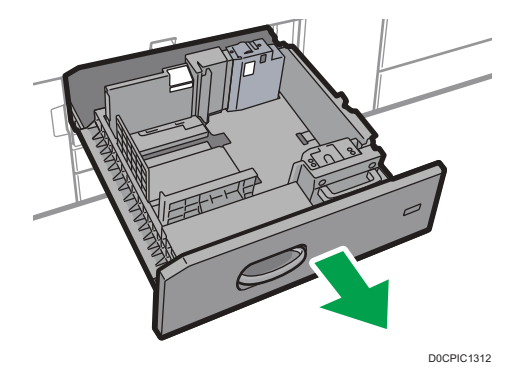

2. Cuadre el papel y colóquelo con el lado de impresión hacia abajo.

Cuando cargue papel en el lado derecho de la bandeja, cárguelo de manera que su borde derecho quede a ras contra el lado derecho de la bandeja.

Cuando cargue papel en el lado izquierdo de la bandeja, cárguelo de manera que su borde izquierdo quede a ras contra el lado izquierdo de la bandeja.

Cuando cargue papel en el lado izquierdo de la bandeja, cargue como mínimo 30 hojas.

• Bandeja totalmente extraída

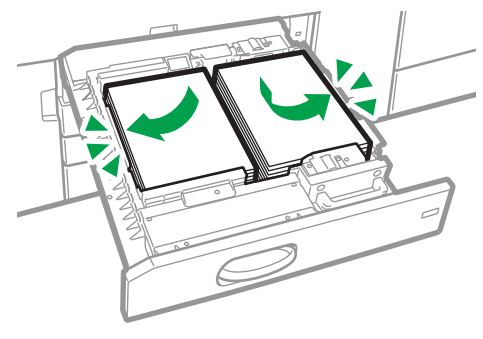

D0CMIC1265

• Mitad izquierda de la bandeja extraída

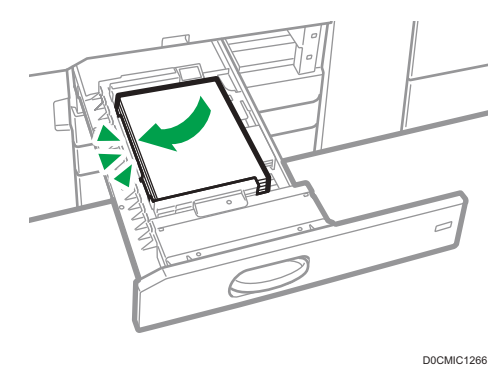

No apile el papel más allá de la marca de límite.

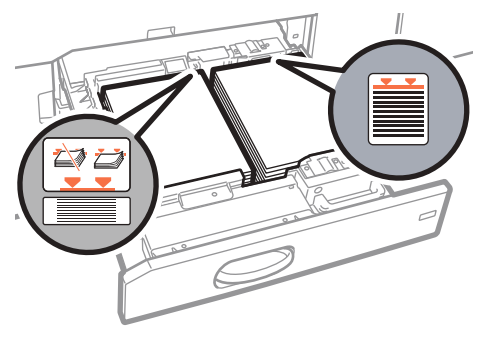

D0CMIC1267

- 3. Empuje suavemente la bandeja de papel hasta introducirla totalmente.
- 4. Especifique los ajustes de papel.

[Pág. 297 "Visión general de los ajustes del papel"](#page-298-0)

## **D** Nota

• Puede cargar papel aunque la bandeja 1 se esté utilizando. Es correcto sacar la mitad izquierda de la bandeja mientras se está utilizando la bandeja 1.

# Carga de papel en la bandeja A3/11 × 17

**Example 1** (principalmente Europa y Asia)

Si adjunta la unidad de bandeja A3/11 × 17 en la bandeja 1, solo admitirá papel A3 $\Box$ . Si desea imprimir en papel A4 $D$ , B4 JIS $\rightarrow$ , 11 × 17 $\rightarrow$ , 8<sup>1</sup>/<sub>2</sub> × 14 $\rightarrow$ , o bien 8<sup>1</sup>/<sub>2</sub> × 11 $D$  $\rightarrow$ , póngase en contacto con su representante del servicio técnico.

### **ED Región B (principalmente Norteamérica)**

La unidad de bandeja  $A3/11 \times 17$  solo puede contener papel de  $11 \times 17$ P. Si desea imprimir en papel A3 $\overline{P}$ , A4 $\overline{P}$ , B4 JIS $\overline{P}$ , 8<sup>1</sup>/<sub>2</sub> × 14 $\overline{P}$  o 8<sup>1</sup>/<sub>2</sub> × 11 $\overline{P}$ , póngase en contacto con su representante de servicio técnico.

## Importante

- Compruebe que los bordes del papel estén alineados en el lado derecho.
- 1. Compruebe que el papel de la bandeja no se esté utilizando y, a continuación, extraiga la bandeja hasta el tope.

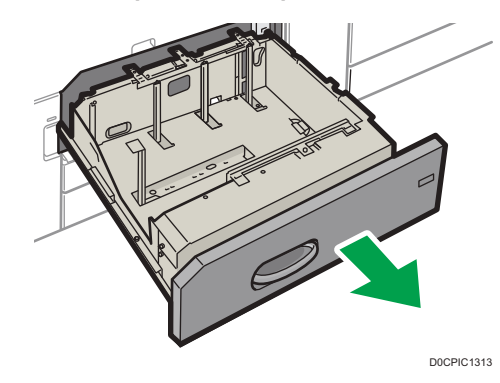

2. Cuadre el papel y colóquelo con el lado de impresión hacia abajo.

No apile el papel más allá de la marca de límite.

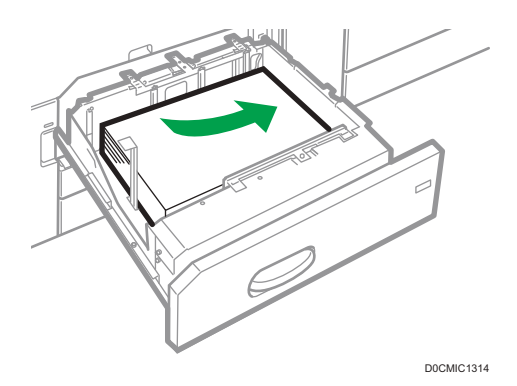

- 3. Empuje suavemente la bandeja de papel hasta introducirla totalmente.
- 4. Especifique los ajustes de papel.

[Pág. 297 "Visión general de los ajustes del papel"](#page-298-0)

# Carga de papel en las bandejas 2 y 3

Todas las bandejas de papel se cargan de la misma manera.

En el procedimiento de ejemplo siguiente, el papel se carga en la bandeja 2.

Para utilizar papel satinado, se requiere la unidad de rodillo de alimentación opcional.

## (Importante)

- Compruebe que los bordes del papel estén alineados en el lado derecho.
- Si se empuja una bandeja de papel con fuerza para colocarla en su lugar, los topes laterales de la bandeja pueden salirse del sitio.
- Si carga un número reducido de hojas, asegúrese de no apretar en exceso los emparejadores laterales. Si los topes laterales se aprietan con demasiada fuerza contra el papel, los bordes pueden plegarse, el papel atascarse, o bien, si el gramaje es de 52,3-65,9 g/m<sup>2</sup> (14,0-17,9 lb. Bond), se puede arrugar.
- No apile el papel más allá de la marca de límite. Si carga papel por encima de la marca de límite, las imágenes pueden imprimirse inclinadas o puede producirse un atasco de papel.

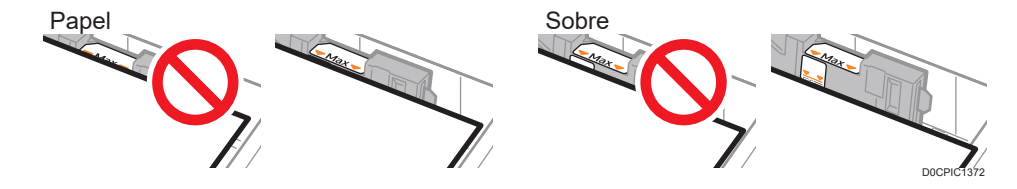

1. Compruebe que el papel de la bandeja no se esté utilizando y, a continuación, extraiga la bandeja hasta el tope.

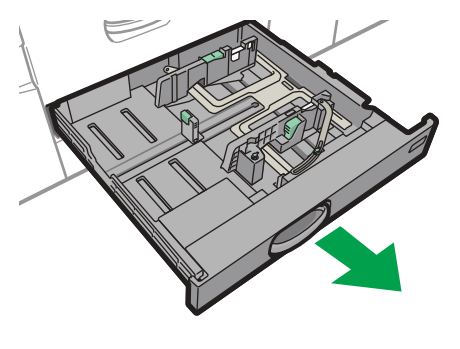

D0CPIC1315

- 2. Si hay papel en la bandeja, sáquelo.
- 3. Desbloquee la guía lateral.

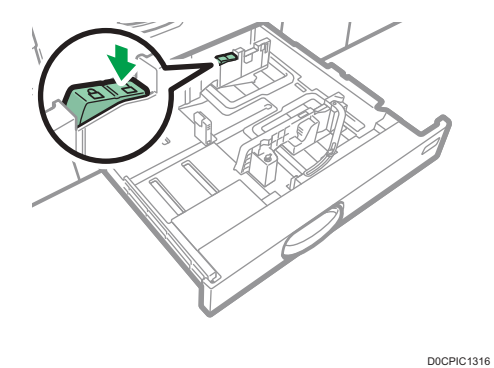

4. Extraiga los tornillos sujetando los emparejadores laterales en su posición.

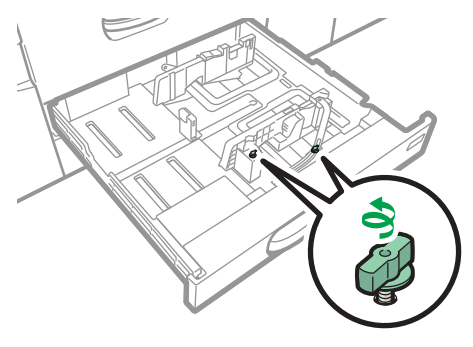

D0CPIC1370

5. Mientras mantiene bajada la palanca de liberación del emparejador lateral, deslice los emparejadores laterales hacia fuera.

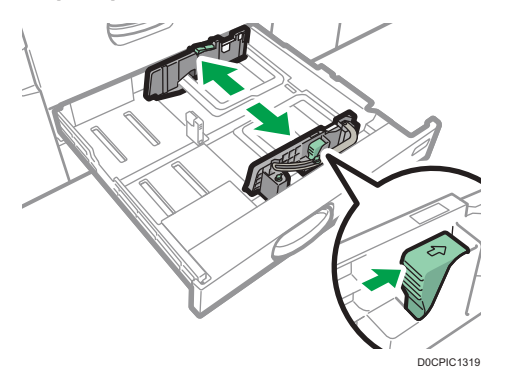

6. Mientras mantiene bajada la palanca de liberación del tope final, deslícelo hacia fuera.

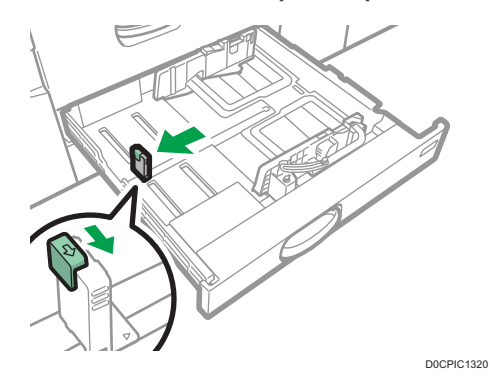

7. Cuadre el papel y colóquelo con el lado de impresión hacia abajo.

No apile el papel más allá de la marca de límite.

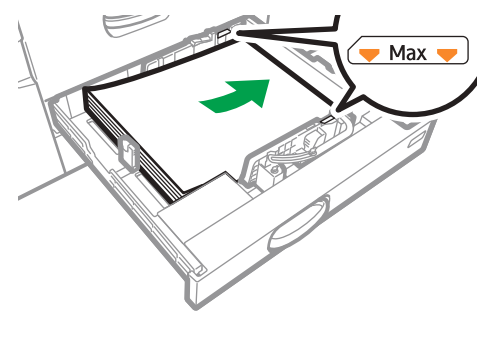

D0CPIC1321

8. Alinee con cuidado las guías final y laterales contra el papel cargado.

Compruebe que no quede ningún espacio entre el papel y guías laterales o posteriores.

Al cargar papel fino, conserve un espacio de 0,5 mm entre el papel y cada lado del tope. Si el espacio es demasiado grande, pueden producirse arrugas.

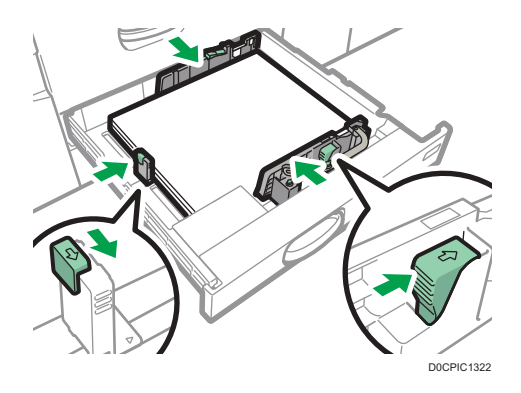

9. Gire los tornillos lentamente para apretarlos.

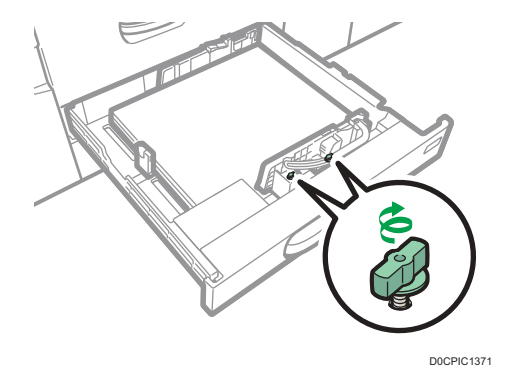

10. Vuelva a bloquear los emparejadores.

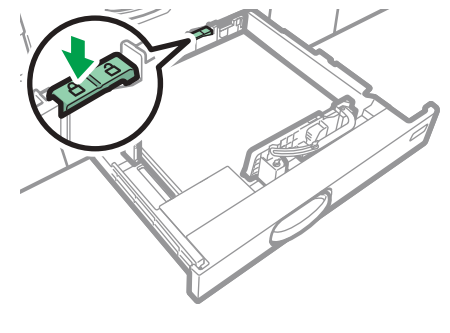

D0CPIC1323

- 11. Empuje suavemente la bandeja de papel hasta introducirla totalmente.
- 12. Especifique los ajustes de papel.

[Pág. 297 "Visión general de los ajustes del papel"](#page-298-0)

**D** Nota

- Puede cargar sobres en las bandejas 2 y 3. Al cargar sobres, colóquelos en la orientación correcta.
- • [Pág. 286 "Orientación del sobre y estado recomendado"](#page-287-0)

# Carga de papel con pestaña en las bandejas 2 y 3

• Cuando cargue papel con pestaña, utilice siempre el soporte de papel con pestaña opcional.

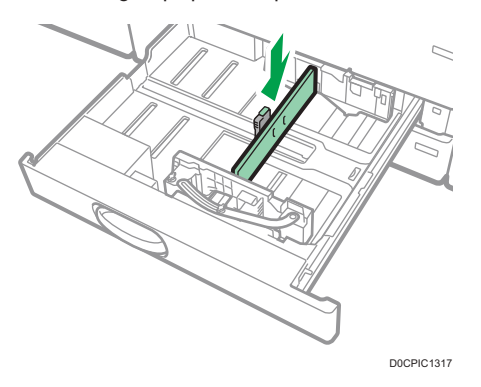

- Cargue las hojas con pestañas de modo que el lado con la pestaña esté orientado hacia el soporte de papel con pestaña.
- Con la palanca de liberación, ajuste la posición del límite trasero de forma que el soporte para hojas con pestaña se ajuste al papel con pestaña.

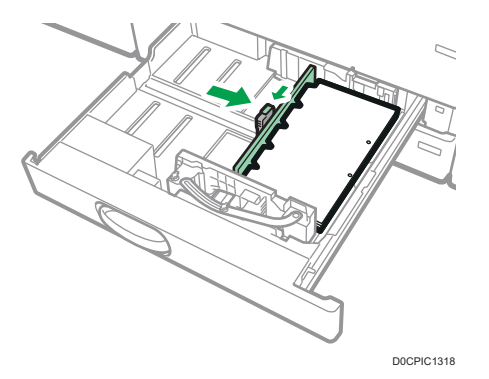

Especifique los ajustes de papel antes de empezar a imprimir.

[Pág. 297 "Visión general de los ajustes del papel"](#page-298-0)

# Cargar papel en la bandeja bypass

Utilice la bandeja bypass para transparencias, etiquetas adhesivas, papel translúcido y papel que no se pueda colocar en las bandejas de papel.

El número máximo de hojas que se pueden cargar al mismo tiempo depende del tipo de papel.

[Pág. 247 "Tamaños y tipos de papel recomendados"](#page-248-0)

## (Importante)

• No apile el papel más allá de la marca de límite. Si carga papel por encima de la marca de límite, la imagen puede imprimirse inclinada o puede producirse un atasco de papel.

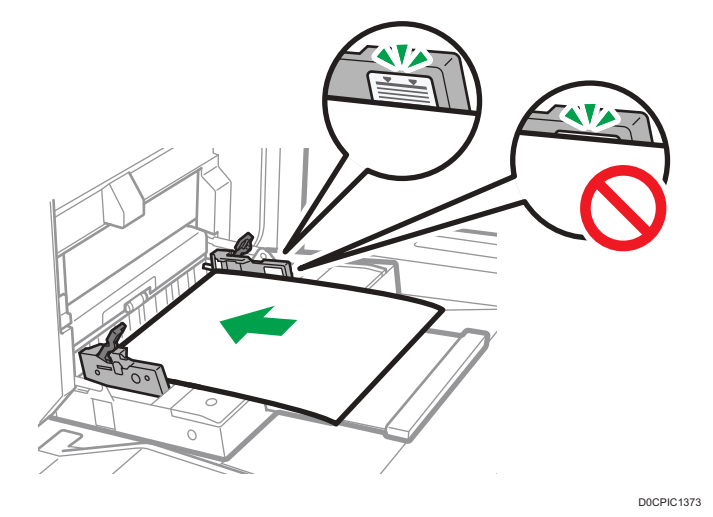

1. Abra la bandeja bypass.

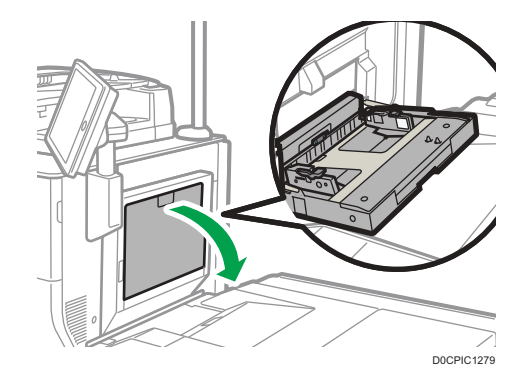

- 2. Extraiga el extensor cuando cargue papel con un tamaño superior a A4 $\overline{P}$  o 8 $^{1}/_{2}$  × 11 $\overline{P}$ .
- 3. Suelte los bloqueos de cada una de las guías de papel.

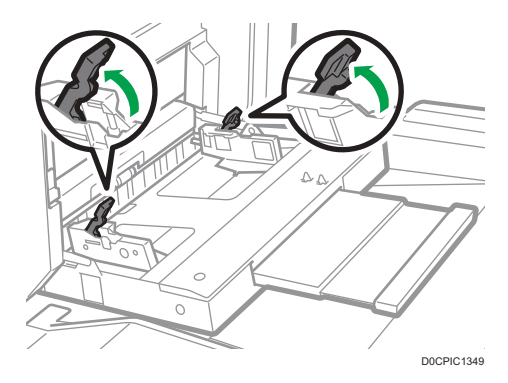

4. Introduzca el papel cara arriba todo lo que pueda en la máquina.

Airee las hojas antes de cargarlas, para evitar que estas se adhieran entre sí y se alimenten juntas.
Cuando cargue sobres o papel con membrete, confirme la orientación, el anverso y el reverso y la posición de las solapas.

[Pág. 286 "Orientación del sobre y estado recomendado"](#page-287-0)

[Pág. 290 "Cargar papel de orientación fija o papel a doble cara"](#page-291-0)

5. Coloque los dedos en los hoyos situados en las guías delantera y trasera y alinéelas según el tamaño del papel.

Si no ajusta las guías al papel, la imagen puede salir inclinada o se pueden producir atascos del papel.

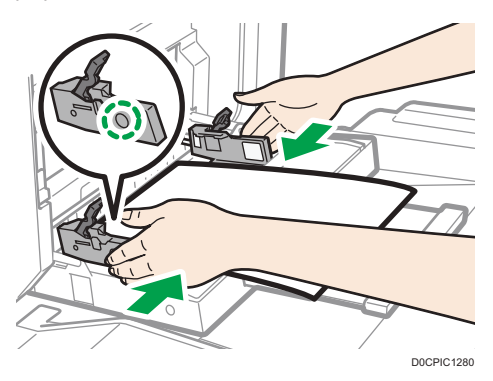

6. Mientras sujeta las guías de papel con las manos, bloquee de nuevo ambas guías.

Asegúrese de que el espacio total entre el papel y las guías de papel delantera y trasera no supere les 0,75 mm (0,03 pulg.).

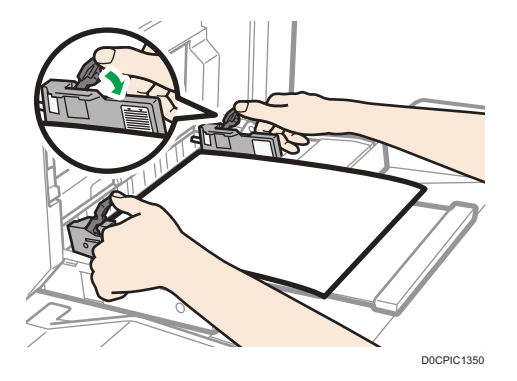

7. Especifique los ajustes de papel.

[Pág. 297 "Visión general de los ajustes del papel"](#page-298-0)

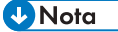

- Para cargar papel en la bandeja bypass, es aconsejable orientarlo en la dirección  $\mathbf{\nabla}$ .
- Ciertos tipos de papel podrían no detectarse adecuadamente cuando se colocan en la bandeja bypass. Si sucediera, extraiga el papel y colóquelo en la bandeja bypass de nuevo.
- No es necesario extraer el extensor si está instalada la bandeja de guía de hojas banner.
- Para cargar papel con una longitud horizontal superior a los 487,7 mm (19,20 pulgadas), será necesario disponer de la bandeja bypass múltiple de hojas banner o la bandeja de guía de hojas banner.
- Pág. 216 "Cómo cargar papel en la bandeja bypass múltiple para hojas banner"
- • [Pág. 219 "Carga de papel en la bandeja guía de papel para banners"](#page-220-0)

## Cargar papel con pestaña en la bandeja bypass

Al cargar el papel con pestaña, hágalo con las pestañas mirando hacia la derecha.

Especifique los ajustes de papel antes de empezar a imprimir.

[Pág. 297 "Visión general de los ajustes del papel"](#page-298-0)

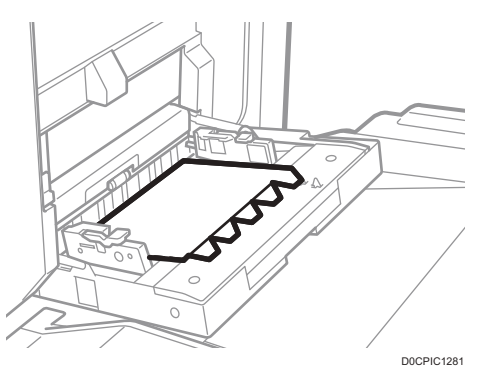

## Cómo cargar papel en la bandeja bypass múltiple para hojas banner

La bandeja bypass múltiple para hojas banner se puede adjuntar a la bandeja bypass. Le permite cargar papel que tenga una dimensión horizontal de 487,8 mm (19,21 pulgadas) o superior en la bandeja bypass.

1. Extraiga la bandeja bypass múltiple para hojas banner.

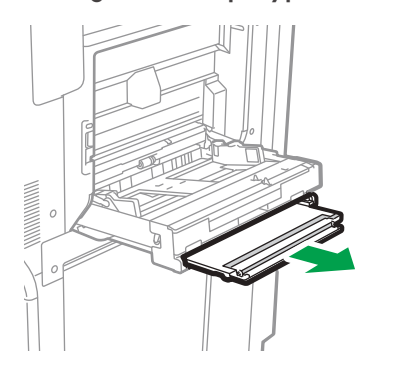

D0CPIC1400

2. Tras extraer la bandeja bypass múltiple para hojas banner, levántela hasta que oiga un clic.

Eleve la bandeja bypass múltiple para hojas banner hasta que esté a un ángulo de 60 grados del suelo.

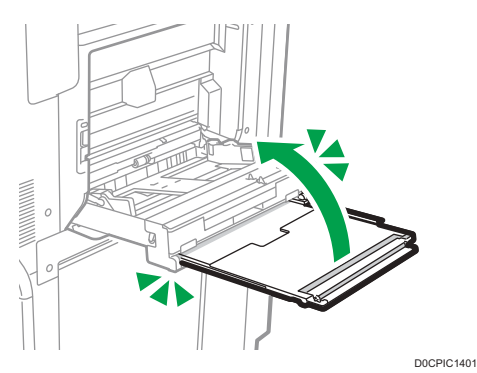

3. Abra el extensor.

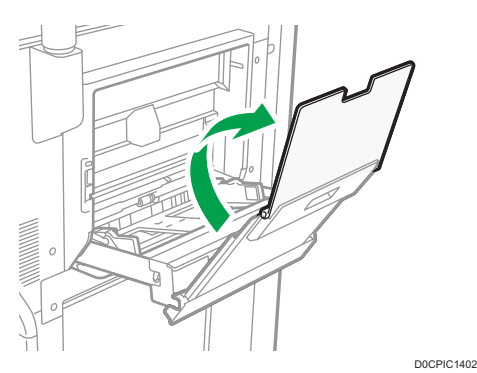

4. Suelte los bloqueos de cada una de las guías de papel.

Mueva las guías del papel de la misma forma que al cargar papel en la bandeja bypass.

[Pág. 213 "Cargar papel en la bandeja bypass"](#page-214-0)

- 5. Introduzca el papel cara arriba todo lo que pueda en la máquina.
- 6. Coloque los dedos en los hoyos situados en las guías delantera y trasera y alinéelas según el tamaño del papel.

Si no ajusta las guías al papel, la imagen puede salir inclinada o se pueden producir atascos del papel.

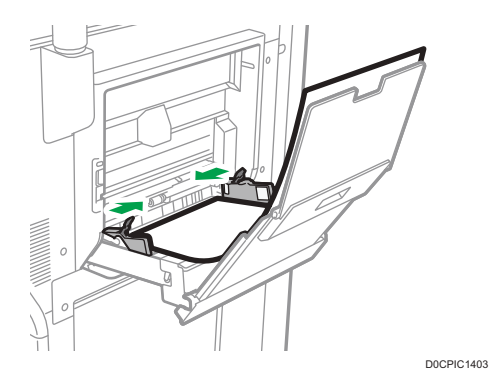

7. Mientras sujeta las guías de papel con las manos, bloquee de nuevo ambas guías.

Asegúrese de que el espacio total entre el papel y las guías de papel delantera y trasera no supere les 0,75 mm (0,03 pulg.).

8. Especifique los ajustes de papel.

[Pág. 297 "Visión general de los ajustes del papel"](#page-298-0)

#### Cómo cerrar la bandeja bypass múltiple para hojas banner

1. Levante ligeramente el extensor y, a continuación, dóblelo en la máquina.

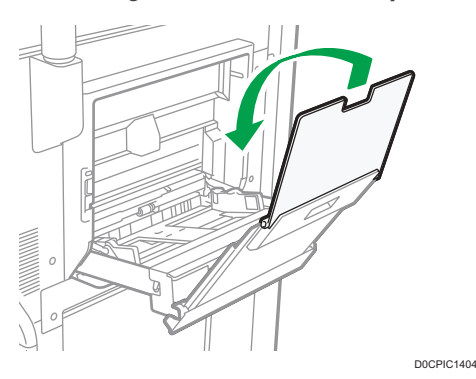

2. Eleve la bandeja bypass múltiple para hojas banner hacia la máquina, hasta que oiga un clic, y, a continuación, inclínela hacia el lado opuesto.

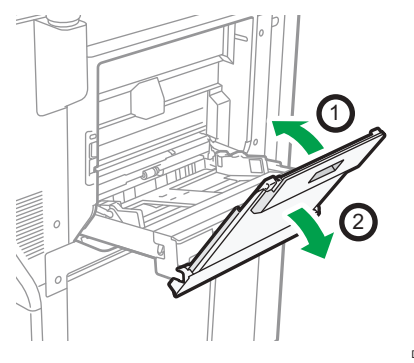

D0CPIC1405

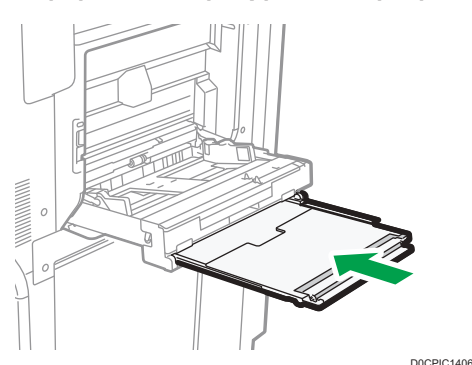

<span id="page-220-0"></span>3. Empuje la bandeja bypass múltiple para hojas banner hacia su posición original.

## Carga de papel en la bandeja guía de papel para banners

La bandeja guía de papel para banners se puede adjuntar a la LCT de grandes formatos. Le permite cargar papel que tenga una dimensión horizontal de 487,8 mm (19,21 pulgadas) o superior en la bandeja bypass.

## APRECAUCIÓN

- Al intentar abrir la bandeja de alimentación si hay instalada una bandeja guía para el papel, no coloque las manos en la parte frontal o trasera del lugar indicado por la etiqueta de la bandeja guía de papel para banners. De lo contrario, sus dedos podrían quedar atrapados, lo que podría conllevar lesiones.
- 1. Abra la bandeja bypass.

Tenga cuidado de no engancharse la mano entre la bandeja bypass y la bandeja guía de papel para banners.

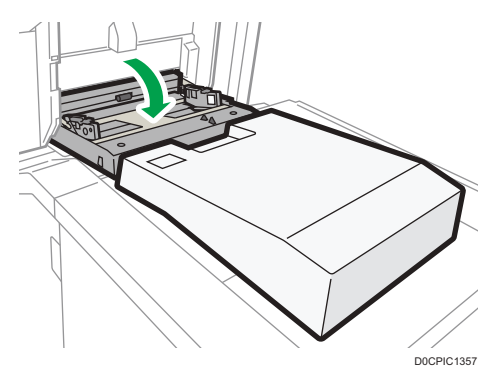

2. Suelte los bloqueos de cada una de las guías de papel.

Mueva las guías del papel de la misma forma que al cargar papel en la bandeja bypass.

[Pág. 213 "Cargar papel en la bandeja bypass"](#page-214-0)

3. Introduzca el papel cara arriba todo lo que pueda en la máquina.

Para cargar papel en la bandeja de guía de hojas banner, cárguelo sobre la línea de unión de la bandeja bypass y la bandeja de guía de hojas banner.

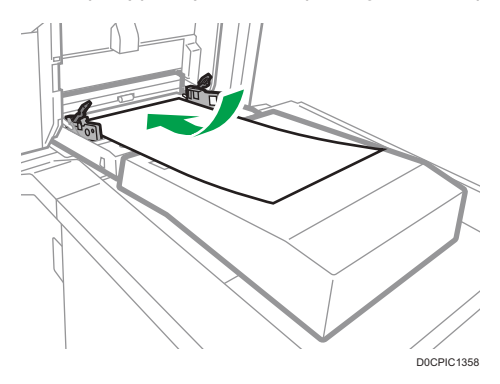

4. Coloque los dedos en los hoyos situados en las guías delantera y trasera y alinéelas según el tamaño del papel.

Si no ajusta las guías al papel, la imagen puede salir inclinada o se pueden producir atascos del papel.

5. Mientras sujeta las guías de papel con las manos, bloquee de nuevo ambas guías.

Asegúrese de que el espacio total entre el papel y las guías de papel delantera y trasera no supere les 0,75 mm (0,03 pulg.).

6. Especifique los ajustes de papel.

[Pág. 297 "Visión general de los ajustes del papel"](#page-298-0)

### Cargar papel en la bandeja multibypass (Bandeja A)

#### (Importante)

- El número máximo de hojas que se pueden cargar al mismo tiempo depende del tipo de papel. No apile el papel más allá de la marca de límite. Si carga papel por encima de la marca de límite, las imágenes pueden imprimirse inclinadas o puede producirse un atasco de papel. Para obtener información detallada acerca del número máximo de hojas que puede cargar para cada tipo de papel, consulte lo siguiente:
- • [Pág. 247 "Tamaños y tipos de papel recomendados"](#page-248-0)
- Compruebe que los bordes del papel estén alineados con el lado izquierdo.
- Si carga un número reducido de hojas, asegúrese de no apretar en exceso los emparejadores laterales. Si los topes laterales hacen demasiada presión contra el papel, los bordes podrían plegarse, el papel podría atascarse, o bien, si el gramaje es de 52,3-63,0 g/m<sup>2</sup> (14,0-16,9 lb. Bond), se podría arrugar.

1. Ajuste las guías laterales al tamaño del papel, cuádrelo y cárguelo con la cara de impresión hacia arriba.

No apile el papel más allá de la marca de límite.

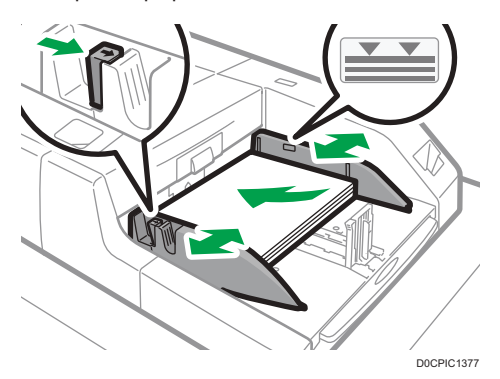

2. Ajuste la guía final.

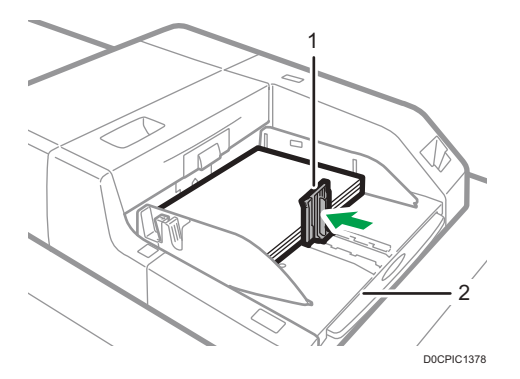

1. Guía final

#### 2. Extensor

Para extraer la guía final, deslícela hacia la derecha empujando el tope hacia abajo.

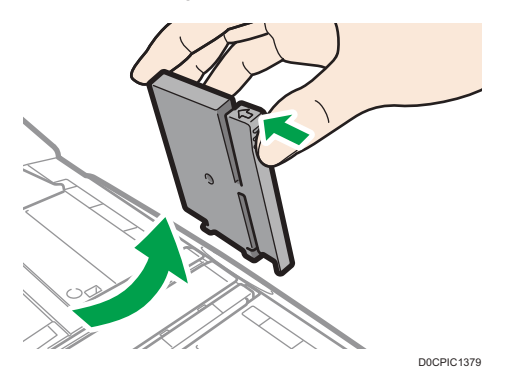

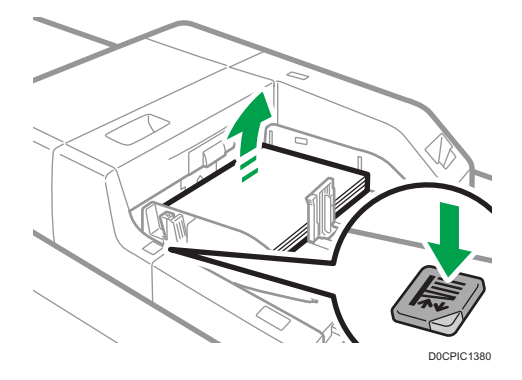

3. Pulse el interruptor de elevación de la bandeja multibypass (bandeja A).

La luz del interruptor de elevación parpadea mientras la bandeja sube, y se mantiene encendida cuando se detiene.

Pulse el interruptor de elevación para bajar la bandeja si desea agregar papel o extraer papel atascado.

#### 4. Especifique los ajustes de papel.

[Pág. 297 "Visión general de los ajustes del papel"](#page-298-0)

#### **D** Nota

- Saque el extensor al cargar hojas de tamaño A4 $\Box$ , 8 $^{1}/_{2}$  × 11 $\Box$  o superior en la bandeja multibypass (Bandeja A).
- El papel con membrete debe cargarse con una orientación concreta.
- • [Pág. 290 "Cargar papel de orientación fija o papel a doble cara"](#page-291-0)
- Puede cargar sobres en la bandeja multibypass (Bandeja A). Los sobres deben cargarse con una orientación concreta.
- • [Pág. 286 "Orientación del sobre y estado recomendado"](#page-287-0)
- Especifique los tamaños de papel que no se detectan automáticamente.
- • [Pág. 245 "Cómo especificar el tamaño de papel que no se detecta automáticamente"](#page-246-0)

### Cargar separadores en la bandeja multibypass (Bandeja A)

Al colocar papel con pestaña, utilice siempre el emparejador para pestañas. Las pestañas deben fijarse en la parte derecha de la bandeja multibypass (Bandeja A)

Especifique los ajustes de papel antes de empezar a imprimir.

[Pág. 297 "Visión general de los ajustes del papel"](#page-298-0)

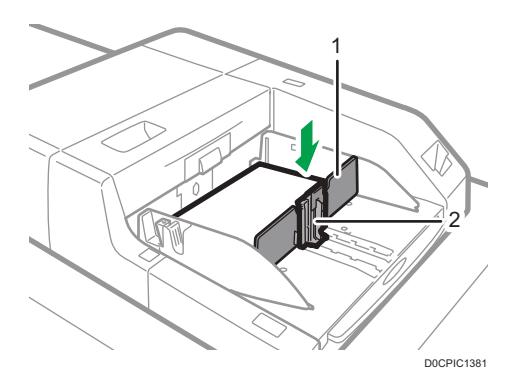

- 1. Guía pestañas
- 2. Guía final

## Cargar papel en la bandeja de gran capacidad (LCT)

**Example 13 (Brincipalmente Europa y Asia)** 

La bandeja LCT solo puede almacenar papel A4 $\overline{L}$ . Si desea imprimir en papel 8<sup>1</sup>/<sub>2</sub> × 11 $\overline{L}$  o B5 JIS $\overline{L}$ desde la bandeja de gran capacidad (LCT), póngase en contacto con el representante de servicio.

**Example 13 (principalmente Norteamérica)** 

La bandeja LCT solo puede almacenar papel 8<sup>1</sup>/<sub>2</sub> × 11<sup>D</sup>. Si desea imprimir en papel A4<sup>D</sup> o B5 JIS<sup>D</sup> desde la bandeja de gran capacidad (LCT), póngase en contacto con el representante de servicio.

La unidad de extensión local es necesaria para cargar papel A4 $\Box$ , B4 JIS $\Box$ , 8<sup>1</sup>/<sub>2</sub> × 14 $\Box$  o 8<sup>1</sup>/<sub>2</sub> ×  $11D.$ 

#### (b) Importante

- Compruebe que los bordes del papel estén alineados con el lado izquierdo.
- 1. Compruebe que no se esté utilizando el papel de la bandeja, a continuación abra la tapa superior de la LCT.

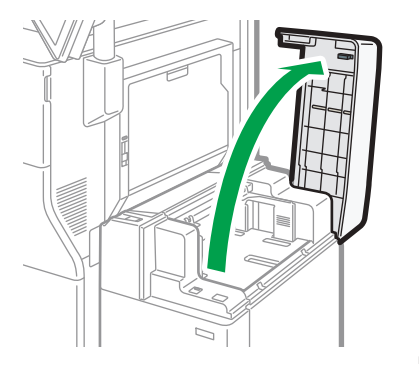

D0CPIC1282

2. Cargue papel en la bandeja de papel con la cara de impresión hacia arriba.

No apile el papel más allá de la marca de límite.

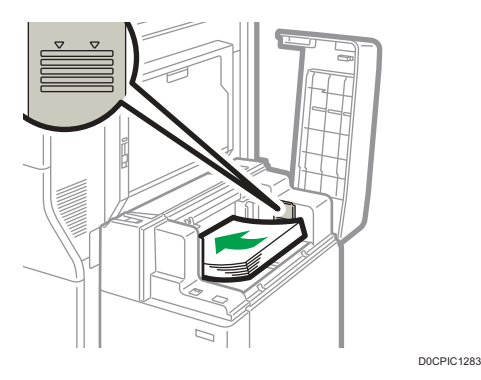

3. Pulse la tecla [Abajo].

La tecla parpadea mientras la placa inferior se mueve hacia abajo.

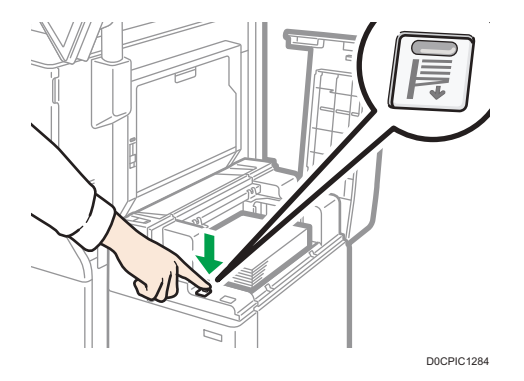

- 4. Cargue el papel repitiendo los pasos 2 y 3.
- 5. Cierre la tapa superior de la LCT.
- 6. Especifique los ajustes de papel.

[Pág. 297 "Visión general de los ajustes del papel"](#page-298-0)

## Carga de papel en la LCT de grandes formatos

Se pueden cargar varios tamaños de papel en la LCT para grandes formatos ajustando la posición de las guías laterales y la posterior.

#### (Importante)

- Compruebe que los bordes del papel estén alineados con el lado izquierdo.
- Al cargar papel translúcido, utilice siempre papel de grano largo y coloque el papel en la dirección del grano.

1. Compruebe que el papel de la bandeja no se esté utilizando y, a continuación, extraiga la bandeja hasta el tope.

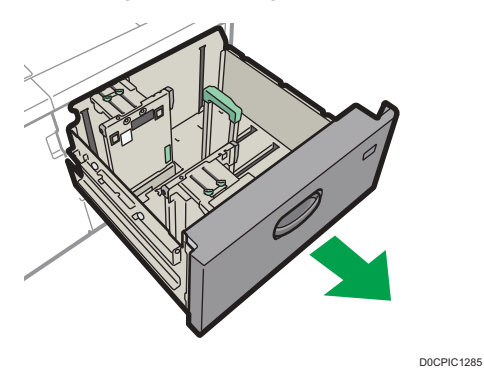

- 2. Si hay papel en la bandeja, sáquelo.
- 3. Extraiga los tornillos sujetando los emparejadores laterales en su posición.

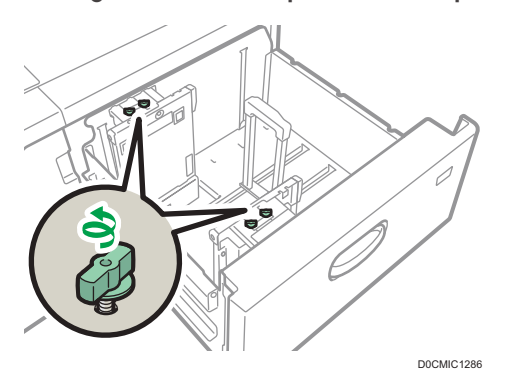

4. Sujetando las partes etiquetadas de los topes laterales, deslice los topes hacia fuera.

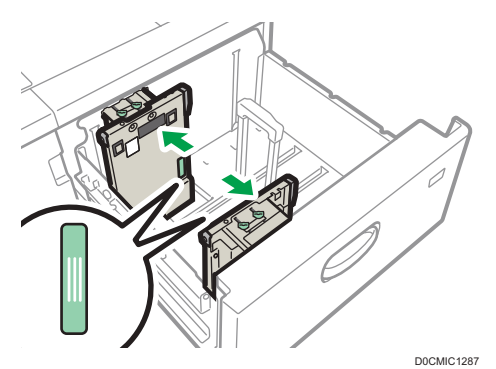

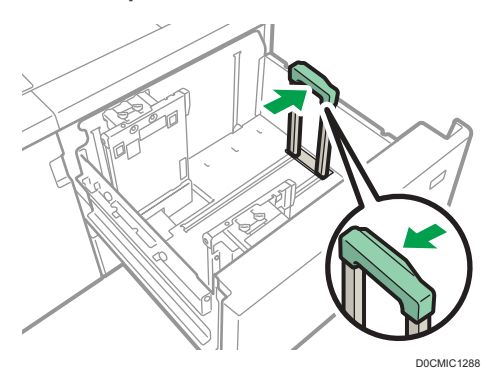

5. Mientras presiona el botón de liberación del tope final, deslícelo hacia fuera.

6. Cargue papel en la bandeja de papel con la cara de impresión hacia arriba.

Cargue una pila de papel de una altura aproximada de 5–10 mm (0,2–0,4 pulgadas) utilizando el símbolo situado en el fondo del emparejador lateral como guía.

Asegúrese de que el papel permanece en la parte superior de las placas de soportes en ambos lados.

Coloque el papel a ras del emparejador izquierdo y alinee los bordes.

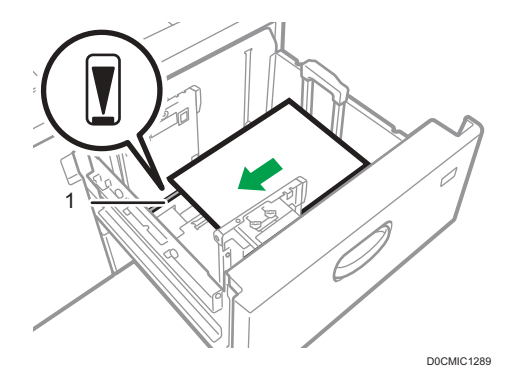

- 1. Placa de soporte
- 7. Sujetando las piezas etiquetadas de los topes laterales, ajuste los topes al tamaño del papel.

Ajuste el papel contra los salientes en la parte inferior del emparejador lateral interior. Asegúrese de que no haya espacios entre el papel y los emparejadores laterales.

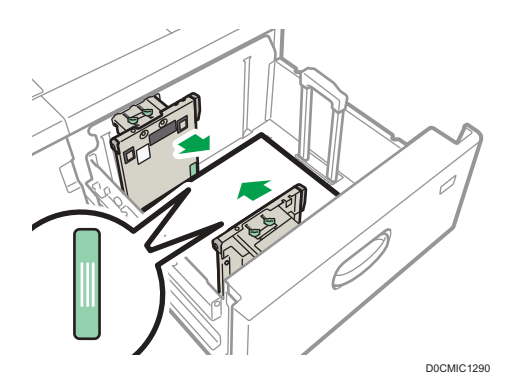

Compruebe que las posiciones de los números de escala situados en la parte superior de ambos emparejadores laterales sean prácticamente iguales. Cuando cargue papel de tamaño normal, alinee los orificios para tornillos de los emparejadores laterales con la marca de tamaño de papel.

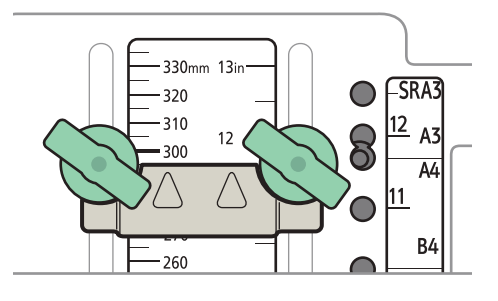

D0CMIC1291

8. Sujete la guía lateral interior y apriete los tornillos de ésta.

Ajuste la guía lateral delantera de la misma forma.

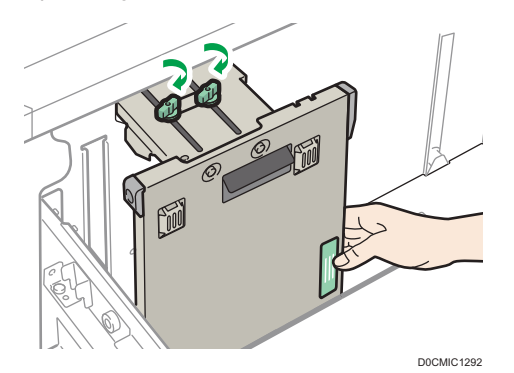

9. Cargue más hojas si fuera necesario.

No apile el papel más allá de la marca de límite.

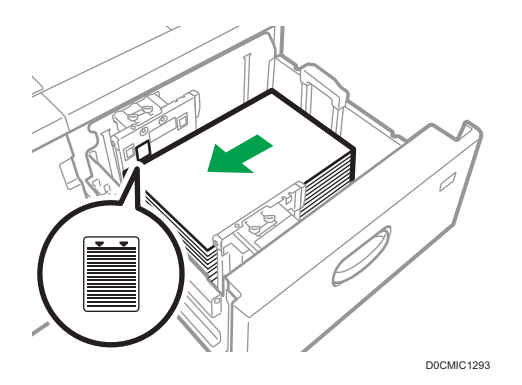

10. Mientras aprieta el botón de liberación del tope final, alinéelo contra el papel que haya cargado.

Asegúrese de que no haya espacios entre el papel y el tope final.

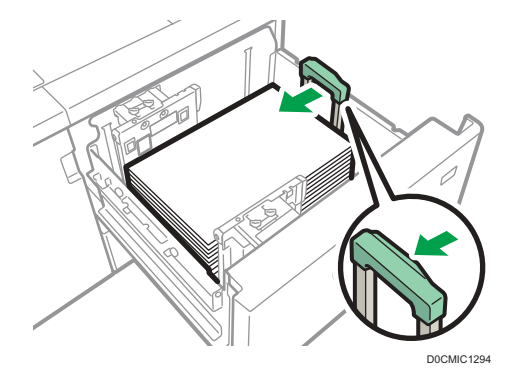

#### 11. Introduzca la bandeja de papel deslizándola con cuidado.

Si empuja la bandeja de papel con una fuerza excesiva cuando la coloque de nuevo en su sitio, es posible que cambie la posición del papel y se reduzca la precisión de la impresión.

#### 12. Especifique los ajustes de papel.

[Pág. 297 "Visión general de los ajustes del papel"](#page-298-0)

#### **D**Nota

- Si selecciona Gramaje papel 6 a 9, [Ppl satinado: Brillo alto], [Satin.: Brill.], [Satinado: Mate], [Papel de etiquetas] o [Transparencias] en [Ajustes papel bandeja], se soplará aire automáticamente para separar el papel cargado en la bandeja LCT para grandes formatos con tres bandejas. Hojee el papel antes de cargarlo.
- • [Pág. 204 "Abanicar el papel"](#page-205-0)
- Puede cargar sobres en la LCT para gran formato. Al cargar sobres, colóquelos en la orientación correcta.
- • [Pág. 286 "Orientación del sobre y estado recomendado"](#page-287-0)

## Carga de papel con pestaña en la LCT para grandes formatos

Al cargar el papel con pestaña, instale el tope de hojas con pestaña.

1. Abra la tapa delantera de la bandeja LCT para grandes formatos y saque el tope de hojas con pestaña.

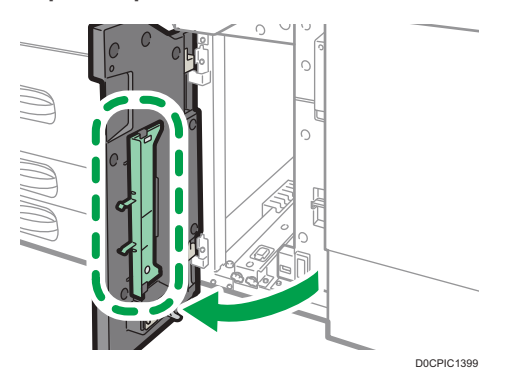

- 2. Cierre la tapa frontal.
- 3. Compruebe que el papel de la bandeja no se esté utilizando y, a continuación, extraiga la bandeja hasta el tope.

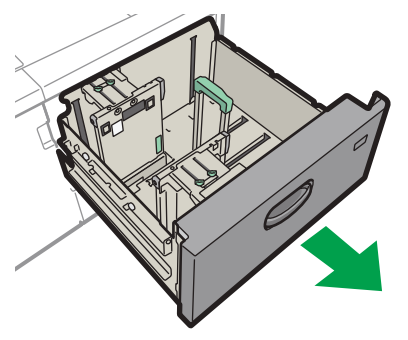

D0CPIC1285

4. Ajuste las guías laterales al tamaño del papel con pestaña a cargar y cárguelo.

5. Acople el tope de papel con pestaña y alinee el tope final contra el papel que haya cargado mientras pulsa el botón de liberación del tope final.

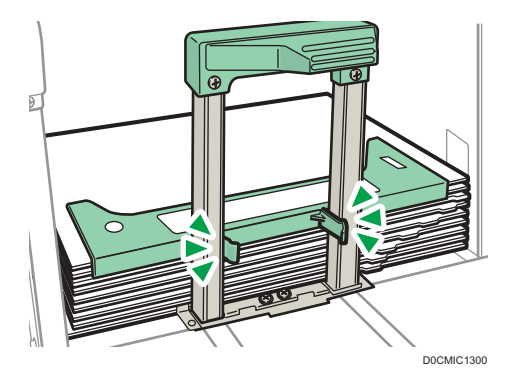

- 6. Introduzca la bandeja de papel deslizándola con cuidado.
- 7. Especifique los ajustes de papel.

[Pág. 297 "Visión general de los ajustes del papel"](#page-298-0)

#### **D** Nota

• Cambie el tope de papel con pestaña tras su uso.

## Carga de papel con un tamaño vertical de 100,0 mm a 139,2 mm en la LCT para grandes formatos

Al cargar papel de 100,0 a 139,2 mm (3,94 a 5,48 pulgadas) en longitud vertical, coloque las guías laterales para tarjetas.

1. Abra la tapa delantera de la LCT para gran formato, extraiga los tornillos de las guías laterales para tarjetas y sáquelas.

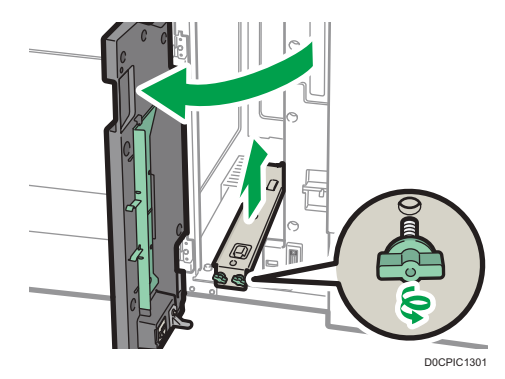

2. Cierre la tapa frontal.

3. Compruebe que el papel de la bandeja no se esté utilizando y, a continuación, extraiga la bandeja hasta el tope.

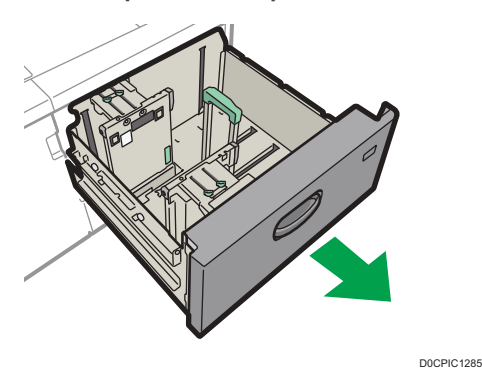

- 4. Haga coincidir la sangría de la parte inferior de la guía lateral para postales con la marca de límite en la cabeza del tornillo que se encuentra en la parte inferior de la guía lateral interior.
- 5. Encaje el agujero de la parte superior de la guía lateral para postales en la proyección de la parte superior de la guía lateral.

Ajuste la otra guía lateral para postales con la guía lateral delantera de la misma forma.

6. Apriete las guías laterales para tarjetas con los tornillos.

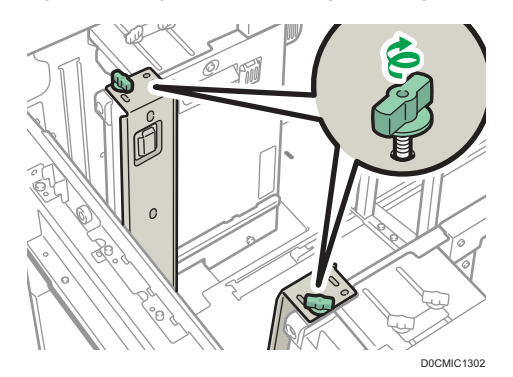

- 7. Alinee el tope final y las guías laterales con el tamaño de papel a cargar y cárguelo.
- 8. Introduzca la bandeja de papel deslizándola con cuidado.
- 9. Especifique los ajustes de papel.

[Pág. 297 "Visión general de los ajustes del papel"](#page-298-0)

#### **D** Nota

• Cambie las guías laterales para tarjetas tras su uso.

## Carga de papel vertical B5 o más grande en la LCT para grandes formatos

Al cargar papel B5 JIS $\nabla$  o de mayor tamaño, instale los soportes de papel.

1. Abra la tapa delantera de la LCT para gran formato, extraiga los tornillos de las guías laterales para tarjetas y sáquelas.

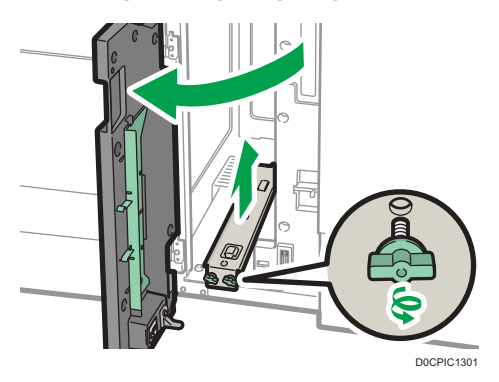

2. Saque los soportes de papel.

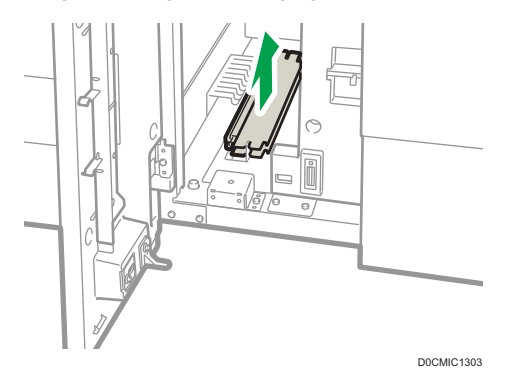

- 3. Cambie las guías laterales para postales y cierre la tapa delantera de la LCT para grandes formatos.
- 4. Compruebe que el papel de la bandeja no se esté utilizando y, a continuación, extraiga la bandeja hasta el tope.

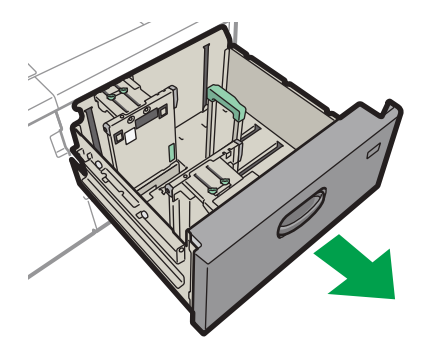

D0CPIC1285

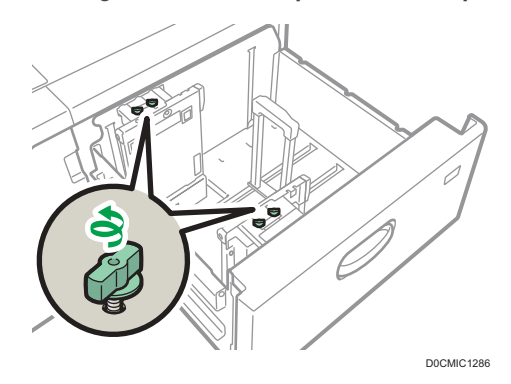

5. Extraiga los tornillos sujetando los emparejadores laterales en su posición.

6. Deslice el tope final y las guías laterales hacia afuera.

Para deslizar el tope final, muévalo mientras pulsa el botón de liberación.

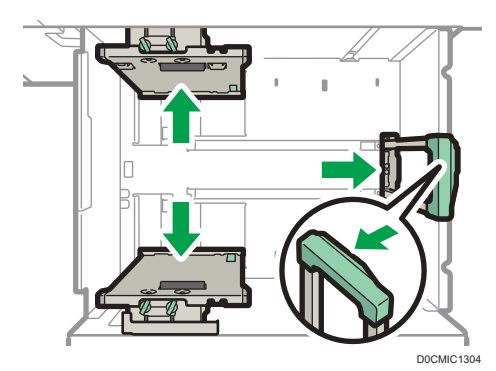

7. Acople los soportes de papel haciendo encajar el hueco de los soportes de papel en las placas de soportes de las guías.

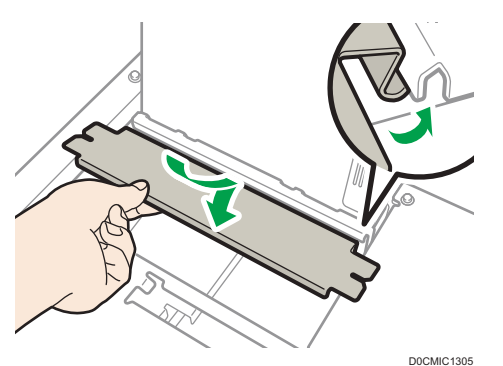

8. Compruebe si las placas de soportes y las guías laterales están conectadas moviendo éstas últimas.

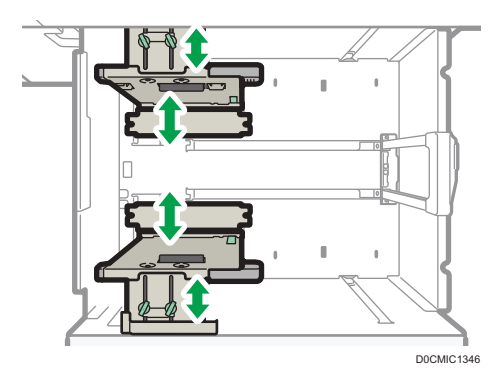

- 9. Alinee el tope final y las guías laterales con el tamaño de papel a cargar y cárguelo.
- 10. Introduzca la bandeja de papel deslizándola con cuidado.
- 11. Especifique los ajustes de papel.

[Pág. 297 "Visión general de los ajustes del papel"](#page-298-0)

**D** Nota

• Cambie los soportes de papel tras su uso.

## Carga de papel en la LCT para grandes formatos de dos bandejas

La LCT para grandes formatos de dos bandejas se identifica como Bandeja T1 y T2.

Para utilizar papel autocopiante, se requiere la unidad de papel autocopiante opcional.

#### Importante

- Compruebe que los bordes del papel estén alineados con el lado izquierdo.
- Si utiliza papel de Gramaje papel 8 con una ondulación convexa de más de 5 mm, papel de Gramaje papel 9 con una ondulación convexa de más de 3 mm o papel con un grosor de como mínimo 350 g/m2 con una ondulación convexa, puede producirse un atasco de papel si la altura del papel apilado es inferior a 4 mm. Para utilizar papel en esas condiciones, colóquelo en la bandeja como se indica a continuación:
	- Coloque entre 5 y 10 hojas más que el número de hojas que desee imprimir.
	- Corrija la ondulación antes de colocar el papel.
	- Dele la vuelta al papel para que la ondulación sea cóncava

1. Compruebe que el papel de la bandeja no se esté utilizando y, a continuación, extraiga la bandeja hasta el tope.

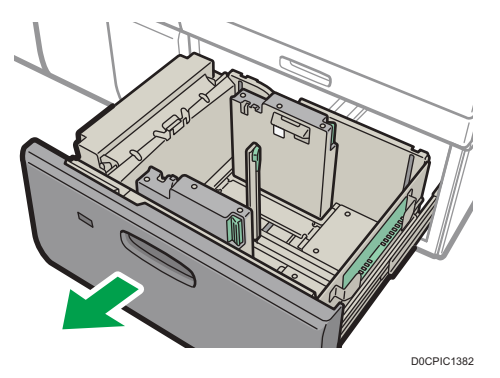

- 2. Si hay papel en la bandeja, sáquelo.
- 3. Desbloquee la guía final.

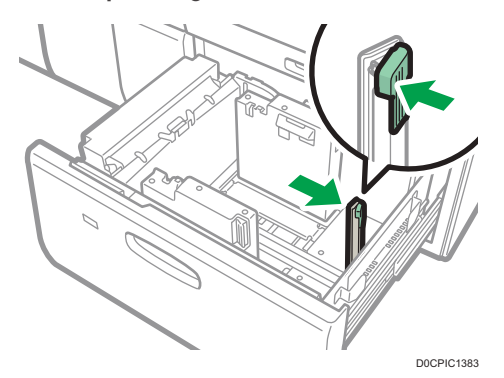

4. Suelte el tope lateral.

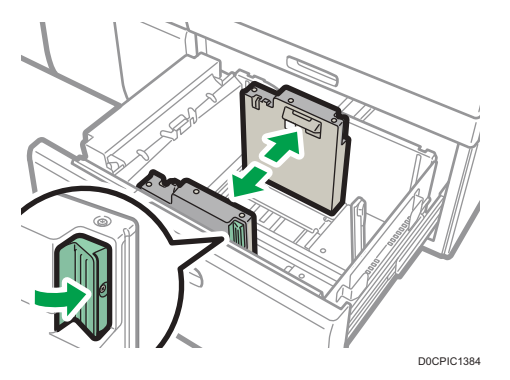

5. Cargue papel alineándolo con el lado izquierdo de la bandeja de papel.

Coloque el papel con el lado impreso hacia arriba.

Cargue una pila de papel de 5 a 10 mm (de 0,2 a 0,4 pulgadas) de altura.

Asegúrese de que el papel permanece en la parte superior de las placas de soportes en ambos lados.

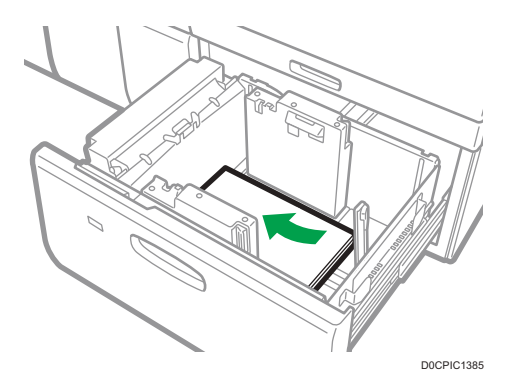

Cuando cargue papel con un tamaño de 204 mm (8,04 pulgadas) o inferior, retire las placas de apoyo de la parte inferior de la bandeja de papel.

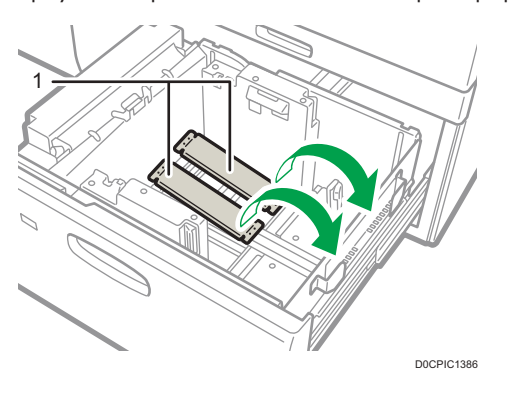

- 1. Placas de soporte
- 6. Agarre las guías laterales con los dedos y ajústelas al tamaño de papel.

Ajuste el papel contra la parte inferior de la guía lateral interior.

Compruebe que los números de la escala que se encuentran en la parte superior de las guías laterales sean más o menos los mismos.

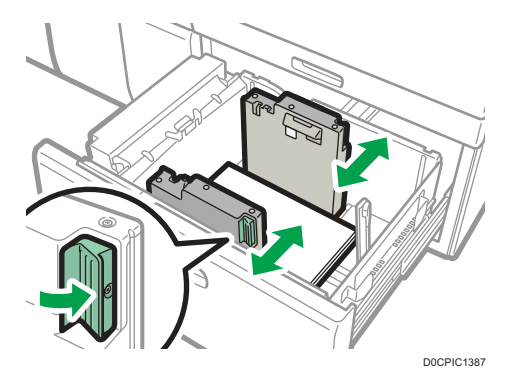

7. Cargue más hojas si fuera necesario.

No apile el papel más allá de la marca de límite.

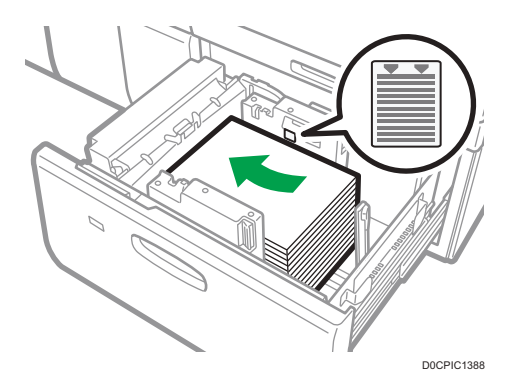

8. Ajuste correctamente la guía o tope final al papel cargado y vuelva a bloquear el tope final.

Asegúrese de que no haya separación entre el papel y el tope final.

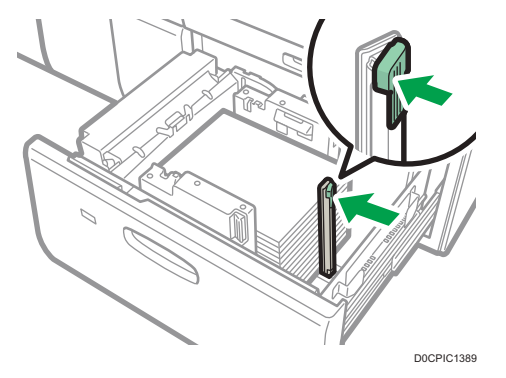

- 9. Empuje con cuidado la bandeja de papel completamente, hasta que haga clic.
- 10. Especifique los ajustes de papel.

[Pág. 297 "Visión general de los ajustes del papel"](#page-298-0)

**D** Nota

- No presione la prensa de papel por la parte superior del tope lateral. Si está presionada, sitúela en su posición original de forma manual.
- Cuando imprima en papel normal de 487,8 mm (19,20 pulgadas) de largo o más con un grosor de Gramaje papel 2 o inferior o en papel satinado con un grosor de Gramaje papel 3 o inferior, el papel impreso podría doblarse en la bandeja de salida de papel, por lo que podría ondularse o atascarse en la entrada de la salida de papel. En este caso, utilice papel de grano largo. Si el papel impreso sigue doblándose con papel de grano largo satinado con un Gramaje papel 3 o inferior, saque las hojas impresas una por una o coloque una sola hoja de papel en la bandeja de desplazamiento y, a continuación, reanude la impresión.
- Después de introducir la bandeja de papel, asegúrese de que el formato de papel se ha cambiado correctamente en la pantalla inicial de impresora. Para mostrar la pantalla inicial de la impresora, visualice la pantalla Inicio y pulse el icono [Impresora (clásico)].
- Puede cargar sobres en la LCT para grandes formatos de dos bandejas. Al cargar sobres, colóquelos en la orientación correcta.
- • [Pág. 286 "Orientación del sobre y estado recomendado"](#page-287-0)
- Cuando cargue papel con una anchura de 420,0 mm (16,54 pulgadas) o superior en la bandeja para hojas de portada de la LCT para grandes formatos de dos bandejas, cárguelo de la siguiente forma:
	- Presione el interruptor elevador para mover la placa inferior hacia abajo hasta que la luz se apague, abra la cubierta y cargue el papel.
	- Sostenga el papel por su extremo más largo y cárguelo poco a poco.
	- Si carga papel fino o papel satinado, cárguelo poco a poco. Presione el papel hacia abajo mientras lo carga, para que el papel cargado en la parte inferior no se arrastre.
	- Si carga papel grueso, cárguelo poco a poco y alinee el tope lateral con el lado horizontal del papel.
	- Asegúrese de que el papel se encuentre correctamente posicionado contra la parte trasera de la bandeja de alimentación del papel y la etiqueta en la que están impresos los tamaños de papel de la bandeja de papel.
	- Cuando cargue papel con una anchura de 420,0 a 559,9 mm (16,54 a 22,00 pulgadas), utilice dos topes de extremo corto.

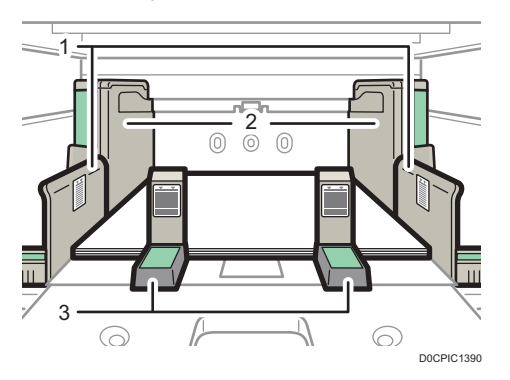

- 1. Extensión de la guía lateral
- 2. Guía lateral
- 3. Guías de extremo corto
- Cuando cargue papel con una anchura de 560,0 a 700,0 mm (22,00 a 27,55 pulgadas), utilice un tope de extremo largo.

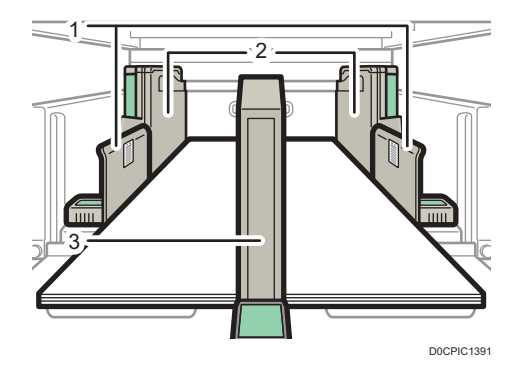

- 1. Extensión de la guía lateral
- 2. Guía lateral
- 3. Guías de extremo largo
- Cuando cargue papel, cárguelo y coloque el tope lateral auxiliar. Alinee el tope lateral auxiliar con el lado del papel que es más alto que la extensión del tope lateral.
- Ajuste las guías laterales según las instrucciones correspondientes a la etiqueta fijada en la bandeja.

## Carga de papel con pestaña en la LCT para grandes formatos de dos bandejas

Al cargar el papel con pestaña, instale la guía de hojas con pestaña.

1. Compruebe que el papel de la bandeja no se esté utilizando y, a continuación, extraiga la bandeja hasta el tope.

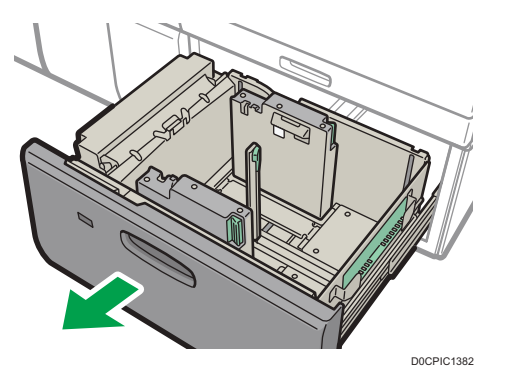

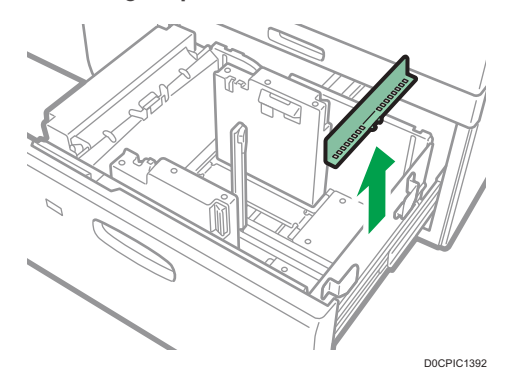

2. Quite la guía posterior de la cavidad situada en la parte derecha de la bandeja de papel.

3. Ajuste las guías laterales según el tamaño del papel con pestaña a cargar y, a continuación, cárguelo.

Cargue el papel con pestaña con el lado que tiene las pestañas orientado hacia la guía final.

4. Acople la guía de hojas con pestaña y alinee el tope final contra el papel que haya cargado mientras pulsa el botón de liberación del tope final.

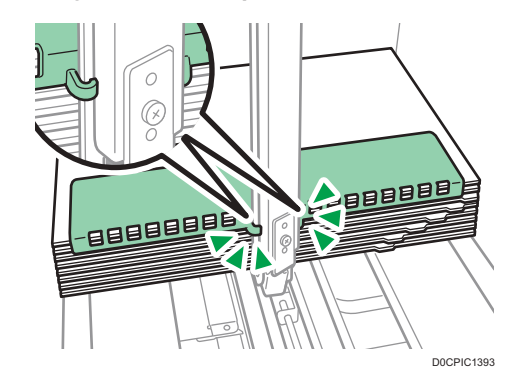

- 5. Empuje con cuidado la bandeja de papel completamente, hasta que haga clic.
- 6. Especifique los ajustes de papel.

[Pág. 297 "Visión general de los ajustes del papel"](#page-298-0)

#### **D** Nota

• Cambie la guía de papel con pestaña tras su uso.

## Instalación de guía final de hojas con pestaña pequeña en la LCT para grandes formatos de dos bandejas

Cuando cargue el siguiente papel, conecte la guía final de hojas con pestaña pequeña:

• B5 JIS $\Box$  (ancho: 182 mm; largo: 257 mm)–SRA4 $\Box$  (ancho: 225 mm; largo: 320 mm) de Gramaje papel 9

- Papel autocopiativo de Gramaje papel 2 o menos
- 1. Compruebe que el papel de la bandeja no se esté utilizando y, a continuación, extraiga la bandeja hasta el tope.
- 2. Quite la guía final de papel con pestaña pequeña de la cavidad situada en la parte derecha de la bandeja de origen de papel.

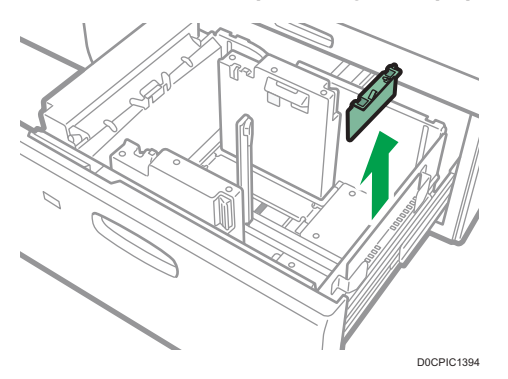

- 3. Ajuste las guías laterales al tamaño del papel que desee cargar y cargue el papel en la bandeja.
- 4. Acople la guía final de hojas con pestaña pequeña y alinee la guía final con cuidado con el papel cargado mientras pulsa el botón de liberación de la guía final.

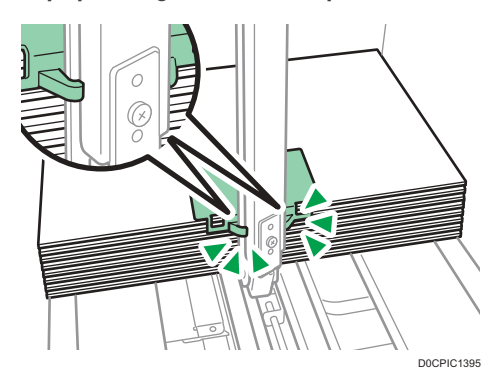

- 5. Empuje con cuidado la bandeja de papel completamente, hasta que haga clic.
- 6. Especifique los ajustes de papel.

[Pág. 297 "Visión general de los ajustes del papel"](#page-298-0)

**D** Nota

• Cambie la guía final de papel con pestaña pequeña tras su uso.

## Cargar papel en el intercalador

#### Importante

- No coloque nada en la parte superior del sensor ni deje documentos sobre él. Esto puede ocasionar que no se detecte bien el tamaño del papel en el escaneo o que ocurran atascos de papel.
- Al usar la función de Plegado en Z, el papel del intercalador debe ser del mismo tamaño que las copias impresas una vez plegadas. Si el papel del intercalador es más grande que las hojas plegadas, se puede producir un atasco.
- No utilice papel que ya haya sido impreso con esta máquina.
- 1. Cargue el papel de forma ordenada.

No apile el papel más allá de la marca de límite.

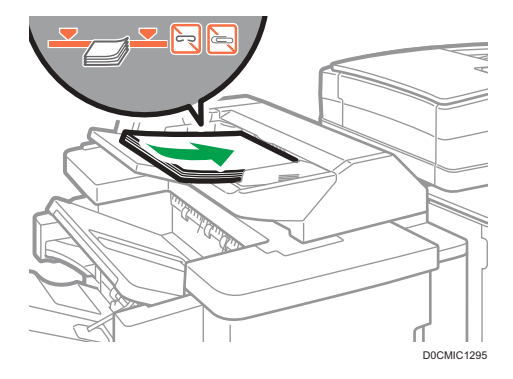

2. Ajuste las guías laterales al tamaño de papel.

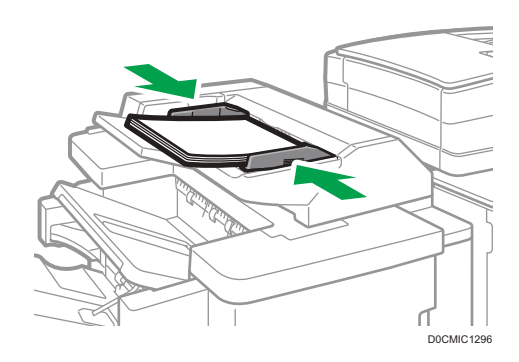

#### **D** Nota

- Cargue el papel con su cara impresa hacia arriba (la parte frontal).
- Cargue el papel en el intercalador con la misma orientación que el papel de la bandeja de papel.
- La posición de la grapa o de los agujeros de perforación estará en el lado izquierdo del papel, si mira hacia la máquina.

• Para cargar el papel en el intercalador, alinee la orientación de los originales en el ADF como se muestra en esta imagen.

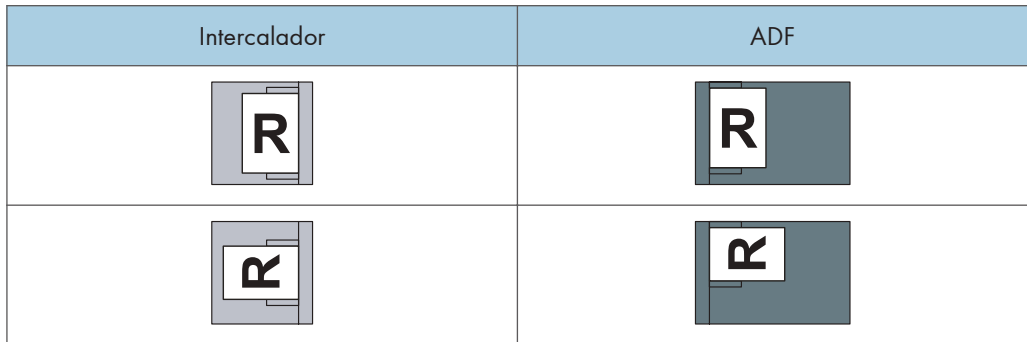

## Cargar papel en el intercalador doble

#### (Dimportante)

• No coloque nada en la parte superior del sensor ni deje documentos sobre él. Esto puede ocasionar que no se detecte bien el tamaño del papel en el escaneo o que ocurran atascos de papel.

Cargue el papel en la Band. sup. intercalador y la Band. inf. intercalador de la misma forma. Se describe este procedimiento para la Band. sup. intercalador.

1. Mientras presiona la palanca de liberación, alinee los emparejadores laterales con el tamaño de papel que se va a cargar.

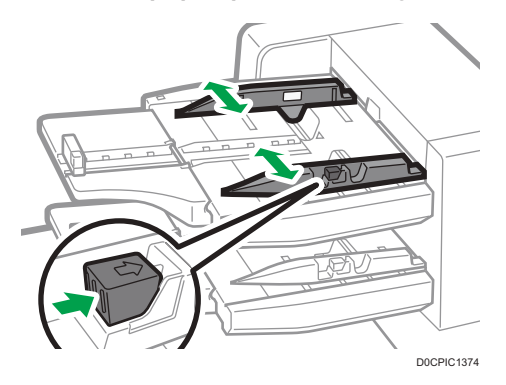

2. Cargue el papel de forma ordenada.

No apile el papel más allá de la marca de límite.

El intercalador podría empezar a funcionar poco después de cargar papel. Ajustes las guías laterales y la guía tope antes.

Alinee con cuidado las guías laterales contra el papel cargado, si fuera necesario.

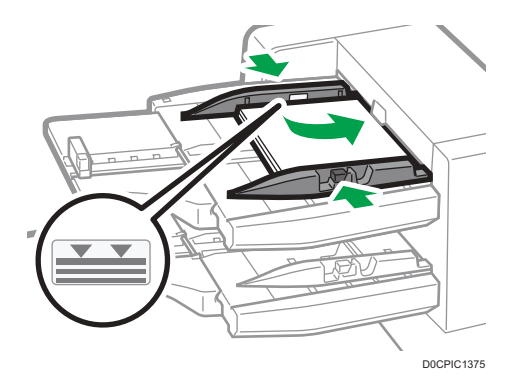

Mientras presiona la palanca de liberación, alinee la guía tope al papel cargado.

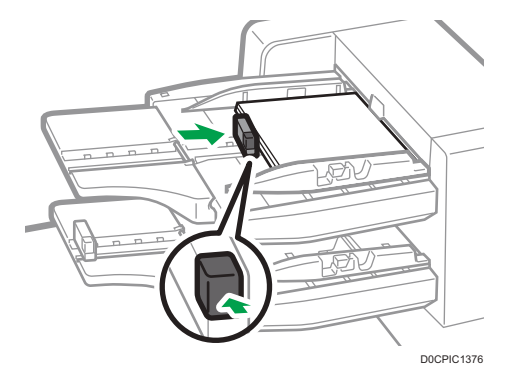

3. Especifique los ajustes de papel.

[Pág. 297 "Visión general de los ajustes del papel"](#page-298-0)

#### **D** Nota

- Cargue el papel con su cara impresa hacia arriba (la parte frontal).
- Cargue el papel en el intercalador doble con la misma orientación que el papel de la bandeja de papel.
- La posición de la grapa o de los agujeros de perforación estará en el lado izquierdo del papel, si mira hacia la máquina.
- Para cargar el papel en el intercalador doble, alinee la orientación de los originales en el ADF como se muestra en esta imagen.

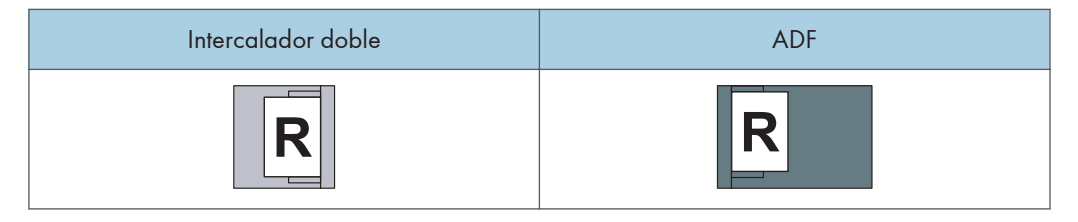

<span id="page-246-0"></span>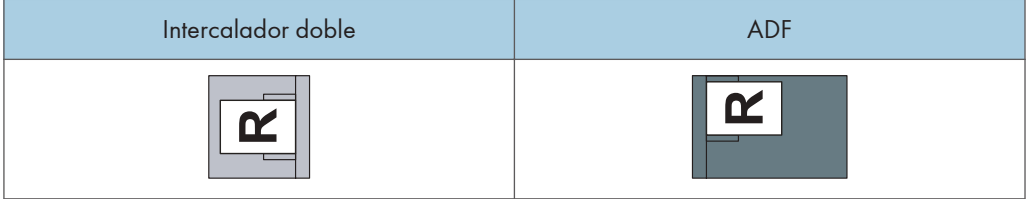

## Cómo especificar el tamaño de papel que no se detecta automáticamente

1. Pulse [Ajustes papel bandeja] en la pantalla de inicio.

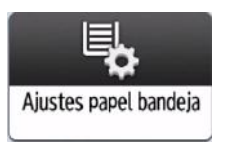

- 2. Seleccione la bandeja cuyos ajustes de tamaño desea cambiar.
- 3. Pulse [Ajuste papel manual].
- 4. Pulse la pestaña [Tamaño papel].

El tamaño del papel en la Bandeja 1 y la bandeja de gran capacidad (LCT) es fijo y no se puede cambiar.

5. Seleccione el tamaño del papel cargado y pulse [OK].

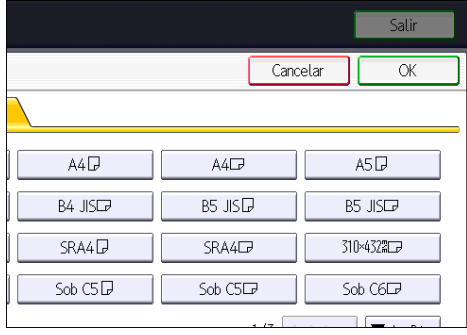

6. Presione [Inicio] ( ) para cerrar la pantalla [Ajustes papel bandeja].

## Especificar un tamaño de papel personalizado

1. Pulse [Ajustes papel bandeja] en la pantalla de inicio.

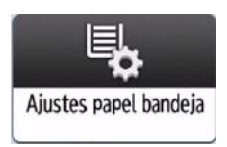

- 2. Seleccione la bandeja cuyos ajustes de tamaño desea cambiar.
- 3. Pulse [Ajuste papel manual].
- 4. Pulse la pestaña [Tamaño papel].

El tamaño del papel en la Bandeja 1 y la bandeja de gran capacidad (LCT) es fijo y no se puede cambiar.

5. Pulse [Tamaño person.].

Si ya se ha especificado un tamaño personalizado, pulse [Cambiar tamaño].

- 6. Pulse [Vertical].
- 7. Introduzca el tamaño vertical con las teclas numéricas y, a continuación, pulse  $[#].$

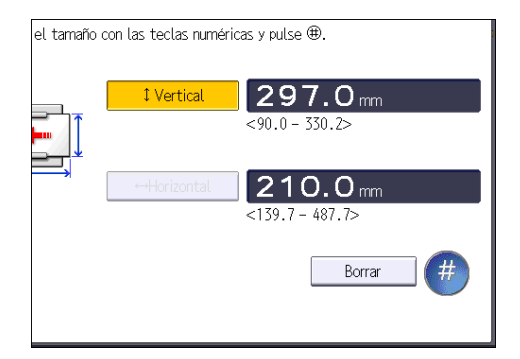

- 8. Pulse [Horizontal].
- 9. Introduzca el tamaño horizontal con las teclas numéricas y, a continuación, pulse  $[#].$
- 10. Pulse [OK] dos veces.
- 11. Presione [Inicio] ( ) para cerrar la pantalla [Ajustes papel bandeja].

# <span id="page-248-0"></span>Tamaños y tipos de papel recomendados

Los tamaños y tipos de papel recomendados para cada bandeja se describen a continuación

#### **D** Nota

- Si utiliza papel que se ondula, bien porque está demasiado seco o demasiado húmedo, pueden producirse atascos de grapas o de papel.
- No utilice papel diseñado para impresoras de inyección de tinta, ya que puede pegarse a la unidad de fusión y provocar atascos de papel.
- Cuando cargue transparencias, compruebe el anverso y el reverso de las hojas y colóquelas correctamente para evitar atascos de papel.

## Bandeja 1

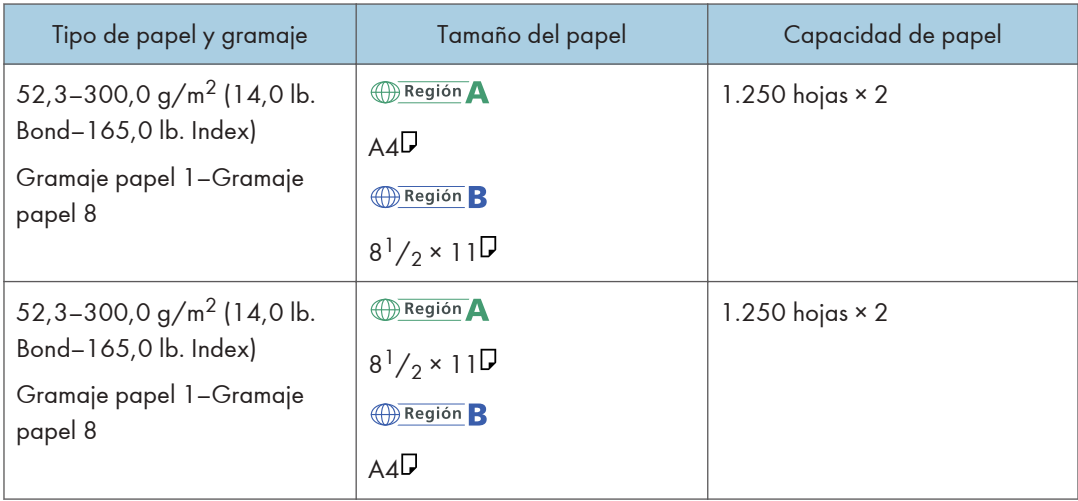

## Bandeja 1 (unidad de bandeja A3/11 × 17)

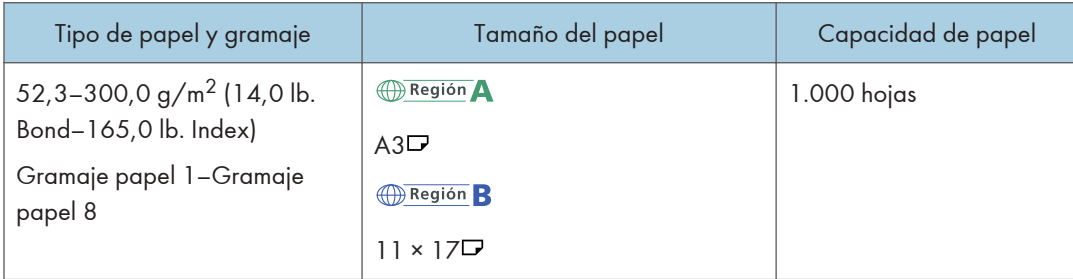

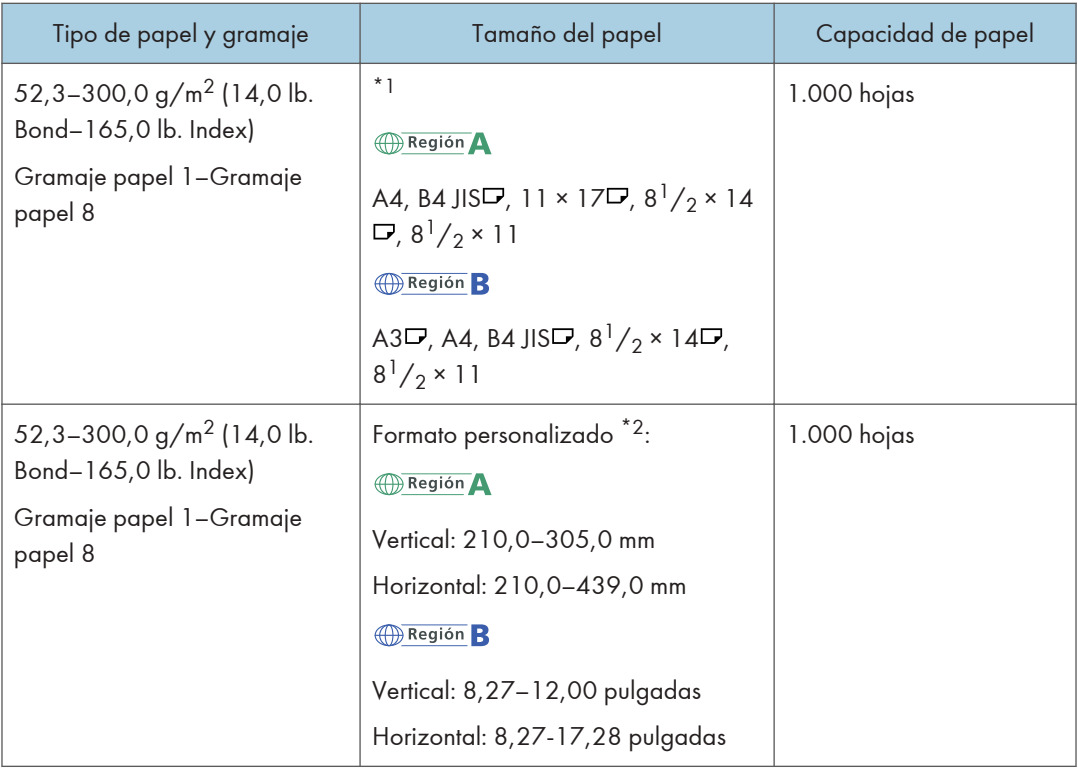

\*1 Para cargar papel de cualquiera de los tamaños especificados arriba, póngase en contacto con su representante del servicio técnico.

\*2 Si desea información sobre cómo cargar papel de tamaño personalizado en la bandeja, póngase en contacto con su representante del servicio técnico.

# Bandejas 2 y 3

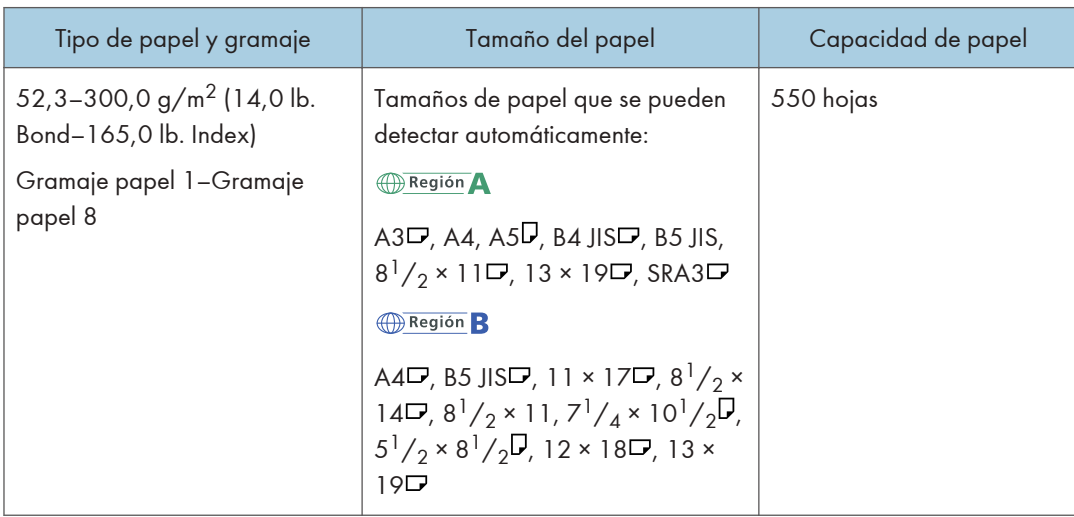

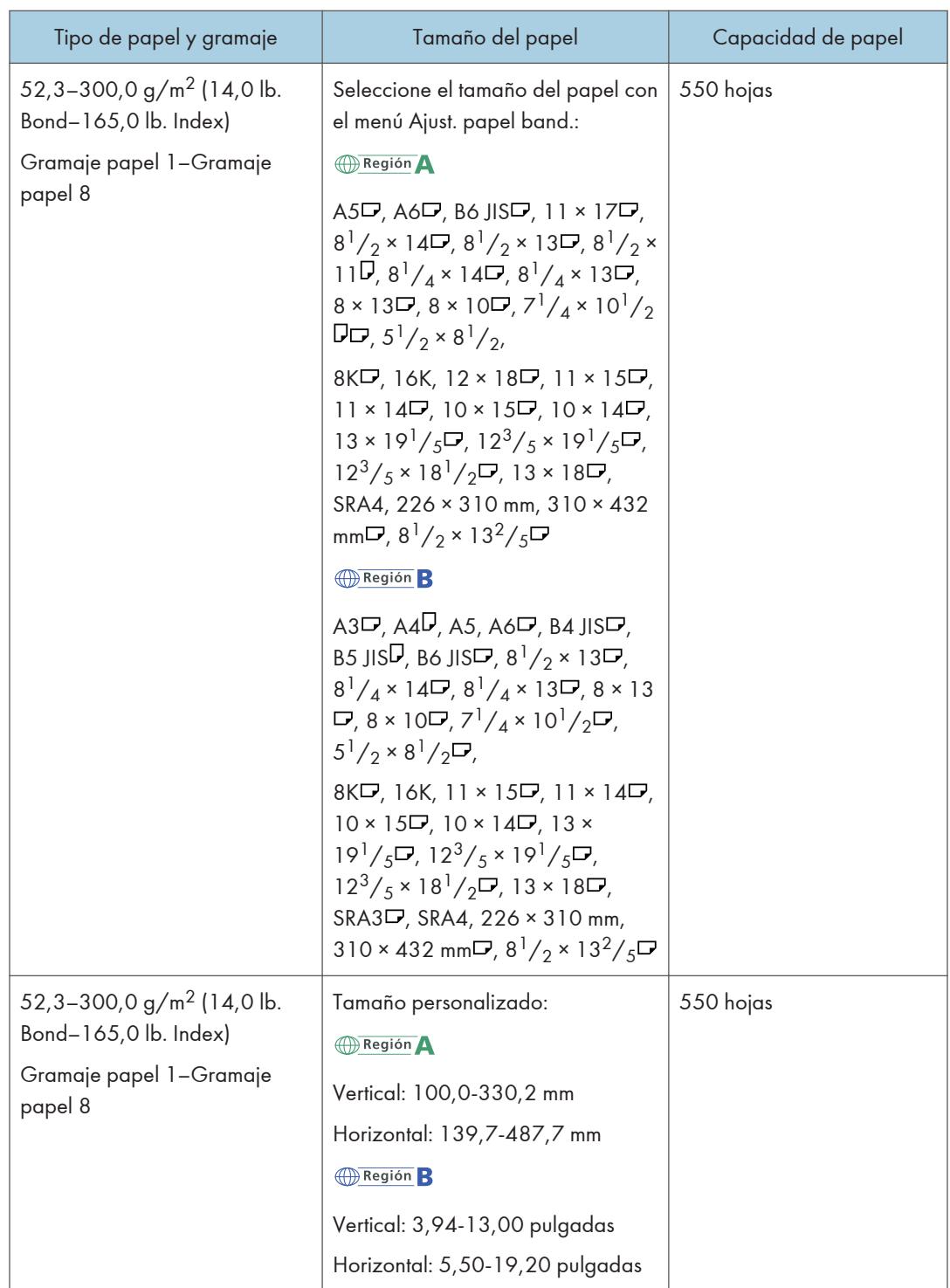
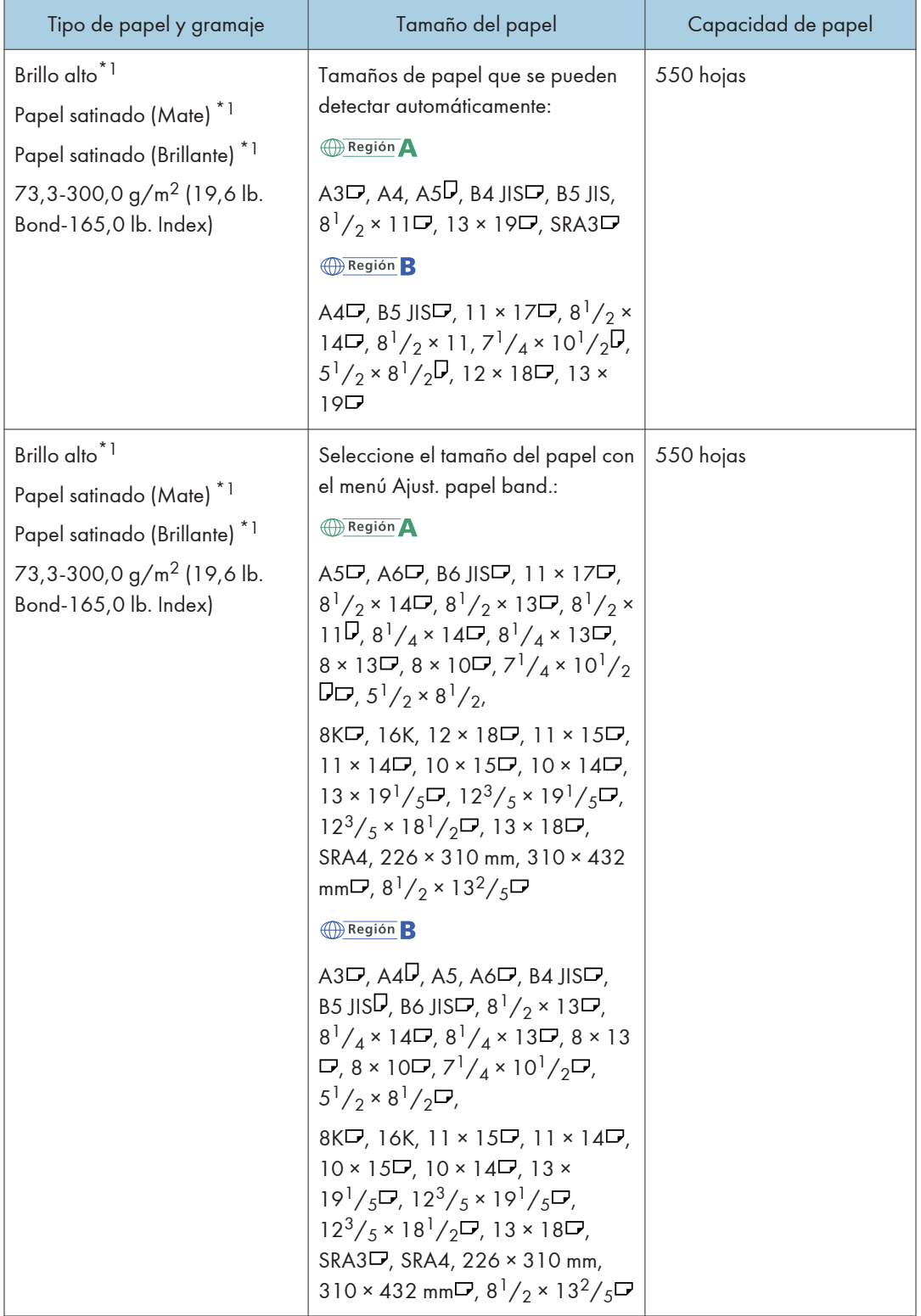

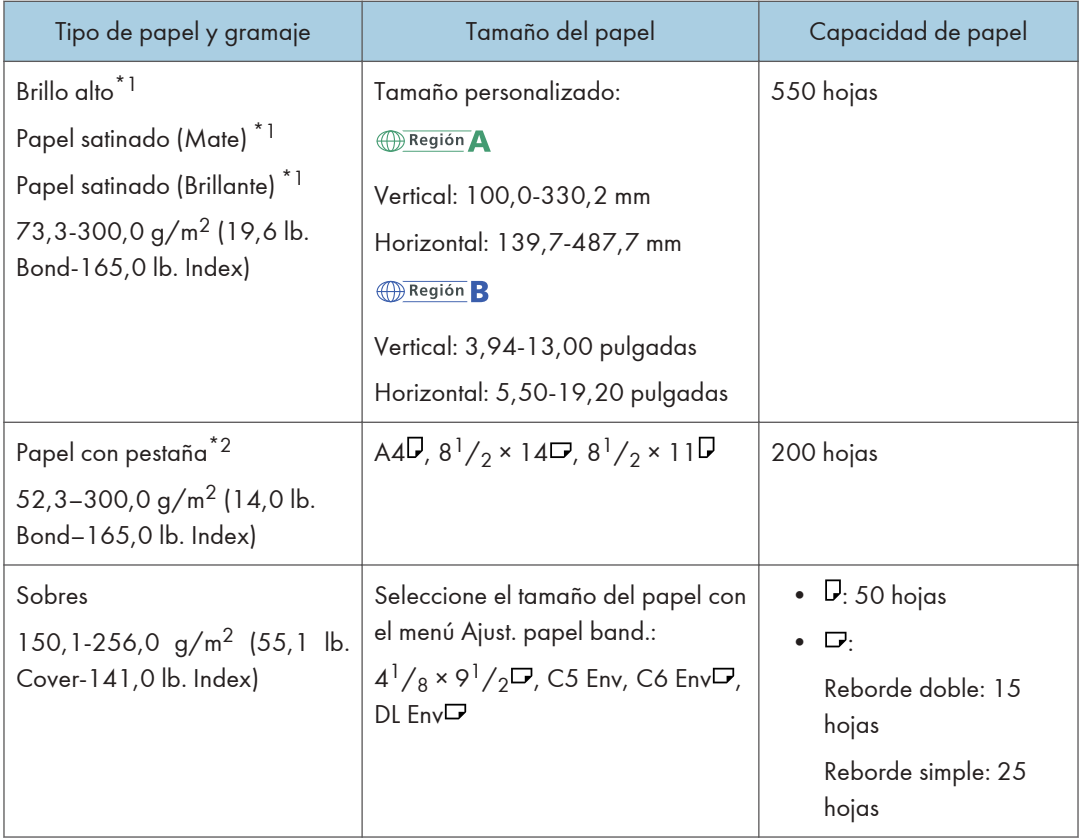

8

\*1 Solo puede alimentar papel desde la bandeja de papel en la que se ha instalado la unidad de rodillo de alimentación opcional.

\*2 Se requiere el soporte para papel con pestañas.

# Bandeja bypass

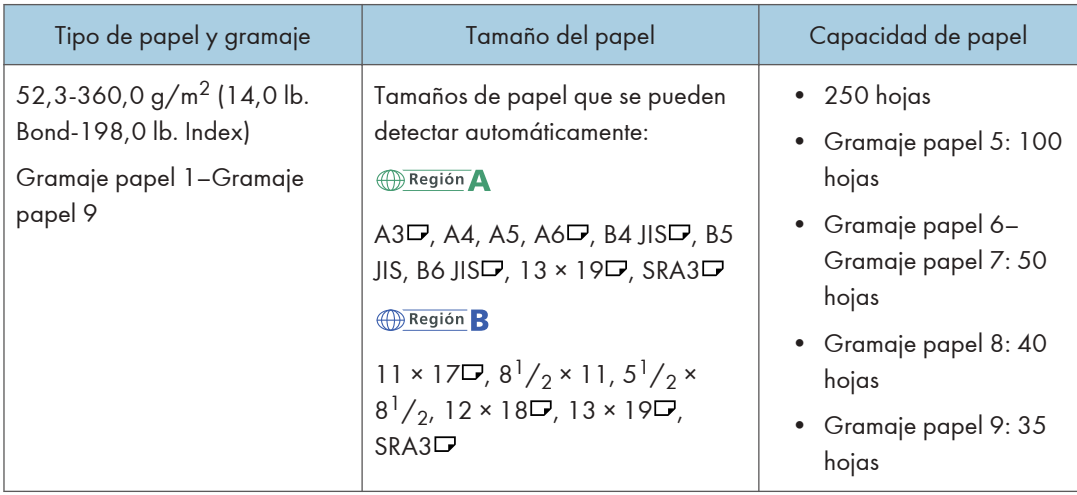

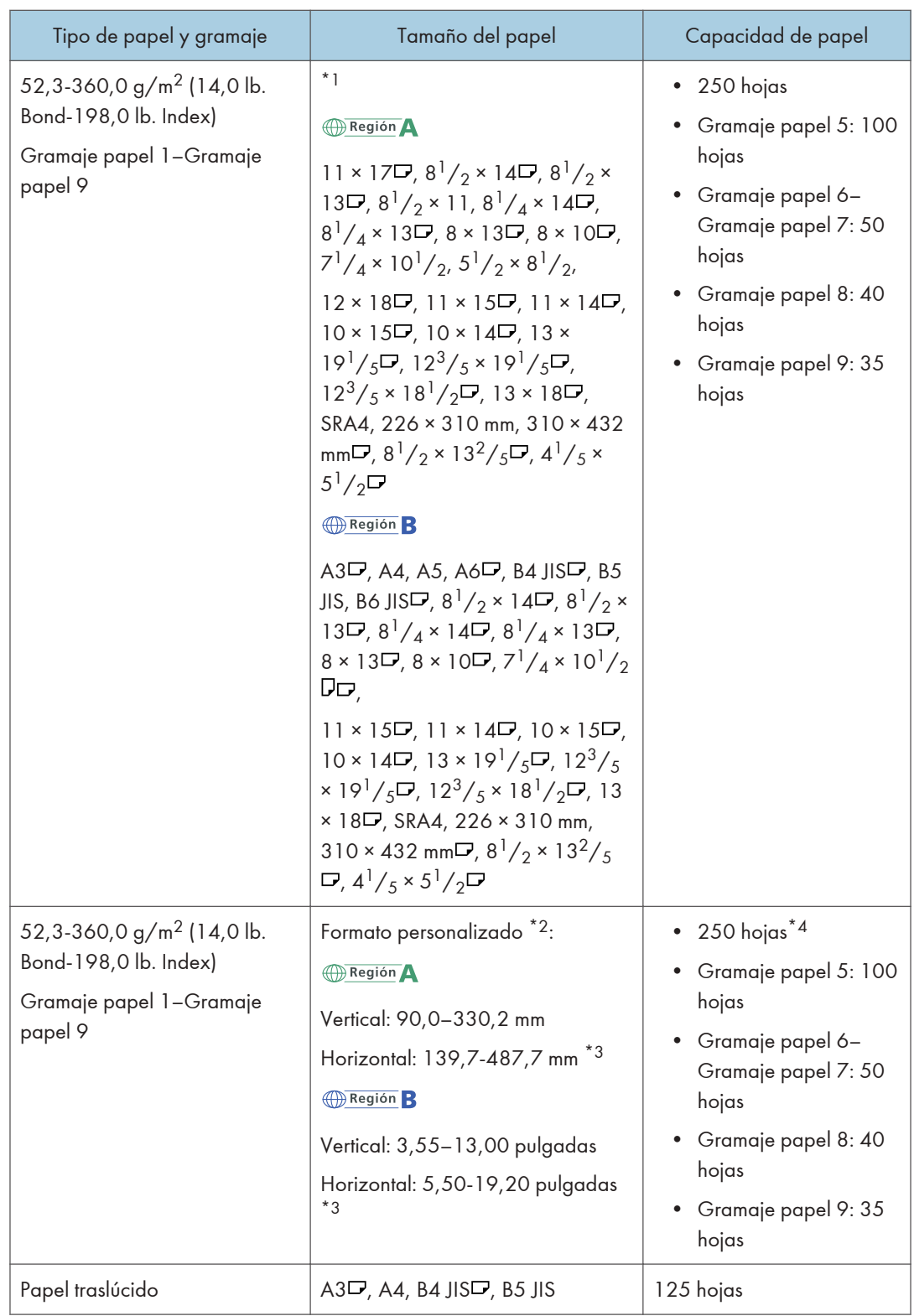

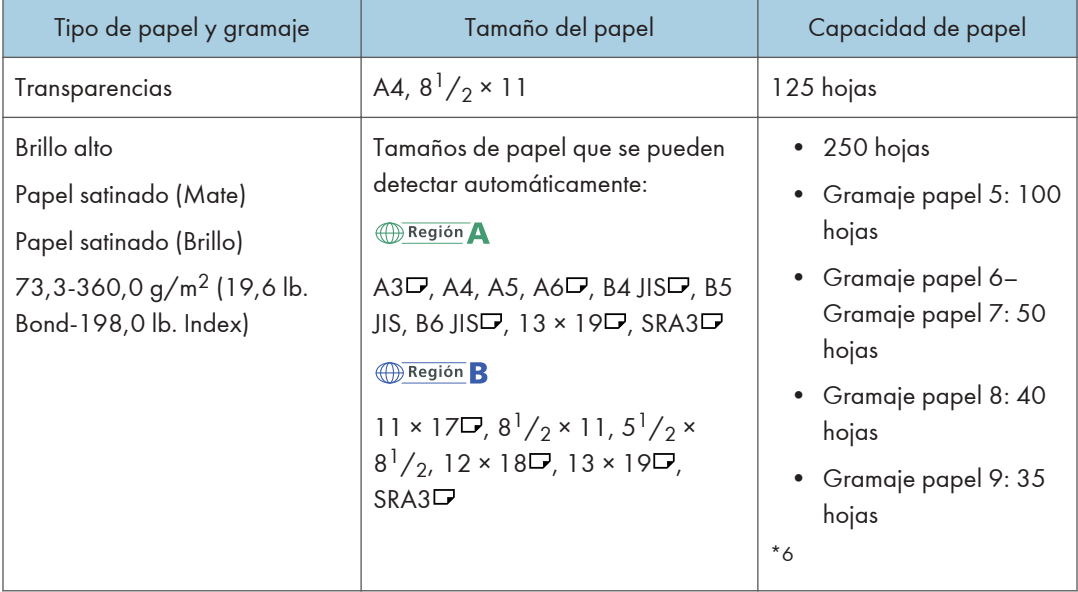

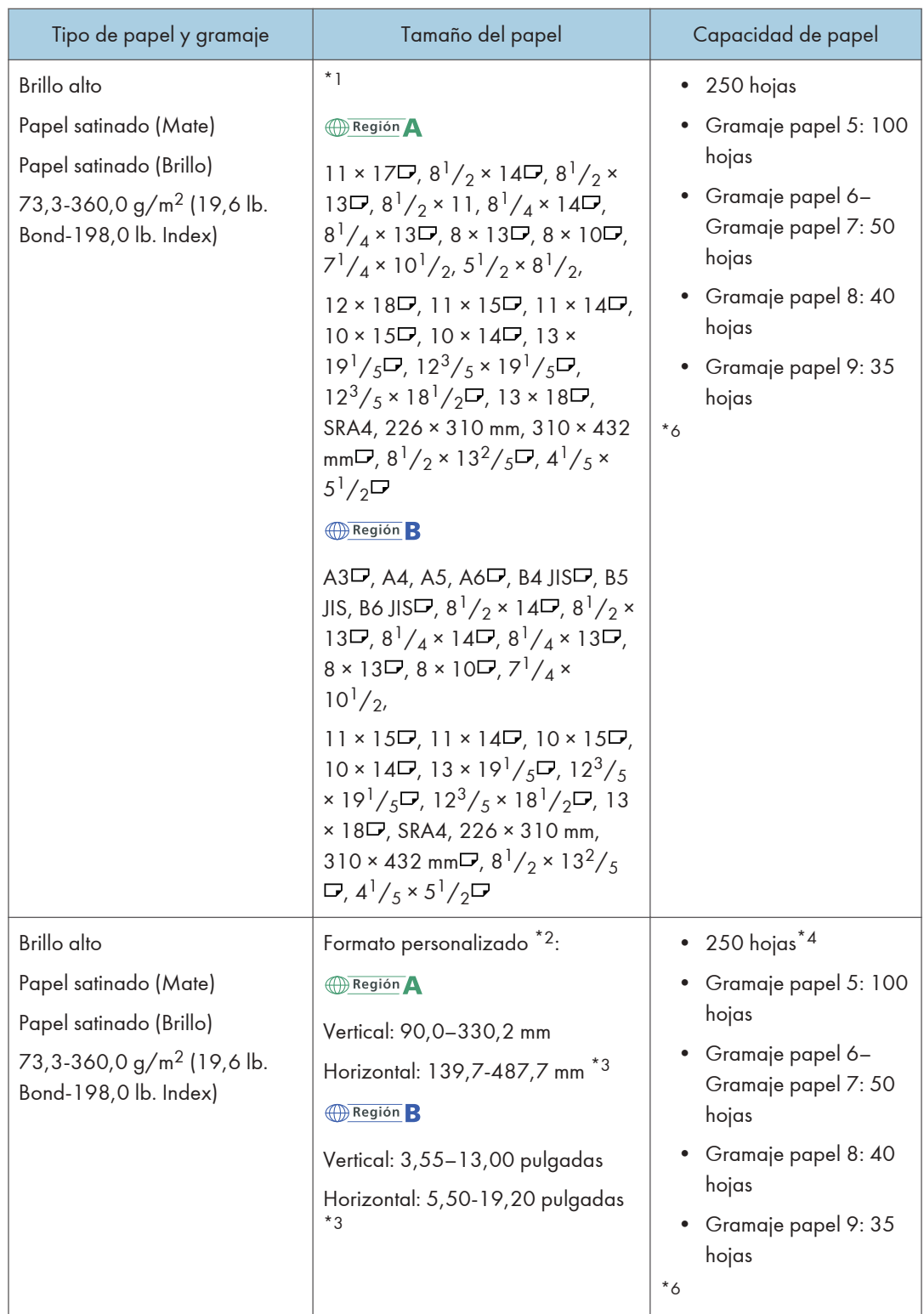

| Tipo de papel y gramaje                                                              | Tamaño del papel                                                                                                    | Capacidad de papel                                                                                                   |
|--------------------------------------------------------------------------------------|----------------------------------------------------------------------------------------------------|----------------------------------------------------------------------------------------------------|
| Papel de etiquetas (etiquetas<br>adhesivas)                                          | A4, B4 JIS $\Box$                                                                                                    | 1 hoja                                                                                                    |
| 52,3-360,0 g/m <sup>2</sup> (14,0 lb.<br>Bond -198,0 lb. Index)                      |                                                                                                    |                                                                                                    |
| Papel con pestaña<br>52,3-360,0 g/m <sup>2</sup> (14,0 lb.<br>Bond -198,0 lb. Index) | A4 $\nabla$ , 8 <sup>1</sup> / <sub>2</sub> × 14 $\nabla$ , 8 <sup>1</sup> / <sub>2</sub> × 11 $\nabla$               | 50 hojas                                                                                                    |
| Sobres<br>150, 1-300, 0 $g/m^2$ (55, 1 lb.<br>Cover-165,0 lb. Index)                 | $*1, *5$<br>$4^{1}/_{8} \times 9^{1}/_{2}$ , $3^{7}/_{8} \times 7^{1}/_{2}$ , C5<br>Env, C6 Env <sup>D</sup> , DL Env | $\bullet$ $\Box$ : 20 hojas<br>$\mathbf{D}$<br>$\bullet$<br>Reborde doble: 7<br>hojas<br>Reborde simple: 10<br>hojas |

\*1 Seleccione el tamaño del papel.

Consulte la Guía de usuario.

\*2 Introduzca el tamaño del papel.

Consulte la Guía de usuario.

- \* Cuando la bandeja bypass para hojas banner o la bandeja de guía para hojas banner esté instalada, la longitud disponible del papel será de 139,7-1260,0 mm (5,50-49,60 pulg.).
- \*4 Cuando la bandeja multibypass para hojas banner está instalada, puede cargar hojas banner con una longitud de 487,8–1260,0 mm (aprox. 19,21–49,60 pulgadas). El número de hojas que puede cargar varía en función del gramaje base mostrado en la siguiente tabla.

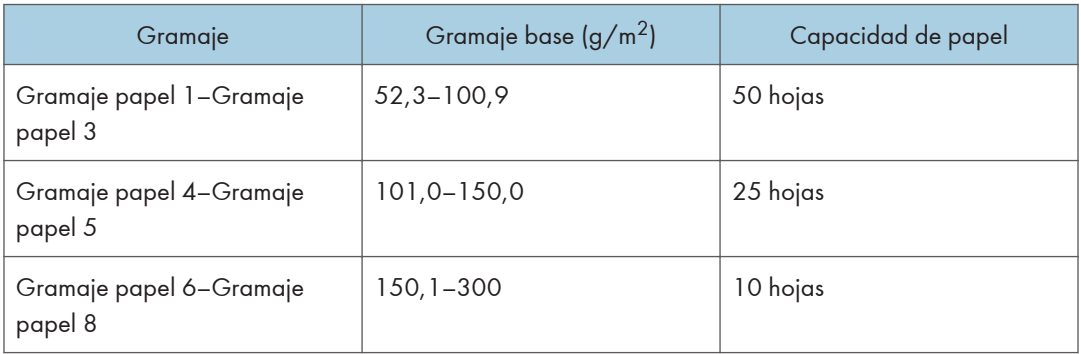

\*5 Los tamaños de papel disponibles difieren según las opciones instaladas. Para obtener información detallada acerca de los tamaños de papel disponibles para cada opción, consulte las especificaciones de cada opción.

\*6 Si se produce un atasco de papel o si la máquina emite un ruido extraño al alimentar pilas de papel, realice la alimentación desde la bandeja bypass, hoja por hoja.

## Bandeja de gran capacidad

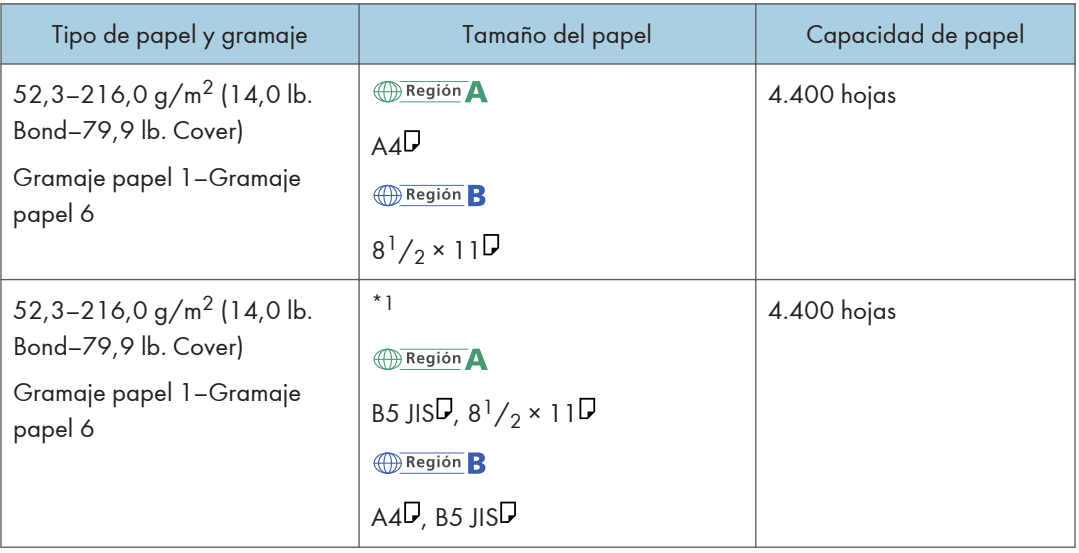

\*1 Para cargar papel de cualquiera de los tamaños especificados arriba, póngase en contacto con su representante del servicio técnico.

### Unidad de ampliación (para LCT)

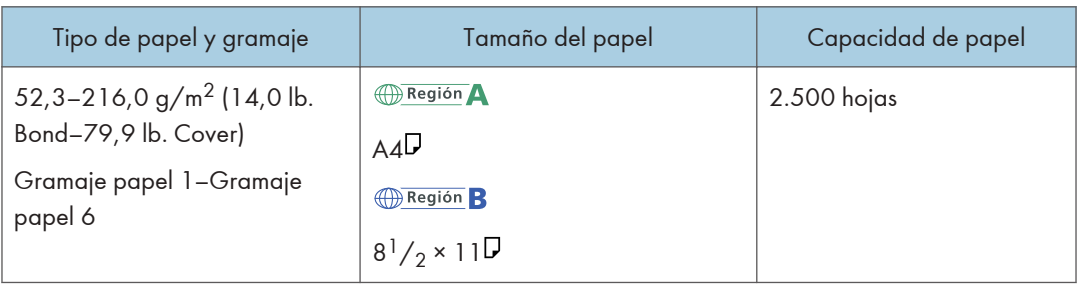

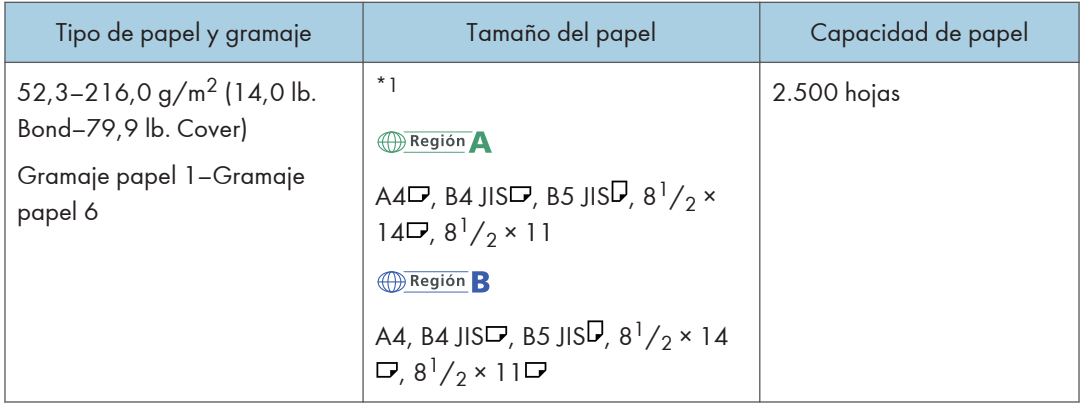

\*1 Para cargar papel de cualquiera de los tamaños especificados arriba, póngase en contacto con su representante del servicio técnico.

## Bandeja LCT para grandes formatos

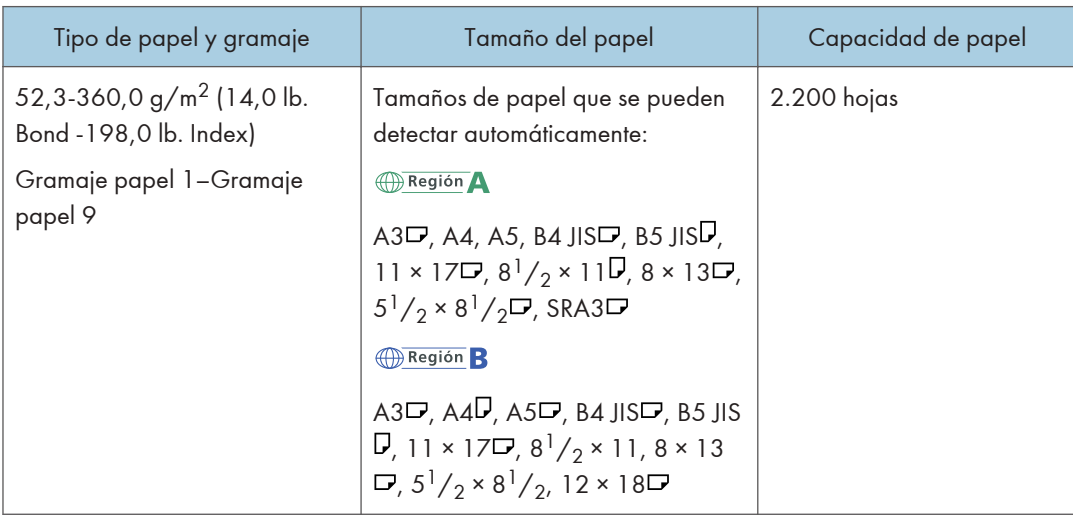

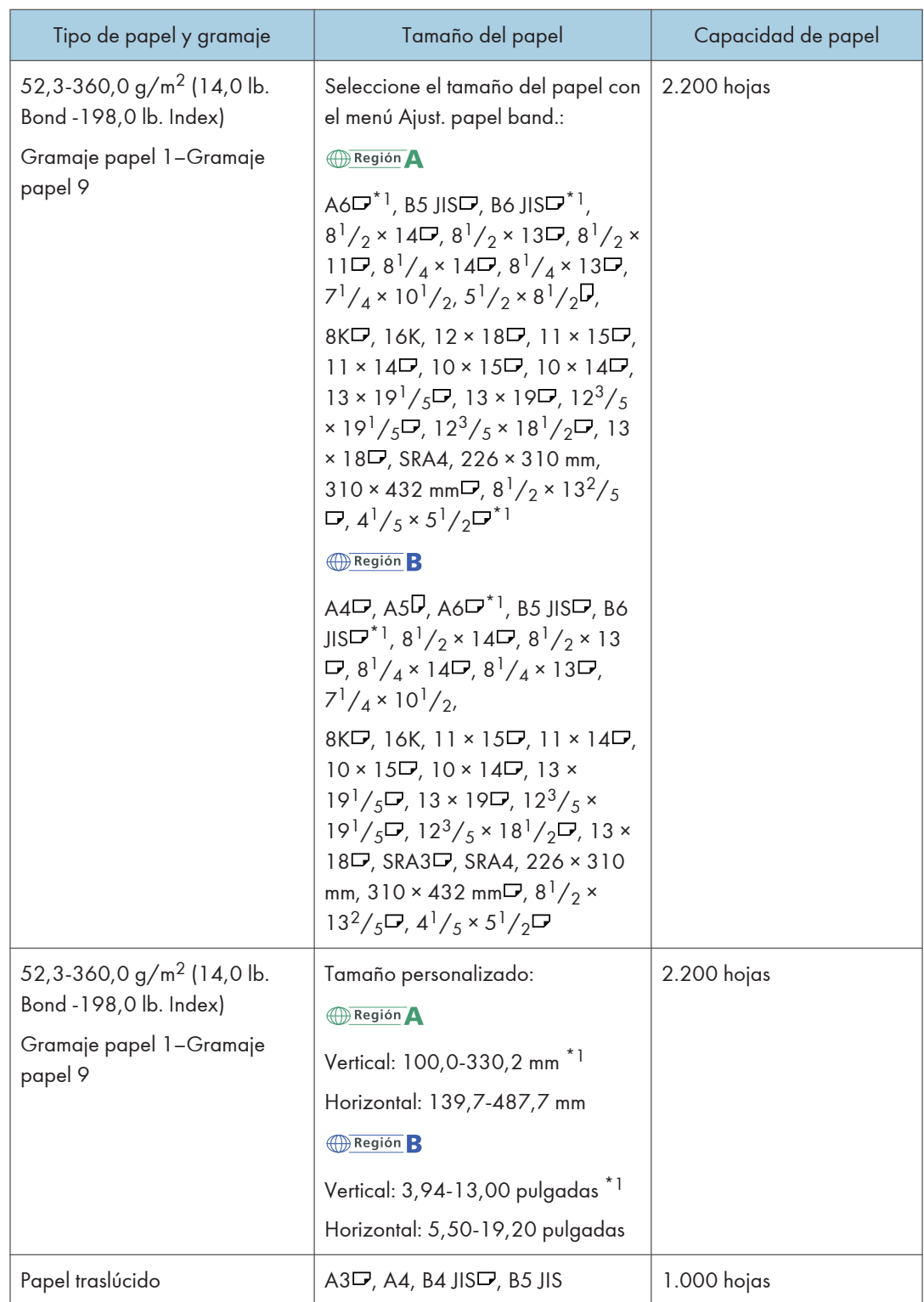

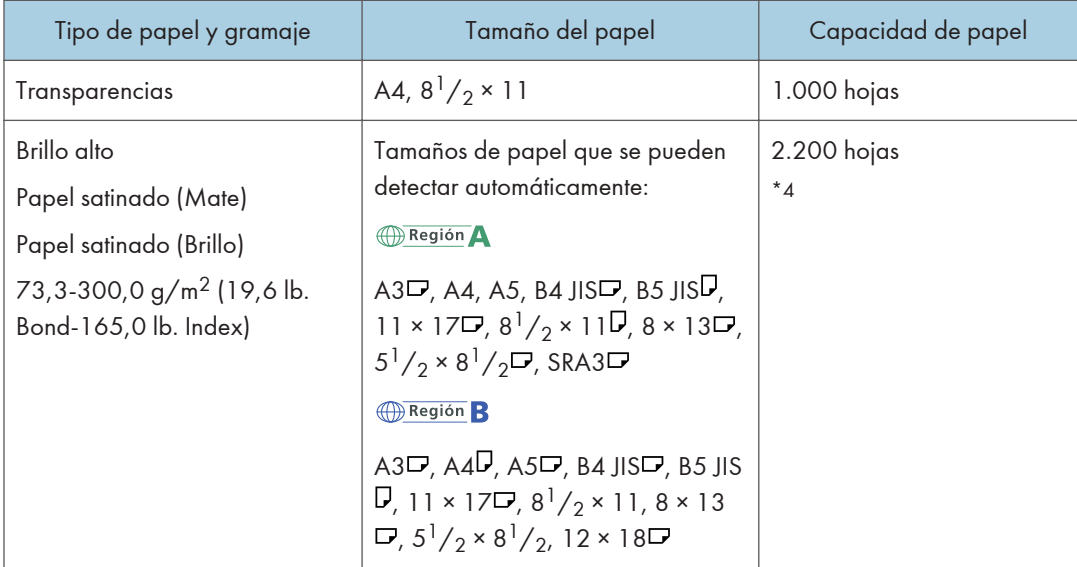

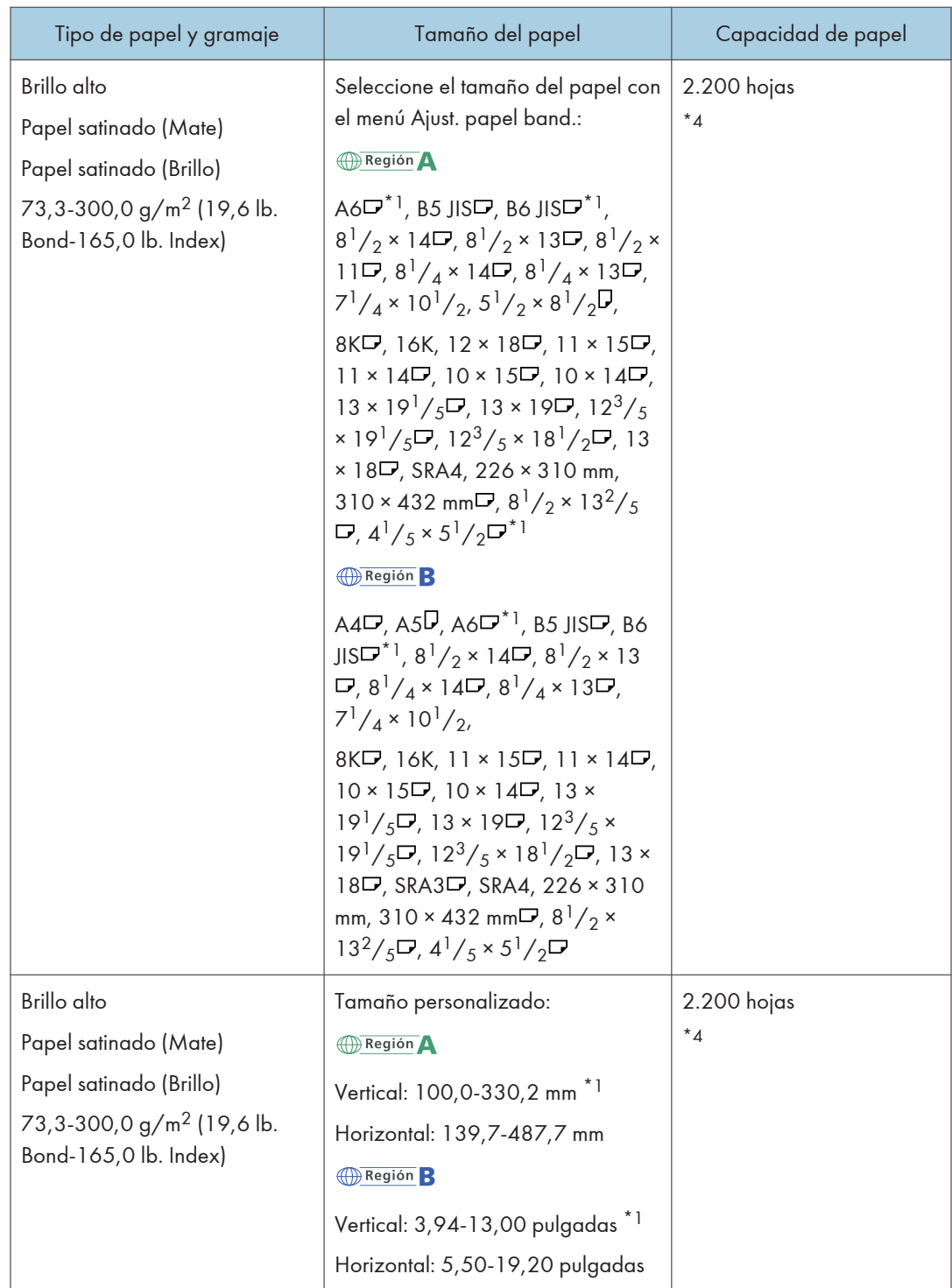

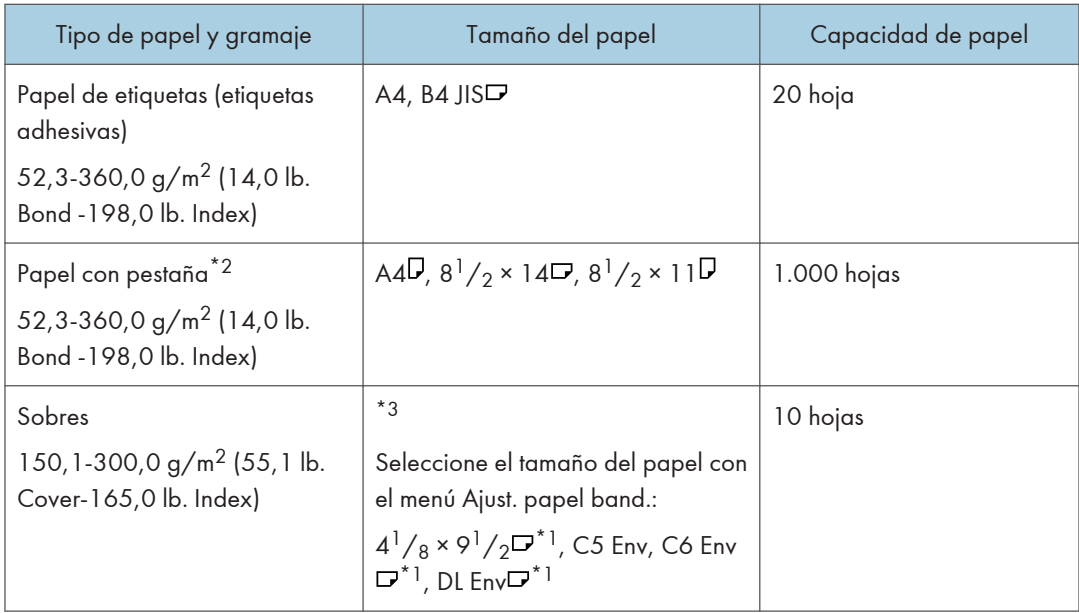

- \*1 Las guías laterales para postales necesitan cargar papel entre 100,0 y 139,2 mm (3,94 y 5,48 pulgadas).
- \*2 La cerca de pestañas es necesaria.
- \*3 Los tamaños de papel disponibles difieren según las opciones instaladas. Para obtener información detallada acerca de los tamaños de papel disponibles para cada opción, consulte las especificaciones de cada opción.
- \*4 Si se produce un atasco de papel o si la máquina emite un ruido extraño al alimentar pilas de papel, realice la alimentación desde la bandeja bypass, hoja por hoja.

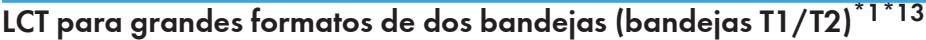

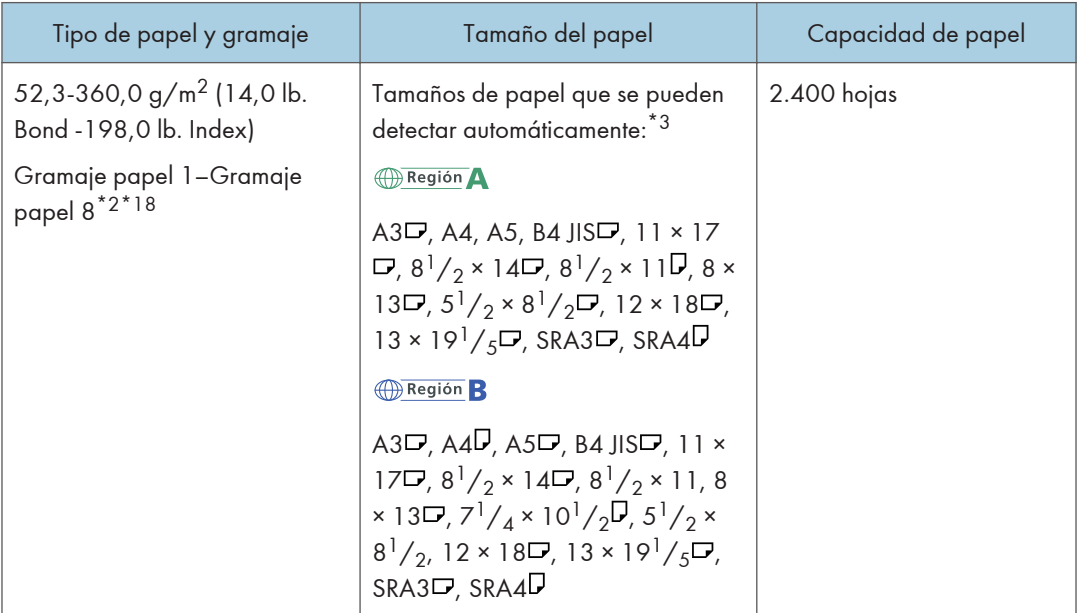

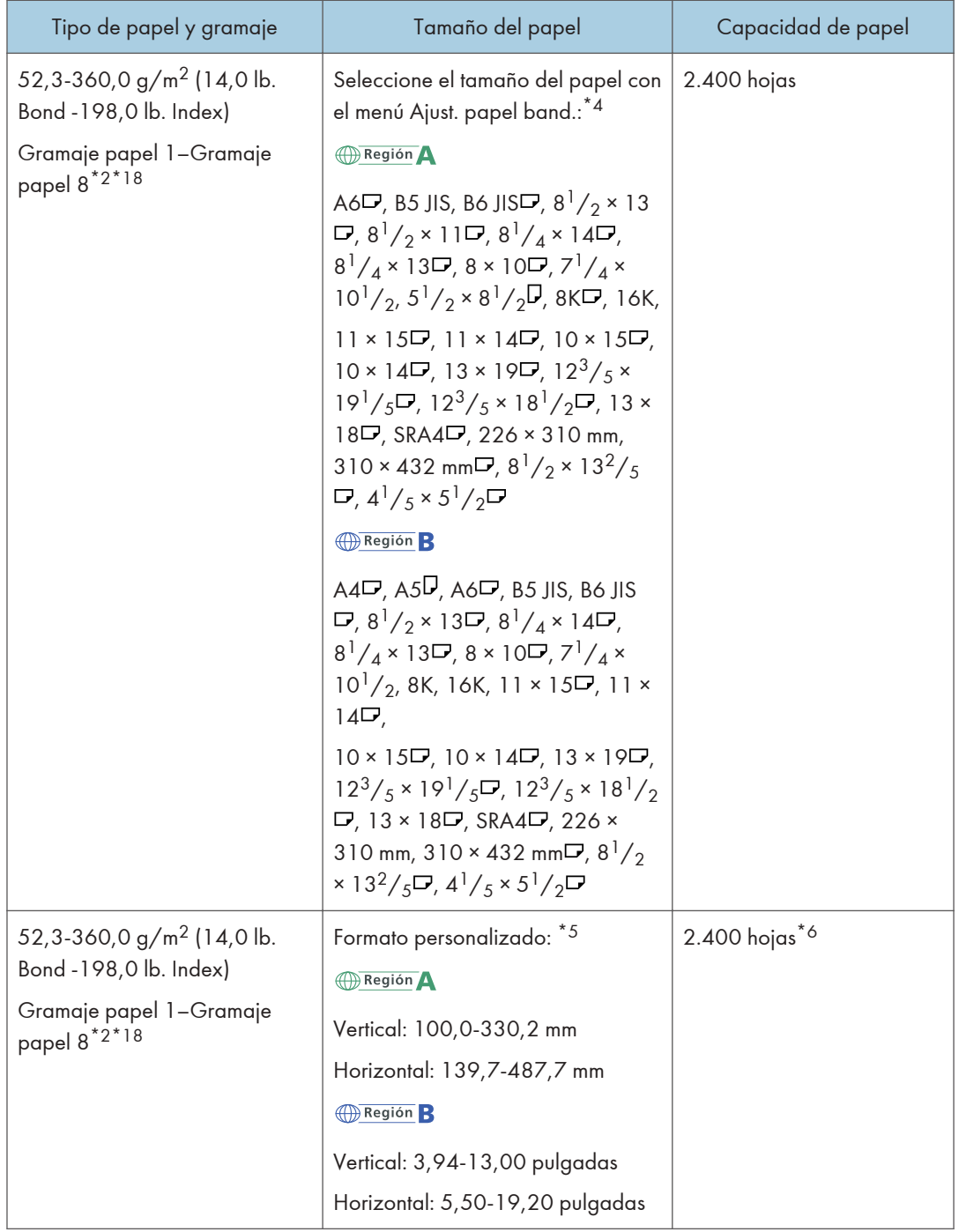

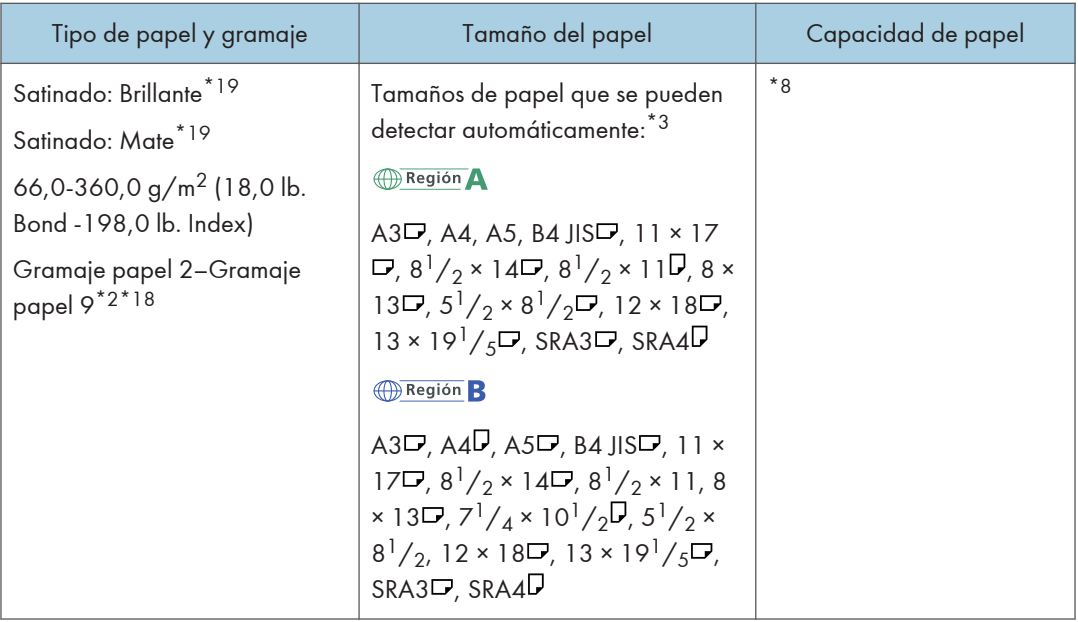

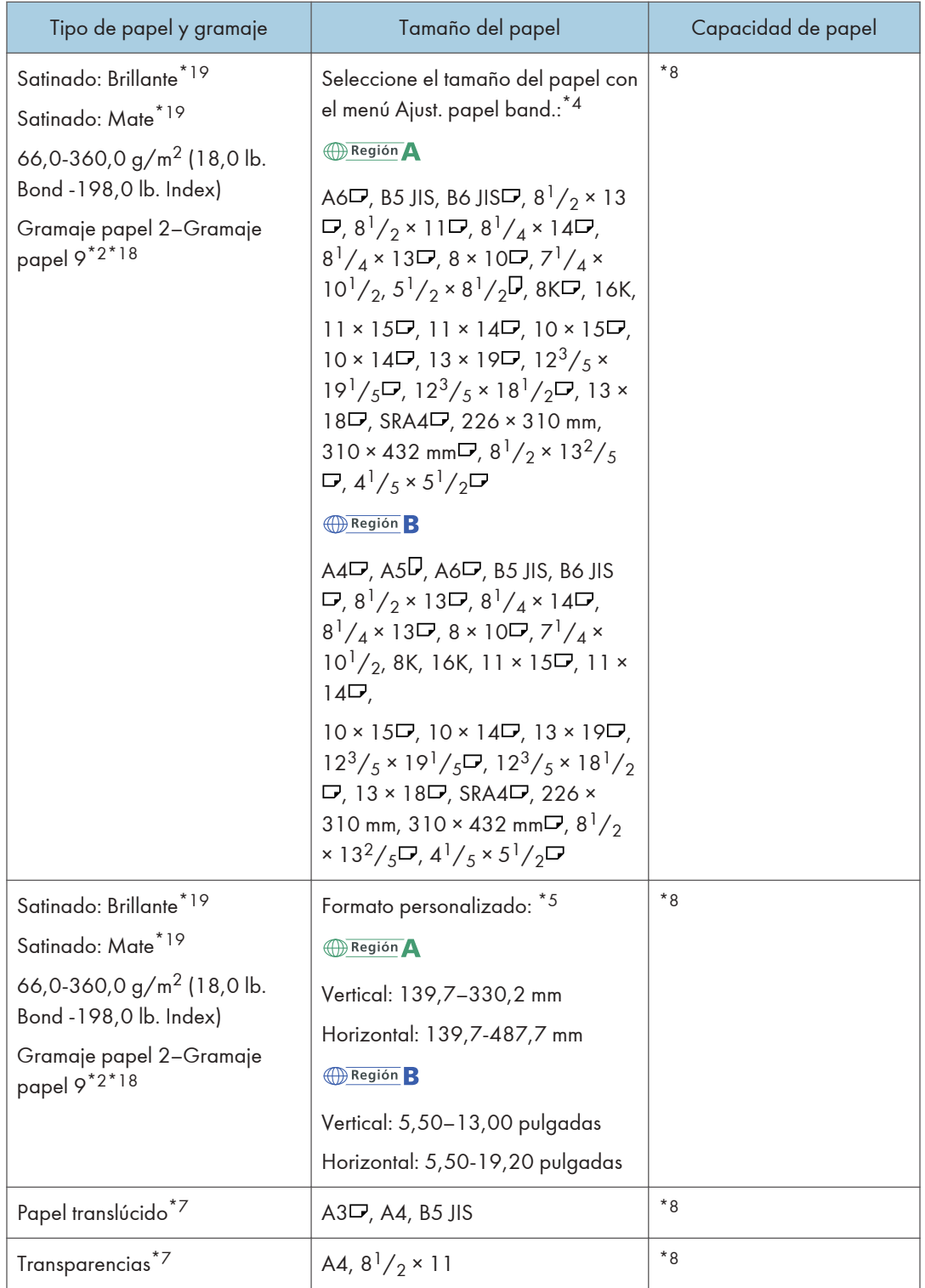

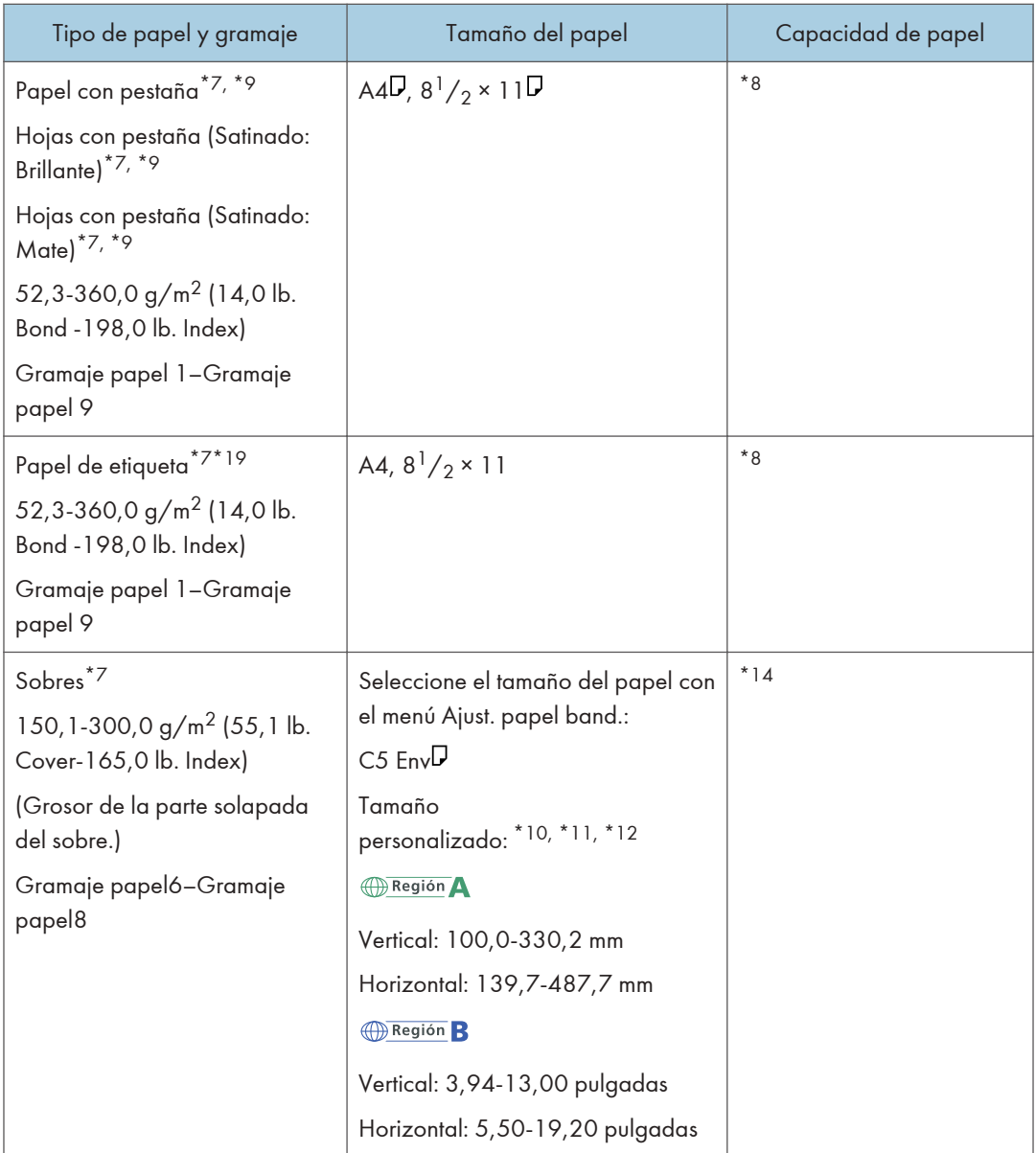

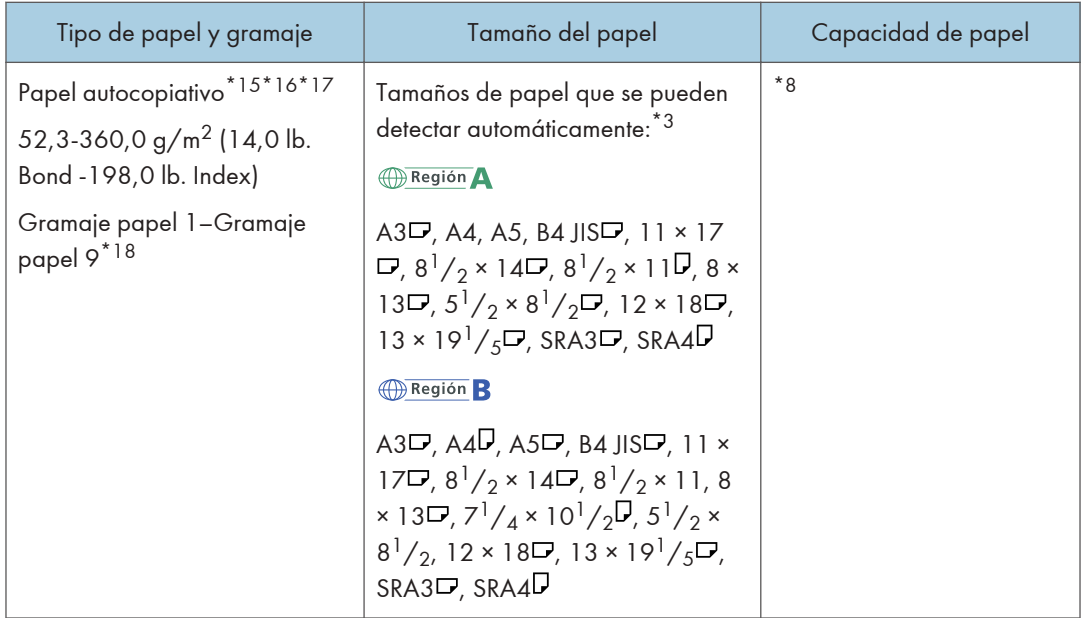

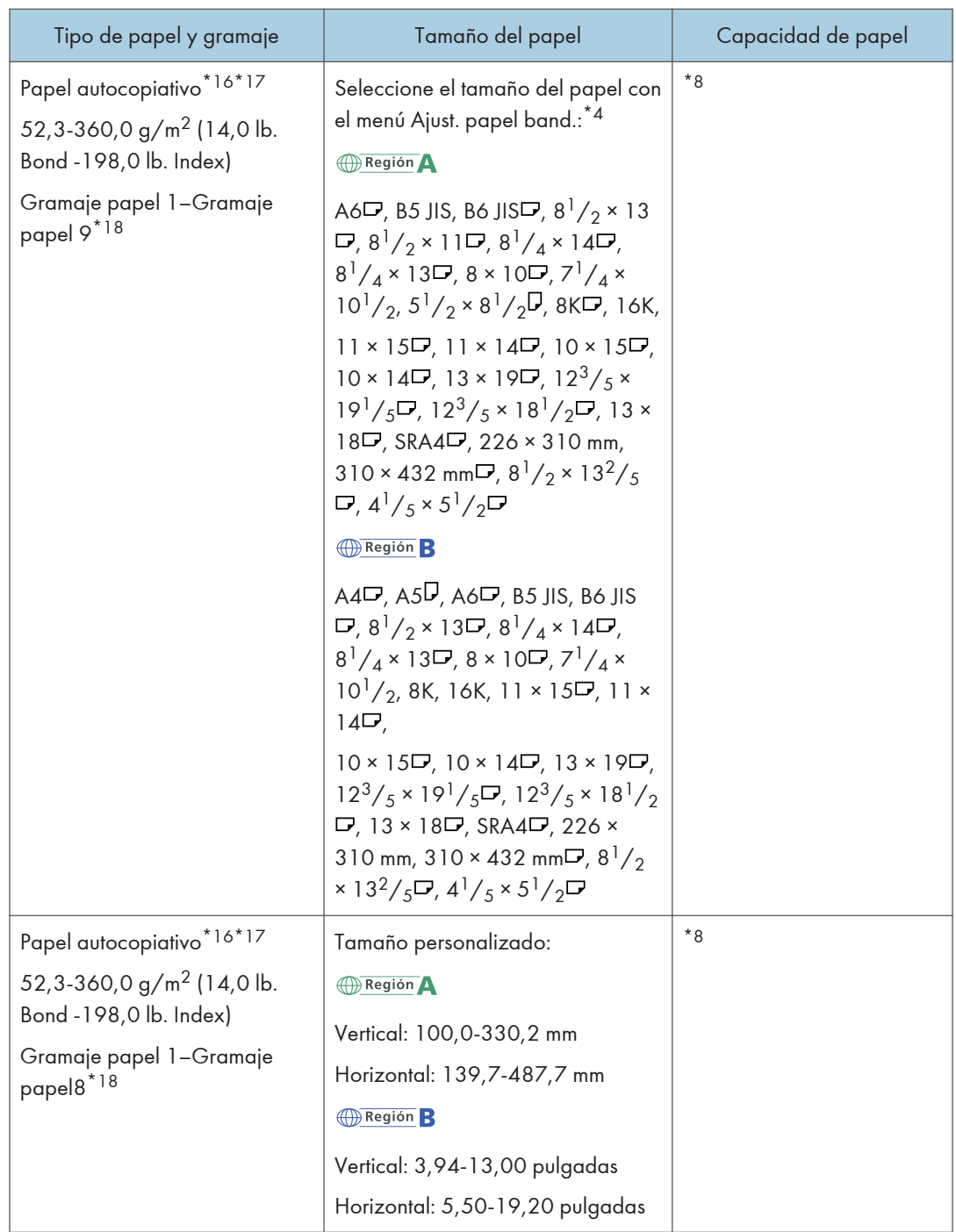

\*1 Puede instalar la bandeja de hojas banner para la bandeja T1.

\*2 Cuando se especifica un papel con longitud horizontal de 487,8 mm (19,20 pulgadas) o más, el gramaje máximo del papel de la bandeja es de Gramaje papel 8.

- \*3 Cuando está instalada la bandeja de hojas banner (cabecera), los tamaños del papel no se detectan automáticamente.
- \*4 Cuando está instalada la bandeja de hojas banner (cabecera), no puede seleccionar los tamaños del papel.
- \*5 Puede imprimir en papel cuyo tamaño oscile entre 210,0-330,2 mm (8,27-13,00 pulgadas) verticalmente y 420,0-700,0 mm (16,54-27,55 pulgadas) horizontalmente si la bandeja de hojas de portada está instalada.
- \*6 Cuando está colocada la bandeja de hojas banner (cabecera), se pueden cargar e introducir hasta 800 hojas de papel con una longitud horizontal de 420,0-700,0 mm.
- \*7 Cuando está instalada la bandeja de hojas banner, no puede seleccionar los tipos de papel.
- \*8 No apile el papel más allá de la marca de límite. El número máximo de hojas que puede cargar de una vez depende del grosor y de la condición del papel.
- \*9 La guía es necesaria.
- \*10 Abra las solapas y, a continuación, cargue los sobres con las solapas apuntando hacia la derecha de la bandeja del papel.
- \*11 Se debe especificar el tamaño de los sobres, incluido el tamaño de las solapas, con la opción [Tamaño personalizado] de [Ajustes papel bandeja].
- \*12 Los tamaños de sobres de la tabla no incluyen sus solapas.
- \*13 Aplane las ondulaciones de modo que cumplan las siguientes pautas. Papel de color negro: altura de la ondulación de 5 mm o inferior, R por encima de 100 mm. Otros papeles: altura de la ondulación de 10 mm (0,4 pulgadas o inferior, R por encima de 100 mm (3,94 pulgadas).
- \*14 Aplane la ondulación del sobre, y a continuación ajuste la diferencia de la altura de la pila de la parte inferior del sobre y la altura de la pila de la parte de la solapa a 10 mm o inferior.
- \*15 Se requiere la unidad de papel autocopiante opcional.
- \*16 El papel no puede alimentarse desde la bandeja de hojas banner (cabecera).
- \*17 Fije la pequeña pestaña de tope final cuando cargue papel autocopiativo cuyo gramaje sea de 2 o inferior.
- \*18 Al cargar el siguiente papel, acople la guía de extremo pequeña: B5 JIS<sup>O</sup> (ancho: 182 mm; largo: 257 mm)–SRA4<sup>O</sup> (ancho: 225 mm; largo: 320 mm) of Gramaje papel 8
- \*19 Evite su uso en condiciones de alta temperatura y humedad.

# Bandeja bypass múltiple (bandeja A)

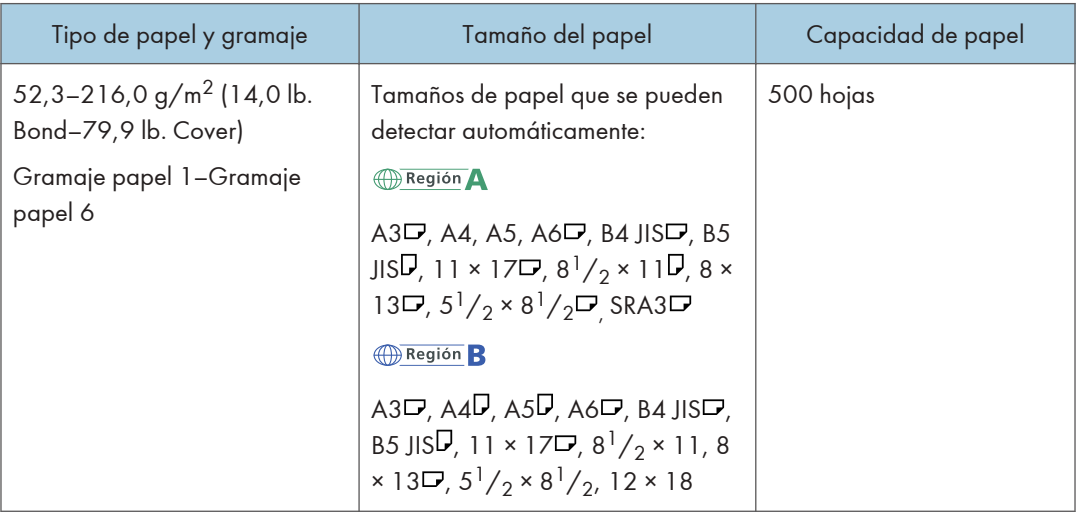

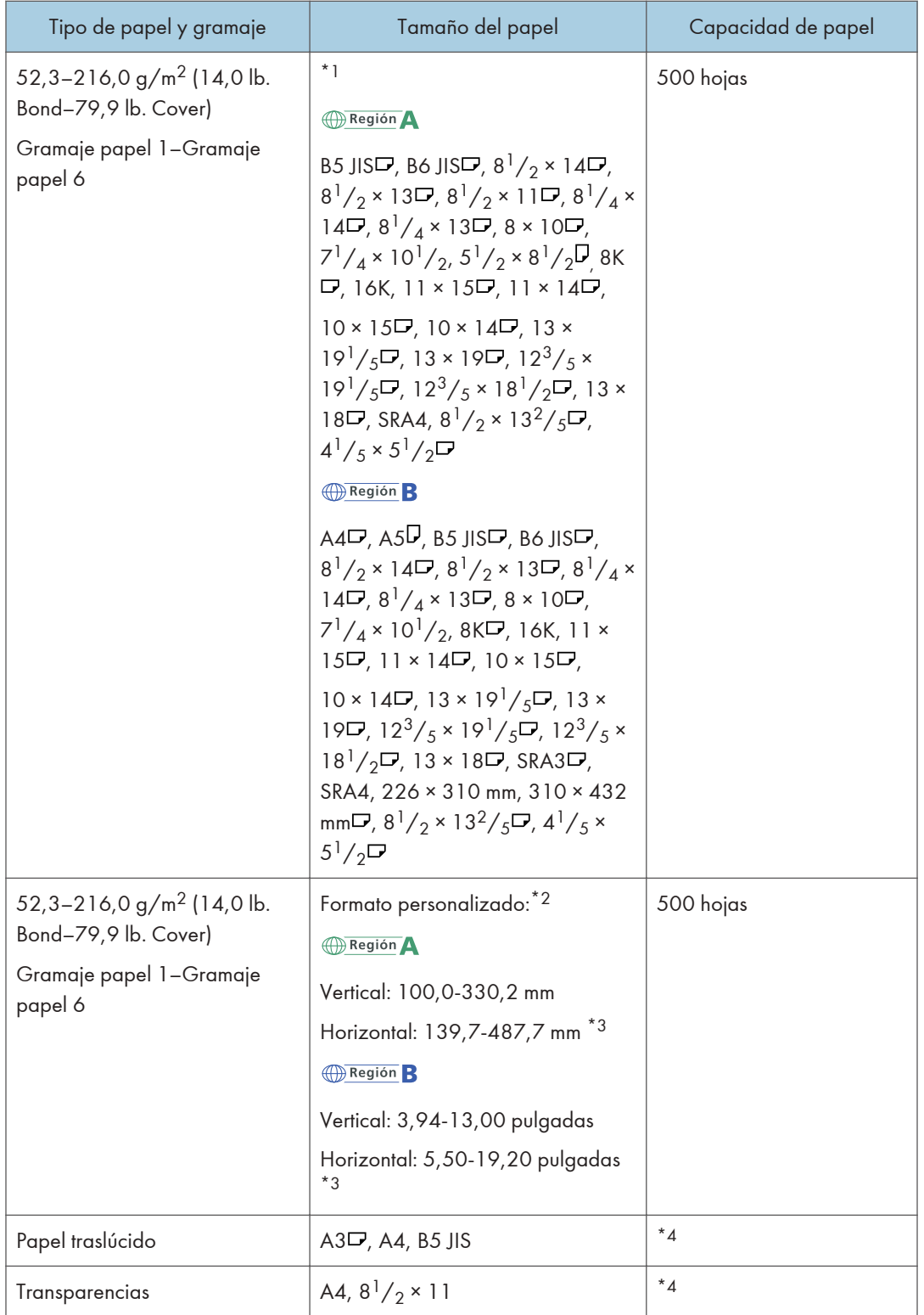

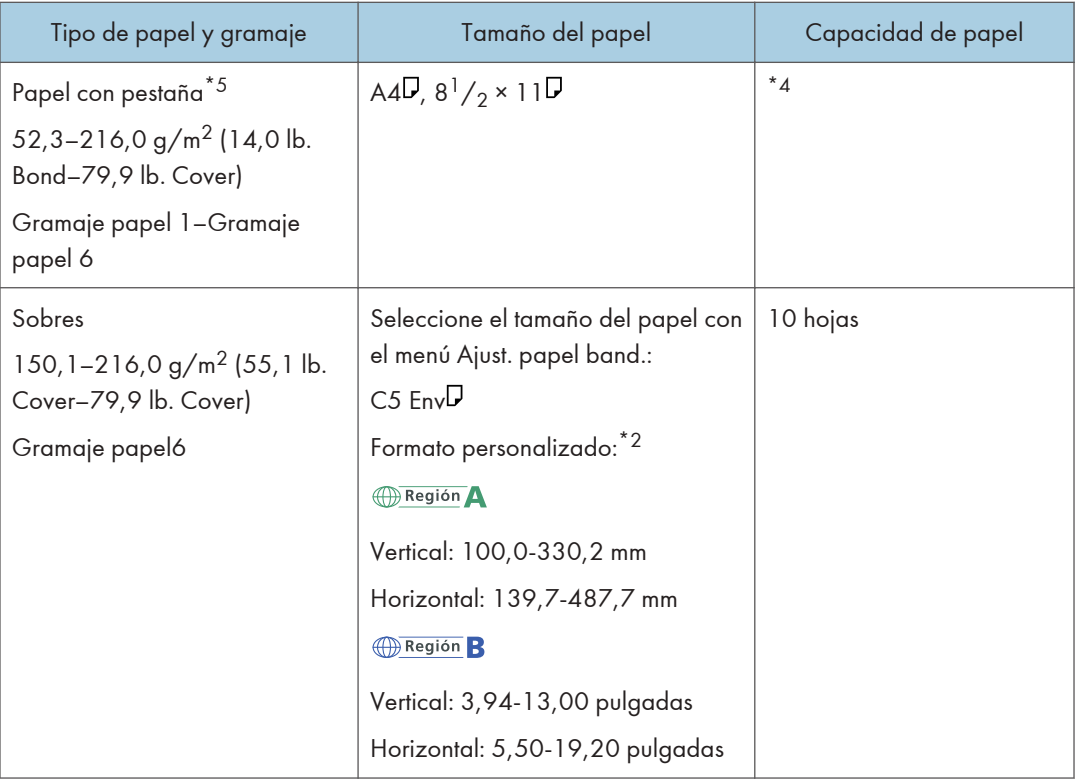

\*1 Seleccione el tamaño del papel.

Consulte la Guía de usuario.

\*2 Introduzca el tamaño del papel.

Consulte la Guía de usuario.

- \*3 Cuando la bandeja de hojas banner de la bandeja multi-bypass está instalada, la longitud horizontal máxima del tamaño de papel personalizado es de 700,0 mm (27,55 pulgadas).
- \*4 No apile el papel más allá de la marca de límite. El número máximo de hojas que puede cargar de una vez depende de los gramajes y las condiciones del papel.

\*5 La guía es necesaria.

### **Intercalador**

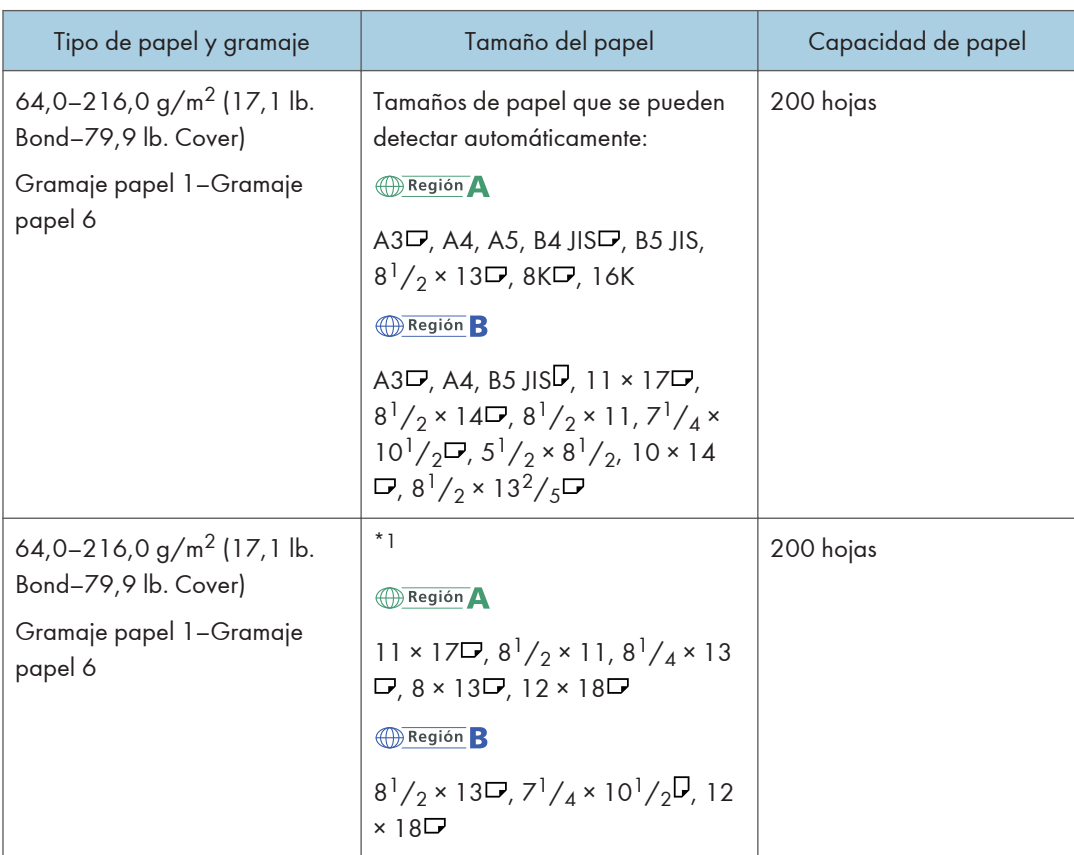

\*1 Si desea que estos tamaños sean detectables, póngase en contacto con el representante del servicio técnico.

### Intercalador doble

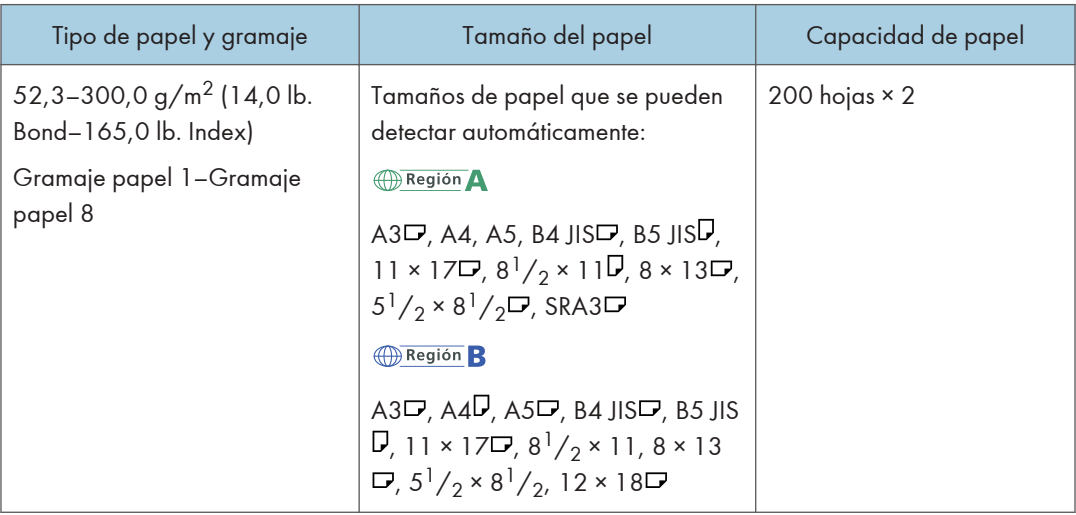

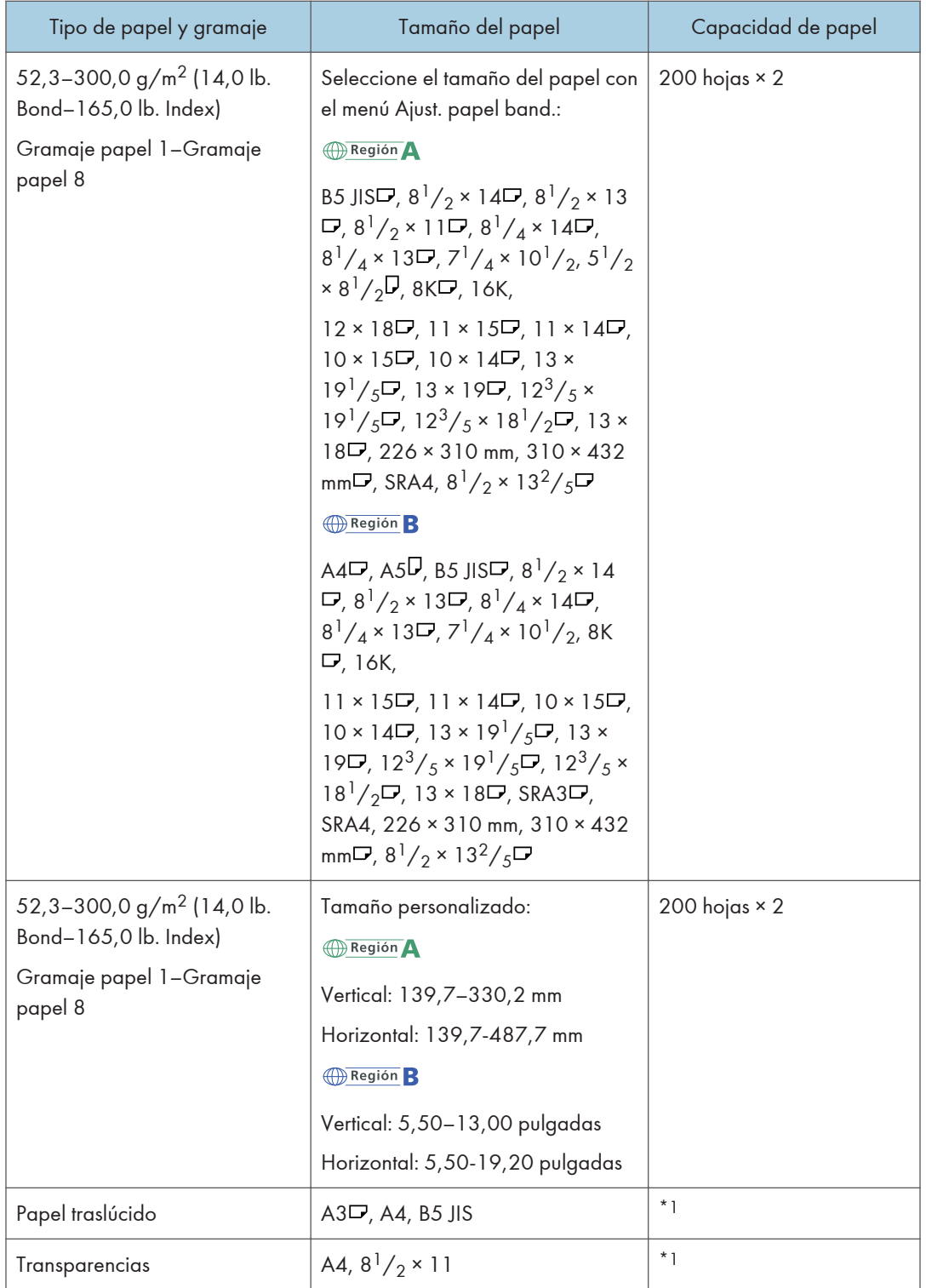

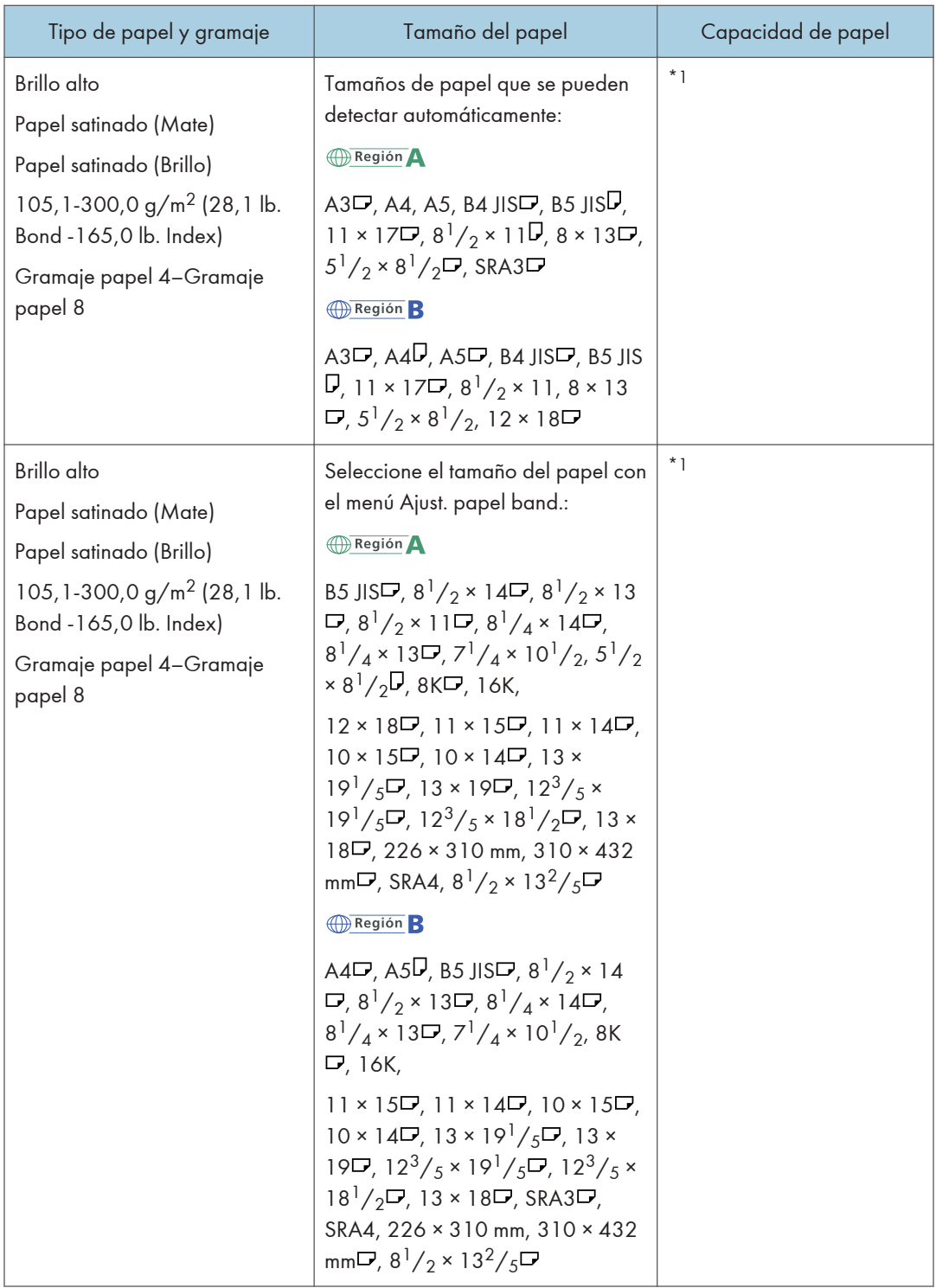

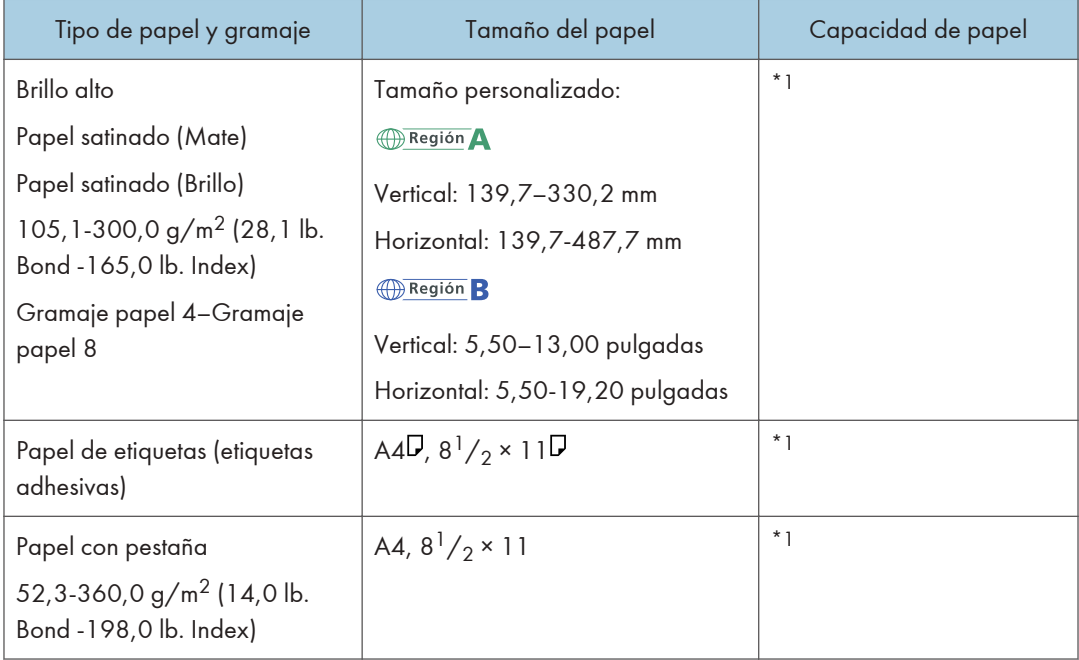

\*1 No apile el papel más allá de la marca de límite. El número máximo de hojas que puede cargar de una vez depende del grosor y de la condición del papel.

## Notas acerca del papel especial

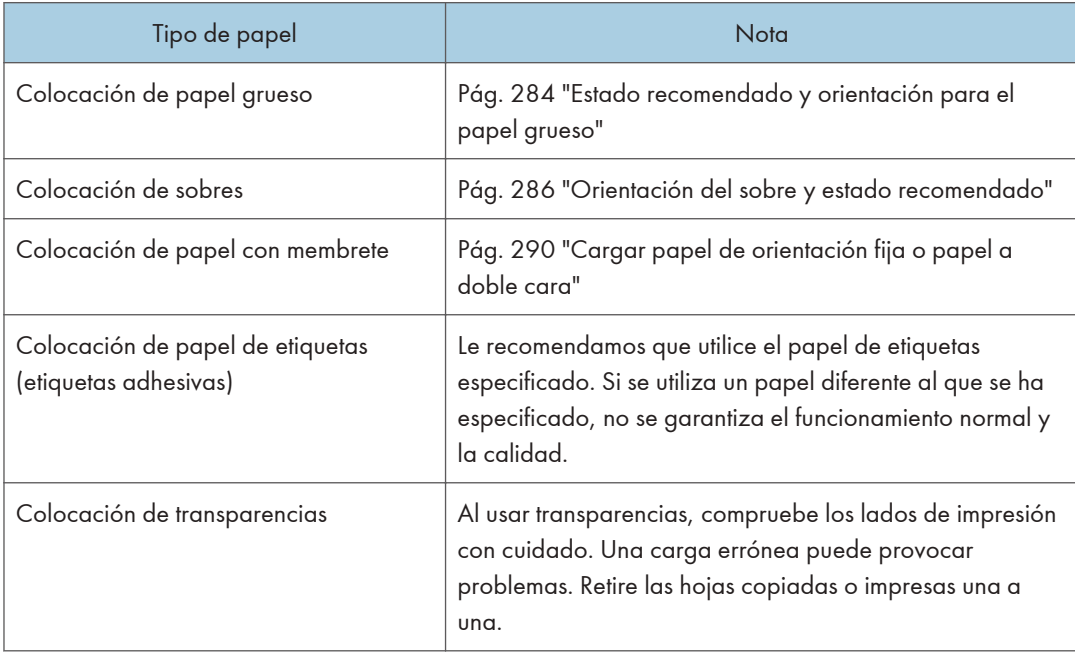

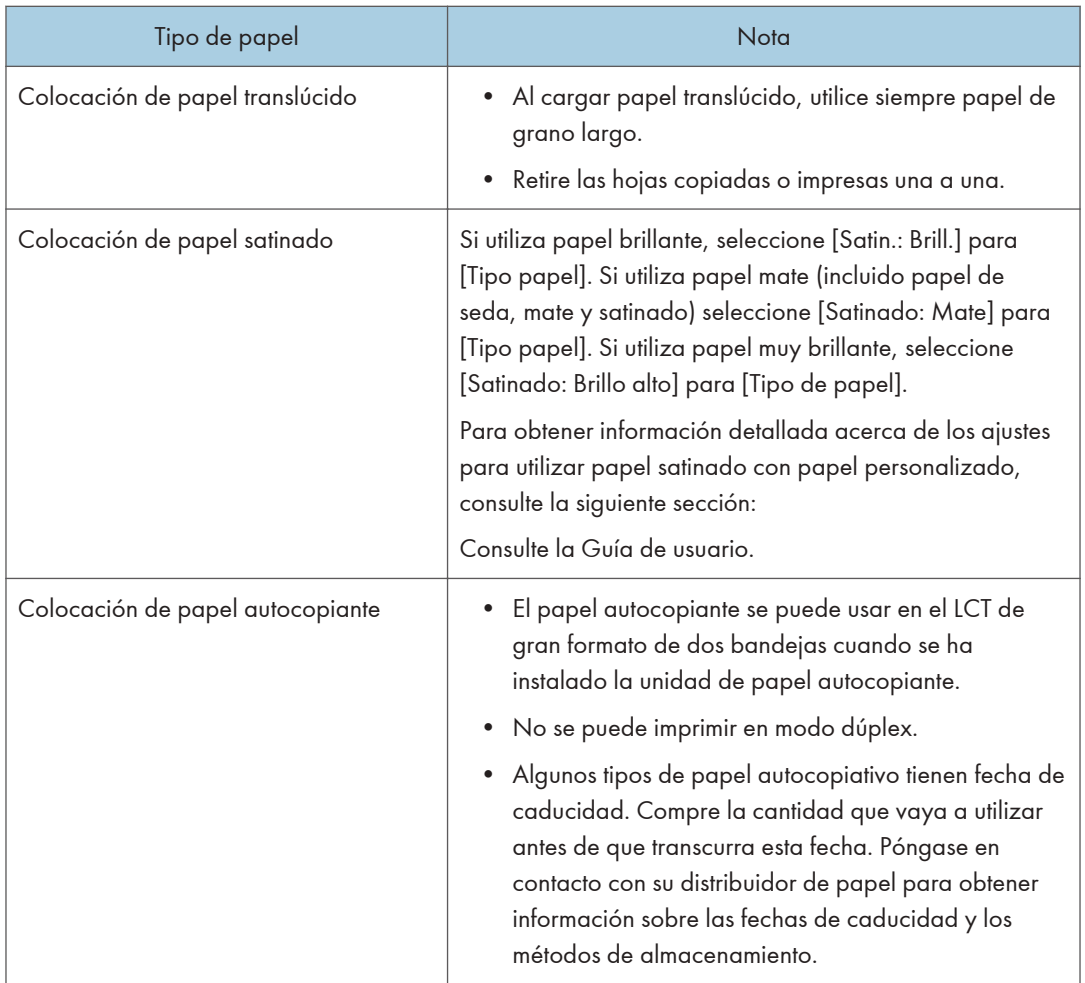

# Grosor del papel para cada gramaje de papel

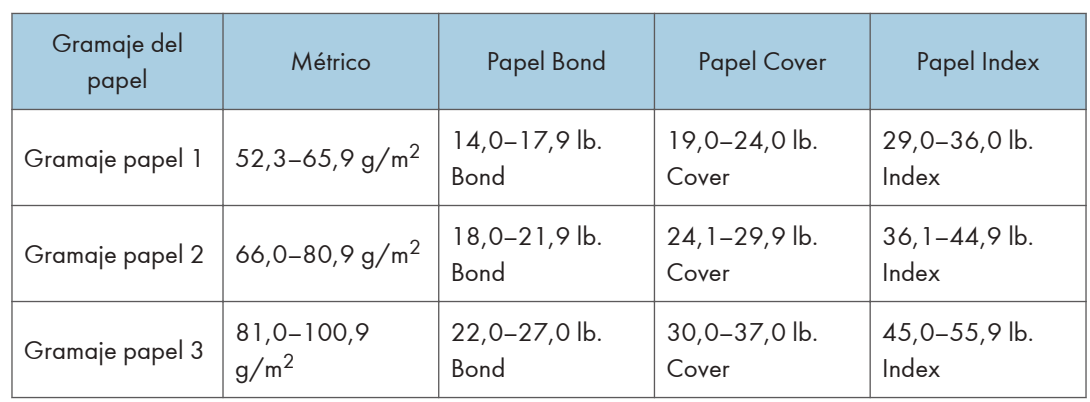

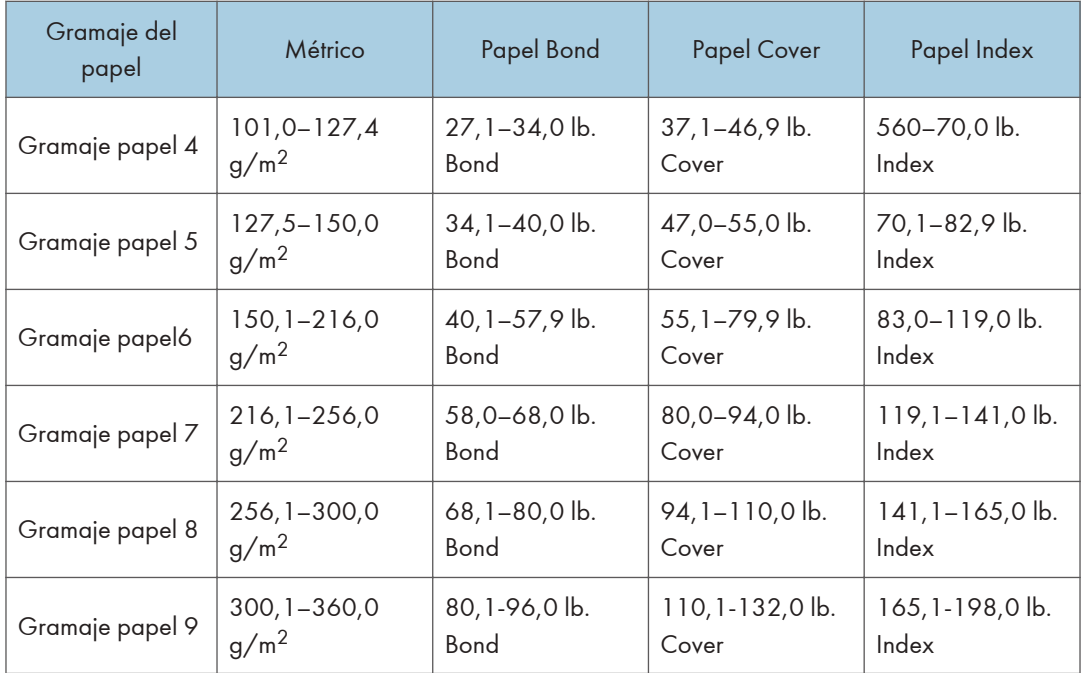

### Papel que no se puede utilizar

## APRECAUCIÓN

• No utilice hojas grapadas, papel de aluminio, papel carbón o cualquier tipo de papel conductor. Hacerlo podría provocar un incendio.

#### Fallos producidos por el papel

No utilice ninguno de los siguientes tipos de papel tratado. Si lo hace, podrían producirse fallos.

- Papel para impresoras de inyección de tinta
- Papel térmico
- Papel de aluminio
- Papel carbón
- Papel conductivo
- Papel con líneas perforadas
- Papel con los bordes doblados
- Sobres con ventana
- Papel con pestaña
- Ciertos tipos de transparencias OHP para impresión a color

No copie o imprima en las caras que ya están impresas.

#### Papel que causa un atasco

No utilice los siguientes tipos de papel. Podría causar un atasco de papel.

- Papel doblado, plegado o arrugado
- Papel perforado
- Papel resbaladizo
- Papel rasgado
- Papel rugoso
- Papel fino con poca rigidez
- Papel cubierto de polvo

No cargue hojas que ya se hayan utilizado para copiar o imprimir en otra máquina. (Las hojas podrían atascarse si se almacenaron de forma inadecuada.)

Si usa papel curvado por la humedad o el secado, el papel o la grapa podrían atascarse.

No cargue hojas que ya se hayan utilizado para copiar o imprimir en otra máquina. Al hacerlo, puede interferir con la carga del papel ya que el polvo para impedir el desplazamiento se puede adherir al rodillo del papel.

#### *D* Nota

• Un atasco de papel se puede producir según el estado del papel hasta al usar el papel recomendado.

### Almacenaje de papel

Siga las siguientes instrucciones a la hora de almacenar papel:

- No almacene papel en un lugar expuesto directamente a la luz del sol.
- Almacene todo el papel en el mismo entorno (una habitación con una temperatura de 20ºC a 25°C (68ºF - 77°F) y una humedad de 30% a 65%).
- Almacene el papel sobre una superficie plana.
- No almacene el papel en vertical.
- Una vez abierto, guarde el papel en una bolsa de plástico.

### Cómo guardar copias

• Las copias perderán el color si están expuestas a una luz intensa o a la humedad durante periodos prolongados. Mantenga la calidad de sus copias almacenándolas en un archivador en un lugar oscuro y seco.

- Al plegar las copias, el tóner de los pliegues se despega.
- Si las copias se guardan en las condiciones descritas a continuación, el tóner se podría derretir.
	- Cuando una copia y una copia medio seca se colocan una encima de la otra.
	- Cuando agentes adhesivos de tipo solvente se utilizan para pegar impresiones
	- Cuando las copias se colocan en superficies hechas de plástico clorado en lugares de altas temperaturas durante periodos de tiempo prolongados
	- Cuando las copias se colocan en lugares con altas temperaturas, por ejemplo cerca de un calefactor.

# <span id="page-285-0"></span>Estado recomendado y orientación para el papel grueso

Cuando cargue papel con un grosor de 127,5-360,0 g/m2 (47,0 lb. Bond-198,0 lb. Cover), siga las recomendaciones que se indican a continuación para evitar atascos y pérdidas de calidad.

#### Orientación del papel

El papel grueso tiene una dirección de acuerdo a su grano. Establezca la dirección del papel de acuerdo al grano, tal y como se muestra en el siguiente diagrama:

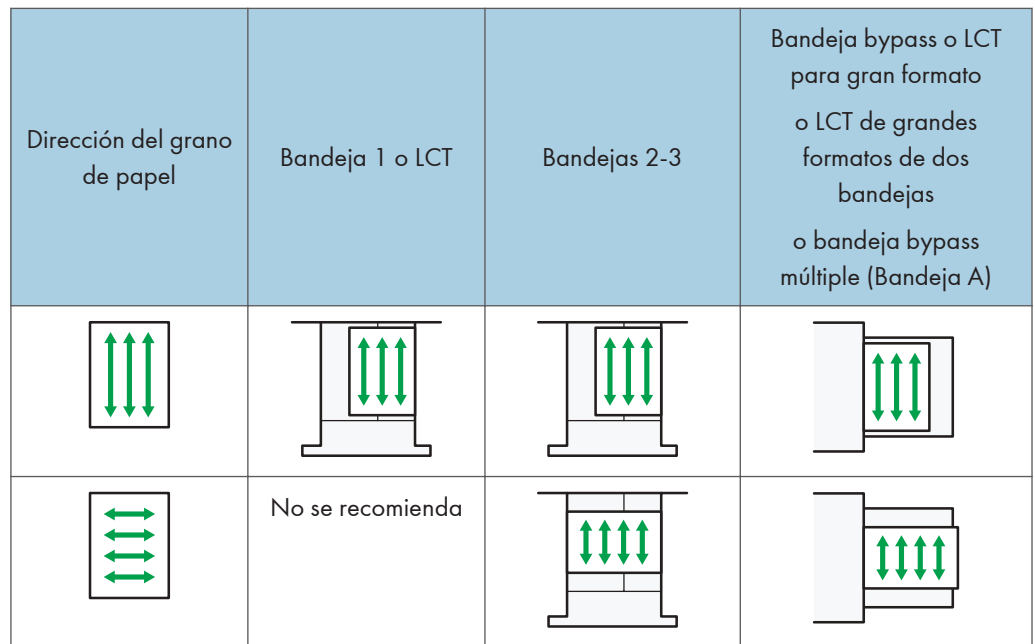

#### Almacenaje de papel

- Temperatura: 20–25 °C (68–77 °F)
- Humedad: 30–65%.

No utilice a la vez papeles que han estado guardados en diferentes entornos.

#### Número mínimo de hojas

• 20 hojas o más (se usan las bandejas de papel de la máquina/la unidad de bandejas de papel inferior opcional)

Después de cargar el papel, coloque las guías laterales contra la pila de papel.

#### **D** Nota

• Cuando imprima en papel grueso suave, asegúrese de airearlo minuciosamente separando bien las hojas antes de cargarlo. Si no airea el papel grueso, se pueden producir atascos. Si el papel

sigue atascándose o juntándose en la alimentación incluso después de airearlo, cárguelo de hoja en hoja desde la bandeja bypass.

- Puede que, según el papel, no se consigan un rendimiento y una calidad adecuados en las condiciones recomendadas.
- La hoja impresa puede curvarse. Si la hoja impresa se curva, corríjala.

# <span id="page-287-0"></span>Orientación del sobre y estado recomendado

La forma de colocar un original en el cristal de exposición y cargar sobres varía según la forma y la orientación de los sobres.

#### Importante

- No imprima en los siguientes sobres:
	- Sobres con ventana
	- Sobres húmedos

#### Antes de colocar los sobres

- Para cargar sobres con las solapas abiertas, utilice solo sobres con un mínimo de 148 mm (5,9 pulgadas) de longuitud, incluida la solapa abierta. Coloque los sobres con las solapas completamente abiertas. La longitud y la forma de la solapa del sobre pueden provocar atascos de papel.
- Antes de cargar sobres, presiónelos para eliminar el aire del interior y alise los cuatro bordes. Si están abarquillados o doblados, aplane su borde superior (el borde que entra en la máquina) pasando un bolígrafo o una regla por encima de ellos.

#### **D** Nota

- Para más información sobre los sobres recomendados, póngase en contacto con su distribuidor local.
- La función dúplex no se puede utilizar con sobres.
- Para obtener mejor calidad de impresión, se recomienda que configure los márgenes de los cuatro lados al menos con los siguientes valores:
	- Borde anterior: 4 mm (0,16 pulgadas)
	- Borde posterior: 4 mm (0,16 pulgadas)
	- Borde izquierdo/derecho: 2 mm (0,08 pulgadas)
- Las imágenes pueden no imprimirse con claridad en hojas con un grosor irregular. Imprima varias hojas y compruebe el resultado.
- El resultado de la impresión podría no ser adecuado o el sobre podría arrugarse si la temperatura o la humedad son elevadas.
- El resultado de la impresión podría no ser adecuado o los sobres de salida podrían arrugarse en función del entorno de impresión incluso al usar los sobres recomendados.
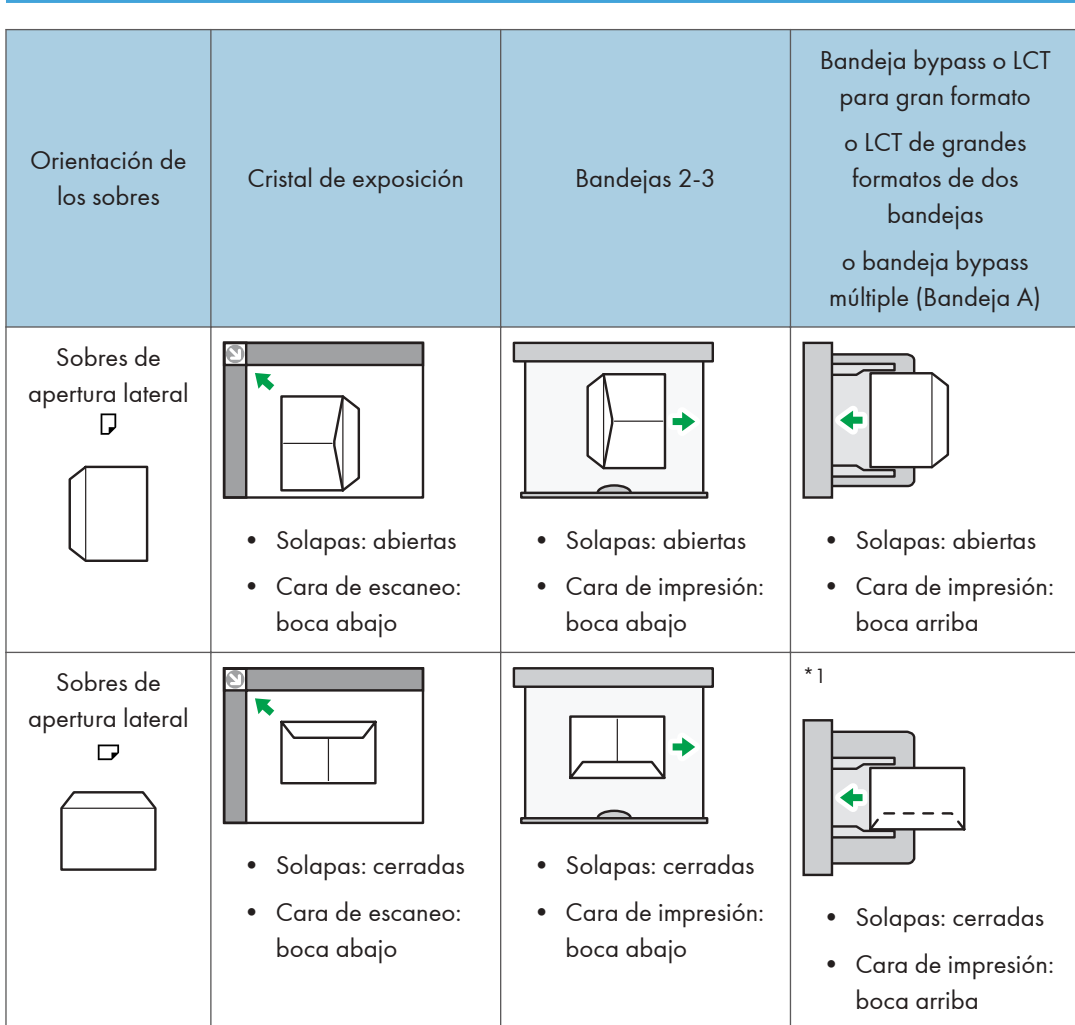

# Uso de la función de copia

\*1 No puede imprimir desde el LCT de grandes formatos de dos bandejas o la bandeja bypass múltiple Al cargar sobres, especifique su tamaño y grosor.

[Pág. 111 "Copia en sobres"](#page-112-0)

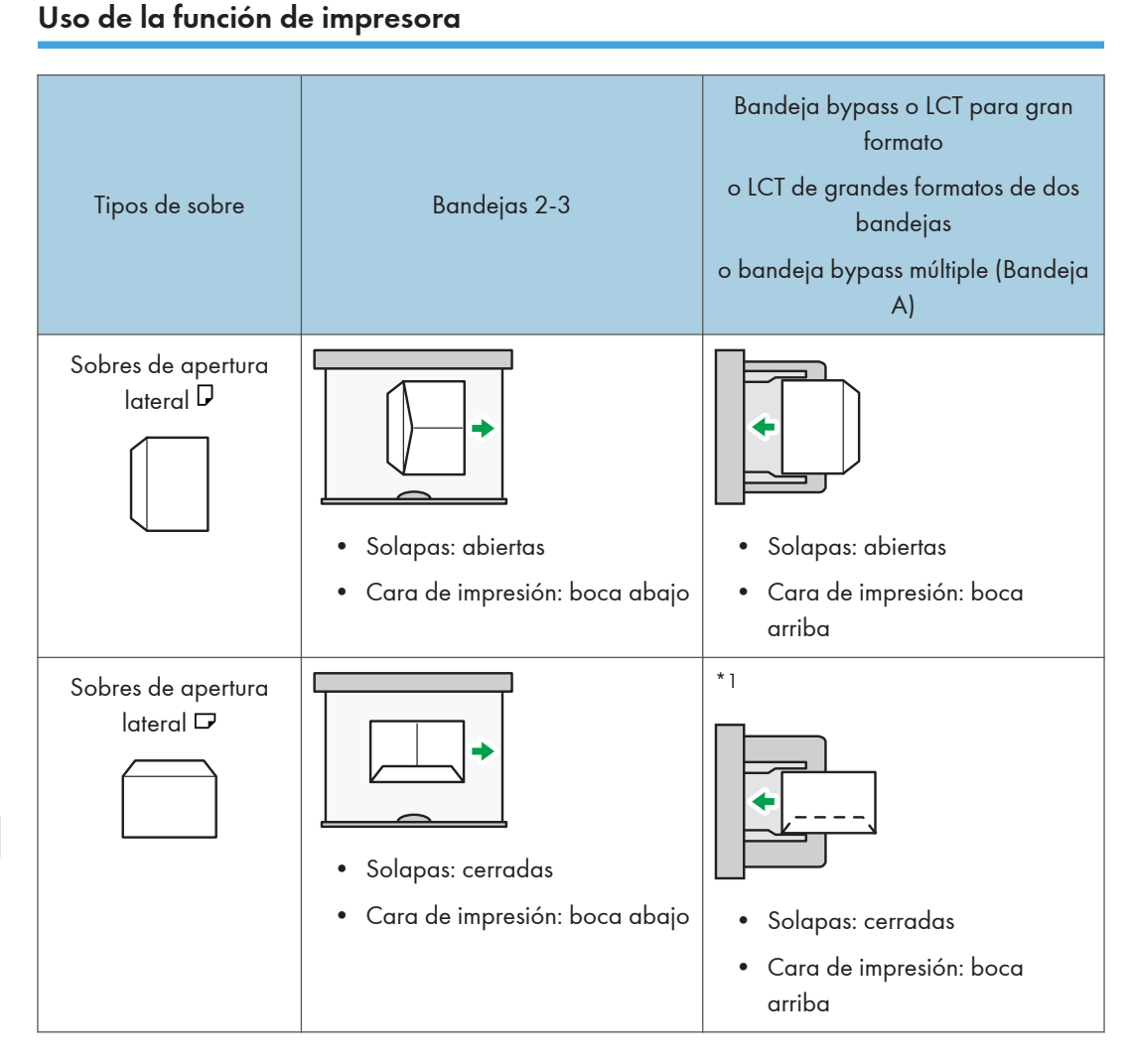

\*1 No puede imprimir desde el LCT de grandes formatos de dos bandejas o la bandeja bypass múltiple

Cuando cargue sobres, seleccione "Sobre" como el tipo de papel, tanto en [Ajustes papel bandeja] como en el driver de la impresora, y especifique el grosor de los sobres.

[Pág. 161 "Impresión en sobres"](#page-162-0)

Al cargar sobres, seleccione la casilla de selección [Girar 180 grados] en la pestaña [Ajustes detallados] menú [Básicos] y, a continuación, imprima.

Rote la imagen impresa 180 grados con el driver de la impresora al imprimir en el siguiente papel:

- Sobres cargados con los bordes cortos contrapuestos a la máquina
- Sobres cargados con los bordes largos contrapuestos a la máquina en la bandeja bypass y LCT para grandes formatos

## Carga de sobres en la LCT para grandes formatos de dos bandejas:

- Si se produce un atasco de papel, cargue cinco sobres más.
- Mantenga la diferencia de altura entre la parte inferior de los sobres y las solapas a un máximo de 10 mm.

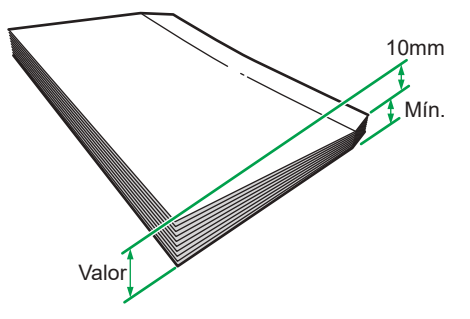

D0CPIC1786

# Cargar papel de orientación fija o papel a doble cara

Para imprimir en papel membretado o papel de carta, en los que generalmente se imprimen logotipos o patrones, compruebe cómo colocar el papel o la configuración de la máquina de forma que el original se imprima en el papel de orientación fija (de arriba a abajo) o papel de dos caras correctamente.

## Cómo copiar en papel con membrete

Especifique los ajustes de esta máquina como se describe a continuación y luego coloque un original y cargue el papel.

• [Ajustes copiadora/Document Server]  $\blacktriangleright$  pestaña [Entrada/Salida]  $\blacktriangleright$  [Ajuste membrete]  $\blacktriangleright$ [Activado]

#### Orientación original

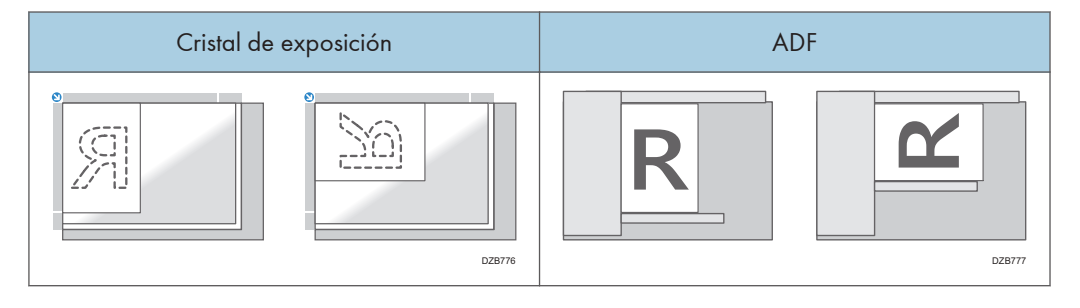

## Orientación del papel

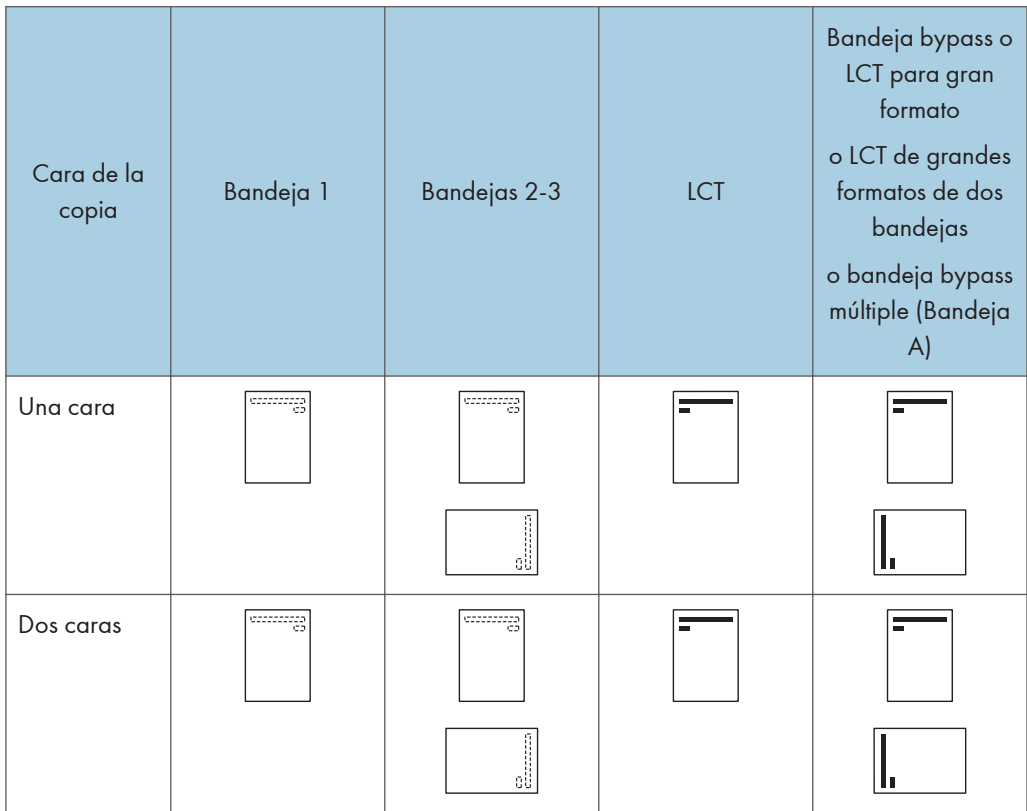

# Cómo imprimir en papel con membrete mediante el driver de impresora

Especifique los ajustes de esta máquina como se describe a continuación.

• [Ajustes de impresora] > Pestaña [Sistema] > [Ajuste membrete] > Detecc. auto.

## Orientación del papel

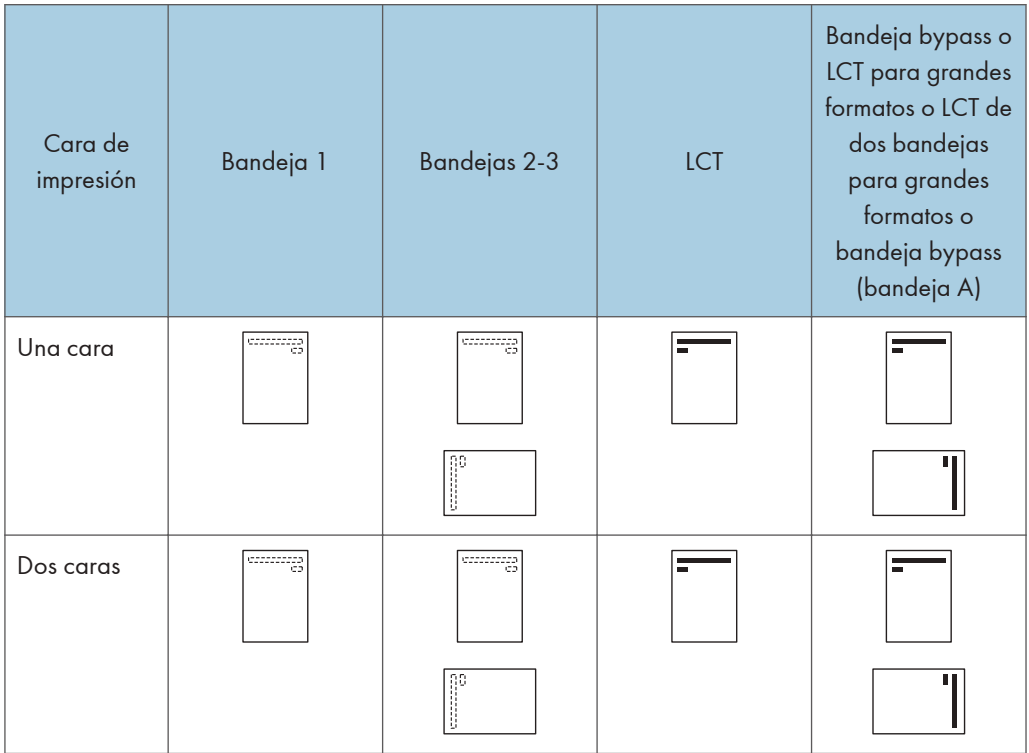

## **D** Nota

• Cuando establece [Ajuste membrete] en [Act. (siempre)], puede imprimir en papel con membrete sin establecer el tipo de papel en la configuración del driver de la impresora como [Membrete].

# Tamaño y gramaje recomendados para el original

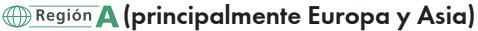

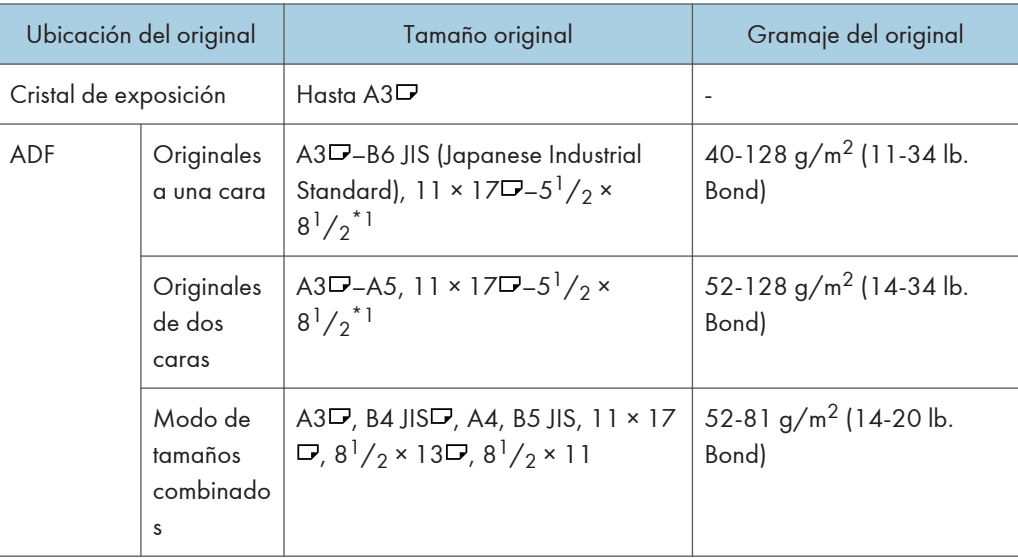

\* 1  $5^{1}/2 \times 8^{1}/2$  puede utilizarse solo en la función de escáner.

## **Example 13 (principalmente Norteamérica)**

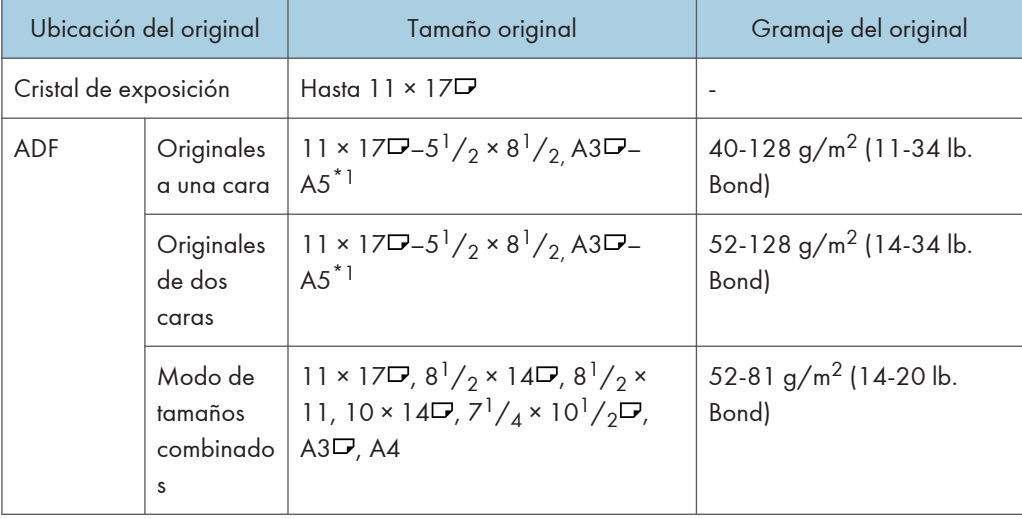

\*1 A5 puede utilizarse solo en la función de escáner.

## **D** Nota

- Se puede colocar un original cuyo tamaño está dentro del rango del área máxima de escaneo del original.
- • [Pág. 500 "Lista de especificaciones de las funciones estándar"](#page-501-0)
- En todos los lados del original, hay una zona de imagen que falta. Aunque coloque correctamente los originales en el ADF o en el cristal de exposición, es posible que la zona de imagen que falta en los cuatro bordes del original no se copie.
- • [Pág. 500 "Lista de especificaciones de las funciones estándar"](#page-501-0)
- Solo puede colocar los originales de dos tamaños diferentes en el modo de tamaños combinados.

# Tamaños detectables con la selección automática de papel

## **D** Nota

- Si el tipo de original es uno de los siguientes, es posible que la máquina no pueda detectar el tamaño de papel automáticamente. Seleccione el tamaño del papel de forma manual.
	- Originales oscuros con mucho texto y dibujos
	- Originales que contienen parcialmente imágenes sólidas
	- Originales con imágenes sólidas en los márgenes
	- Originales con índices, etiquetas u otras partes sobresalientes
	- Originales transparentes como transparencias u originales translúcidos
	- Originales con superficies brillantes
	- Originales encuadernados con un grosor superior a los 10 mm (0,4 pulgadas), por ejemplo libros.
- Cuando el ADF escanee un original de un tamaño que no pueda detectarse automáticamente, el tamaño de la imagen escaneada será distinto del original.
- Al cargar un original de un tamaño que no se detecta automáticamente, especifique el tamaño del original o seleccione una bandeja de papel que tenga el mismo tamaño que el original. Si los ajustes de impresión no se especifican correctamente, la imagen de salida puede no ser de tamaño completo o puede ser distinta de la deseada.

8. Especificaciones del papel y cómo añadir papel

# Registro de papel personalizado

Con la función de ajustes de papel de la máquina puede especificar el tipo, tamaño, gramaje y otras propiedades del papel que desee utilizar, y registrar dichos ajustes como "Papel personalizado". También puede lograr resultados de impresión satisfactorios con facilidad si especifica los ajustes de una marca de papel disponible en tiendas muy utilizada en Catálogo maestro.

# Visión general de los ajustes del papel

#### Ajustes de papel de la bandeja

Debe especificar los tipos y tamaños de papel para las bandejas, con el fin de imprimir adecuadamente en el papel cargado en las bandejas. Puede configurar estos ajustes en la configuración de papel de la bandeja.

La máquina tiene funciones, como un catálogo maestro y ajustes de papel personalizados, que facilitan la configuración de los ajustes del papel de la bandeja.

Puede especificar los ajustes de la bandeja de papel de las formas siguientes:

- Asigne un papel personalizado a una bandeja de papel
- Especifique manualmente un tipo y un tamaño de papel para una bandeja

#### Catálogo maestro

El catálogo maestro contiene ajustes como tipos de papel, gramajes de papel y condiciones operativas de la máquina (por ejemplo, alimentación de papel, transferencia del tóner y condiciones de fusión del tóner) personalizados para cada uno de los principales productos de papel disponibles comercialmente y también para cada uno de los principales tipos de papel.

Para utilizar los ajustes del catálogo maestro, en primer lugar debe seleccionar el nombre o el tipo de papel en el catálogo maestro. Los ajustes de papel se registrarán en un papel personalizado. El catálogo maestro facilita la obtención de los mejores resultados con su papel.

## Papel personalizado

Puede registrar cada tipo de papel que utilice como "Papel personalizado" si configura el nombre, tamaño, tipo, gramaje y otros ajustes avanzados en "Ajust. papel band.".

Esta función resulta útil porque le permite registrar tipos de papel utilizados con frecuencia como papel personalizado.

"Papel personalizado" también puede ajustarse desde el catálogo maestro.

La máquina sincroniza automáticamente los ajustes del papel personalizado con la información del catálogo de papeles en el controlador de color al utilizar el controlador de color.

Los papeles personalizados se pueden registrar de estas formas:

- Seleccione el nombre o el tipo de papel en el catálogo maestro
- Modifique un papel personalizado que ya se haya registrado
- Especifique manualmente el gramaje y el tipo de papel

En los ajustes avanzados del papel personalizado, puede especificar las condiciones de funcionamiento de la máquina como la alimentación, la transferencia de tóner y las condiciones de fusión de este. El catálogo maestro contiene los ajustes avanzados preconfigurados, para que no tenga que configurarlos.

Cuando cambie los ajustes de tipo y gramaje de un papel personalizado registrado, se inicializan sus ajustes avanzados.

Solo el administrador de la máquina puede cambiar los ajustes avanzados. Para obtener más información, póngase en contacto con el administrador de la máquina.

#### Relaciones entre funciones

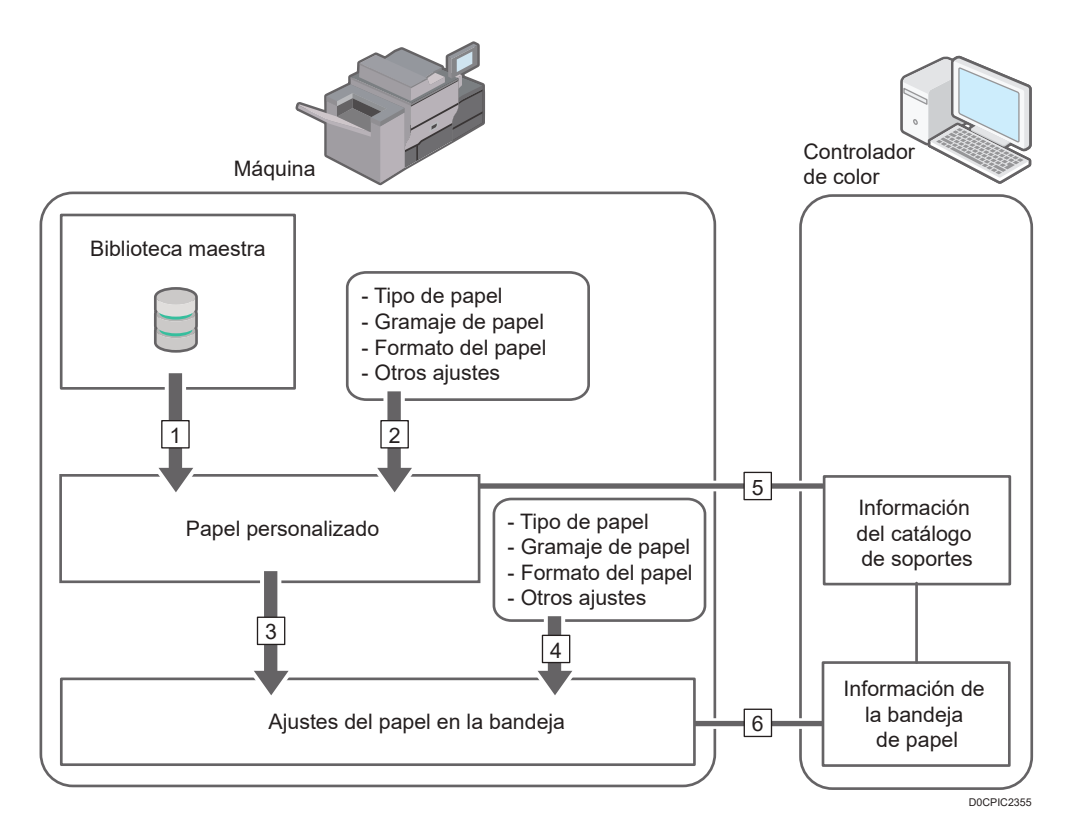

- 1. Puede registrar en un papel personalizado los ajustes almacenados en el catálogo maestro.
- 2. Puede registrar un papel personalizado si especifica manualmente su tipo y su gramaje.
- 3. Puede configurar los ajustes de papel de la bandeja si asigna un papel personalizado a cada bandeja de papel.
- 4. Puede configurar los ajustes de la bandeja de papel si especifica manualmente los tamaños y tipos de papel.
- 5. La máquina sincroniza automáticamente los ajustes del papel personalizado en la máquina con la información del catálogo de papeles en el controlador de color al utilizar el controlador de color.
- 6. La máquina sincroniza automáticamente los ajustes de la bandeja de papel de la máquina y la información de la bandeja de papel en el controlador de color al utilizar el controlador de color.

Los procedimientos para establecer los ajustes de papel de la bandeja varían en los ejemplos siguientes, según las funciones que desee usar (los números añadidos al final de las oraciones siguientes se corresponden con los números de la ilustración anterior):

## Para seleccionar el nombre o tipo de papel en el catálogo maestro y configurar los ajustes del papel de la bandeja

Siga este procedimiento:

• Seleccione el nombre o tipo de papel en el catálogo maestro y regístrelo como papel personalizado (1) (3)

[Pág. 303 "Selección del nombre del papel en el catálogo maestro"](#page-304-0)

[Pág. 304 "Cómo registrar un papel cuyo nombre no aparece en el catálogo maestro"](#page-305-0)

• Después de registrar el papel, asigne los ajustes de papel personalizado a una bandeja de papel (3)

[Pág. 327 "Especificación de un papel personalizado"](#page-328-0)

## Para registrar un gramaje y tipo de papel que no estén incluidos en el catálogo maestro como papel personalizado y configurar los ajustes del papel de la bandeja

Siga este procedimiento:

- Registrar un papel personalizado, especifique manualmente el gramaje y el tipo de papel (2) [Pág. 304 "Cómo registrar un papel cuyo nombre no aparece en el catálogo maestro"](#page-305-0)
- Después de registrar el papel, asigne los ajustes de papel personalizado a una bandeja de papel (3)

[Pág. 327 "Especificación de un papel personalizado"](#page-328-0)

## Asignar un papel personalizado registrado a una bandeja de papel

Siga este procedimiento:

• Asigne los ajustes de papel personalizado a una bandeja (3)

[Pág. 327 "Especificación de un papel personalizado"](#page-328-0)

## Para especificar manualmente los ajustes de papel para una bandeja de papel sin utilizar el catálogo maestro ni papel personalizado

Siga este procedimiento:

• Especificar manualmente el tipo y el tamaño de papel de una bandeja en los ajustes de papel de bandeja (4)

9

[Pág. 328 "Especificación manual del tamaño y tipo de papel"](#page-329-0)

**D** Nota

- Solo el administrador de la máquina puede especificar los [Ajustes avanzados] para un papel personalizado.
- Para obtener información detallada acerca del papel recomendado para esta máquina, consulte [Pág. 247 "Tamaños y tipos de papel recomendados".](#page-248-0)
- Si desea más detalles sobre la información de catálogo de medios, consulte el manual que se proporciona con el controlador de color.

## Cómo utilizar la pantalla [Editar Papel personalizado]

En esta sección se explican los elementos de la pantalla Editar Papel personalizado.

Esta pantalla aparece si pulsa [Editar papel personalizado] en la pantalla [Ajustes papel bandeja].

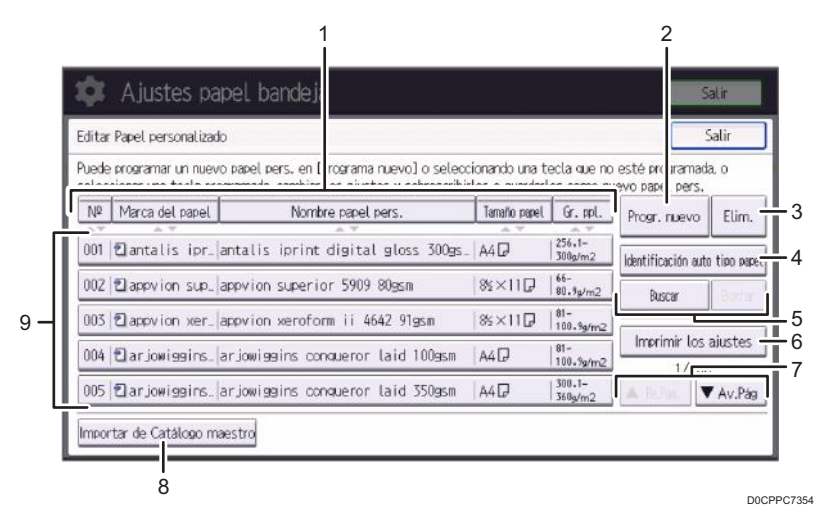

1. [Nº], [Marca del papel], [Nombre papel pers.], [Tamaño de papel] y [Gr. ppl.]

Pulse el elemento que va a utilizar para la clasificación.

#### 2. [Progr. nuevo]

Pulse esta tecla para registrar un nuevo papel personalizado.

[Pág. 304 "Cómo registrar un papel cuyo nombre no aparece en el catálogo maestro"](#page-305-0)

#### 3. [Eliminar]

Pulse esta tecla para borrar el papel personalizado seleccionado de la lista.

#### 4. [Identificación auto tipo papel]

Escanea el papel con la Unidad de identificación de soportes y, a continuación, busca en el catálogo maestro un papel personalizado con ajustes similares a los del papel escaneado.

[Pág. 309 "Cómo registrar papel escaneado por la Unidad de identificación de soportes como papel](#page-310-0) [personalizado"](#page-310-0)

#### 5. [Buscar], [Borrar]

Pulse [Buscar] para buscar papeles en la lista de papel personalizado. Pulse [Borrar] para volver a la lista de papeles personalizados de los resultados de la búsqueda. Para obtener información detallada, consulte [Pág. 321 "Búsqueda de un papel mediante la especificación de condiciones".](#page-322-0)

#### 6. [Imprimir los ajustes]

Pulse esta tecla para imprimir los parámetros de los ajustes del papel personalizado. Para obtener información detallada, consulte [Pág. 322 "Cómo imprimir los parámetros de los ajustes del papel](#page-323-0) [personalizado"](#page-323-0).

#### 7. [<sup>▲</sup>Re.Pág.], [<sup>▼</sup>Av.Pág]

Muestra la página anterior o siguiente de la lista.

#### 8. [Importar de Catálogo maestro]

Pulse esta tecla para recuperar el papel personalizado del catálogo maestro. Para obtener información detallada, consulte [Pág. 303 "Selección del nombre del papel en el catálogo maestro".](#page-304-0)

#### 9. Lista de papeles personalizados

Los números de registro, marcas de papel, nombres de papeles, tamaños y gramajes de los papeles personalizados se muestran en la lista. Los iconos situados a la izquierda de los nombres de producto indican qué papel personalizado está registrando en el catálogo maestro y si sus ajustes se han modificado.

- $\cdot$   $\cdot$   $\cdot$  indica un papel personalizado registrado en el catálogo maestro.
- $\cdot$   $\mathbb{Z}$ : indica un papel personalizado registrado en el catálogo maestro y cuyos ajustes se han modificado.
- No se muestran iconos para papeles personalizados que se registraron manualmente.

## Cómo utilizar la pantalla [Importar de Catálogo maestro]

En esta sección se explican los elementos de la pantalla [Importar de Catálogo maestro].

Esta pantalla aparece si pulsa [Importar de Catálogo maestro] en la pantalla [Editar Papel personalizado].

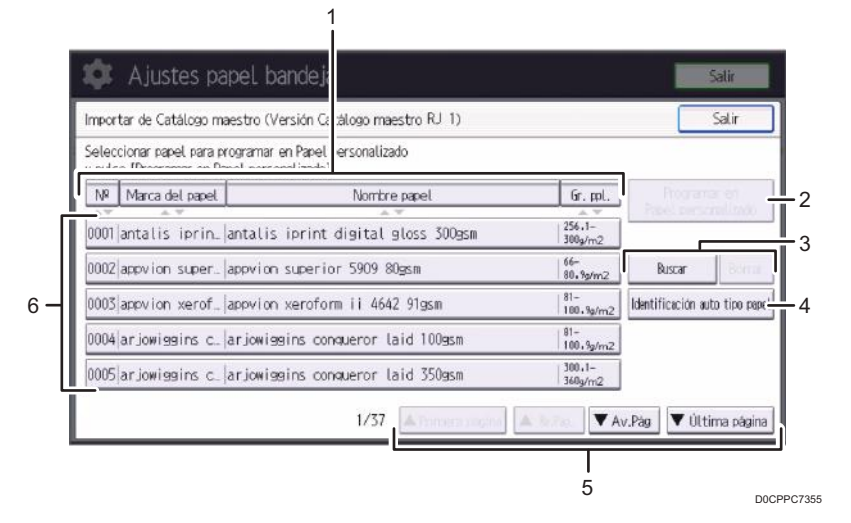

#### 1. [N.º], [Marca del papel], [Nombre papel] y [Gr. ppl.]

Pulse el elemento que va a utilizar para la clasificación.

#### 2. [Programar en Papel personalizado]

Pulse esta tecla para registrar el papel seleccionado de la lista como papel personalizado. Para obtener información detallada, consulte [Pág. 303 "Selección del nombre del papel en el catálogo maestro"](#page-304-0) y [Pág. 304 "Cómo registrar un papel cuyo nombre no aparece en el catálogo maestro".](#page-305-0)

#### 3. [Buscar], [Borrar]

Pulse [Buscar] para buscar los papeles en la lista de papeles. Pulse [Borrar] para salir de los resultados de búsqueda y volver a la lista de papeles. Para obtener información detallada, consulte [Pág. 321 "Búsqueda](#page-322-0) [de un papel mediante la especificación de condiciones".](#page-322-0)

#### 4. [Identificación auto tipo papel]

Escanea el papel con la Unidad de identificación de soportes y, a continuación, busca en el catálogo maestro un papel personalizado con ajustes similares a los del papel escaneado.

[Pág. 309 "Cómo registrar papel escaneado por la Unidad de identificación de soportes como papel](#page-310-0) [personalizado"](#page-310-0)

## 5. [<sup>A</sup>Primera página], [<sup>A</sup>Re.Pág.], [<sup>V</sup>Av.Pág], [<sup>V</sup>Última página]

Muestra la primera página, la anterior, la siguiente o la última de la lista.

#### 6. Lista de papeles del catálogo

Los números de registro, marcas de papel, nombres de papeles y gramajes de los papeles del catálogo se muestran en la lista.

#### **D** Nota

- El contenido del catálogo maestro de su máquina puede diferir ligeramente del que aparece en las ilustraciones de este manual.
- Para actualizar la biblioteca principal, contacte a su representante de servicio.

# <span id="page-304-0"></span>Registro de un papel personalizado

Puede registrar hasta 1000 papeles personalizados.

Compruebe el nombre de producto, tamaño y tipo del papel antes de registrarlo.

Compruebe que el tamaño y el tipo de papel sea compatible con la bandeja que desea usar. La compatibilidad de la bandeja depende del tipo y tamaño del papel. Para obtener información detallada acerca de los tamaños y los tipos de papel que pueden utilizarse, consulte [Pág. 247](#page-248-0) ["Tamaños y tipos de papel recomendados".](#page-248-0)

## **D** Nota

- Si el número de papeles personalizados registrados llega al máximo, no podrá registrar ninguno nuevo. Elimine los papeles personalizados innecesarios de la lista e intente de nuevo el registro. Para obtener información detallada, consulte [Pág. 323 "Cómo eliminar un papel personalizado".](#page-324-0)
- A las hojas de papel personalizado se les asigna un número secuencial a partir de 0001. Puede cambiar el número en la pantalla [Cambiar aj. papel personalizado].

## Selección del nombre del papel en el catálogo maestro

1. Pulse [Ajustes papel bandeja] en la pantalla de inicio.

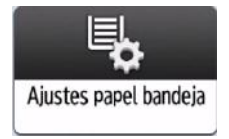

- 2. Presione [Editar Papel personalizado] [Importar de Catálogo maestro].
- 3. Seleccione el nombre del papel que desee registrar.

Pulse [ Re.Pág.] o [ Av.Pág] para desplazarse por la lista con el fin de encontrar el papel que desea seleccionar.

Puede seleccionar dos o más tipos de papel.

<span id="page-305-0"></span>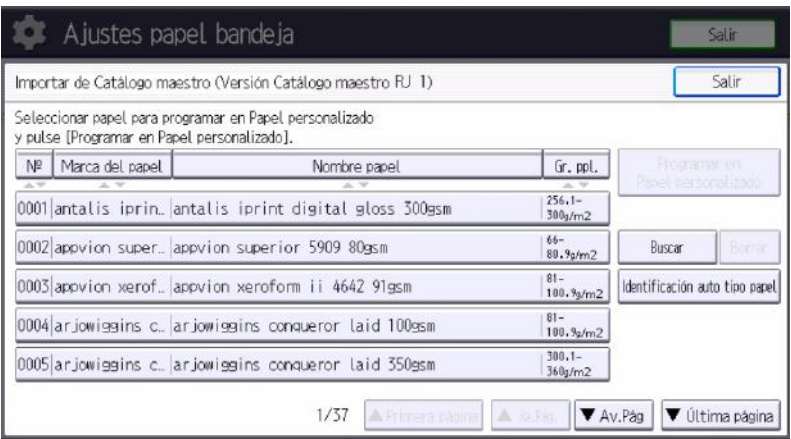

- 4. Presione [Programar en Papel personalizado]  $\triangleright$  [Sí]  $\triangleright$  [Salir].
- 5. Presione [Inicio] ( ) para cerrar la pantalla [Ajustes papel bandeja].

## **D** Nota

• Puede comprobar y cambiar la configuración del papel personalizado registrado como el ajuste del tamaño de papel en la ventana [Editar Papel personalizado]. Para obtener información detallada acerca de cómo modificar el papel personalizado, consulte [Pág. 315 "Modificación de](#page-316-0) [un papel personalizado".](#page-316-0)

## Cómo registrar un papel cuyo nombre no aparece en el catálogo maestro

Si el papel que desea no se encuentra en la lista de papeles del catálogo o si no conoce el nombre del papel, siga los procedimientos siguientes:

• Selección del tipo de papel en el catálogo maestro

El catálogo maestro contiene las condiciones de impresión óptimas, no solo para cada papel disponible comercialmente, sino también para cada tipo de papel.

Puede seleccionar el tipo de papel en el catálogo maestro y registrarlo como papel personalizado aunque no conozca el nombre del papel. Los tipos de papel que pueden seleccionarse son los siguientes: normal, amarillo, verde, azul, marfil, naranja, rosa, rojo, gris, membrete, papel de etiquetas, papel translúcido, papel preperforado, transparencia, sobre, satinado: brillo alto, satinado: mate, satinado: brillante, papel texturizado, papel metálico/perlado, carpeta transparente, papel sintético, papel autocopiativo. Cada tipo de papel se divide en varias categorías según el gramaje.

• Especificación manual del gramaje y el tipo de papel

Puede registrar un papel personalizado si especifica manualmente su tipo y su gramaje.

#### Selección del tipo de papel en el catálogo maestro

Puede seleccionar el tipo de papel en el catálogo maestro y registrarlo como papel personalizado.

Los tipos de papel que pueden seleccionarse son los siguientes: normal, amarillo, verde, azul, marfil, naranja, rosa, rojo, gris, membrete, papel de etiquetas, papel translúcido, papel preperforado, transparencia, sobre, satinado: brillo alto, satinado: mate, satinado: brillante, papel texturizado, papel metálico/perlado, carpeta transparente, papel sintético, papel autocopiativo.

1. Pulse [Ajustes papel bandeja] en la pantalla de inicio.

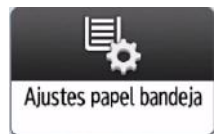

- 2. Presione [Editar Papel personalizado] [Importar de Catálogo maestro].
- 3. Seleccione la combinación más adecuada de tipo y gramaje para su papel.

La lista de tipos de papel aparece en la primera página del catálogo maestro y siguientes. Pulse [ARe.Pág.] o [VAv.Pág] para desplazarse por la lista con el fin de encontrar el papel que desea seleccionar.

- 4. Presione [Programar en Papel personalizado]  $\blacktriangleright$  [Sí]  $\blacktriangleright$  [Salir].
- 5. Presione [Inicio] ( ) para cerrar la pantalla [Ajustes papel bandeja].

## **D** Nota

- Puede comprobar y cambiar la configuración del papel personalizado registrado como el ajuste del tamaño de papel en la ventana [Editar Papel personalizado].
- • [Pág. 315 "Modificación de un papel personalizado"](#page-316-0)

## Especificación manual del gramaje y el tipo de papel

#### (b) Importante

- Seleccione los elementos que se aplicarán al papel para los distintos ajustes. Si el papel que se va a utilizar y los ajustes no coinciden, podría producirse un atasco de papel.
- 1. Pulse [Ajustes papel bandeja] en la pantalla de inicio.

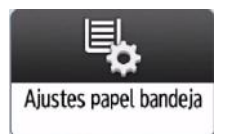

- 2. Presione [Editar Papel personalizado] [Progr. nuevo].
- 3. Pulse [Cambiar] para [Nombre papel pers.].
- 4. Escriba el nombre del papel y pulse [OK].
- 5. Pulse [Cambiar] para [Tamaño de papel].
- 6. Seleccione un tamaño de papel y pulse [OK].
- 7. Pulse [Cambiar] para [Gr. ppl.].

9

8. Especifique el gramaje del papel y, a continuación, pulse [OK].

Pulse [Cambiar] si ha cambiado el gramaje del papel.

- 9. Pulse [ Av. Pág].
- 10. Según sea necesario, especificar el grosor del papel en unidades de µm.

No se ha especificado la configuración inicial. Especifique su configuración preferida.

- 1. Pulse [Cambiar] para [Grosor papel].
- 2. Presione [Activado] [Cambiar]
- 3. Introduzca el grosor del papel usando las teclas numéricas y, a continuación, pulse [ $#$ Almohadilla/>].
- 4. Pulse [OK].
- 11. Pulse [Cambiar] para [Tipo de papel].
- 12. Seleccione el tipo de papel y, a continuación, pulse [OK].

Pulse [Cambiar] si ha cambiado el tipo de papel.

13. Especifique [Tipo papel satinado], [Color papel], [Preperforado o no], [Texturizado o no], [Aplicar dúplex] y [Aplicar selec. auto. papel] según las características del papel.

Si cambia el valor de [Tipo papel satinado], [Color papel], [Preperforado o no] o [Texturizado o no] y pulsa [OK], aparecerá un mensaje en el que se le informará de que se van a inicializar los [Ajustes avanzados]. Para aplicar los cambios a estos ajustes, seleccione [Cambiar]. Para cancelar los cambios, seleccione [No cambiar].

## 14. Pulse  $[OK]$  [Salir].

Si aparece el mensaje "Algunas funciones no se pueden seleccionar al mismo tiempo. Compruebe los ajustes.", ajustar los ajustes con el icono  $\bullet$ .

15. Presione [Inicio] ( ) para cerrar la pantalla [Ajustes papel bandeia].

## **D** Nota

- Si utiliza papel brillante, seleccione [Satinado] para [Tipo papel satinado]. Si utiliza papel mate (incluido papel de seda, mate y satinado) seleccione [Mate] en [Tipo papel satinado].
- Para obtener información detallada acerca de los ajustes del papel personalizado, consulte [Pág. 316 "Ajustes de papel personalizado"](#page-317-0).
- Para obtener información sobre [Ajustes avanzados], póngase en contacto con el administrador de la máquina.
- Cuando especifique Transparencia como tipo de papel, seleccione [Gramaje papel 3] como el gramaje del papel.

## Cómo registrar un nuevo papel personalizado modificando un papel existente

Puede abrir y modificar los ajustes de un papel personalizado ya existente y registrarlos como un nuevo papel personalizado.

Esta función es útil al registrar papel que sea del mismo tipo que uno existente, aunque de diferente tamaño.

En función de los ajustes que modifique, los detalles de un papel personalizado recién registrado serán los siguientes:

• Si los ajustes del papel personalizado seleccionado no se han cambiado:

Todos los ajustes del papel personalizado seleccionado ([Nombre papel pers.], [Tamaño de papel], [Gramaje papel] y [Tipo de papel], incluidos los atributos específicos del controlador del color) se copian al papel personalizado que se acaba de registrar.

• Cuando se cambian los ajustes [Nombre papel pers.], [Tamaño papel], [Aplicar dúplex], [Aplicar selec. auto. papel] o [Ajustes avanzados] del papel personalizado seleccionado:

Los cambios se aplican al papel personalizado recién registrado.

• Cuando se cambian los ajustes de [Gramaje papel], [Tipo de papel], [Tipo papel satinado], [Color papel], [Preperforado o no], [Texturizado o no] del papel personalizado seleccionado:

Los cambios se aplican al papel personalizado recién registrado y sus ajustes avanzados se restablecen a sus valores predeterminados, en función de los cambios que se aplican a los ajustes.

Al modificar un papel personalizado registrado en el catálogo maestro, puede cambiar sus ajustes de [Nombre papel pers.], [Tamaño papel], [Aplicar dúplex] y [Aplicar selec. auto. papel]. También puede confirmar el nombre de la marca y la versión de los datos del [Marca del papel].

1. Pulse [Ajustes papel bandeja] en la pantalla de inicio.

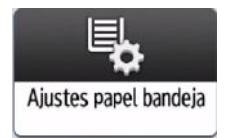

- 2. Presione [Editar Papel personalizado]  $\blacktriangleright$  [Progr. nuevo]  $\blacktriangleright$  [Utilizar Ajustes otro Papel personalizado].
- 3. Seleccione el papel personalizado cuyos ajustes desee modificar.
- 4. Es necesario cambiar los ajustes del papel personalizado (como el nombre del papel, el tamaño y el tipo).

Si cambia [Gramaje papel], [Tipo de papel], [Tipo papel satinado], [Color papel], [Preperforado o no], [Texturizado o no] y pulsa [OK], aparecerá un mensaje para notificarle la inicialización de los [Ajustes avanzados]. Para aplicar los cambios a estos ajustes, seleccione [Cambiar]. Para cancelar los cambios, seleccione [No cambiar].

- 5. Pulse  $[OK]$  [Salir].
- 6. Presione [Inicio] (n) para cerrar la pantalla [Ajustes papel bandeja].

## **D** Nota

- Para obtener información detallada acerca de los ajustes del papel personalizado, consulte [Pág. 316 "Ajustes de papel personalizado"](#page-317-0).
- Para obtener información sobre [Ajustes avanzados], póngase en contacto con el administrador de la máquina.

## Registro de un papel personalizado con la Unidad identificadora de soportes

Cuando escanea papel con la Unidad identificadora de soportes, esta busca papel personalizado en el catálogo maestro. Cuando encuentra el papel personalizado con configuraciones similares a las del papel escaneado, lo muestra.

## Nombres de las piezas y funciones de la Unidad de identificación de soportes

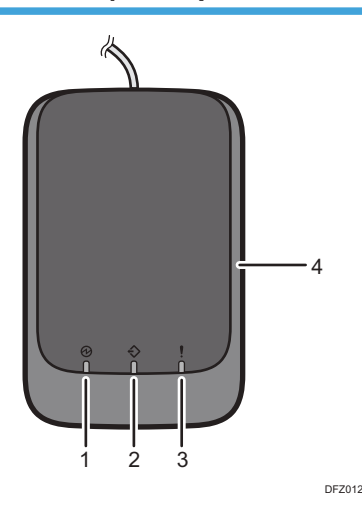

#### 1. Luz de encendido

Se enciende cuando hay un cable USB conectado y la Unidad de identificación de soportes está lista para empezar a escanear el papel.

#### 2. Luz de escaneo

Se enciende cuando se inserta papel en el área de escaneo.

Tras extraerse el papel, parpadea mientras el papel se está escaneando.

#### 3. Luz de error

Se enciende cuando se produce un error.

#### 4. Área de escaneo de papel

Inserte aquí el papel que desee escanear.

## <span id="page-310-0"></span>Conecte la Unidad de identificación de soportes

1. Conecte el cable USB a la interfaz de host USB, situada en la parte posterior de la máquina.

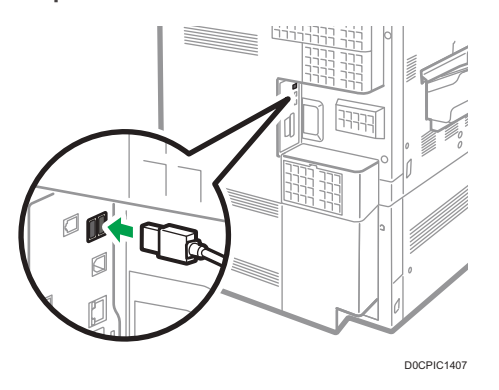

## Cómo registrar papel escaneado por la Unidad de identificación de soportes como papel personalizado

Registro de un papel en el catálogo maestro con la Unidad de identificación de soportes

1. Pulse [Ajustes papel bandeja] en la pantalla de inicio.

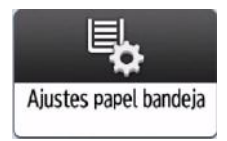

- 2. Presione [Editar Papel personalizado] D [Importar de Catálogo maestro].
- 3. Pulse [Identificación auto tipo papel].

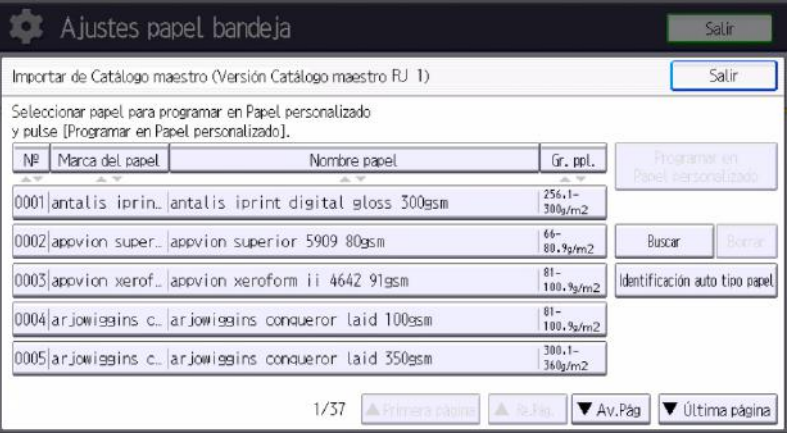

4. Inserte papel en la Unidad de identificación de soportes y, a continuación, extráigalo.

Al insertar el papel, sostenga los bordes del papel con ambas manos.

Mantenga el papel plano a medida que lo extrae.

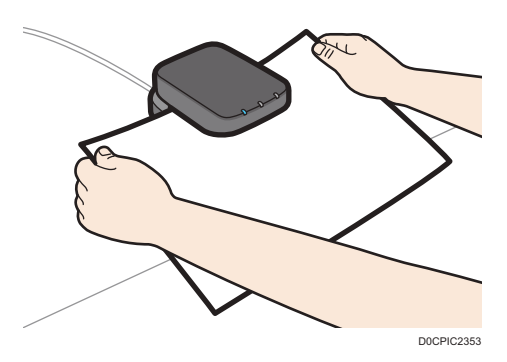

Aparece la lista de papeles personalizados cuyas configuraciones son similares a las del papel escaneado.

- 5. Seleccione el papel personalizado que desea utilizar y, a continuación, pulse [OK].
- 6. Pulse  $[S_i]$  [Salir] [Salir].
- 7. Presione [Inicio] ( ) para cerrar la pantalla [Ajustes papel bandeja].

#### **B**Nota

- La lista mostrada en el Paso 5 incluye el papel personalizado con configuraciones con índices de equivalencia de 80% o superiores.
- Puede comprobar y cambiar la configuración del papel personalizado registrado como el ajuste del tamaño de papel en la ventana [Editar Papel personalizado]. Para obtener información detallada acerca de cómo modificar el papel personalizado, consulte [Pág. 315](#page-316-0) ["Modificación de un papel personalizado"](#page-316-0).

#### Registro de un nuevo papel personalizado con la Unidad de identificación de soportes

1. Pulse [Ajustes papel bandeja] en la pantalla de inicio.

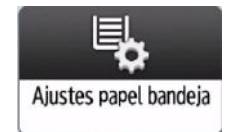

- 2. Presione [Editar Papel personalizado] [Progr. nuevo] [Escanear valor al progr. con u.identificación de soportes].
- 3. Inserte papel en la Unidad de identificación de soportes y, a continuación, extráigalo.

Al insertar el papel, sostenga los bordes del papel con ambas manos.

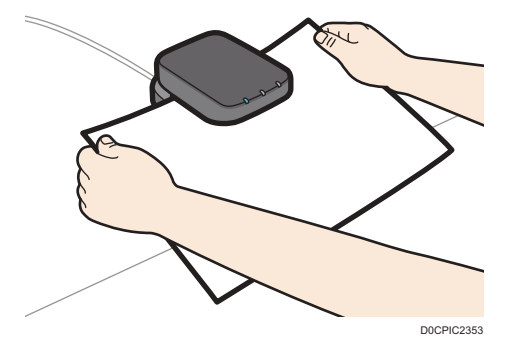

Mantenga el papel plano a medida que lo extrae.

"Gramaje de papel" y "Grosor papel" así como "Tipo papel satinado" (excluyendo Mate) se especifican automáticamente.

4. Es necesario cambiar los ajustes del papel personalizado (como el nombre del papel, el tamaño y el tipo).

Si cambia [Gramaje papel], [Tipo de papel], [Tipo papel satinado], [Color papel], [Preperforado o no], [Texturizado o no] y pulsa [OK], aparecerá un mensaje para notificarle la inicialización de los [Ajustes avanzados]. Para aplicar los cambios a estos ajustes, seleccione [Cambiar]. Para cancelar los cambios, seleccione [No cambiar].

5. Pulse  $[OK]$  [Salir].

Si aparece el mensaje "Algunas funciones no se pueden seleccionar al mismo tiempo. Compruebe los ajustes.", ajustar los ajustes con el icono  $\bullet$ .

6. Presione [Inicio] ( ) para cerrar la pantalla [Ajustes papel bandeja].

## **D** Nota

- Para obtener información detallada acerca de los ajustes del papel personalizado, consulte [Pág. 316 "Ajustes de papel personalizado"](#page-317-0).
- Para obtener información sobre [Ajustes avanzados], póngase en contacto con el administrador de la máquina.

## Modificación de los ajustes de papel personalizados con la Unidad de identificación de soportes

1. Pulse [Ajustes papel bandeja] en la pantalla de inicio.

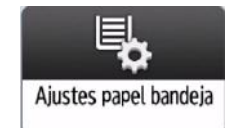

2. Pulse [Editar Papel personalizado].

3. Seleccione el papel personalizado cuyos ajustes desee modificar.

Pulse [<sup>▲</sup>Re.Pág.] o [<sup>▼</sup>Av.Pág] para desplazarse por la lista con el fin de encontrar el papel que desea modificar.

4. Pulse [Escanear valor al progr. con u.identificación de soportes].

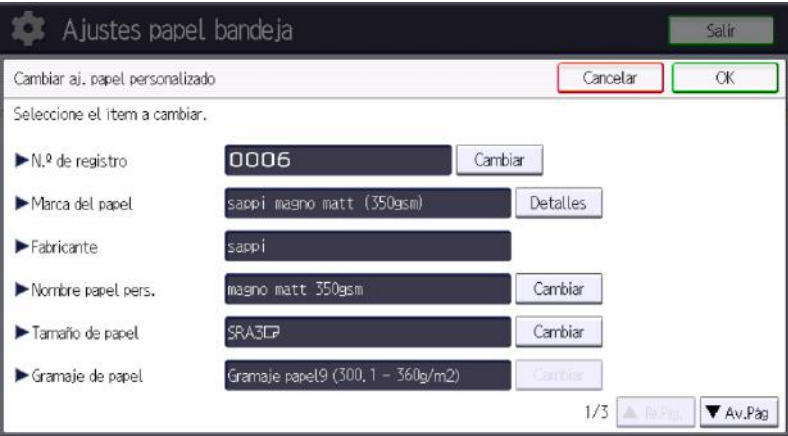

5. Inserte papel en la Unidad de identificación de soportes y, a continuación, extráigalo.

Al insertar el papel, sostenga los bordes del papel con ambas manos.

Mantenga el papel plano a medida que lo extrae.

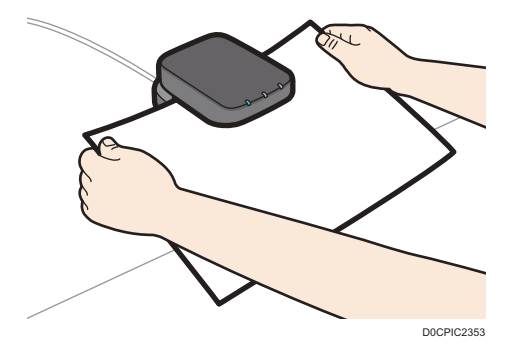

"Gramaje de papel" y "Grosor papel" así como "Tipo papel satinado" (excluyendo Mate) se especifican automáticamente.

6. Cambie los ajustes.

Si cambia [Gramaje papel], [Tipo de papel], [Tipo papel satinado], [Color papel], [Preperforado o no], [Texturizado o no] y pulsa [OK], aparecerá un mensaje para notificarle la inicialización de los [Ajustes avanzados]. Para aplicar los cambios a estos ajustes, seleccione [Cambiar]. Para cancelar los cambios, seleccione [No cambiar].

7. Pulse [OK].

Si aparece el mensaje "Algunas funciones no se pueden seleccionar al mismo tiempo. Compruebe los ajustes.", ajustar los ajustes con el icono  $\bullet$ .

8. Pulse [Sobrescribir].

Pulse [Guardar] para registrar los ajustes del papel como otro papel personalizado.

- 9. Pulse [Sí] Salir].
- 10. Presione [Inicio] ( ) para cerrar la pantalla [Ajustes papel bandeja].

**B** Nota

- Para obtener información detallada acerca de los ajustes del papel personalizado, consulte [Pág. 316 "Ajustes de papel personalizado"](#page-317-0).
- No puede modificar un papel personalizado que esté asignado a una bandeja. Para modificarlo, cancele la asignación.
- Para obtener información sobre [Ajustes avanzados], póngase en contacto con el administrador de la máquina.
- A las hojas de papel personalizado se les asigna un número secuencial a partir de 0001. Puede cambiar el número en la pantalla [Cambiar aj. papel personalizado].
- Pulse [Escanear y actualizar valor datos maestros identif. ppls] para registrar la información escaneada por la Unidad de identificación de soportes. Pulse también este botón para aumentar la exactitud de la identificación a la hora de buscar papel personalizado o registrar información sobre papel personalizado registrado sin utilizar el catálogo maestro.

## Especificación de un papel personalizado para bandejas de papel con la Unidad de identificación de soportes

1. Pulse [Ajustes papel bandeja] en la pantalla de inicio.

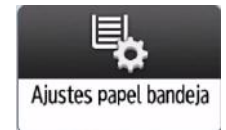

2. Seleccione el número de la bandeja cuyos ajustes de papel desea especificar.

3. Pulse [Identificación auto tipo papel].

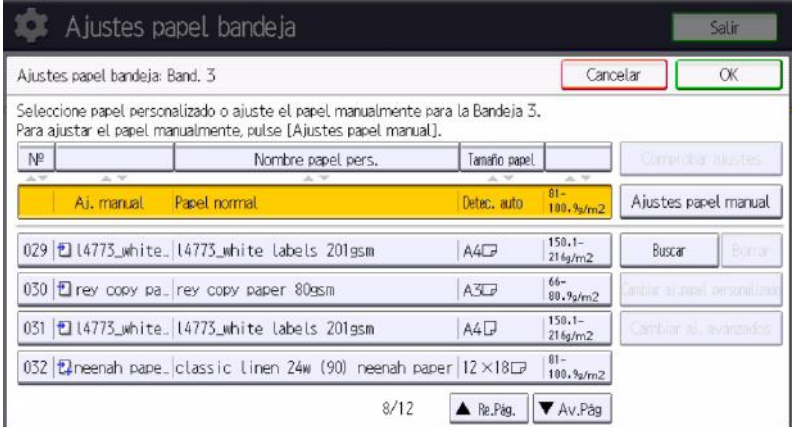

4. Inserte papel en la Unidad de identificación de soportes y, a continuación, extráigalo.

Al insertar el papel, sostenga los bordes del papel con ambas manos.

Mantenga el papel plano a medida que lo extrae.

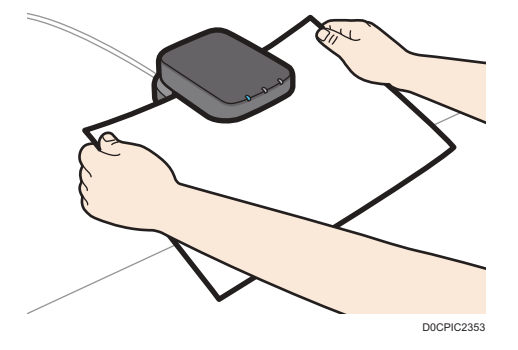

Aparece la lista de papeles personalizados cuyas configuraciones son similares a las del papel escaneado.

5. Seleccione el papel personalizado que desea utilizar y, a continuación, pulse [OK].

Se muestran los papeles personalizados que se pueden usar en la bandeja seleccionada.

Pulse [<sup>▲</sup>Re.Pág.] o [<sup>▼</sup>Av.Pág] para desplazarse por la lista, para encontrar un papel que desee seleccionar.

Después de seleccionar un papel personalizado, puede comprobar su tipo y color si pulsa Comprobar ajustes.

6. Presione [Inicio] (@) para cerrar la pantalla [Ajustes papel bandeja].

<span id="page-316-0"></span>**D** Nota

• Si desea cambiar los ajustes del papel personalizado, pulse [Cambiar aj.papel personalizado] en el paso 3.

# Modificación de un papel personalizado

Antes de modificar un papel personalizado, compruebe que ningún otro usuario esté modificándolo en Web Image Monitor o en el controlador de color.

Solo puede cambiar los ajustes [Nombre papel pers.], [Tamaño papel], [Aplicar dúplex], [Aplicar selec. auto. papel] y [Nº de registro] de un papel personalizado registrado en el catálogo maestro.

1. Pulse [Ajustes papel bandeja] en la pantalla de inicio.

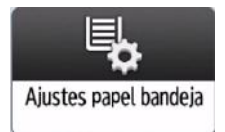

- 2. Pulse [Editar Papel personalizado].
- 3. Seleccione el papel personalizado cuyos ajustes desee modificar.

Pulse [ Re.Pág.] o [ Av.Pág] para desplazarse por la lista con el fin de encontrar el papel que desea modificar.

4. Cambie los ajustes.

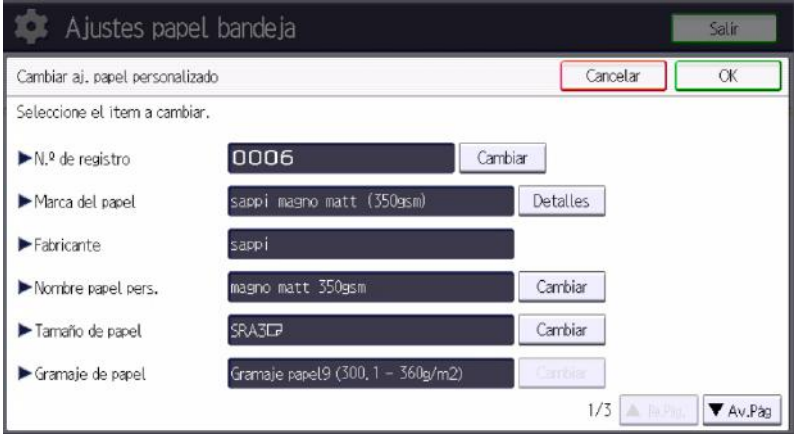

Si cambia [Gramaje papel], [Tipo de papel], [Tipo papel satinado], [Color papel], [Preperforado o no], [Texturizado o no] y pulsa [OK], aparecerá un mensaje para notificarle la inicialización de los [Ajustes avanzados]. Para aplicar los cambios a estos ajustes, seleccione [Cambiar]. Para cancelar los cambios, seleccione [No cambiar].

5. Pulse [OK].

9

<span id="page-317-0"></span>6. Pulse [Sobrescribir].

Pulse [Guardar] para registrar los ajustes del papel como otro papel personalizado.

- 7. Pulse  $[Si]$  [Salir].
- 8. Presione [Inicio] ( ) para cerrar la pantalla [Ajustes papel bandeja].

## **D** Nota

- Para obtener información detallada acerca de los ajustes del papel personalizado, consulte Pág. 316 "Ajustes de papel personalizado".
- No puede modificar un papel personalizado que esté asignado a una bandeja. Para modificarlo, cancele la asignación.
- Para obtener información sobre [Ajustes avanzados], póngase en contacto con el administrador de la máquina.
- A las hojas de papel personalizado se les asigna un número secuencial a partir de 0001. Puede cambiar el número en la pantalla [Cambiar aj. papel personalizado].

# Ajustes de papel personalizado

#### N.º de registro

Especifique un número de registro para el papel personalizado.

#### Marca del papel

Muestra el nombre de la marca y la versión de los datos del papel personalizado registrado en el catálogo maestro.

El nombre de la marca y la versión de los datos solo se muestran para el papel personalizado registrado en el catálogo maestro.

#### **Fabricante**

Muestra el nombre del fabricante. El nombre de fabricante solo se muestra para el papel personalizado registrado en el catálogo maestro.

## Nombre papel pers.

Puede usar hasta 38 caracteres para especificar el nombre del papel personalizado.

No puede usar el nombre de un papel personalizado registrado.

#### Tamaño de papel

Seleccione el tamaño del papel entre los tamaños habituales o especifique un [Tamaño person.].

Puede especificar un tamaño personalizado de entre 90,0 y 330,2 mm (de 3,55 a 13,00 pulgadas) verticalmente y de entre 139,7 y 1260,0 mm (de 5,50 a 49,60 pulgadas) horizontalmente.

Para utilizar papel con una longitud horizontal de entre 487,8 y 1260 mm (19,20 y 49,60 pulgadas) con la bandeja de alimentación manual, instale la bandeja de hojas banner multi bypass o la bandeja guía de hojas banner.

Para usar el papel con una longitud horizontal de entre 487,8 mm y 700 mm (19,20 y 27,55 pulgadas) con el LCT de ancho de dos bandejas, debe conectarse la bandeja de hojas de banner el LCT de ancho de dos bandejas.

Para usar un papel con una longitud horizontal de entre 487,8 mm y 700 mm (19,20 y 27,55 pulgadas) con la bandeja multi bypass (Bandeja A), debe conectarse la bandeja de hojas banner de la bandeja multi bypass (Bandeja A).

## Gramaje papel

Especifique el gramaje (g/m<sup>2</sup>) del papel personalizado. Especifique un gramaje del papel entre [Gramaje papel 1] y [Gramaje papel 9].

Para obtener información detallada acerca de la relación entre el gramaje de papel y el gramaje de la resma, consulte [Pág. 280 "Grosor del papel para cada gramaje de papel"](#page-281-0). El gramaje del papel también puede escanearse utilizando la Unidad de identificación de soportes.

#### Grosor papel

Especifique el grosor (µm) del papel personalizado. También puede escanear grosores de papel utilizando la Unidad de identificación de soportes.

#### Tipo de papel

Especifique el tipo de papel personalizado.

#### Tipo papel satinado

Especifique si el papel personalizado es satinado o no.

#### Color papel

Especifique el color del papel personalizado.

#### Preperforado o no

Especifique si el papel personalizado es preperforado o no.

## Texturizado o no

Especifique si el papel personalizado presenta relieve o no.

#### Aplicar dúplex

Especifique si se ha habilitado la función a dos caras para el papel personalizado.

#### Aplicar selec. auto. papel

Especifique si se ha habilitado la función de selección automática del papel personalizado.

#### Ajustes avanzados

Especifique los ajustes avanzados para el papel.

Sólo el administrador de la máquina puede especificar estos ajustes.

9

Los ajustes avanzados se pueden cambiar aunque el papel personalizado seleccionado esté asignado a una bandeja de papel.

Para obtener más información, póngase en contacto con el administrador de la máquina.

Puede cambiar los ajustes [Nº de registro], [Nombre papel pers.], [Tamaño papel], [Aplicar dúplex] y [Aplicar selec. auto. papel] si un papel personalizado ya ha sido registrado mediante el catálogo maestro.

Los ajustes que puede cambiar dependen de lo siguiente:

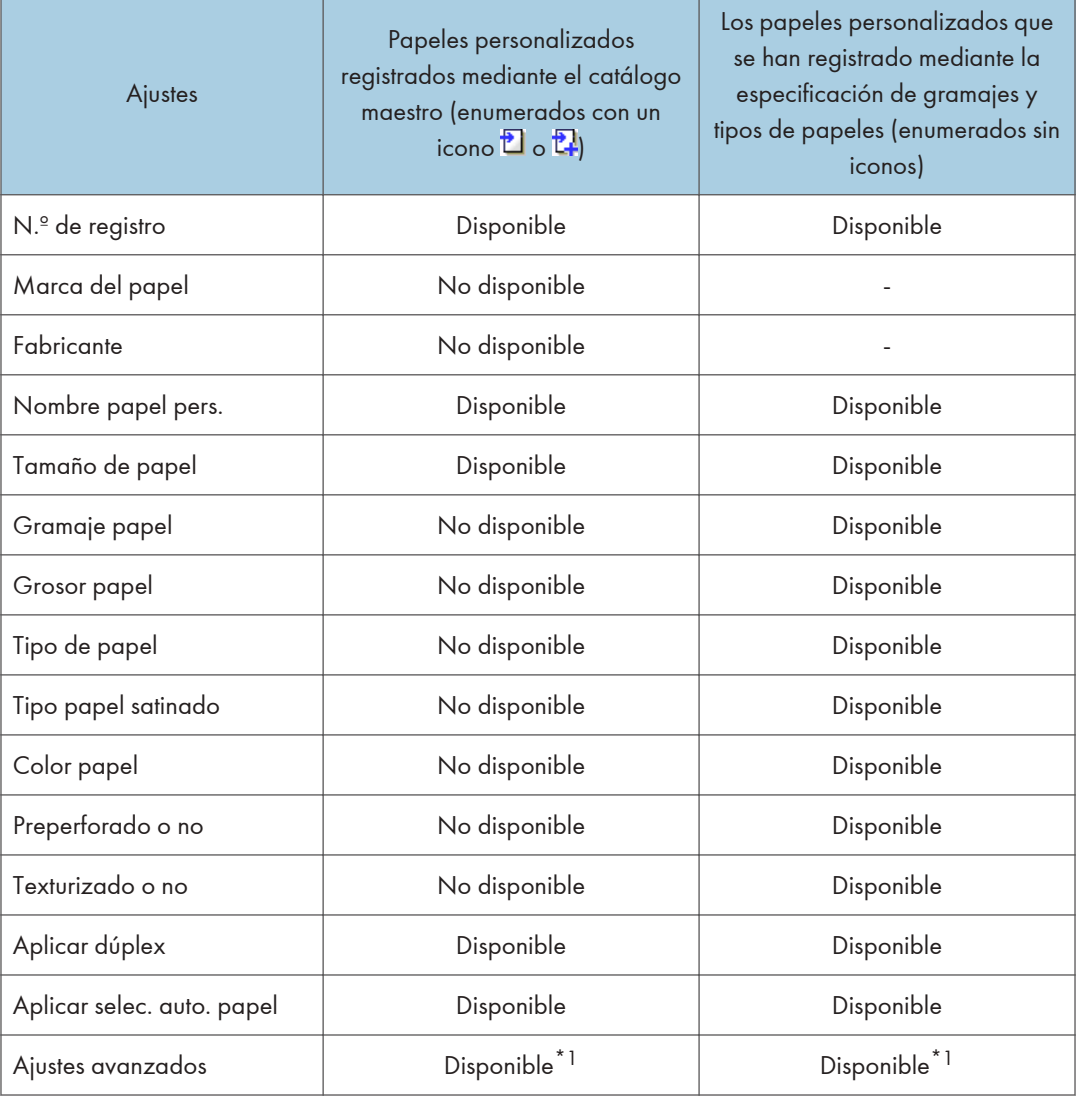

\*1 Solo el administrador de la máquina puede hacer el cambio.

## **D** Nota

- Antes de cambiar estos ajustes, compruebe que el tamaño y el tipo del papel sea compatible con la bandeja donde desea cargar el papel. La compatibilidad de la bandeja depende del tipo y el tamaño del papel.
- Cuando utilice papel de tamaño personalizado, recomendamos utilizar papel con una longitud horizontal de 700 mm (27,55 pulgadas) como máximo.

## Ajuste de la posición de imagen de cualquier cara del papel

Para alinear la posición de la imagen en la parte delantera con la de la trasera, realizar un [Registro para alinear imágenes en anverso y reverso].

En [Registro para alinear imágenes en anverso y reverso], hay tres elementos: Ajuste manual, Ajuste auto, Ajuste auto rápido.

Los valores ajustados se guardan como ajustes de papel personalizados.

## Requisitos para alinear las posiciones de las imágenes del anverso y el reverso

- A la bandeja de papel se le asigna un papel personalizado con un tipo y grosor de papel que admite la impresión dúplex.
- El tamaño de papel se encuentra dentro del siguiente rango:
	- Longitud vertical: 182,0-330,2 mm (7,17–13,00 pulgadas)
	- Longitud horizontal: 182,0-487,7 mm (7,17–19,20 pulgadas)

## Ajuste manual

Alinear manualmente la posición de la imagen y ampliación en el anverso y el reverso.

1. Pulse [Ajustes papel bandeja] en la pantalla de inicio.

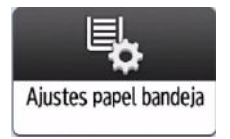

- 2. Pulse [Registro para alinear imgs.anverso y reverso].
- 3. Seleccione la bandeja de papel con el papel personalizado para alinear las imágenes del anverso y el reverso.
- 4. Pulse [Ajuste manual].
- 5. Ajustar la posición de la imagen y ampliación en el anverso (lado 1) y el reverso (lado 2). Para la alineación aplicada con el ajuste de valores, consultar la imagen mostrada en la pantalla para cada elemento.

9

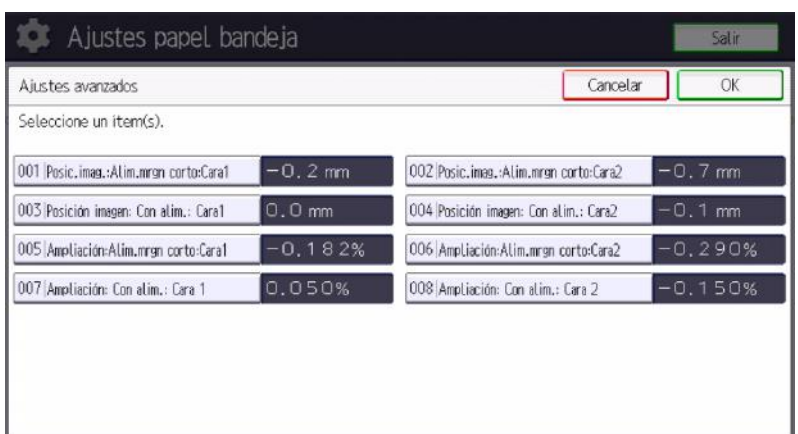

- 6. Después de cambiar los valores, pulse [OK].
- 7. Pulse [Impresión de prueba].

La impresión de prueba se realiza para comprobar la imagen impresa.

- 8. Comprobar si las imágenes del anverso y el reverso están alineadas en la hoja impresa. Para mayor ajuste, repetir los pasos 4 a 8.
- 9. Tras completar la alineación, presione [Inicio] (@) para cerrar la pantalla [Ajustes papel bandeja].

#### Ajuste auto y Ajuste auto rápido

Puede corregir automáticamente la mala alineación del anverso y el reverso escaneando hojas de ajuste en el cristal de exposición.

El procedimiento es el mismo para Ajuste auto y Ajuste auto rápido.

Ajuste auto consume 3 hojas de ajuste para un ajuste preciso.

Ajuste auto rápido consume 1 hoja de ajuste para un ajuste sencillo.

Para escanear en el cristal de exposición, la hoja de fondo es necesaria además de la hoja de ajuste. Para imprimir la hoja de fondo, seleccione el papel A3 o 11x17 para el ajuste del papel de la bandeja.

1. Pulse [Ajustes papel bandeja] en la pantalla de inicio.

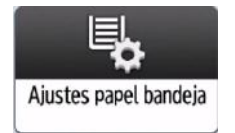

- 2. Pulse [Registro para alinear imgs.anverso y reverso].
- 3. Pulse [Imprimir hoja de fondo].

<span id="page-322-0"></span>4. Seleccione la bandeja de papel con el ajuste de bandeja de papel A3 o 11×17 y presione [Imprimir].

Se imprime la hoja de fondo.

- 5. Seleccione la hoja de papel con el papel personalizado para alinear el anverso y el reverso.
- 6. Presione [Ajuste auto] para un ajuste preciso y [Ajuste auto rápido] para un ajuste sencillo.

En Ajuste auto, se imprimen 9 hojas (3 hojas en blanco, 3 hojas de ajuste con imágenes impresas en ambos lados y 3 hojas en blanco).

En Ajuste auto rápido, se imprimen 3 hojas (1 hoja en blanco, 1 hoja de ajuste con imágenes impresas en ambos lados y 1 hoja en blanco).

7. Seguir la instrucción mostrada para cargar la hoja de fondo y la hoja de ajuste encima, y presione [Iniciar escaneo].

Repetir esto hasta que se complete el escaneo.

8. Tras completar el escaneo, se muestra el resultado de la alineación. Compruebe el resultado y pulse [Aplicar].

El valor de ajuste se aplica al papel personalizado.

- 9. Pulse [Salir].
- 10. Presione [Inicio] ( ) para cerrar la pantalla [Ajustes papel bandeja].

## Búsqueda de un papel mediante la especificación de condiciones

Puede especificar los parámetros de búsqueda para buscar tipos de papel en las listas de tipos de papel, como papeles personalizados y el catálogo maestro.

Pueden especificarse las siguientes condiciones para las búsquedas de papel: [Marca del papel], [Fabricante], [Nombre papel pers.], [Tamaño de papel], [Gramaje de papel], [Grosor papel], [Tipo de papel] y [Tipo papel satinado].

<span id="page-323-0"></span>1. Pulse [Buscar] en cada pantalla.

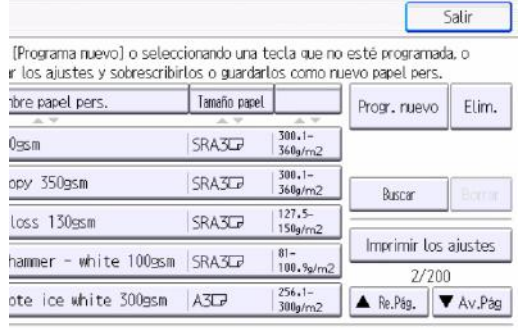

2. Pulse [Cambiar] para cada condición y, a continuación, introduzca una cadena parcial.

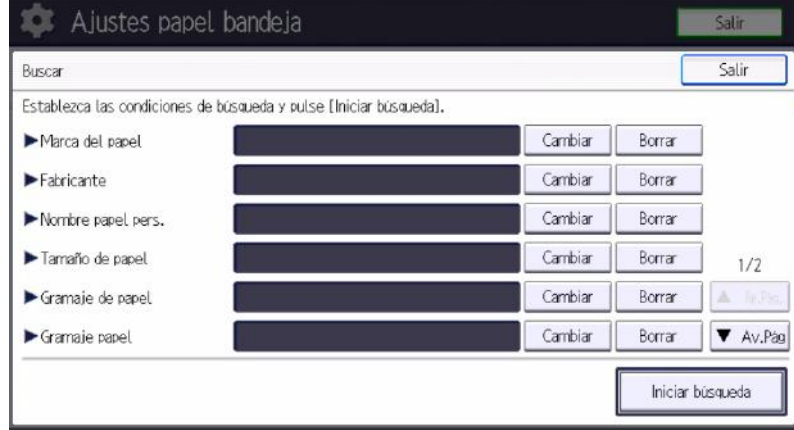

## 3. Pulse [OK].

## 4. Pulse [Iniciar búsqueda].

Si el papel que necesita no aparece, pulse [<sup>▲</sup>Re.Pág.] o [<sup>▼</sup>Av.Pág] para mostrar la página anterior o la siguiente.

Puede ordenar por "N.º ", "Marca del papel", "Nombre papel pers.", "Nombre papel", "Tamaño papel" y "Gr. ppl. ".

## **D** Nota

• No puede especificar [Tamaño papel] como parámetro de búsqueda en la pantalla [Importar de Catálogo maestro].

# Cómo imprimir los parámetros de los ajustes del papel personalizado

Puede imprimir los parámetros del papel personalizado registrado desde la pantalla [Editar Papel personalizado].
Puede imprimir varios ajustes de papel personalizado a la vez.

1. Pulse [Ajustes papel bandeja] en la pantalla de inicio.

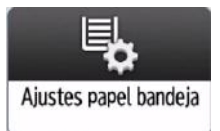

- 2. Presione [Editar Papel personalizado] [Imprimir los ajustes].
- 3. Seleccione el papel personalizado cuyos ajustes desee imprimir.

Si el papel que necesita no aparece, pulse [<sup>▲</sup>Re.Pág.] o [<sup>▼</sup>Av.Pág] para mostrar la página anterior o la siguiente.

Puede seleccionar varias hojas de papel personalizado.

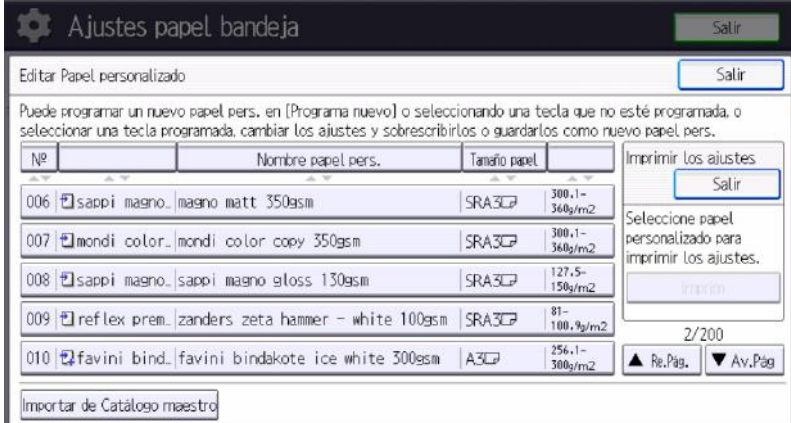

- 4. Pulse [Imprimir].
- 5. Pulse [Inicio].
- 6. Pulse [Salir].
- 7. Presione [Inicio] ( ) para cerrar la pantalla [Ajustes papel bandeja].

## Cómo eliminar un papel personalizado

Antes de eliminar un papel personalizado, compruebe que nadie esté modificándolo en Web Image Monitor o en el controlador de color.

1. Pulse [Ajustes papel bandeja] en la pantalla de inicio.

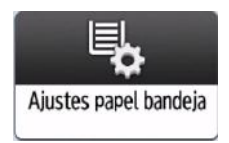

- <span id="page-325-0"></span>2. Presione [Editar Papel personalizado] [Eliminar].
- 3. Seleccione el papel personalizado que desea eliminar.

Pulse [<sup>▲</sup>Re.Pág.] o [<sup>▼</sup>Av.Pág] para desplazarse por la lista con el fin de encontrar el papel que desea eliminar.

Puede seleccionar varias hojas de papel personalizado.

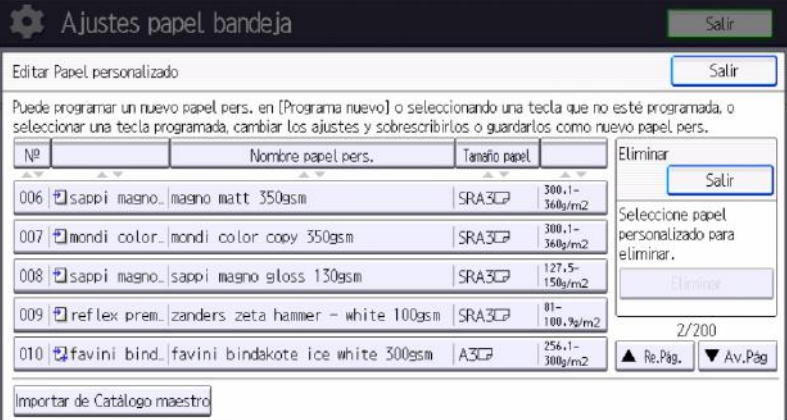

- 4. Presione [Eliminar]  $\triangleright$  [Sí]  $\triangleright$  [Salir].
- 5. Presione [Inicio] ( ) para cerrar la pantalla [Ajustes papel bandeja].

#### **D** Nota

- No puede eliminar un papel personalizado que esté asignado a una bandeja de papel.
- No es posible eliminar un papel personalizado que se está utilizando con el controlador de color. Si desea información detallada, consulte el manual suministrado con el controlador de color.

## Copia de seguridad y restauración de perfiles de papel personalizados

Esta sección explica cómo realizar una copia de seguridad y restaurar los datos de papeles personalizados registrados en la pantalla de [Editar Papel personalizado].

#### Cómo realizar una copia de seguridad de perfiles de papel personalizados

# APRECAUCIÓN

• Mantenga las tarjetas de memoria SD lejos del alcance de los niños. Si un niño ingiere una tarjeta de memoria SD accidentalmente, consulte de inmediato a un médico.

1. Presione [Parámetros de ajuste para usuarios] en la pantalla de Inicio.

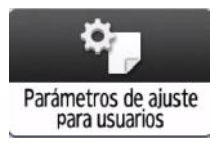

- 2. Pulse [05: Máquina: Mantenimiento].
- 3. Pulse [0512: Copia seguridad / Restaurar datos papel person.].
- 4. Inserte una tarjeta SD en la ranura para soportes, en el lateral del panel de mandos.
- 5. Pulse [Copia seguridad ajustes papel person.].
- 6. Pulse  $[OK]$  [Salir].

#### *D* Nota

• Si ya existe un archivo de copia de seguridad en la tarjeta SD, este se sobrescribirá por la nueva copia de seguridad.

#### Restaurar perfiles de papeles personalizados

# APRECAUCIÓN

- Mantenga las tarjetas de memoria SD lejos del alcance de los niños. Si un niño ingiere una tarjeta de memoria SD accidentalmente, consulte de inmediato a un médico.
- 1. Cancele todos los perfiles de papel personalizados asignados a las bandejas de papel.
- 2. Presione [Parámetros de ajuste para usuarios] en la pantalla de Inicio.

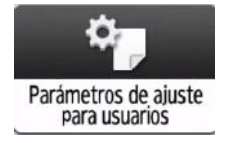

- 3. Pulse [05: Máquina: Mantenimiento].
- 4. Pulse [0512: Copia seguridad / Restaurar datos papel person.].
- 5. Inserte la tarjeta SD con la copia de seguridad de los perfiles de papel personalizado en la ranura para soportes de la parte lateral del panel de mandos.
- 6. Pulse [Restaurar Ajustes papel person.].
- 7. Pulse  $[OK]$  [Salir].

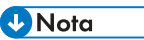

• Todos los perfiles de papel personalizados registrados en la máquina permanecen registrados tras la restauración de los datos. Los datos restaurados se añaden al área libre.

• Si el número de perfiles de papel personalizados registrados en la máquina y el número de elementos de datos que se han restaurado alcanzan un total combinado de 1000, no podrán restaurarse más elementos de datos.

# Cambiar Ajustes papel bandeja

Si el tamaño especificado es diferente al tamaño real del papel que se encuentra en la bandeja, pueden producirse atascos al no detectarse el tamaño correcto del papel.

Importante

• Si el tipo de papel especificado difiere del tipo real de papel que se ha cargado en la bandeja de papel, podría haber una mala alimentación del papel, posiblemente el tóner no fusione correctamente o la calidad de la impresión podría reducirse.

## Especificación de un papel personalizado

1. Pulse [Ajustes papel bandeja] en la pantalla de inicio.

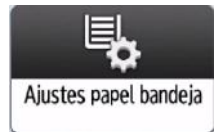

- 2. Seleccione el número de la bandeja cuyos ajustes de papel desea especificar.
- 3. Seleccione el papel personalizado que desea utilizar y, a continuación, pulse [OK].

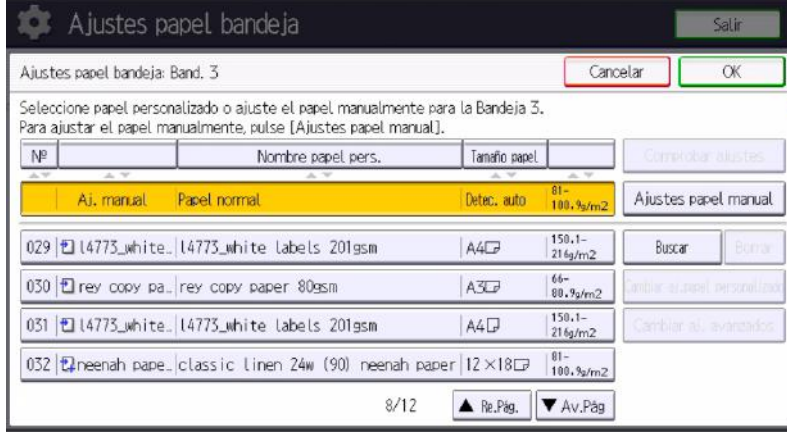

Se muestran los papeles personalizados que se pueden usar en la bandeja seleccionada.

Pulse [<sup>▲</sup>Re.Pág.] o [<sup>▼</sup>Av.Pág] para desplazarse por la lista, para encontrar un papel que desee seleccionar.

Después de seleccionar un papel personalizado, puede comprobar su tipo y color si pulsa Comprobar ajustes.

4. Pulse la pestaña [Portada/H. designación/Separador/H.separación] (Portada/ Designación/Separador/H.separación).

9

- 5. Cambie los ajustes para la función de copia (como portada y hoja de designación) si fuera necesario.
- 6. Presione [Inicio]  $\left(\bigcap_{i=1}^{\infty}\right)$  para cerrar la pantalla [Ajustes papel bandeja].
- **D** Nota
	- Si desea cambiar los ajustes del papel personalizado, pulse [Cambiar aj.papel personalizado] en el paso 3.

## Especificación manual del tamaño y tipo de papel

1. Pulse [Ajustes papel bandeja] en la pantalla de inicio.

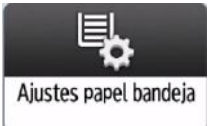

- 2. Seleccione el número de la bandeja cuyos ajustes de papel desea especificar.
- 3. Seleccione el papel cuyo nombre de producto aparezca como [Aj. manual].
- 4. Pulse [Ajuste papel manual].
- 5. Cambie los ajustes de papel (como el tipo y el tamaño de papel) y, a continuación, pulse [OK] dos veces.
- 6. Pulse la pestaña [Portada/H. designación/Separador/H.separación] (Portada/ Designación/Separador/H.separación).
- 7. Cambie los ajustes para la función de copia (como portada y hoja de designación) si fuera necesario.
- 8. Presione [Inicio] (n) para cerrar la pantalla [Ajustes papel bandeja].
- **B** Nota
	- Cuando especifique Transparencia como tipo de papel, no serán necesarios los ajustes de grosor del papel.

#### Ajuste auto velocidad alimentación

Si la velocidad de giro del rodillo de alimentación de papel es irregular, puede provocar defectos en las imágenes, como distorsión y rayas.

Para evitarlo, puede ajustar automáticamente la velocidad de giro del rodillo de alimentación de papel. Para el Ajuste auto, se imprime el número especificado de hojas para calcular el valor de ajuste. Realice el ajuste de cada bandeja de papel.

1. Pulse [Ajustes papel bandeja] en la pantalla de inicio.

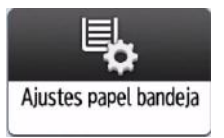

- 2. Presione [Ajuste auto velocidad alimentación].
- 3. Seleccione la bandeja de papel para aplicar el ajuste.
- 4. Presione [Ajuste auto rápido] o [Ajuste auto].

Para ajustar con el mínimo número de hoja a imprimir, seleccione [Ajuste auto rápido] para imprimir 30 hojas.

Para ajustar con mayor precisión, seleccione [Ajuste auto] para imprimir 150 hojas.

- 5. Siga las instrucciones mostradas para cargar papel de tamaño regular A3 o más grande (con una longitud horizontal de 420 mm o más) en la bandeja de papel.
- 6. Pulse [OK].

La impresión comenzará. Tras completar la impresión y realizar correctamente el Ajuste auto, aparecerá un mensaje indicándolo.

- 7. Pulse [Salir].
- 8. Presione [Inicio] ( ) para cerrar la pantalla [Ajustes papel bandeja].

9. Ajustes de papel

# 10. Parámetros de ajuste para usuarios

# Cómo utilizar la pantalla [Parámetros ajuste usuarios expertos]

En esta sección se explica cómo utilizar los Parámetros ajuste usuarios expertos.

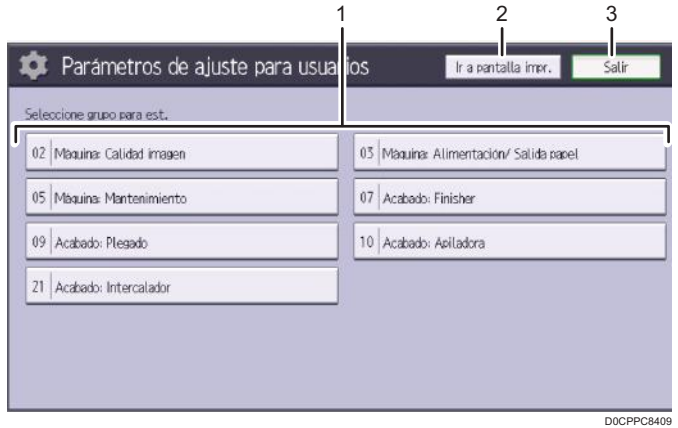

#### 1. Elementos de ajuste

Elementos de ajuste mostrados en esta área. Al seleccionar un elemento, se abrirá la pantalla de configuración.

#### 2. [Ir a pantalla impr.]

Pulse esta tecla para mostrar la pantalla de impresión. Puede utilizar esta pantalla para visualizar los cambios realizados.

#### 3. [Salir]

Pulse esta tecla para cerrar el menú Parámetros ajuste usuarios expertos.

#### **D** Nota

• Todos los elementos de Ajustes para usuarios aparecen independientemente de qué componentes opcionales de la máquina estén instalados. Si cambia los ajustes de las opciones que no están instaladas, dichos cambios no tendrán efecto.

#### Abrir y cerrar Parámetros de ajuste para usuarios

#### Abrir Parámetros de ajuste para usuarios

1. Presione [Parámetros de ajuste para usuarios] en la pantalla de Inicio.

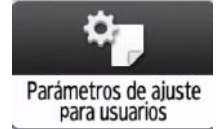

#### Cerrar Parámetros de ajuste para usuarios

- 1. Tras completar los ajustes, presione [Re.Pág.] dos veces.
- 2. Presione [Salir] para cerrar la pantalla de Parámetros de ajuste para usuarios.

#### Características de los elementos mostrados y operaciones de ajuste

Las siguientes operaciones están disponibles para cada elemento de ajuste:

- Configuración del valor
- Configuración del elemento
- Ejecución
- Mostrar solamente

#### Configuración del valor

Pulse [<sup>+</sup>] para aumentar el valor, o bien [<sup>--</sup>] para reducir. También puede utilizar el teclado numérico para introducir números.

Seleccione [OK] para aplicar el nuevo ajuste.

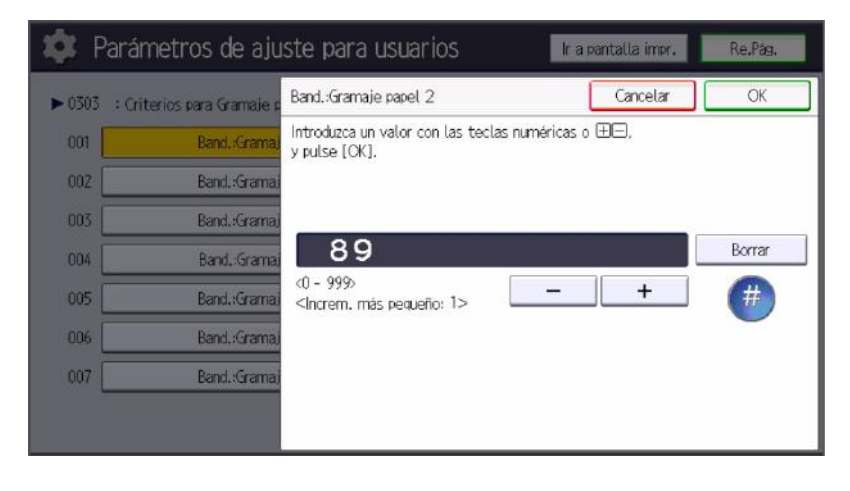

#### Configuración del elemento

Seleccione el elemento que necesite.

Seleccione [OK] para aplicar el nuevo ajuste.

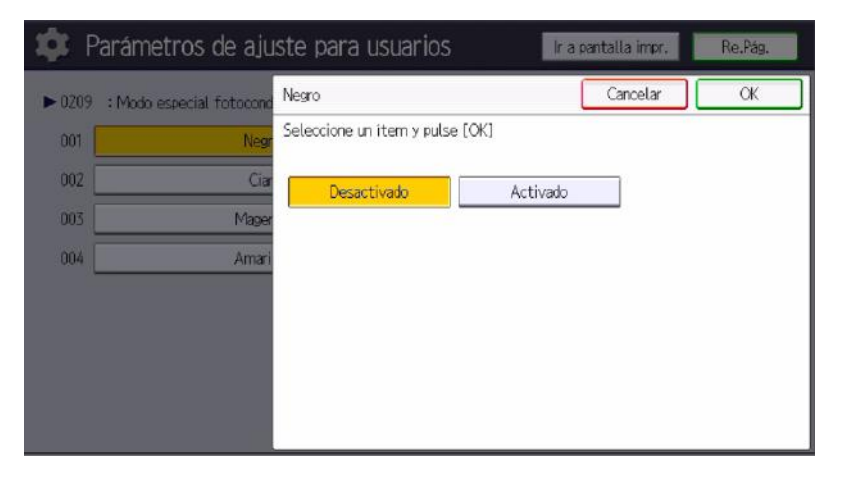

#### Ejecución

Pulse [OK] para llevar a cabo una función seleccionada.

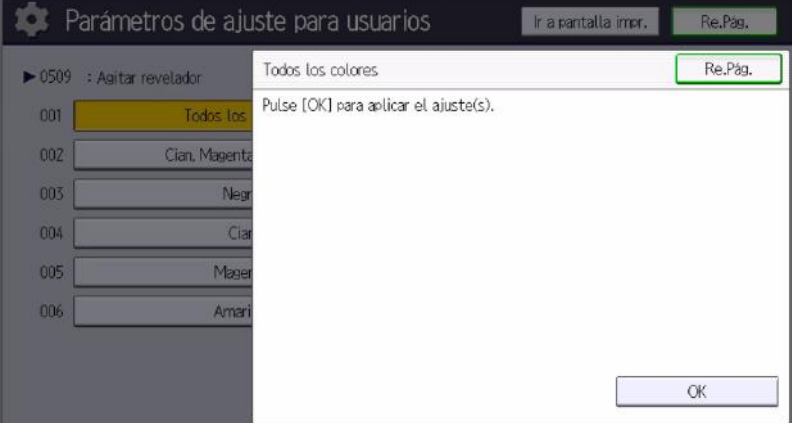

#### Mostrar solamente

Puede comprobar el ajuste del elemento seleccionado.

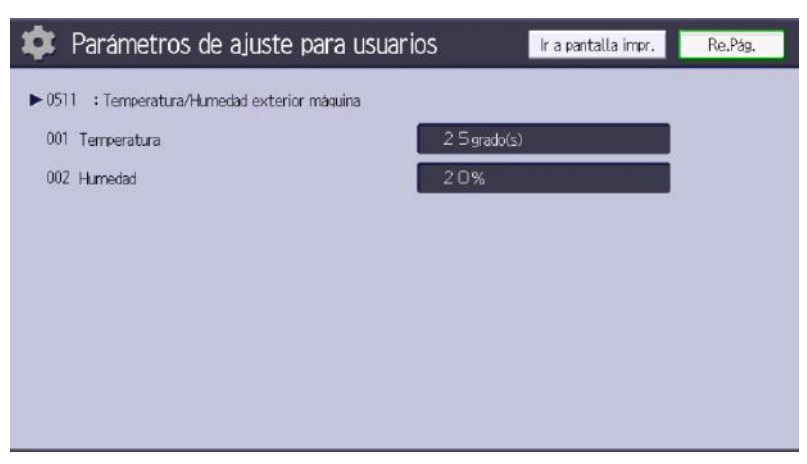

## Impresión con la configuración ajustada

Si desea imprimir con la configuración que ha ajustado, seleccione el tamaño de papel y la bandeja a los que se aplican los ajustes.

- Configuración ajustable para cada bandeja de papel
- Configuración ajustable para cada tamaño de papel

#### Configuración ajustable para cada bandeja de papel

Estos son valores ajustables para cada bandeja de papel.

Los trabajos de impresión se procesan con los valores ajustados cuando se imprime desde una bandeja con la configuración aplicada.

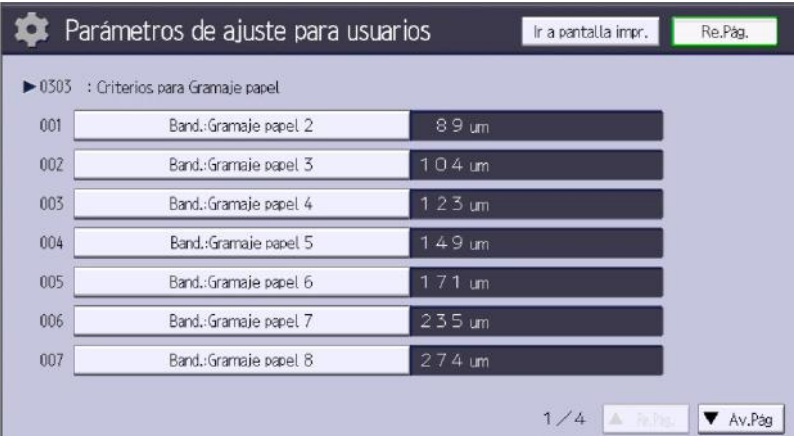

#### Configuración ajustable para cada tamaño de papel

Estos son valores ajustables para cada tamaño de papel.

Los trabajos de impresión se procesan con los valores ajustados cuando se imprime con un tamaño de papel que tiene los ajustes aplicados.

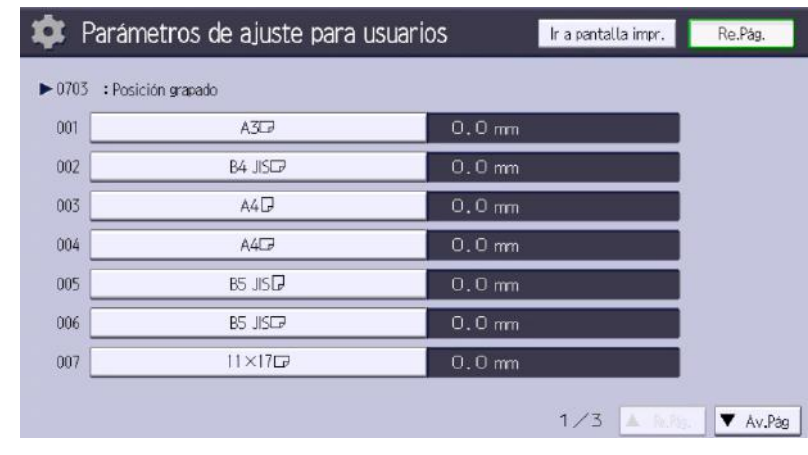

**D** Nota

• Si desea más información sobre la selección del tamaño de papel y la bandeja para imprimir, consulte en los manuales las funciones relacionadas.

# 02: Máquina: Calidad imagen

#### 0209: Modo especial fotoconductor

Aumente la cantidad de lubricante aplicado al fotoconductor.

Si imprime continuamente imágenes que consumen una gran cantidad de tóner, puede que aparezcan manchas blancas debido a la falta de lubricante. Si sucediera esto, puede evitar las manchas mediante la selección de [Activado].

En Modo especial, el ciclo de sustitución de la unidad de limpieza de la PCU es más corto debido a la mayor cantidad de lubricante que se aplica.

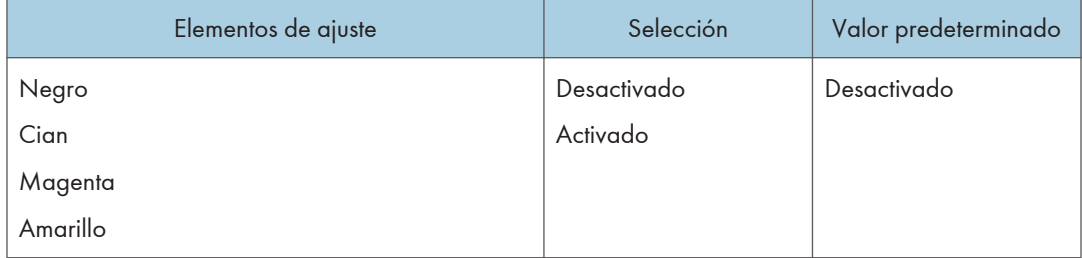

## 0210: Alisado de banda de fusión

Elimine las líneas verticales y horizontales de las impresiones.

Pueden aparecer líneas verticales u horizontales al imprimir en papel mayor que el utilizado justo antes.

En tal caso, pulse [OK] para que el rodillo ejerza presión sobre la banda de fusión y evite las líneas verticales y horizontales. Seleccione [Para elim. rugosidades banda] si aparecen líneas verticales u horizontales en los bordes del papel. Seleccione [Para igualar brillo (Intervalo corto)] si hay parches de brillo desigual.

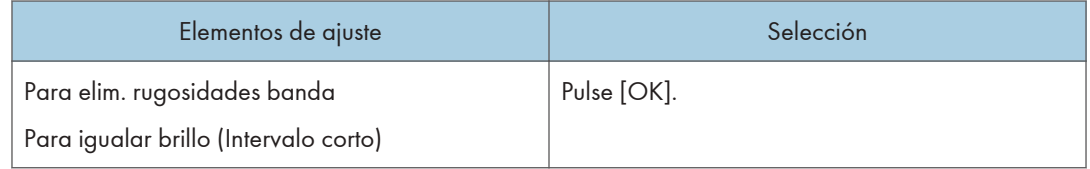

### 0211: Capacidad fusión por velocidad alim.

Aumento del rendimiento de fusión.

La calidad de la fusión puede variar dependiendo de la temperatura ambiente, el papel utilizado y la configuración de las opciones. Si esto ocurre, seleccione [Prioridad papel grueso] para aumentar la calidad de fusión al reducir la velocidad de impresión.

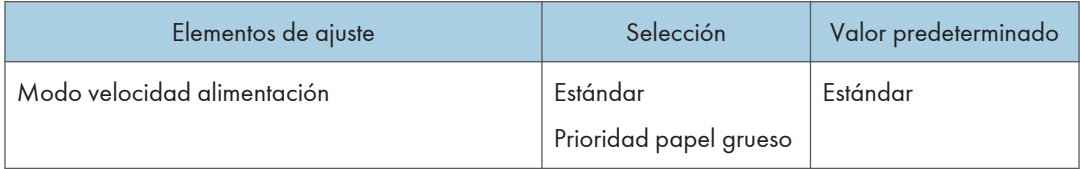

# 0214: Config. suavizado banda fusión: Brillo irregular

Especifique si desea ejecutar automáticamente [Para igualar brillo (Intervalo corto)] para el suavizado de la banda de fusión.

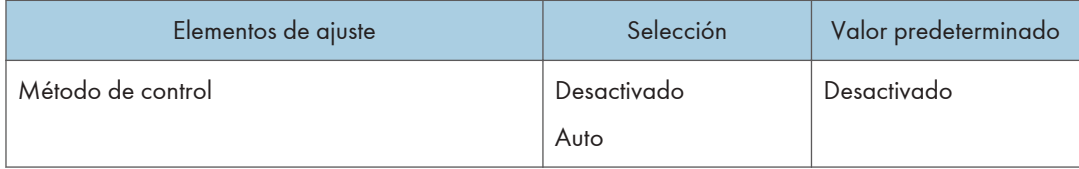

# 03: Máquina: Alimentación/ Salida papel

## 0303: Criterios para Gramaje papel

Puede ocurrir que la máquina no detecte correctamente el gramaje del papel cargado en la bandeja de papel. Esto puede ocurrir aunque haya especificado el gramaje correcto en [Ajustes papel bandeja].

Si esto ocurre, puede ajustar la máquina de forma que las condiciones de impresión sean las adecuadas; para ello introduzca un valor numérico (um) para el grosor del papel.

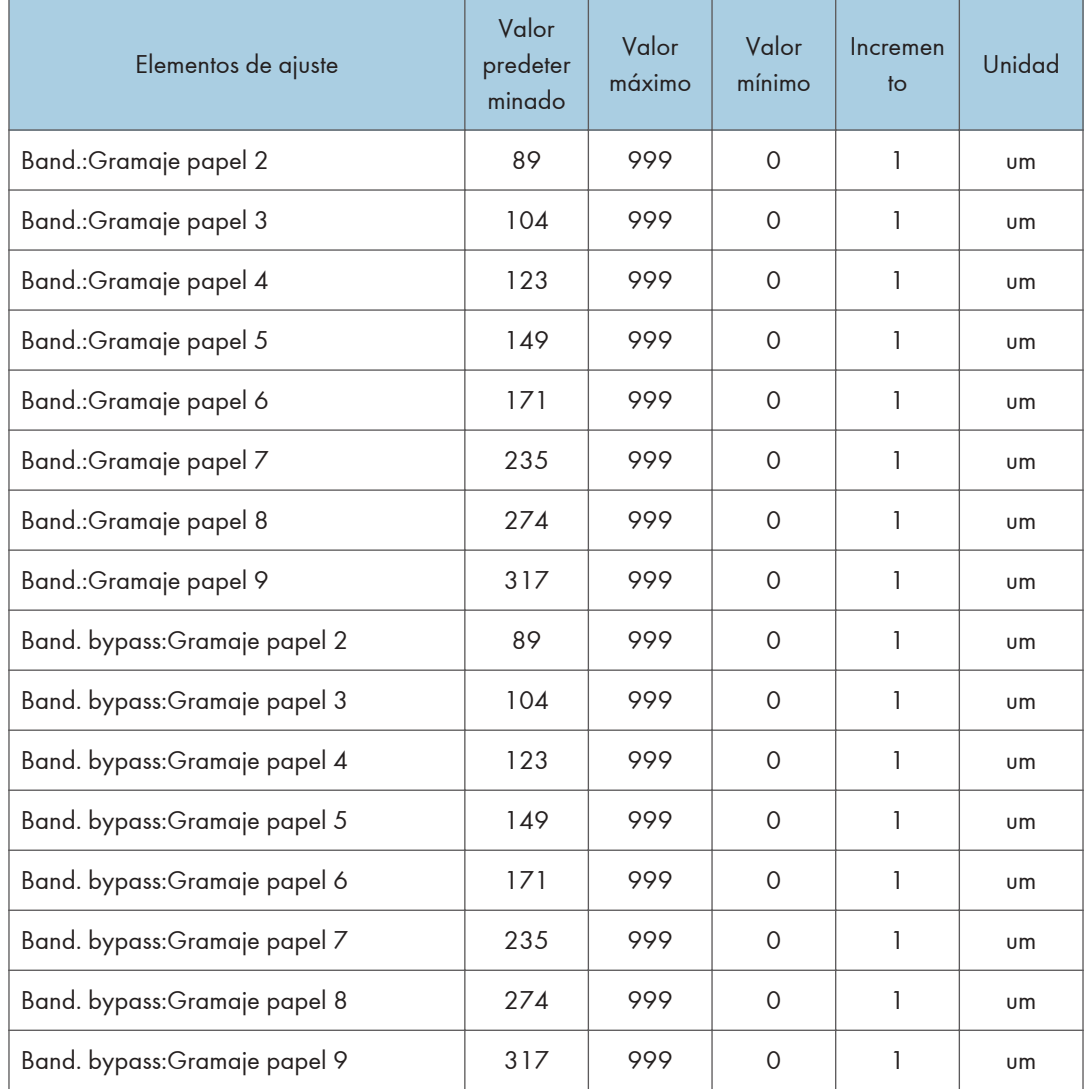

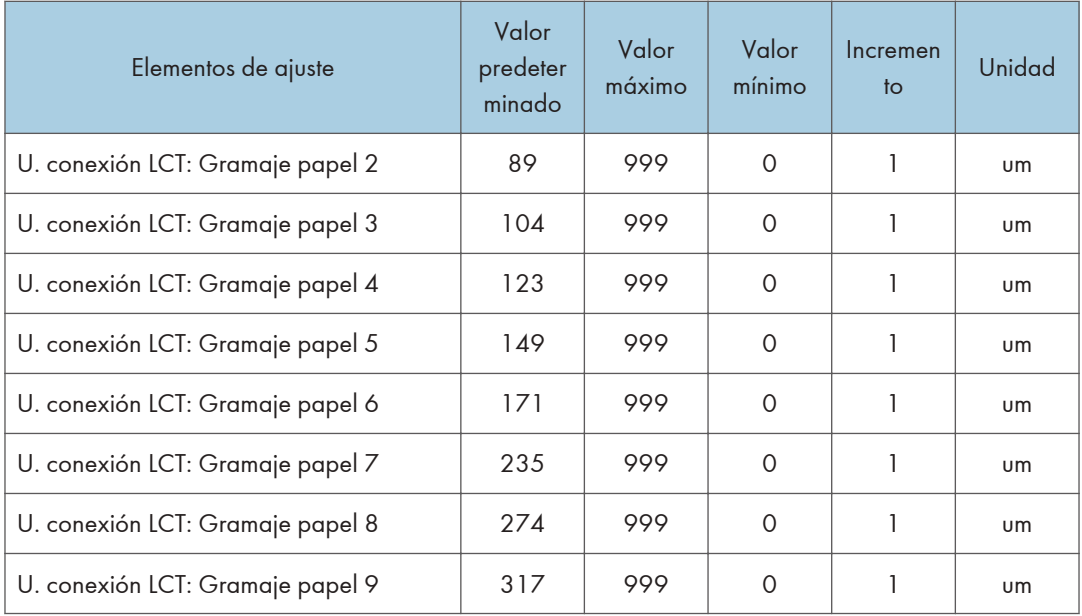

## 0308: Unidad conexión: Posición inicial guía de registro

Ajuste el valor óptimo para incrementar la precisión de la corrección de la desviación en función del gramaje del papel. Si la imagen está extremadamente desviada, ajuste el valor en la dirección [+] para el papel fino y en la dirección [-] para el papel grueso.

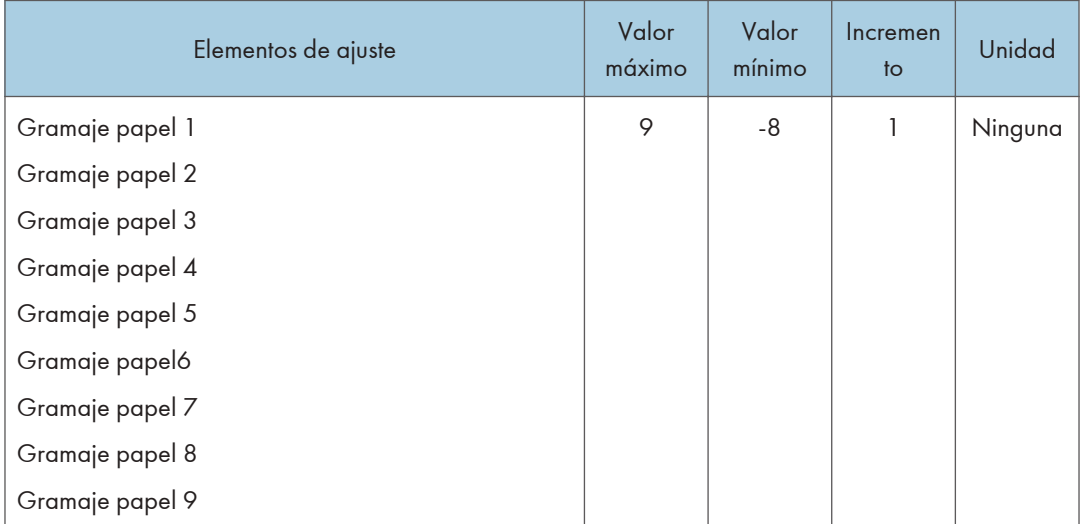

# 05: Máquina: Mantenimiento

#### 0509: Agitar revelador

La máquina utiliza tóner rebajado en la unidad de revelado y añade tóner nuevo de la botella de tóner. Agite el tóner para imprimir si:

- El fondo está sucio
- Aparecen manchas blancas
- La densidad es desigual
- Las partes negras se han difuminado

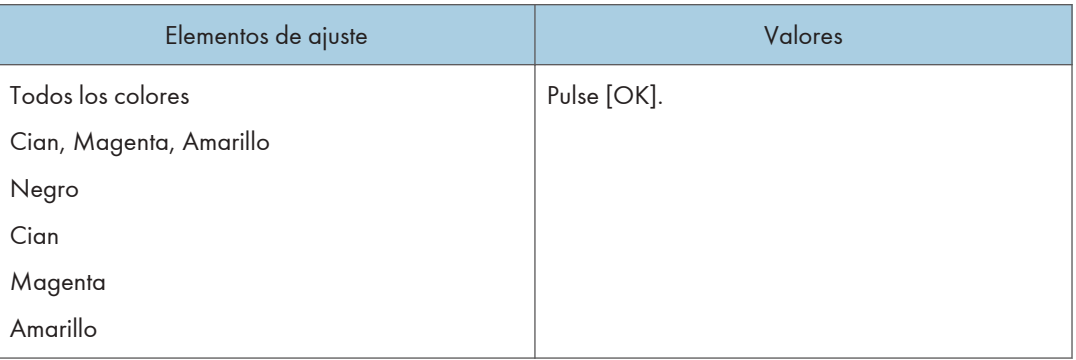

### 0511: Temperatura/Humedad exterior máquina

Muestra la humedad y la temperatura exterior.

Informe al representante de servicio técnico si es necesario.

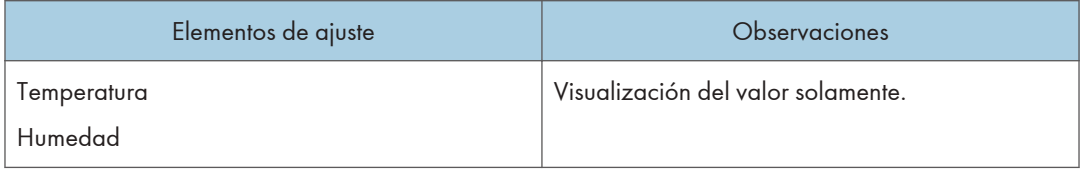

### 0512: Copia seguridad / Restaurar datos papel person.

Hace una copia de seguridad y restaura los perfiles de papel personalizados.

Con [Copia seguridad ajustes papel person.], es posible hacer una copia de seguridad de los perfiles de papel personalizados registrados en el ajuste [Editar Papel personalizado] en la tarjeta SD insertada en la parte lateral del panel de mandos.

Con [Copia seguridad Ajustes papel person.], es posible restaurar los perfiles de papel personalizados de los que se ha hecho una copia de seguridad con [Restaurar Ajustes papel person.].

Para obtener información detallada, consulte [Pág. 324 "Copia de seguridad y restauración de perfiles](#page-325-0) [de papel personalizados"](#page-325-0).

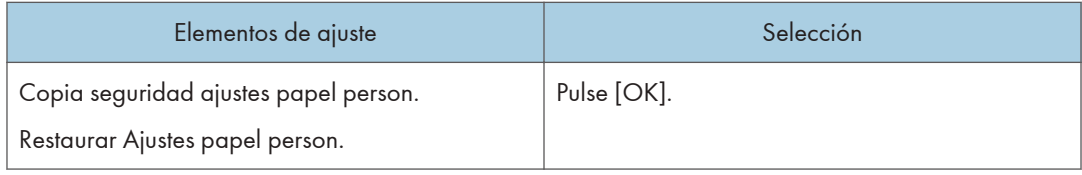

## 0513: Cambiar pantalla impresión

Ajuste la función que se mostrará al pulsar [Ir a pantalla impr.].

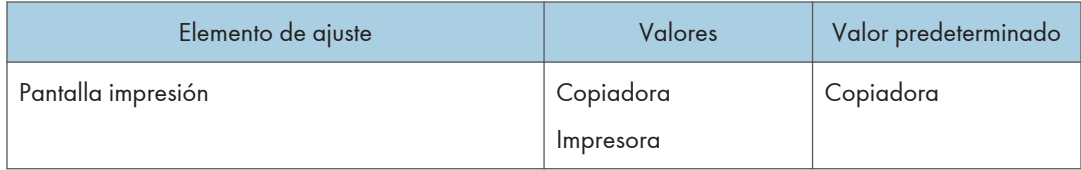

# 07: Acabado: Finisher

### 0701 Posición perforación: con alim.

Ajuste la posición horizontal de los orificios de perforación cuando utilice Finisher SR5090 o Booklet Finisher SR5100.

Pulse [+] para mover la posición hacia el borde superior (izquierda) respecto a la dirección de alimentación del papel, o  $\lceil \cdot \rceil$  para moverla hacia el borde inferior (derecha).

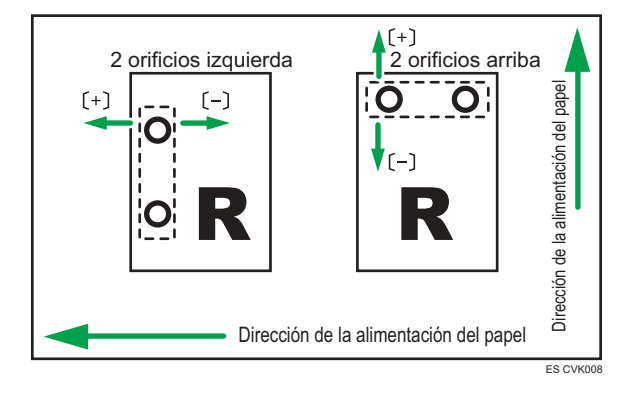

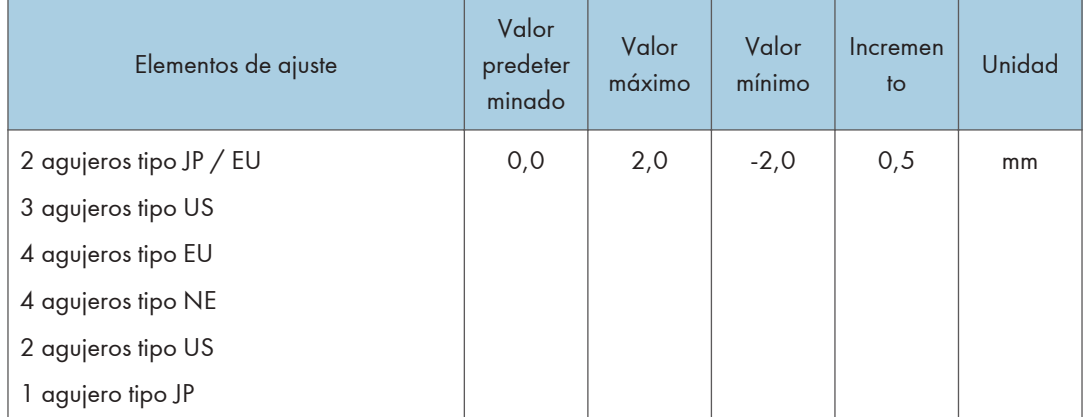

## 0702: Posición perforación: alim. corto

Ajuste la posición vertical de los orificios de perforación cuando utilice Finisher SR5090 o Booklet Finisher SR5100.

Pulse [+] para mover la posición hacia delante (arriba), o bien [-] para moverla hacia atrás (abajo).

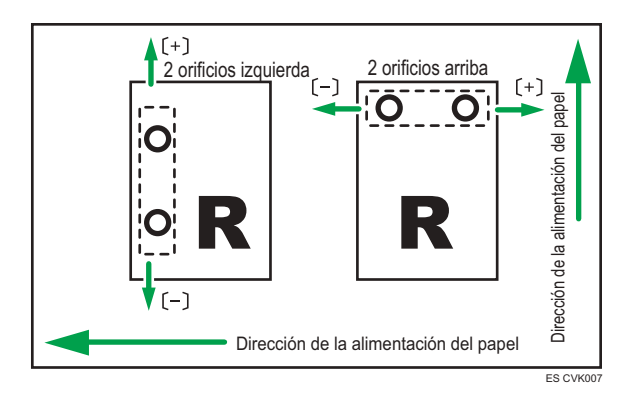

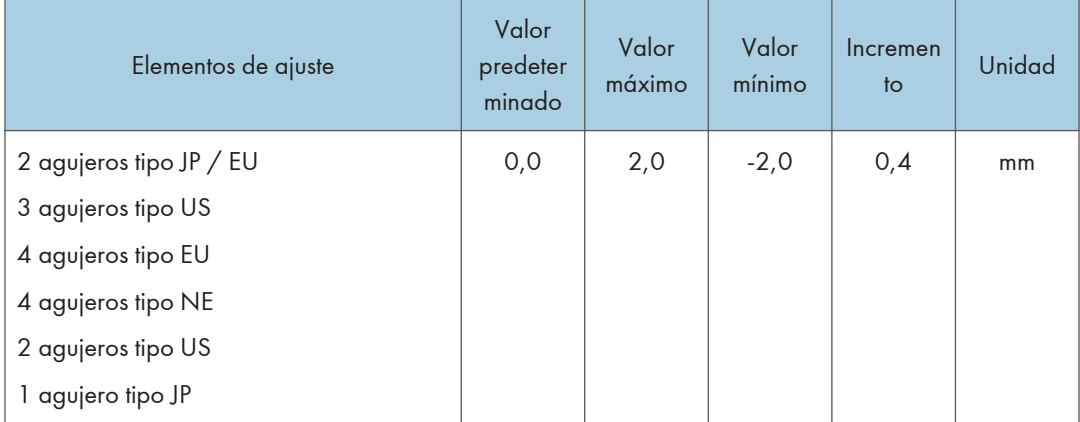

# 0703: Posición grapado

Ajuste la posición vertical de las grapas cuando utilice Finisher SR5090 o Booklet Finisher SR5100.

Pulse [+] para mover la posición hacia delante (arriba), o bien [-] para moverla hacia atrás (abajo).

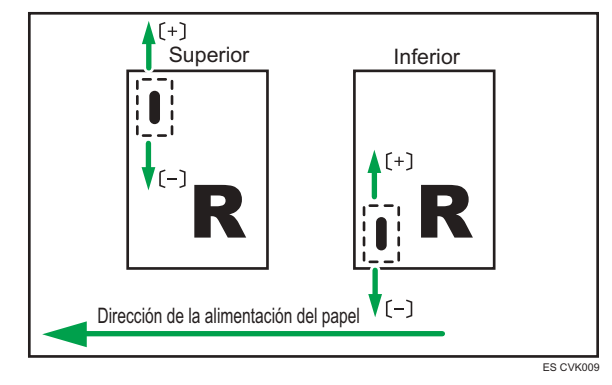

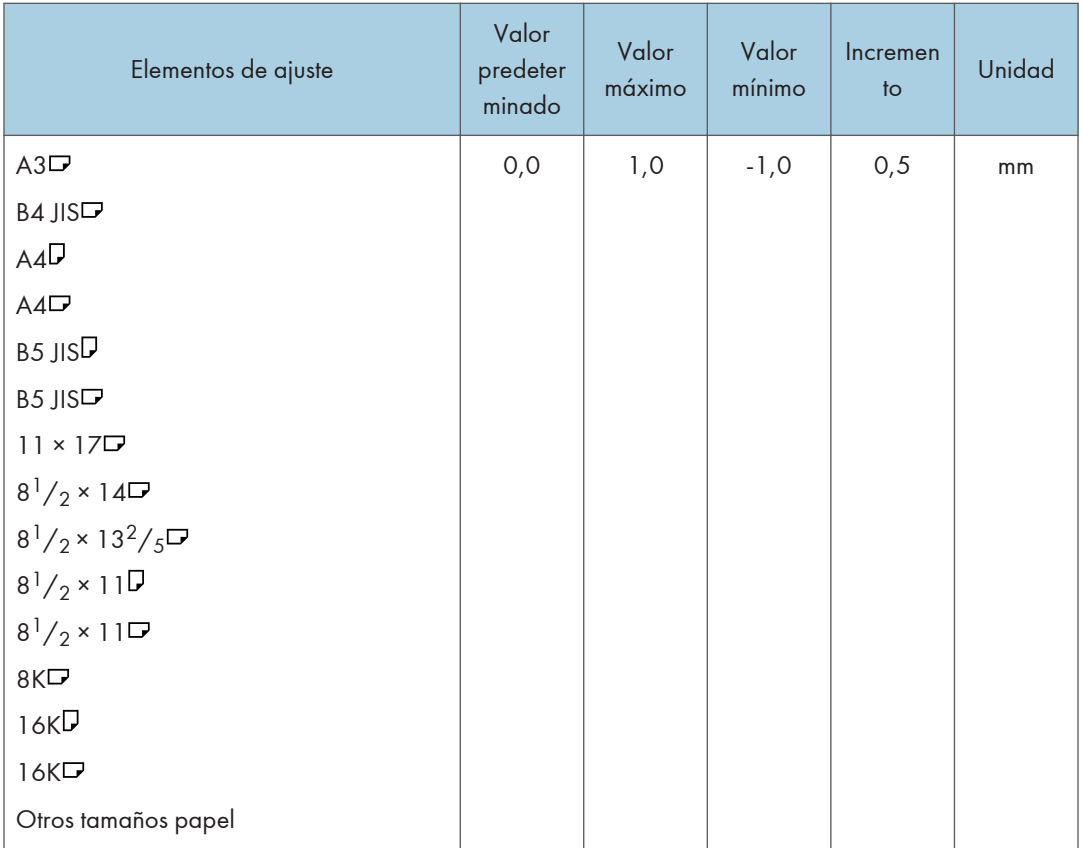

## 0704: Posición grapa para folleto

Ajuste la posición horizontal de las grapas del folleto cuando se utilice el Booklet Finisher SR5100.

Pulse [+] para mover la posición a la derecha (en páginas con orientación horizontal), o bien pulse [-] para moverla a la izquierda.

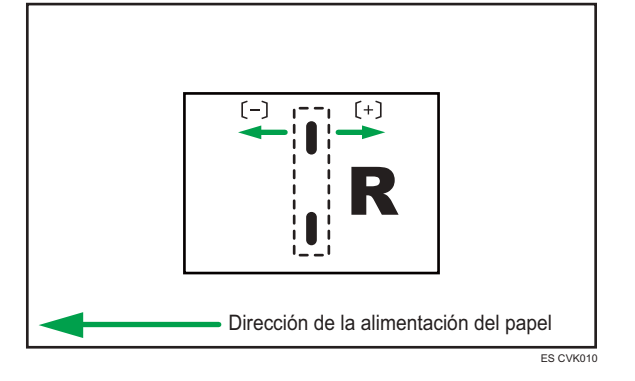

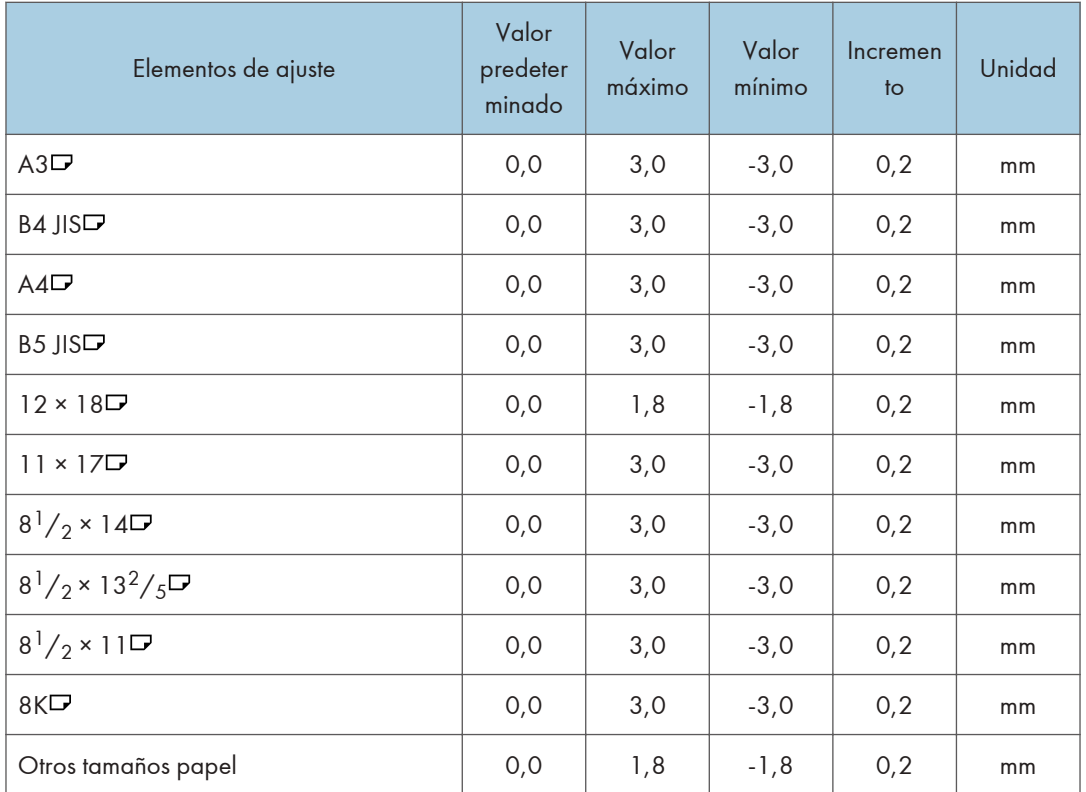

# 0705: Posición plegado para folleto

Ajuste la posición horizontal del pliegue cuando se utilice el Booklet Finisher SR5100.

Pulse [<sup>+</sup>] para mover la posición a la derecha (en páginas con orientación horizontal), o bien pulse [<sup>-</sup>] para moverla a la izquierda.

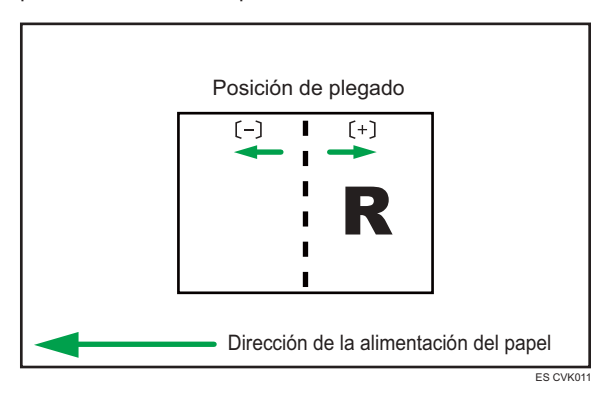

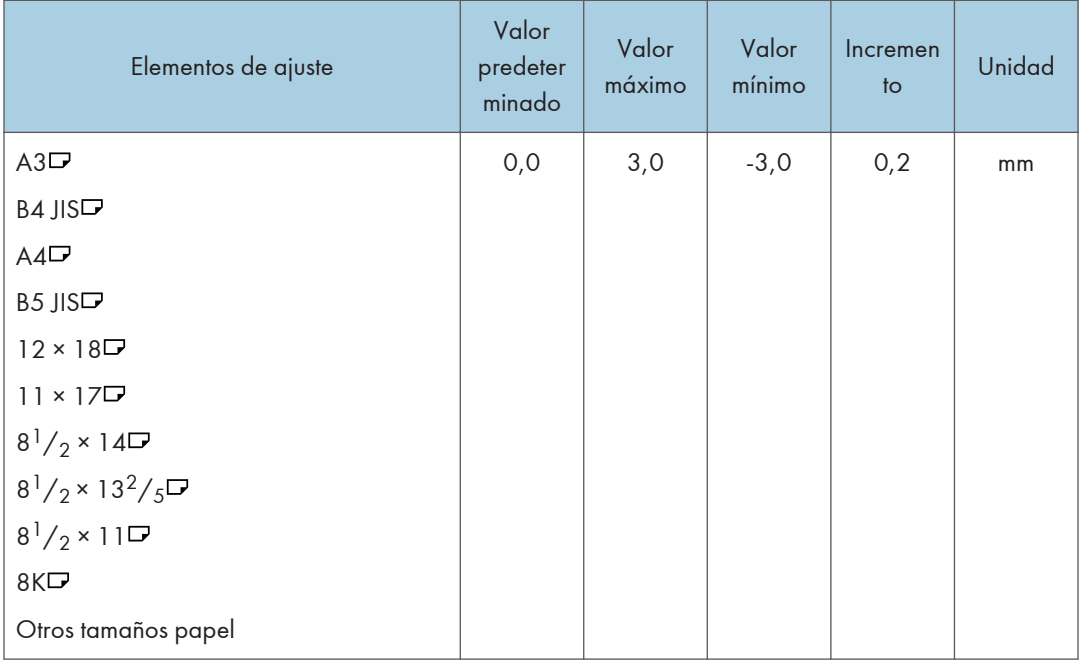

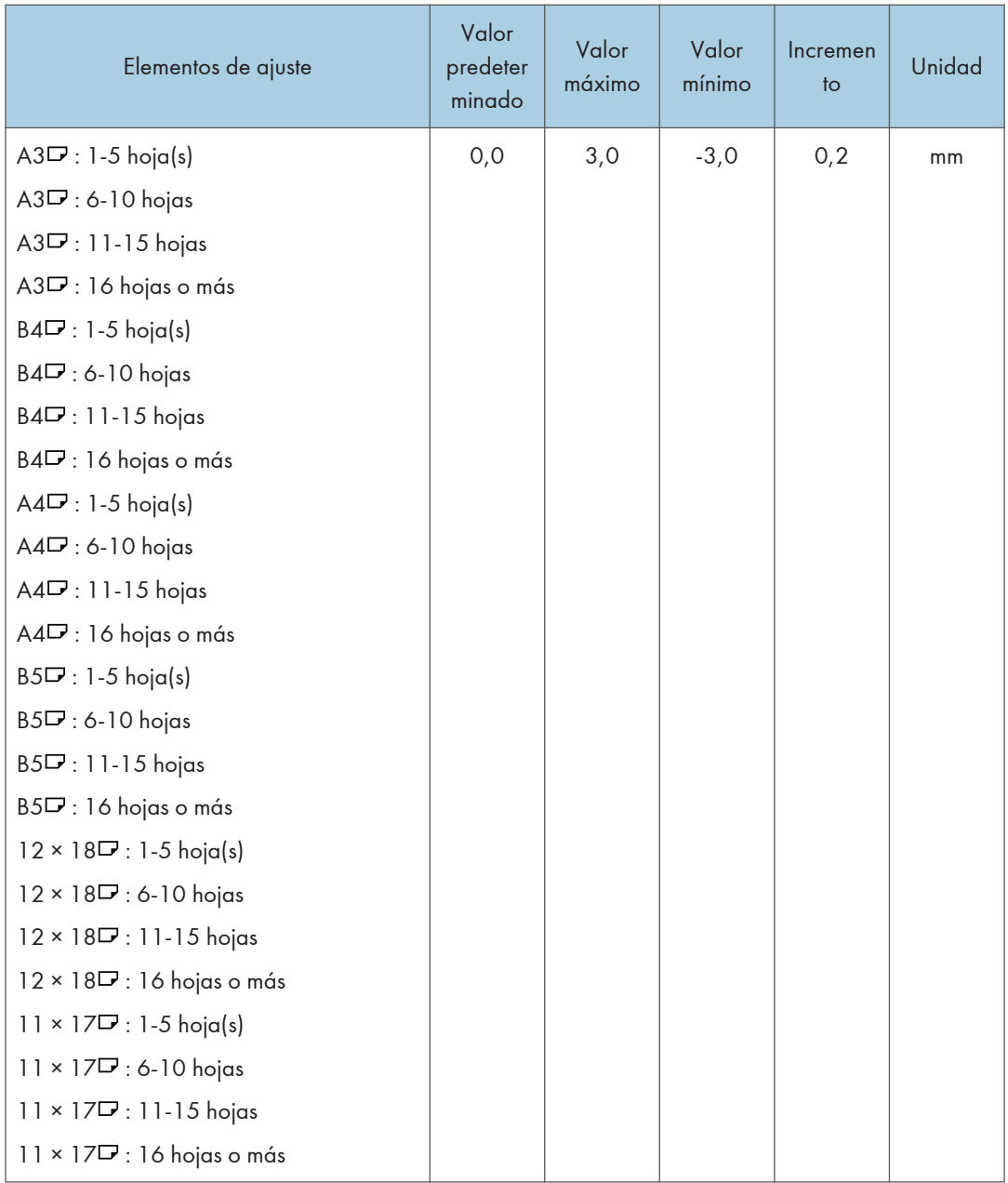

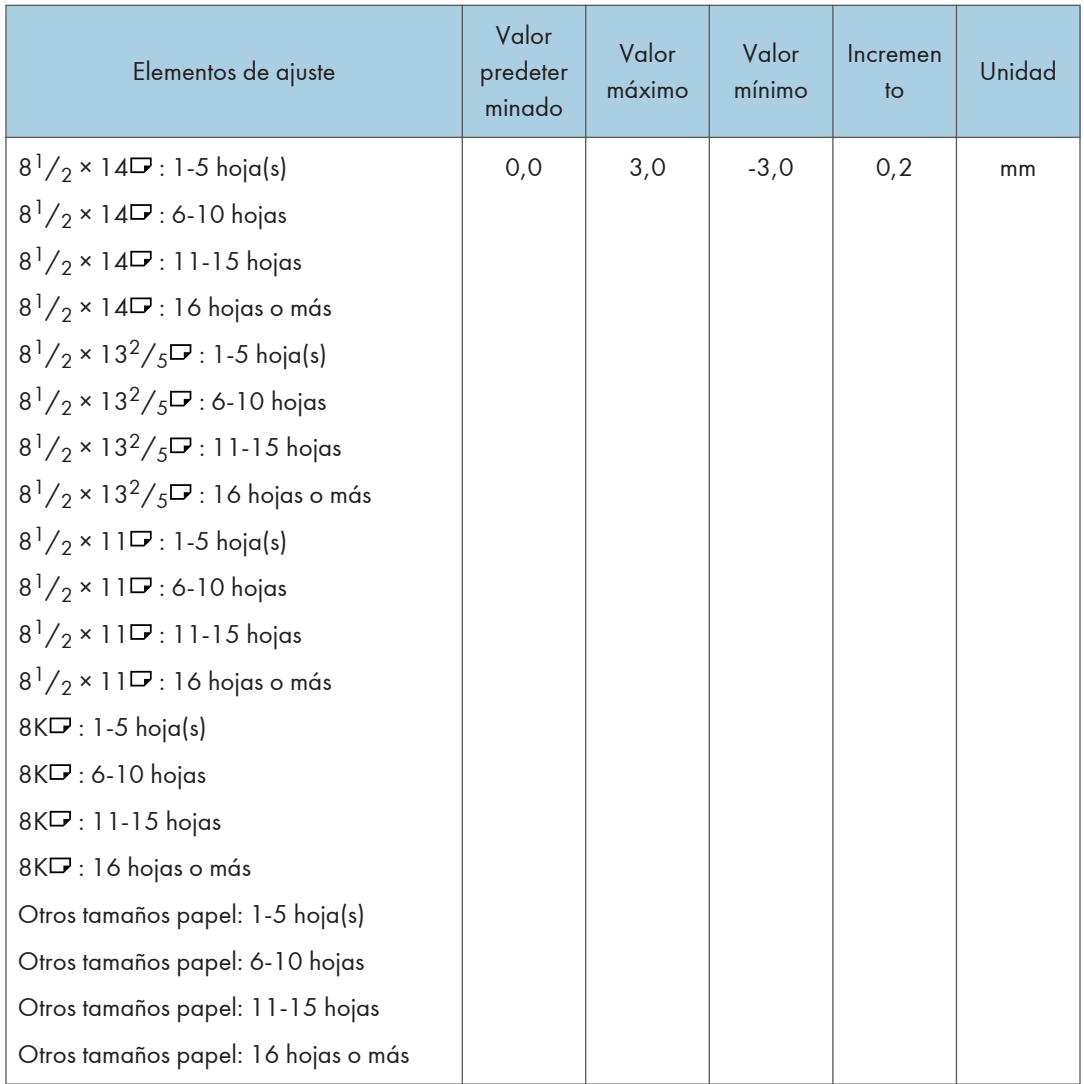

# 0706: Velocidad plegado para folleto

Especifique la velocidad de plegado de folletos cuando utilice Booklet Finisher SR5100.

Puede ajustar la fuerza del plegado del papel cambiando la velocidad de plegado de folletos.

Al reducir la velocidad de plegado, puede aumentar la fuerza del plegado del papel.

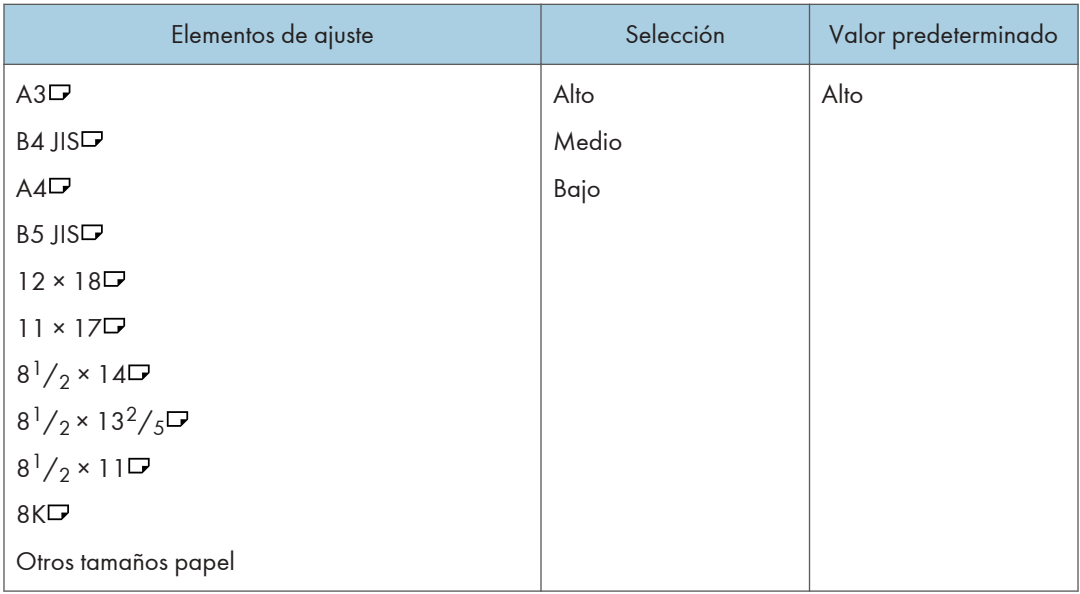

## 0801: Posición grapa: alim.margen corto 1

Ajuste la posición vertical de la grapa (en un extremo) cuando utilice el Finisher SR5110 o el Booklet Finisher SR5120.

Pulse [+] para alejar la posición de las grapas del borde lateral de la hoja o [-] para acercarla hacia el borde.

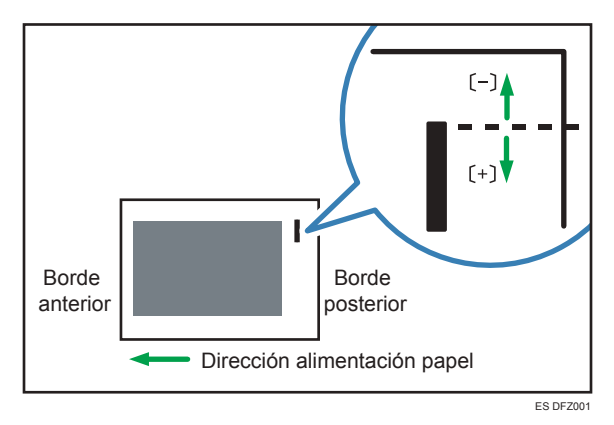

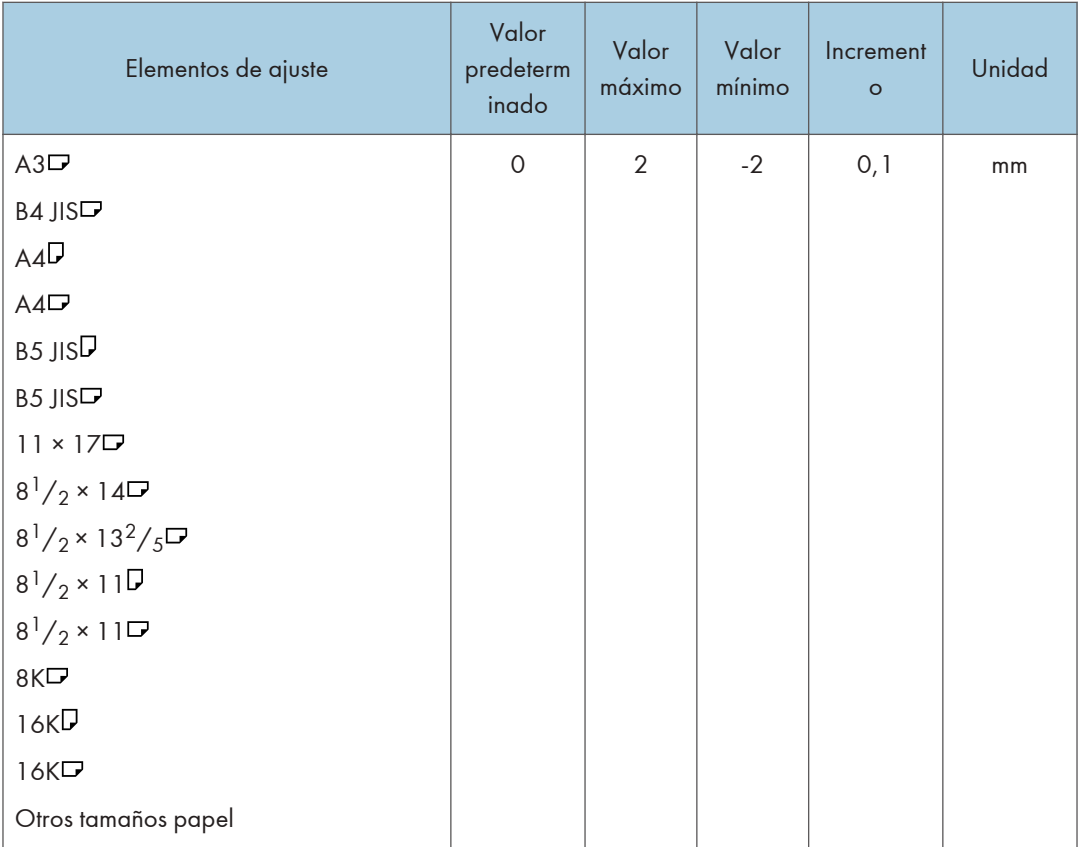

## 0802: Posición grapa: alim.margen corto 2

Ajuste la posición vertical de las grapas (dobles) cuando utilice el Finisher SR5110 o el Booklet Finisher SR5120.

Pulse [<sup>+</sup>] para alejar la posición de las dos grapas del centro y la una de la otra o [<sup>-</sup>] para acercarlas entre sí.

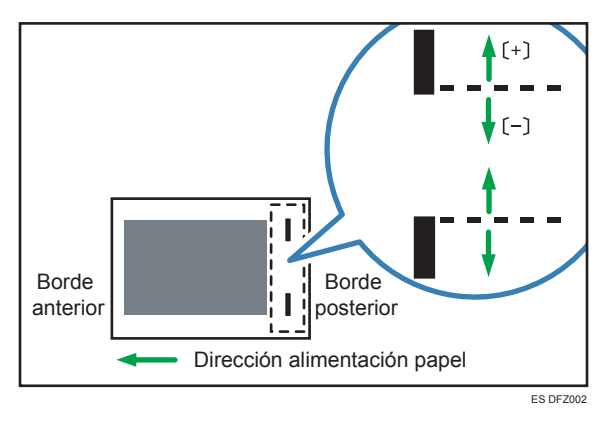

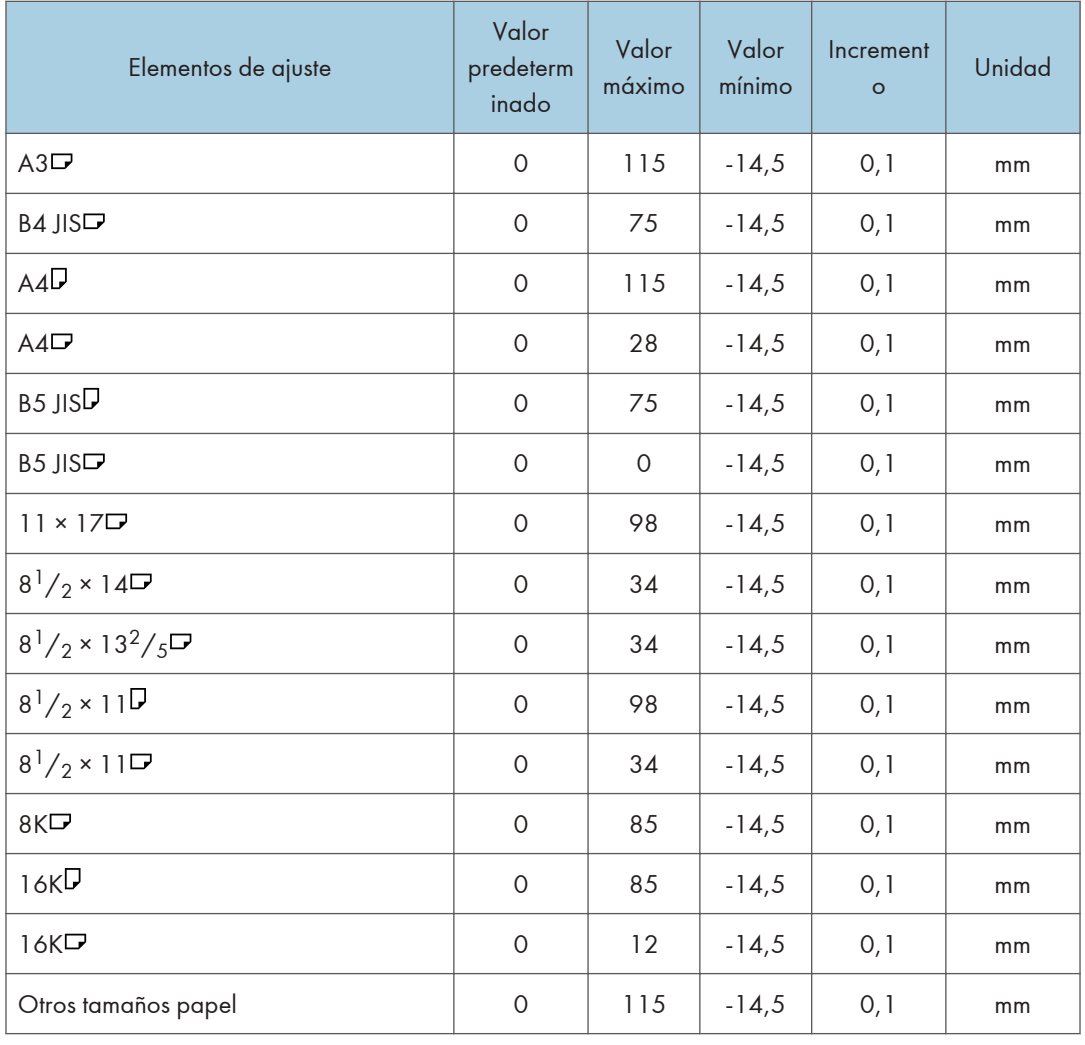

## 0803: Posición grapa: con alim.

Ajuste la posición horizontal de las grapas cuando utilice el Finisher SR5110 o el Booklet Finisher SR5120.

Pulse [<sup>+</sup>] para alejar la posición de la grapa del borde posterior de la hoja o [<sup>-</sup>] para acercarla hacia el borde.

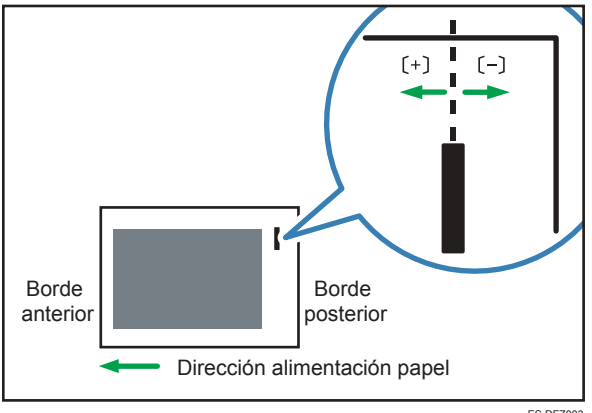

ES DFZ003

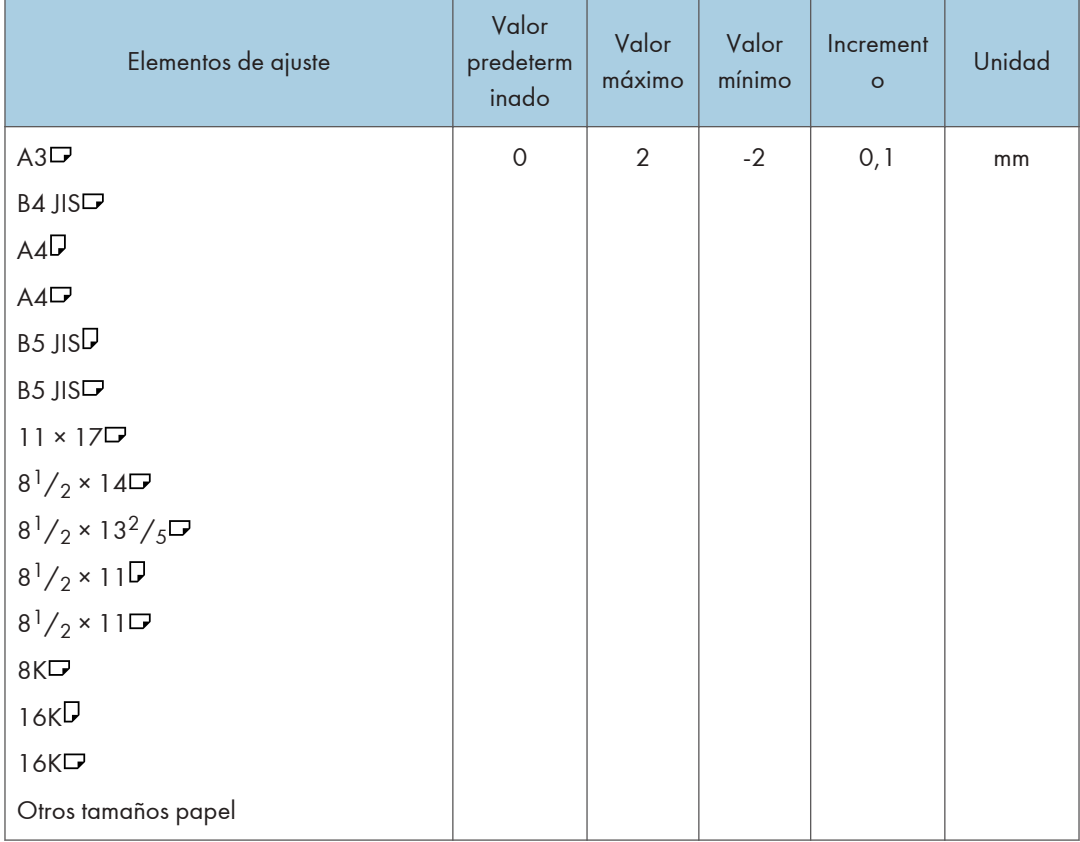

## 0813: Posición perforación: alim. corto

Ajuste la posición vertical de los orificios de perforación cuando se utilicen el Finisher SR5110 o el Booklet Finisher SR5120.

Pulse [+] para mover la posición hacia delante (arriba), o bien [-] para moverla hacia atrás (abajo).

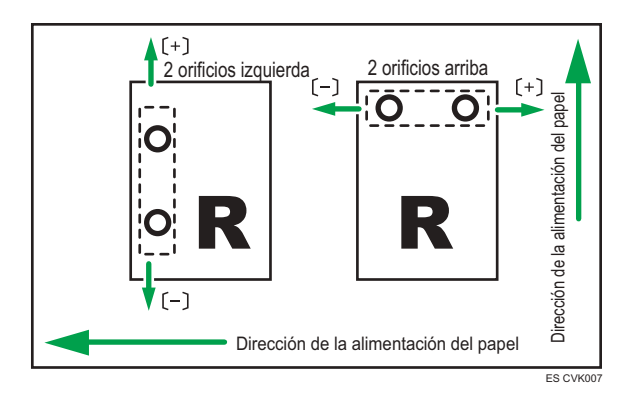

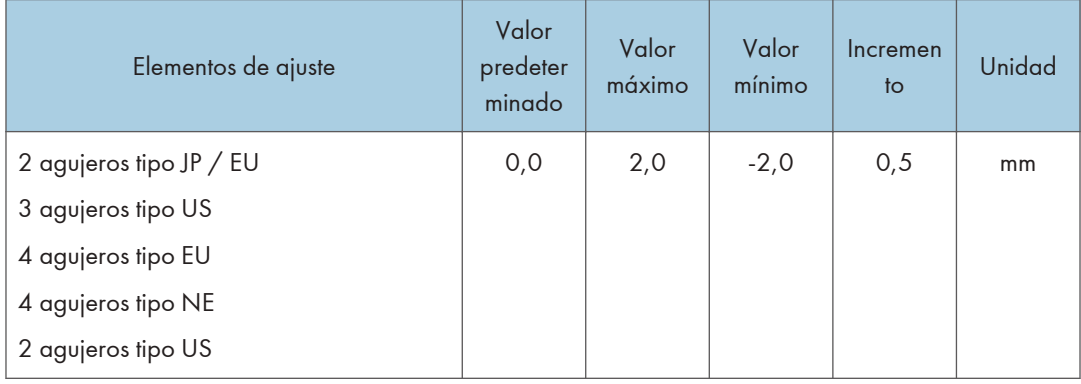

## 0814: Posición perforación: con alim.

Ajuste la posición horizontal de los orificios perforados cuando se utilicen el Finisher SR5110 o el Booklet Finisher SR5120.

Pulse [<sup>+</sup>] para mover la posición hacia el borde superior (izquierda) respecto a la dirección de alimentación del papel, o  $\left[\begin{array}{c} - \end{array}\right]$  para moverla hacia el borde inferior (derecha).

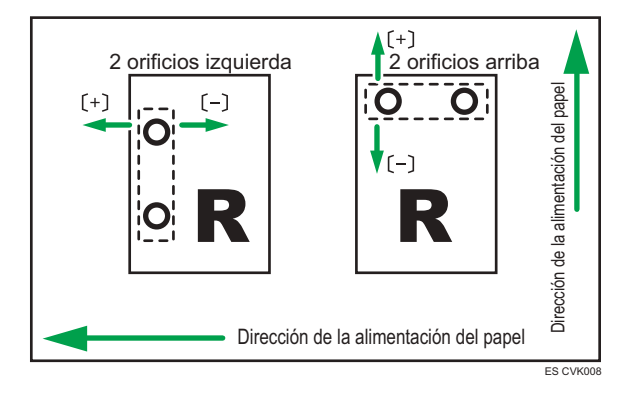

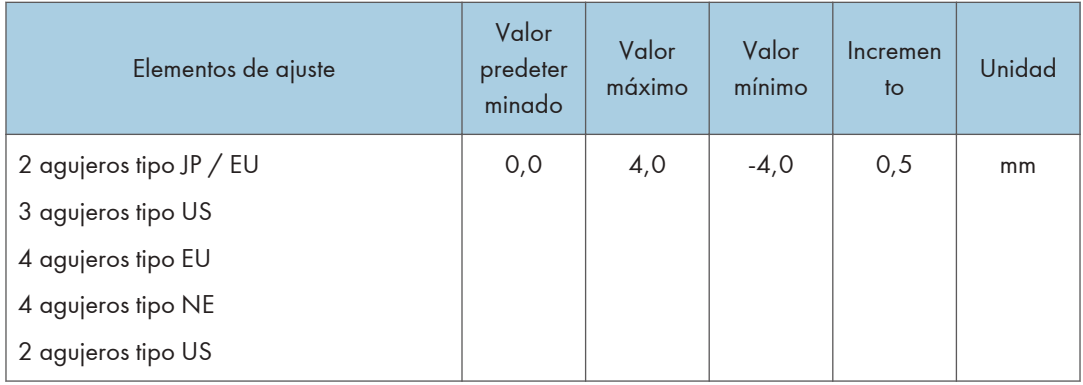

## 0825: Posición grapa para folleto

Ajuste la posición horizontal de las grapas del folleto cuando se utilice Booklet Finisher SR5120.

Pulse [+] para mover la posición hacia la izquierda, o pulse [-] para moverla hacia la derecha del folleto abierto.

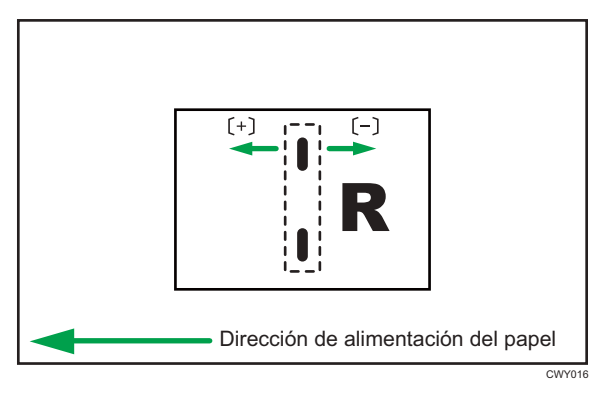

 $10$ 

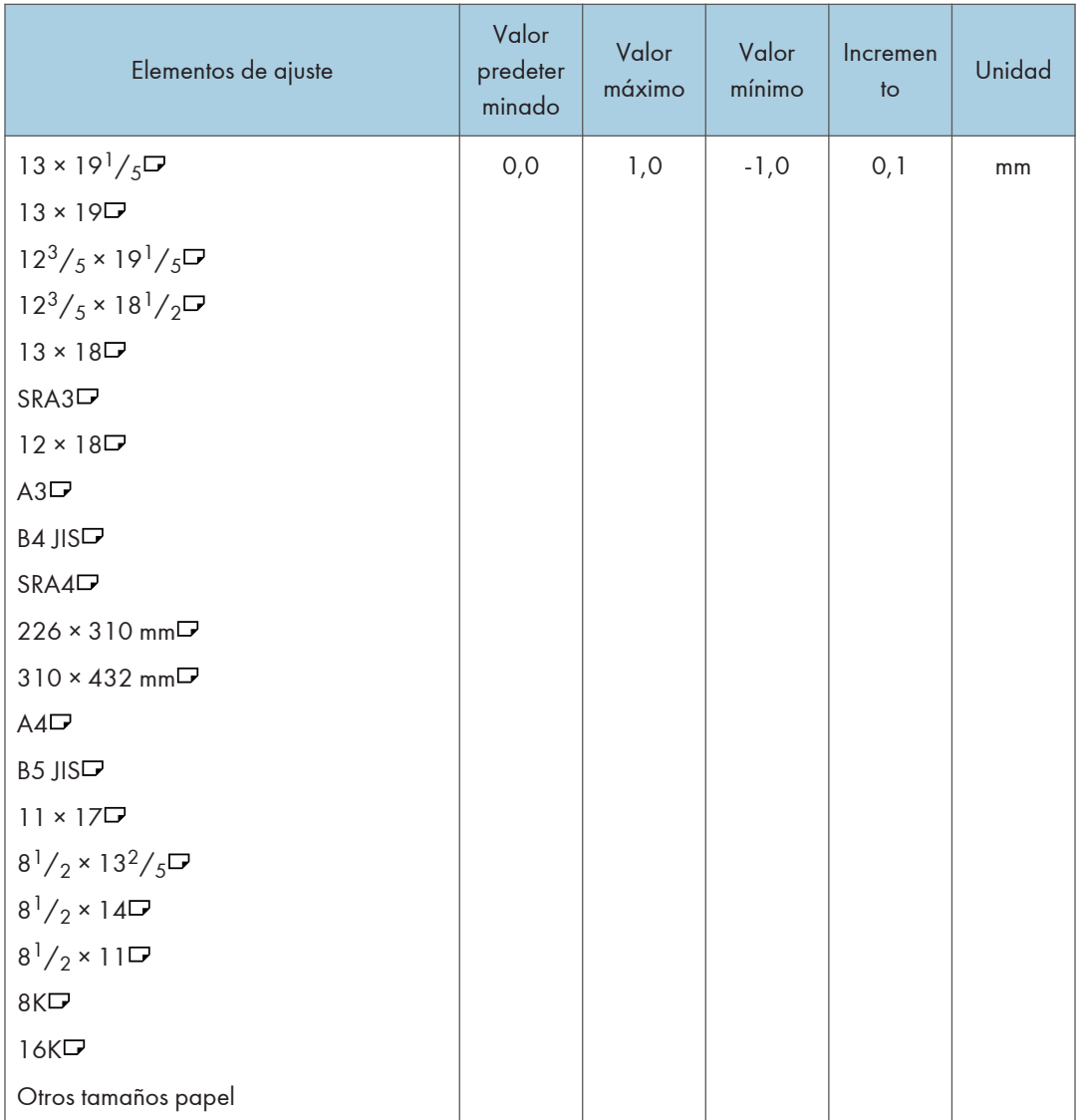

# 0826: Posición plegado para folleto

Ajuste la posición horizontal del pliegue cuando se utilice el Booklet Finisher SR5120.

Pulse [+] para mover la posición hacia la izquierda, o pulse [-] para moverla hacia la derecha del folleto abierto.

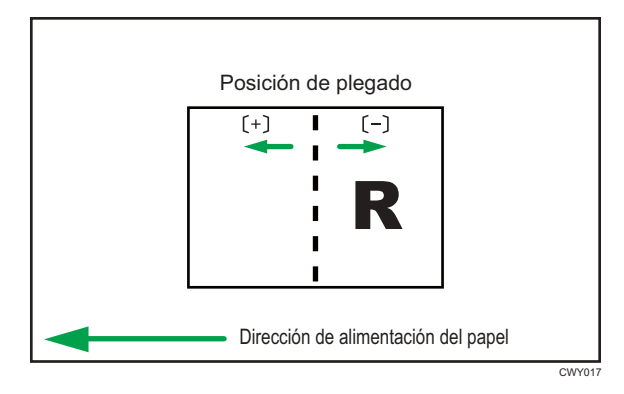

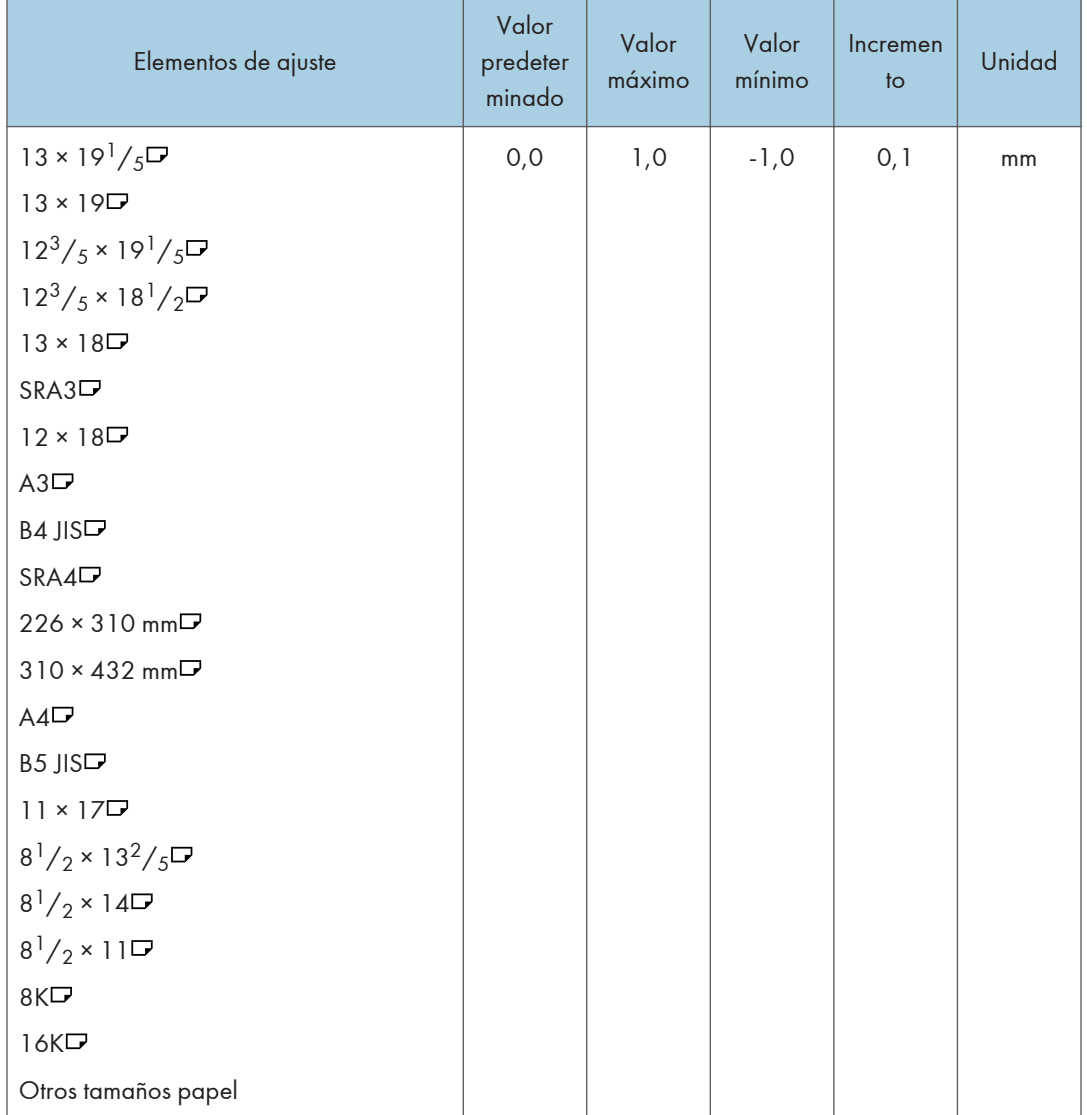

## 0828: Ajustar número de plegados para folleto

Especifique el número de pliegues que deben realizarse en el folleto cuando se utilice Booklet Finisher SR5120.

Puede ajustar la fuerza de plegado del papel si cambia el número de pliegues por folleto.

Al seleccionar "0", valor predeterminado, el dispositivo de acabado pliega el folleto según el número de hojas del folleto, como se muestra a continuación.

- 1-6 hojas: 1 vez
- 7-10 hojas: 2 veces
- 11-30 hojas: 6 veces

El valor que aquí se establece se añade a lo valores predeterminados. Establecer un valor negativo para reducir el número de veces que el finisher pliega folletos.

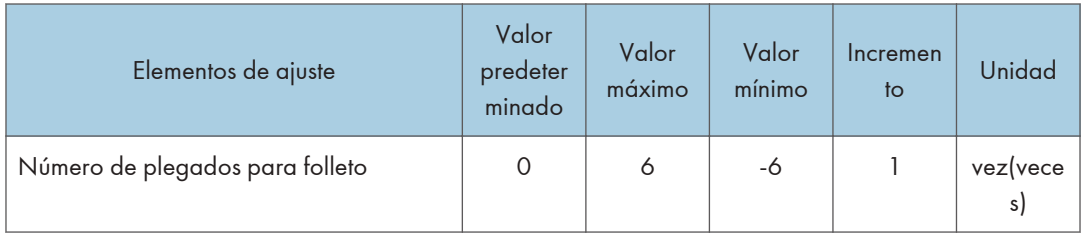

### 0838: Prioridad de precisión para grapar

Ajuste la prioridad de precisión para el grapado.

Esta función se puede utilizar con el Finisher SR5110 o el Booklet Finisher SR5120.

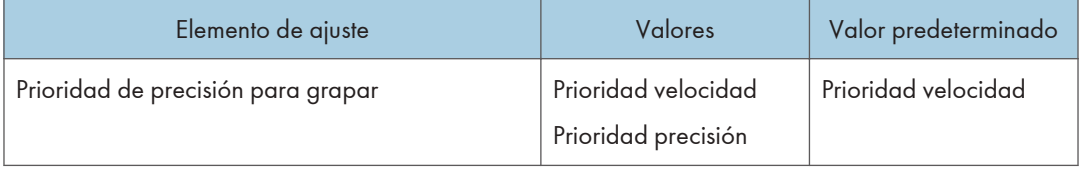

## 0839: Prioridad de precisión para folleto

Ajuste la prioridad de precisión para un folleto.

Esta función se puede usar con el Booklet Finisher SR5120.

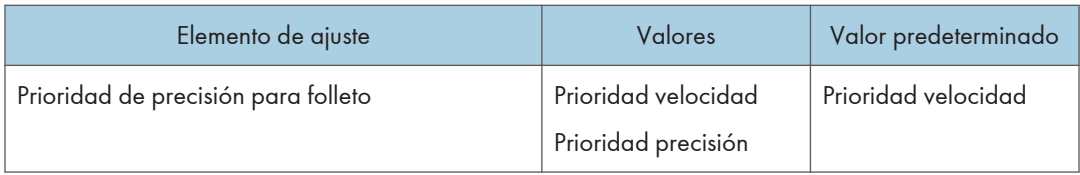

## 0840: Band. grapadora: Modo con nervadura para sujetar ppl

Configure la operación cuando la costilla de refuerzo del papel esté instalada en la bandeja de grapado.

Esta función se puede utilizar con el Finisher SR5110 o el Booklet Finisher SR5120.

Antes de definir [Bandeja de grapado: modo costilla instalada para reforzar el papel] en [Activo], acople las costillas de refuerzo del papel.

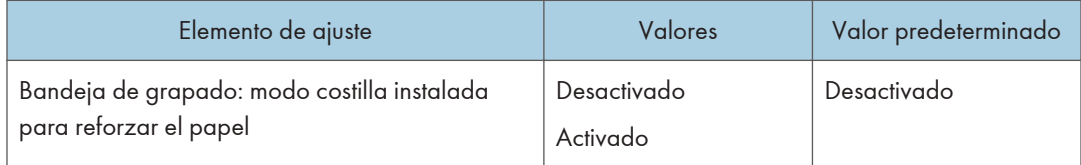
## 09: Acabado: Plegado

### 0901: Posición 1 plegado en Z

Ajuste la anchura del segmento del extremo inferior (S) de las hojas con plegado en Z cuando utilice la unidad de plegado de papel.

Pulse  $[+]$  para aumentar y  $[$ ] para reducir (S).

La marca  $\bigcirc$  indica el borde inicial (en relación con la dirección de alimentación del papel), y la marca indica el borde trasero.

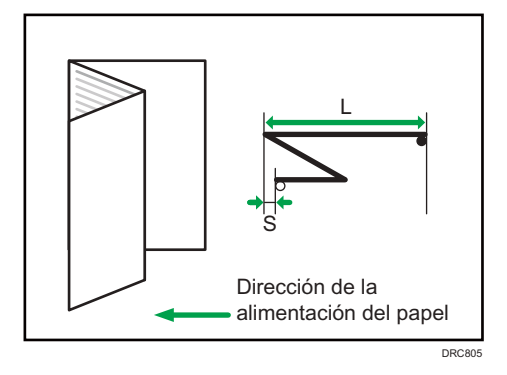

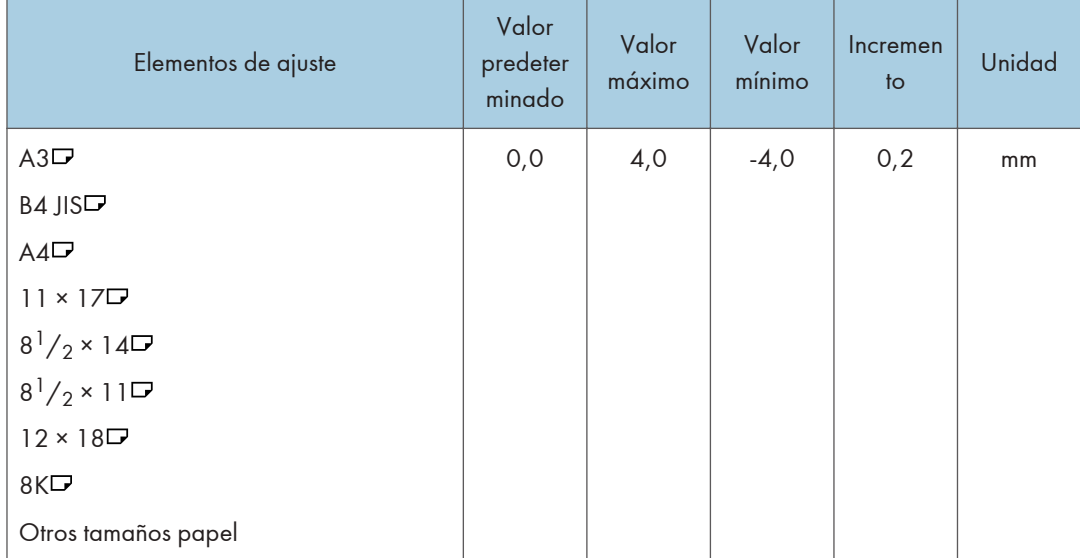

### 0902: Posición 2 plegado en Z

Ajuste el tamaño de pliegue general (L) de las hojas con plegado en Z cuando se utilice la unidad de plegado de papel.

Pulse  $[+]$  para aumentar y  $[$ ] para reducir (L).

La marca  $\bigcirc$  indica el borde inicial (en relación con la dirección de alimentación del papel), y la marca indica el borde trasero.

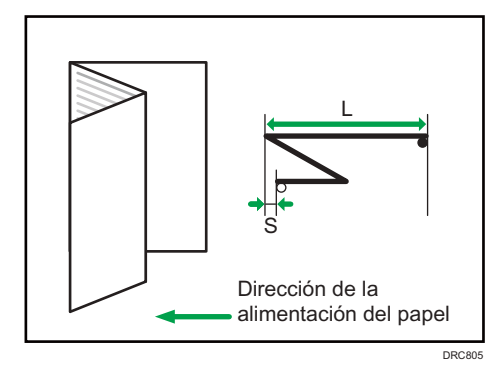

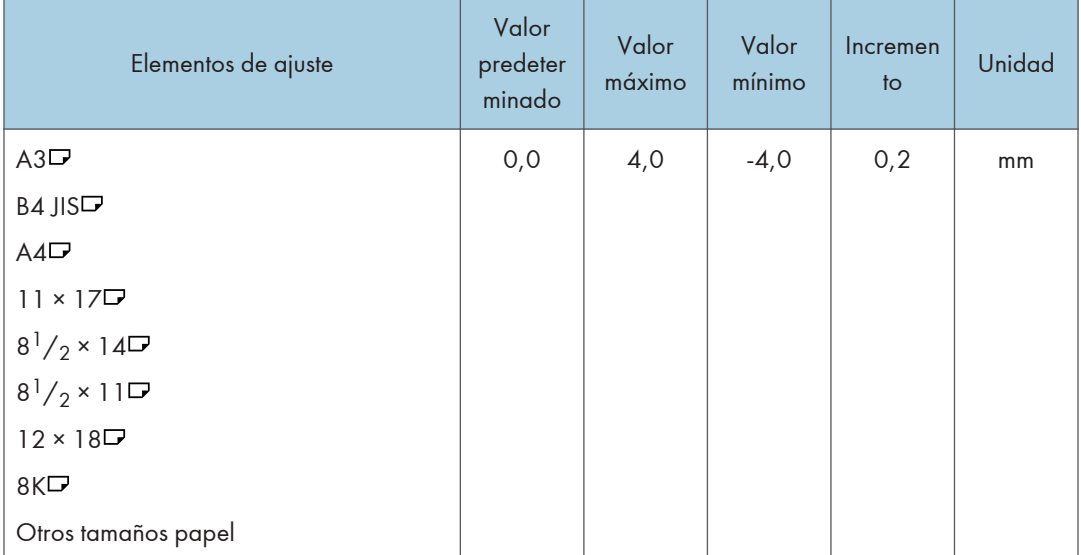

### 0903: Posición pl. por la mitad:Pl. 1hoja

Ajuste la posición de plegado cuando la unidad de plegado de papel lleva a cabo Plegar en dos. Se aplica cuando se selecciona Plegado.

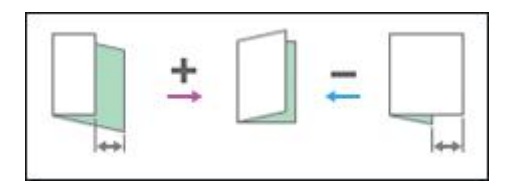

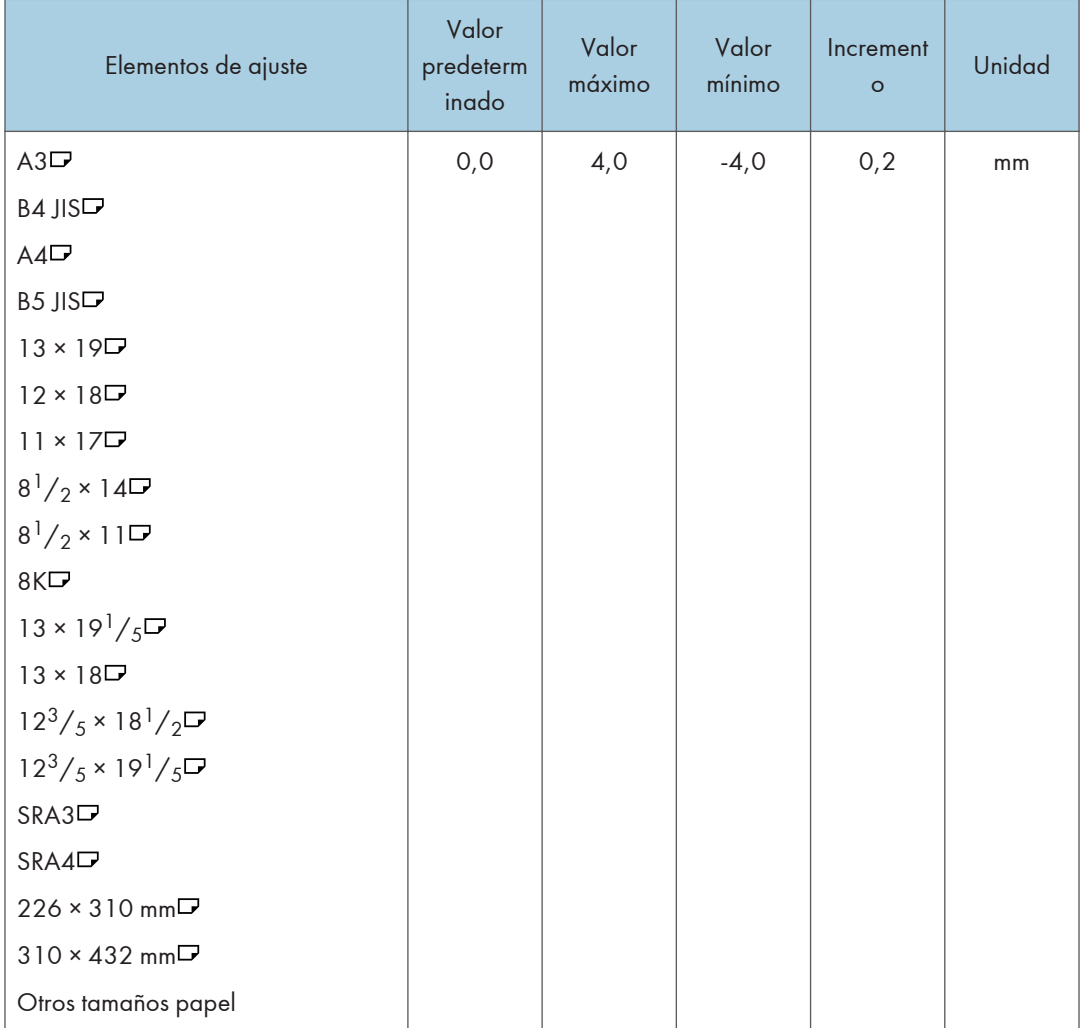

## 0904: Posición pl. por la mitad: Pl. varias hojas

Ajuste la posición de plegado cuando Plegar en dos lo lleva a cabo la unidad de plegado de papel. Se aplica cuando se selecciona el Plegado por superposición.

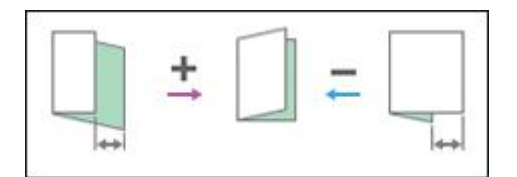

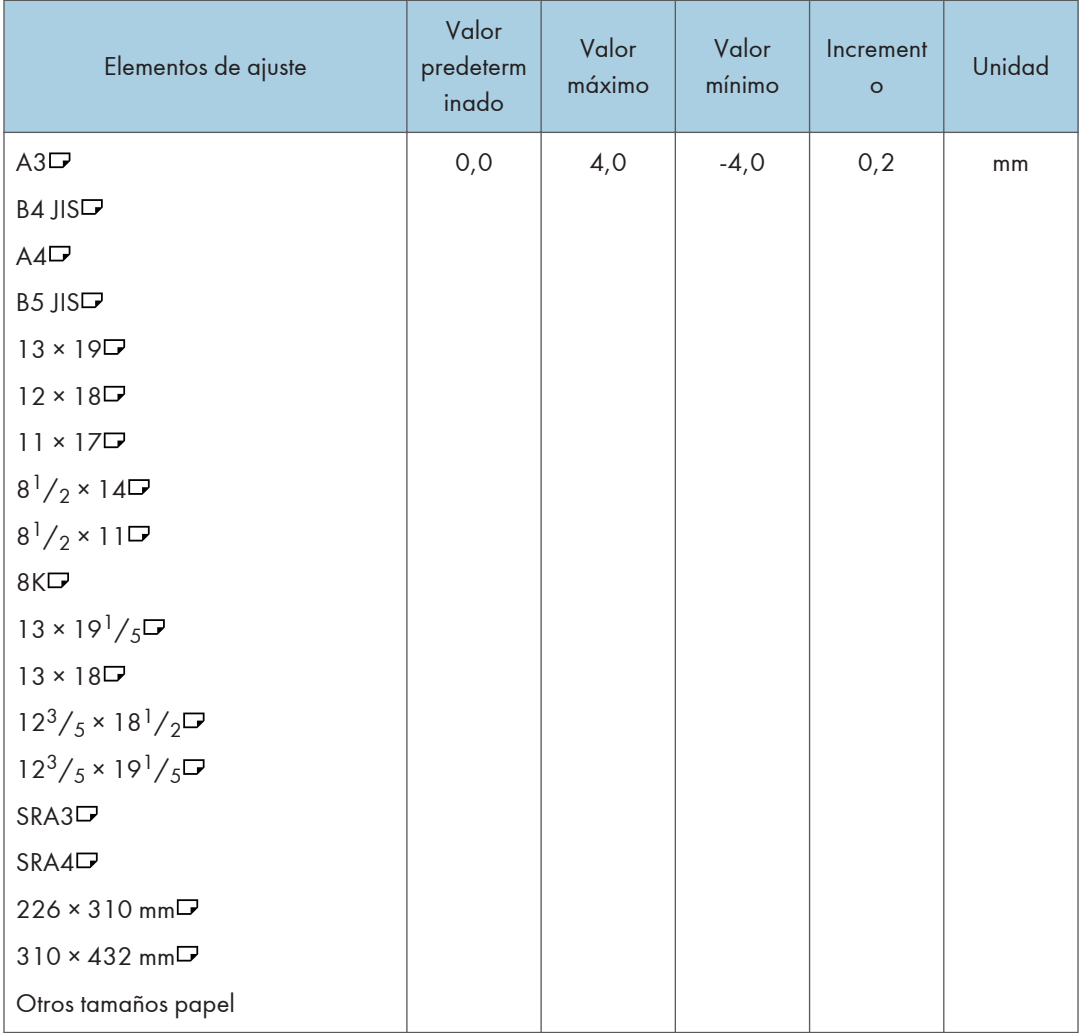

## 0905: Pos. pl.carta hacia fuera 1:Pl. 1hoja

Ajuste la posición de plegado en el borde anterior cuando Plegado ext. 3 se realice mediante la unidad de plegado de papel. Se aplica cuando se selecciona Plegado único.

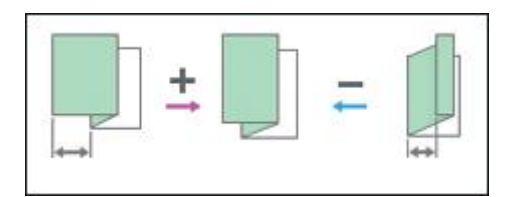

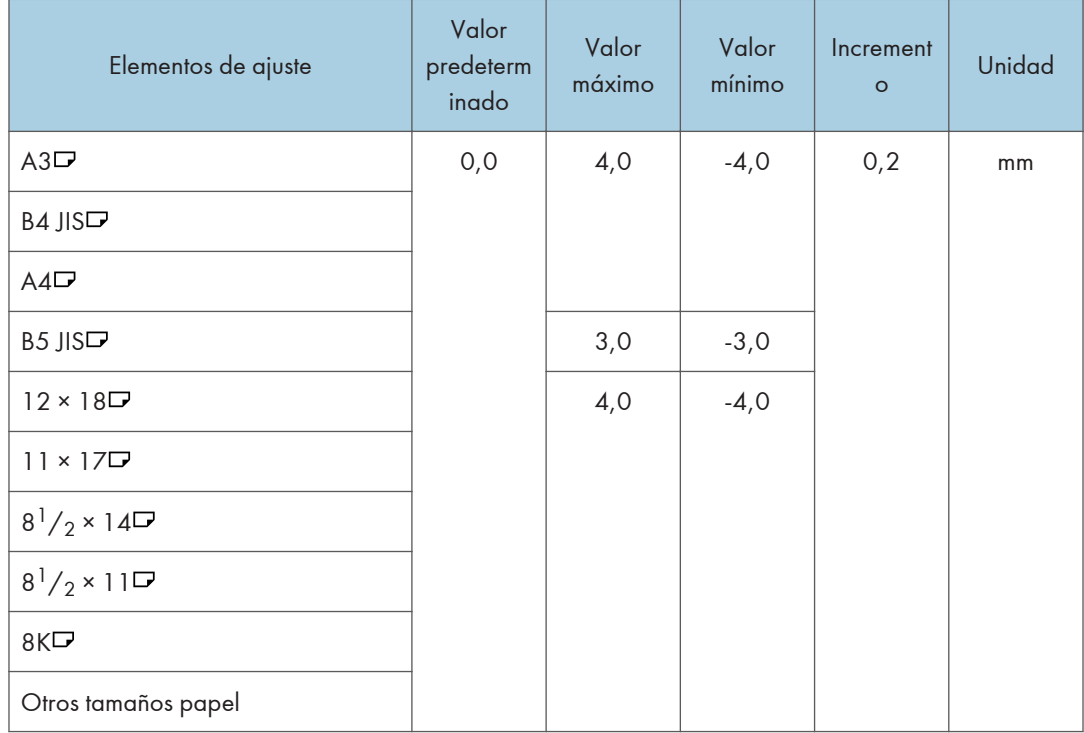

## 0906: Posic. pl. carta hacia fuera 1: Pl. varias hojas

Ajuste la posición de plegado en el borde anterior cuando Plegado ext. 3 se realice mediante la unidad de plegado de papel. Se aplica cuando se selecciona Plegado por superposición.

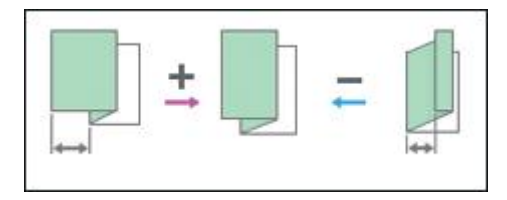

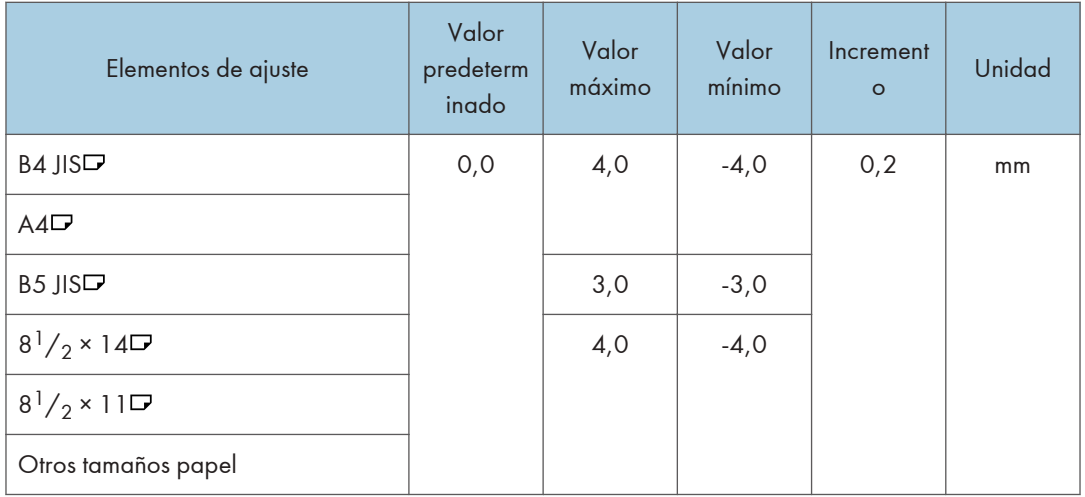

## 0907: Pos. pl.carta hacia fuera 2:Pl. 1hoja

Ajuste la posición de plegado en el borde posterior cuando Plegado ext.3 se realice mediante la unidad de plegado de papel. Se aplica cuando se selecciona Plegado único.

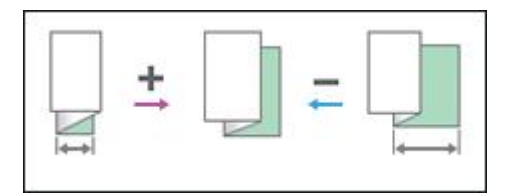

 $10<sub>10</sub>$ 

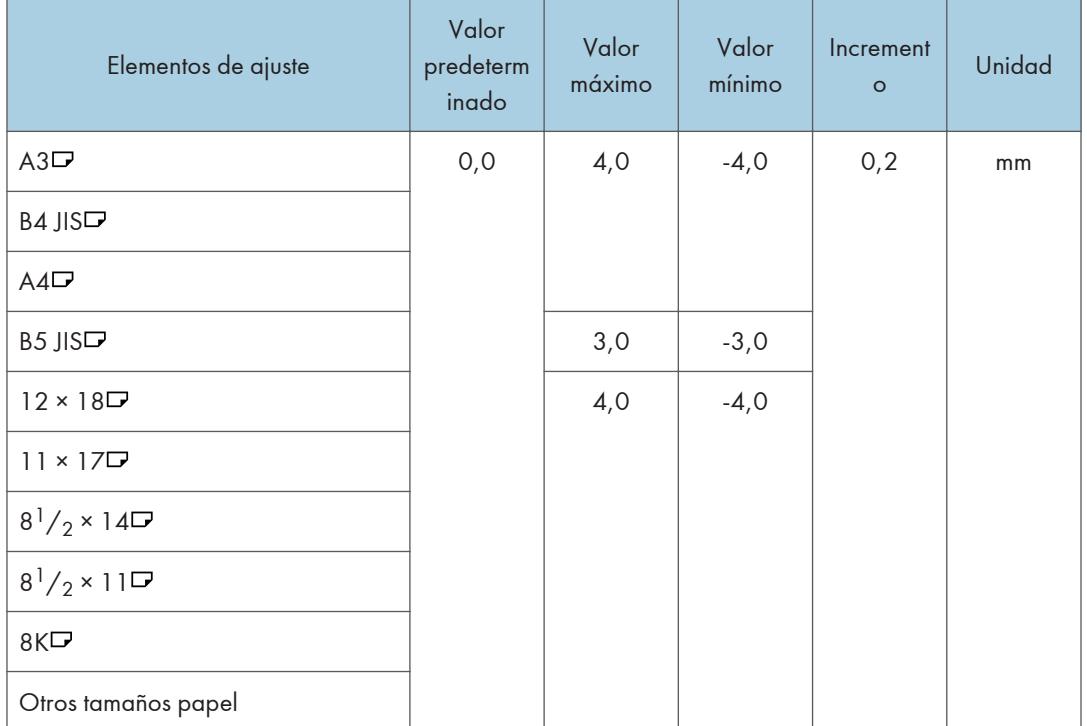

## 0908: Posic. pl. carta hacia fuera 2: Pl. varias hojas

Ajuste la posición de plegado en el borde posterior cuando Plegado ext.3 se realice mediante la unidad de plegado de papel. Se aplica cuando se selecciona Plegado único.

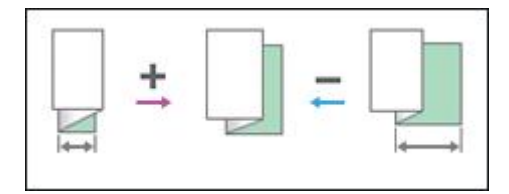

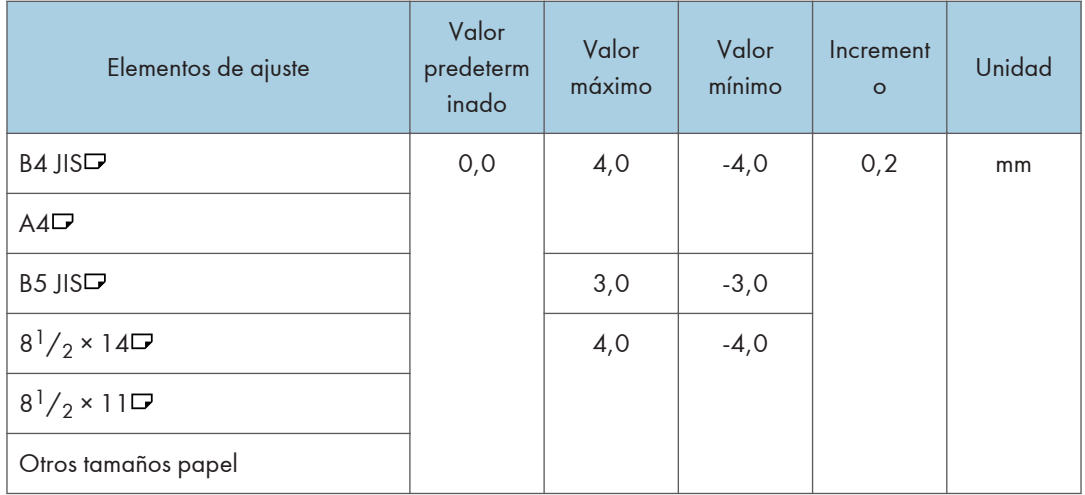

## 0909: Pos. pl.carta hacia dentro 1:Pl. 1hoja

Ajuste la posición de plegado en el borde anterior cuando Plegado int.3 se realice mediante la unidad de plegado papel. Se aplica cuando se selecciona Plegado único.

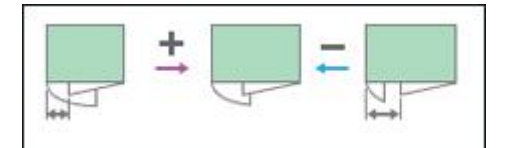

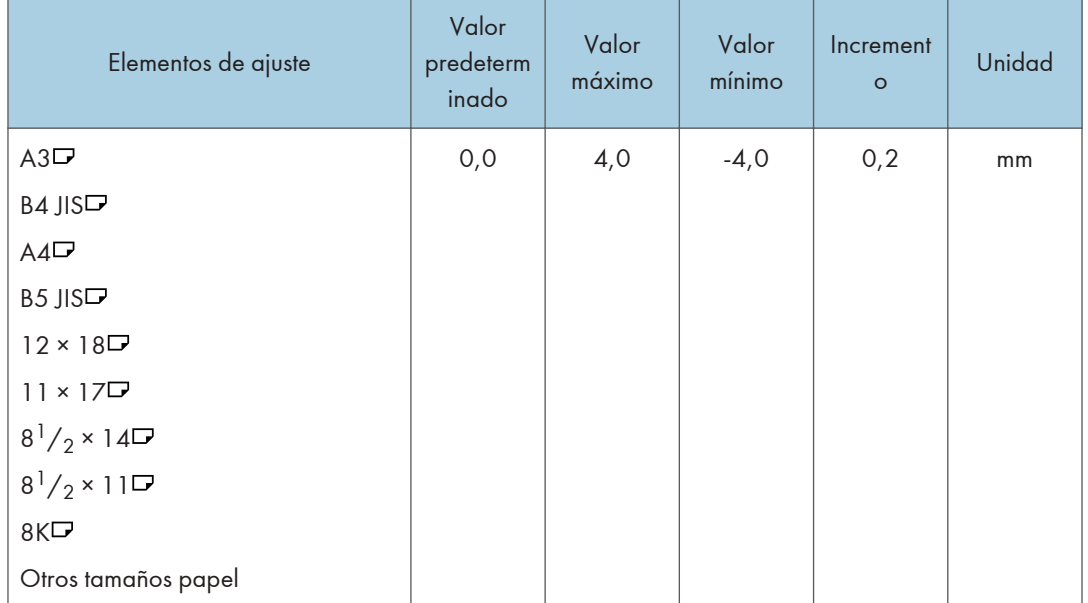

### 0910: Posic. pl. carta hacia dentro 1: Pl. varias hojas

Ajuste la posición de plegado en el borde anterior cuando Plegado int.3 se realice mediante la unidad de plegado papel. Se aplica cuando se selecciona Plegado por superposición.

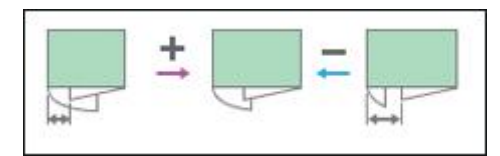

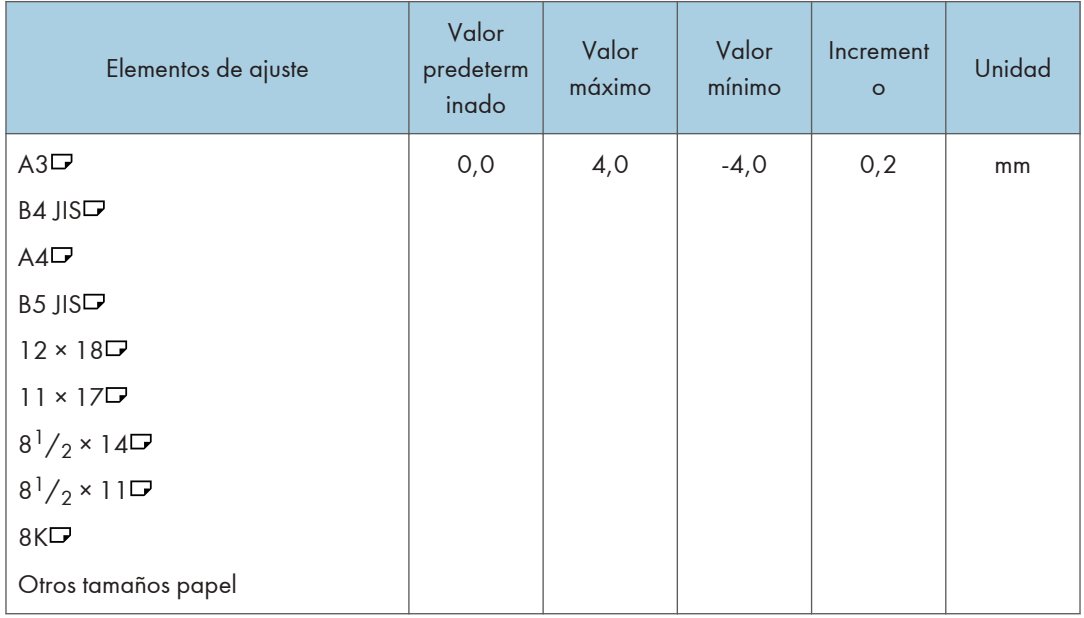

### 0911 Pos. pl.carta hacia dentro 2:Pl. 1hoja

Ajuste la posición de plegado en el borde posterior cuando Plegado int.3 se realice mediante la unidad de plegado de papel. Se aplica cuando se selecciona Plegado único.

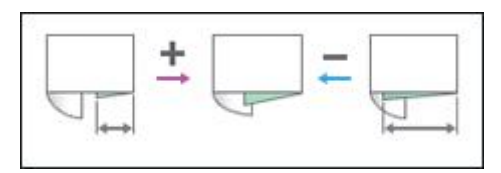

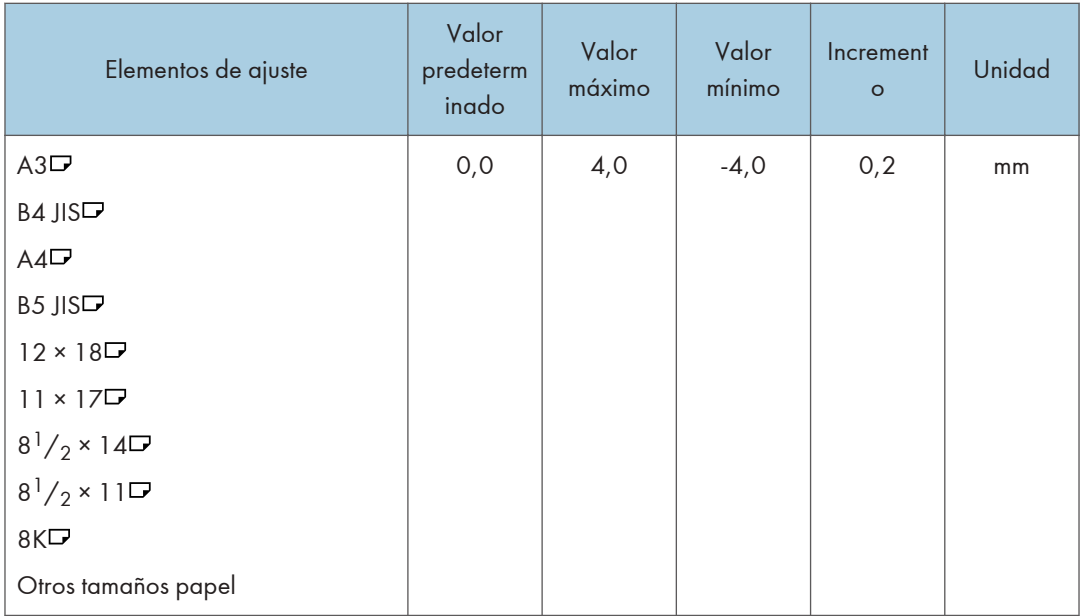

## 0912: Posic. pl. carta hacia dentro 2: Pl. varias hojas

Ajuste la posición de plegado en el borde posterior cuando Plegado int.3 se realice mediante la unidad de plegado de papel. Se aplica cuando se selecciona Plegado por superposición.

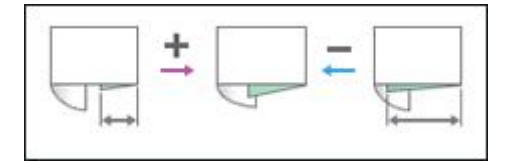

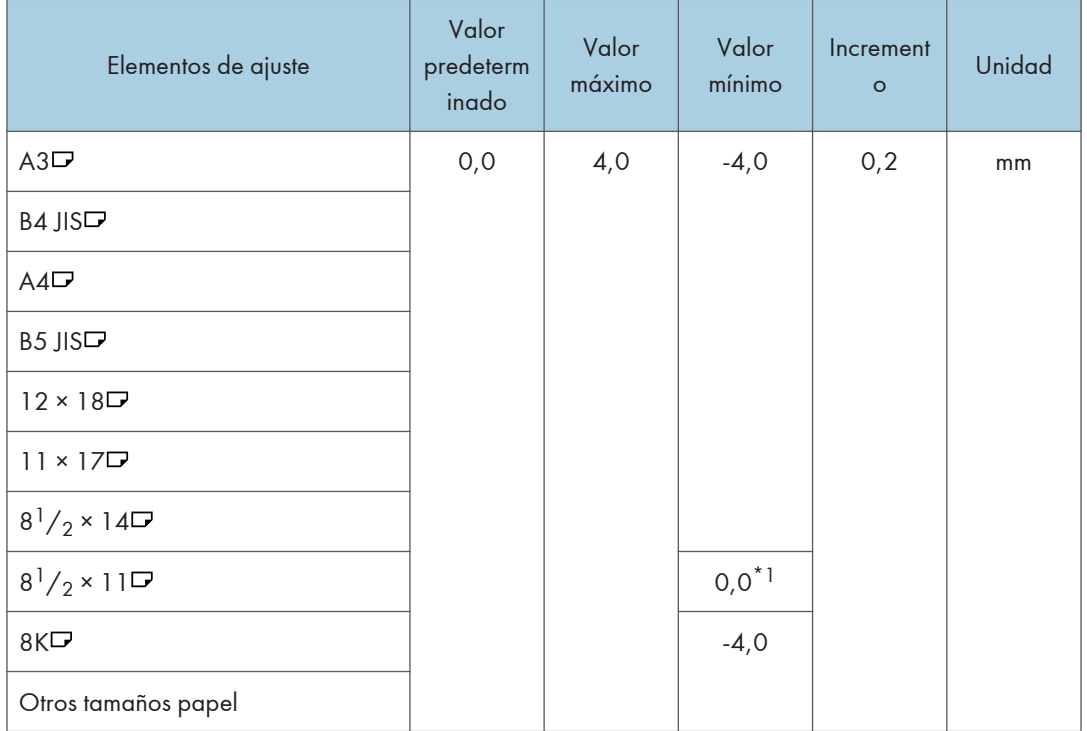

\*1 Si la máquina que utiliza permite la selección de -0,1 mm o menos, se interpretará como 0,0 mm.

## 0913: Posición 1 plegado paralelo doble

Ajuste la primera posición de plegado cuando la unidad de plegado de papel realiza un plegado paralelo.

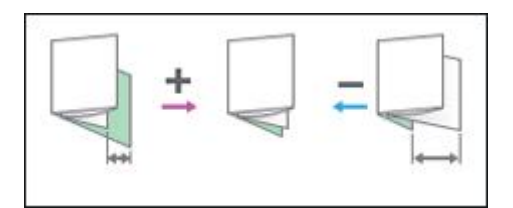

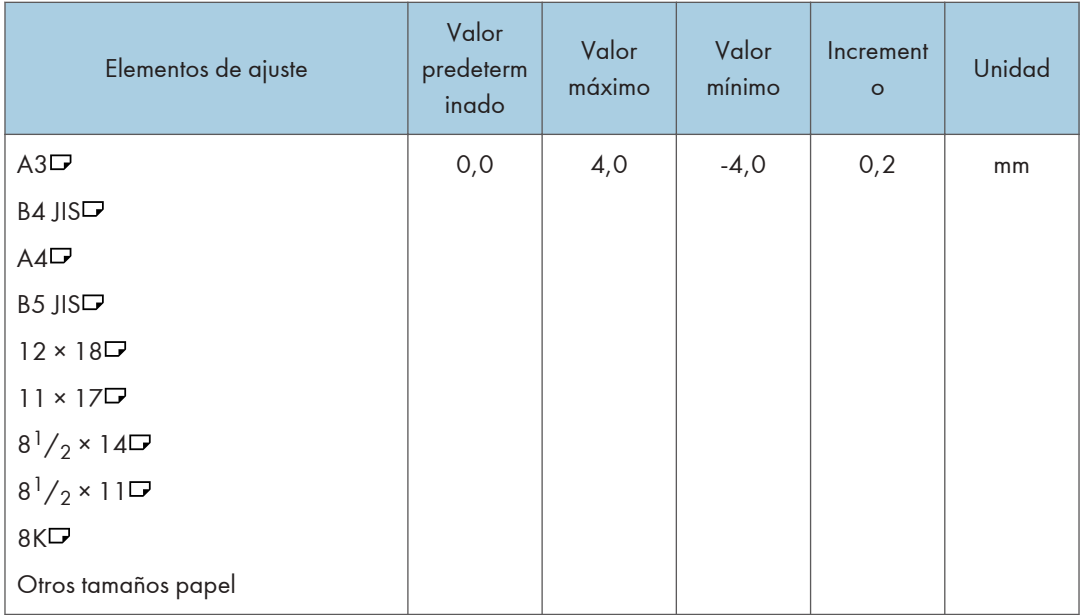

## 0914: Posición 2 plegado paralelo doble

Ajuste la segunda posición de plegado cuando la unidad de plegado de papel realiza un plegado paralelo.

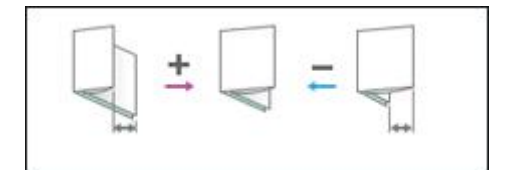

 $10<sub>1</sub>$ 

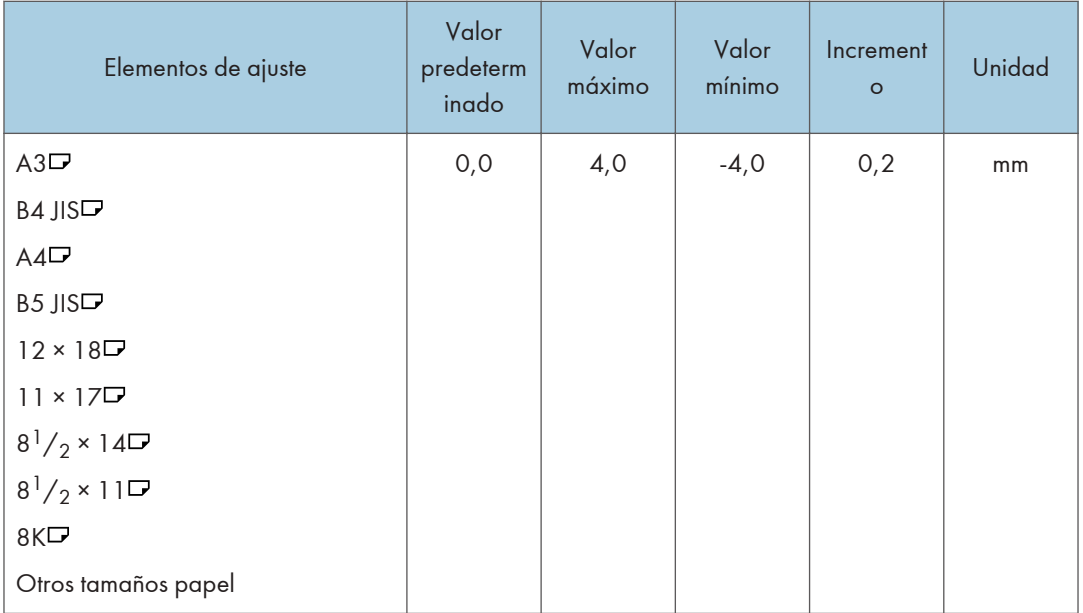

## 0915: Posición 1 plegado en ventana

Ajuste la posición de plegado en el borde anterior cuando la unidad de plegado de papel lleva a cabo el Plegado en ventana.

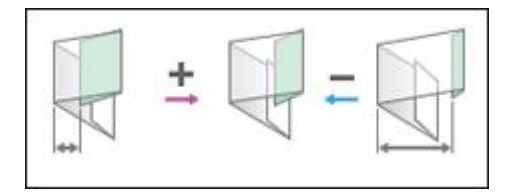

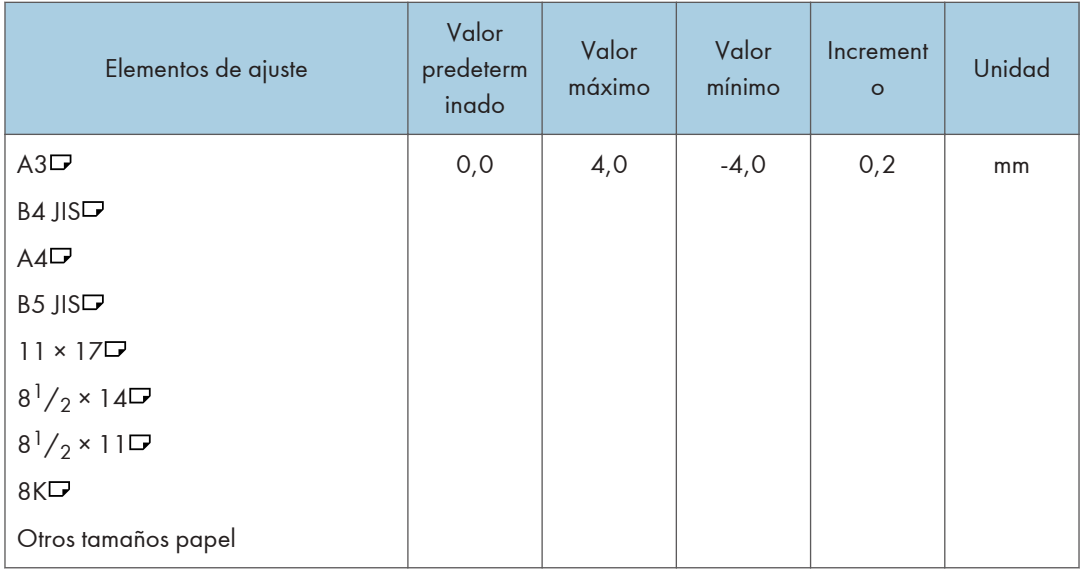

## 0916: Posición 2 plegado en ventana

Ajuste la posición de plegado en el borde posterior cuando la unidad de plegado de papel lleva a cabo el Plegado en ventana.

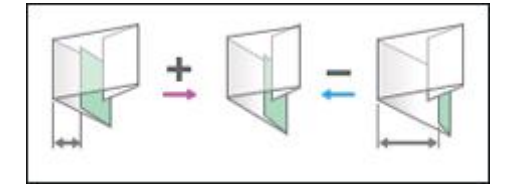

 $10<sub>1</sub>$ 

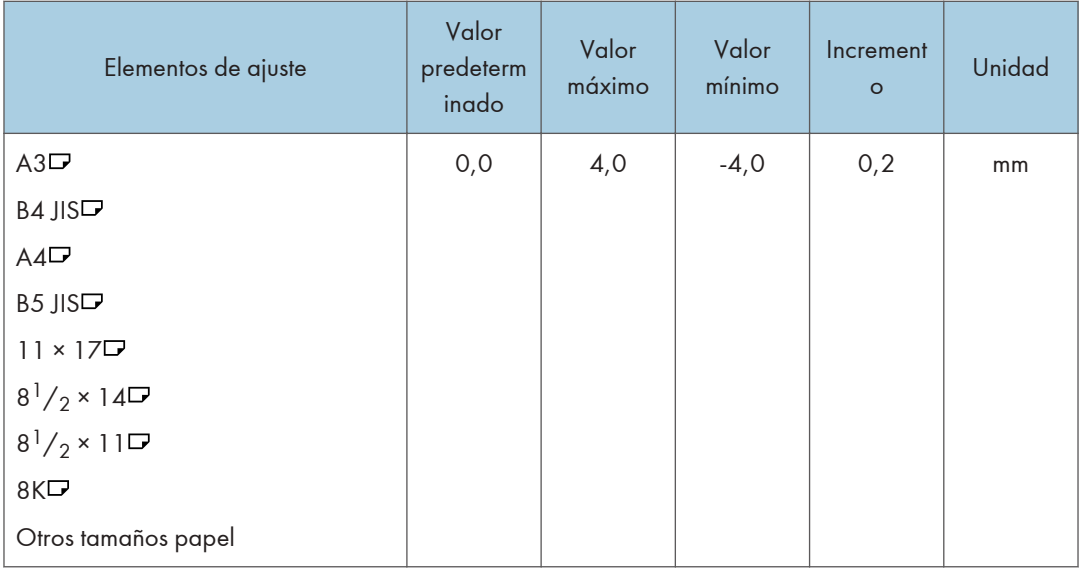

## 0917: Posición 3 plegado en ventana

Ajuste la posición de plegado central cuando la unidad de plegado de papel realiza un plegado en ventana.

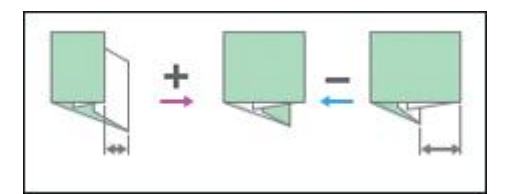

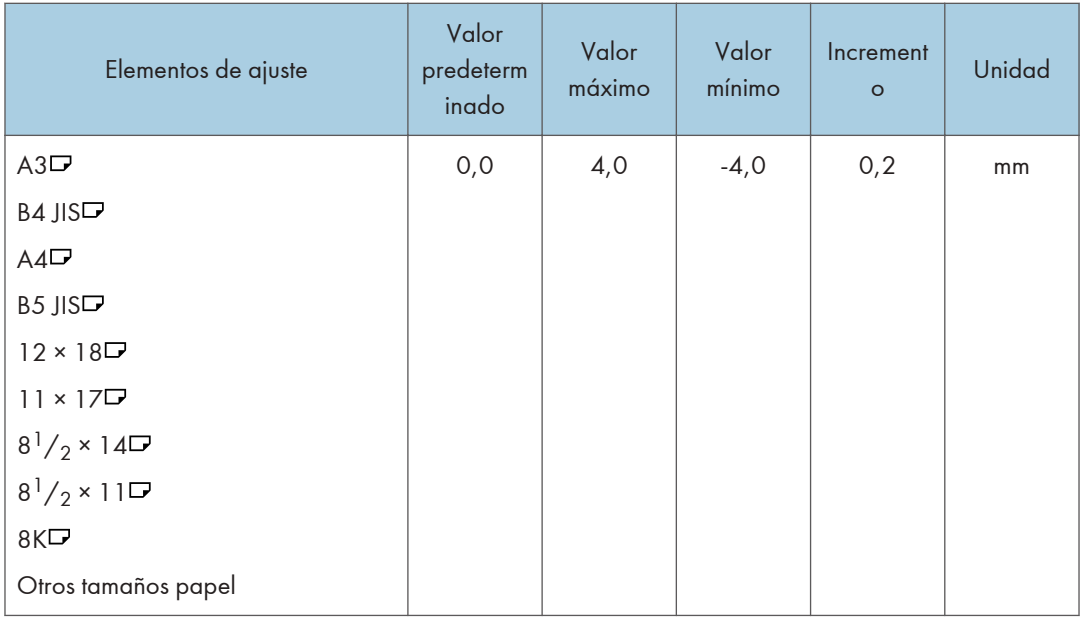

## 10: Acabado: Apiladora

#### 1004: Capacidad pila máx. en bandeja apilador

Especifique el número máximo de hojas que se pueden apilar en la bandeja del apilador. Si la unidad detecta que el número de hojas alcanza el límite superior establecido, aparecerá un mensaje de advertencia.

El número máximo de hojas que puede ajustar varía según el tamaño, el grosor y la ondulación del papel. Especifique una proporción basada en el número de hojas para ajustar el número máximo. Seleccione [Tamaño grande] al utilizar papel cuyas longitudes vertical y horizontal sean de 210 mm o superior y cuya área sea de 8 $\frac{1}{2}$  × 11 o más ancha. Seleccione [Tamaño pequeño] si utiliza cualquier otro tipo de papel.

Los tamaños de papel principales que se aplican a cada elemento son los siguientes:

• Tamaño grande: A3 $\Box$  o superior (hasta 13 × 19<sup>1</sup>/<sub>5</sub> $\Box$ ), B4 JIS $\Box$ , A4 $\Box$ , 11 × 17 $\Box$ , 8<sup>1</sup>/<sub>2</sub> × 14  $\nabla, 8^1/\sqrt{2 \times 11}$ 

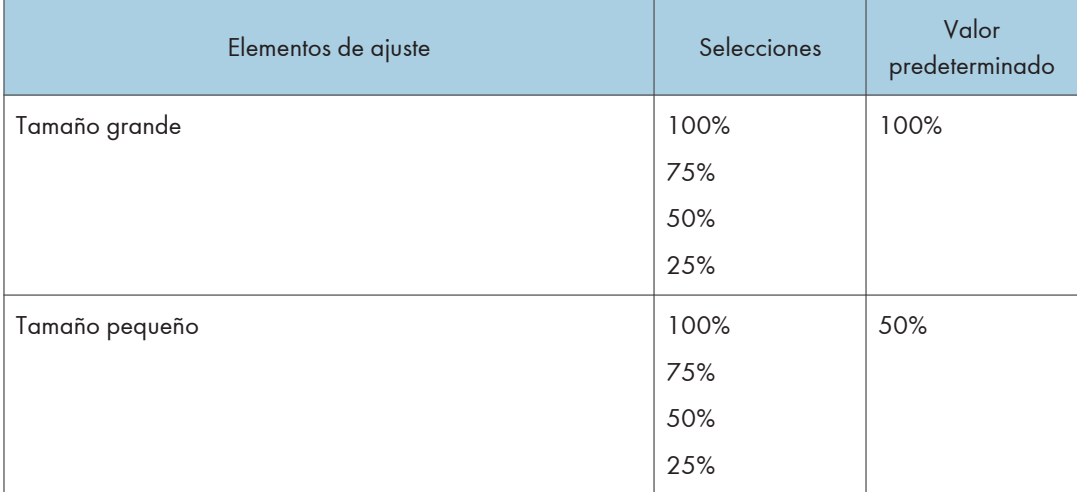

• Tamaño pequeño: B5 JIS $\nabla$ , A5 $\nabla$ , 5<sup>1</sup>/<sub>2</sub> × 8<sup>1</sup>/<sub>2</sub> $\nabla$ 

## 21: Acabado: Intercalador

#### 2102: Interc.: Ajuste ventilador

Especifique el funcionamiento del ventilador del intercalador doble.

Cuando está en [Activado], el aire se dirige al borde de las hojas para separarlas y que no estén en estrecho contacto.

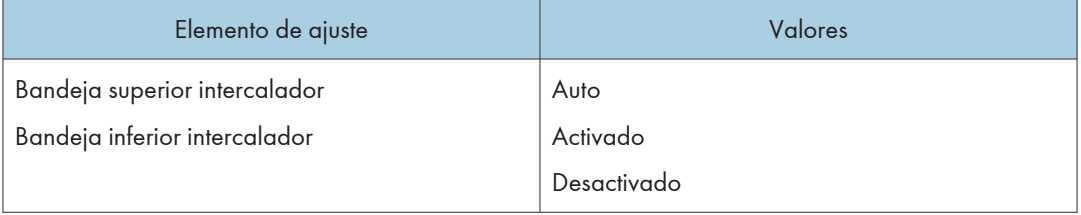

### 2103: Interc.: Nivel ventilador

Ajuste el volumen del ventilador del intercalador doble para separar las hojas de papel que están en estrecho contacto.

Pulse  $[+]$  o  $[$   $]$  para aumentar o reducir el flujo de aire.

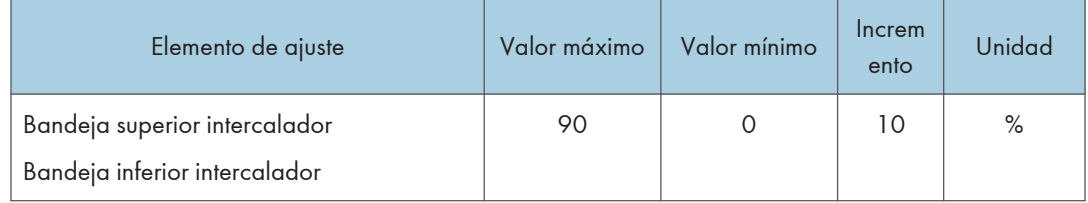

# Sonidos de alerta

La máquina le notifica con un sonido de alerta cuando se produce un atasco de papel, se deja el original en la máquina o se produce otro problema. Preste atención al sonido de alerta para uno de los patrones descritos a continuación y realice el proceso requerido de forma acorde.

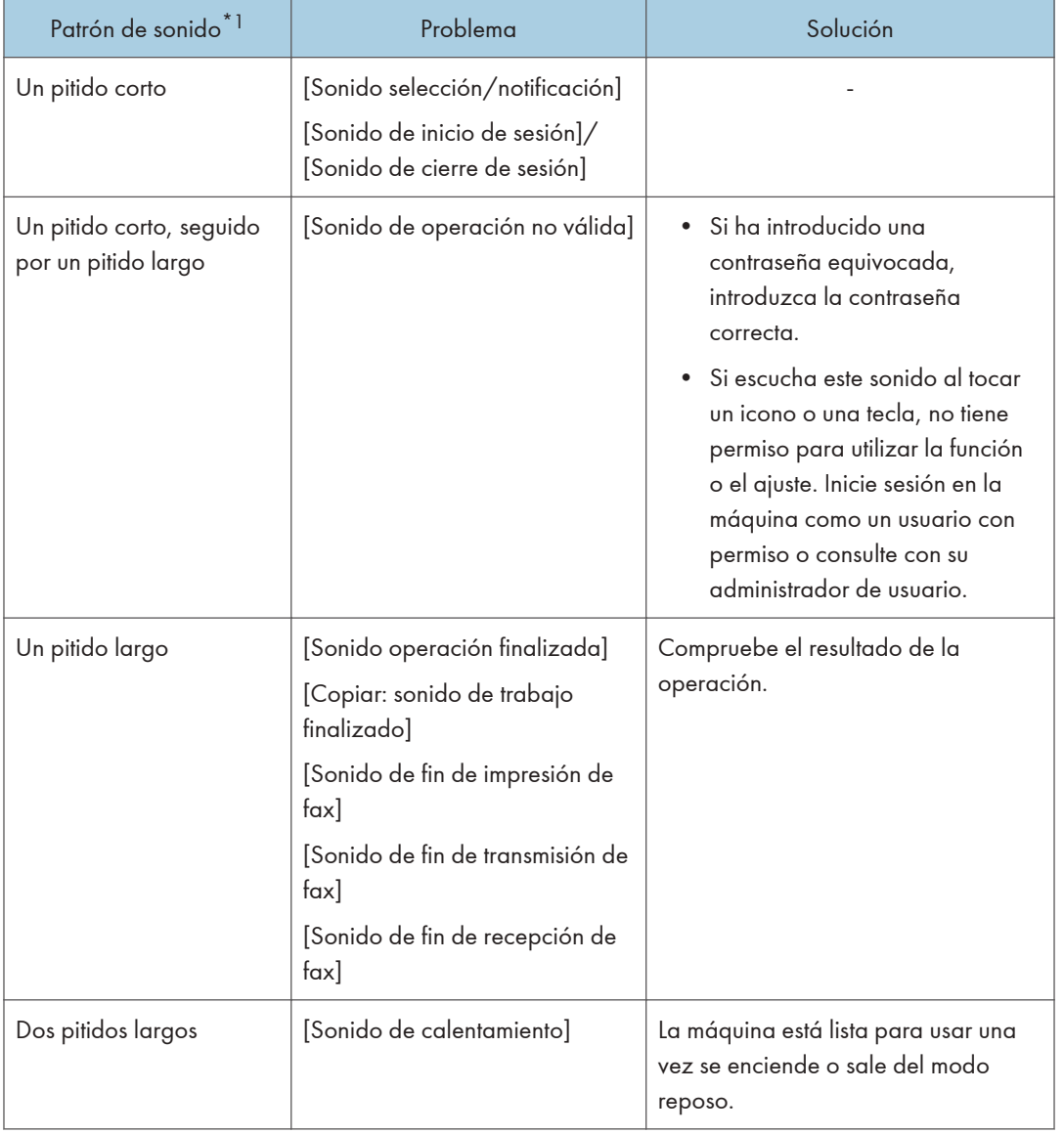

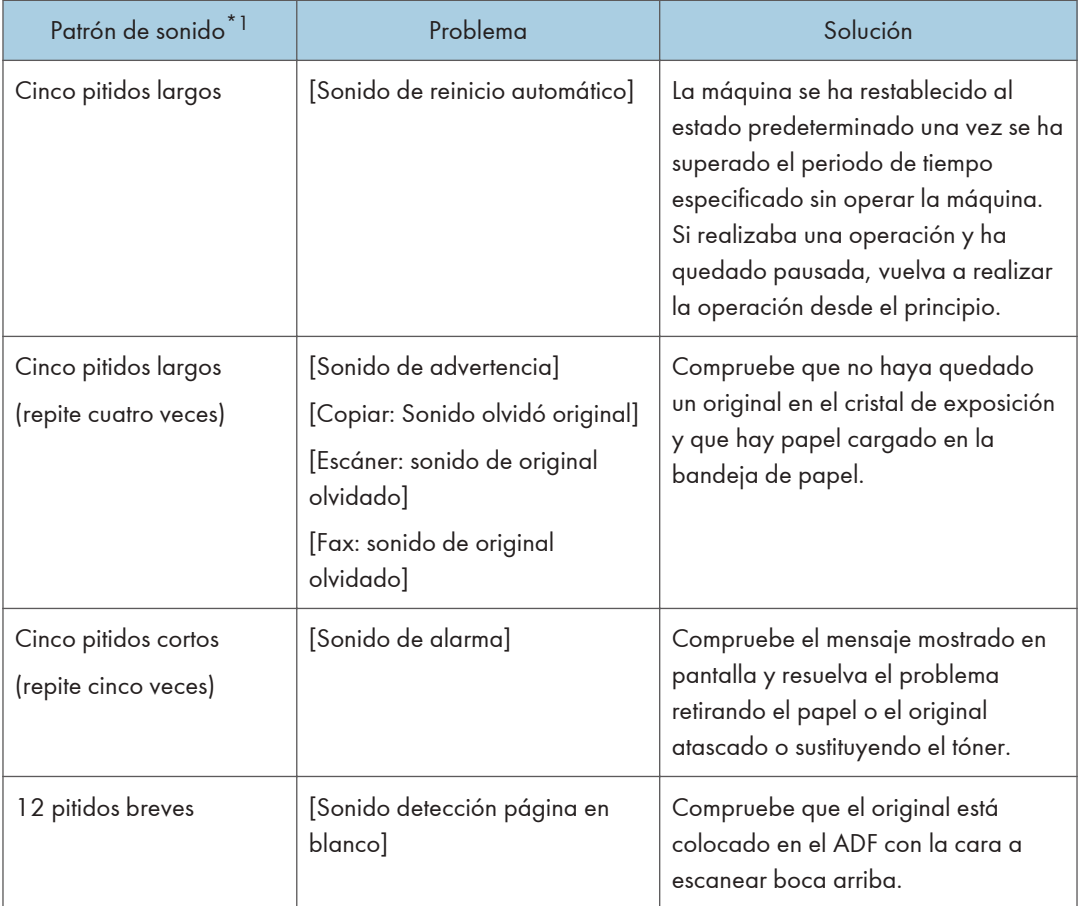

\*1 Se utiliza el patrón de sonido predeterminado de fábrica como un ejemplo en la tabla anterior.

#### **D** Nota

- No puede pausar un sonido de alerta iniciado. La máquina sigue emitiendo el sonido hasta que se complete el patrón de sonido predefinido.
- Puede especificar el volumen y el tipo de alerta en  $[Configuración]$   $[Ajustes$  del sistema]  $\blacktriangleright$ [Sonido]. El tipo de sonido se puede especificar para cada condición descrita en la tabla anterior. También puede especificar el volumen del sonido emitido cuando se utiliza On-hook o Immediate Transmission para enviar un fax en [Ajustes]  $\triangleright$  [Ajustes de fax]  $\triangleright$  [Otros]  $\triangleright$  [Ajustar volumen de sonido]. Pulse [Inicio] ( ) después de especificar los ajustes.
- Consulte la Guía de usuario.

# Comprobar los indicadores, los iconos y los mensajes en el panel de mandos

La máquina le notifica sobre la condición de la máquina o sobre el estado de una aplicación con el indicador [Comprobar estado] o un mensaje mostrado en el panel de mandos. Compruebe el estado y resuelva el problema de forma acorde.

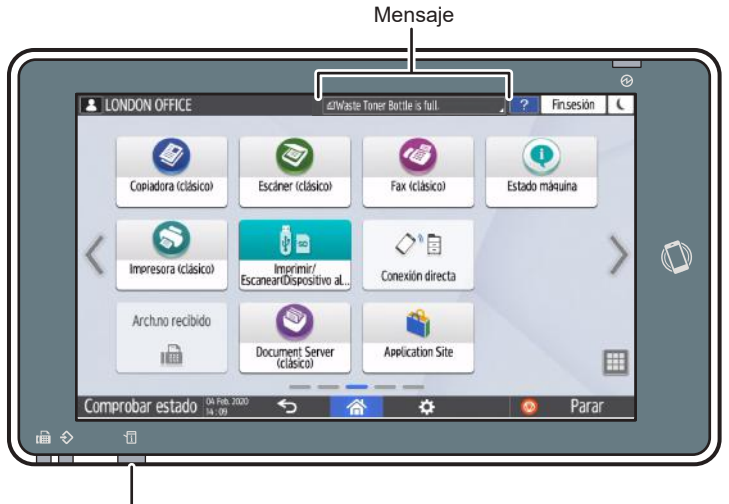

Indicador [Comprobación de estado]

D0CPPC1584

• Mensaje

Muestra un mensaje que indica el estado de la máquina o aplicación. Pulse el mensaje para verlo a texto completo. También puede visualizar más de un mensaje como una lista.

• Indicador [Comprobar estado]

Si hay un problema como un atasco de papel, el indicador [Comprobar estado] se enciende o parpadea junto con un mensaje mostrado en la pantalla. Pulse [Comprobar estado] para comprobar el estado de la máquina o aplicación y resolver el problema de manera acorde.

#### Cuando aparece un icono con un mensaje

Cuando necesite resolver un problema como un atasco de papel, aparece un icono al principio de un mensaje. Consulte la tabla abajo para el significado de cada icono.

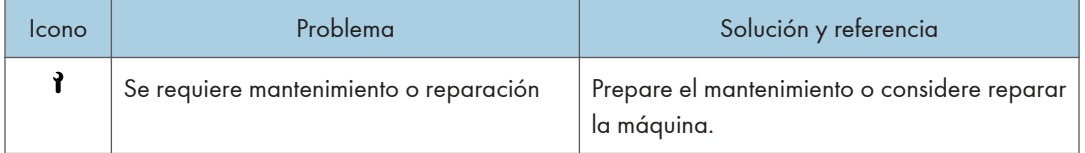

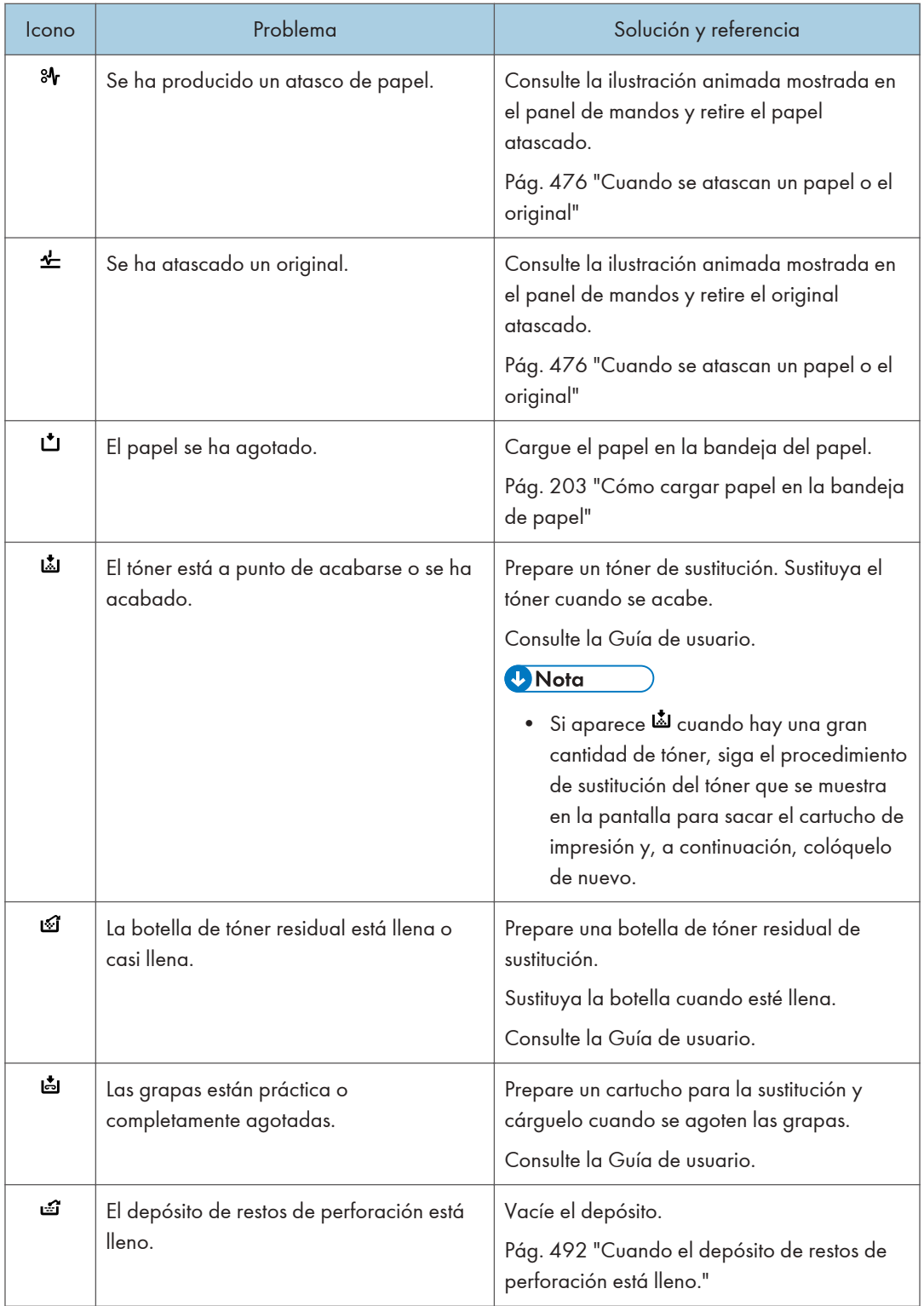

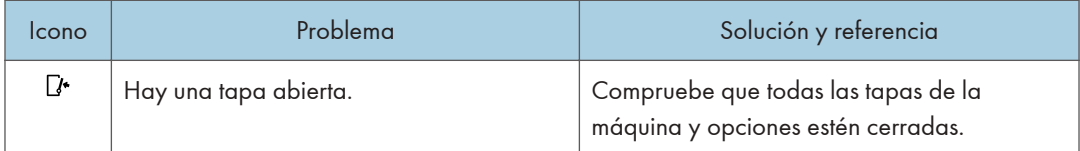

#### **D** Nota

- Para los nombres y la información de contacto de los consumibles, consulte [Settings] [Consultas]. Pulse [Inicio] ( ) tras completar la operación para cerrar los [Configuración].
- Consulte la Guía de usuario.

#### Cuando el indicador [Comprobar estado] está encendido o parpadea

El indicador [Comprobar estado] notifica al usuario cuando la máquina requiere atención inmediata.

#### Parpadea en rojo

La máquina no está disponible para usar. Pulse [Comprobar estado] y resuelva el problema tan pronto como sea posible.

#### Parpadea en amarillo

Pronto se deberá realizar mantenimiento en la máquina. Realice el procedimiento requerido de manera acorde.

Puede visualizar la pantalla de confirmación de estado con [Comprobar estado]. En la pantalla, compruebe el estado detallado de la máquina o aplicación.

1. Pulse [Comprobar estado].

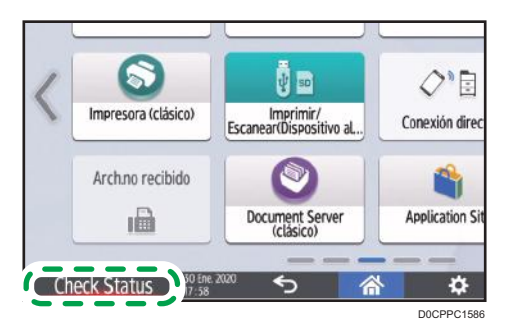

2. Pulse [Comprobar] para consultar los detalles y realizar el procedimiento requerido. Consulte "Cuando aparece un icono con un mensaje" para más información.

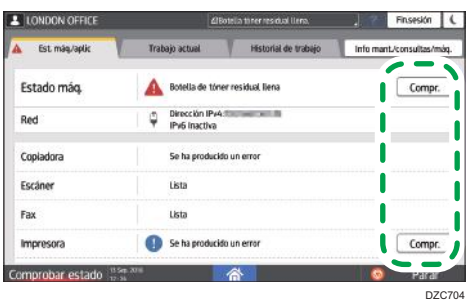

: La máquina no se puede utilizar.

: Algunas de las funciones no se pueden utilizar o el tóner está casi agotado.

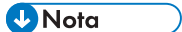

• Dependiendo de la condición de la máquina, como un atasco de papel o una cubierta abierta, la pantalla de confirmación del estado se puede visualizar automáticamente sin pulsar [Comprobar estado].

## Cuando no se puede utilizar la máquina

#### **D** Nota

- Si aparece un mensaje en pantalla, consulte el mensaje.
- • [Pág. 389 "Si aparece un mensaje y no puede utilizarse la máquina"](#page-390-0)
- Cuando confirme o modifique los ajustes en [Configuración], pulse [Inicio] (@) tras completar la operación para cerrar [Configuración].

#### Cuando la máquina no responde correctamente a una operación en el panel de mandos

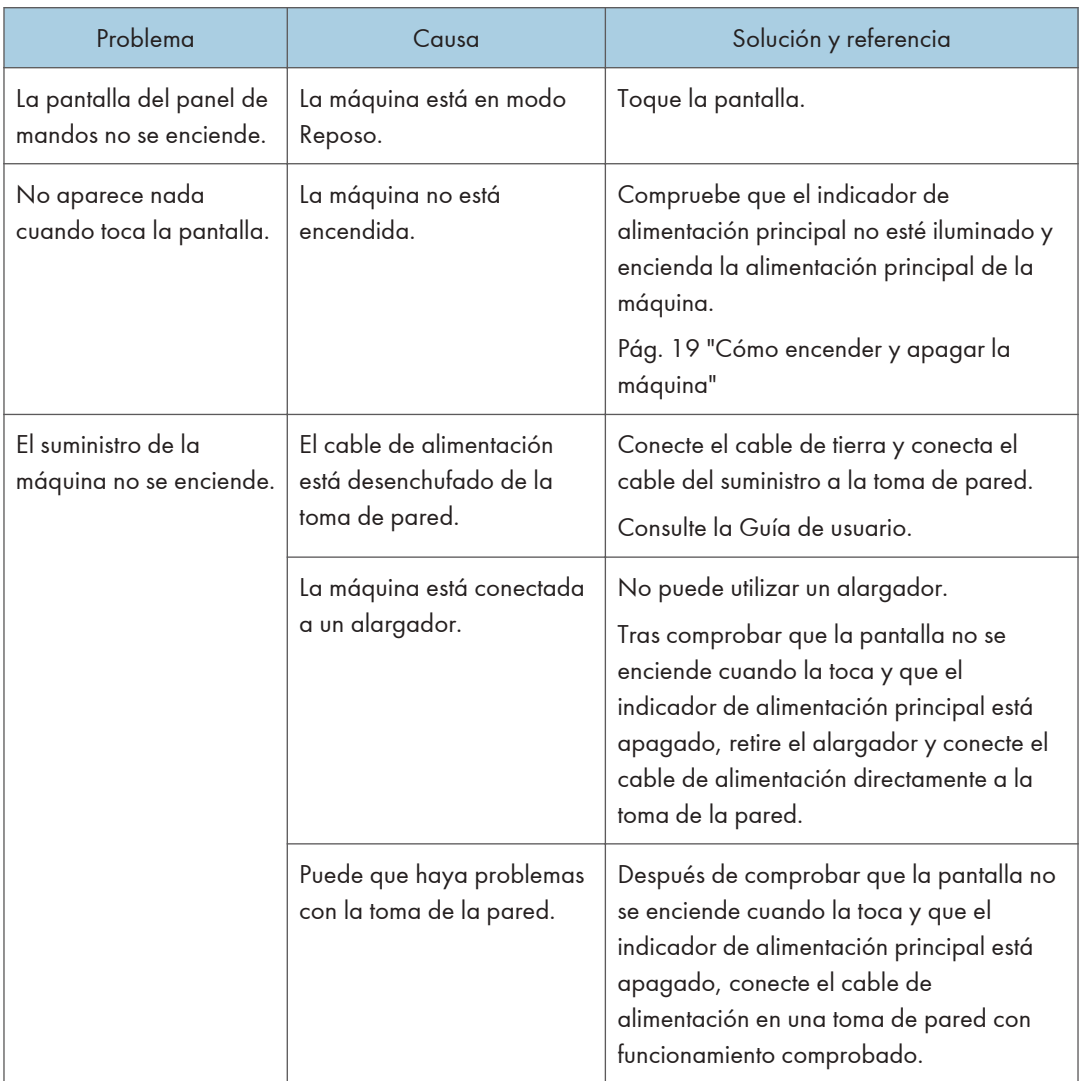

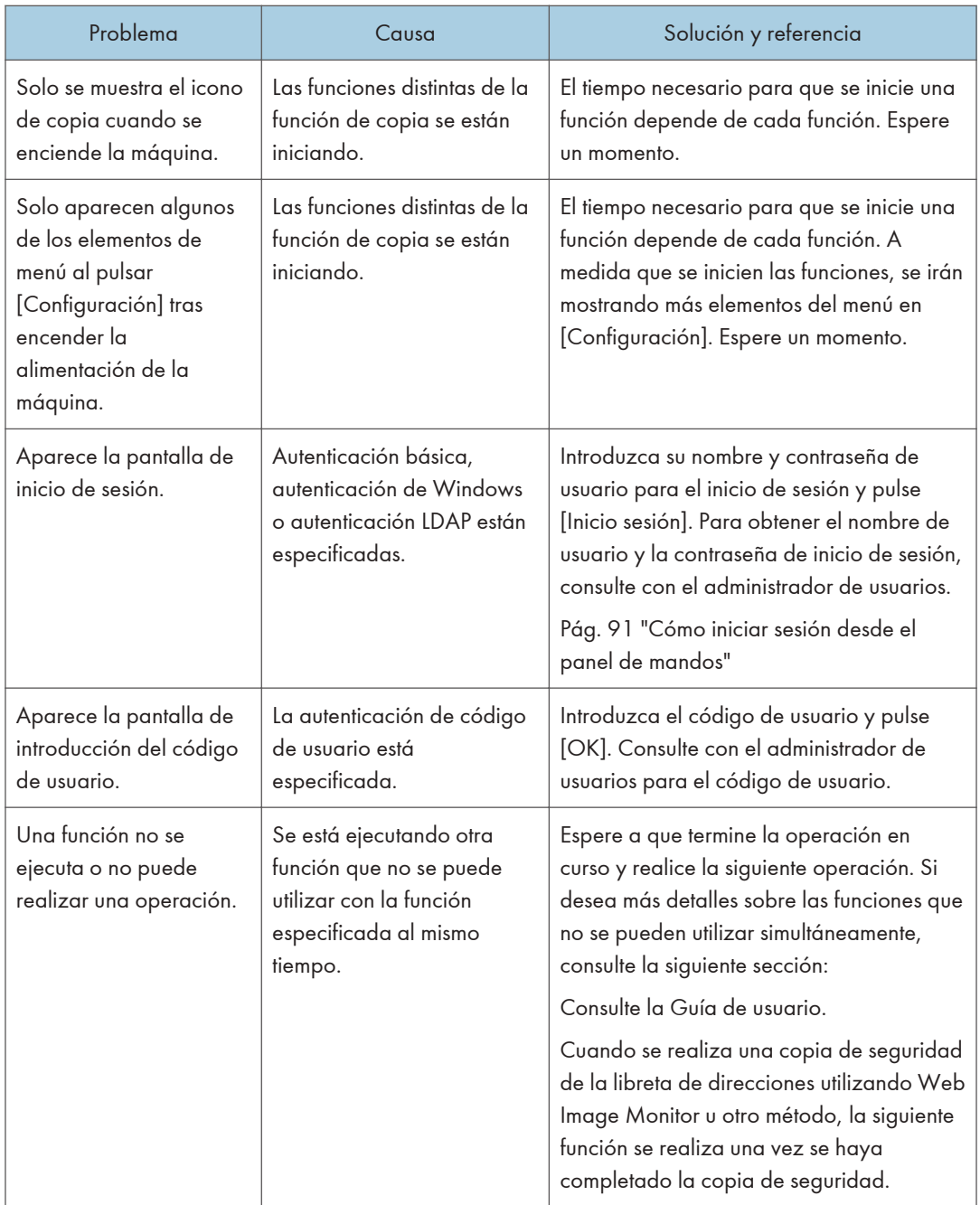

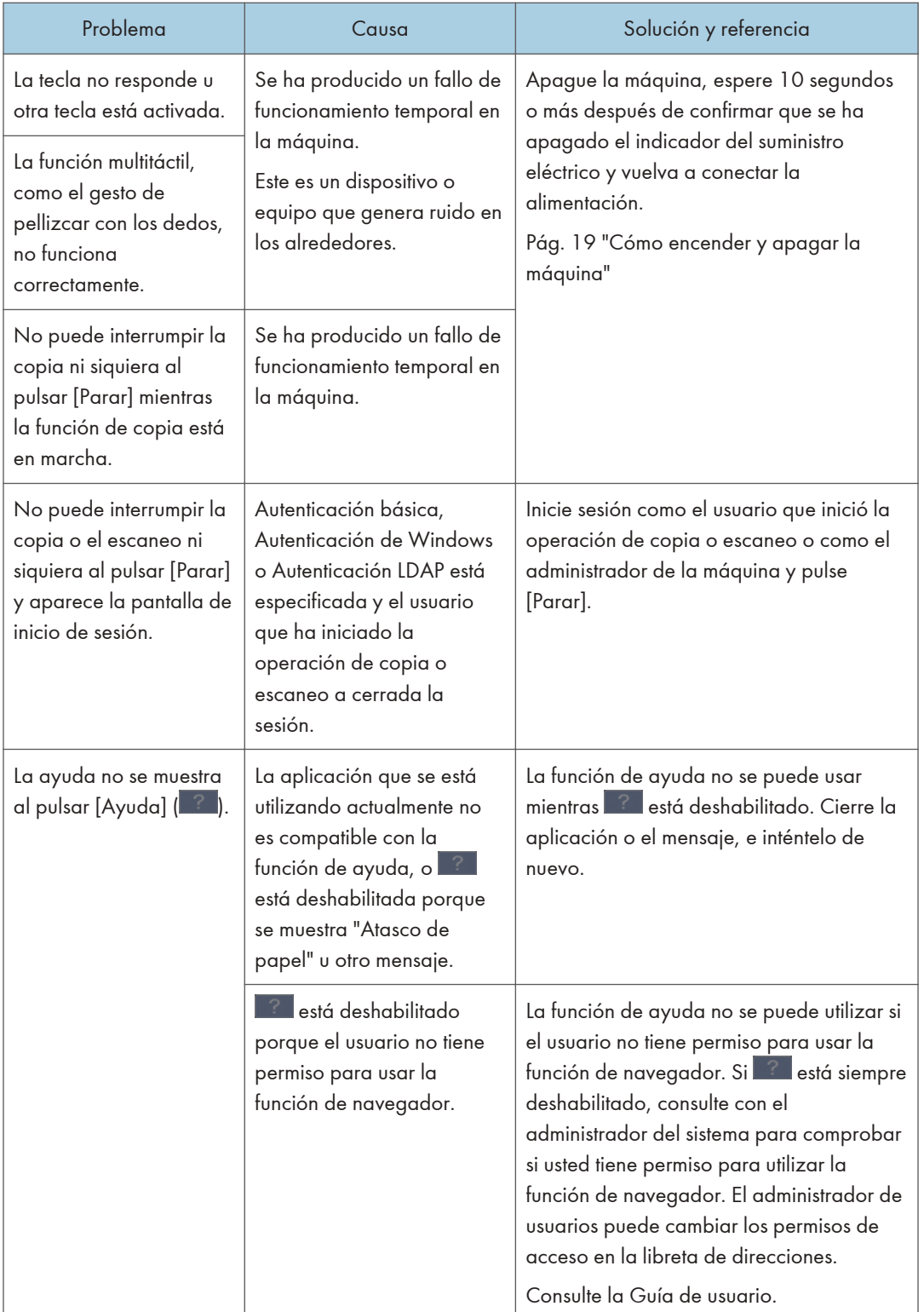

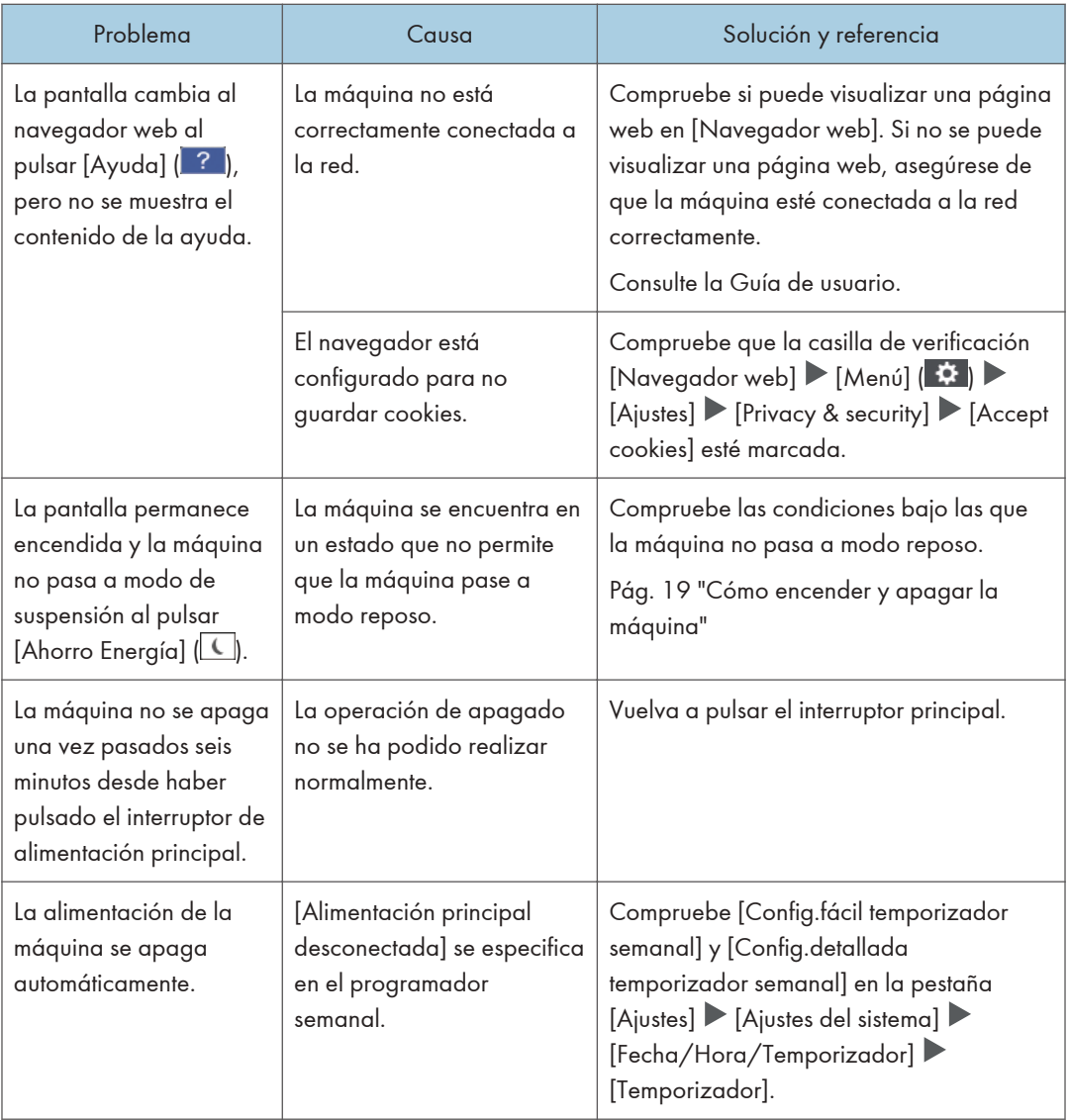

### Cuando la máquina no responde correctamente a una operación desde un ordenador.

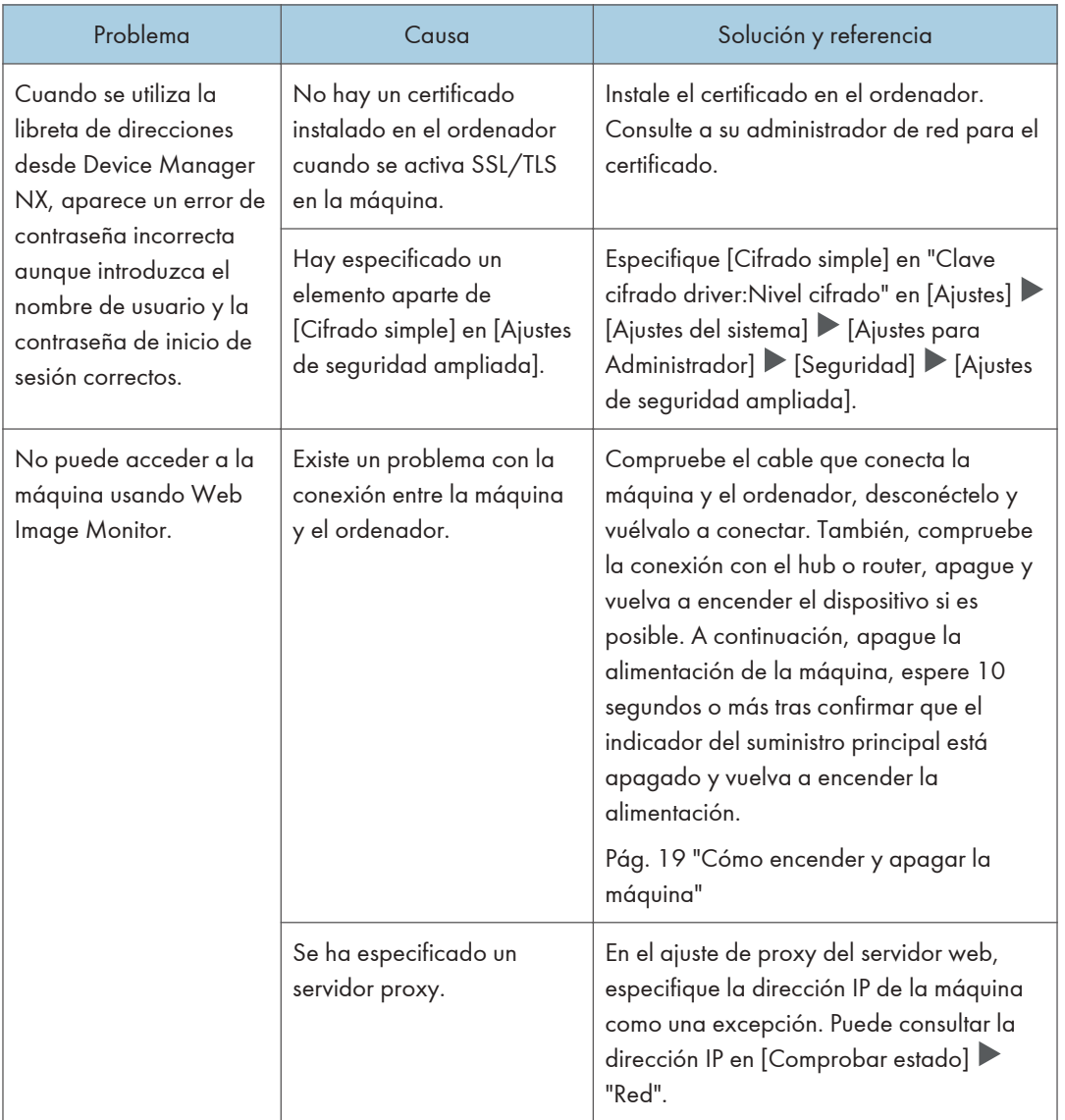

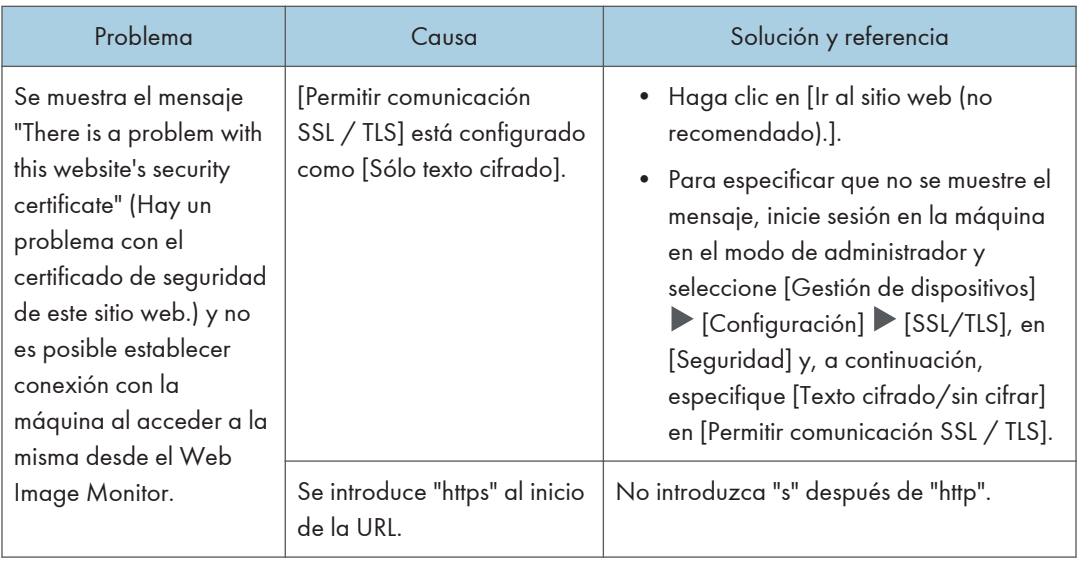

# <span id="page-390-0"></span>Si aparece un mensaje y no puede utilizarse la máquina

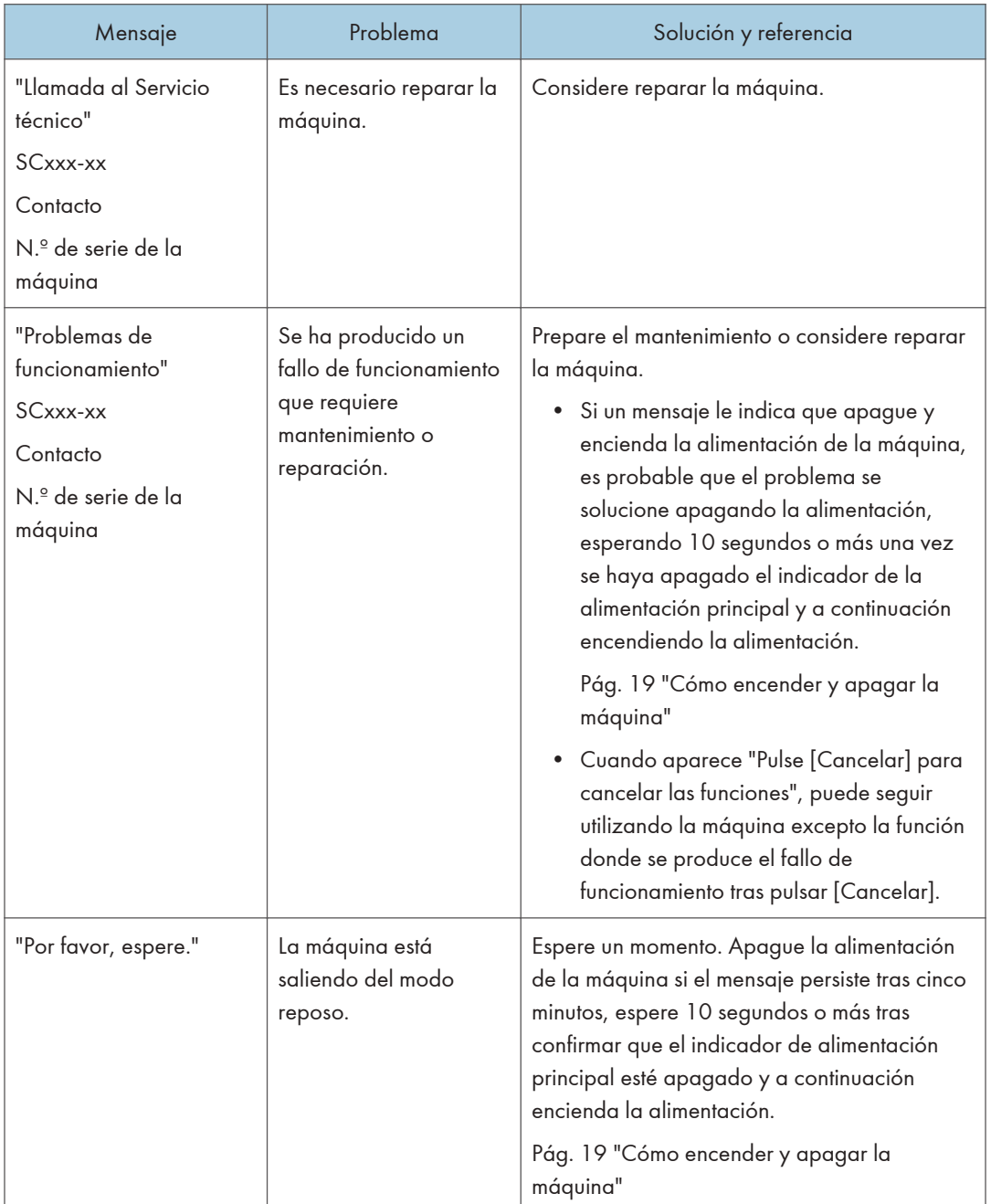

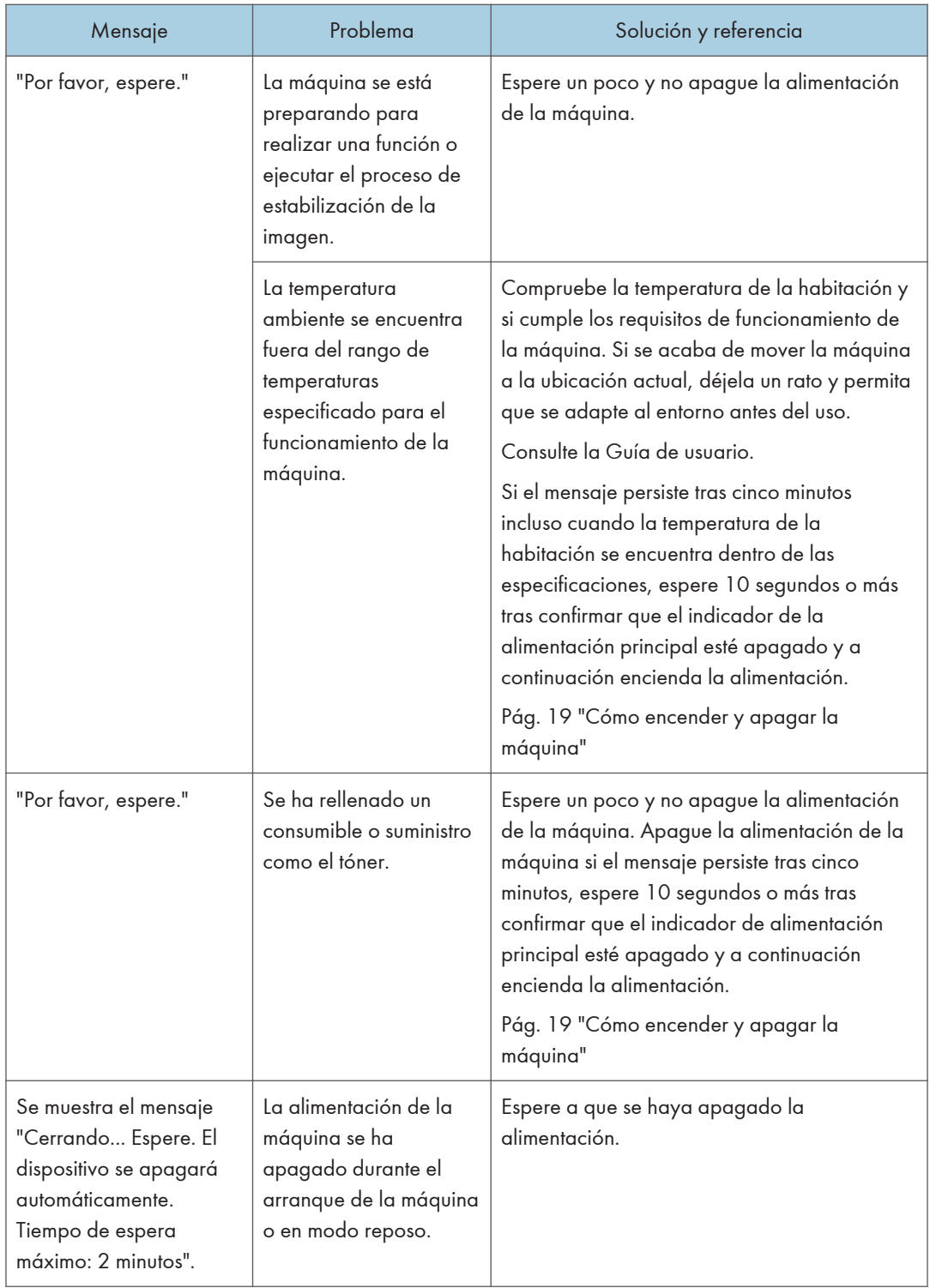

#### **D** Nota

- Si el mensaje persiste incluso después de haber realizado las operaciones de la manera descrita en el mensaje siguiente, es posible que se produzca un fallo de funcionamiento temporal en la máquina. Apague la alimentación de la máquina, espere 10 segundos o más tras confirmar que el indicador de la alimentación principal está apagado y encienda la alimentación.
- • [Pág. 19 "Cómo encender y apagar la máquina"](#page-20-0)
	- "Tapa abierta"
	- "Añadir tóner"/"Añadir grapas"
	- "Sustituir la botella tóner residual"/"Receptáculo de residuos taladro lleno"
	- "Hay un original en el cristal de exposición."
	- "No hay papel."
	- "Bandeja de prueba"
	- "Bandeja desplazamiento"

# <span id="page-393-0"></span>Cuando aparece un mensaje mientras se utiliza la función de copia

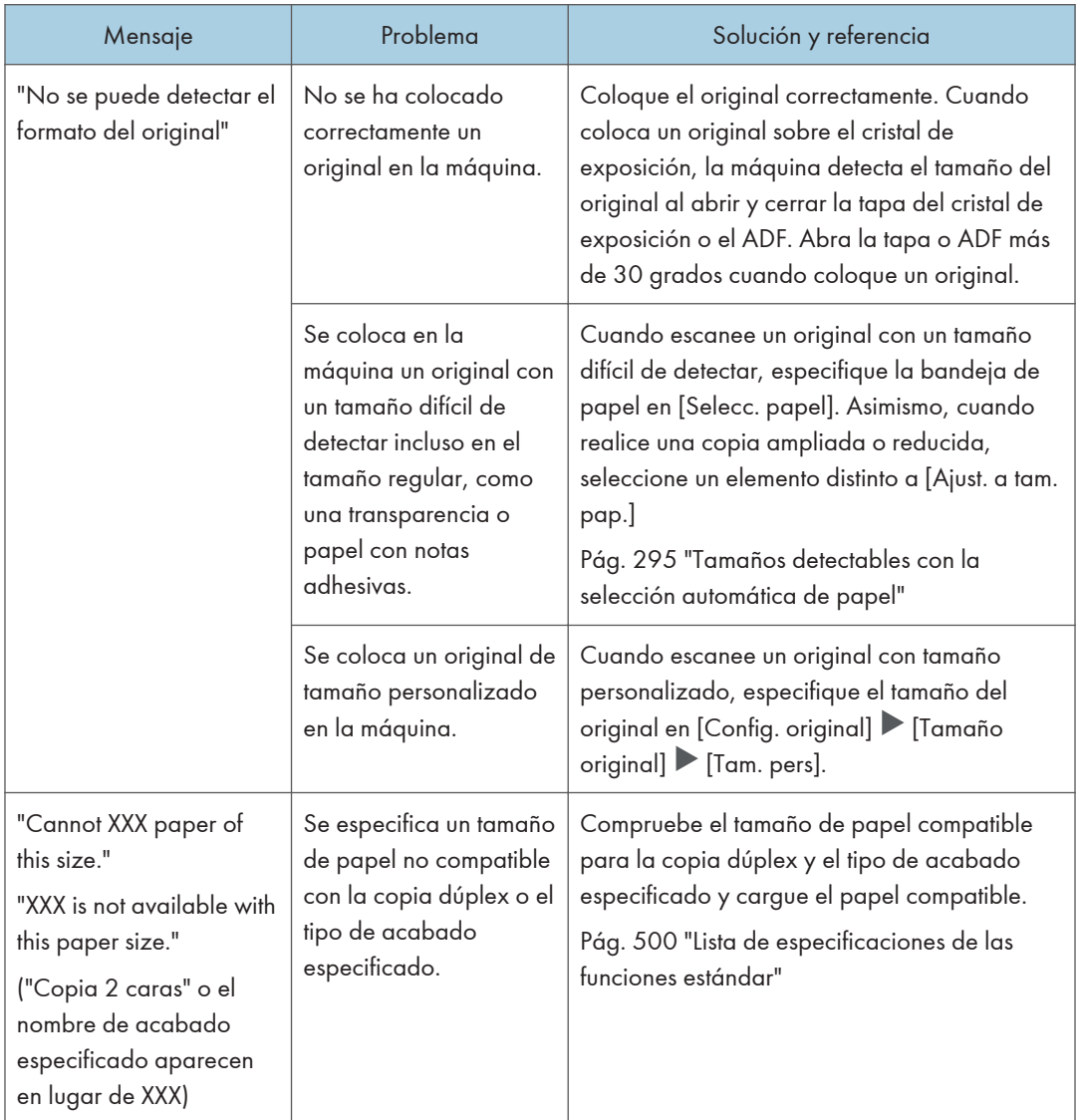

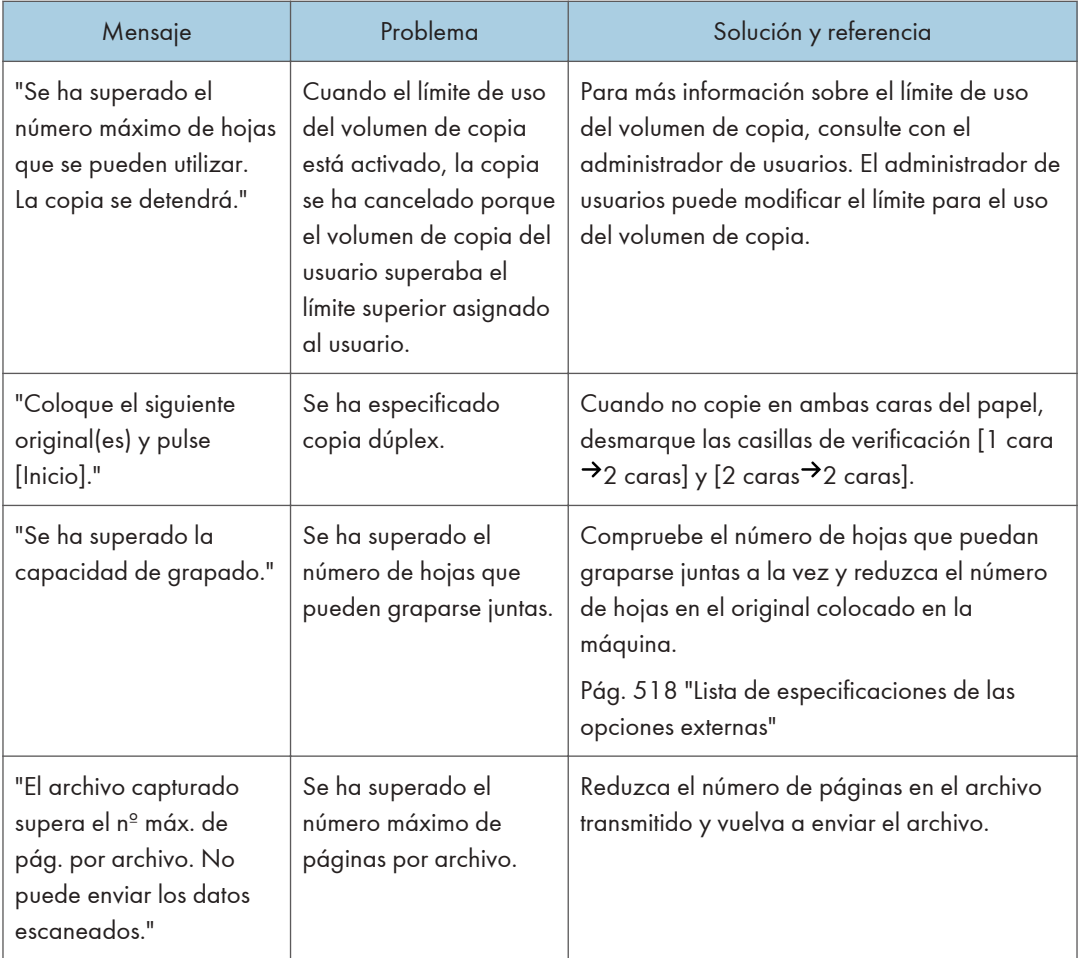

# Si aparece un mensaje al utilizar Document Server

Para obtener información detallada acerca de los mensajes que aparecen al imprimir un documento, consulte las descripciones de los mensajes que se muestran en la función de copia.

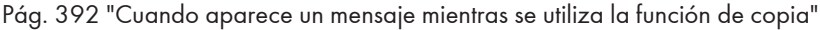

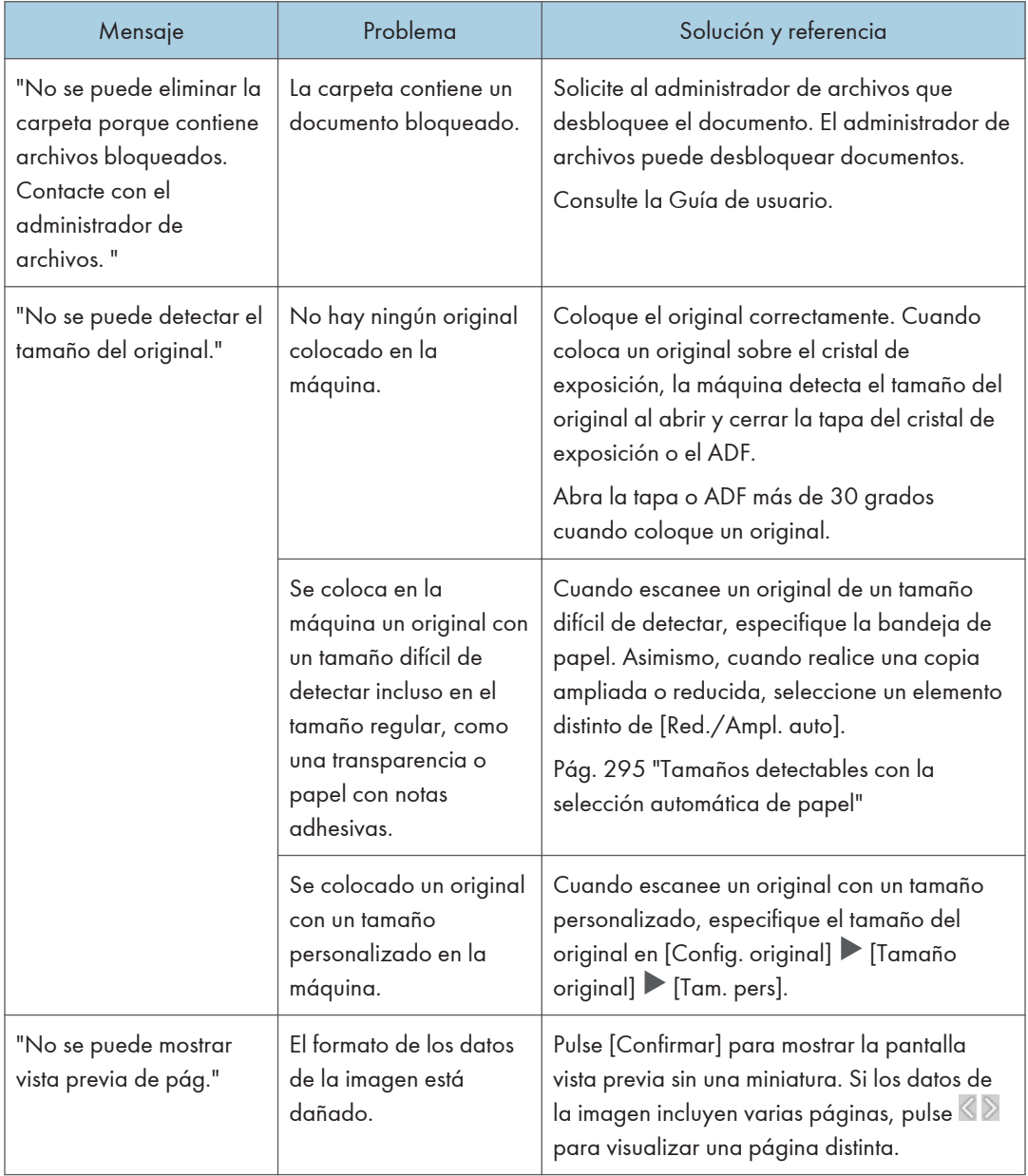
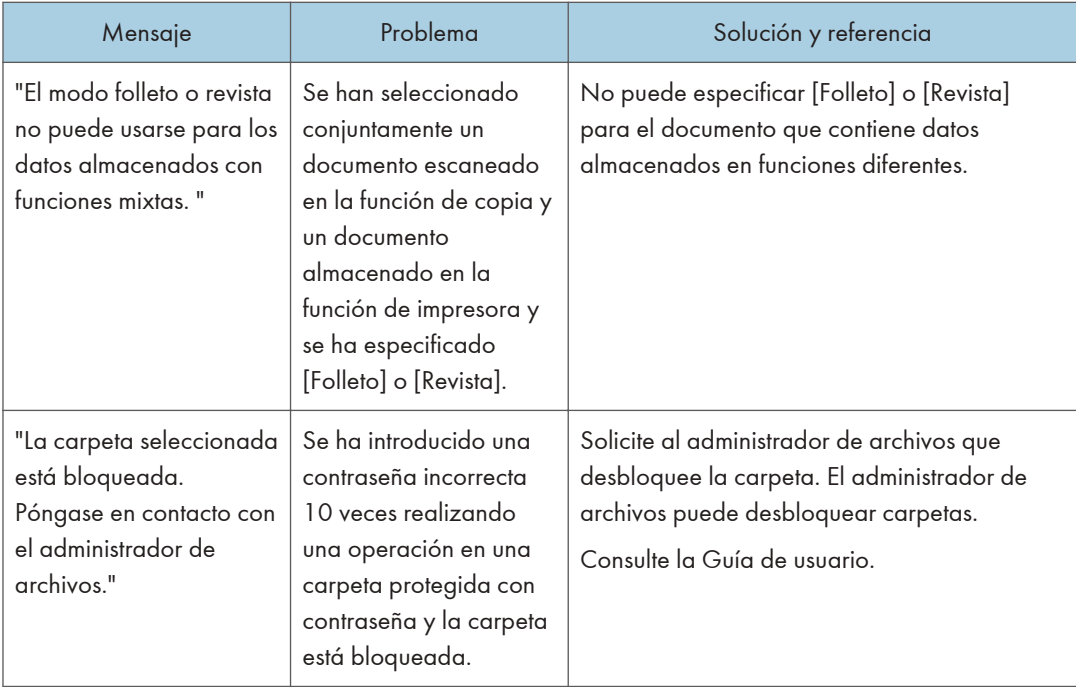

# Cuando aparece un mensaje mientras se utiliza la función de fax

#### **D** Nota

• Cuando confirme o modifique los ajustes en [Configuración], pulse [Inicio] (@) tras cerrar [Configuración].

## Mensajes que aparecen durante el funcionamiento o cuando no se puede enviar/recibir un fax

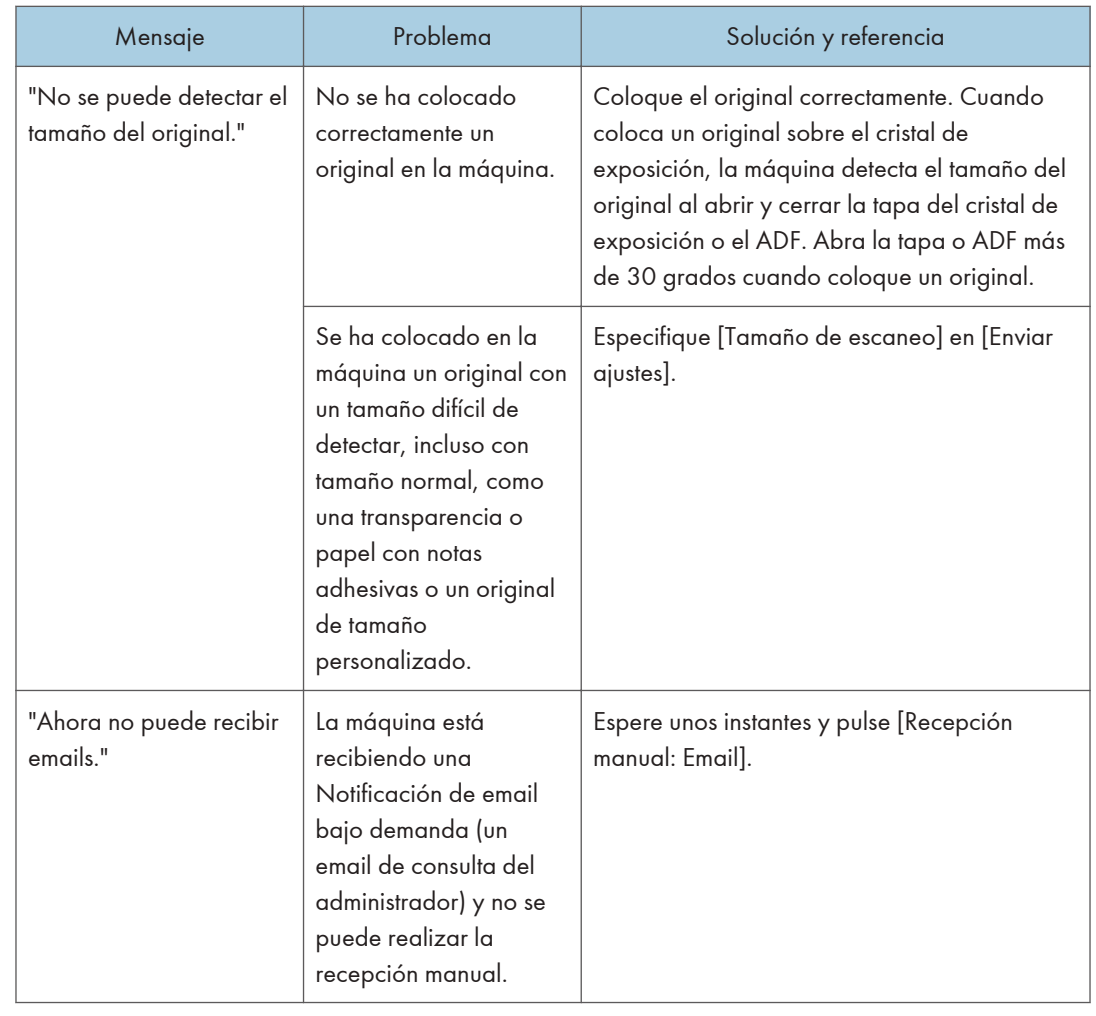

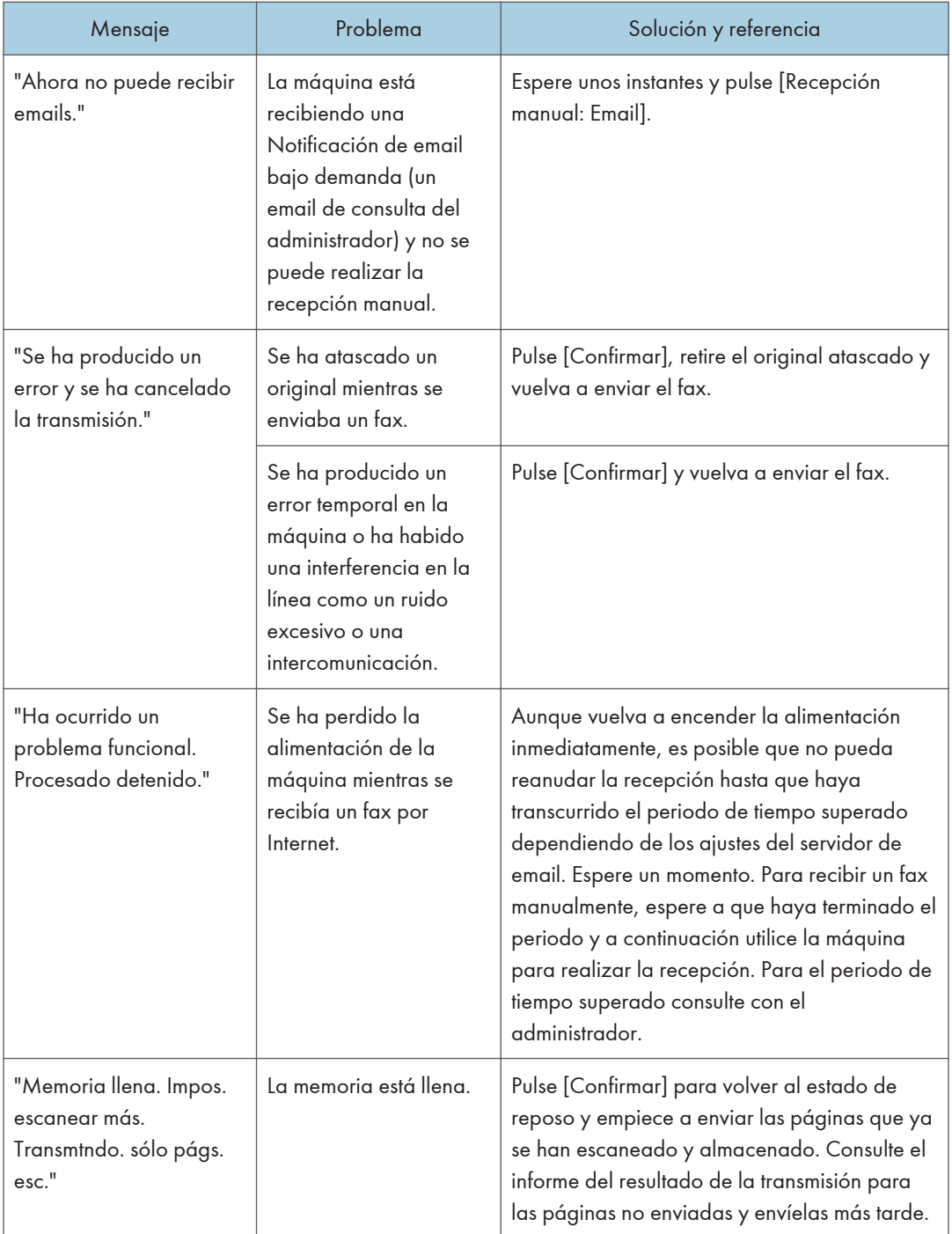

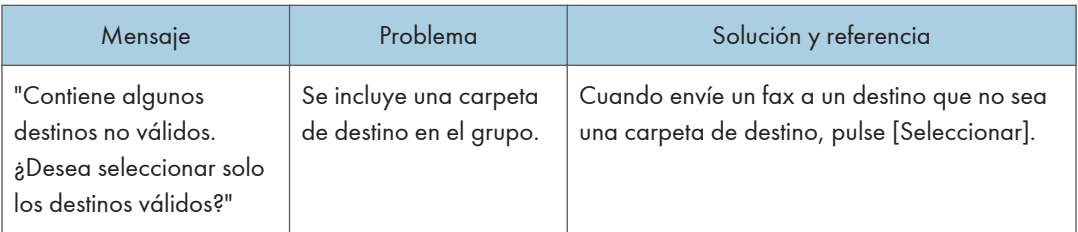

#### **D** Nota

- Cuando se envíe el archivo JPEG/PDF adjunto en un email a la máquina, deberá comprobarse el mensaje y resolver el problema según corresponda.
- • [Pág. 409 "Cuando aparece un mensaje al usar la función de impresora"](#page-410-0)

### Mensajes que aparecen cuando la máquina no puede conectarse a la red

Si desea obtener información adicional acerca de su entorno de red, consulte al administrador de red.

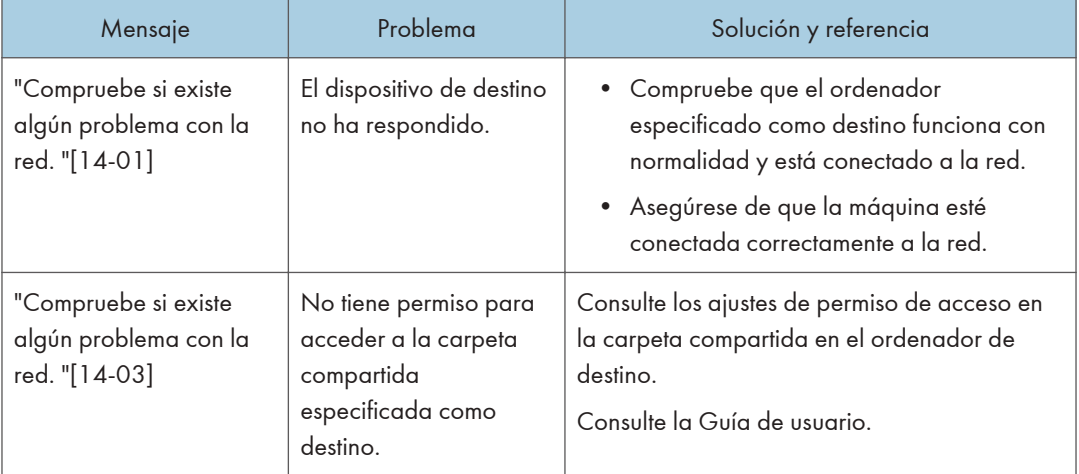

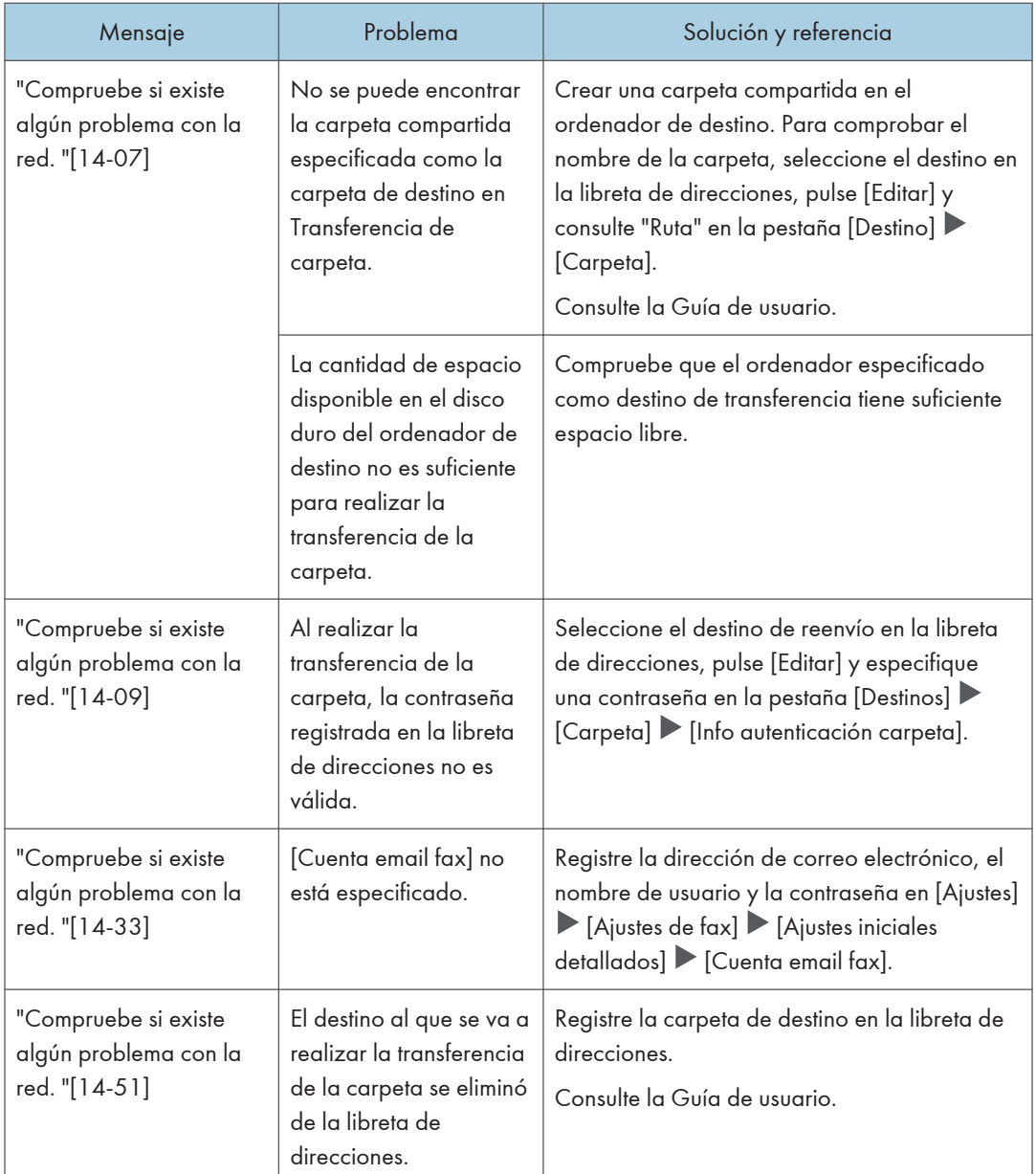

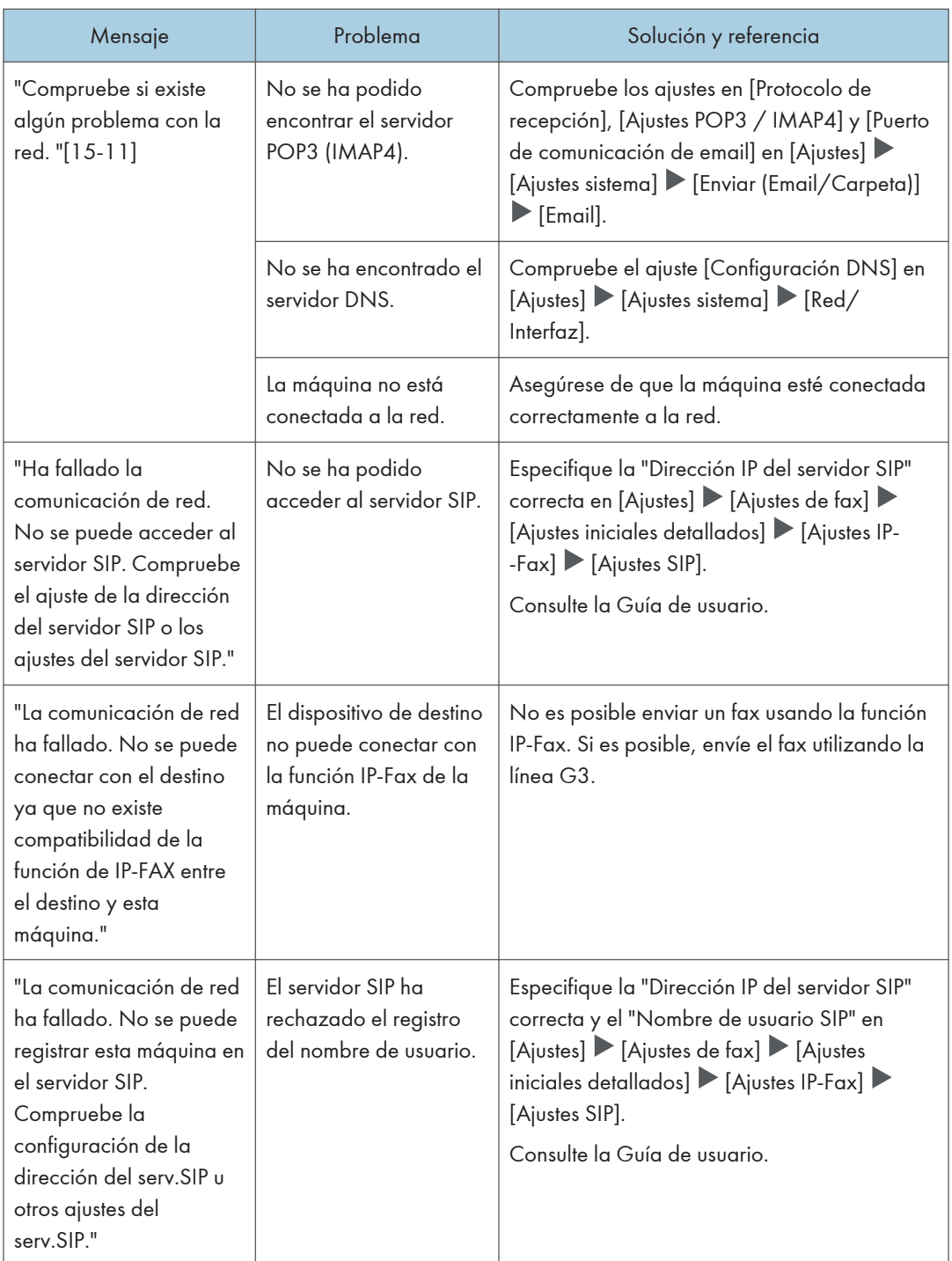

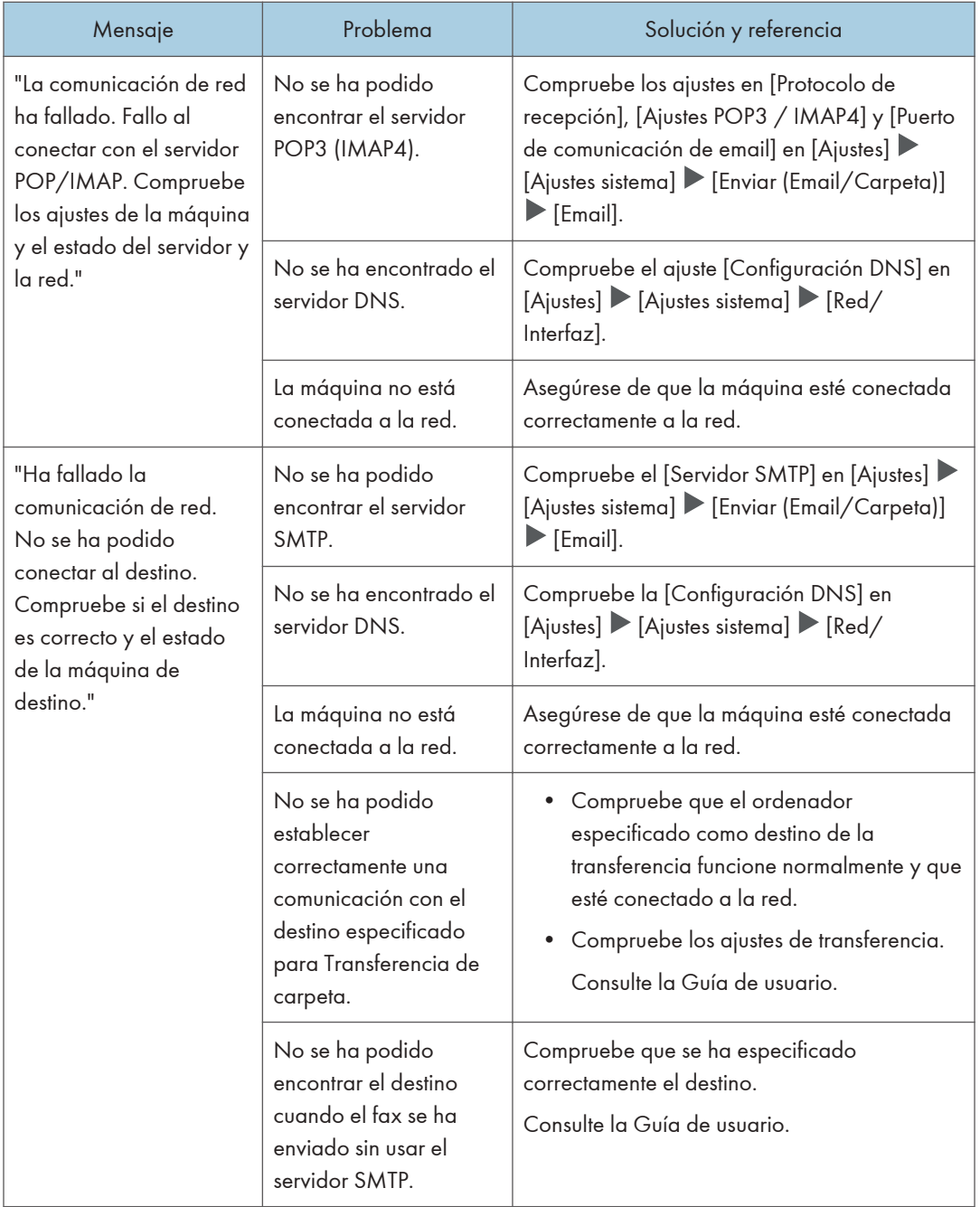

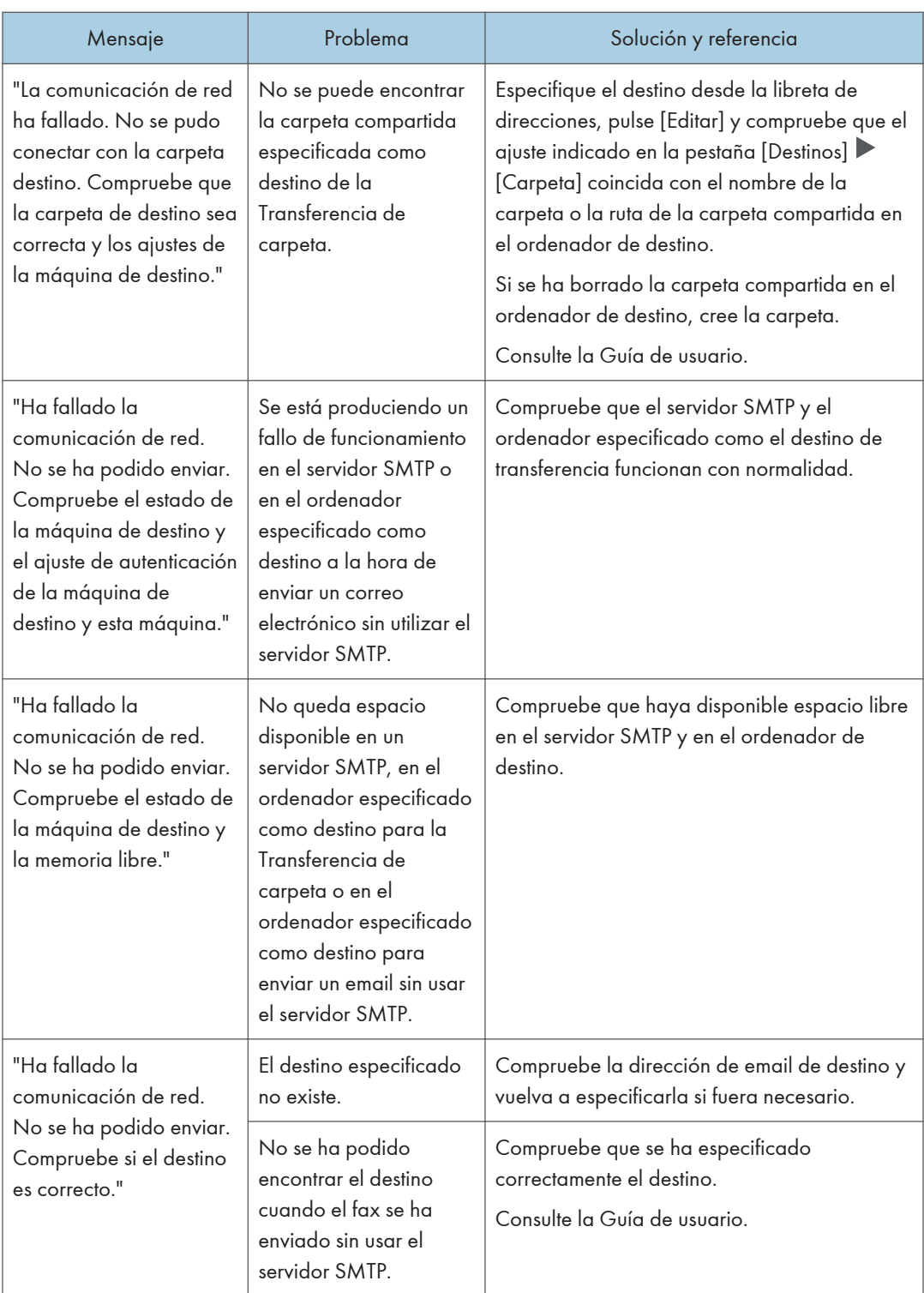

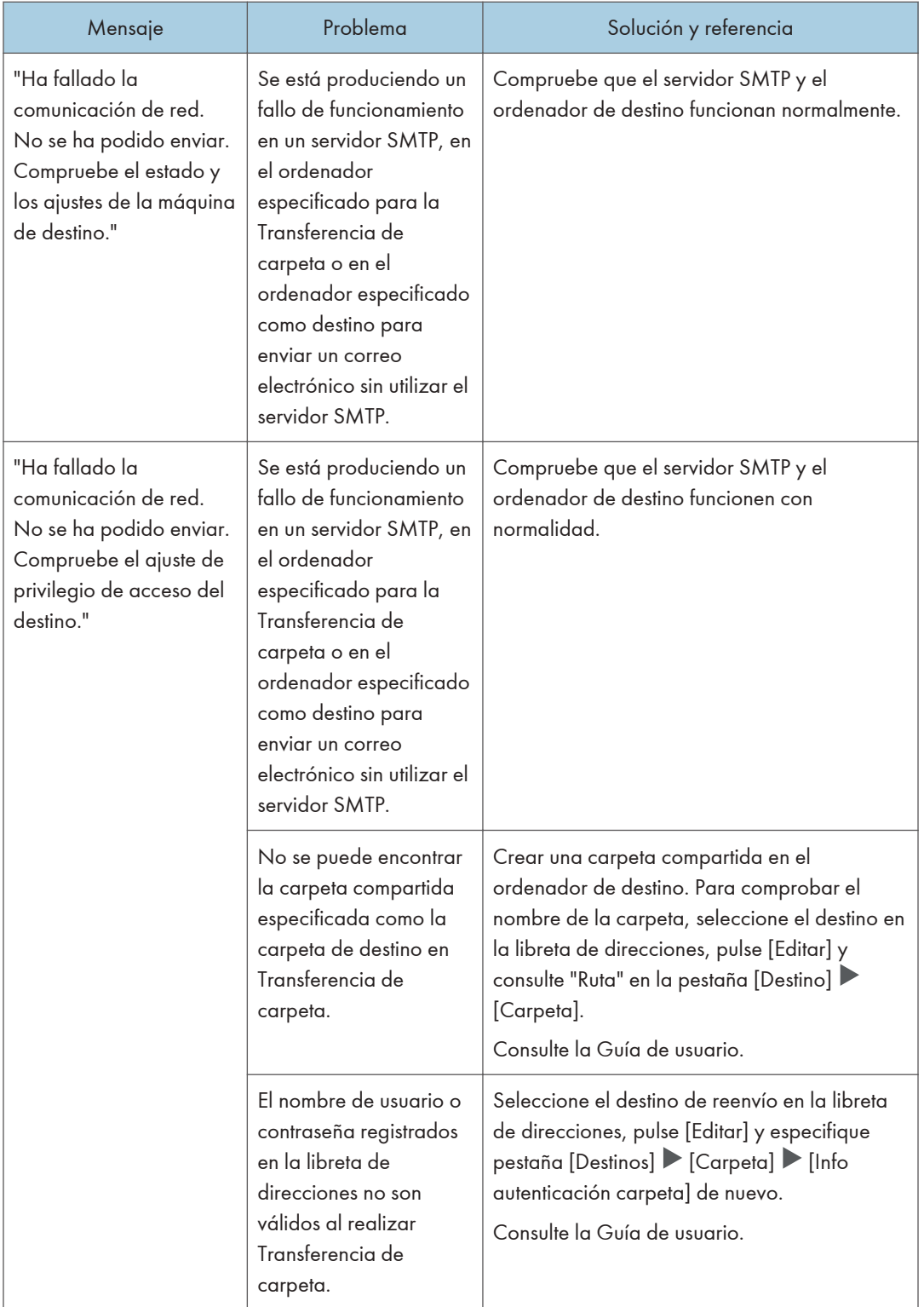

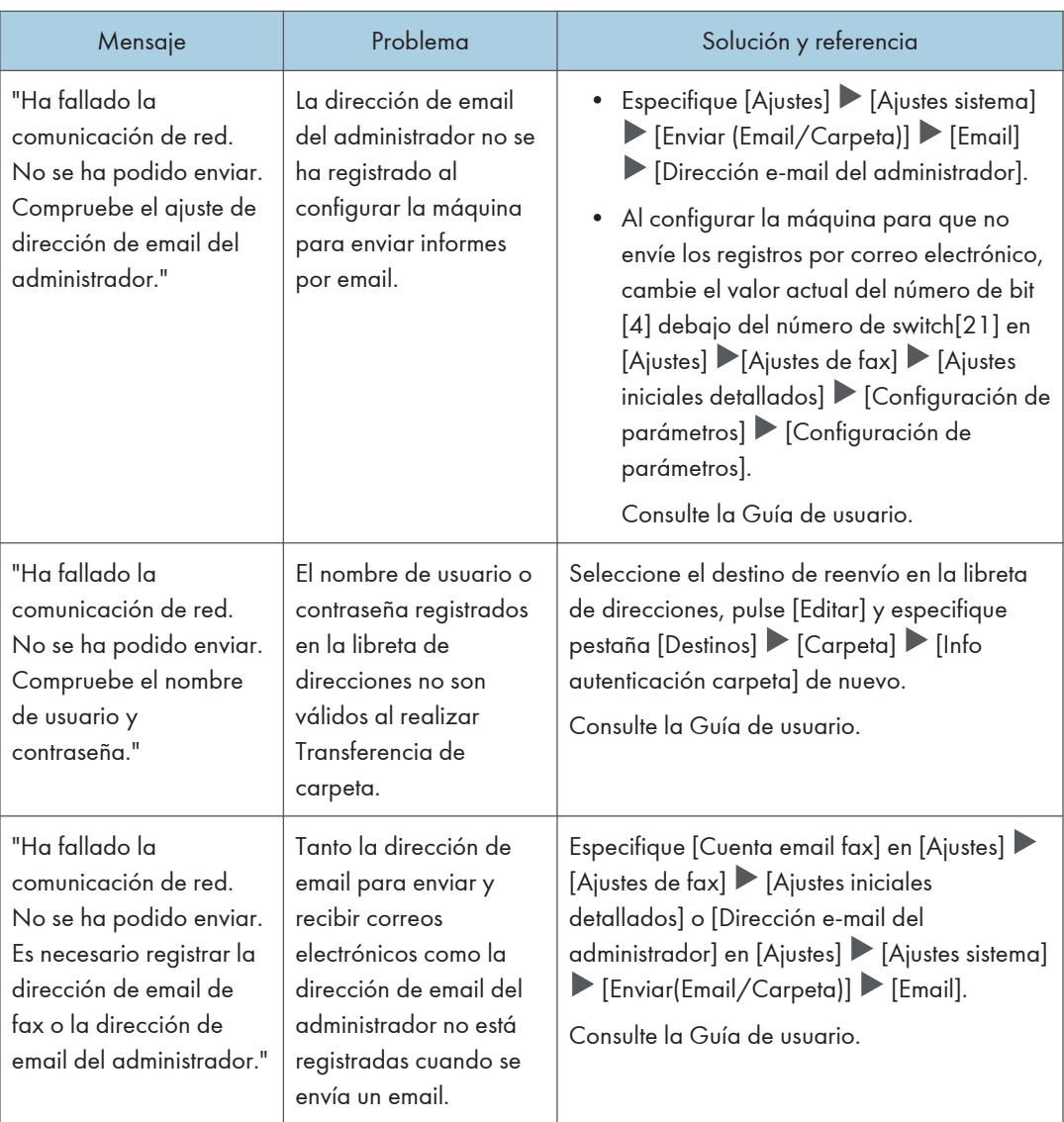

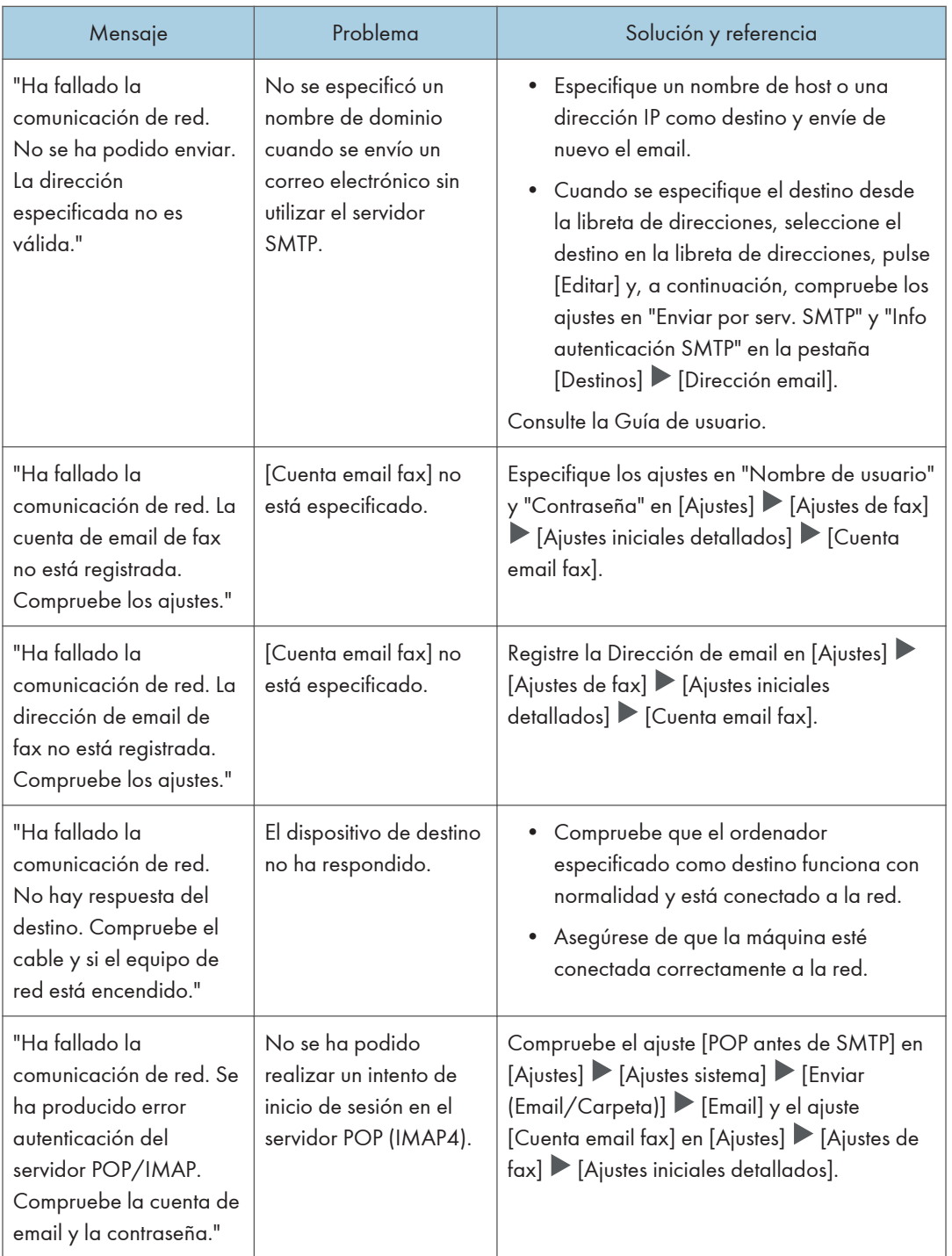

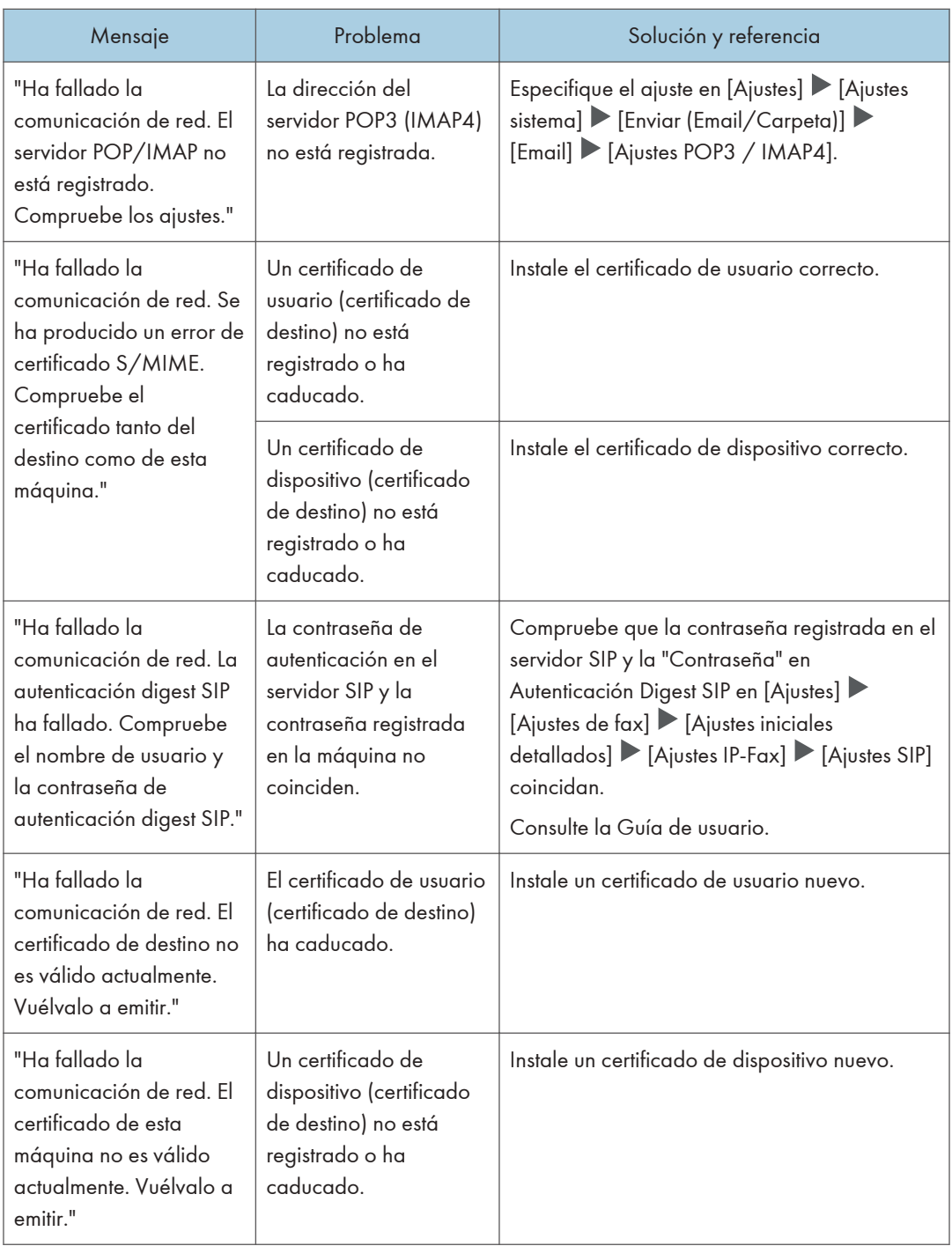

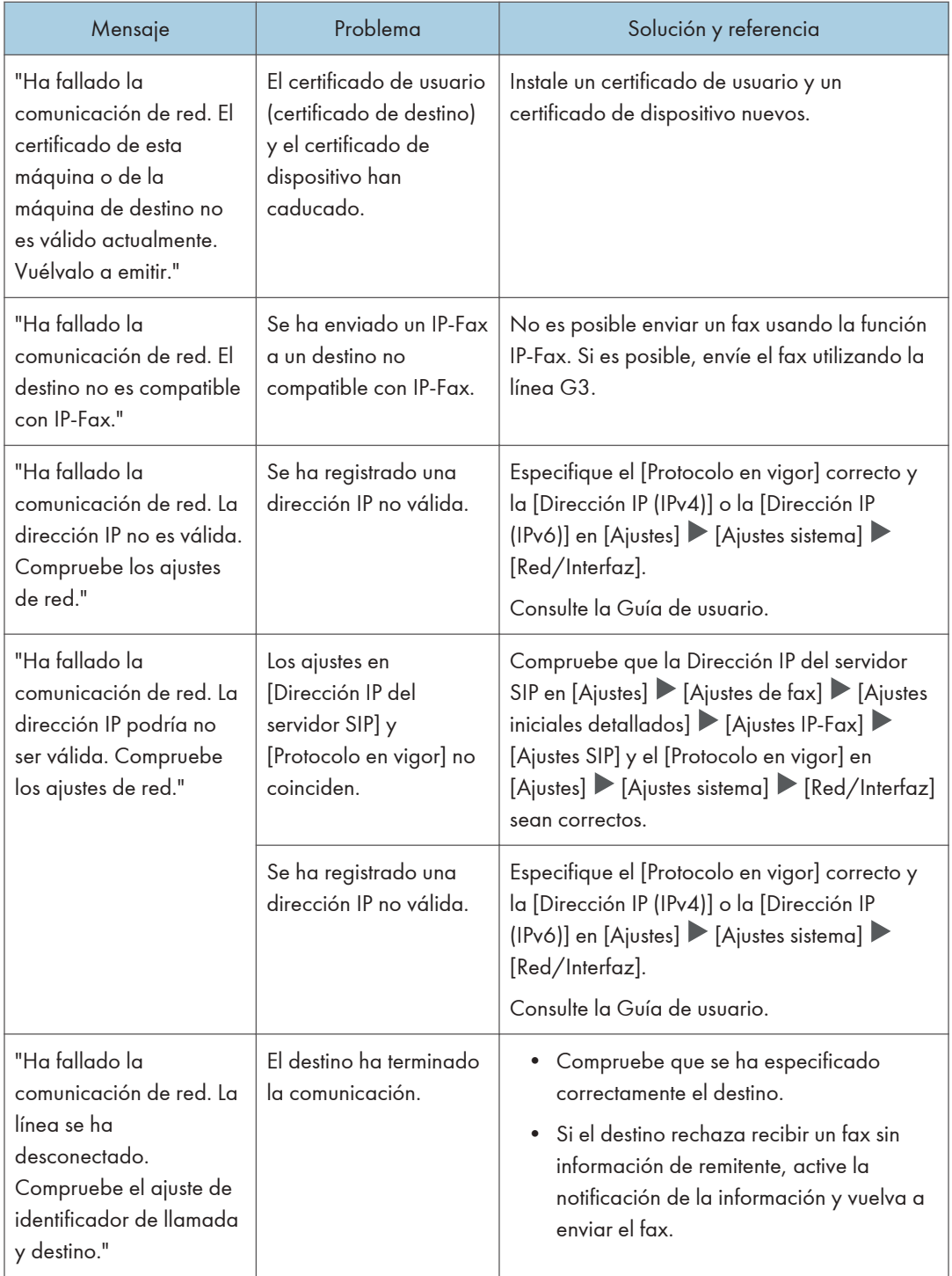

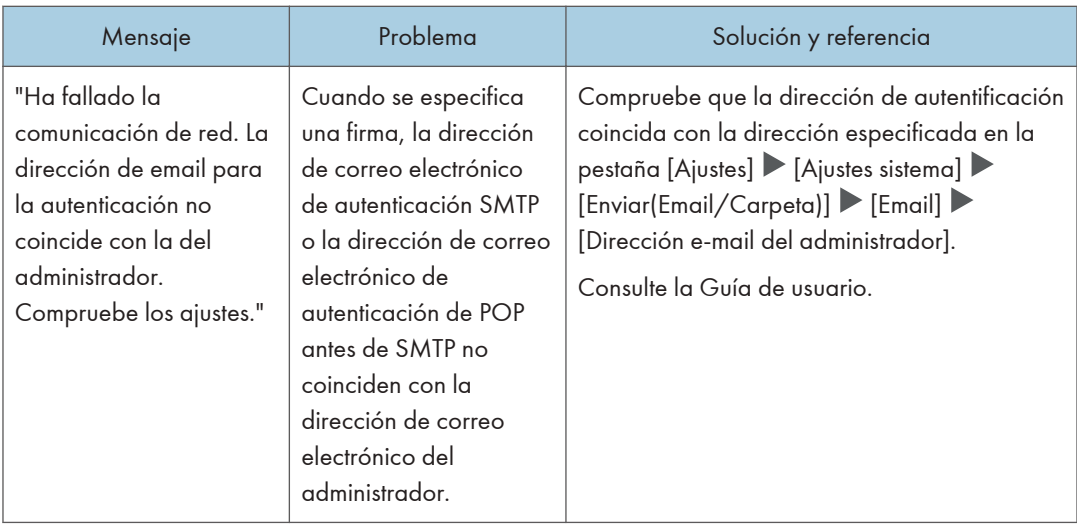

### **D** Nota

- Cambie el valor actual a [1] en el número de switch [21] y el número de bit [6] en [Ajustes]  $[A]$ ustes de fax $] \blacktriangleright [A]$ ustes iniciales detallados $] \blacktriangleright [C$ onfiguración de parámetros $] \blacktriangleright$ [Configuración de parámetros] para deshabilitar la visualización del mensaje "La comunicación de red ha fallado.". Cambie el ajuste cuando no utilice la función IP-Fax o Fax de Internet.
- Consulte la Guía de usuario.

# <span id="page-410-0"></span>Cuando aparece un mensaje al usar la función de impresora

### **D** Nota

• Cuando confirme o modifique los ajustes en [Configuración], pulse [Inicio] (@) tras cerrar [Configuración].

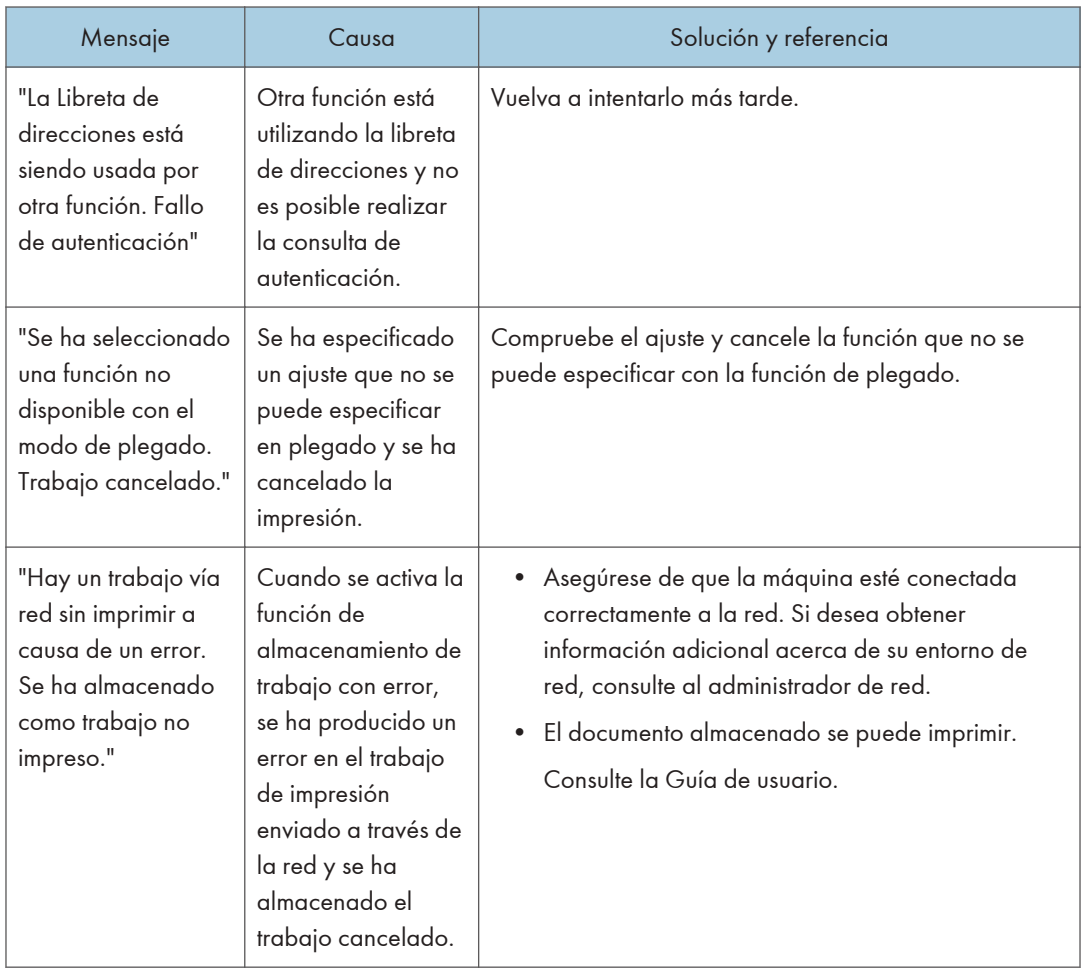

# Mensajes que aparecen sin códigos de error

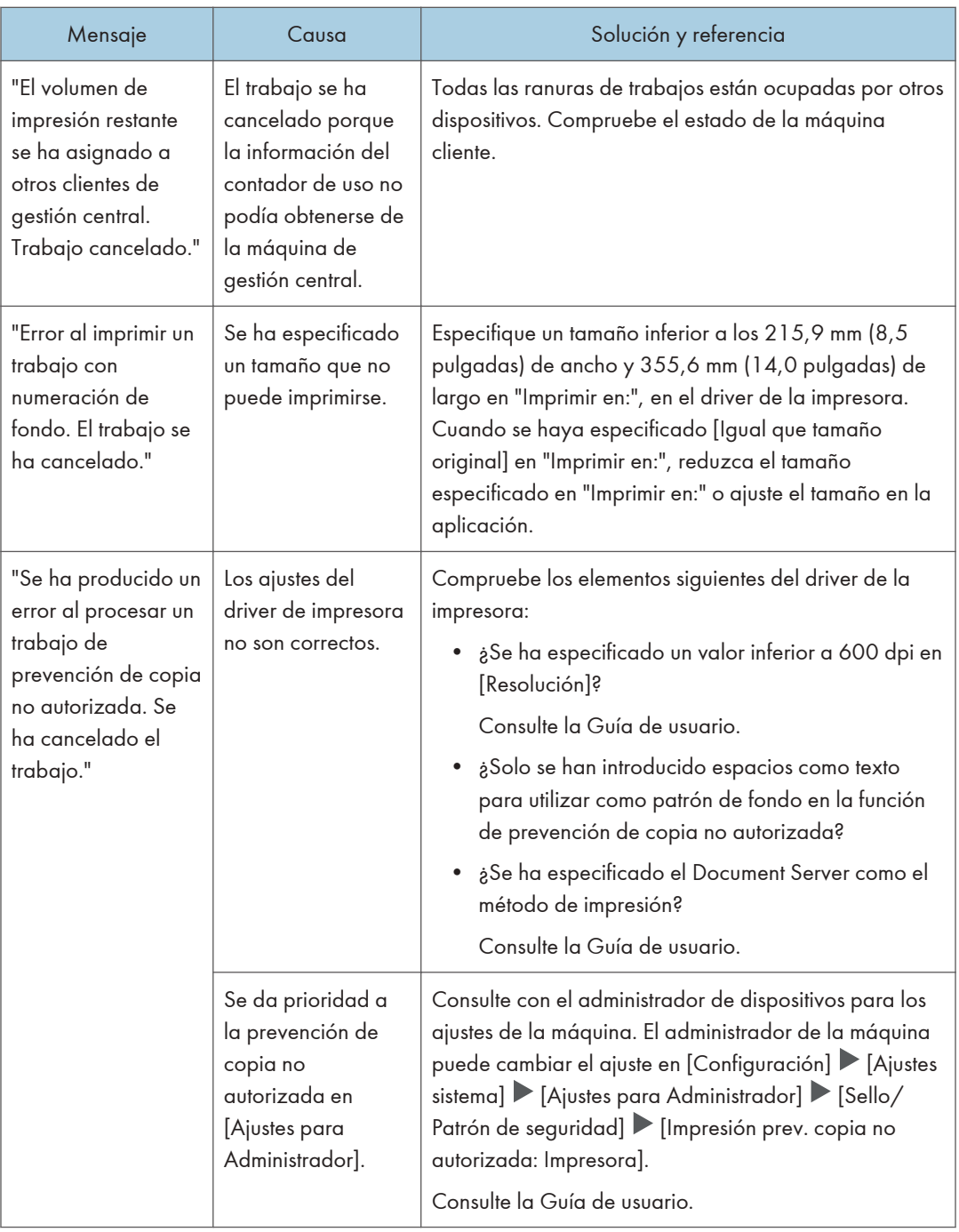

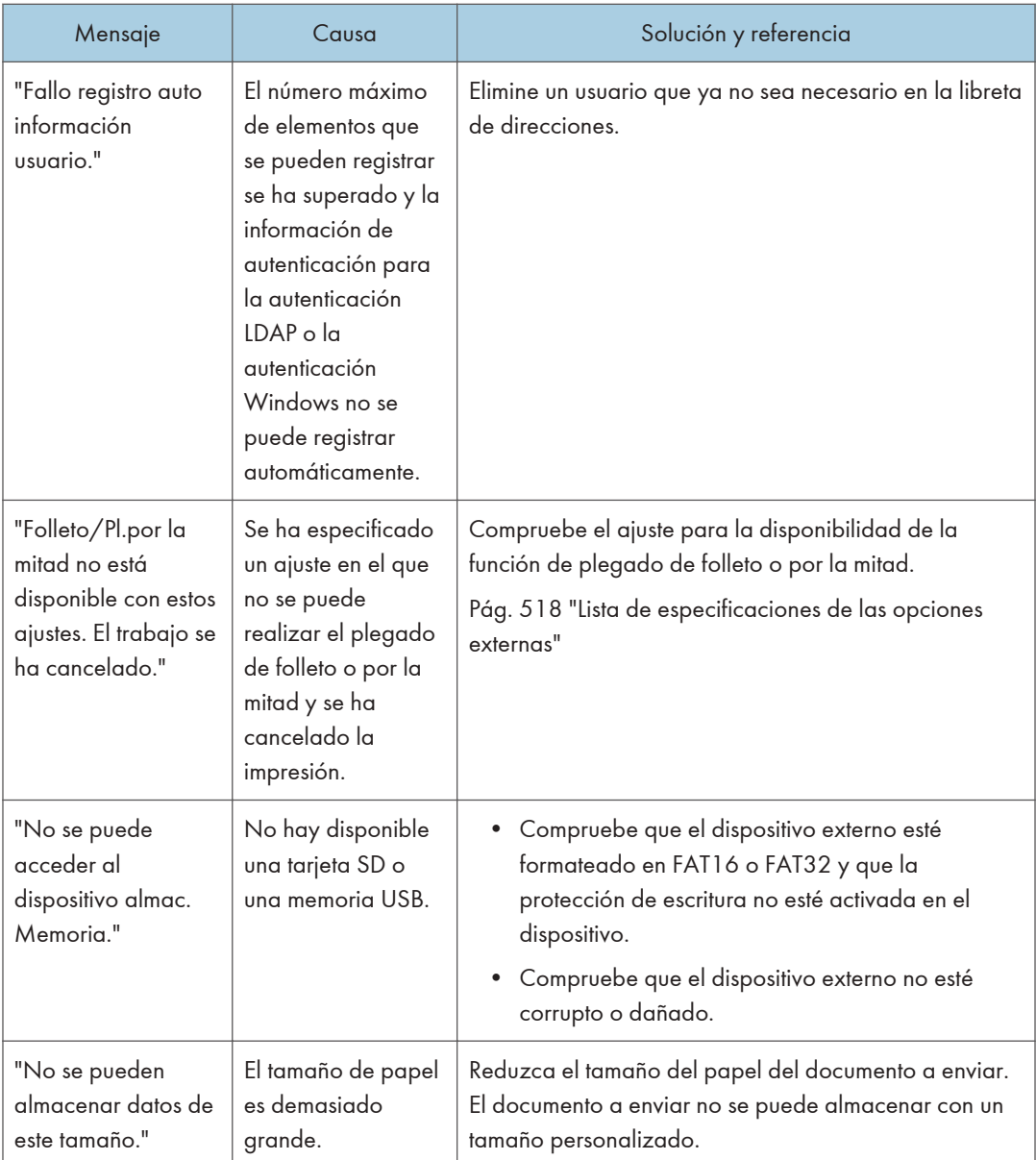

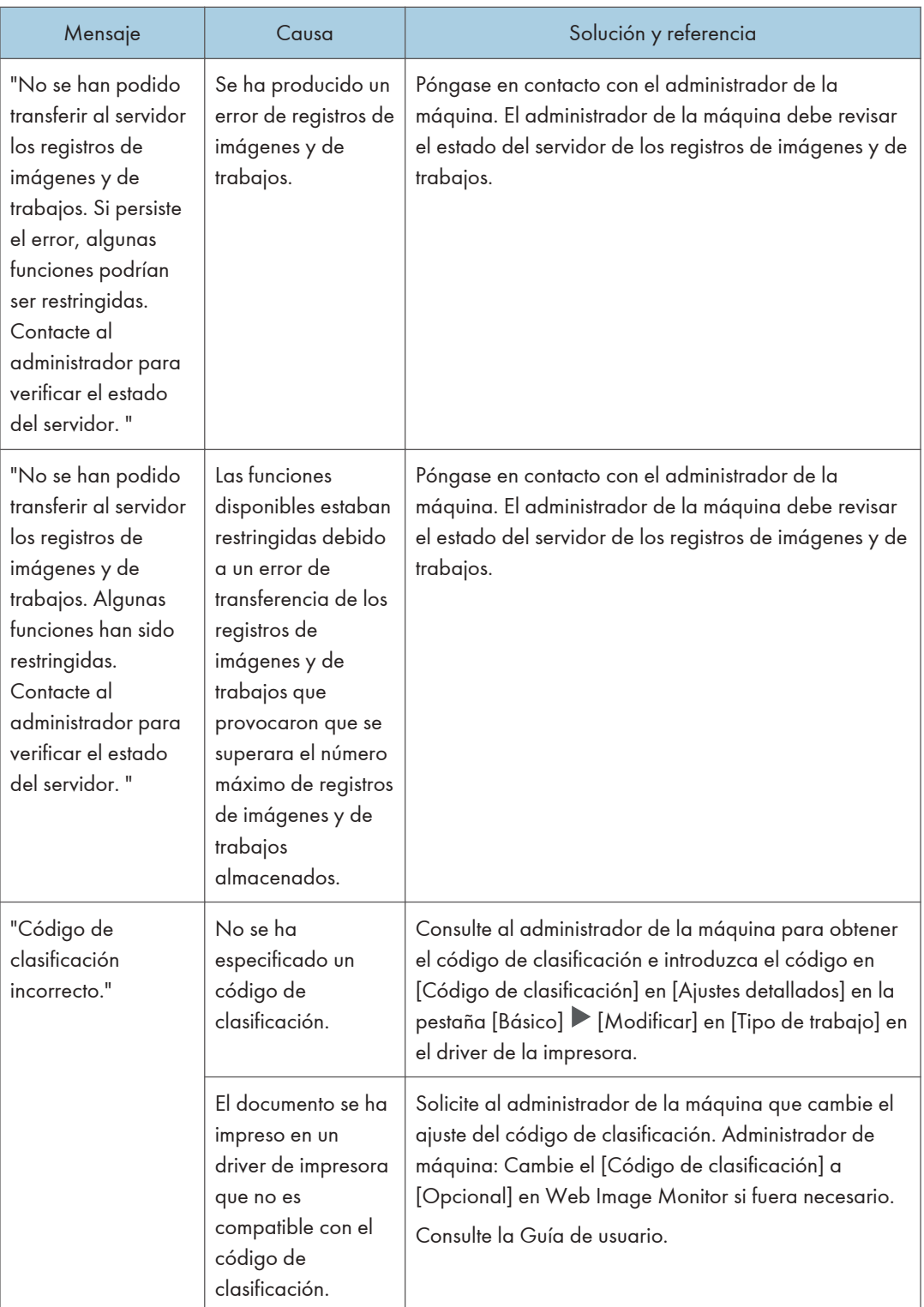

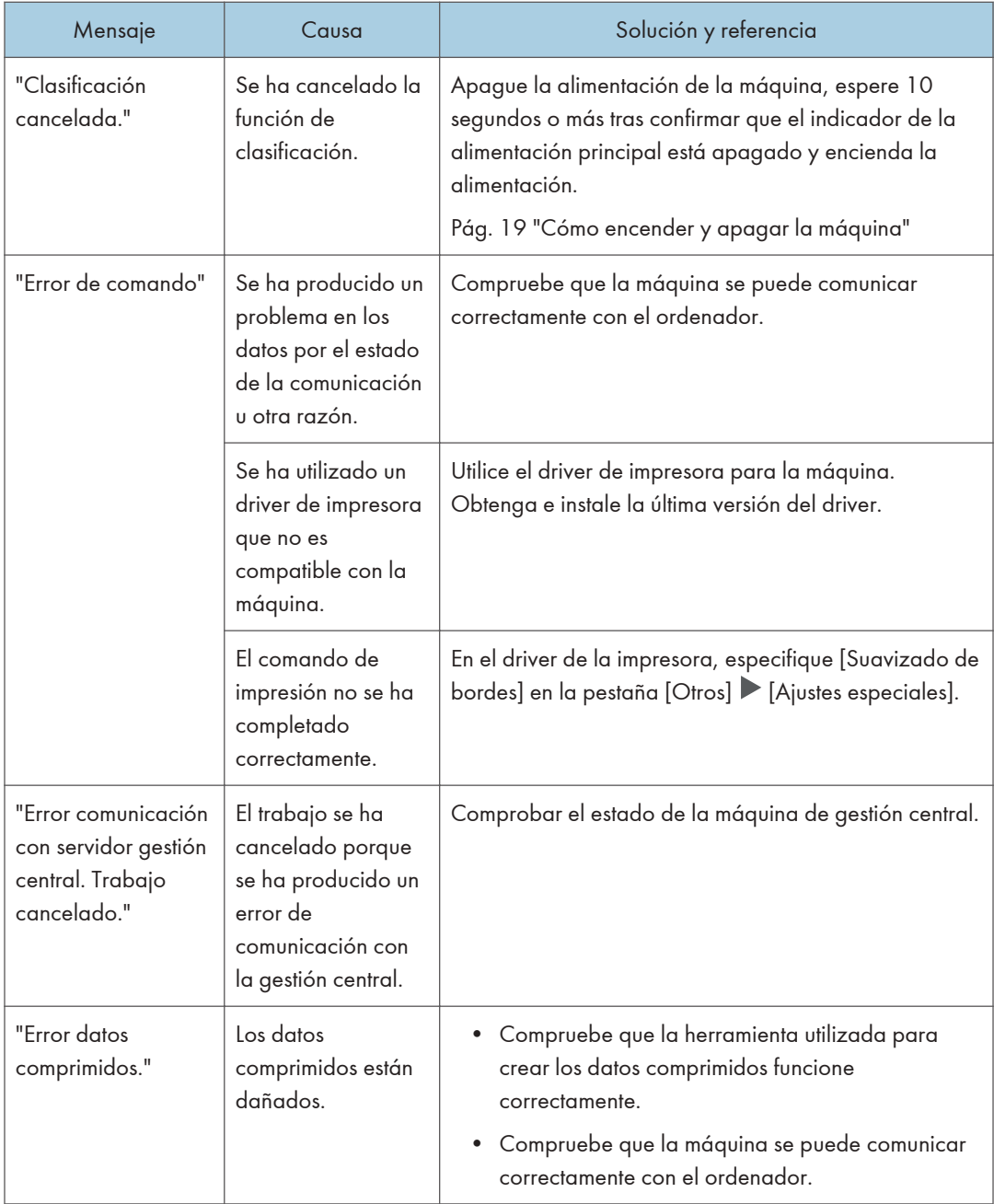

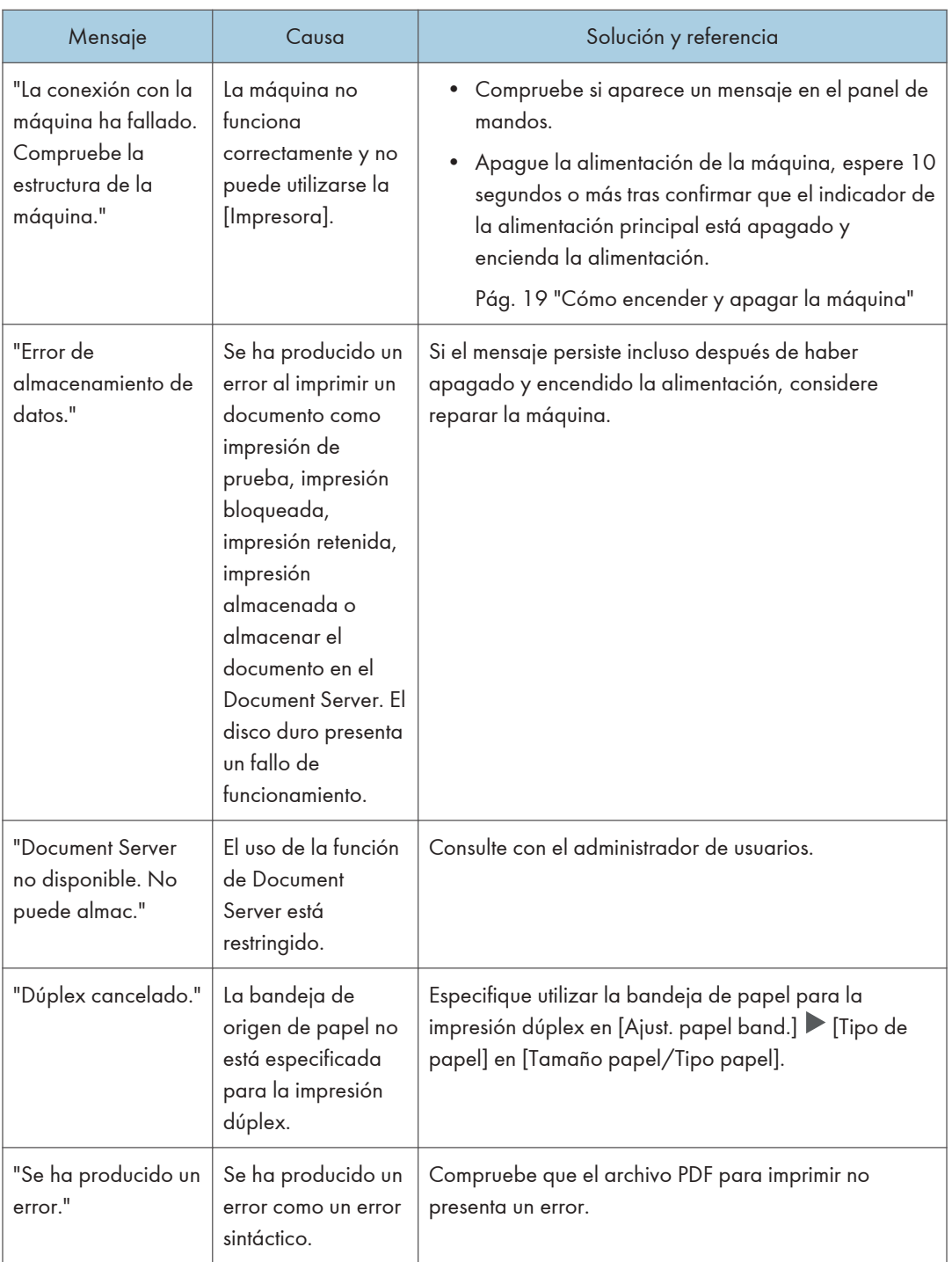

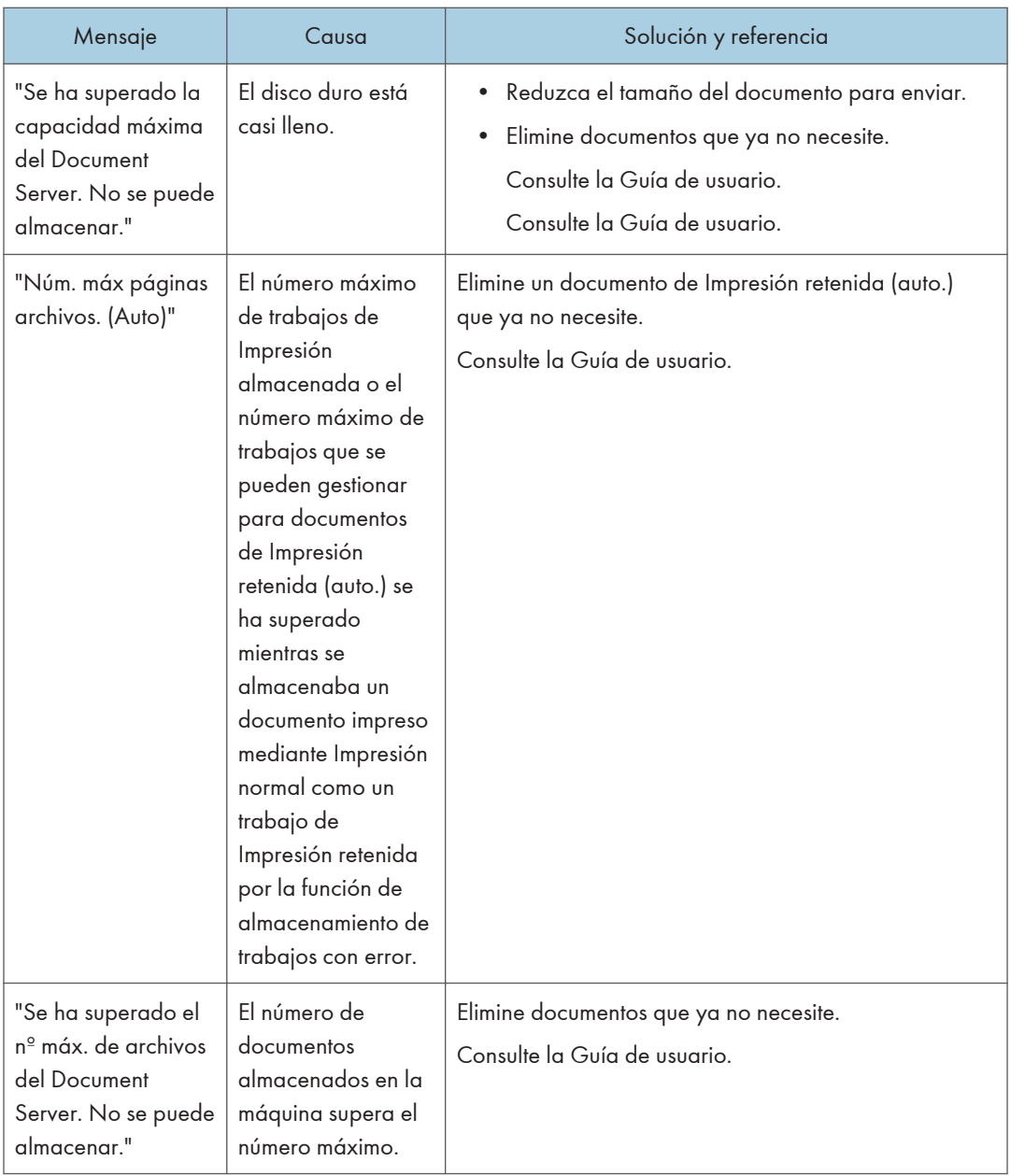

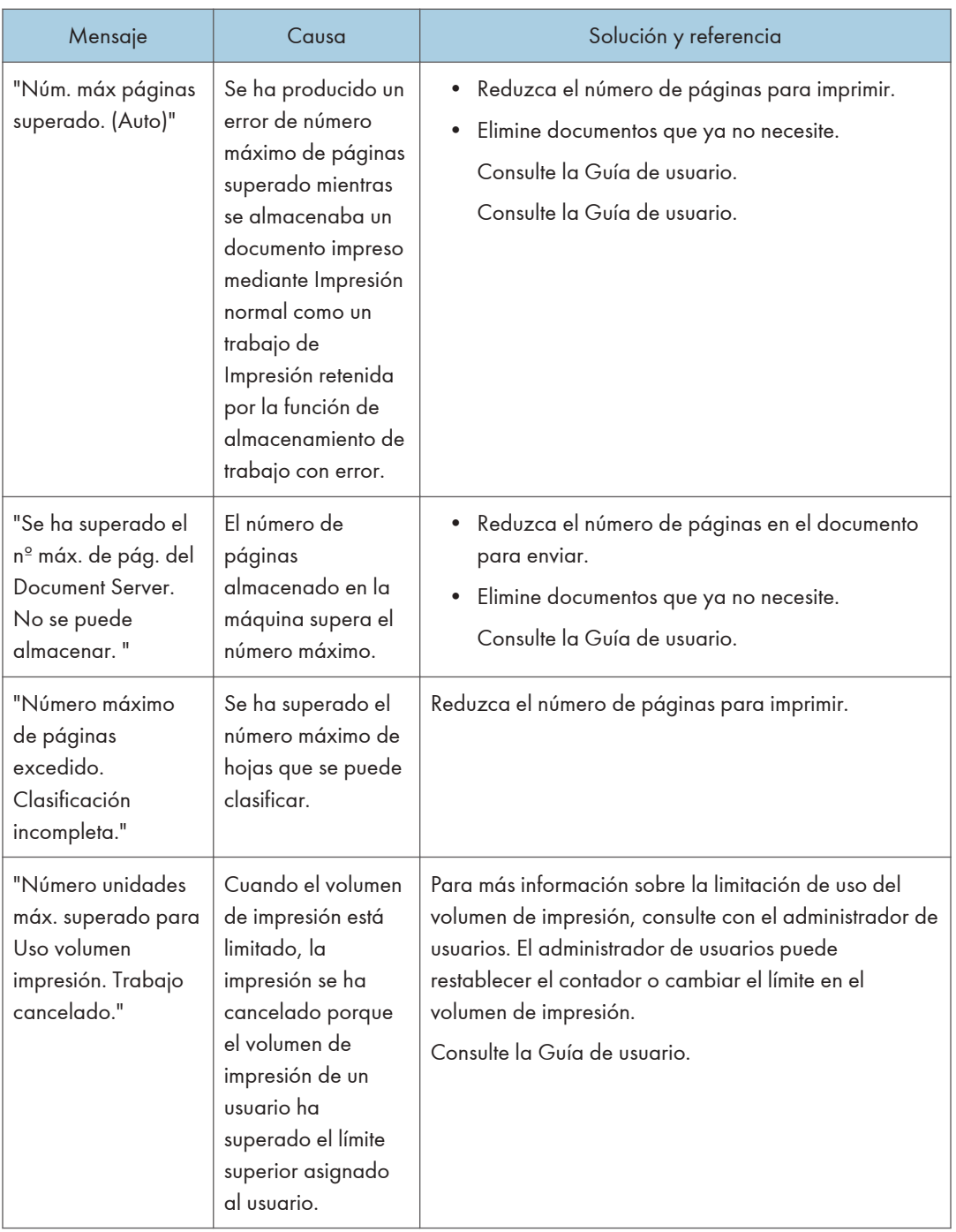

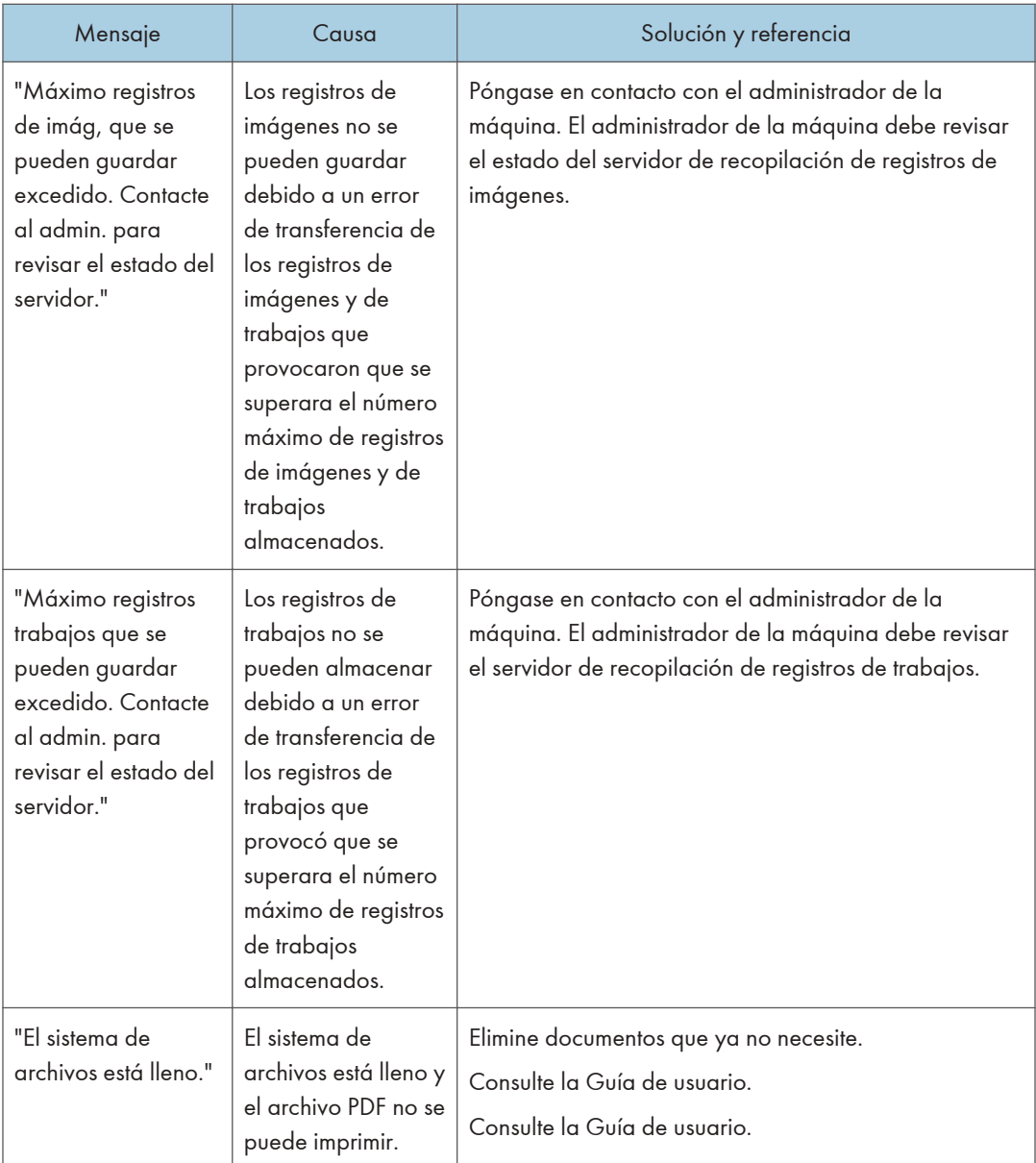

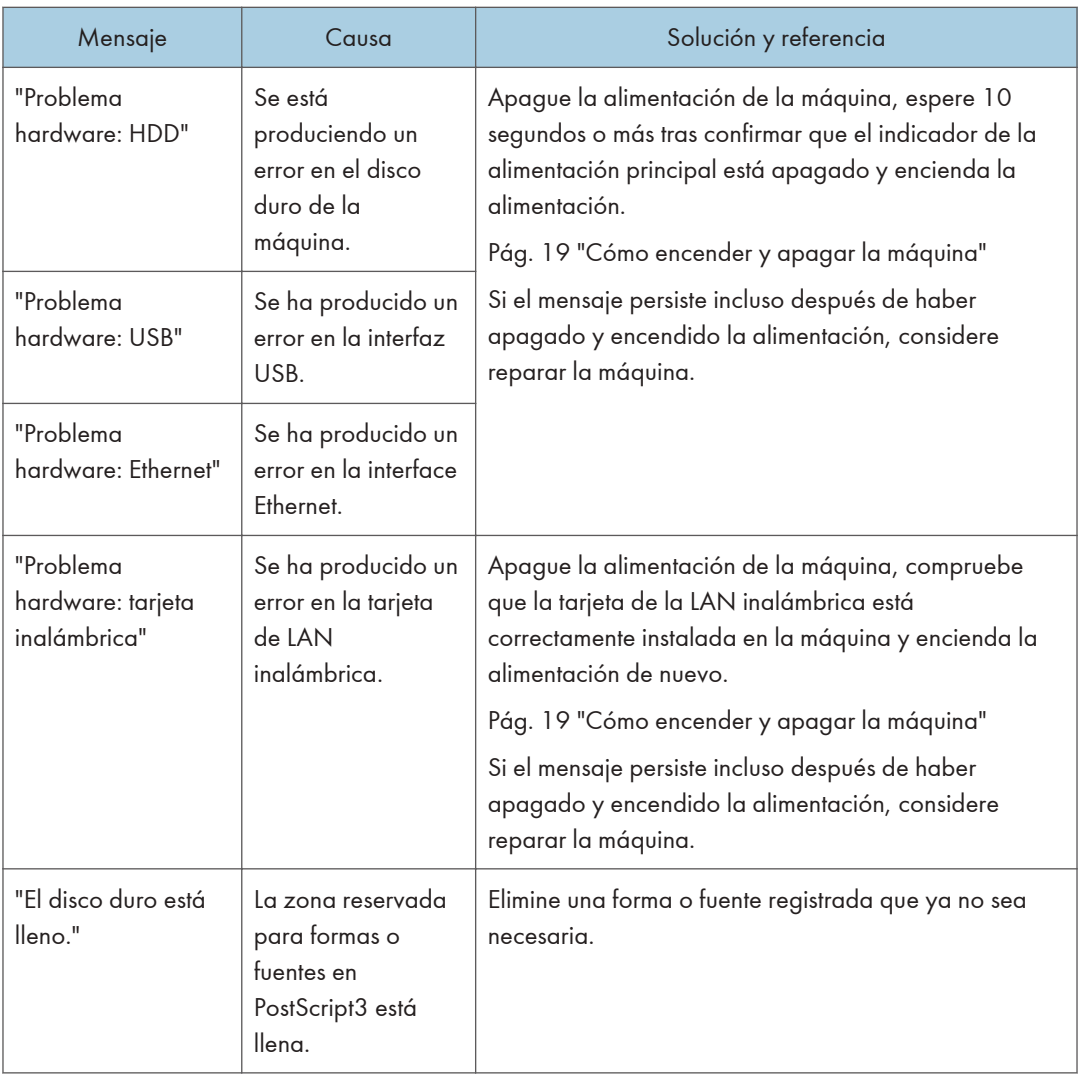

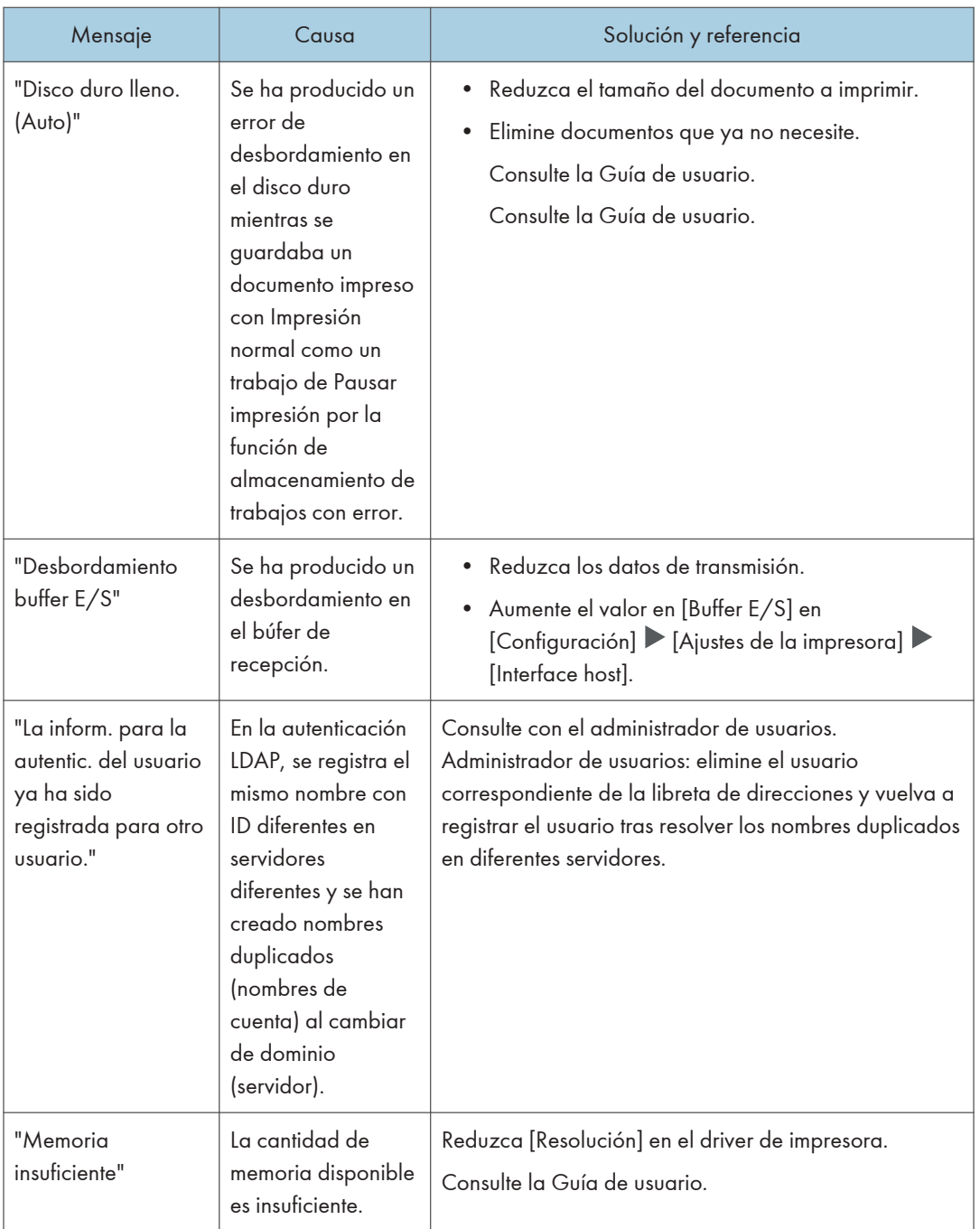

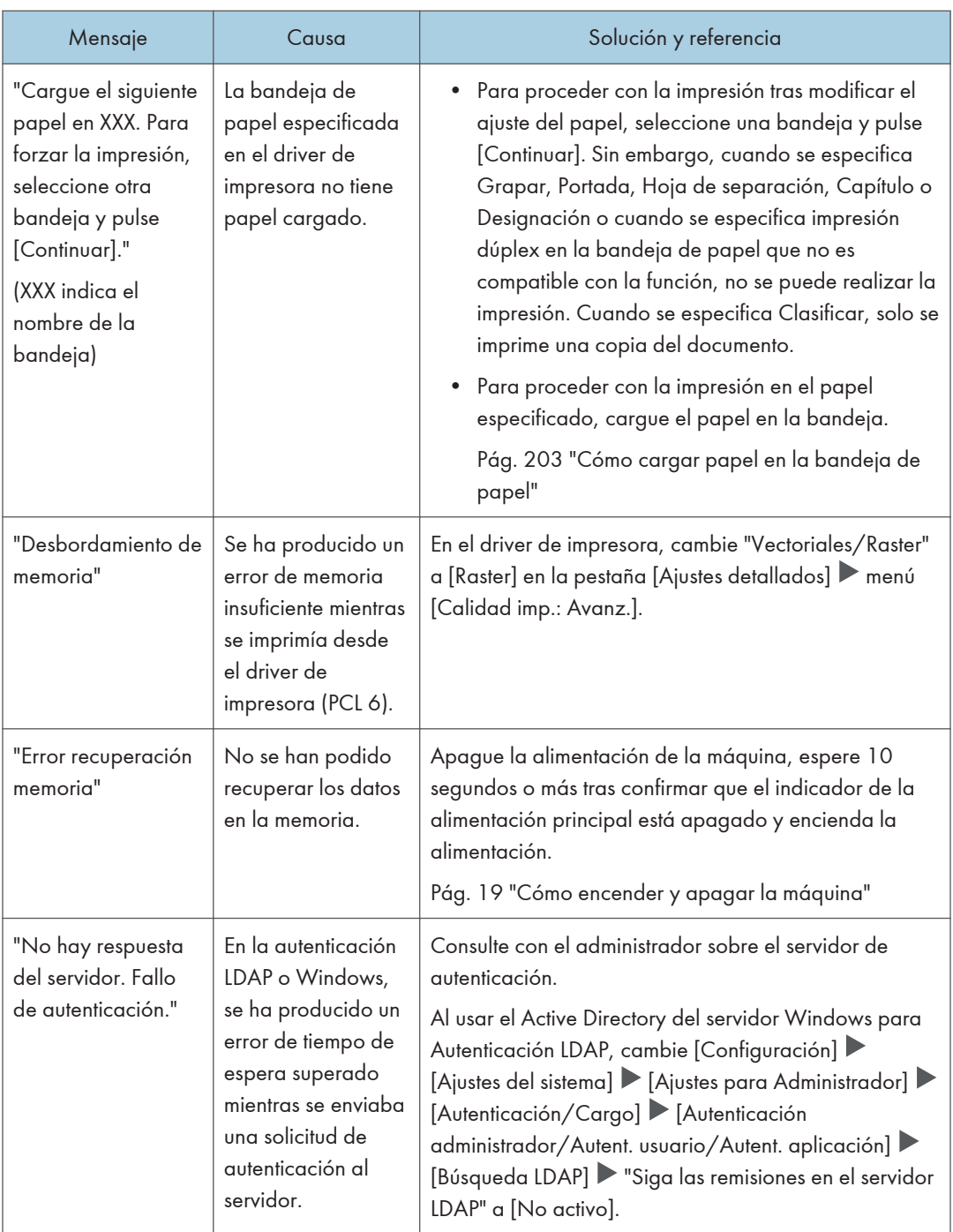

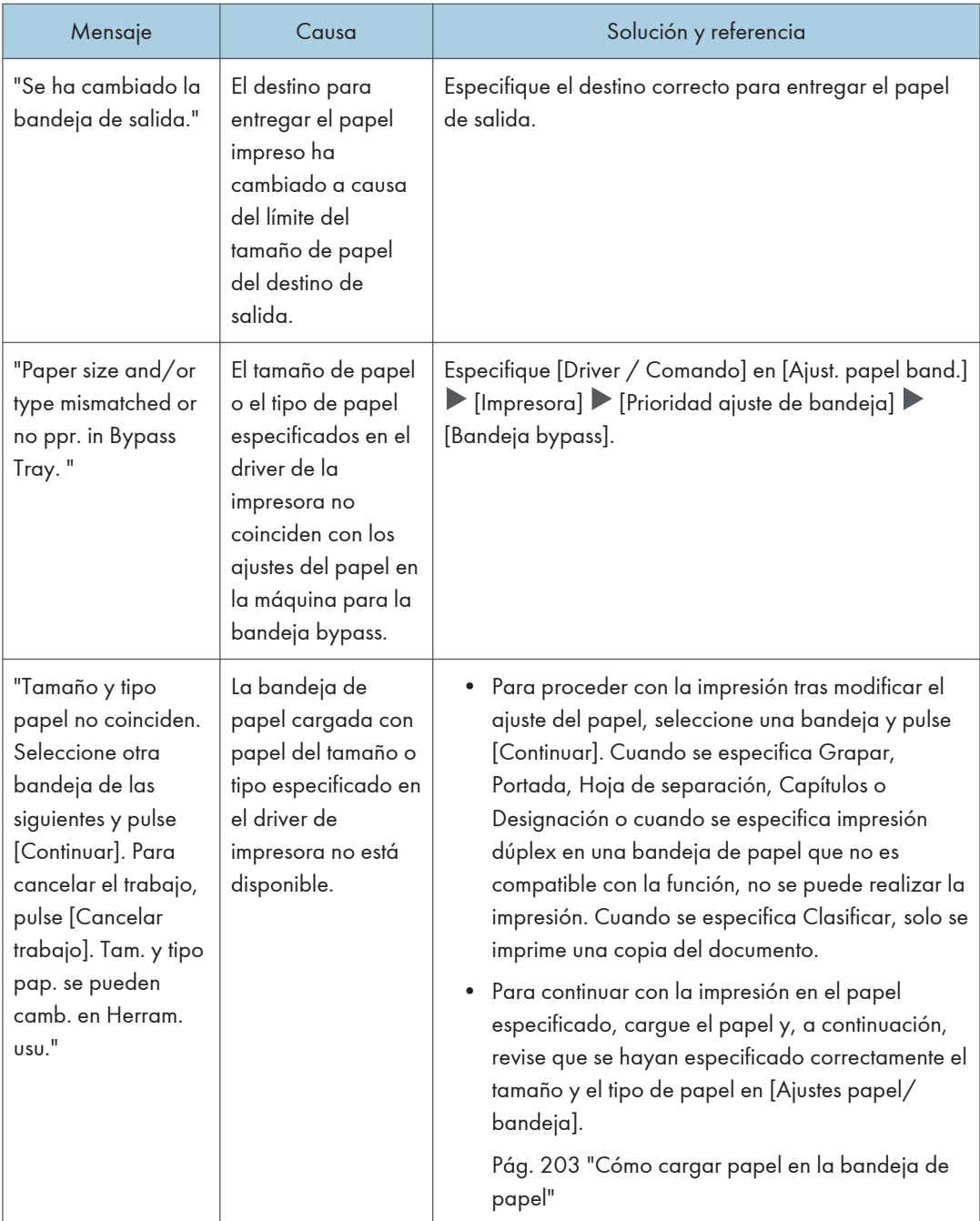

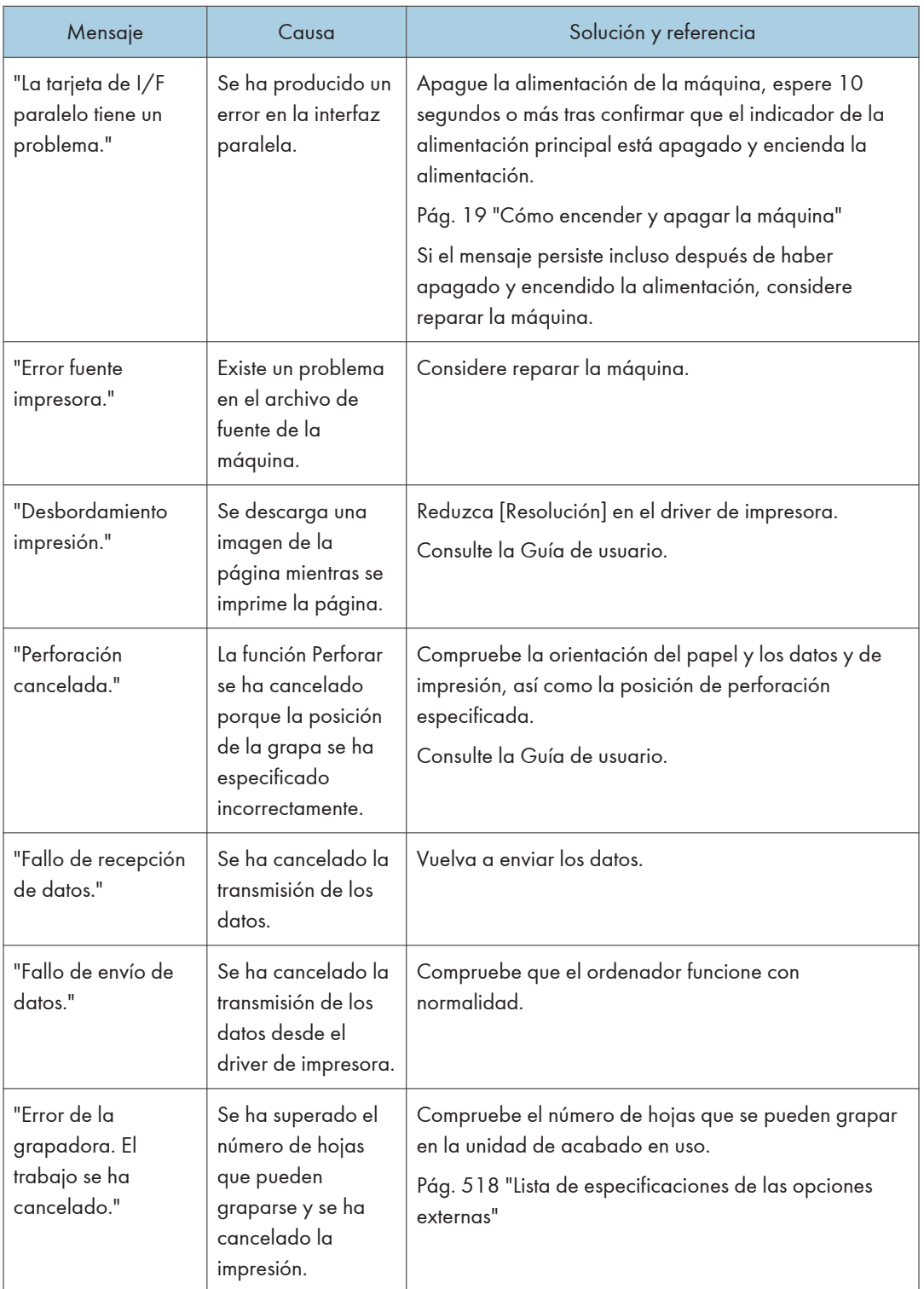

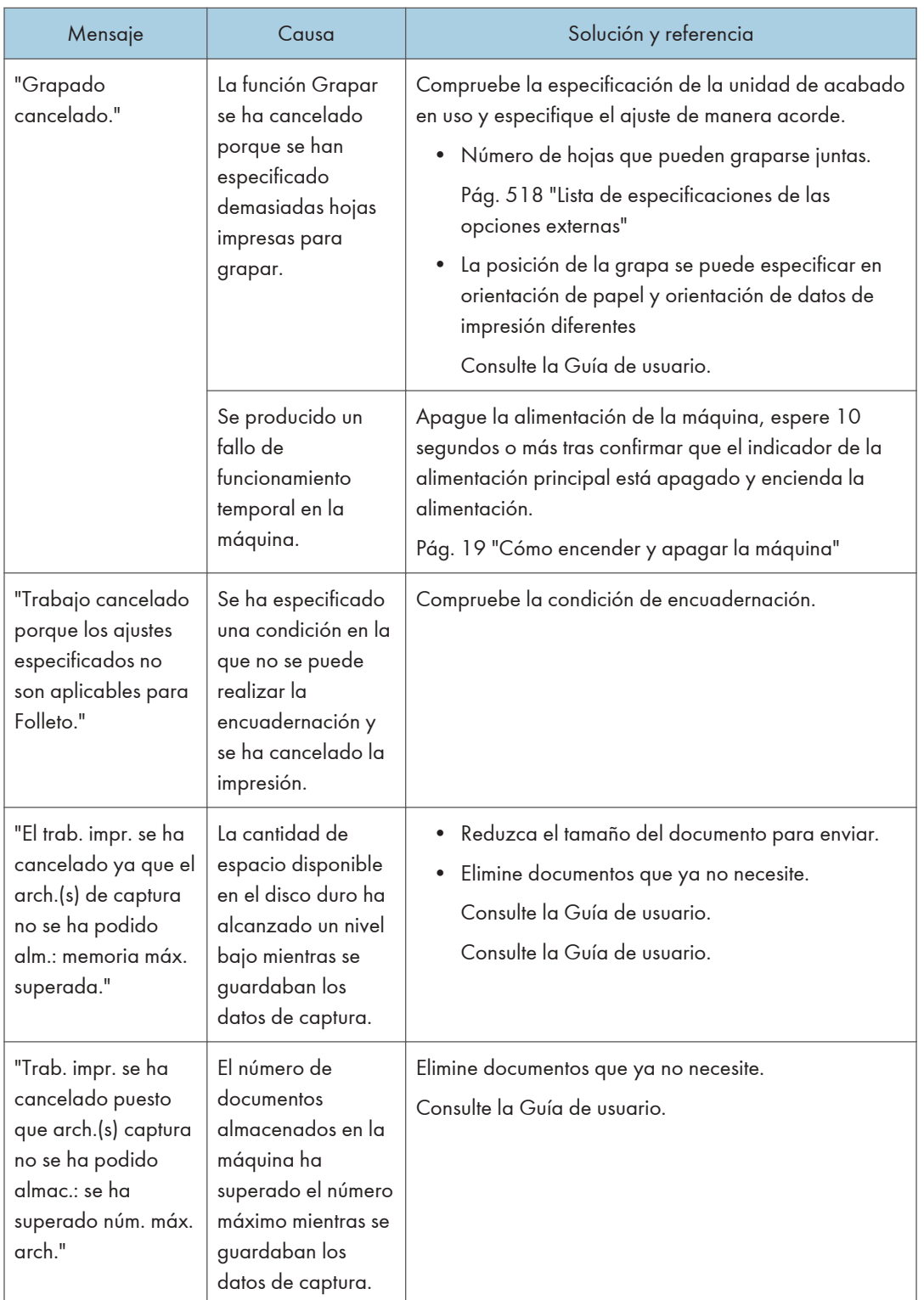

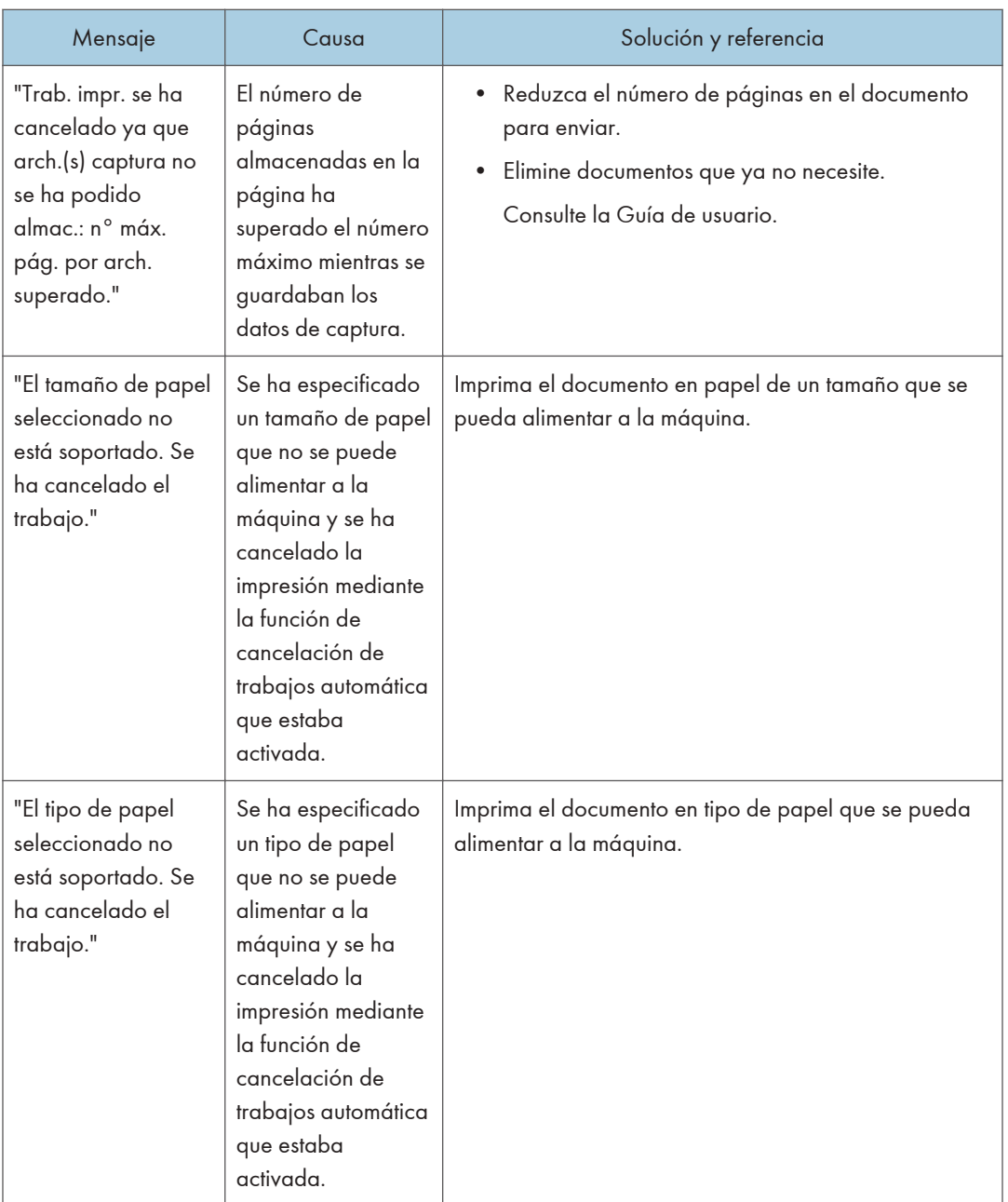

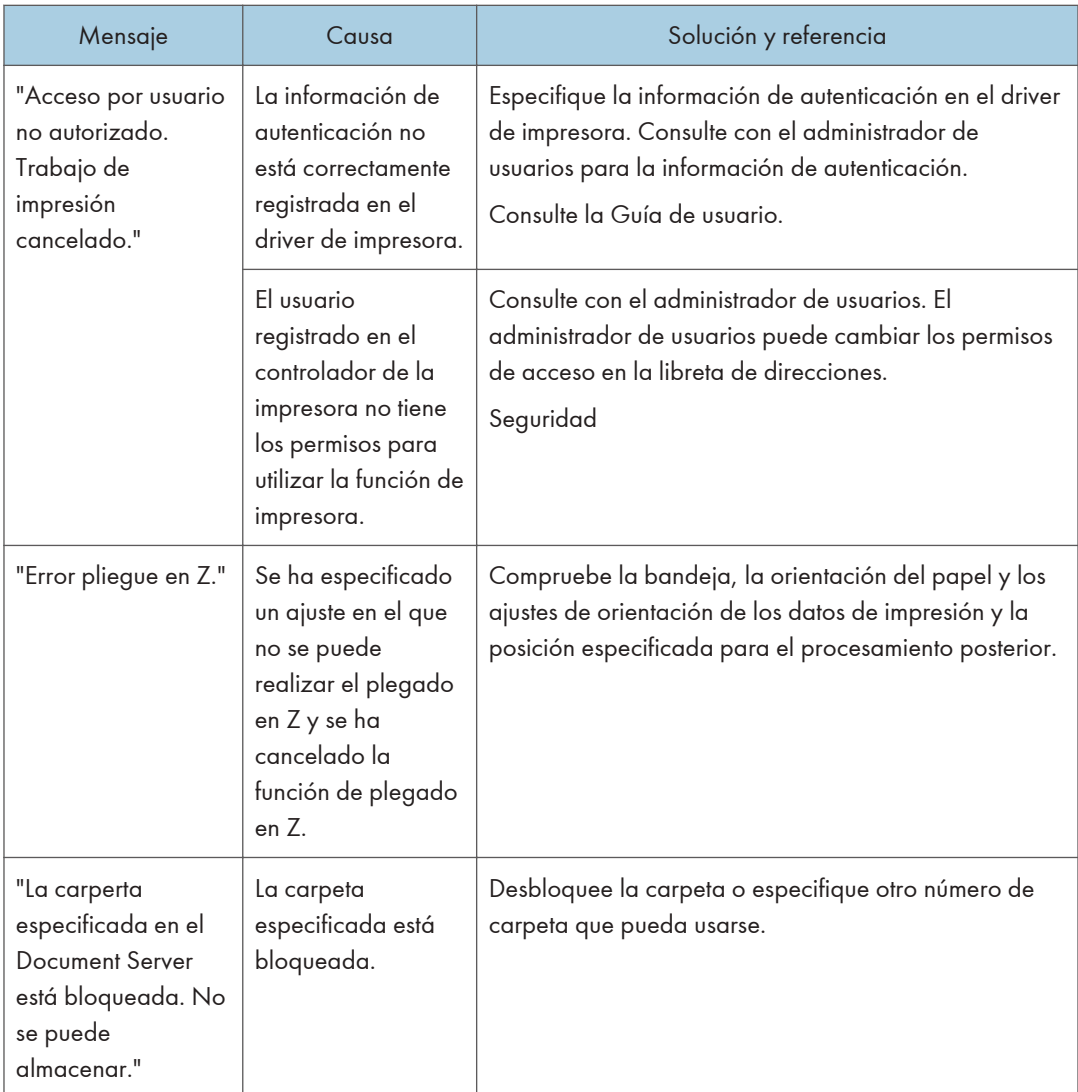

# Mensajes que aparecen con códigos de error

Compruebe la lista de configuración del sistema o la lista de ajustes de impresión. También puede imprimir los detalles del error en la lista.

Consulte la Guía de usuario.

# $11$

#### 11. Detección de errores

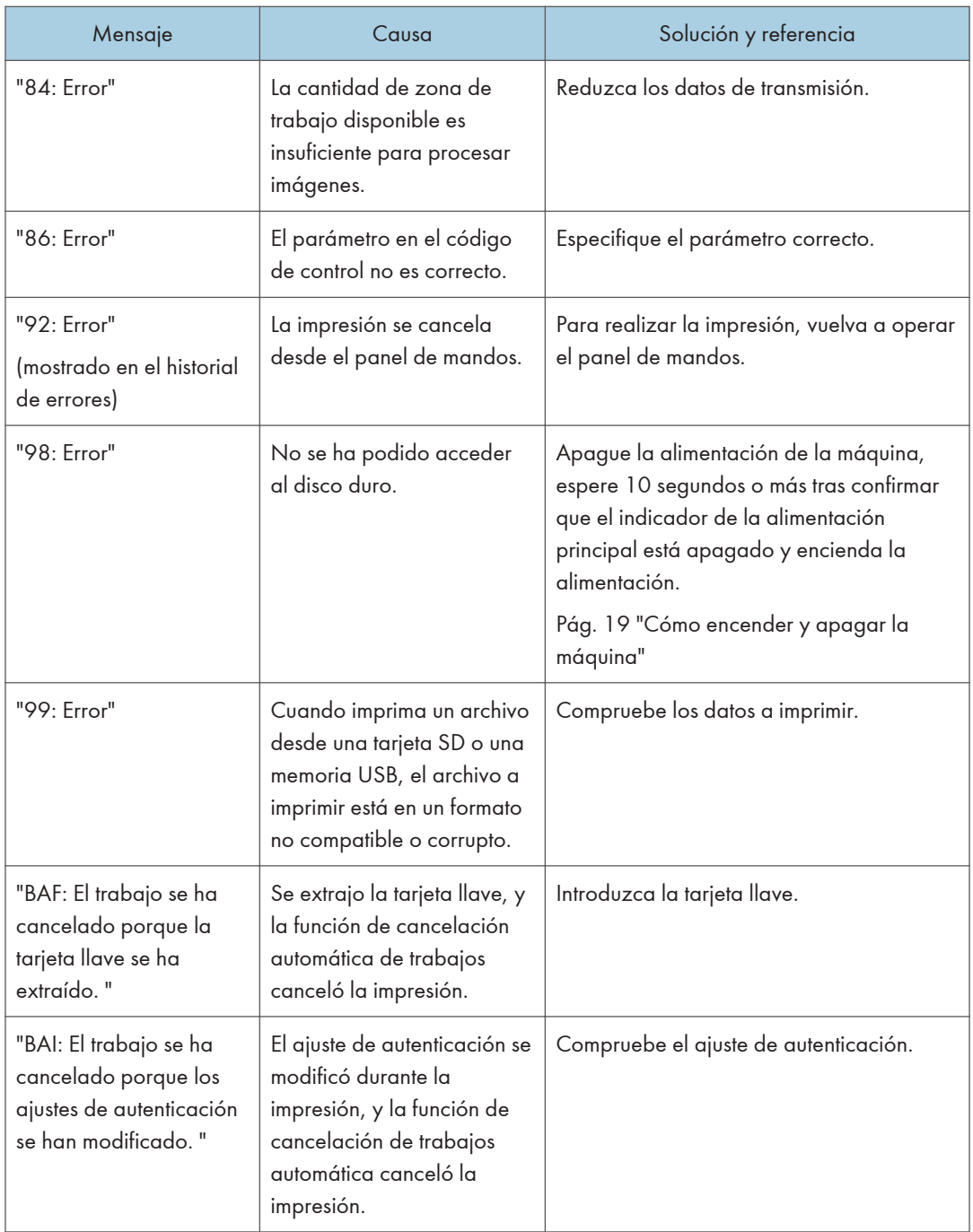

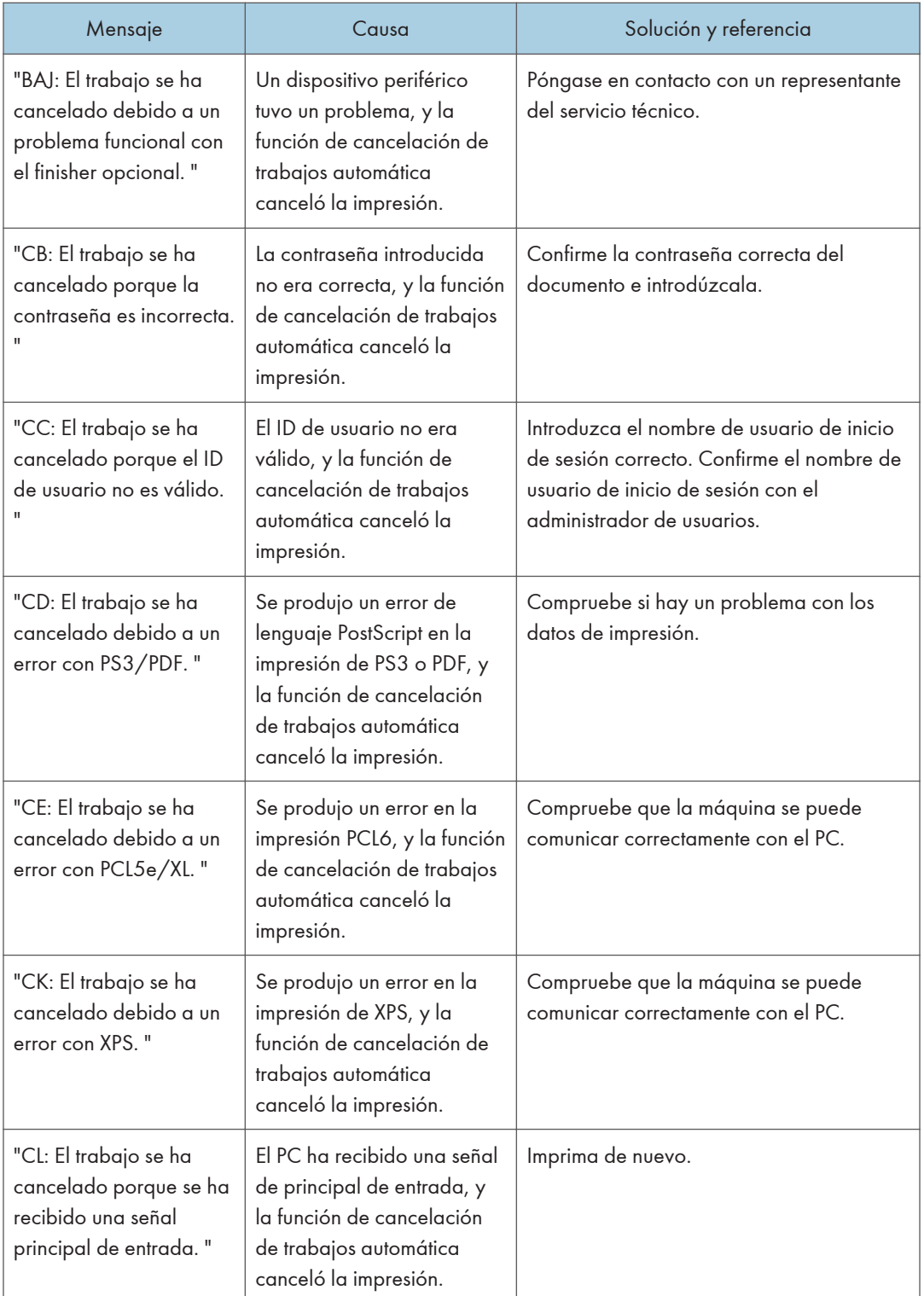

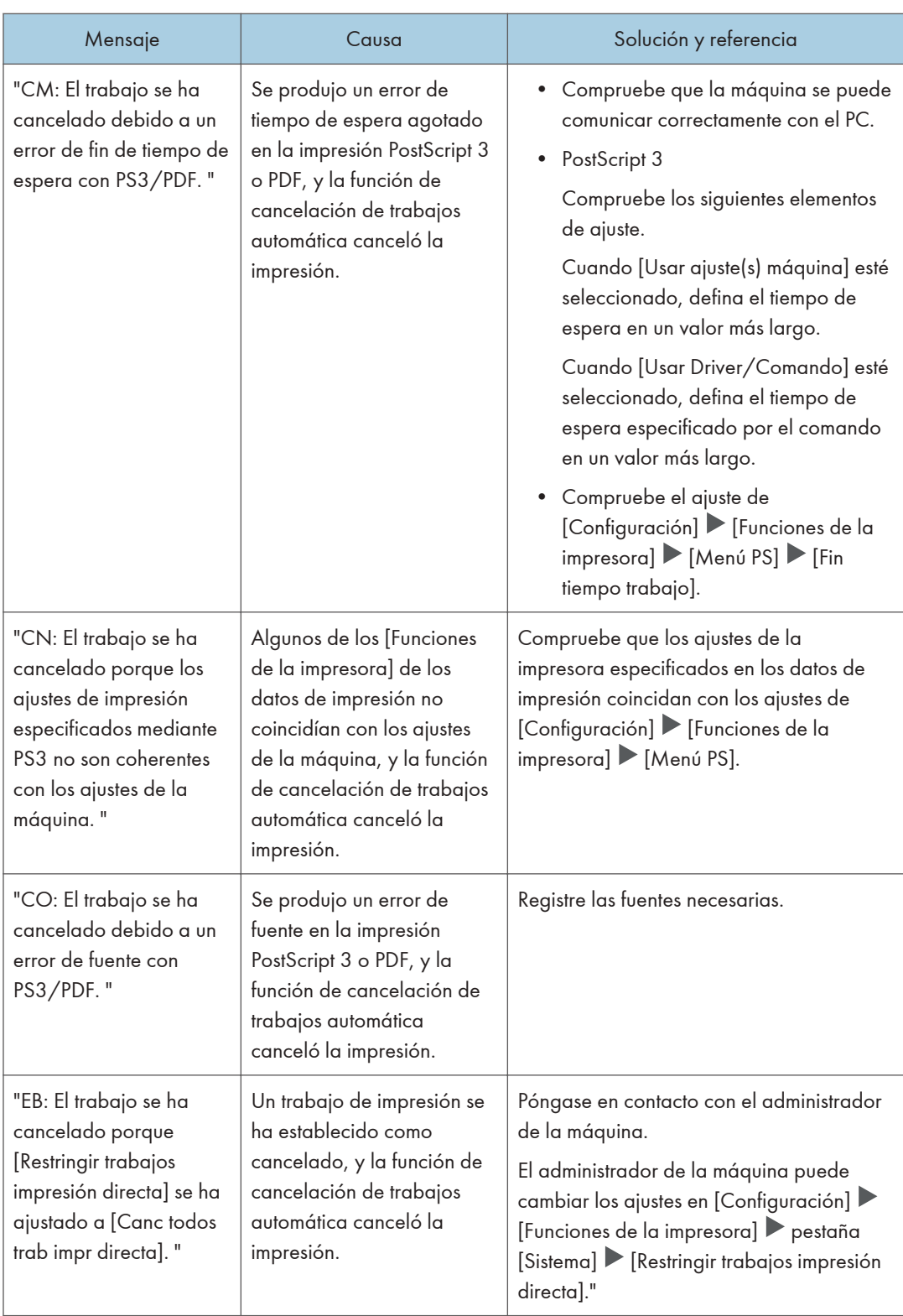

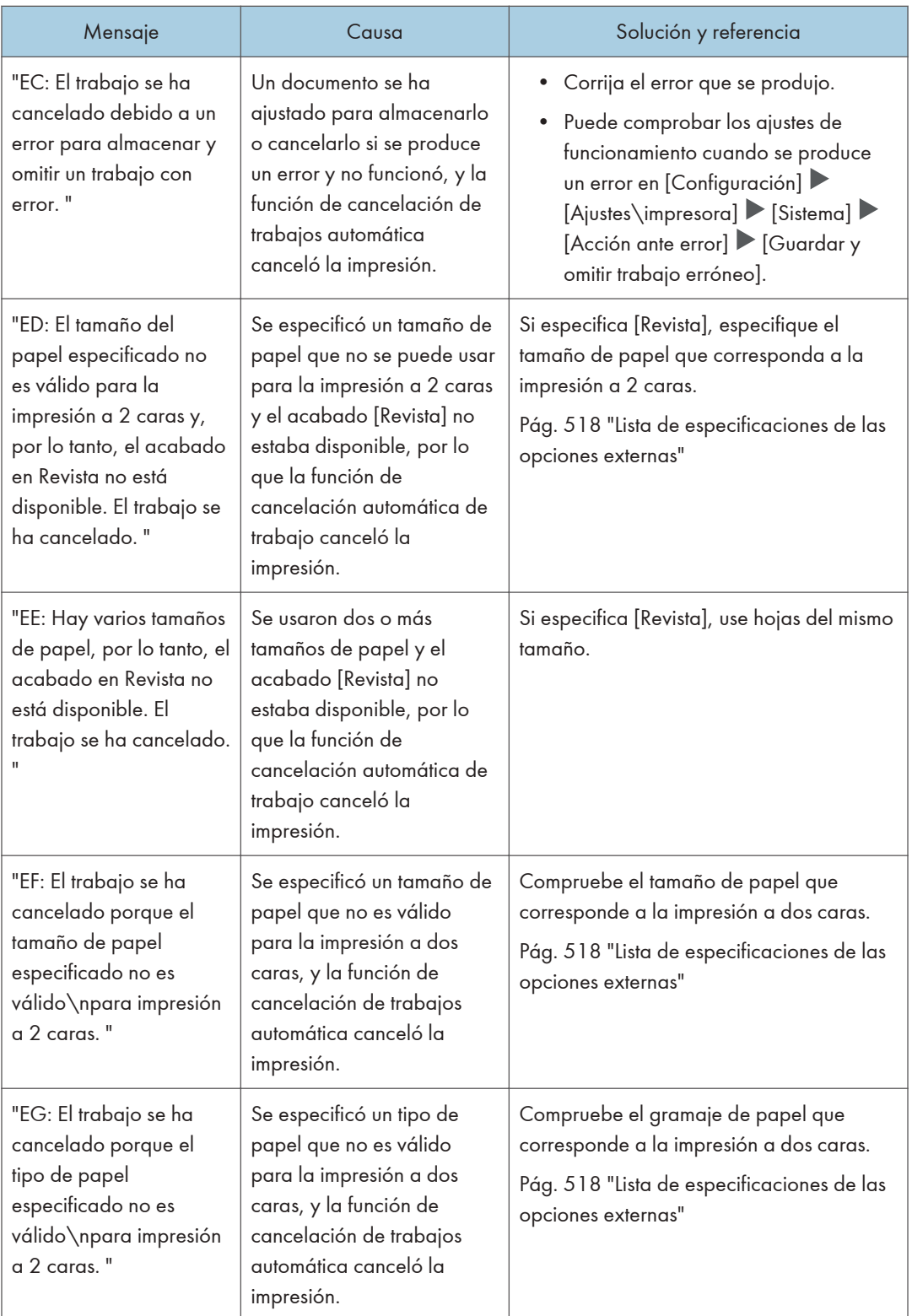

# Cuando aparece un mensaje mientras se utiliza la función de escáner

#### **D** Nota

• Cuando confirme o modifique los ajustes en [Configuración], pulse [Inicio] (@) tras cerrar [Configuración].

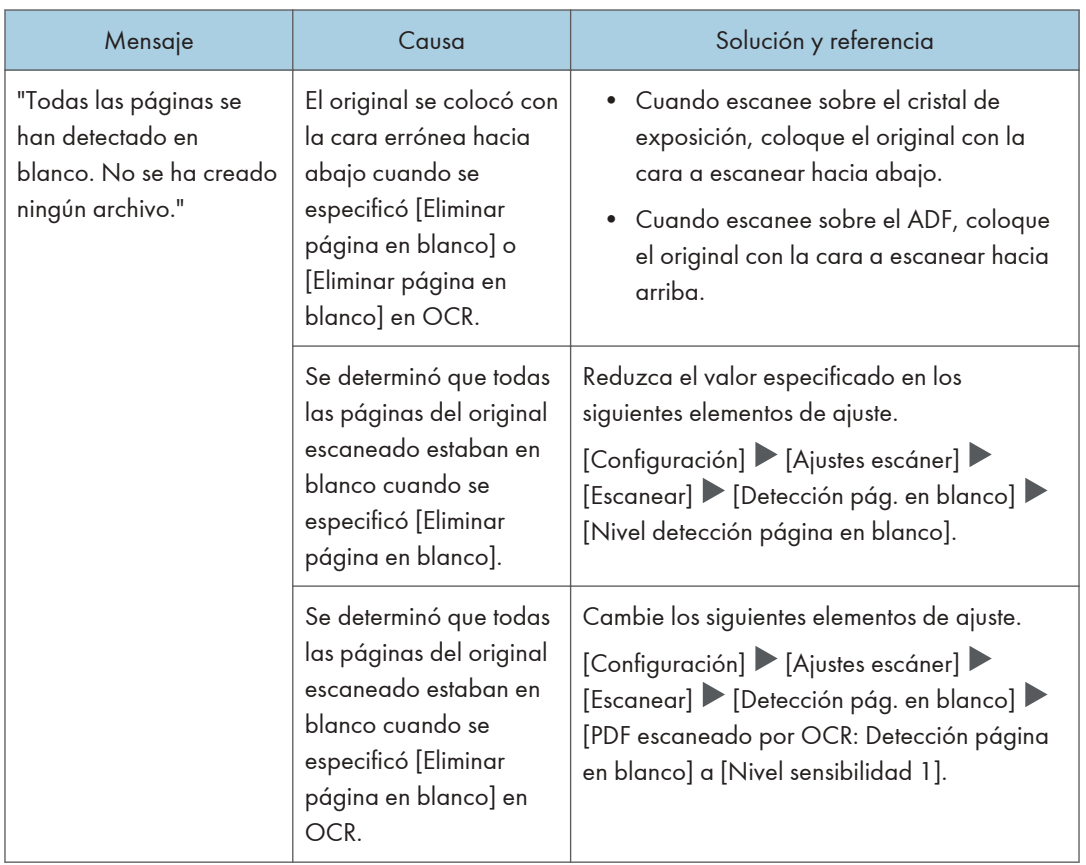

# Mensajes que aparecen en el panel de control
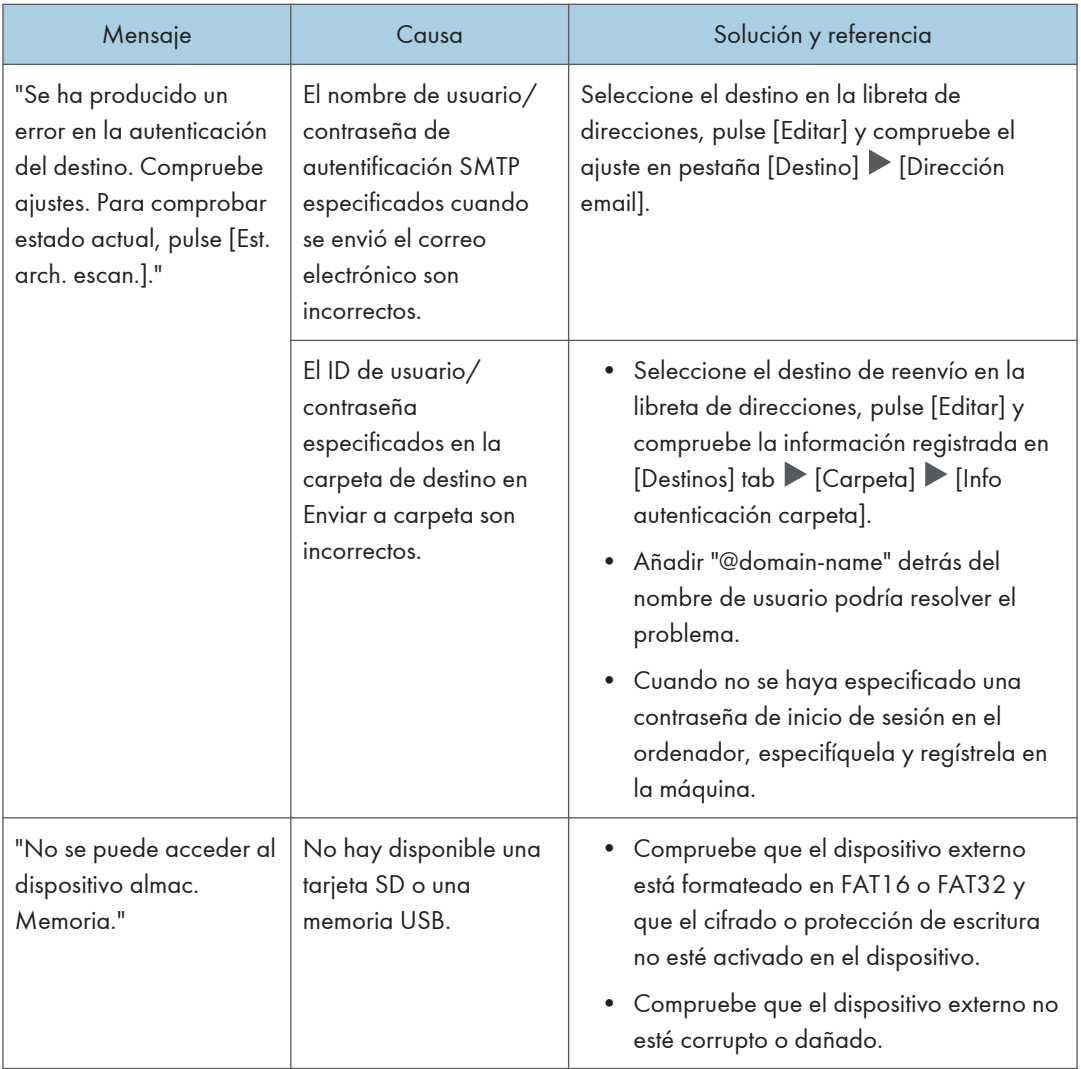

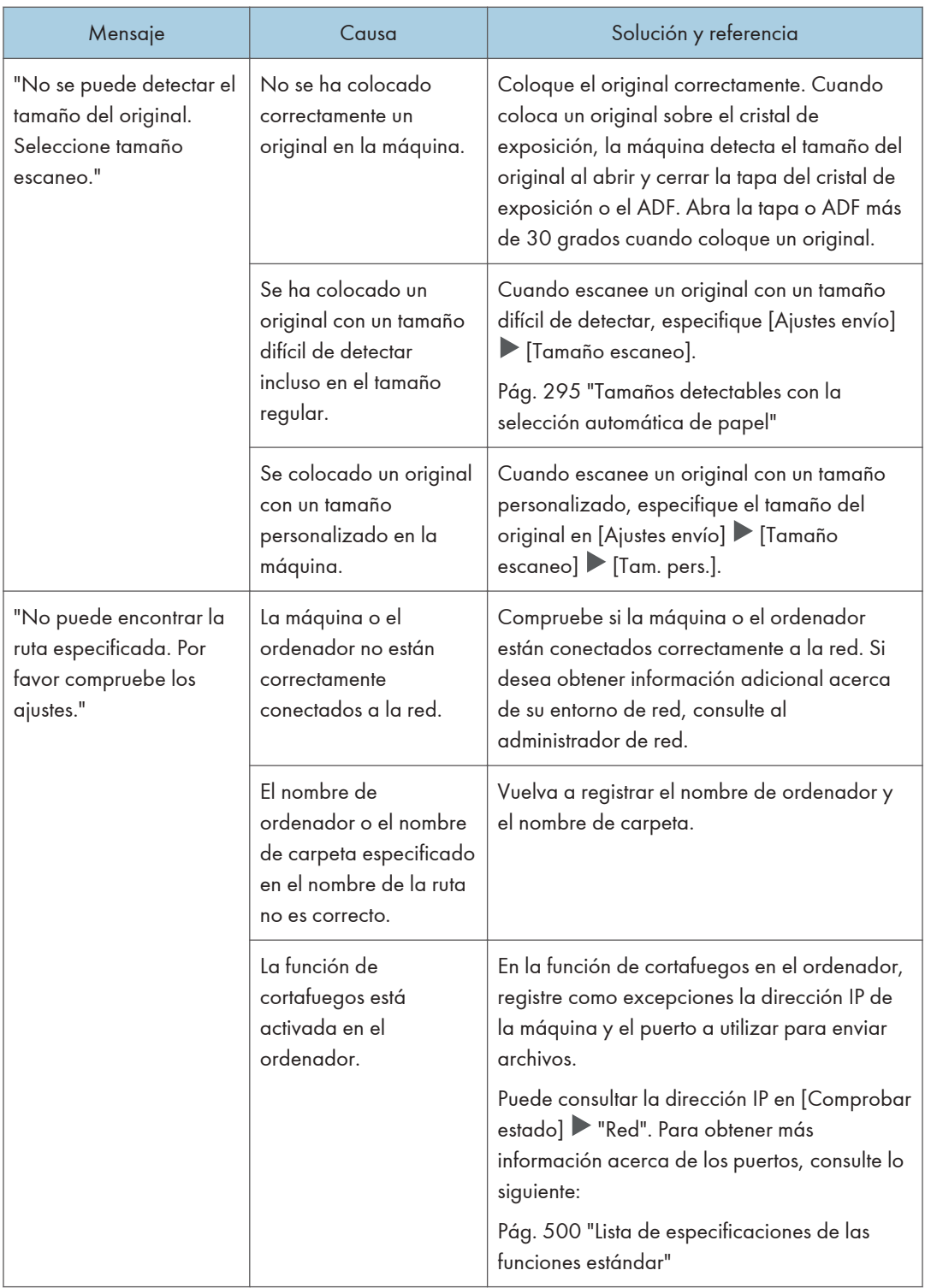

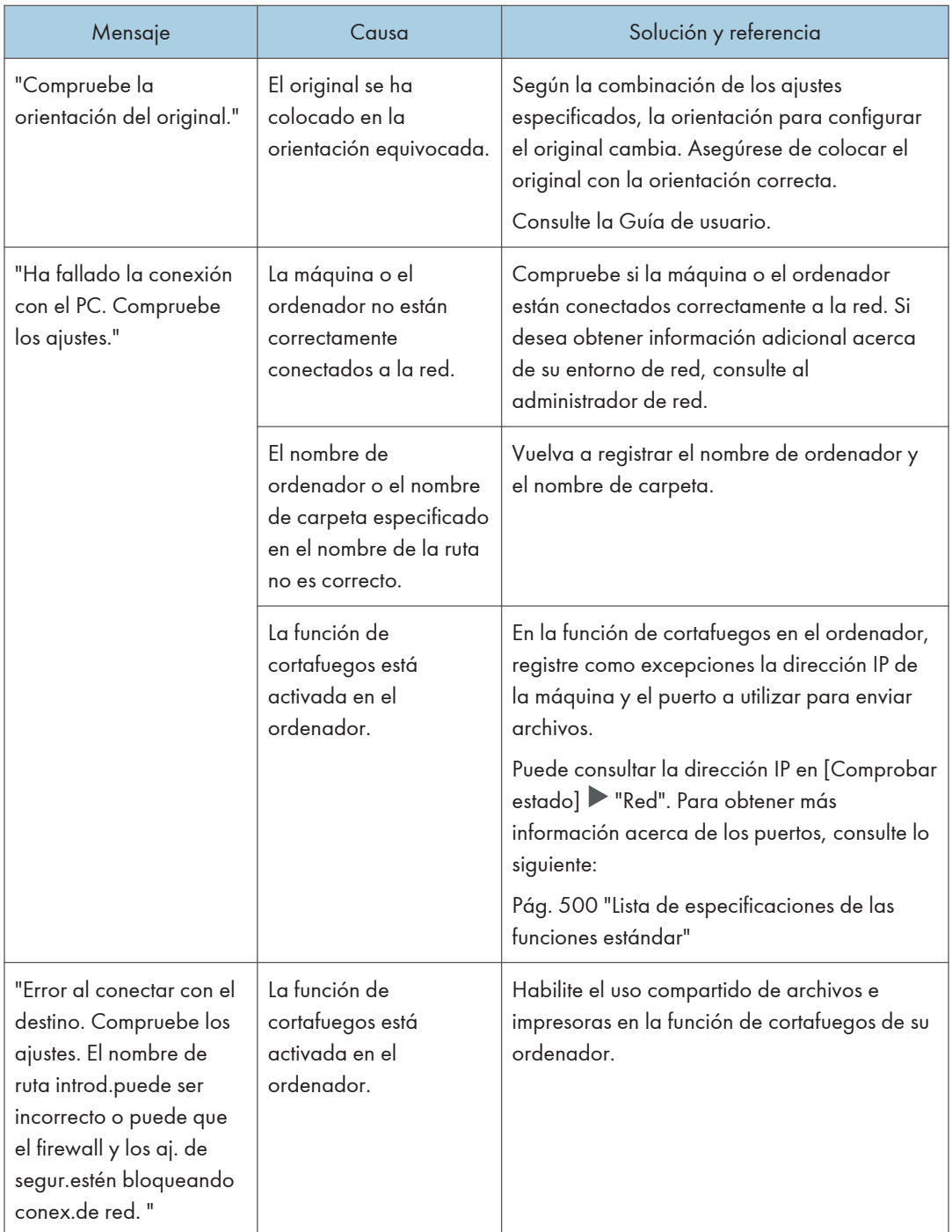

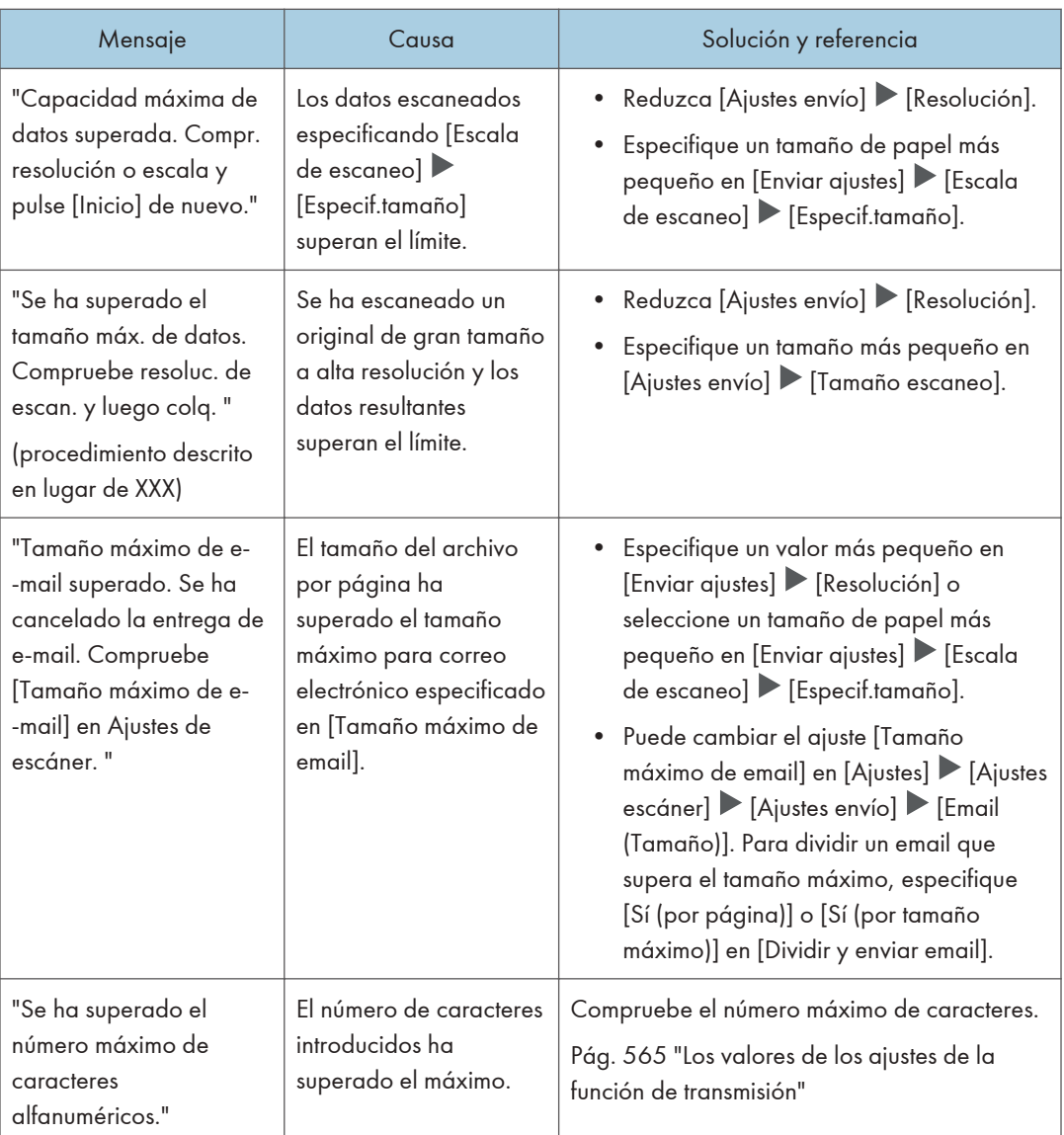

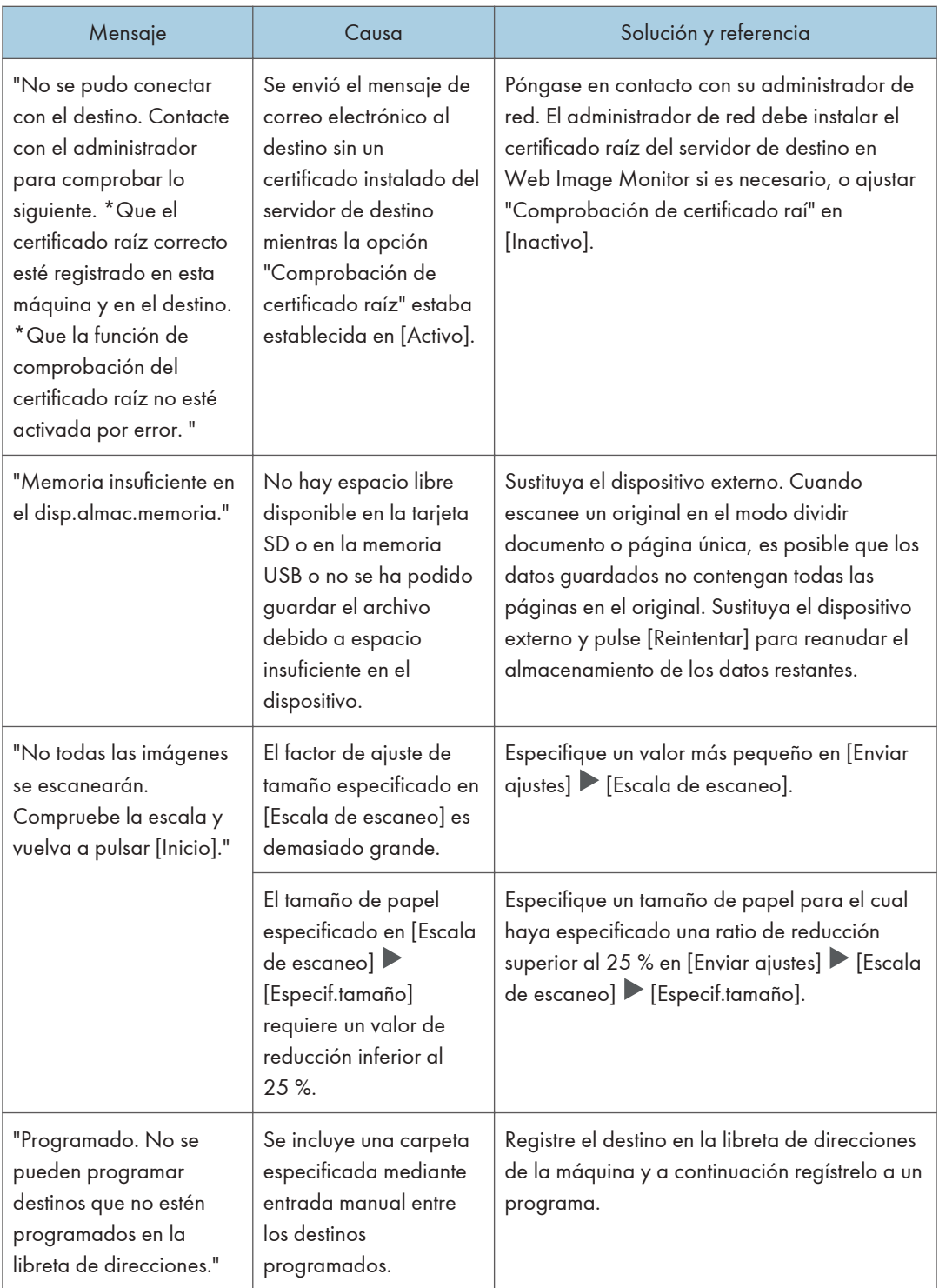

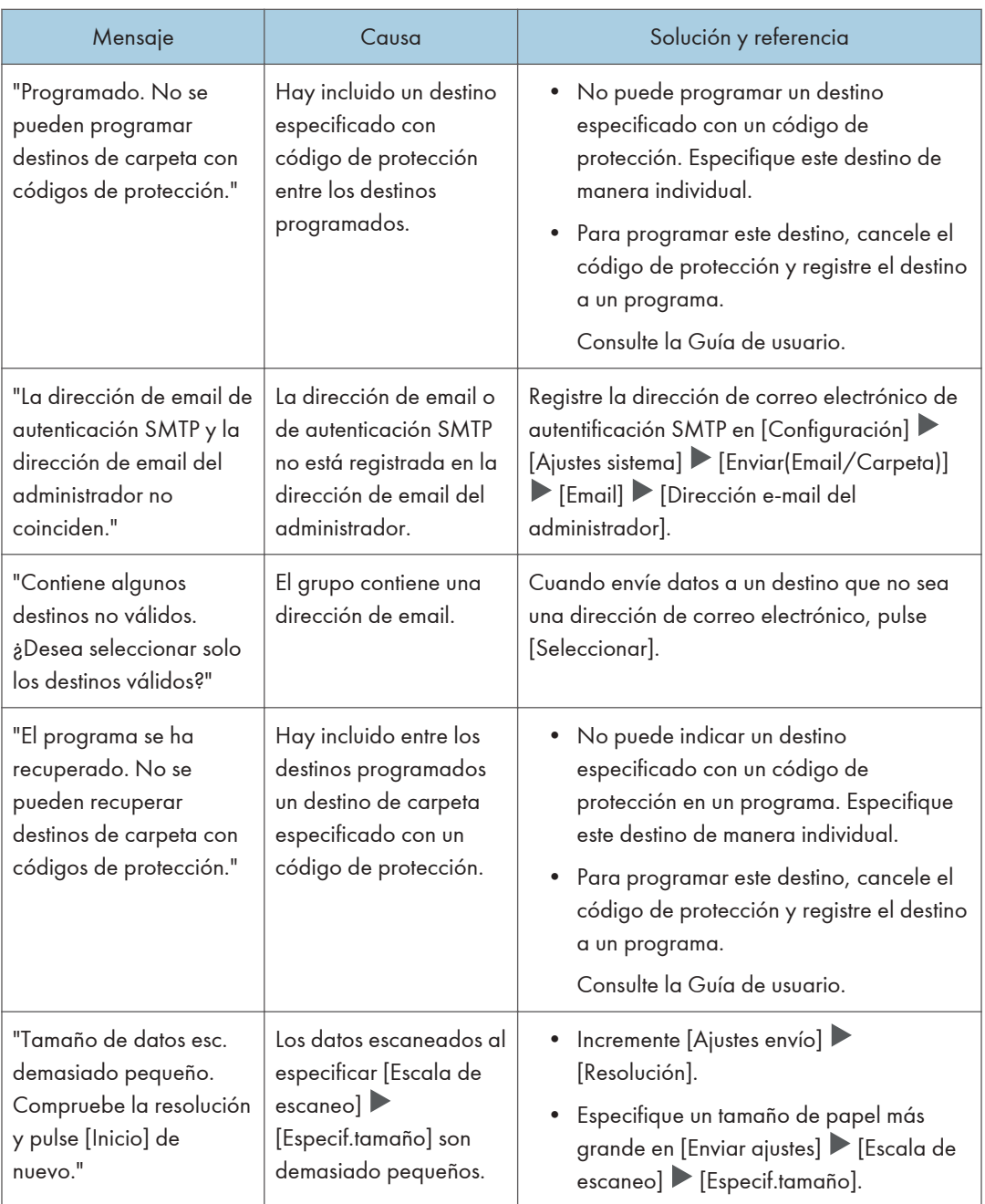

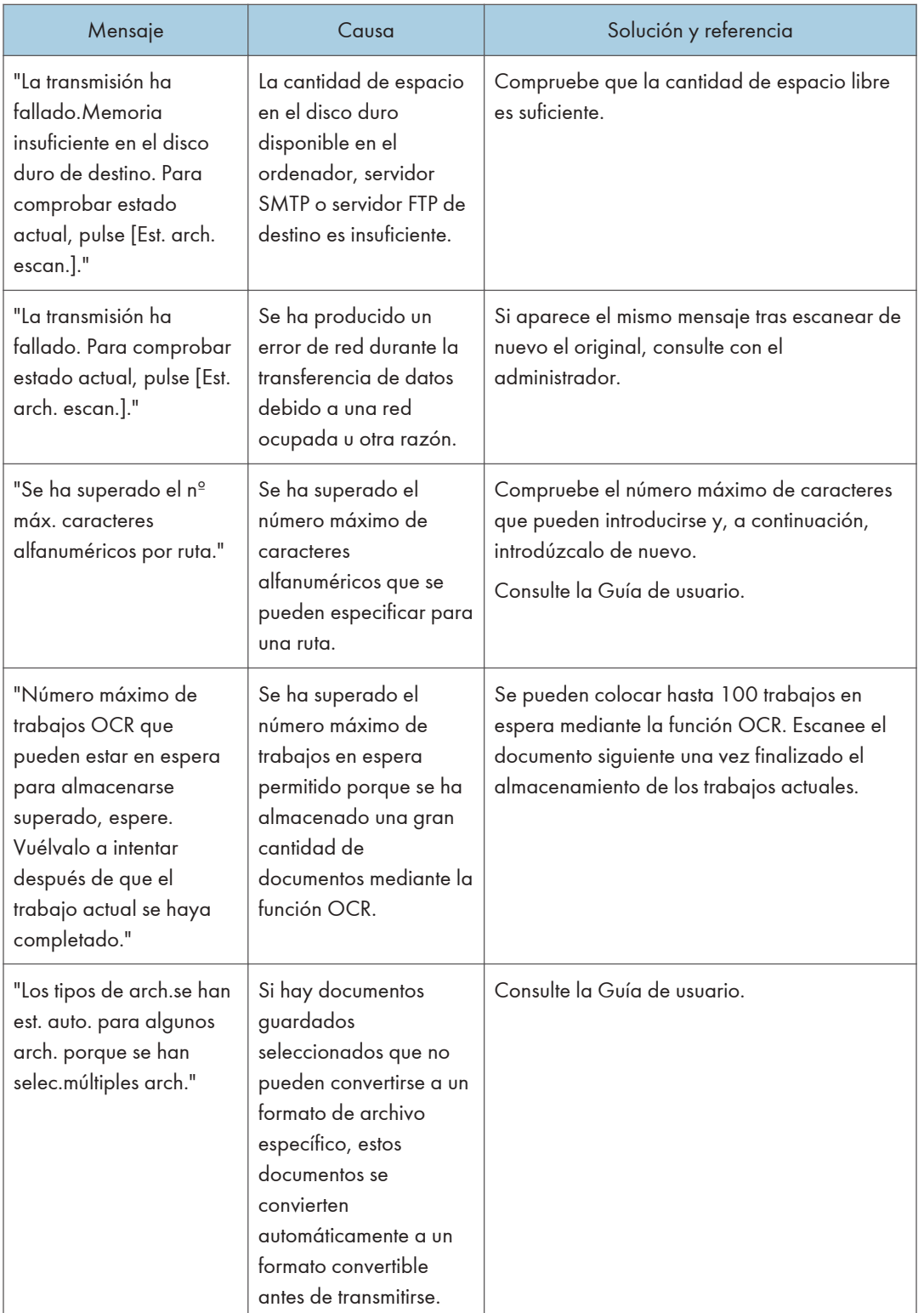

 $\overline{\mathbf{11}}$ 

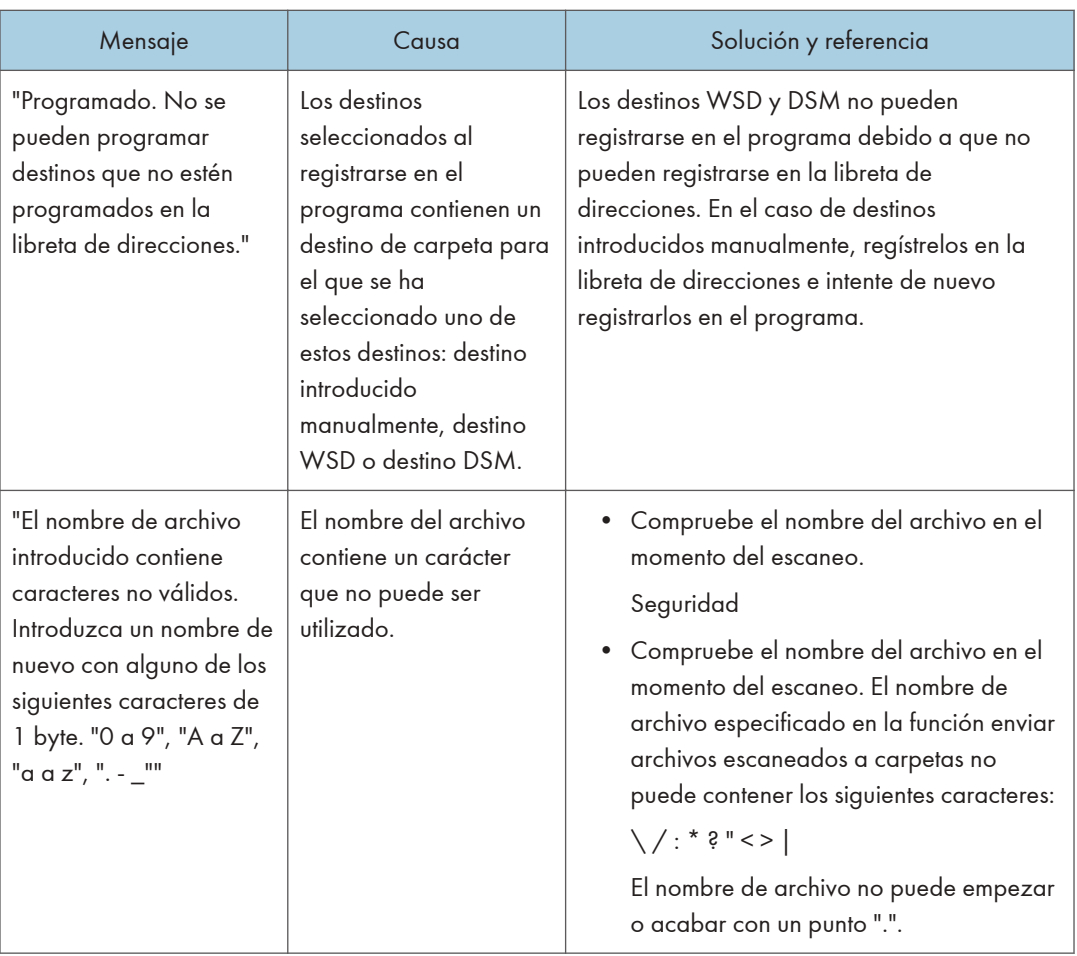

## Si los documentos no pueden escanearse adecuadamente

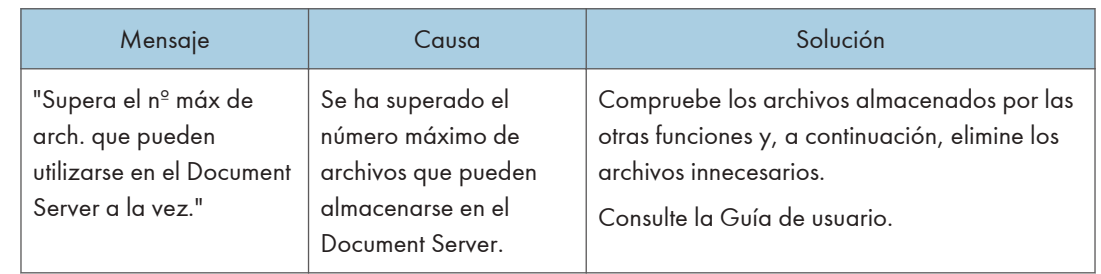

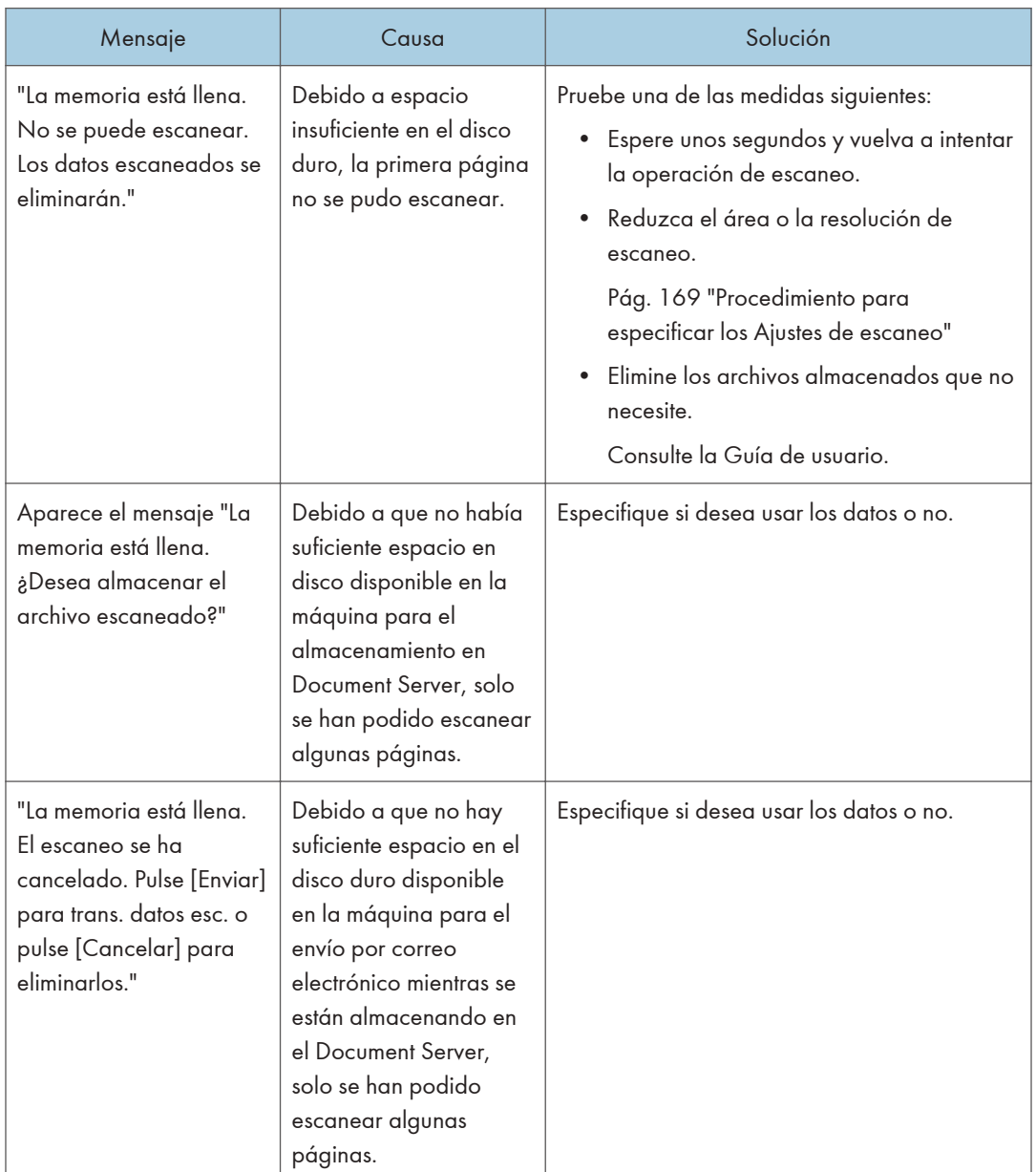

## Si los documentos no pueden escanearse porque la memoria está llena

### Si la transmisión de los datos falla

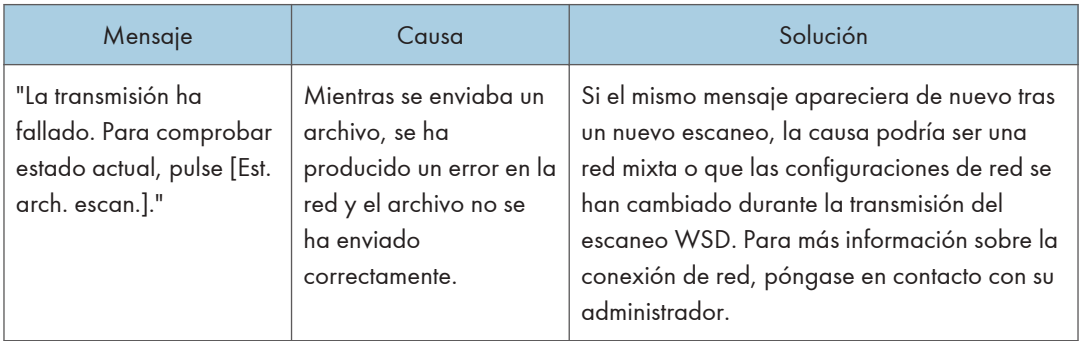

# Si los datos no pueden enviarse porque se ha seleccionado un archivo en uso

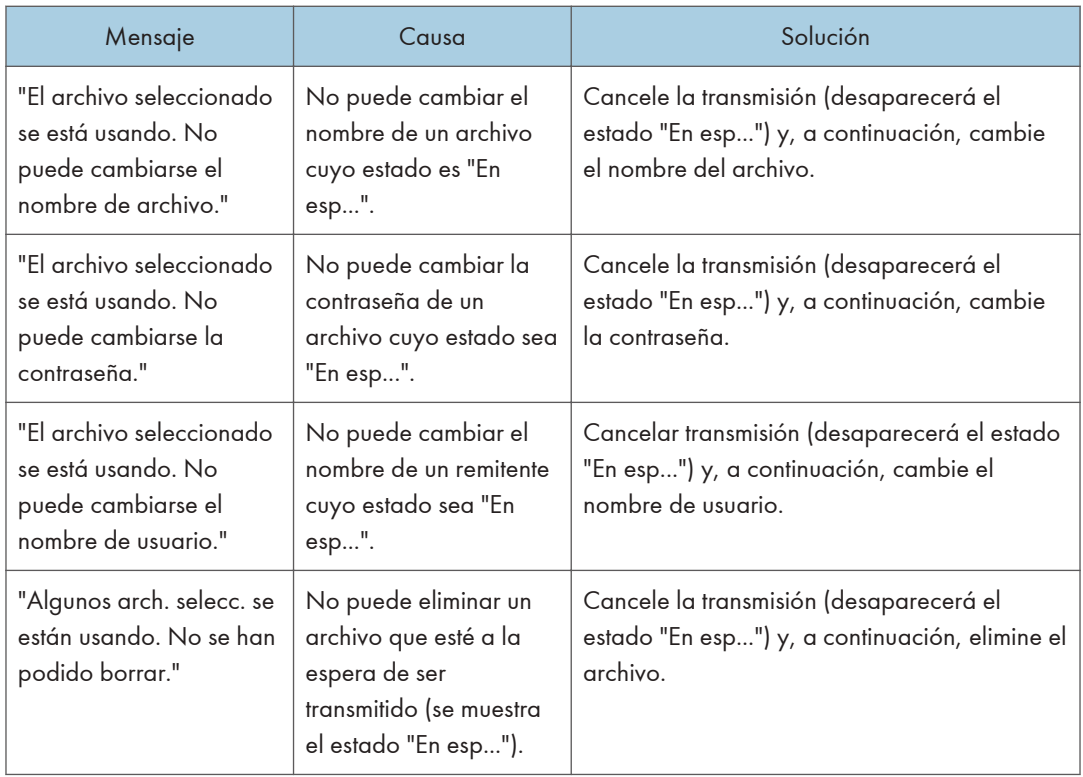

### Si los datos no pueden enviarse porque hay demasiados documentos o páginas

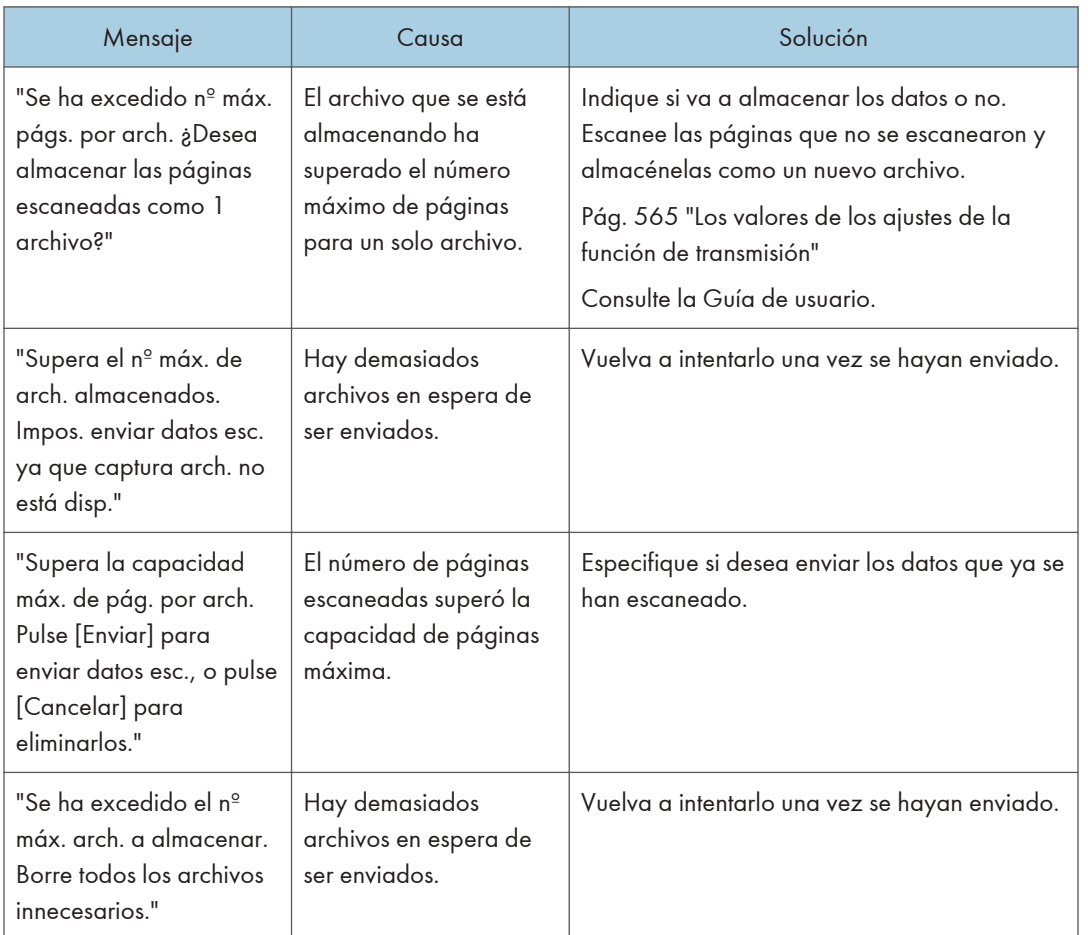

## Si la función de escáner de WSD no se puede utilizar.

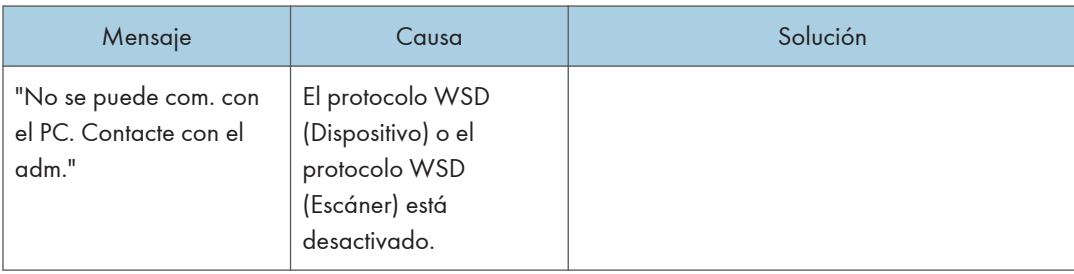

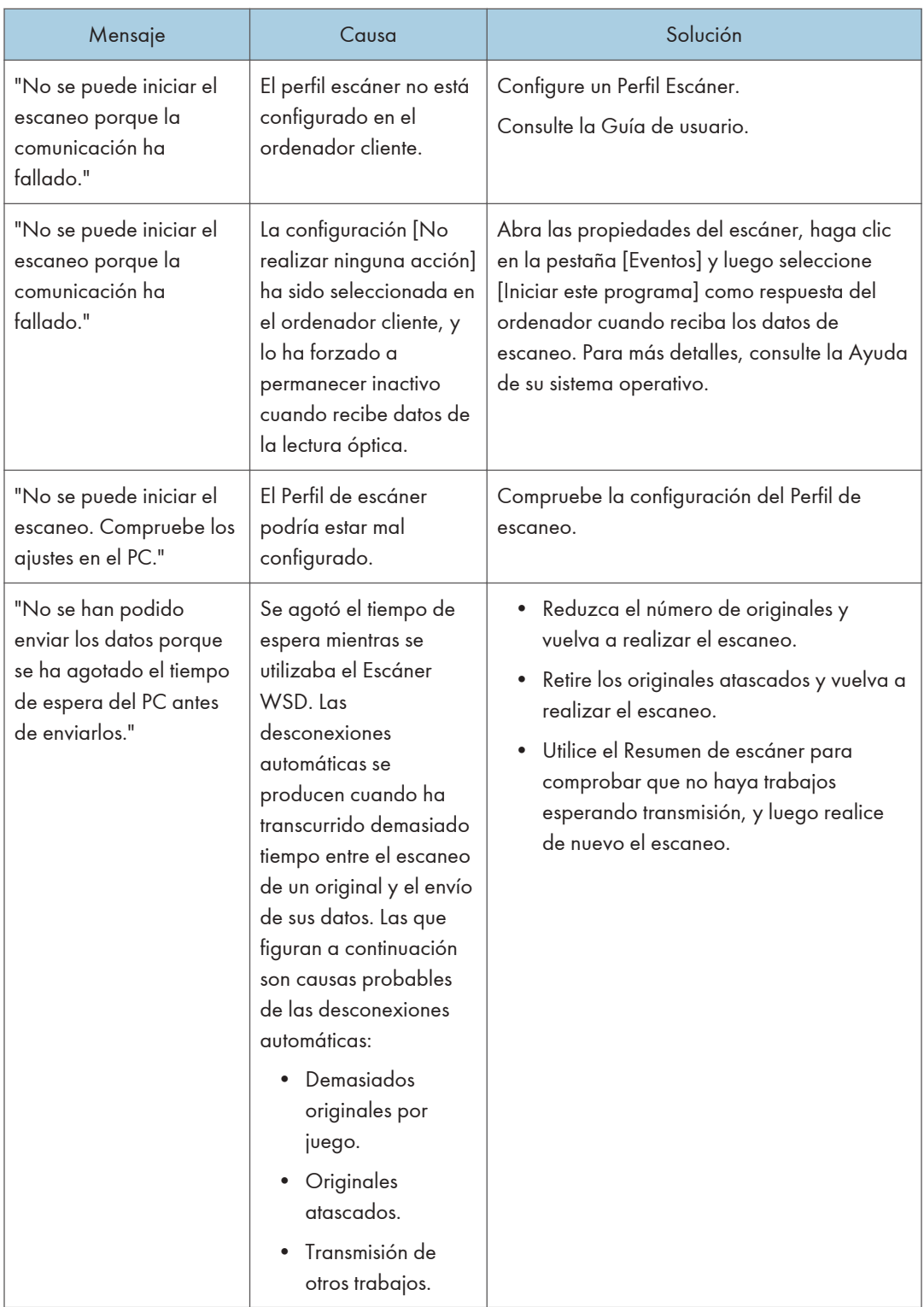

## Cuando no se puede acceder a archivos almacenados

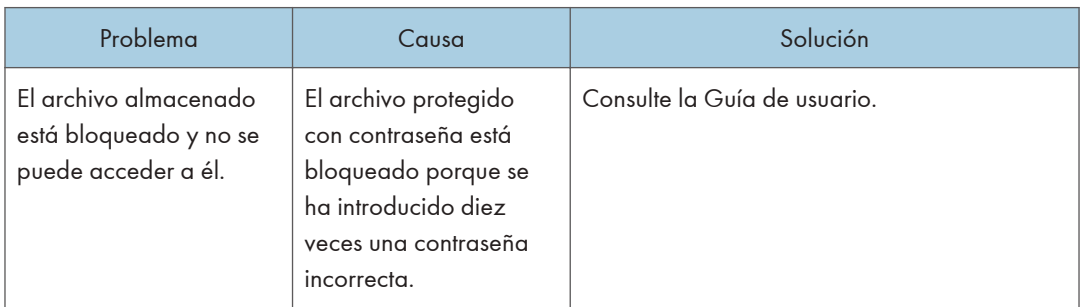

## Cuando no se pueden editar archivos almacenados

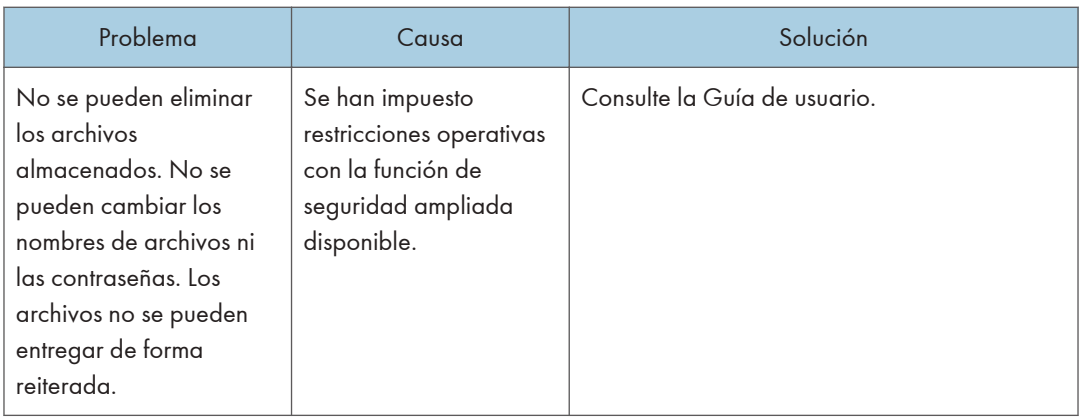

## Cuando no puede enviar archivos escaneados utilizando WSD

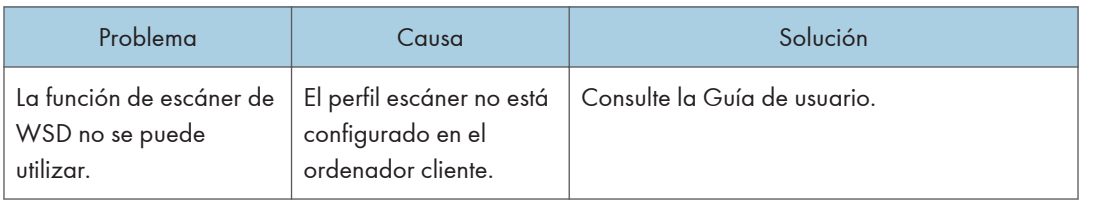

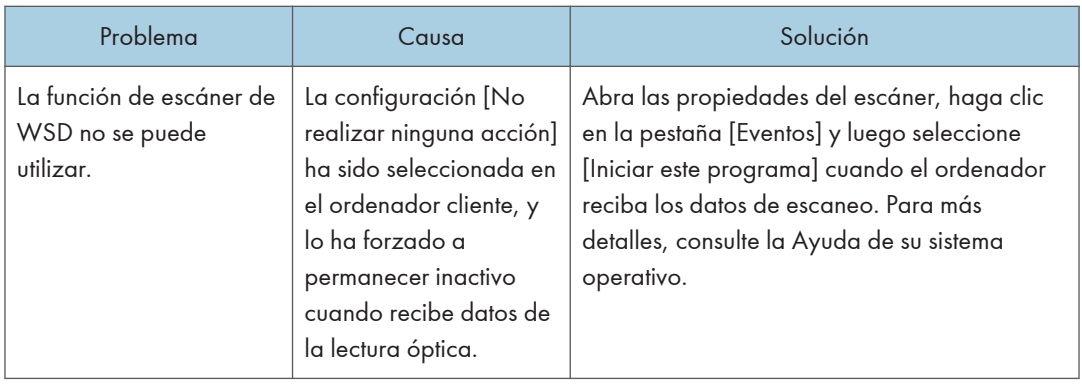

# Mensajes que aparecen en el ordenador

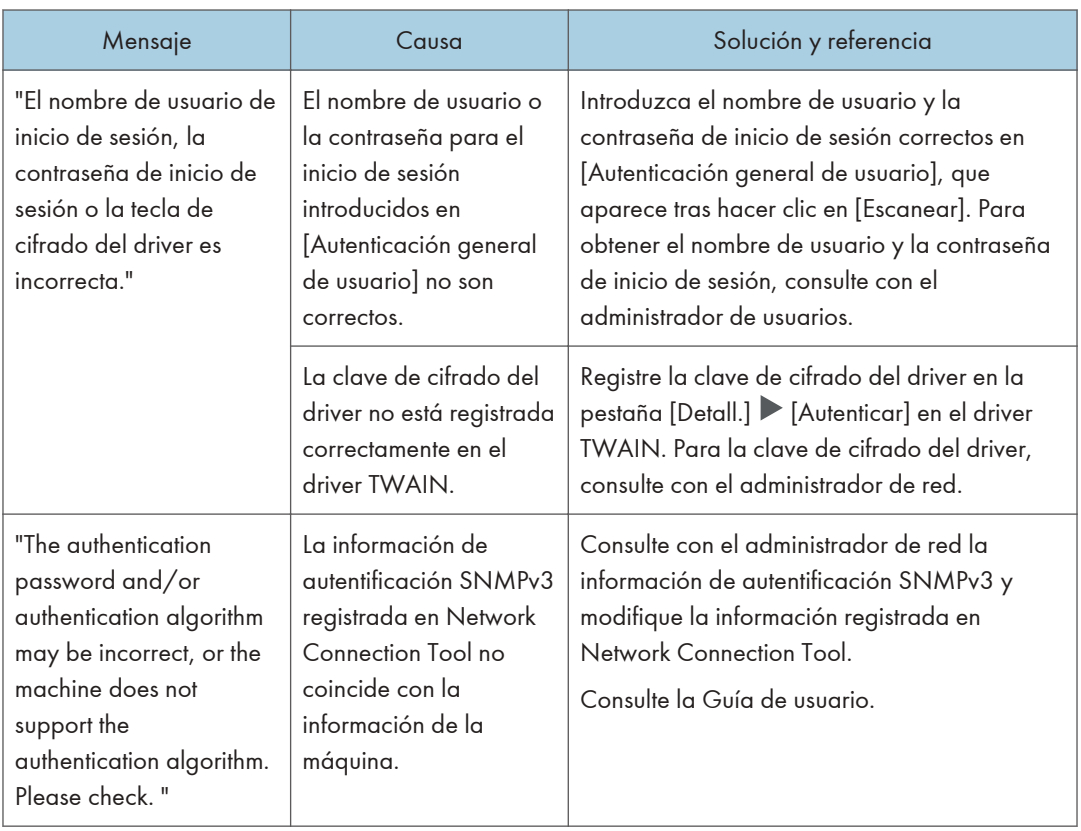

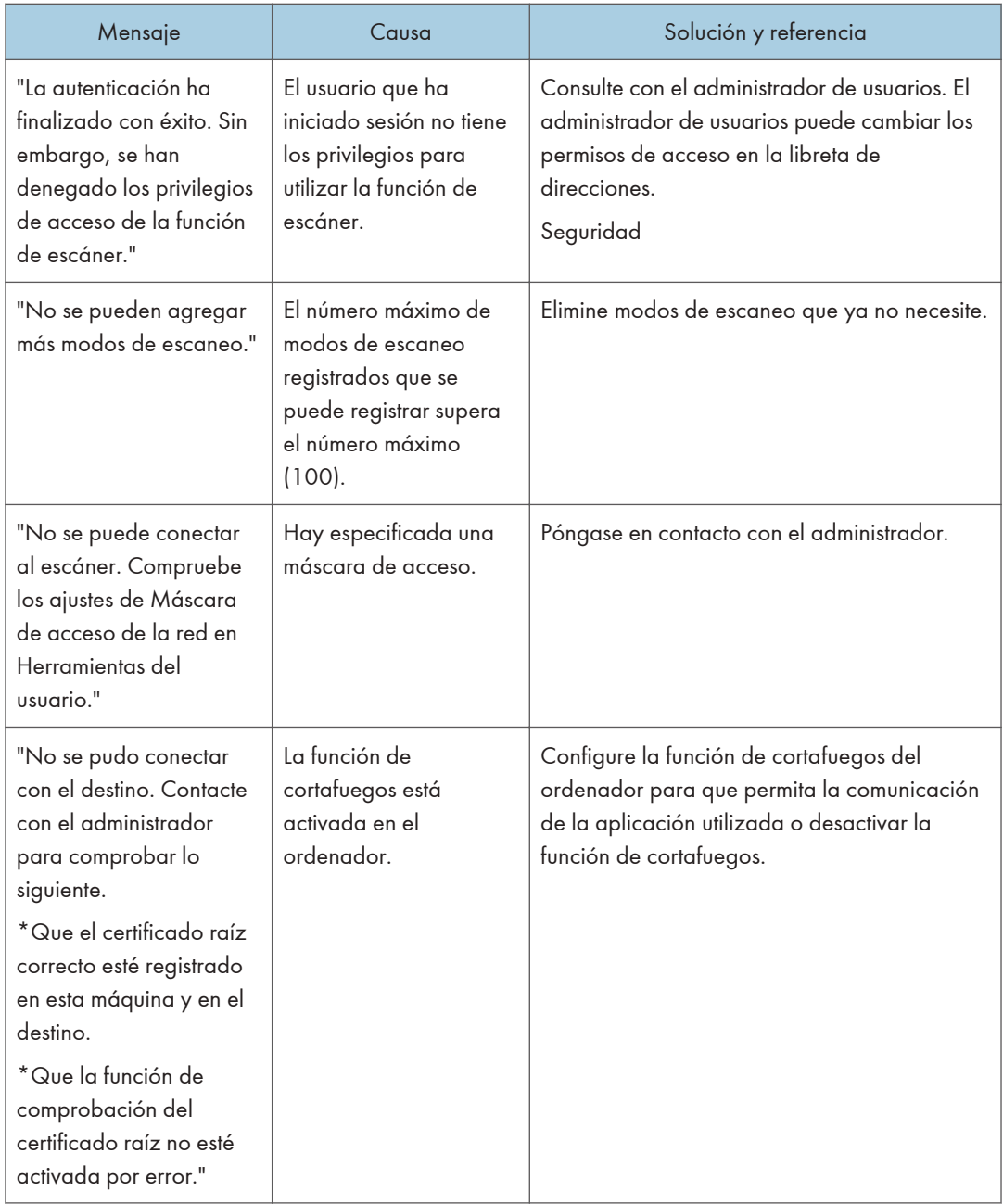

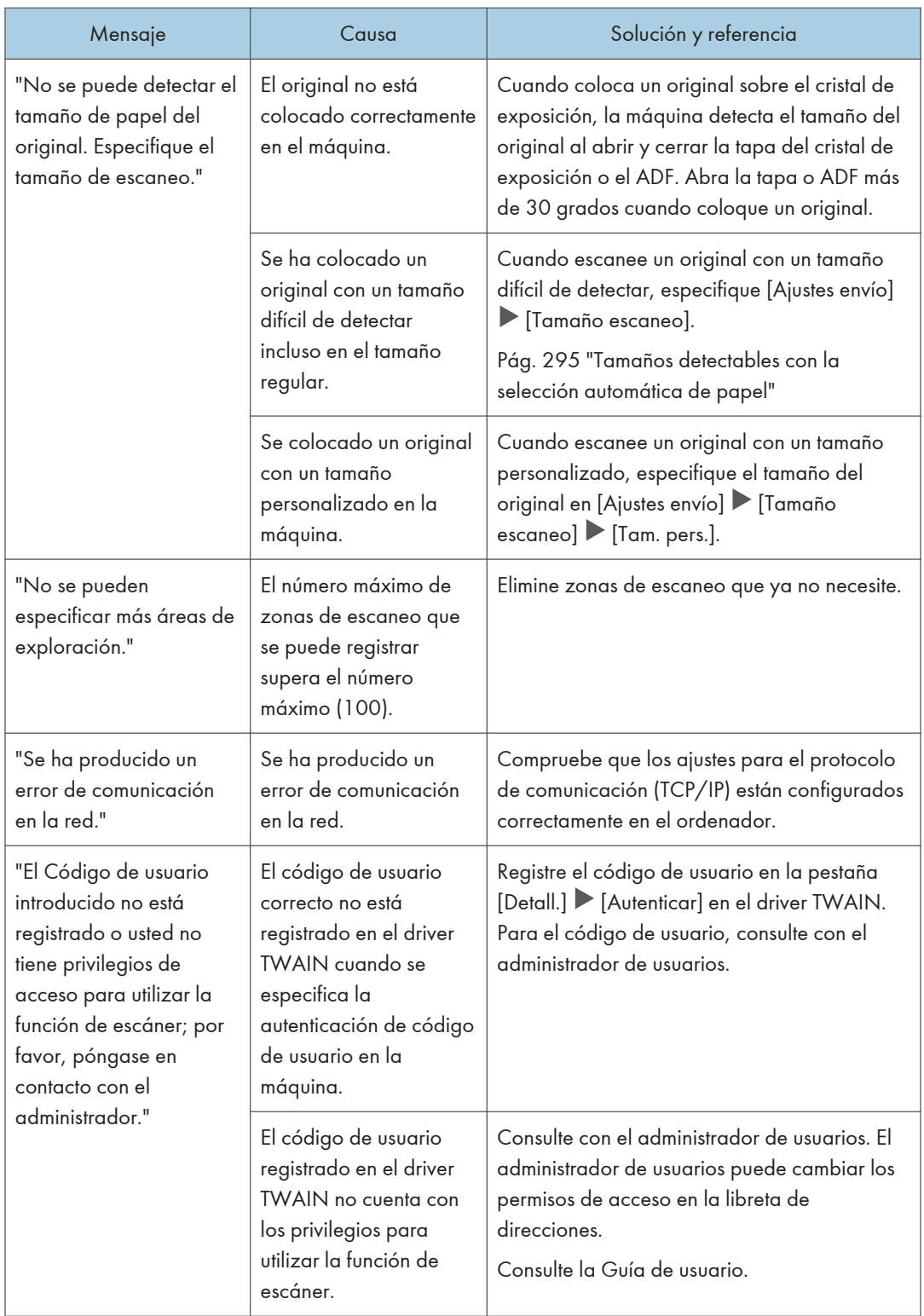

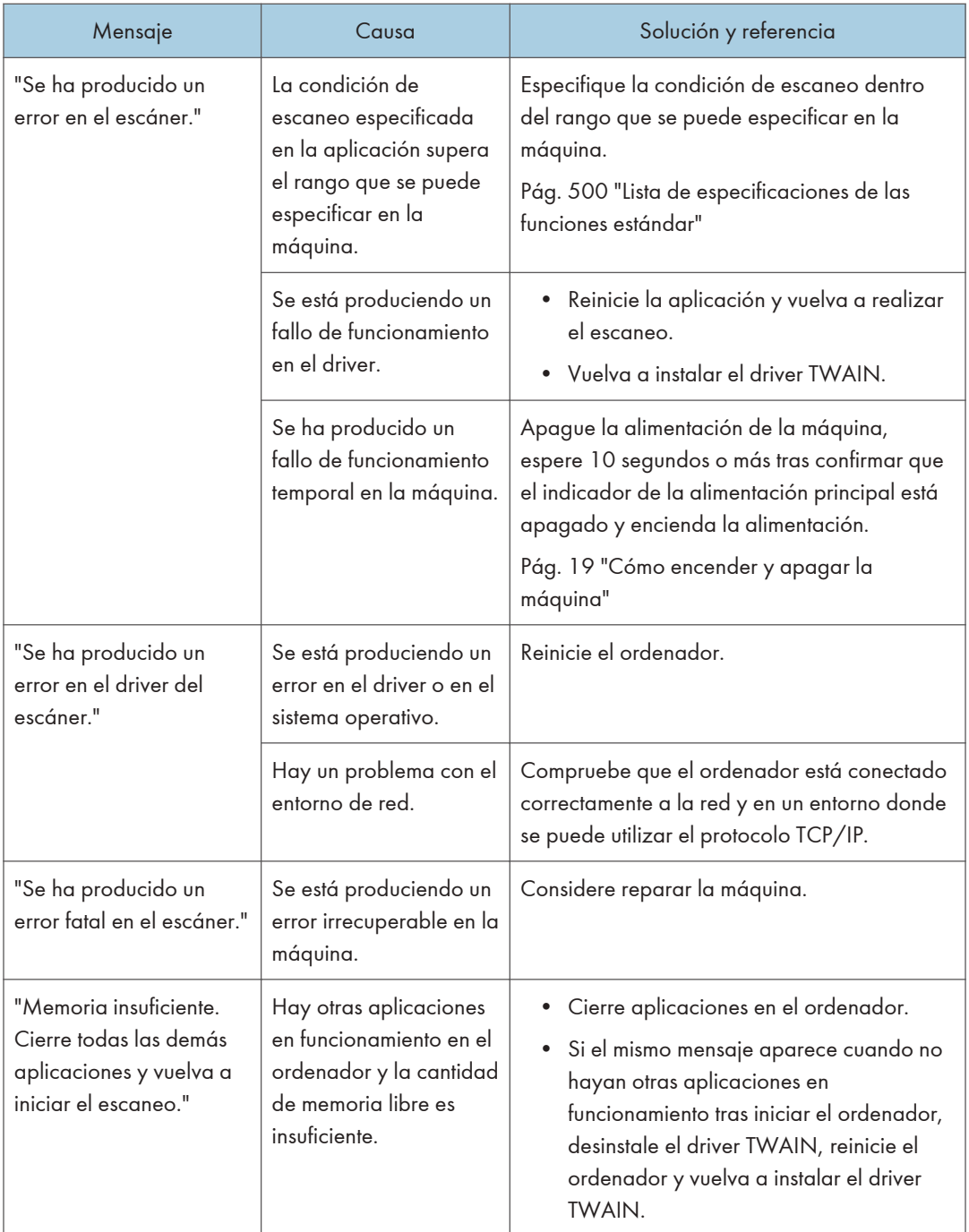

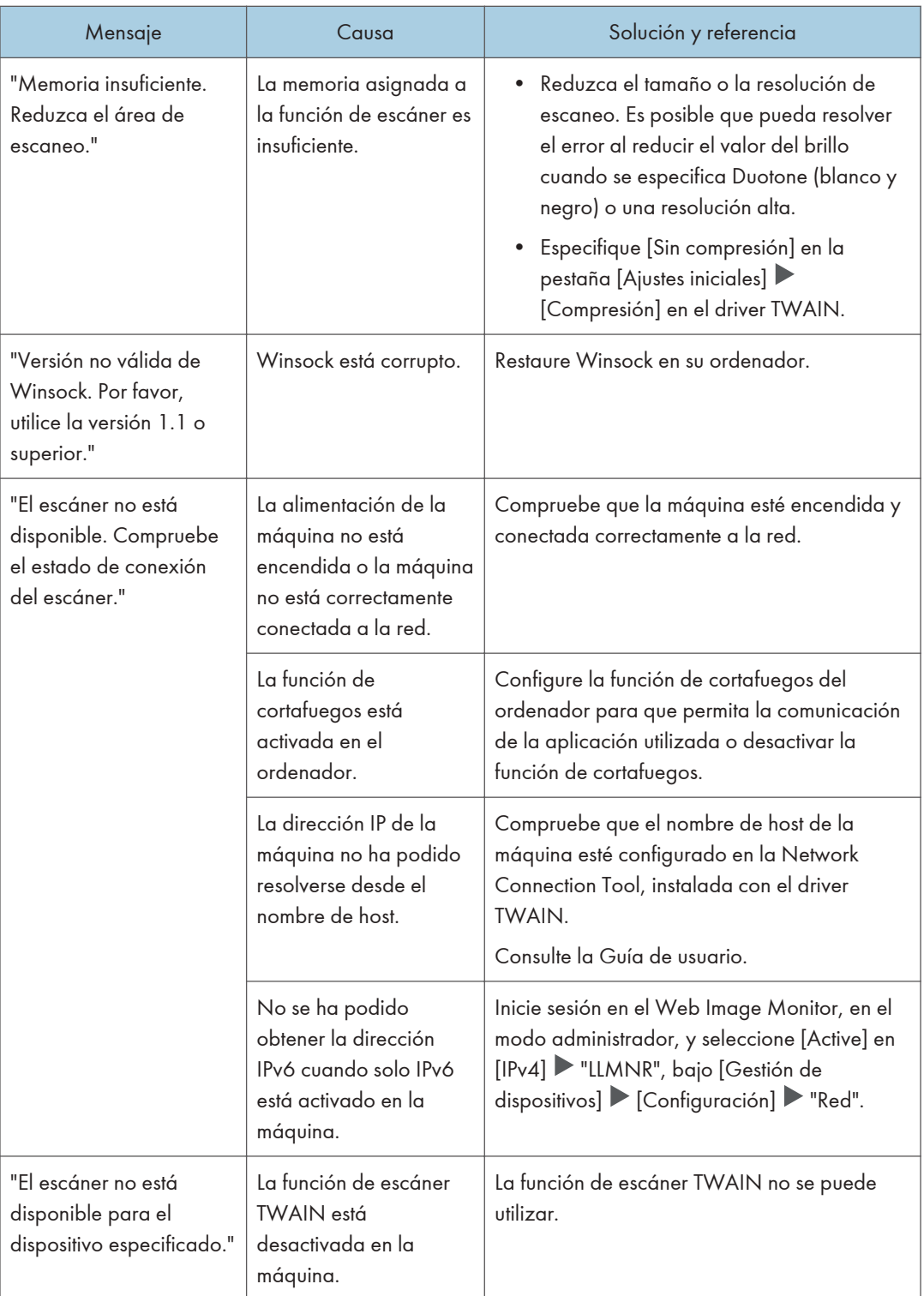

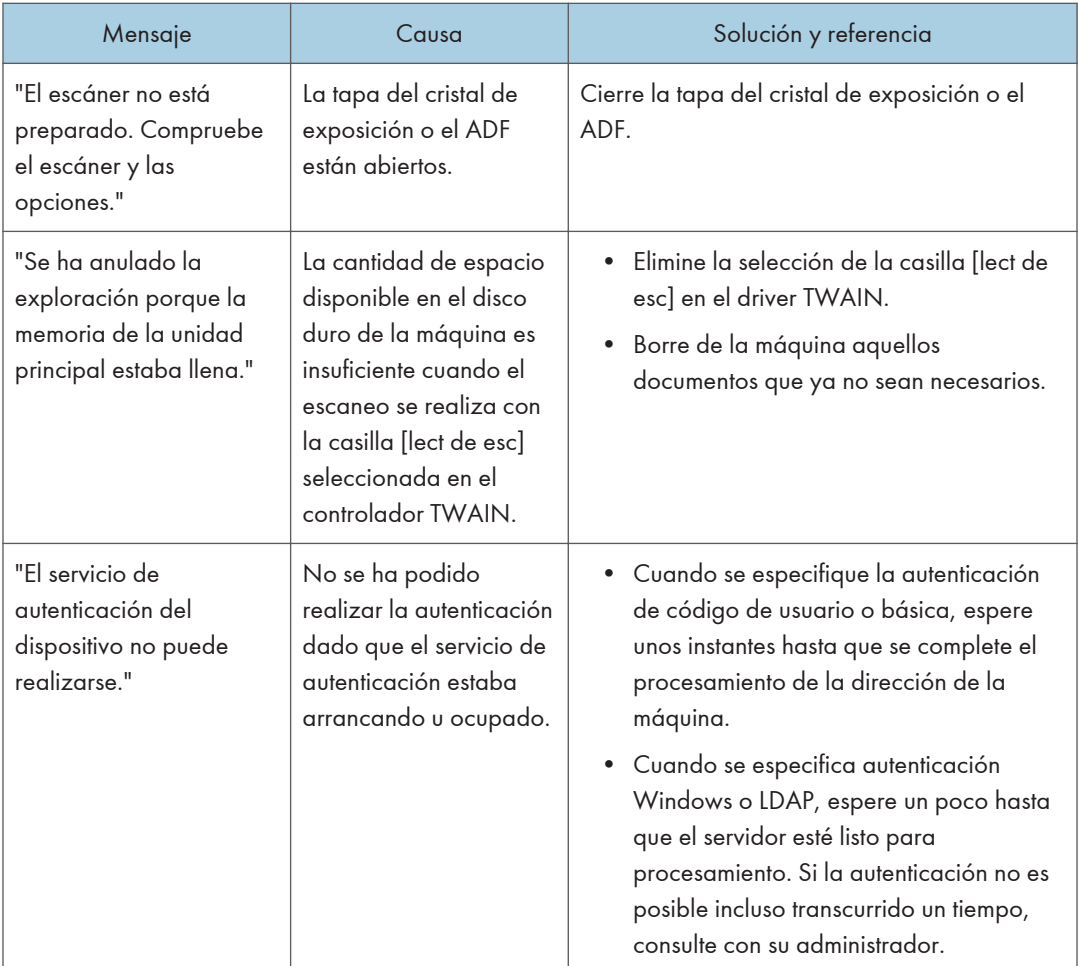

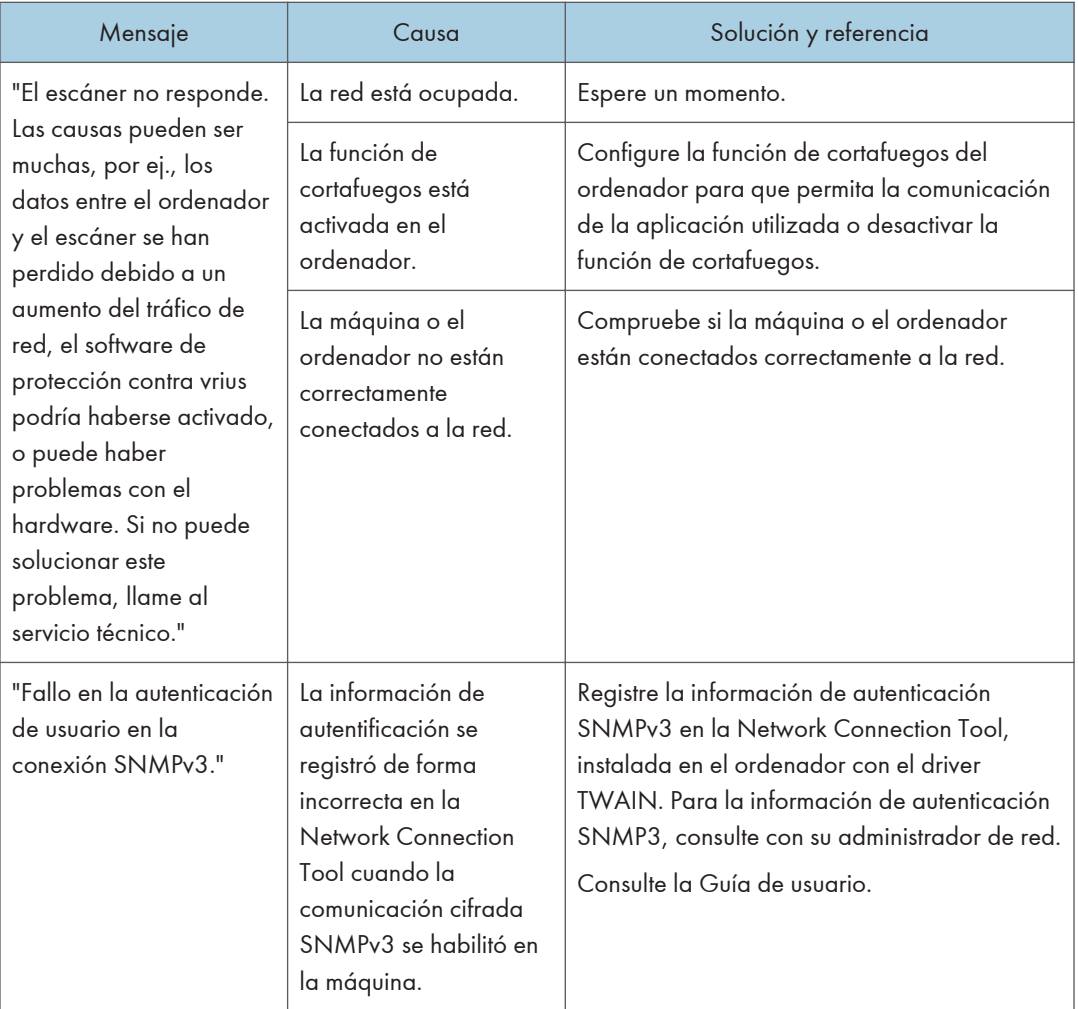

# Cuando aparecen otros mensajes

### **D** Nota

• Cuando confirme o modifique los ajustes en [Configuración], pulse [Inicio] (@) tras cerrar [Configuración].

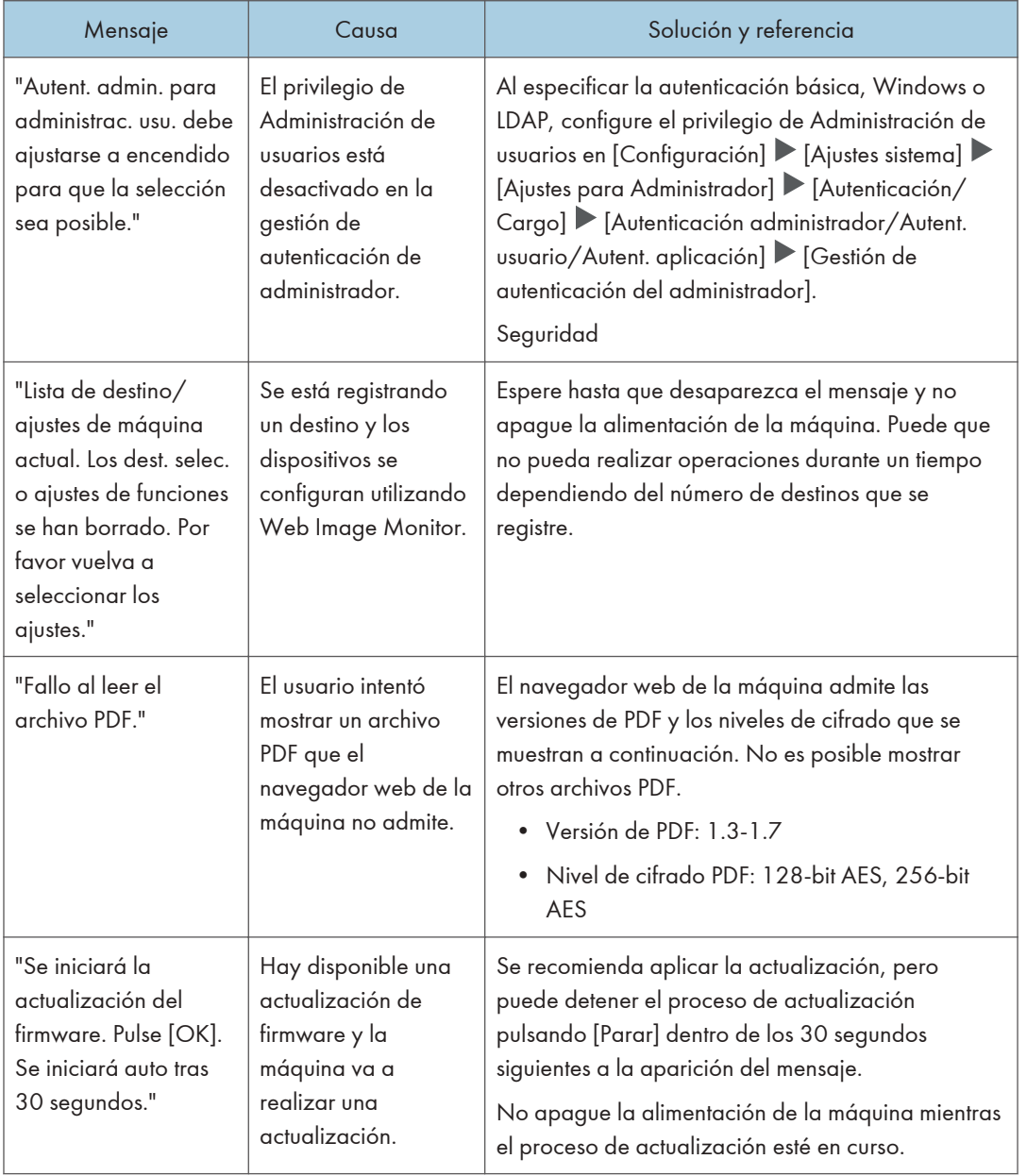

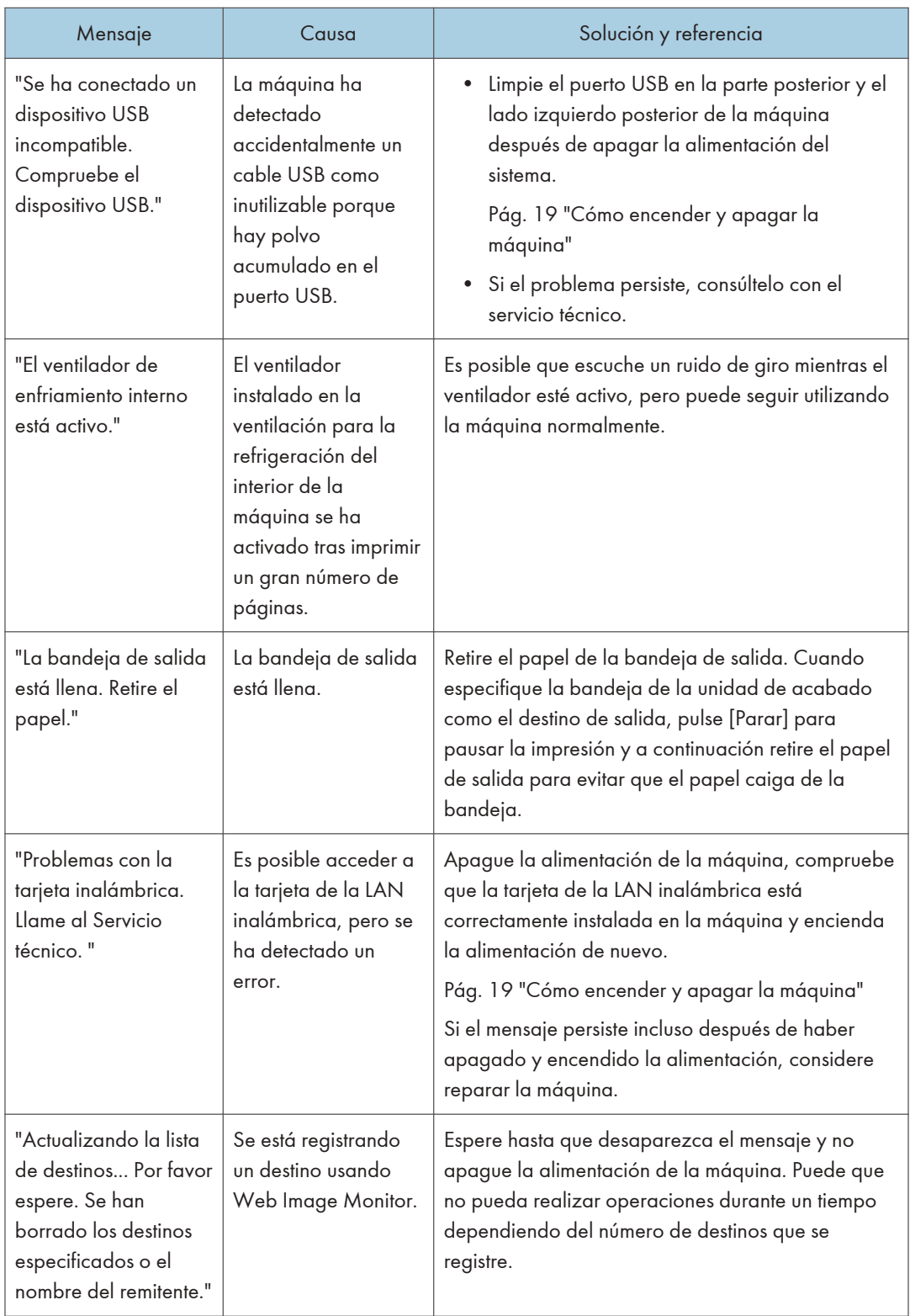

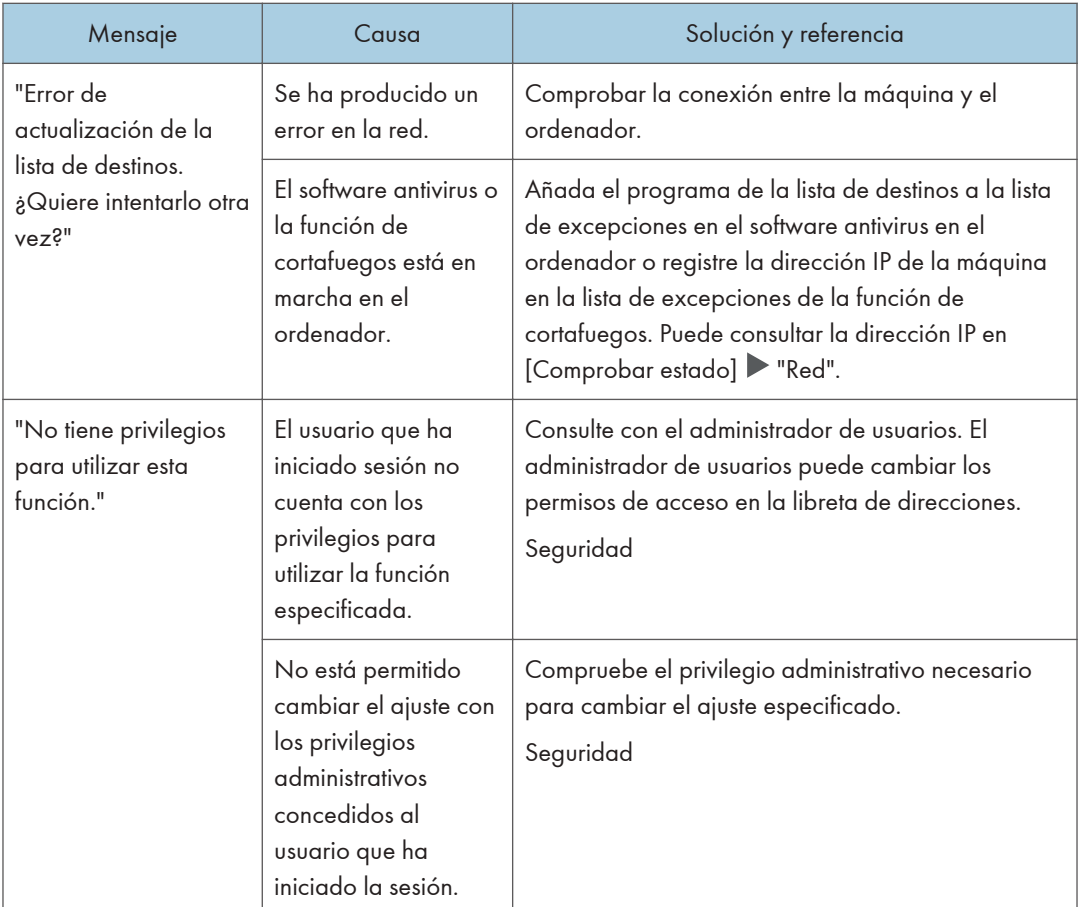

## Mensajes que aparecen cuando el inicio de sesión en la máquina falla

Compruebe el código de error mostrado con el mensaje "La autenticación ha fallado." y lleve a cabo la acción necesaria.

### **D** Nota

- La letra al inicio del código de error indica el tipo de autenticación especificado en la máquina.
	- B: Autenticación básica
	- W: Autenticación Windows
	- L: Autenticación LDAP

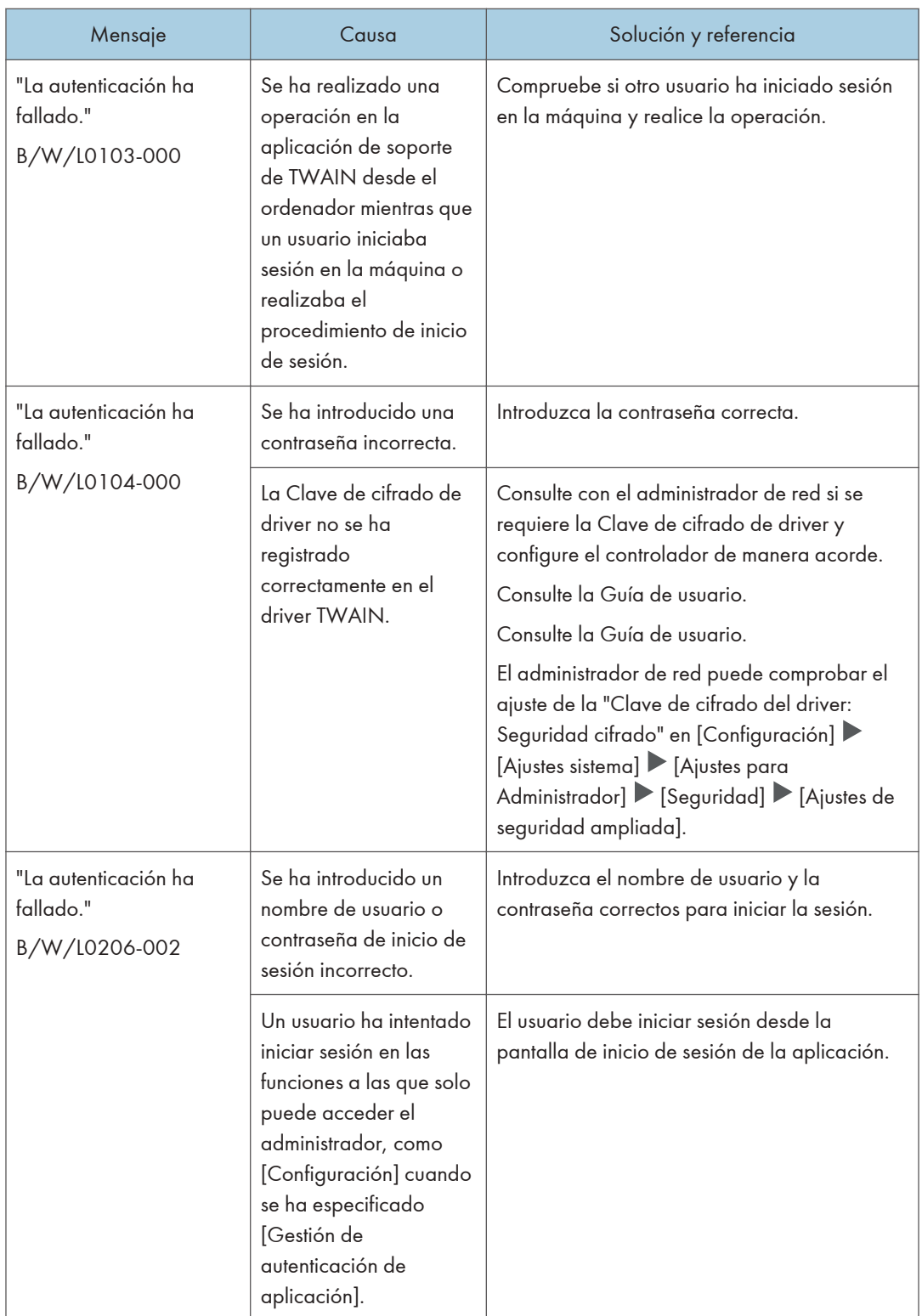

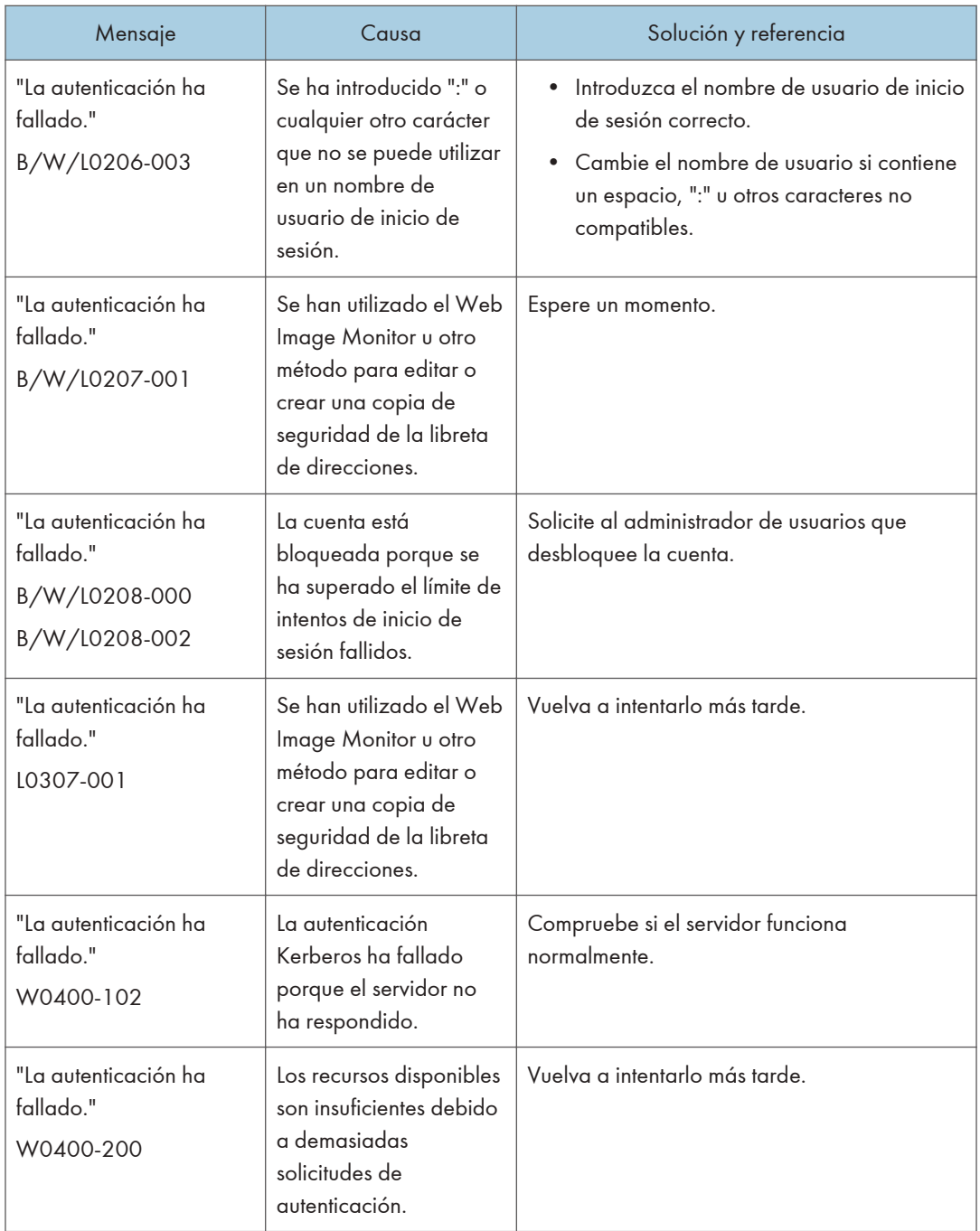

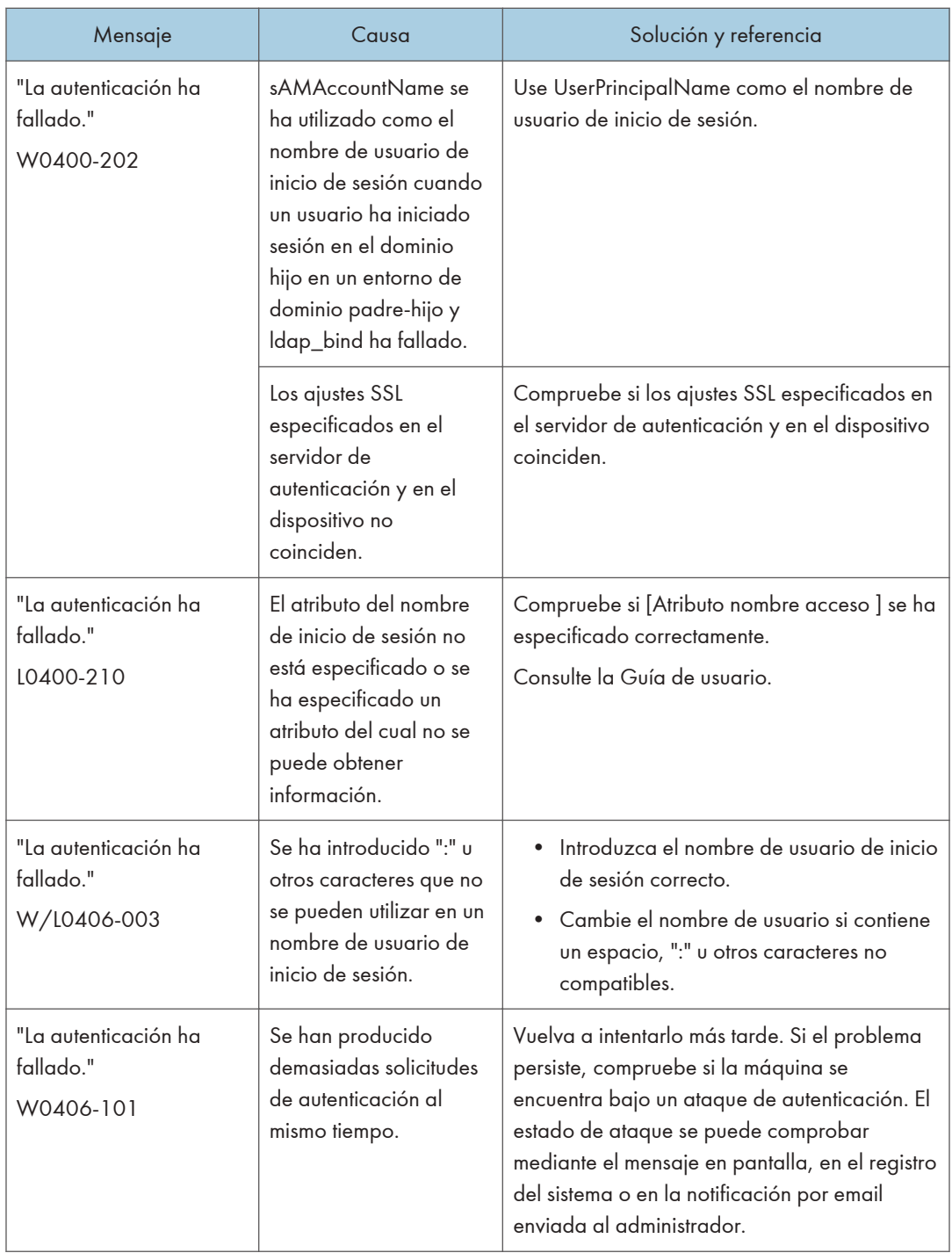

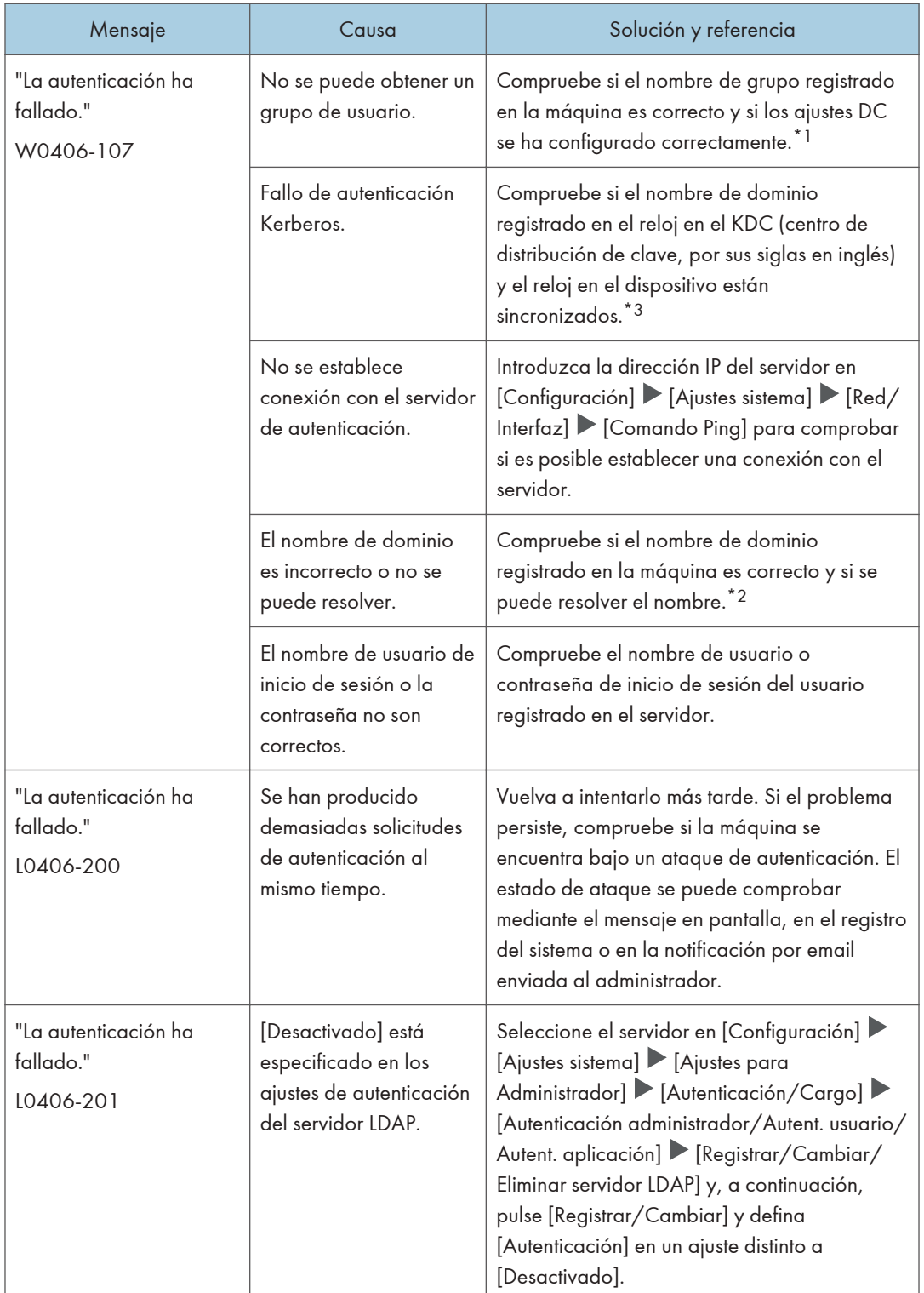

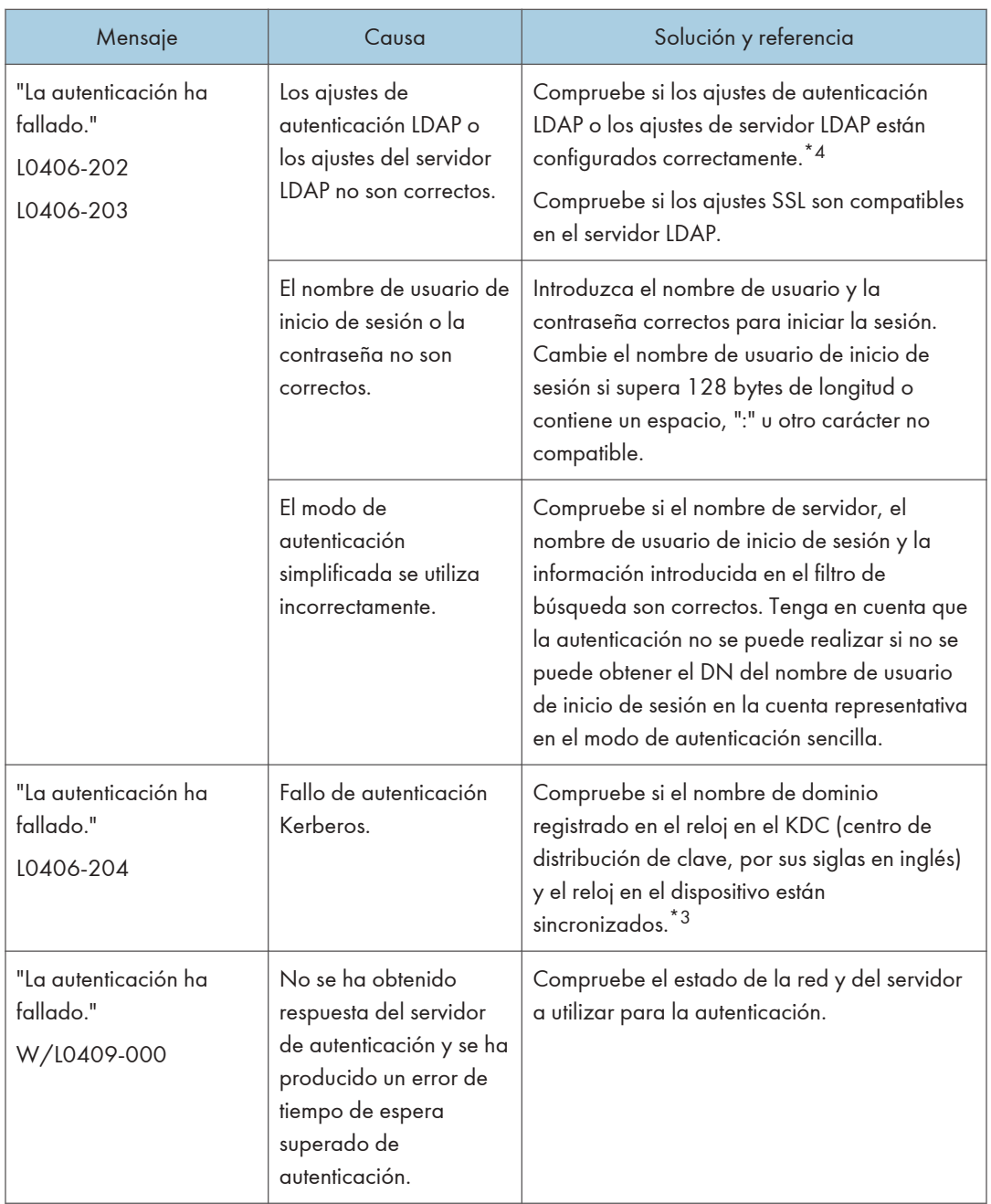

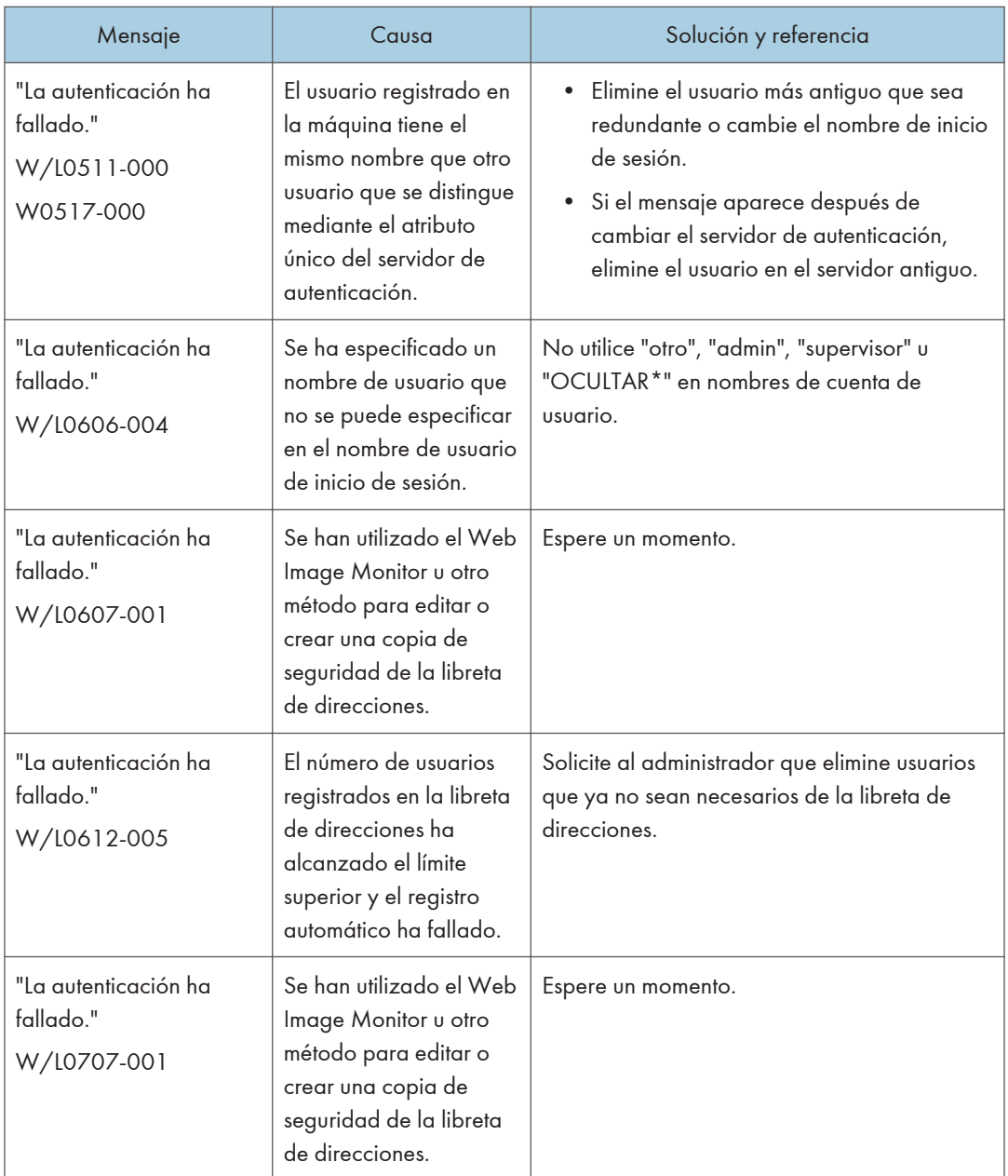

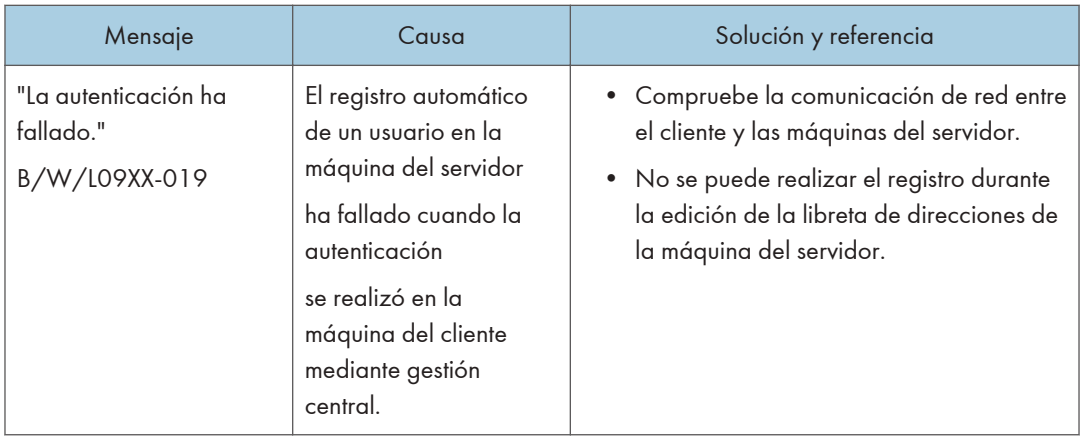

\*1 Cuando obtenga grupos de usuario, compruebe lo siguiente:

- La cuenta de usuario que puede obtener grupos de usuario es sAMAccountName (usuario). No use UserPrincipalName (user@domain.xxx.co.jp) como el nombre de usuario.
- Compruebe si el nombre en "Grupo" se ha especificado correctamente, incluso para las mayúsculas, en [Configuración] > [Ajustes sistema] > [Ajustes para Administrador] > [Autenticación/Cargo] > [Autenticación administrador/Autent. usuario/Autent. aplicación] > [Gestión de autenticación de usuario] > [Autenticación de Windows].
- Seleccione el usuario en la libreta de direcciones, pulse [Editar] y, a continuación, compruebe que se haya especificado [No disponible] para cada función en la pestaña [Gestión de usuarios / Otros]  $\triangleright$  [Gestión de usuarios]  $\triangleright$  [Funciones / Aplicaciones disponibles].
- Compruebe si "Ámbito global" está especificado como el ámbito del grupo en una propiedad para el grupo de usuarios creado en DC y el tipo de grupo especificado en "Seguridad". Compruebe también si se ha registrado una cuenta en el grupo de usuarios que se ha creado. Si existe más de un DC, compruebe si se establece una relación de confianza entre los DC.

\*2 Para resolver el nombre de dominio, consulte lo siguiente:

- Compruebe si [Configuración de nombre de dominio] y [Configuración DNS] o [Configuración WINS] se han especificado correctamente en  $[Configuración]$  [Ajustes sistema]  $[Red/$ Interfaz].
- Introduzca la dirección IP en [Configuración de nombre de dominio] para comprobar la conexión. Si la autenticación se puede realizar mediante la dirección IP, compruebe de nuevo [Configuración DNS] o [Configuración WINS].
- Si la autenticación mediante dirección IP no es posible, compruebe si LM/NTLM se ha cambiado para ser rechazado en la política de seguridad del controlador del dominio o política de seguridad del dominio. Compruebe también que el puerto no esté cerrado en el cortafuegos entre el dispositivo y el controlador del dominio o en los ajustes de cortafuegos del controlador del dominio. Cuando el cortafuegos de Windows esté activado, cree una norma nueva que permita la comunicación en el puerto 137 y el puerto 139 en "Avanzado" del cortafuegos de Windows. Abra las propiedades TCP/IP desde las propiedades de conexión de la red, seleccione la casilla

de verificación "Habilitar NetBios a través de TCP/IP" de [Avanzado]  $\blacktriangleright$  pestaña [WINS] y abra el puerto 137.

- \*3 Para autenticación Kerberos, compruebe lo siguiente:
	- Compruebe que "Nombre realm", "Nombre servidor KDC", "Nombre de dominio" se hayan especificado correctamente en [Configuración] > [Ajustes sistema] > [Ajustes para Administrador] [Autenticación/Cargo] [Autenticación administrador/Autent. usuario/ Autent. aplicación] [Registrar/Cambiar/Eliminar realm]. Introduzca "Nombre realm" en la casilla superior.
	- Configure el ajuste de forma que la diferencia de hora entre los relojes en KDC y el dispositivo sea menos de cinco minutos. El reloj en la máquina se puede ajustar en [Configuración]  $\blacktriangleright$  [Ajustes sistema]  $\blacktriangleright$  [Fecha/Hora/Temporizador]  $\blacktriangleright$  [Fecha/Hora]  $\blacktriangleright$  [Ajustar hora].
	- La autenticación Kerberos falla si falla la obtención automática de KDC en la autenticación Windows. Cuando no pueda activar la obtención automática, cambie a manual.

\*4 Para ajustes LDAP, compruebe lo siguiente:

- Compruebe si el servidor LDAP se ha especificado correctamente en  $[Configuración]$  [Ajustes] del sistema] [Ajustes para Administrador] [Autenticación/Cargo] [Autenticación]  $\alpha$ dministrador/Autent. usuario/Autent. aplicación  $\vert\blacktriangleright$  [Gestión de autenticación de usuario]  $\blacktriangleright$ [Autenticación LDAP].
- Compruebe que la cuenta correspondiente está registrada en los siguientes elementos de ajuste y, a continuación, ejecute [Prueba conexión]. Seleccione el servidor en [Configuración] > [Ajustes] sistema]  $\blacktriangleright$  [Ajustes para Administrador]  $\blacktriangleright$  [Autenticación/Cargo]  $\blacktriangleright$  [Autenticación administrador/Autent. usuario/Autent. aplicación] [Registrar/Cambiar/Eliminar servidor LDAP], pulse [Registrar/Cambiar] y ajuste [Autenticación] en [Autenticación Kerberos]

Consulte la Guía de usuario.

• Si la prueba de conexión falla, compruebe si la [Configuración de nombre de dominio] y la [Configuración DNS] o la [Configuración WINS] se han especificado correctamente en [Ajustes]  $\blacktriangleright$  [Ajustes sistema]  $\blacktriangleright$  [Red/Interfaz].

### Mensajes que aparecen cuando falla el inicio de sesión en la máquina usando una tarjeta IC

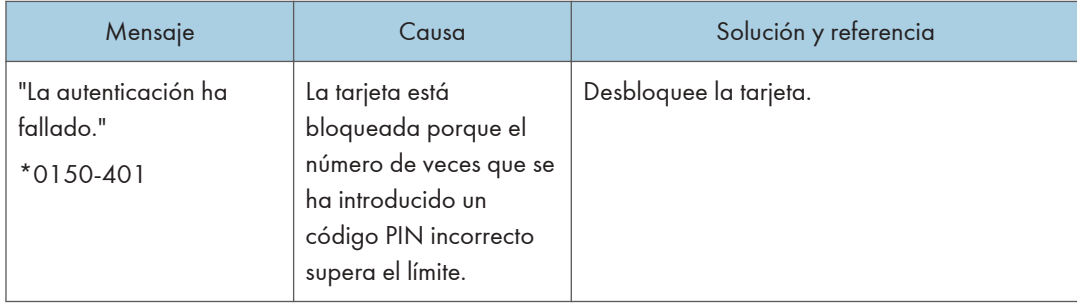

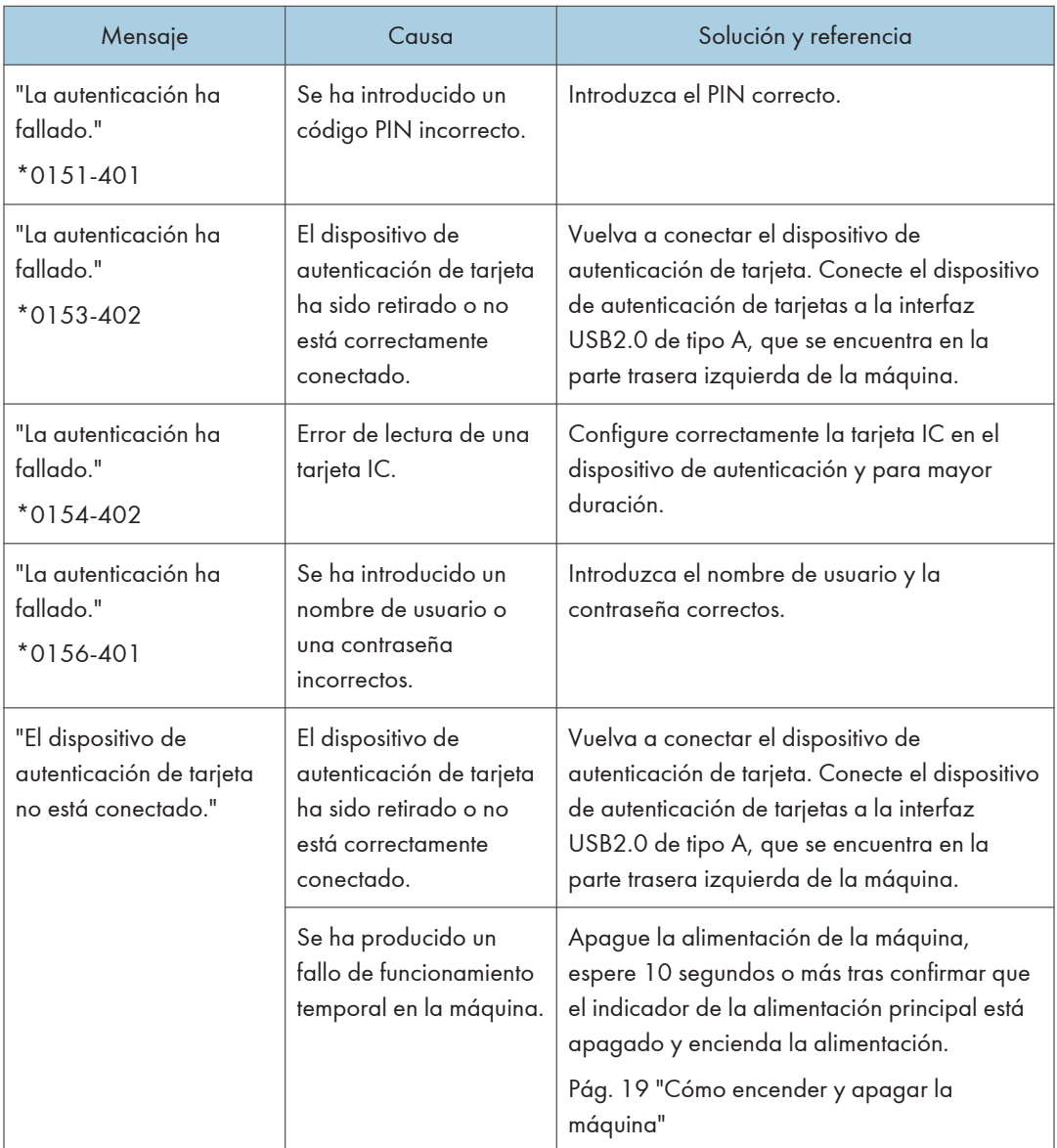

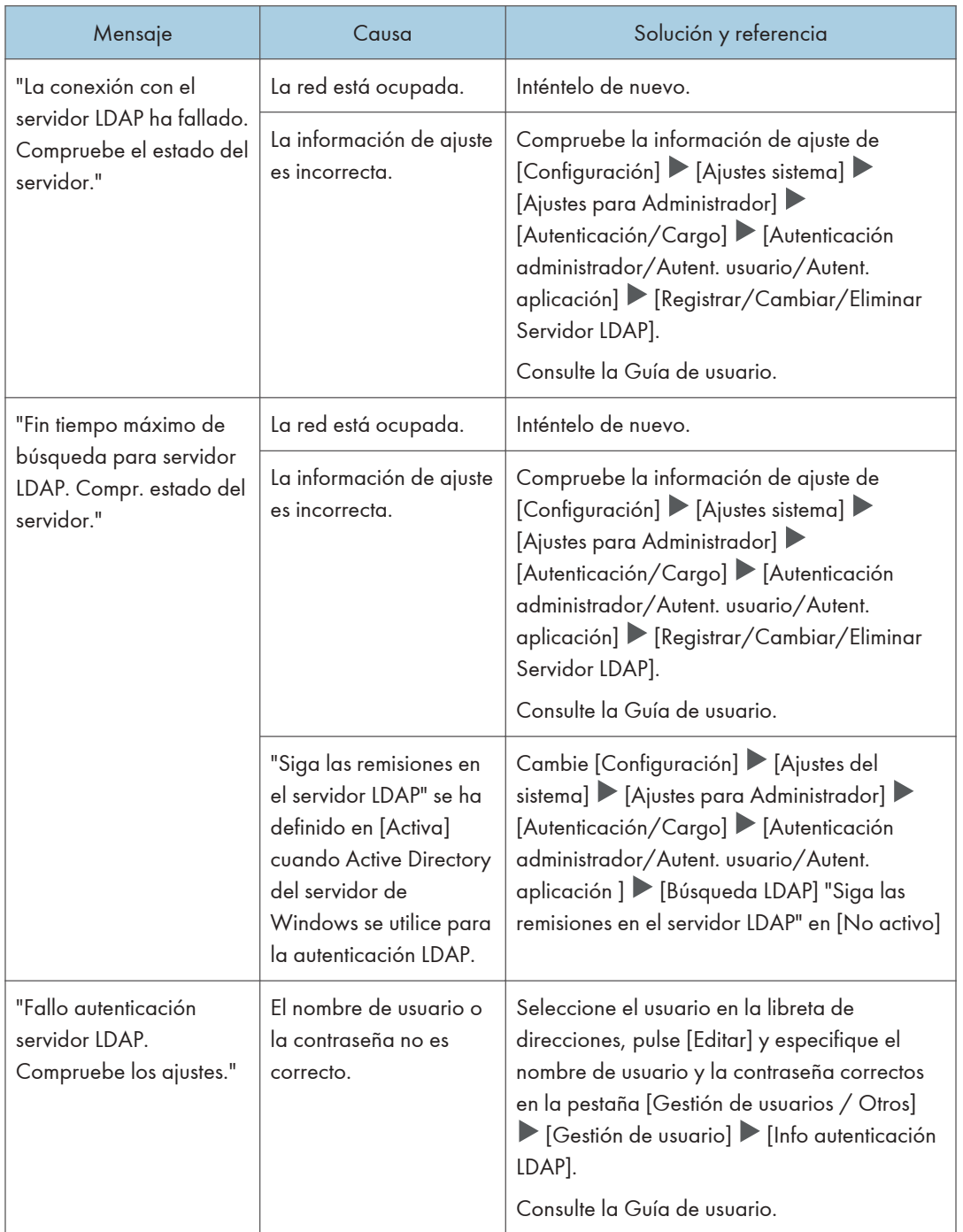

# Mensajes que aparecen cuando el servidor LDAP no está disponible

# Mensajes que aparecen cuando hay un problema con el certificado

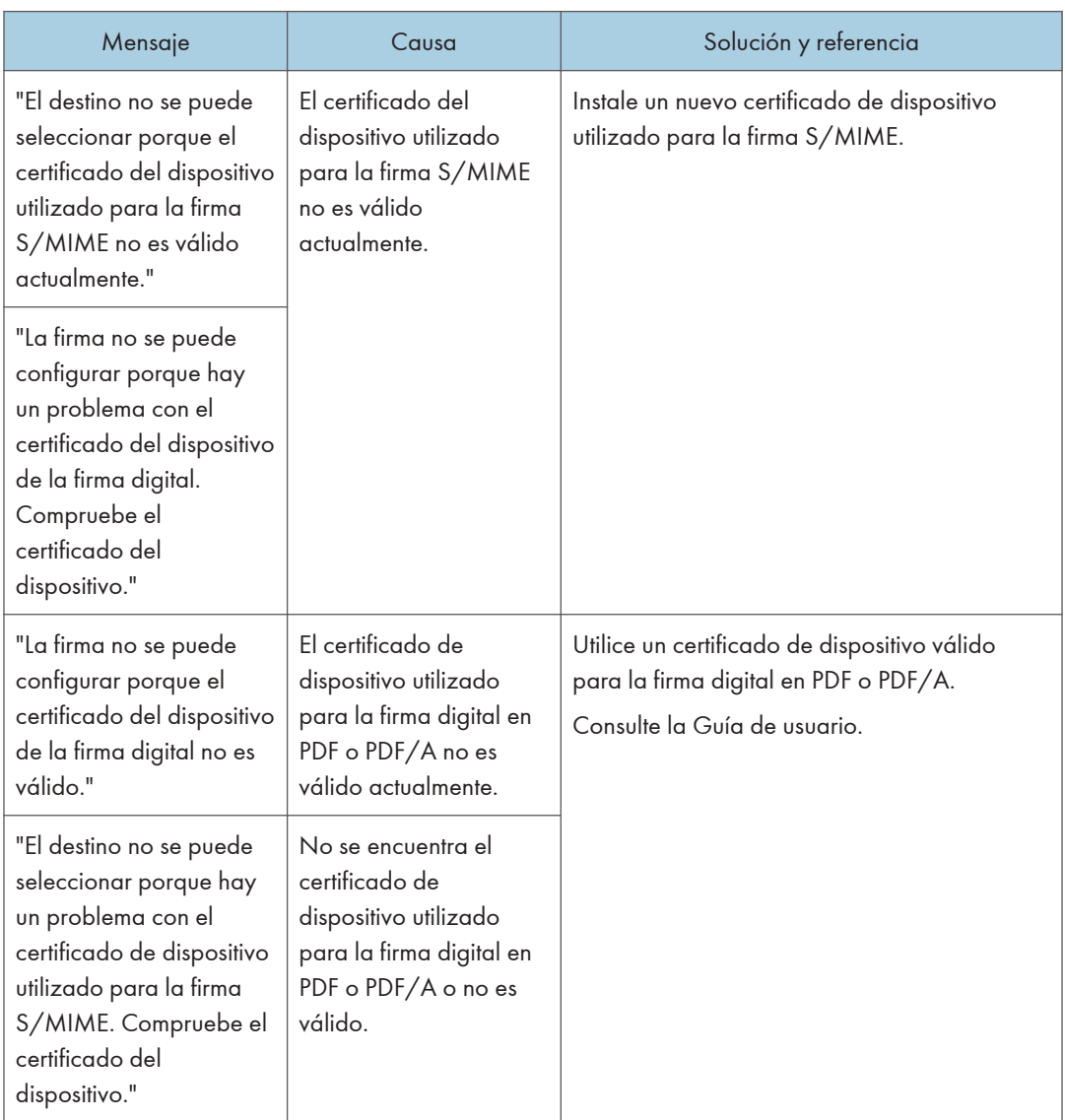

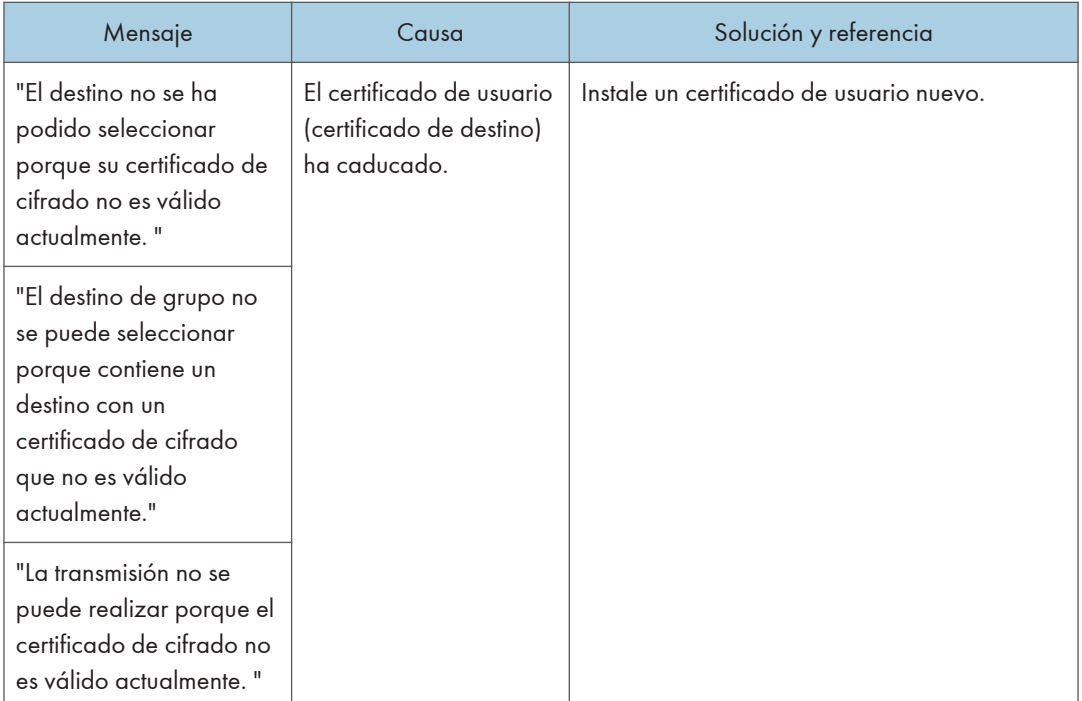

### Mensajes que aparecen cuando no se puede utilizar una página de aplicaciones

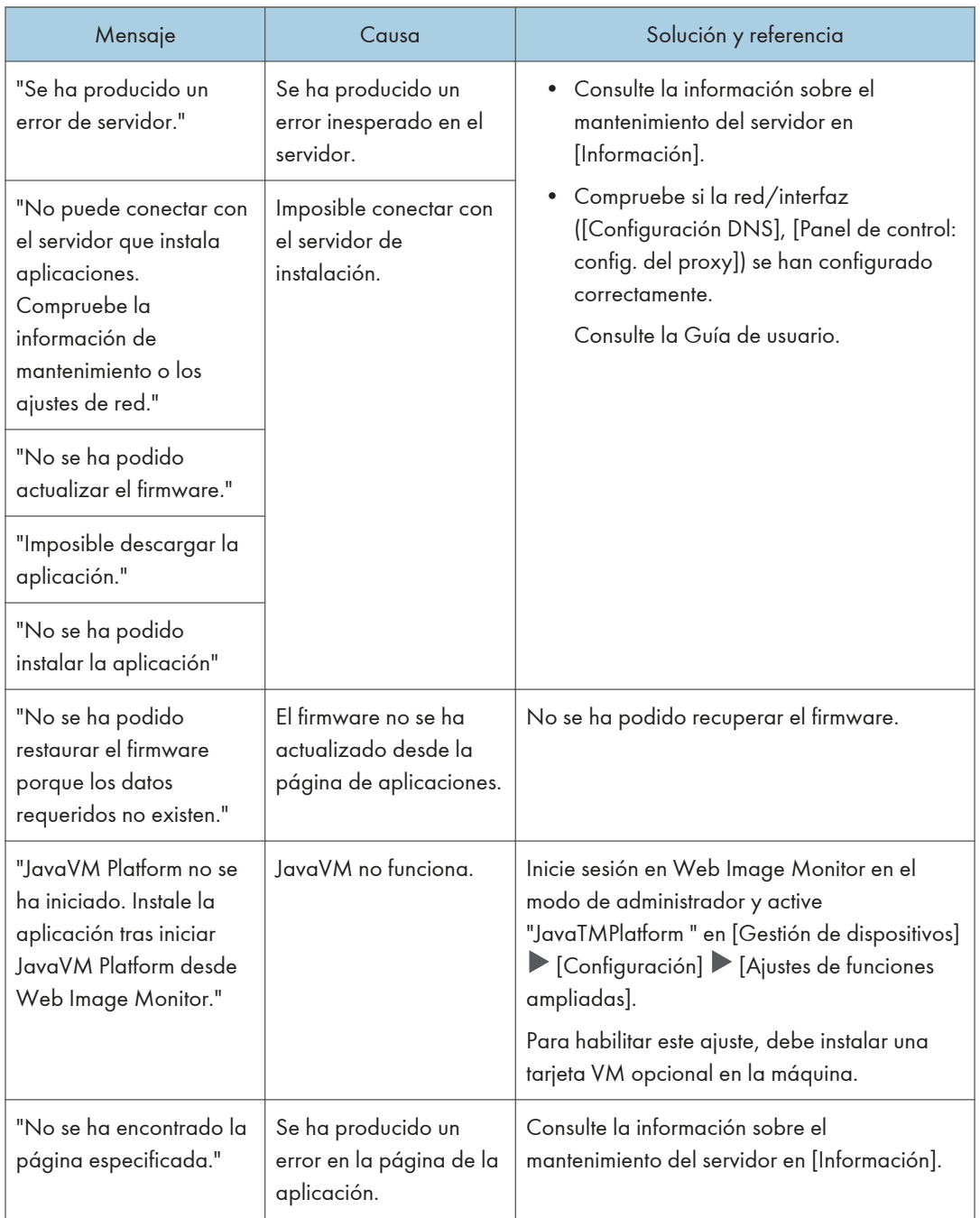
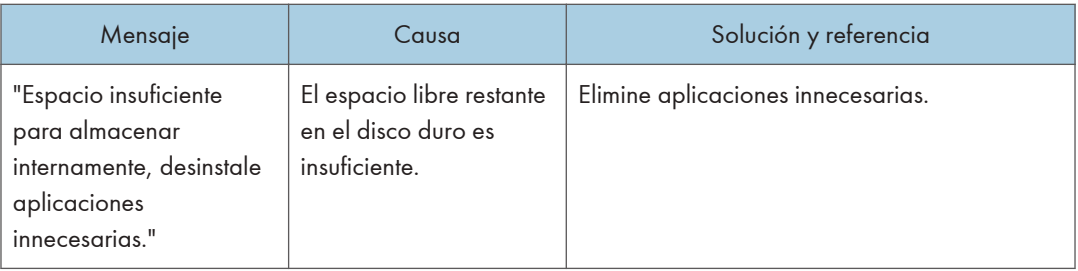

# Precauciones al extraer papel atascado

## APRECAUCIÓN

• Algunos de los componentes internos de esta máquina son frágiles. Cuando extraiga papel atascado, no toque los sensores, los conectores, los LED u otras piezas frágiles que se muestran en este manual. Si lo hace, podría producirse algún error de funcionamiento.

Consulte a continuación la ubicación de los sensores en la máquina y las opciones.

## This Machine

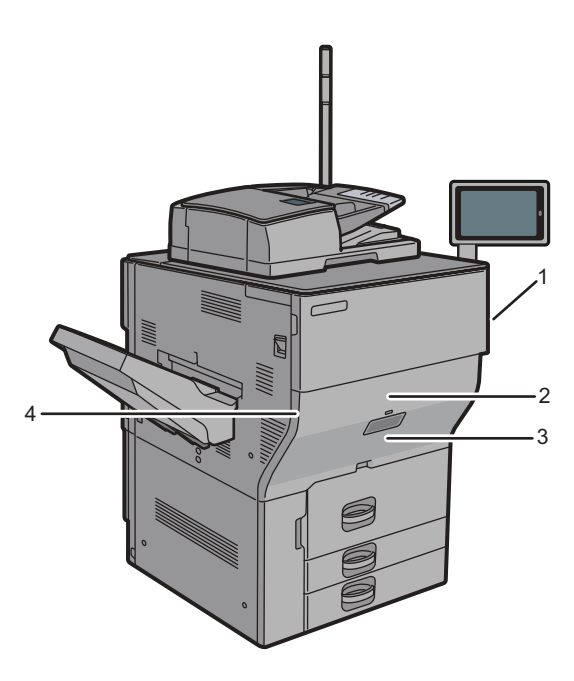

D0CPIC1560

 $11$ 

1. Jø D0CPIC1557

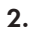

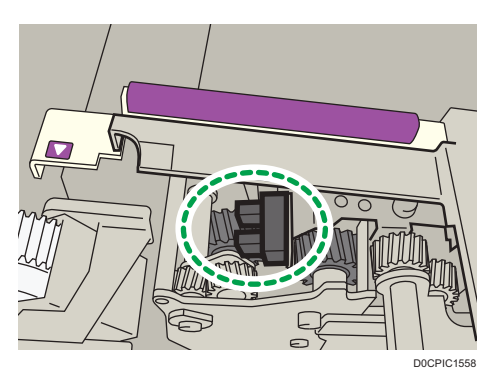

3.

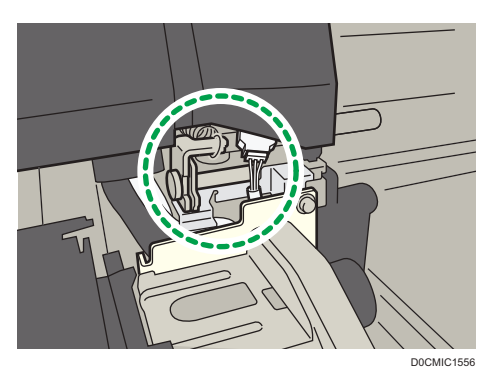

 $\overline{11}$ 

#### 4.

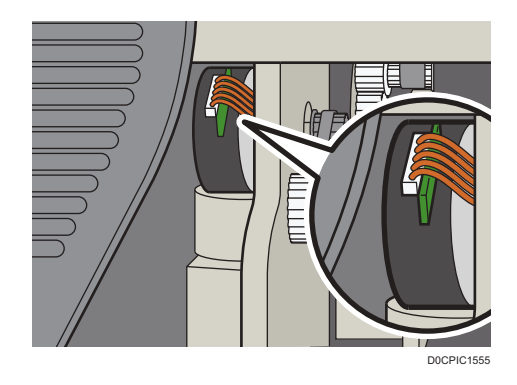

## Finisher SR5110/Booklet Finisher SR5120

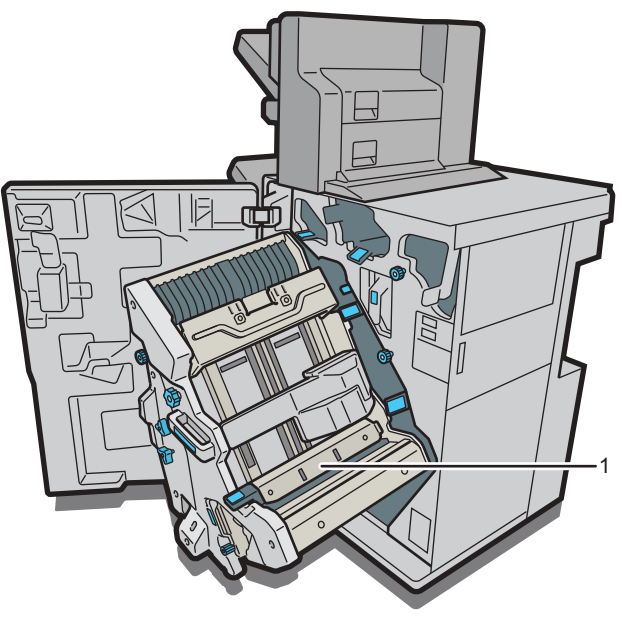

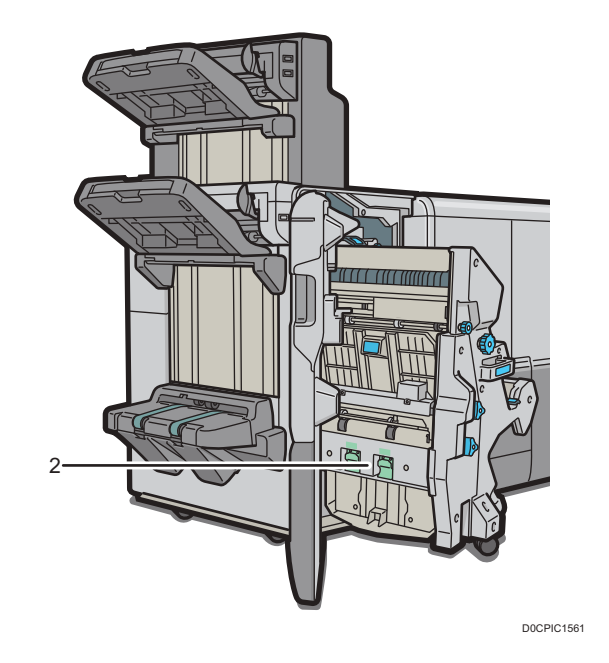

1.

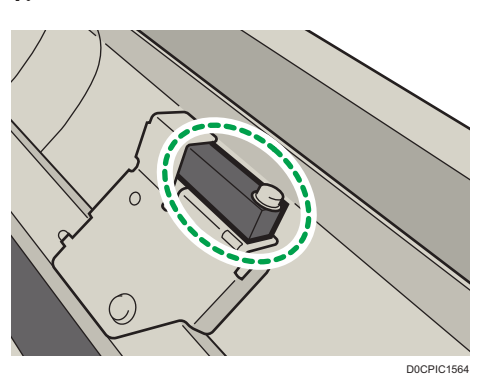

2.

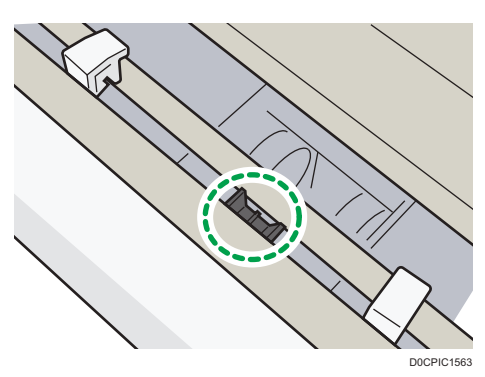

 $\overline{11}$ 

## Wide LCT

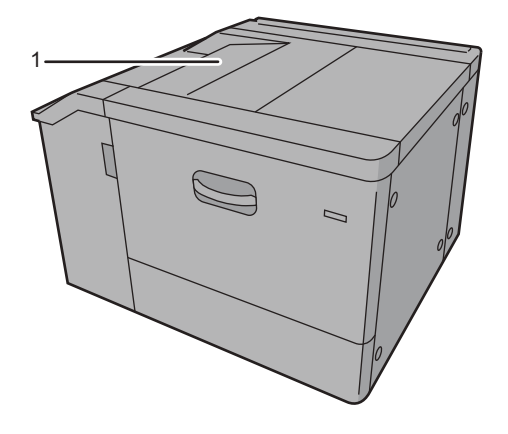

D0CMIC1551

1.

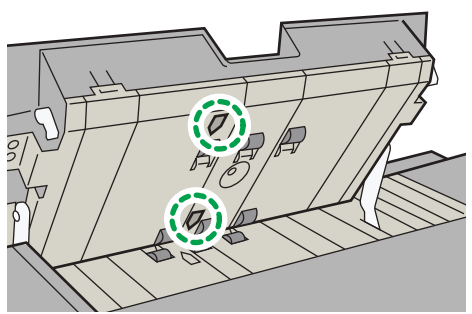

D0CMIC1552

 $\overline{\mathbf{u}}$ 

## **Interposer**

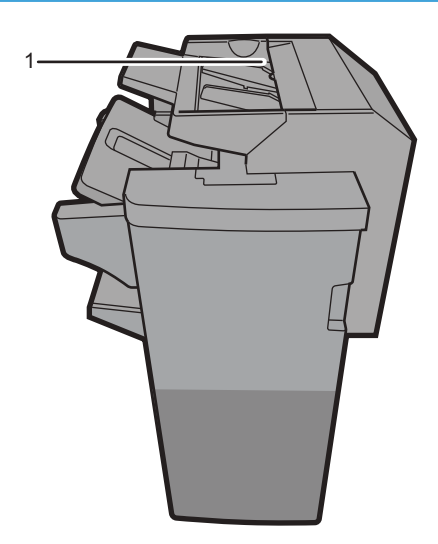

D0CPIC1580

1.

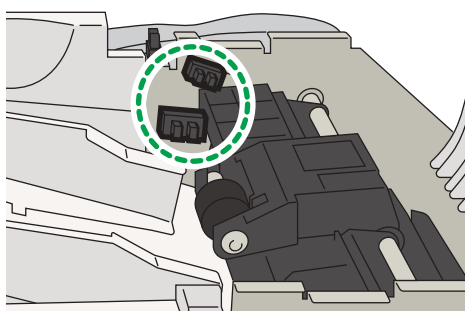

D0CMIC1581

### Twin Interposer

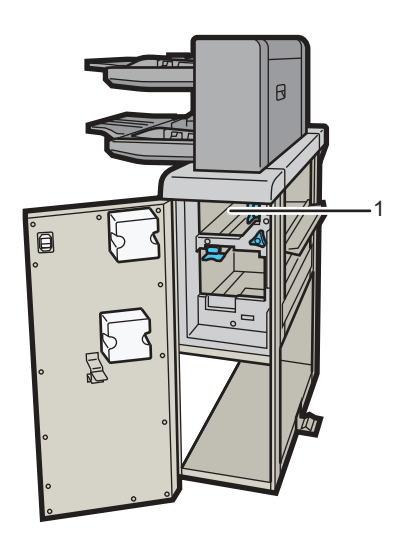

D0CPIC1577

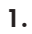

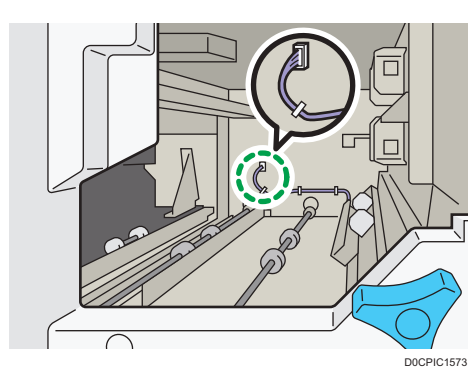

 $11<sup>7</sup>$ 

## Finisher Bridge Unit

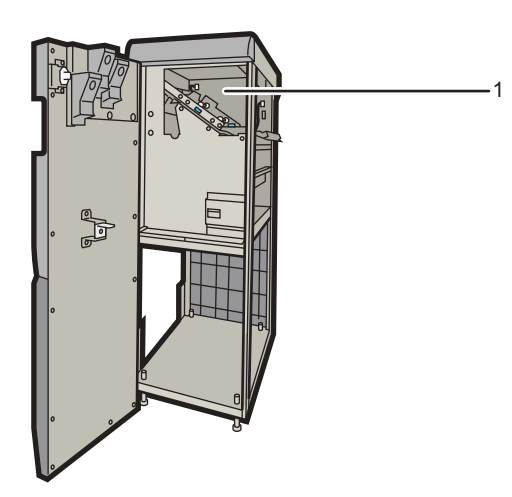

D0CPIC1576

1.

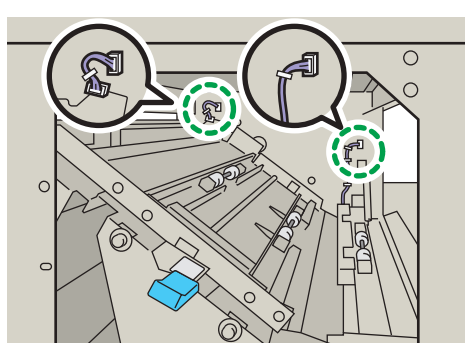

## Cuando se atascan un papel o el original

Retire la hoja atascada siguiendo el proceso descrito en la ilustración animada mostrada en el panel de mandos. Si se producen atascos de papel con frecuencia, compruebe que el tamaño de papel actual en la bandeja, la rueda de selección de tamaño de papel y [Ajust. papel band.] que se muestran en el panel de mandos sean los mismos.

Tenga cuidado de no rasgar el papel atascado y dejar trozos pequeños dentro de la máquina cuando lo retire. Sujete los bordes derecho e izquierdo del papel con firmeza y aplique fuerza de manera uniforme para sacar el papel.

## **APRECAUCIÓN**

- La máquina contiene piezas en el interior que alcanzan temperaturas muy elevadas. Cuando retire papel atascado, no toque ninguna zona distinta a las especificadas en este manual. Si toca alguna de estas zonas, podría quemarse.
- Cuando sustituya el papel o retire papel atascado, tenga cuidado de no hacerse daño ni pillarse los dedos.
- Cuando utilice la máquina, no coloque la mano en el interior de la bandeja del plegador de folletos de la unidad de grapado del finisher. Puede atraparse los dedos en el hueco de la máquina y, como resultado, se pueden producir lesiones.

Importante

- Cuando elimine los atascos, no apague la máquina. De lo contrario, perderá todos los ajustes de copia.
- Para evitar atascos no deje trozos de papel sueltos dentro de la máquina.
- No apague la alimentación de la máquina cuando retire el papel atascado. Si apaga la alimentación, los ajustes especificados se restablecerán.
- Realice solo la operación descrita en la ilustración animada. El no hacerlo puede degradar la calidad de la impresión o provocar un fallo de funcionamiento.
- Si sigue mostrándose un mensaje de error tras sacar el papel atascado, abra completamente la tapa frontal y después vuelva a cerrarla.
- Cuando retire las hojas atascadas, puede tocar sólo las partes explícitamente indicadas en el manual.
- No retire la unidad de fusión. Si lo hace, perderá calidad de impresión.

#### **D** Nota

• En el interior del finisher, o dentro de la tapa delantera, hay una etiqueta adhesiva u hoja en la que se explica cómo retirar el papel atascado.

- Si aparecen, siga las instrucciones detalladas de retirada que se muestran a la derecha de la pantalla.
- También puede seguir el procedimiento indicado en la pantalla [Comprobar estado] para retirar el papel atascado.
- Cuando se produzca un atasco de papel dentro de la máquina, la luz situada en el centro del cajón parpadeará y el cajón se abrirá automáticamente. Retire el papel atascado según las indicaciones animadas de la pantalla.
- Si el papel cuché se atasca con frecuencia y provoca que aparezca una "U", póngase en contacto con su representante del servicio técnico.
- Cuando cierre la tapa superior derecha de la máquina con la bandeja bypass cerrada, asegúrese de presionar la marca en la bandeja bypass, no la tapa superior derecha.

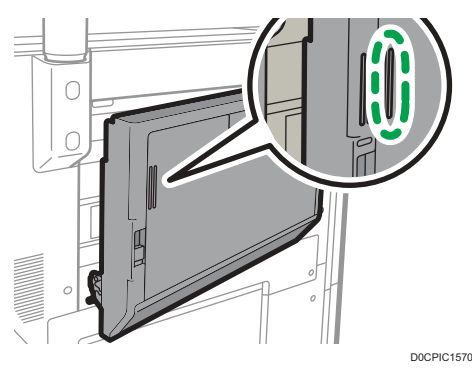

• Cuando cierre la tapa superior derecha de la máquina con la bandeja bypass abierta, presione la marca en la tapa superior derecha.

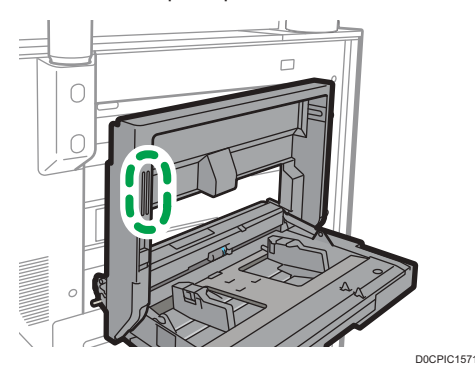

- Cuando abra la tapa superior izquierda de la bandeja de gran capacidad para eliminar atascos de papel, abra la tapa superior izquierda por completo hasta que se detenga.
- Al abrir el cajón, asegúrese de extraerlo completamente. Si la tapa de la unidad de fusión está atascada en la unidad principal, use el tirador que está en el centro del cajón y tire de él con fuerza para que toda la unidad de fusión sobresalga de la tapa frontal.

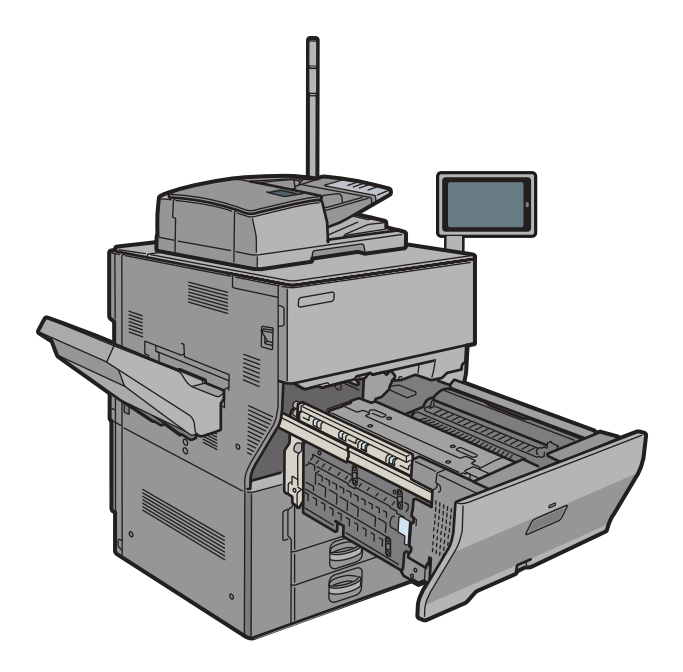

1. Consulte en la pantalla el lugar donde se ha producido el atasco de papel.

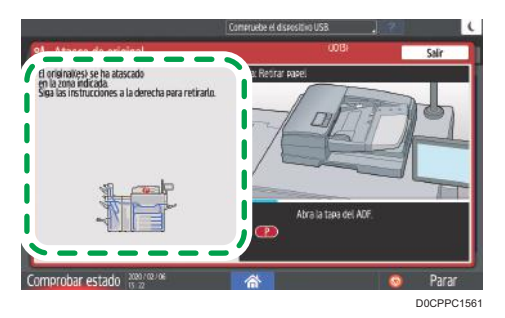

Cuando la pantalla se apague, pulse [Comprobar] en [Comprobar estado] "Estado máq.".

2. Siga el procedimiento descrito en la ilustración animada para retirar el papel atascado.

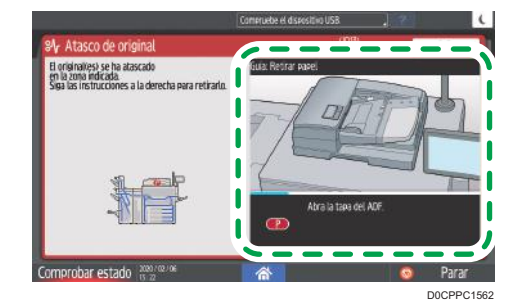

3. Cierre todas las tapas que se hayan abierto.

#### **D** Nota

• Si el papel atascado se rasga mientras lo retira, compruebe que estén todos los pedazos.

- Si el papel se atasca entre la bandeja y la máquina mientras retira papel atascado, saque completamente la bandeja y retire el papel.
- Si sigue mostrándose el mensaje tras retirar el papel atascado, abra completamente la tapa frontal y, a continuación, ciérrela de nuevo. Si el mensaje persiste, compruebe si queda papel atascado en otro lugar en la pantalla mostrada en el paso 1.
- Si se da cuenta de que se va a producir un atasco de papel en el ADF, pulse [Parar] para pausar el escaneo y vuelva a colocar el original en el ADF.

### Si los atascos de papel son frecuentes

Compruebe que el papel se carga correctamente y que los ajustes en [Ajustes bandeja/papel] se han especificado correctamente.

#### Estado del papel

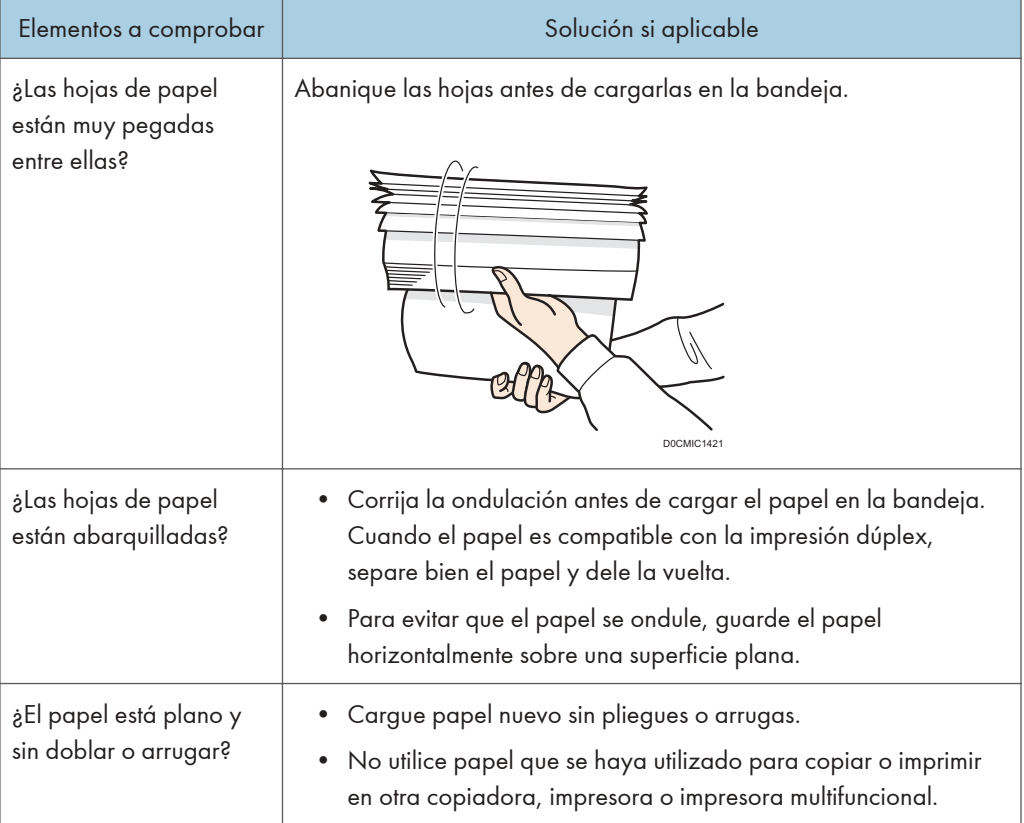

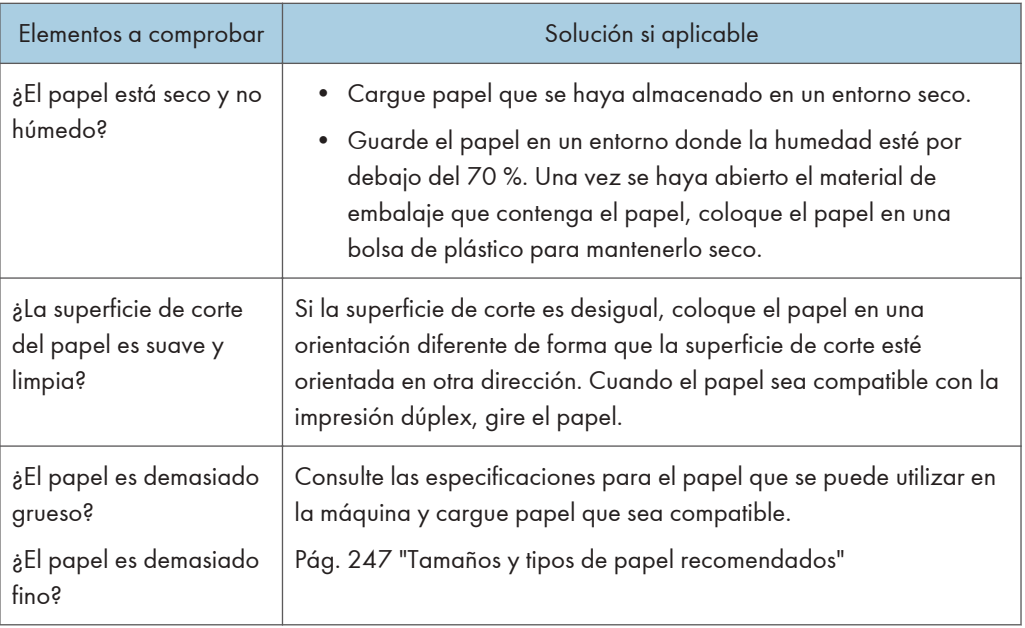

### Estado del papel cargado

J.

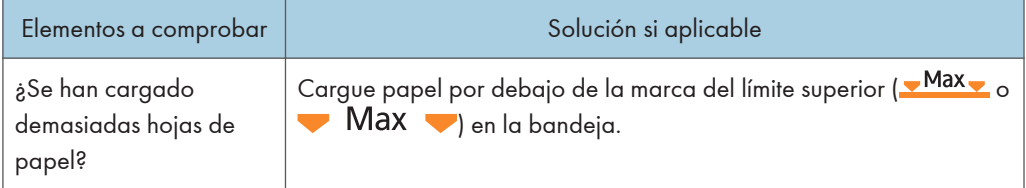

 $\overline{\mathbf{u}}$ 

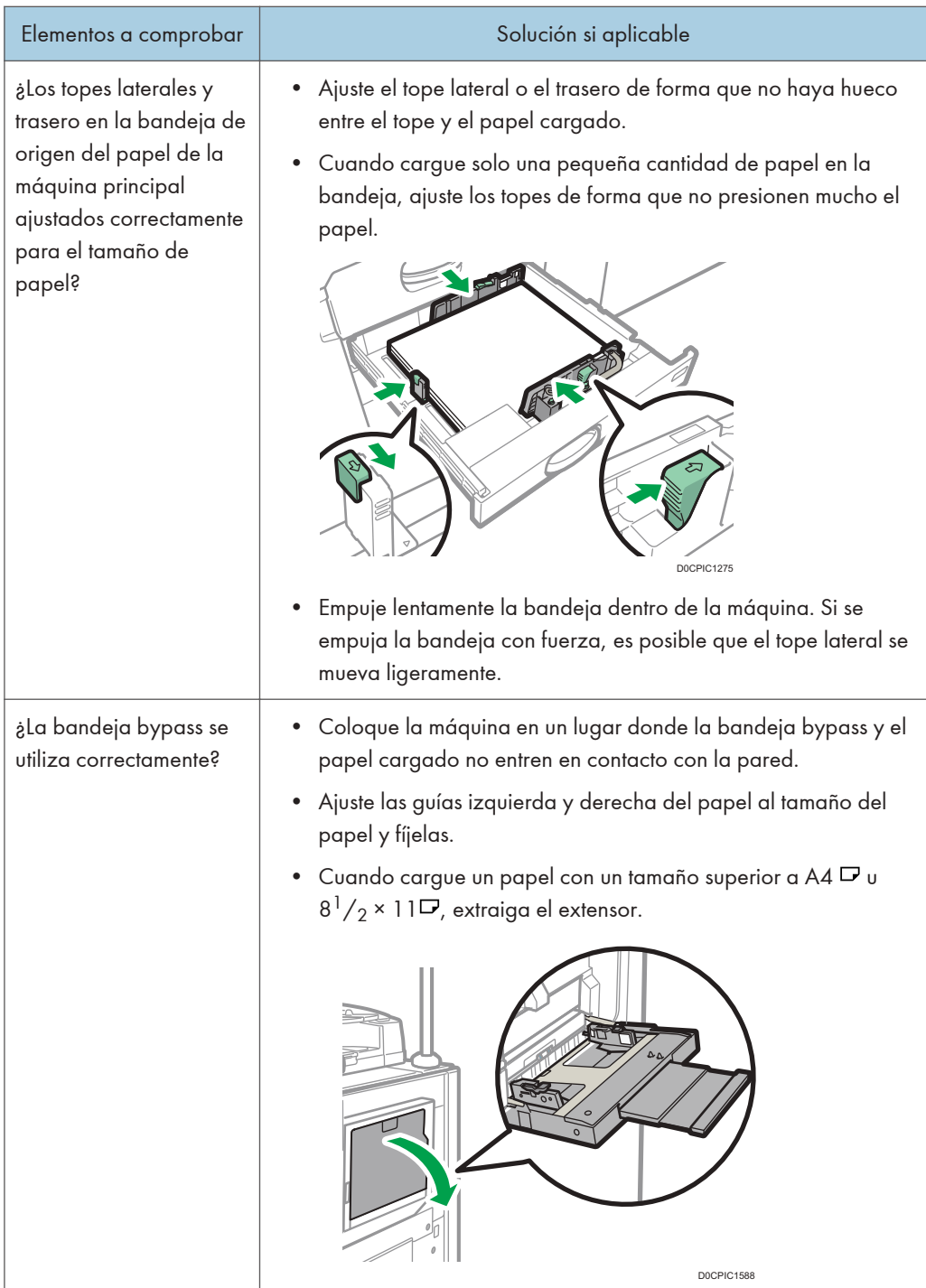

• Consulte también de nuevo el procedimiento básico para cargar en la máquina. [Pág. 203 "Cómo cargar papel en la bandeja de papel"](#page-204-0)

#### Ajustes pap. band.

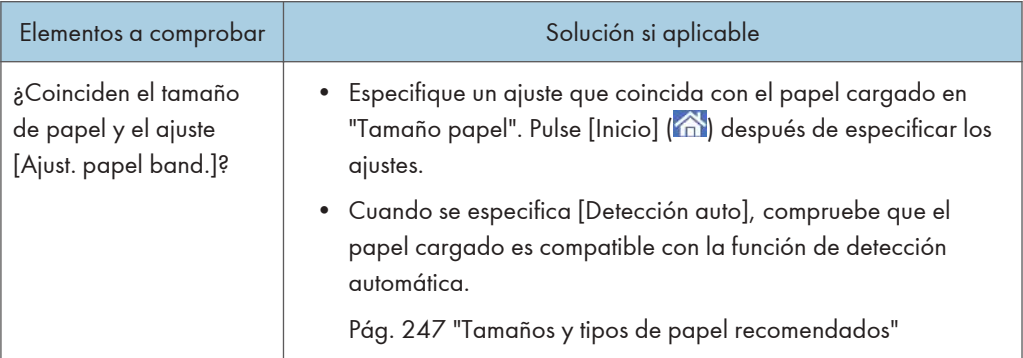

• Vuelva a comprobar el papel que se puede cargar en la máquina.

[Pág. 247 "Tamaños y tipos de papel recomendados"](#page-248-0)

# Cómo retirar las hojas banner atascadas

Retire la hoja banner atascada según las indicaciones animadas de la pantalla. En esta sección se describen los procedimientos que no aparecen en la pantalla.

### Si el borde final de la hoja banner está en la bandeja bypass

Si el borde final de la hoja banner está en la bandeja bypass, se mostrará en la pantalla un procedimiento para abrir la tapa superior derecha. Antes de abrir la tapa superior derecha, corte el borde final de la hoja banner según los procedimientos que se describen a continuación.

1. Corte el borde final de la hoja banner en la bandeja bypass.

Corte la hoja banner todo lo posible si sobresale de la máquina.

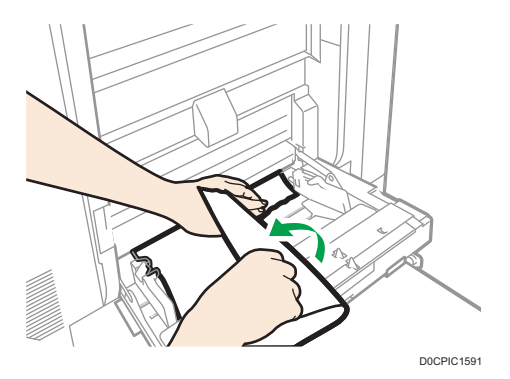

2. Presione el botón de liberación hacia abajo en la tapa superior derecha.

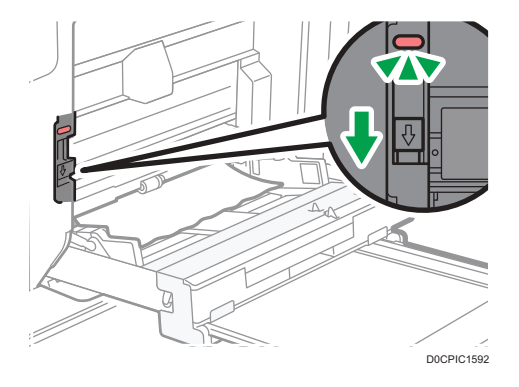

11

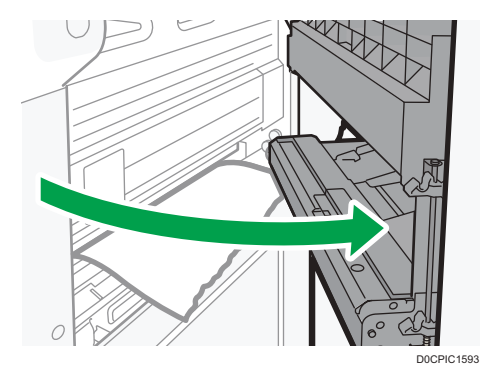

3. Abra la tapa superior derecha lentamente mientras la sujeta con la mano.

4. Vuelva a cortar el borde final de la hoja banner.

Corte la hoja banner todo lo posible si sobresale de la máquina.

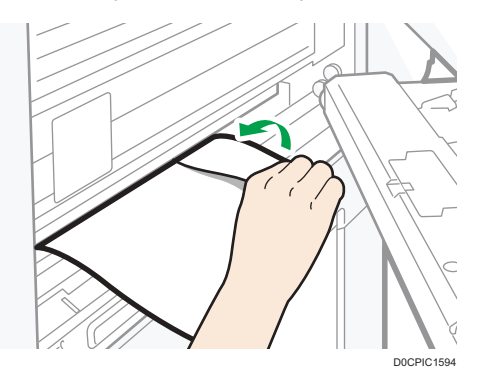

5. Cierre la tapa superior derecha presionando la marca en la tapa superior derecha.

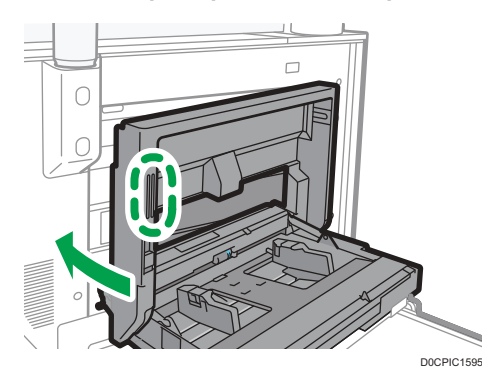

- 6. Compruebe que la animación de los siguientes procedimientos aparezca en la pantalla.
- 7. Retire la hoja banner atascada según las indicaciones animadas de la pantalla.

### Si el borde inicial de la hoja banner está sobre la bandeja del finisher

Después de pulsar el botón E4 varias veces según las indicaciones animadas de la pantalla, si el borde inicial de la hoja banner está sobre la bandeja del finisher, tire de la hoja banner desde la bandeja del finisher. Si el borde inicial de la hoja banner no está sobre la bandeja del finisher, quite la hoja banner del interior del finisher.

## Cuando se atasca una grapa

Al retirar una grapa atascada, consulte la descripción en el interior de la cubierta del finisher.

1. Consulte en la pantalla el lugar donde se ha producido el atasco de la grapa.

Cuando la pantalla se apague, pulse [Comprobar] en [Comprobar estado] "Estado máq.".

- 2. Siga el procedimiento descrito en la ilustración animada para retirar la grapa atascada.
- 3. Cierre todas las tapas que se hayan abierto.

APRECAUCIÓN

• Cuando utilice la máquina, no coloque la mano en el interior de la bandeja del plegador de folletos de la unidad de grapado del finisher. Puede atraparse los dedos en el hueco de la máquina y, como resultado, se pueden producir lesiones.

**D** Nota

• Si el atasco de grapas es frecuente, compruebe que el papel no está abarquillado.

### Finisher SR5090

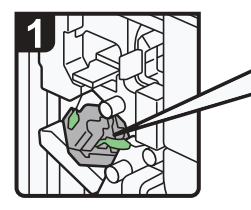

Abra la tapa delantera del finisher.

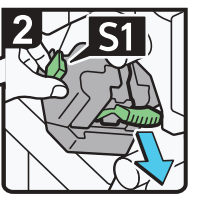

Sostenga la palanca S1 y sáquela.

Saque lentamente el cartucho.

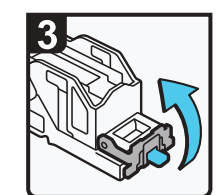

Abra la placa delantera.

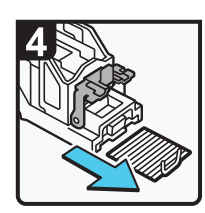

Retire las grapas atascadas.

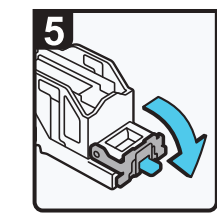

Tire de la placa delantera del cartucho hacia abajo hasta que haga clic.

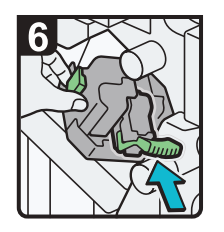

Empuje suavemente el cartucho.

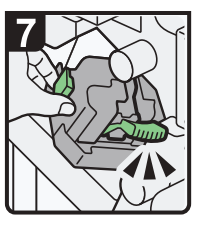

- Empuje la unidad de cartucho hasta que haga clic.
- Empuje la palanca S1 hacia usted.
- Retire la tapa delantera del finisher.

DRC637

### Booklet Finisher SR5100

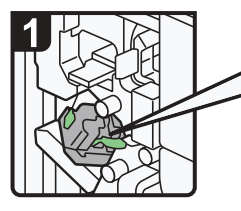

Abra la tapa delantera del finisher.

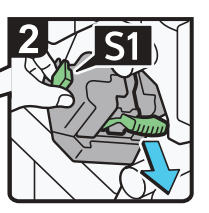

Sostenga la palanca S1 y sáquela. Saque lentamente el cartucho.

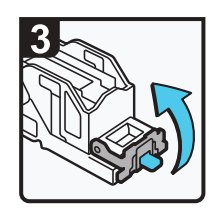

Abra la placa delantera.

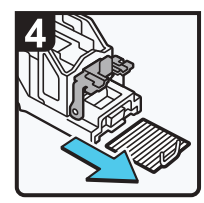

Retire las grapas atascadas.

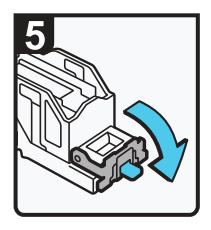

· Tire de la placa delantera del cartucho hacia abajo hasta que haga clic.

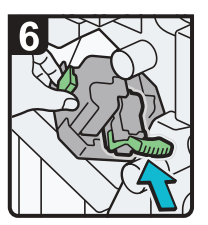

Empuje suavemente el cartucho.

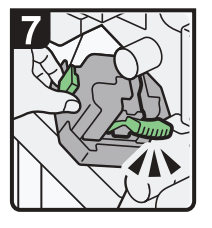

- Empuje la unidad de cartucho hasta que haga clic.
- Empuje la palanca
- S1 hacia usted. Retire la tapa
- delantera del finisher.

DRC637

### Booklet Finisher SR5100 (Saddle Stitch)

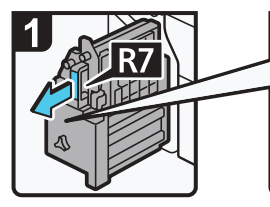

Abra la tapa delantera del finisher. Saque la unidad de grapado.

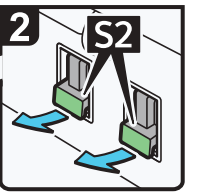

 $\cdot$  Saque la palanca del  $\cdot$  Tire del cartucho. cartucho.

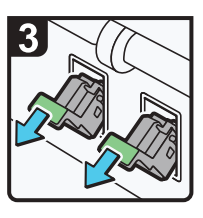

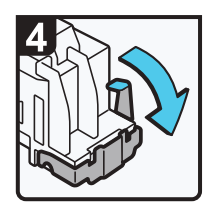

Abra la placa delantera.

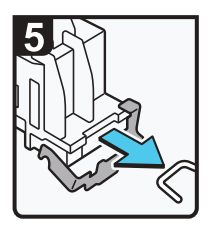

· Retire las grapas atascadas.

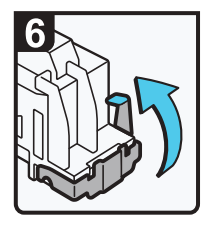

Cierre la placa delantera del cartucho hacia abajo hasta que haga clic.

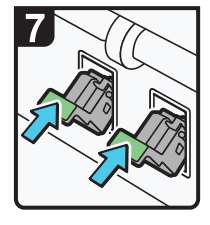

Empuje suavemente el cartucho.

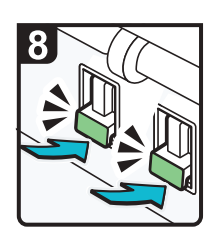

Empuje la palanca del cartucho hasta que haga clic.

Vuelva a colocar la unidad de grapado en su posición

original. Retire la tapa delantera del finisher.

DRC638

### Finisher SR5110

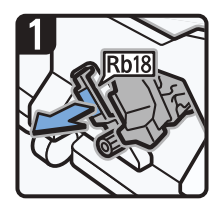

- Abra la tapa frontal del finisher.
- Tire del mando Rb18 y, a continuación, tire de la unidad de grapado.

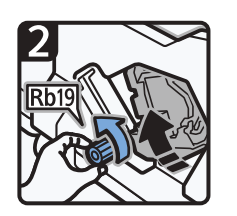

• Gire Rb19 en sentido antihorario para hacer girar la unidad de grapado.

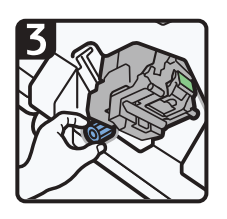

• Extraiga el depósito de residuos de grapas y vacíelo.

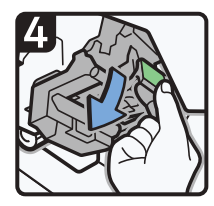

• Vuelva a colocar el depósito.

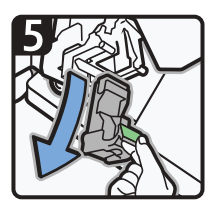

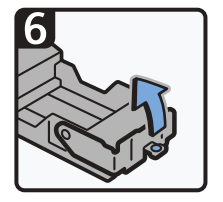

• Extraiga el cartucho. • Retire el repuesto vacío en la dirección de la flecha.

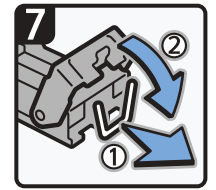

• Introduzca el nuevo cartucho hasta que haga clic.

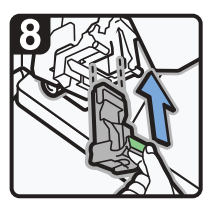

• Sujete la palanca verde e introduzca el cartucho hasta que haga clic y, a continuación, levante la palanca.

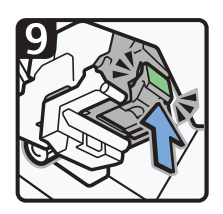

- Introduzca el cartucho hasta que haga clic.
- Vuelva a colocar la unidad de grapado en su posición inicial.
- Cierre la tapa frontal del finisher.

### Booklet Finisher SR5120

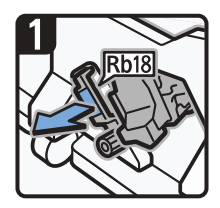

- Abra la tapa frontal del finisher.
- Tire del mando Rb18 y, a continuación, tire de la unidad de grapado.

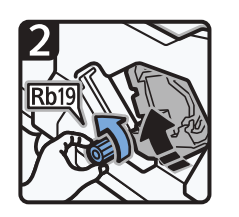

• Gire Rb19 en sentido antihorario para hacer girar la unidad de grapado.

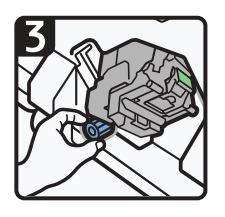

• Extraiga el depósito de residuos de grapas y vacíelo.

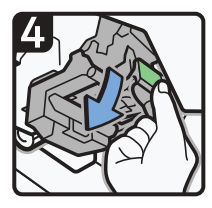

• Vuelva a colocar el depósito.

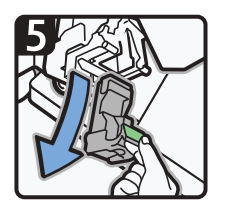

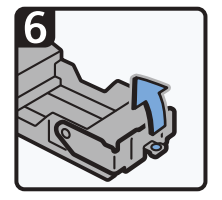

• Extraiga el cartucho. • Retire el repuesto vacío en la dirección de la flecha.

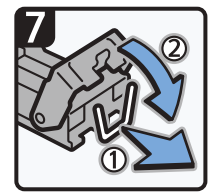

• Introduzca el nuevo cartucho hasta que haga clic.

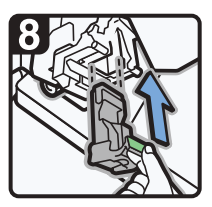

• Sujete la palanca verde e introduzca el cartucho hasta que haga clic y, a continuación, levante la palanca.

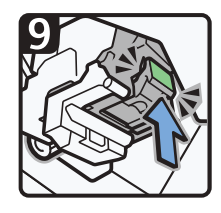

- Introduzca el cartucho hasta que haga clic.
- Vuelva a colocar la unidad de grapado en su posición inicial.
- Cierre la tapa frontal del finisher.

## Booklet Finisher SR5120 (Saddle Stitch)

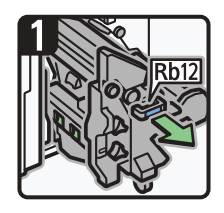

• Extraiga la unidad de grapado de folletos.

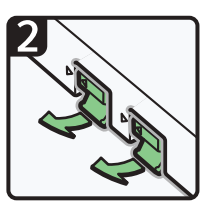

• Tire de las palancas del cartucho.

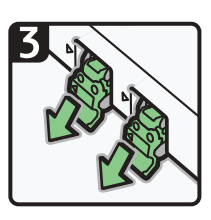

• Extraiga el cartucho con cuidado.

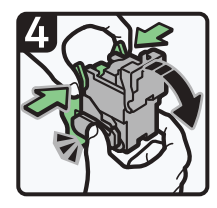

• Sujete ambos lados del cartucho y, a continuación, levante la unidad superior.

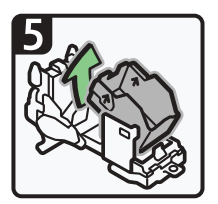

• Retire el repuesto vacío en la dirección de la flecha.

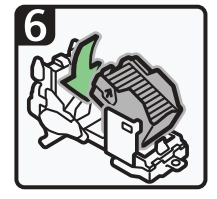

• Introduzca el nuevo cartucho hasta que haga clic.

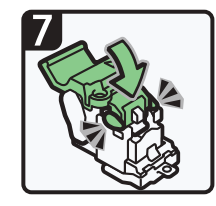

• Con suavidad, empuje hacia abajo la unidad superior hasta que haga clic.

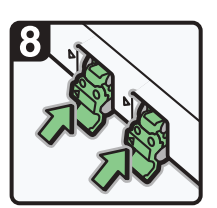

• Sujete la palanca verde e inserte el cartucho.

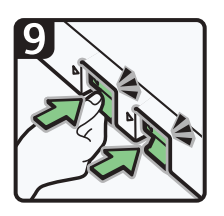

- Hasta que haga clic, a continuación, levante la palanca.
- Vuelva a colocar la unidad de grapado en su posición inicial.
- Cierre la tapa frontal del finisher.

# Cuando el depósito de restos de perforación está lleno.

Vacíe el depósito de restos de perforación siguiendo el procedimiento descrito en la ilustración animada mostrada en el panel de mandos.

1. Pulse [Comprobar estado]  $\blacktriangleright$  [Info mant./consultas/máq.].

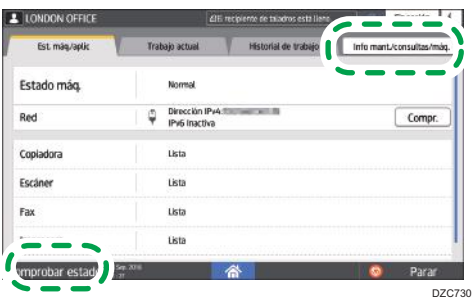

2. Pulse [Guía: Vaciar recep. ] en "Recip. recortes lleno".

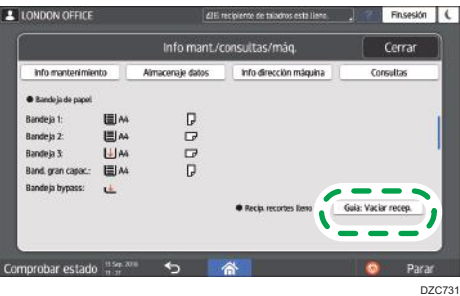

3. Siga el procedimiento descrito en la ilustración animada y vacíe el depósito de restos de perforación.

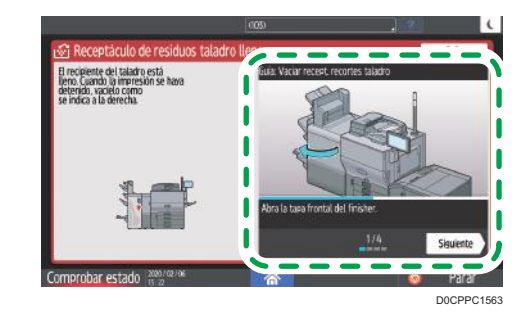

#### **D** Nota

• Si el mensaje permanece incluso después de vaciar el depósito, retire el depósito y vuelva a colocarlo.

## Cómo retirar restos de grapas

Si la caja de grapas residuales está llena, retire los restos siguiendo los procedimientos indicados en el dibujo que aparece en el panel de mandos.

#### **D** Nota

- Mientras se muestra "Depósito grapas residual lleno", no puede utilizar la función de grapado.
- El mensaje "Depósito grapas residual lleno" aparecerá hasta que vuelva a colocar el recipiente para restos de grapas.
- Si el mensaje sigue mostrándose, vuelva a instalar el depósito de restos de grapas.

## Eliminación de papel residual

Si el depósito del papel residual está lleno, retire el papel residual siguiendo los procedimientos indicados en el dibujo que aparece en el panel de mandos.

#### **D** Nota

- Mientras se muestra el mensaje "El depósito de papel residual de la cizalla está lleno. Vacíelo.", no puede utilizar la cizalla.
- Se muestra el mensaje "El depósito de papel residual está lleno. Vacíelo." o "El depósito de papel residual de la cizalla está lleno. Vacíelo." hasta que se vuelve a colocar el depósito.
- Si sigue viendo el mensaje, vuelva a instalar el recipiente.

# Cuando aparece una desviación en el registro del color

Es posible que deba ajustar el registro del color tras mover la máquina o imprimir documentos de manera repetida. Ejecute [Registro de color] para realizar el ajuste. El proceso de ajuste tarda aproximadamente 30 segundos.

 $\text{Reduce}$  [Registro de color] en [Ajustes]  $\blacktriangleright$  [Mantenimiento].

1. Pulse [Configuración] en la pantalla de Inicio.

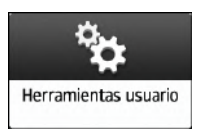

2. Pulse [Mantenimiento] | [Registro de color].

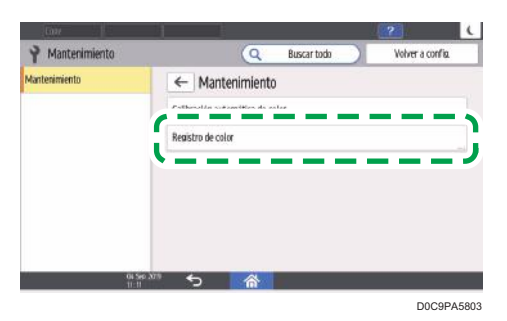

- 3. Pulse [OK].
- 4. Pulse [Inicio] ( ) tras realizar el ajuste.

#### **D** Nota

• Cuando aparezca el mensaje "Se está limitando la velocidad de impresión porque el ventilador de refrigeración está activo.", no será posible ejecutar [Registro de color]. Espere hasta que desaparezca el mensaje y, a continuación, ejecute la función.

11

## Cuando los colores impresos aparecen de manera diferente

Cuando los colores impresos aparezcan tintados o diferentes de los colores del original, ejecute [Calibración automática de color] para imprimir el patrón de prueba y a continuación escanee la hoja en el cristal de exposición. La máquina ajusta el equilibrio de cada tóner automáticamente.

Realice [Calibración automática de color] en [Ajustes]  $\blacktriangleright$  [Mantenimiento].

#### (Importante

- La trama de prueba se imprimirá en una hoja A4, 8 $\frac{1}{2}$  × 11. Si estas hojas no están disponibles, se usará A3 o B4 JIS (Japanese Industrial Standard). Asegúrese de comprobar el papel que está colocado en la bandeja.
- 1. Pulse [Configuración] en la pantalla de Inicio.

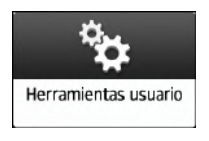

2. Pulse [Mantenimiento] Calibración automática de color].

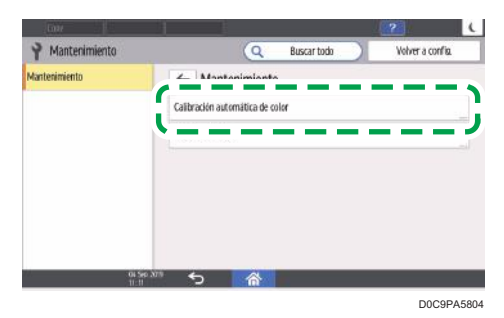

3. Pulse [Iniciar calibración automática] de la función para realizar el ajuste e imprima el patrón de prueba.

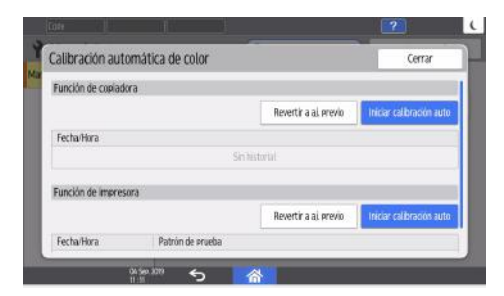

4. Abra el ADF.

#### 5. Coloque el patrón de prueba impreso sobre el cristal de exposición.

Alinee la flecha en el patrón de prueba con la esquina trasera izquierda en el cristal de exposición.

Coloque dos o tres hojas en blanco del mismo tamaño en el patrón de prueba.

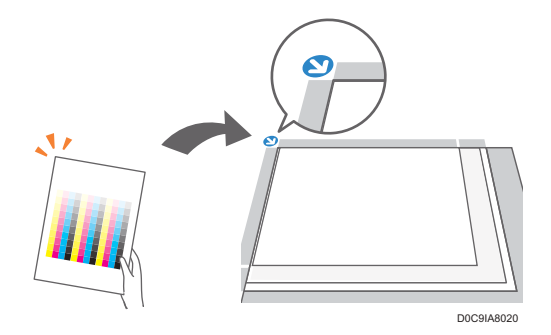

- 6. Cierre el ADF.
- 7. Pulse [Iniciar escaneo].
- 8. Pulse [Inicio] ( ) tras realizar el ajuste.

#### *D* Nota

- Cuando se muestre la pantalla, seleccione [Patrón prueba rápida] para aplicar la compensación en un lote; seleccione una resolución distinta y aplique de nuevo la compensación si considera que el color ajustado no es correcto.
- Si considera que el color anterior al ajuste era más adecuado que el color ajustado, pulse [Revertir al anterior] en el paso 3. Se mostrará la pantalla de selección de la resolución cuando pulse [Revertir al anterior] en "Función de impresora". Seleccione, en la pantalla, la misma resolución que la que especificó al realizar la calibración.
- Cuando se muestre el mensaje "Se está limitando la velocidad de impresión porque el ventilador de refrigeración está activo.", no será posible ejecutar [Calibración automática de color]. Espere hasta que desaparezca el mensaje y, a continuación, ejecute la función.

11. Detección de errores

# 12. Especificaciones de la máquina

# Información específica del modelo

Esta sección explica cómo identificar la región a la que pertenece su máquina.

Hay una etiqueta en la parte posterior de la máquina, ubicada en la posición que se indica abajo. Esta etiqueta contiene información que identifica la región a la que pertenece su máquina. Lea la etiqueta.

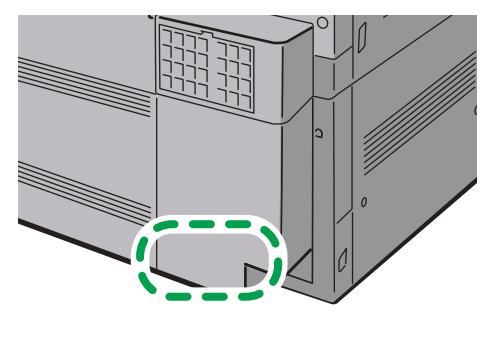

D0CPIC1860

La siguiente información es específica de la región. Lea la información situada debajo del símbolo correspondiente a la región de su máquina.

**Example 13 (Brincipalmente Europa y Asia)** 

Si la etiqueta contiene lo siguiente, la máquina es un modelo de la región A:

- CODE XXXX -27, -29
- 220-240 V

**Example 3 (principalmente Norteamérica)** 

Si la etiqueta contiene lo siguiente, la máquina es un modelo de la región B:

- CODE XXXX -17
- 208-240V

#### **D** Nota

- En este manual las dimensiones aparecen en unidades de dos sistemas de medida: en metros y en pulgadas. Si su máquina es un modelo para la Región A, consulte las unidades métricas. Si su máquina es un modelo para la Región B, consulte las unidades en pulgadas.
- Si su máquina es un modelo de la región A y en la etiqueta aparece impreso "CODE XXXX -27", consulte también " PRegión A (principalmente Europa)".
- Si su máquina es un modelo de la región A y en la etiqueta aparece impreso "CODE XXXX -29", consulte también " Pregión A (principalmente Asia)".

# Lista de especificaciones de las funciones estándar

#### **D** Nota

• Tenemos licencia de los autores para usar su software, incluido el de código abierto. Consulte los archivos de la carpeta Licenses incluida en el CD-ROM suministrado para acceder a las declaraciones exigidas por los autores.

### Especificaciones de la unidad principal

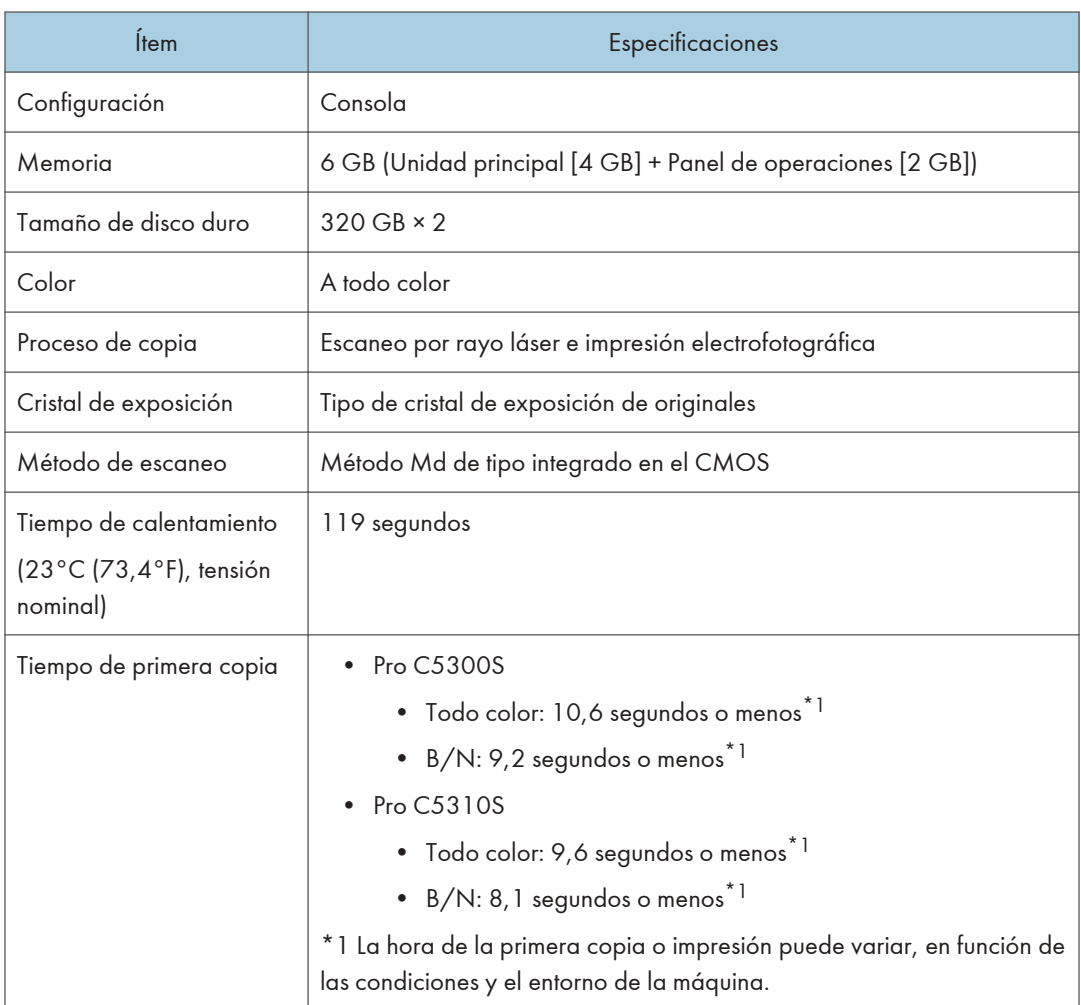

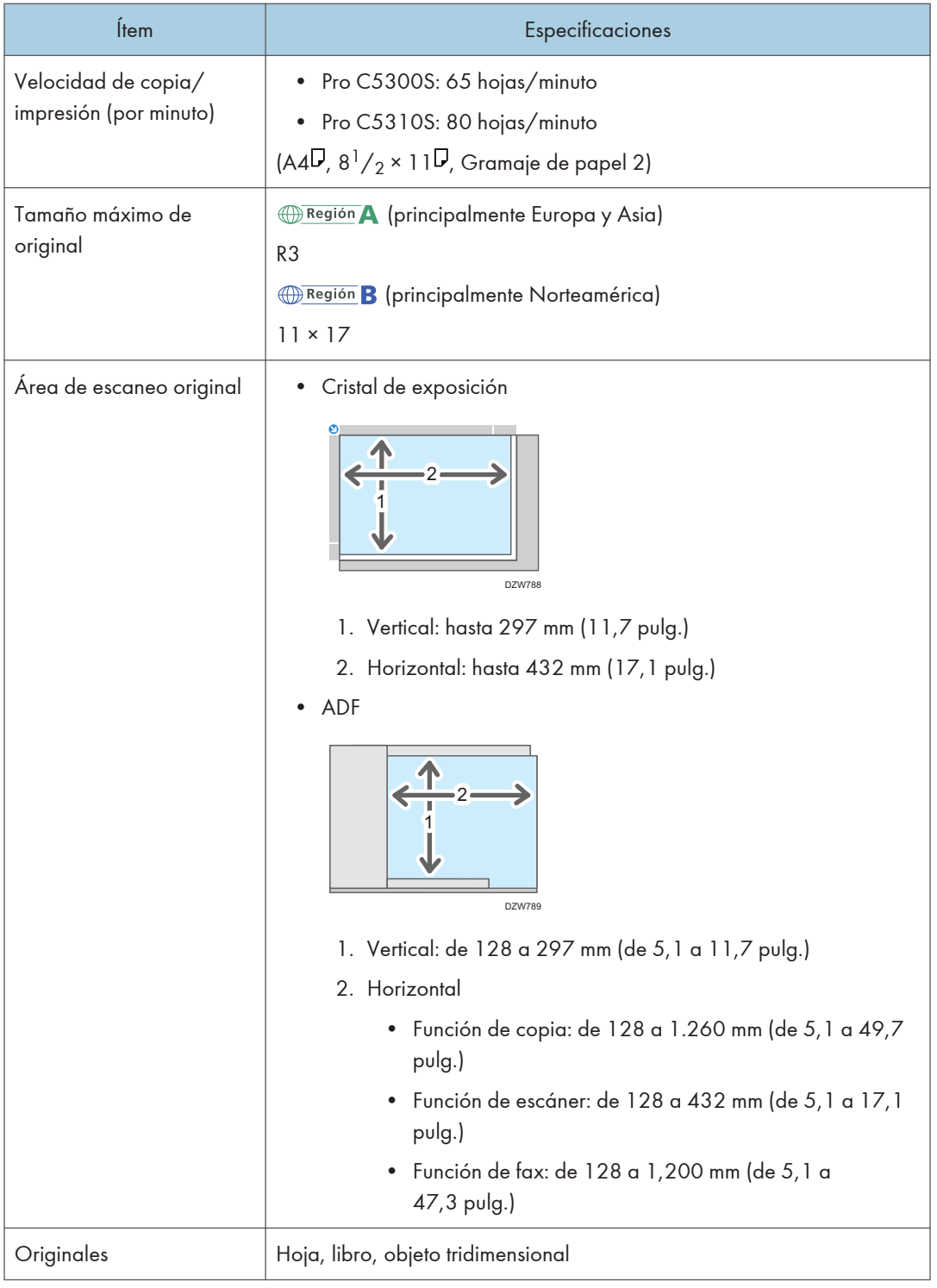

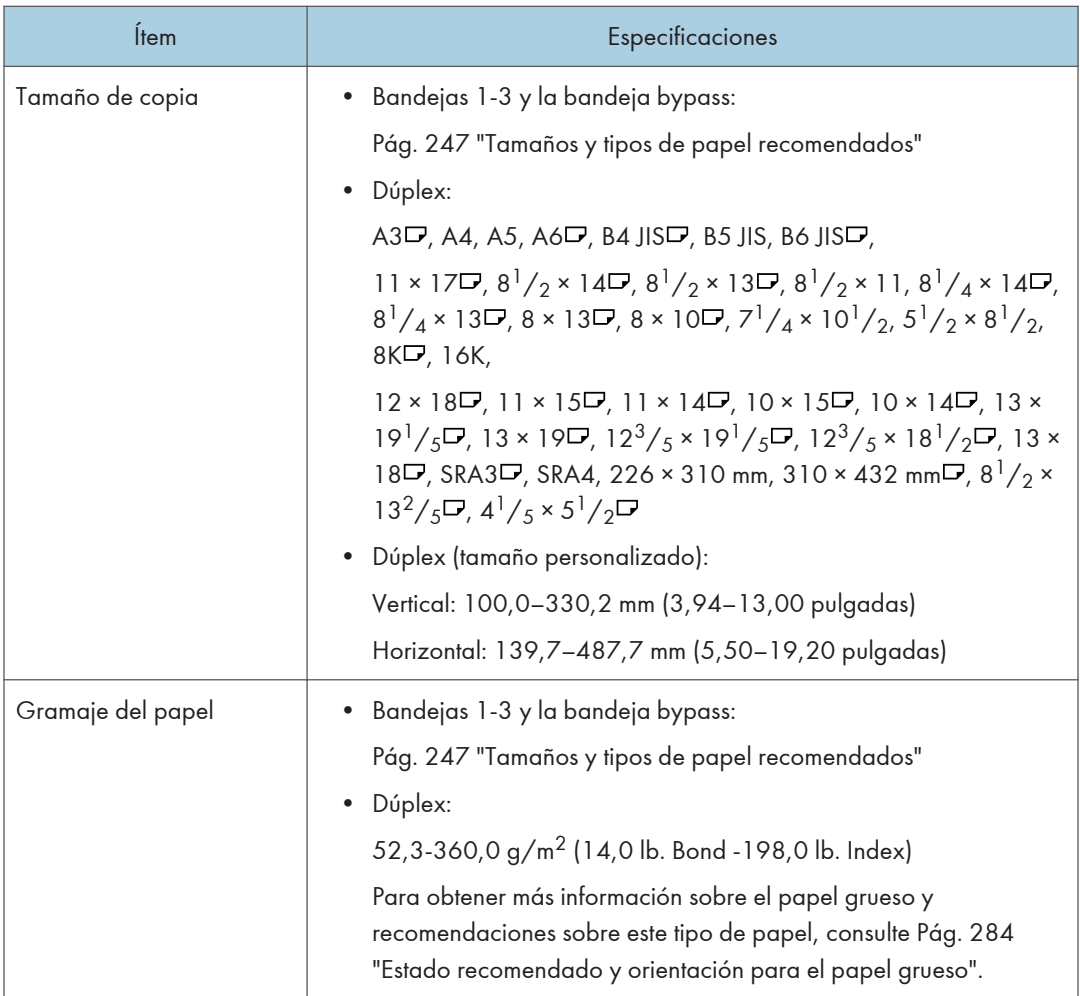
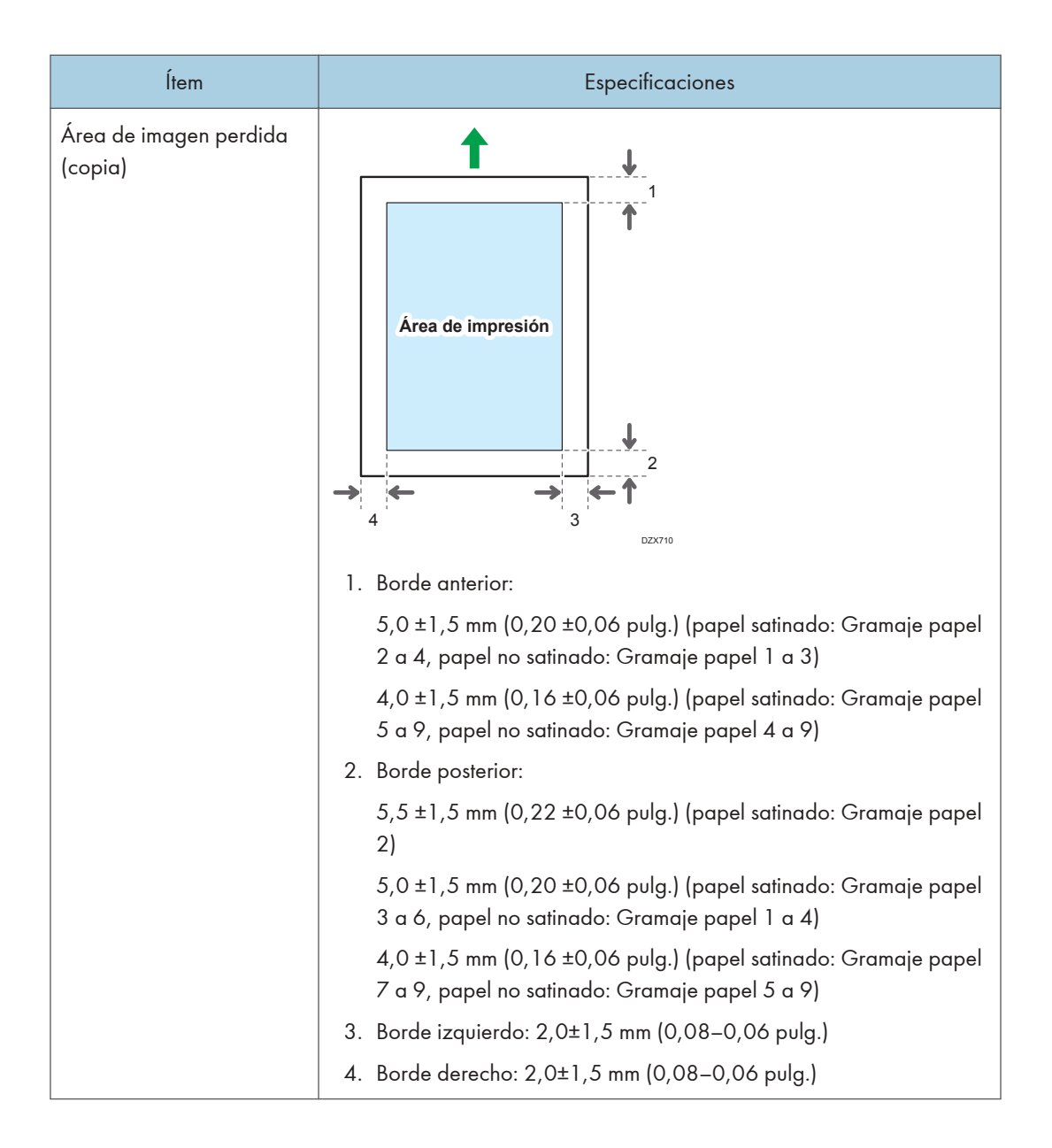

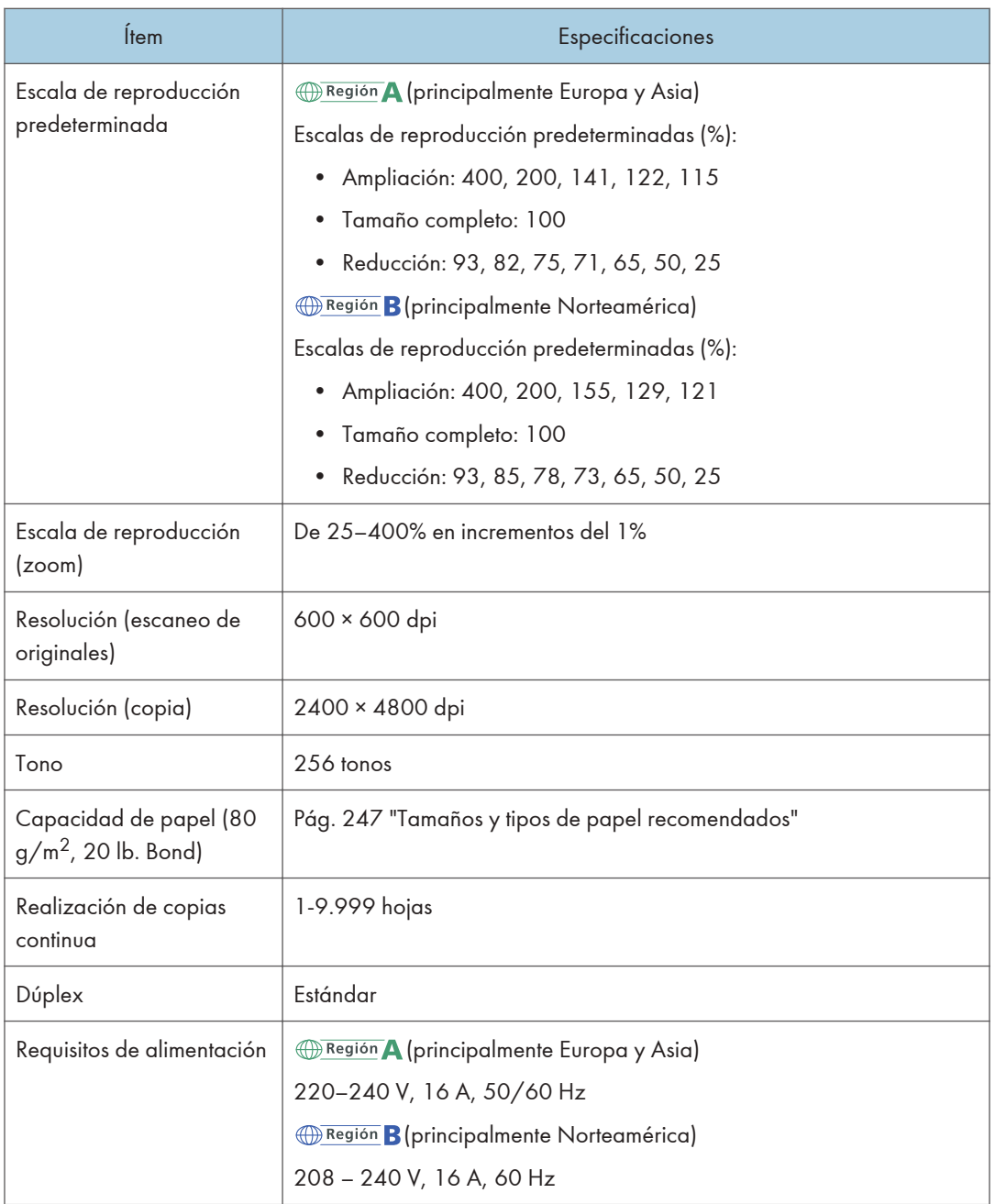

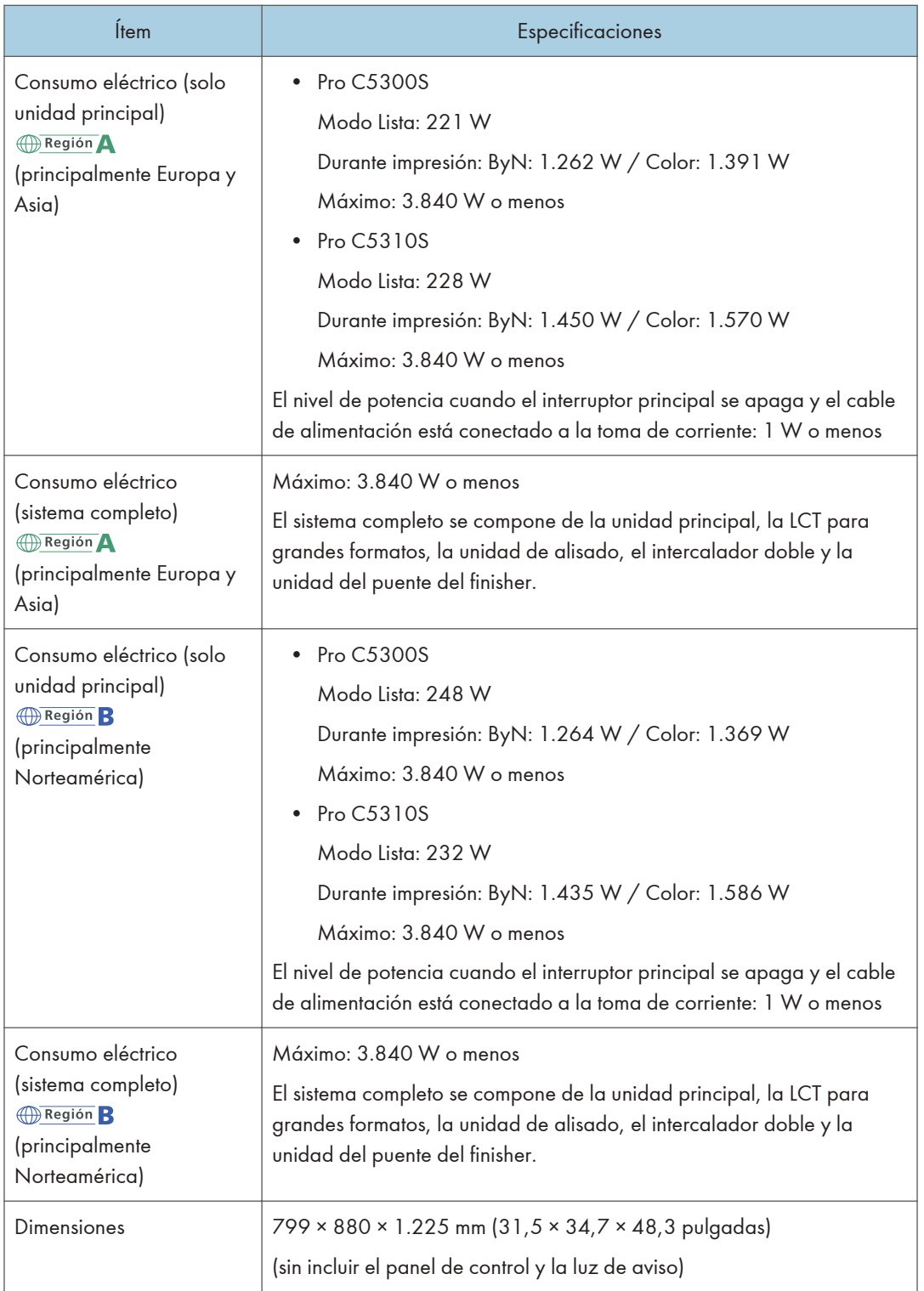

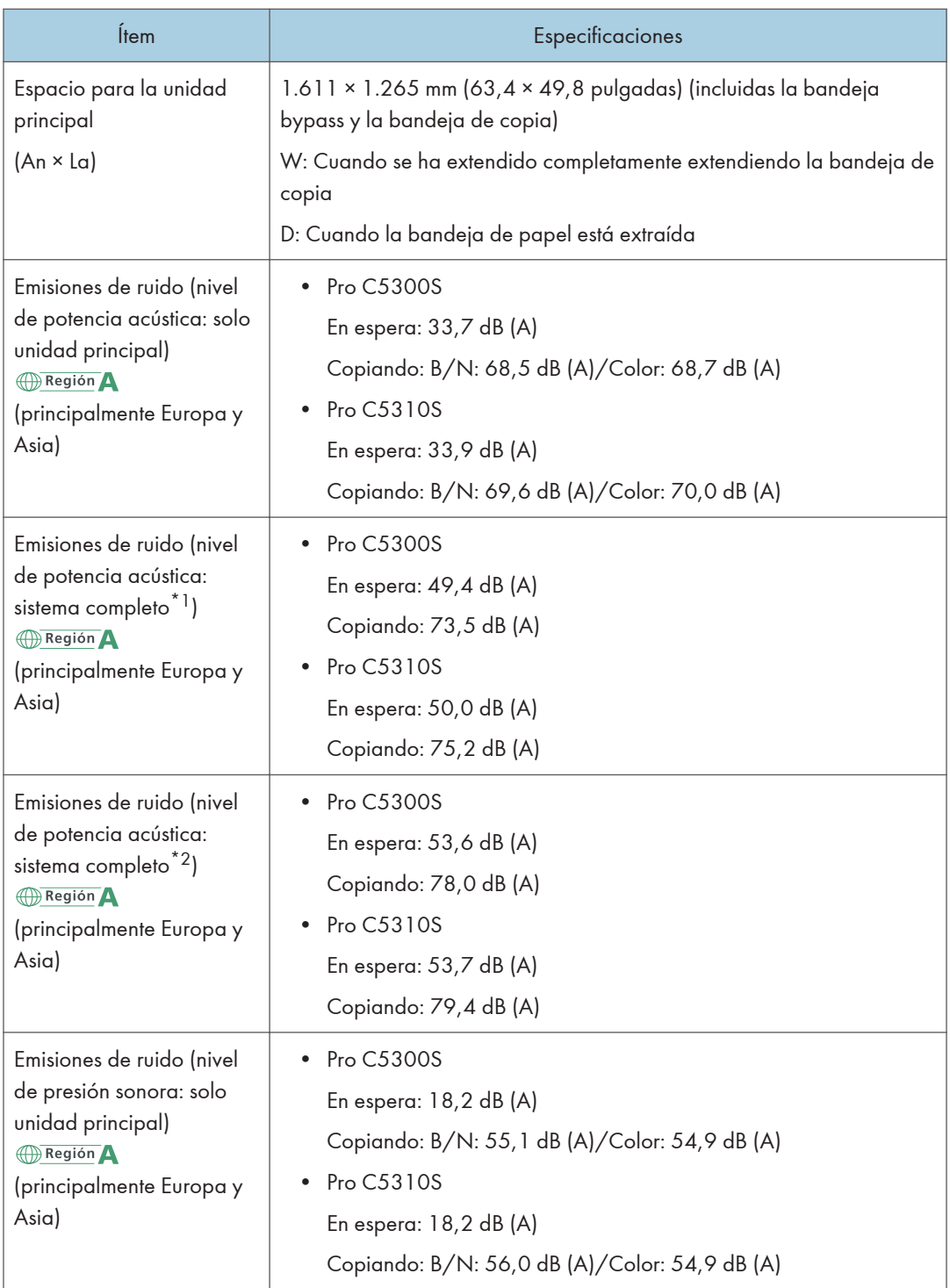

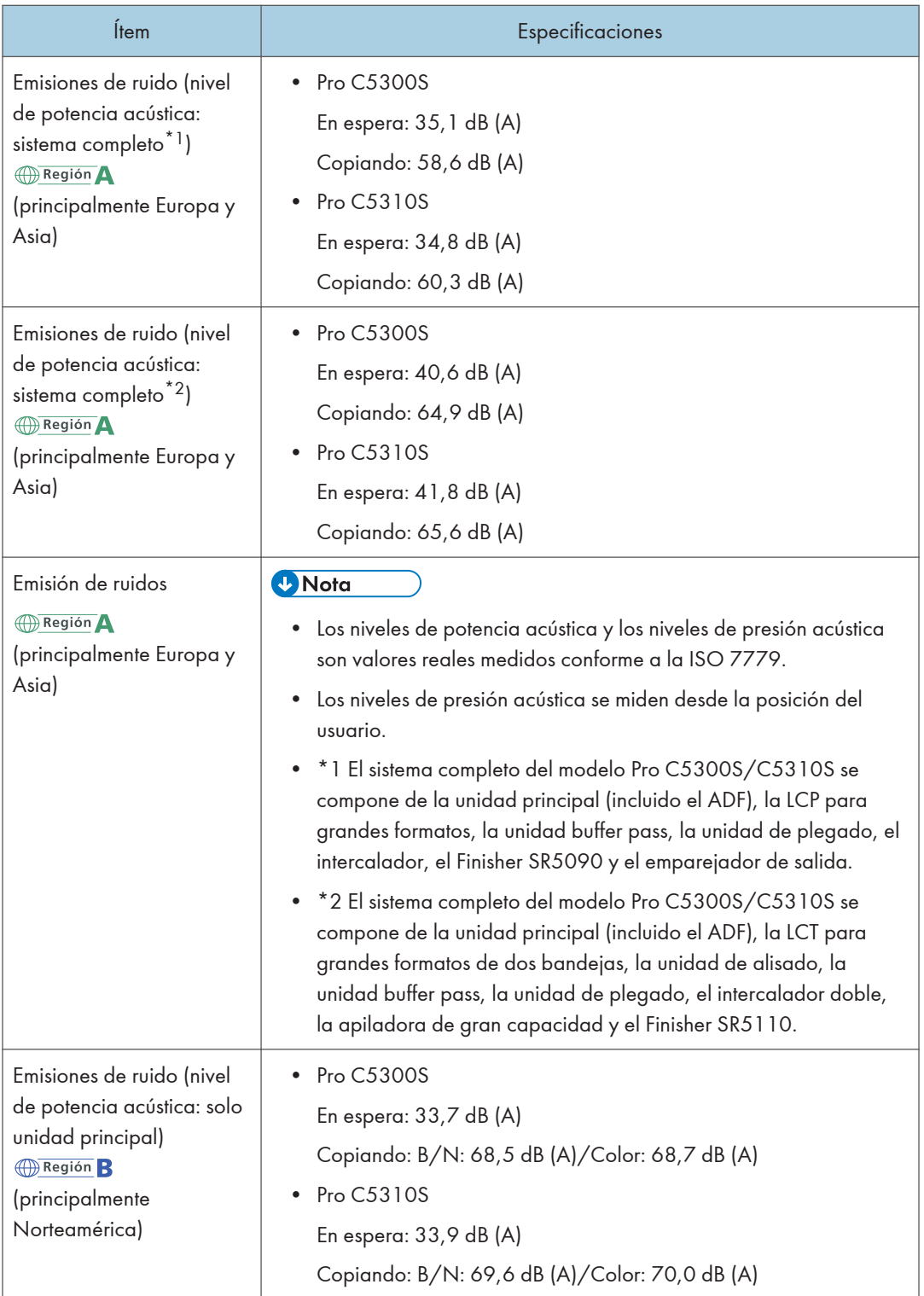

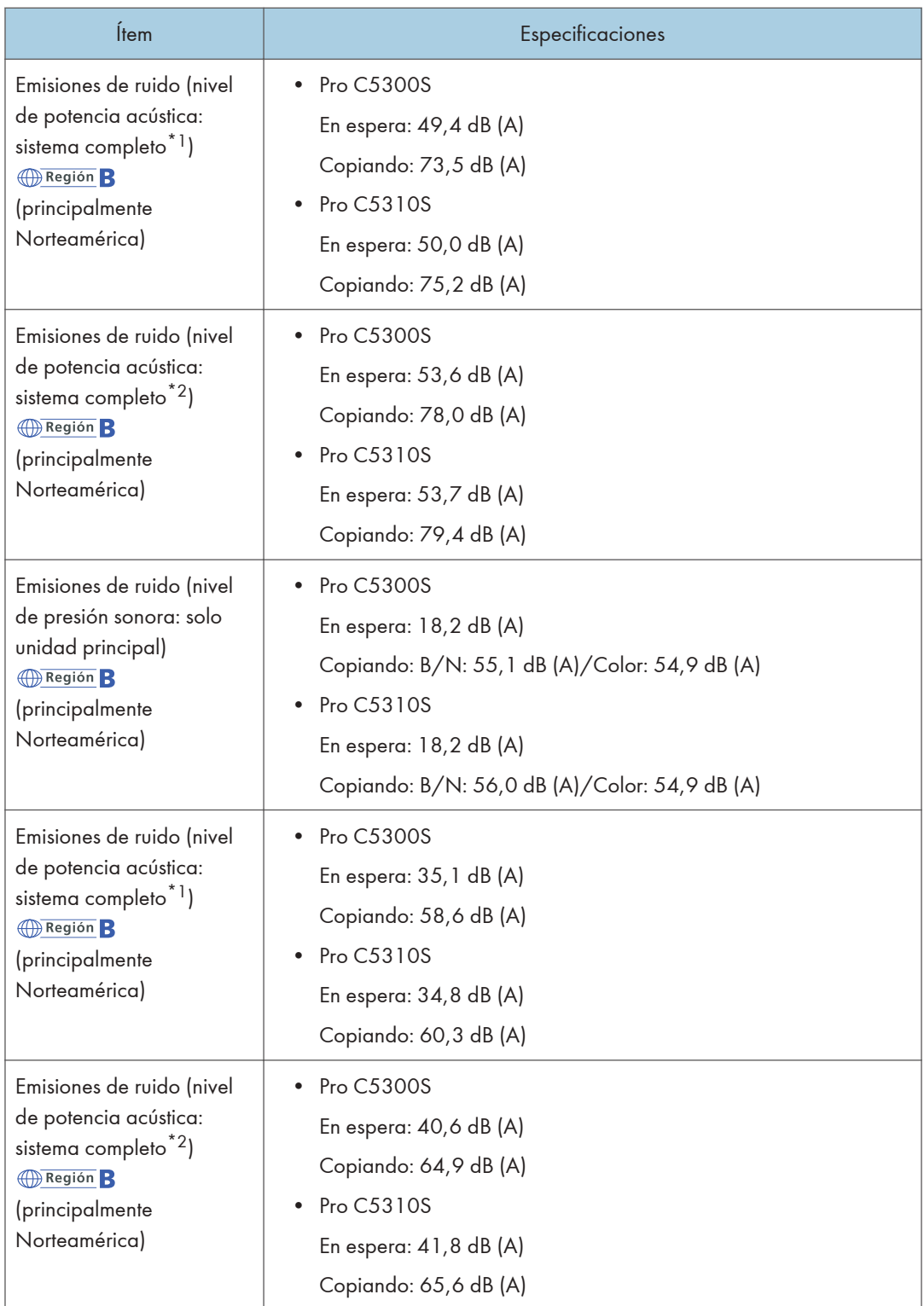

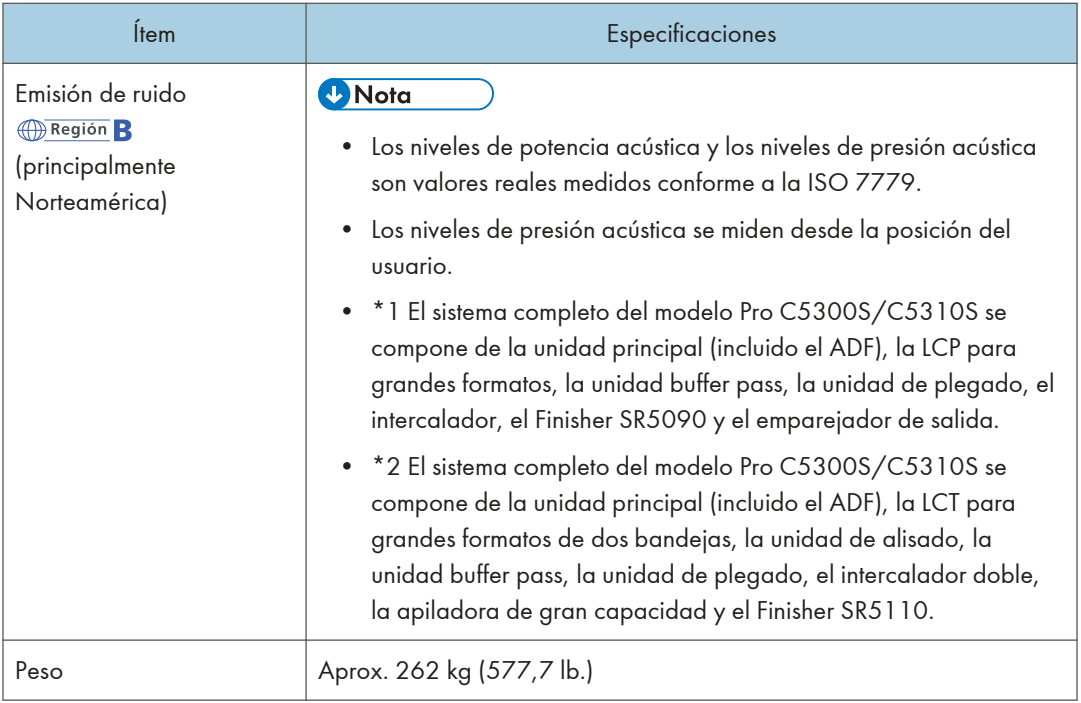

# Especificaciones del Document Server

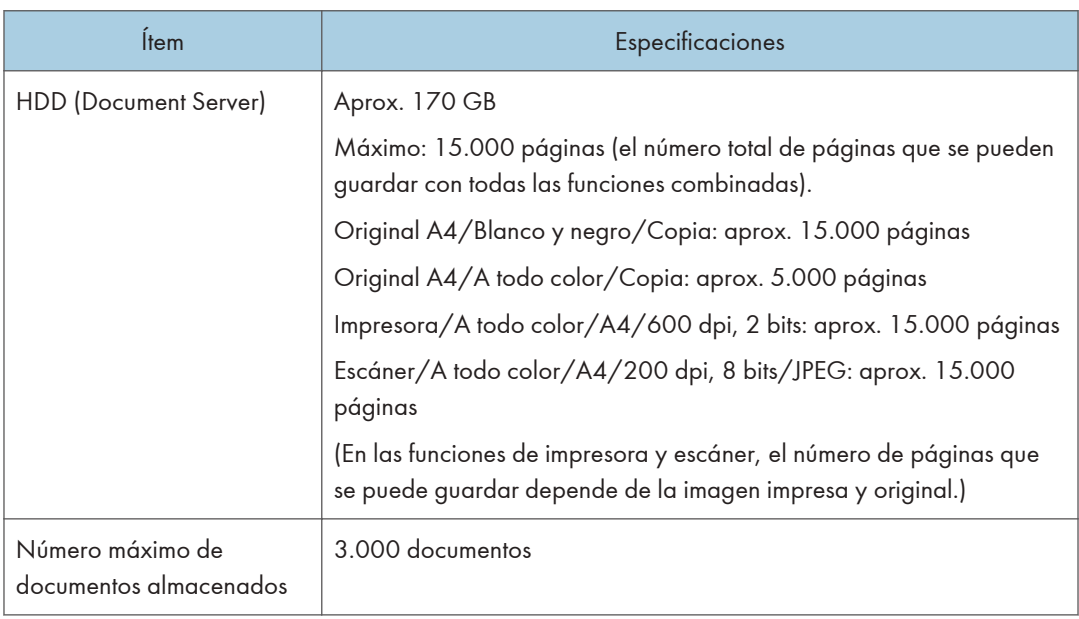

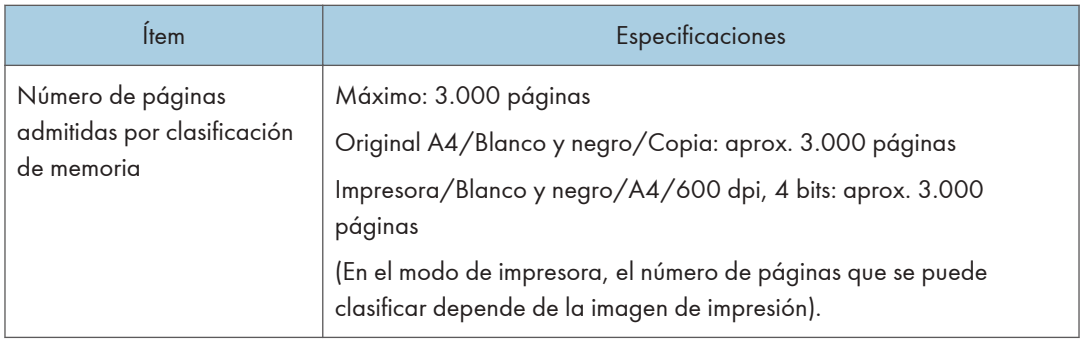

#### **D** Nota

• Una vez almacenado el número máximo de documentos, no podrán almacenarse más documentos. Elimine los documentos que no necesite.

## Especificaciones de la impresora

#### **D** Nota

• Para conectar la máquina a la red, utilice un cable LAN compatible con 1000BASE-T, 100BASE- -TX y 10BASE-T. La longitud del cable que puede usarse es de un máximo de 100 m.

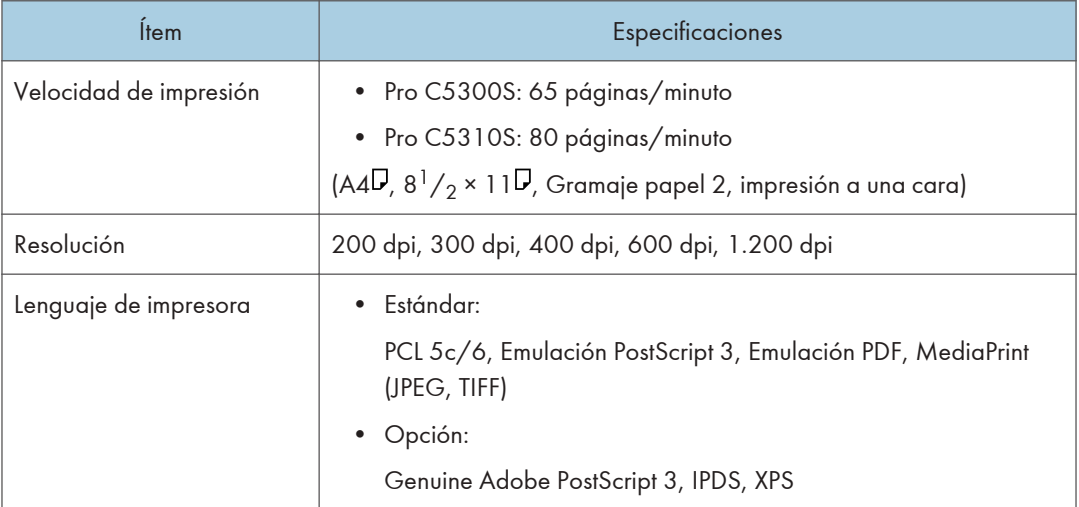

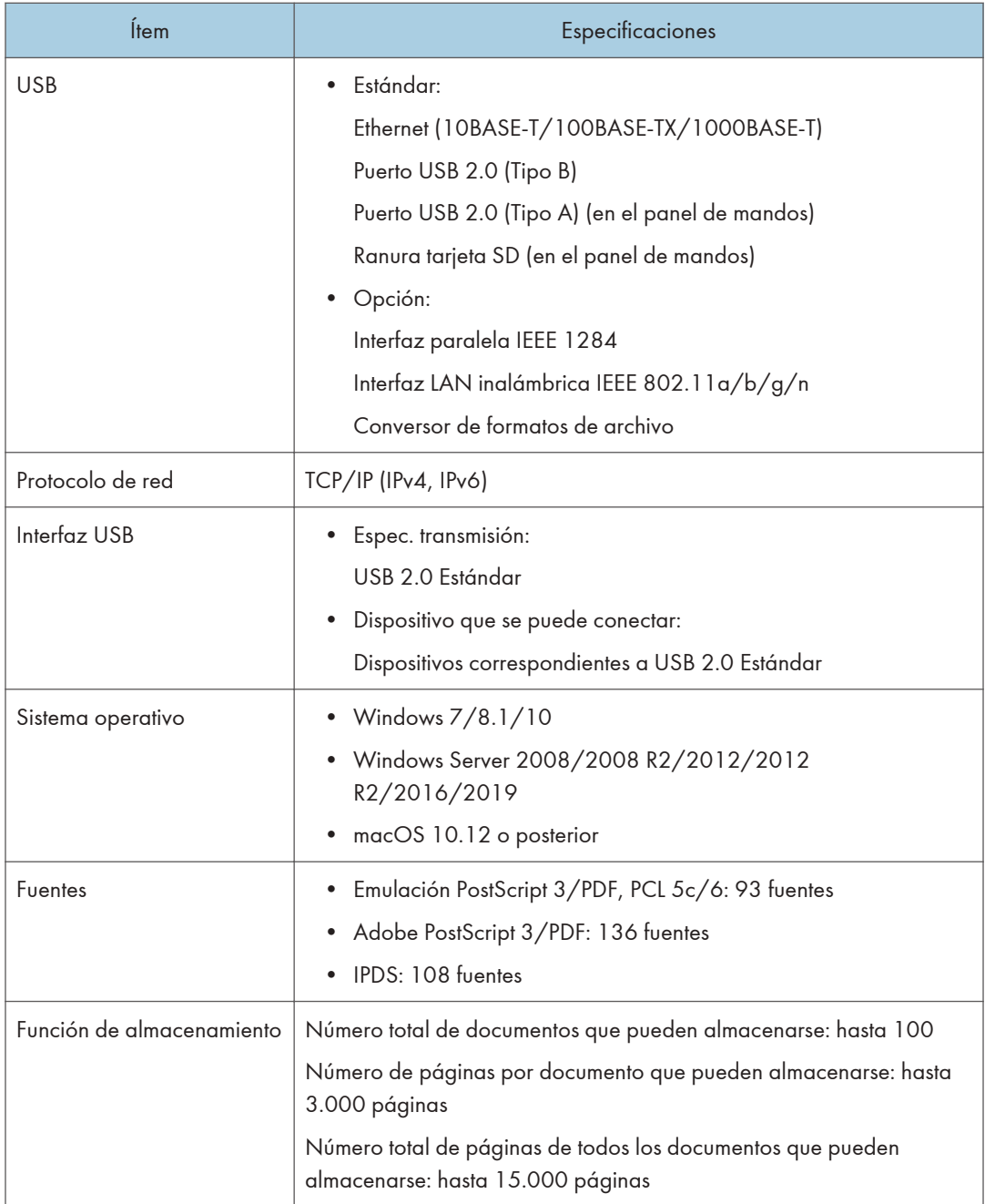

## **D** Nota

- La longitud máxima del cable que conecta la máquina a una red Ethernet es de 100 metros.
- Cuando la resolución es 1200 dpi, la velocidad de impresión puede ser menor.

## Especificaciones del escáner

#### **D** Nota

• Para conectar la máquina a la red, utilice un cable LAN compatible con 1000BASE-T, 100BASE- -TX y 10BASE-T. La longitud del cable que puede usarse es de un máximo de 100 m.

#### Durante el escaneo

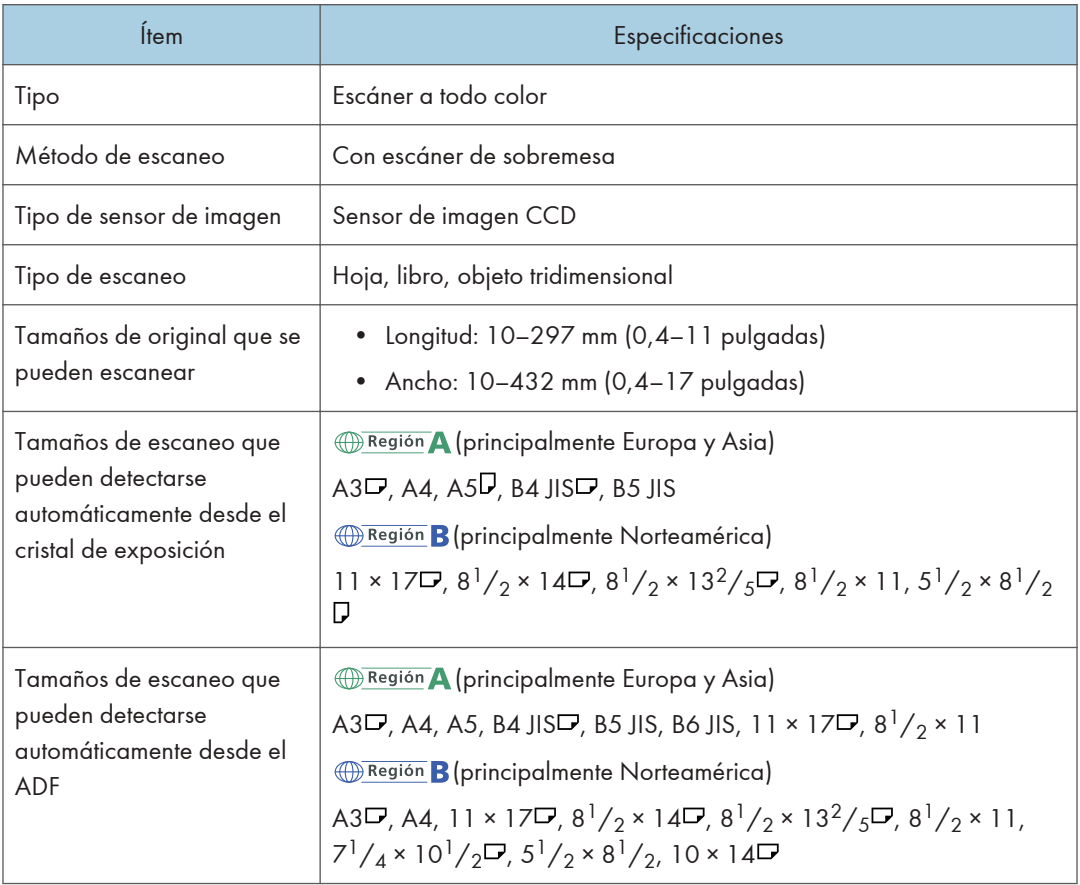

 $12<sup>°</sup>$ 

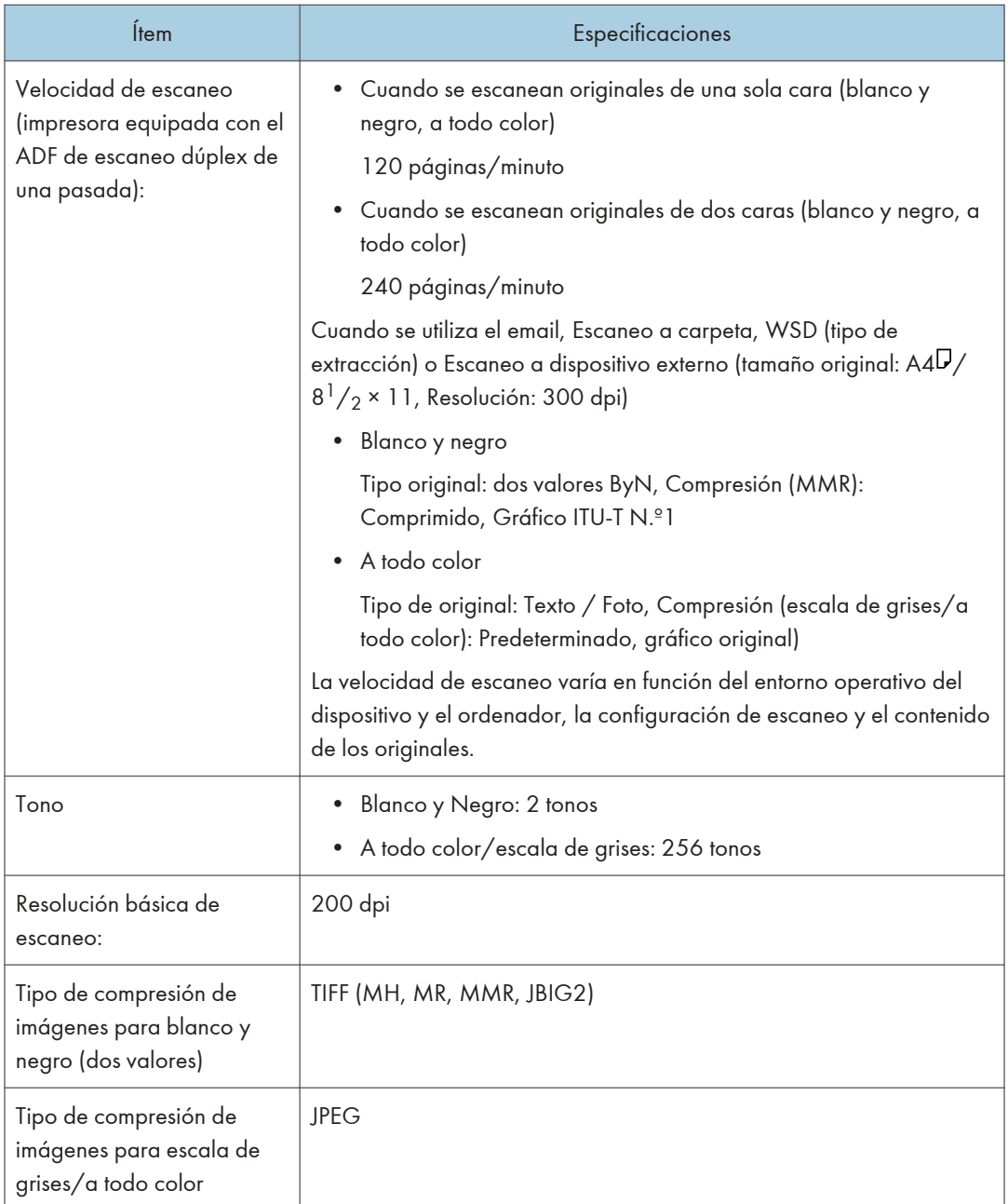

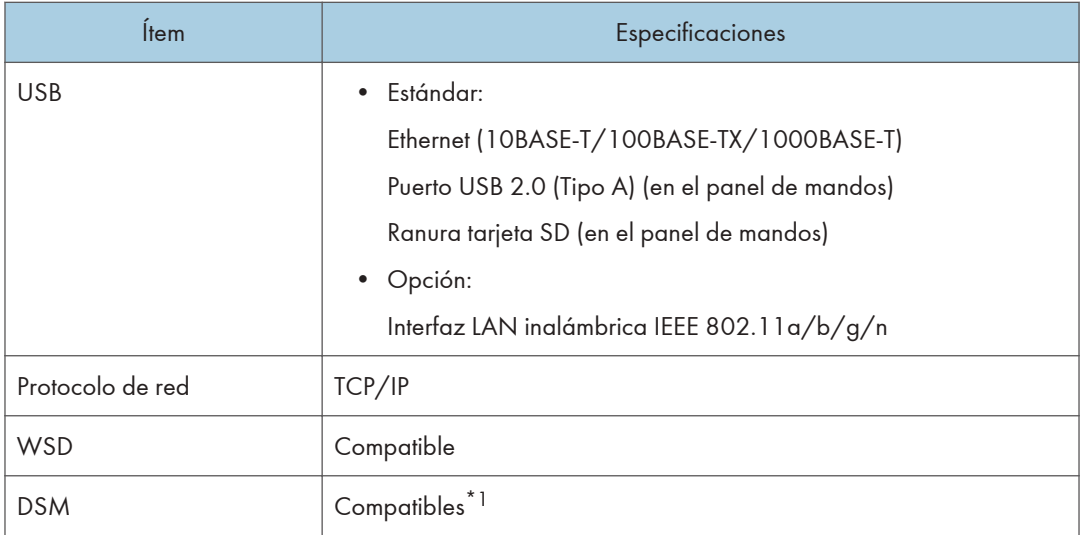

\*1 La función se puede utilizar solo en escáner (modo clásico).

#### Transmisión de e-mail

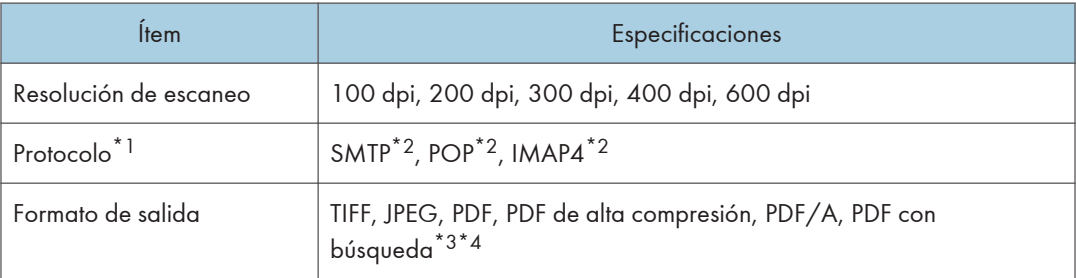

- \*1 Compatible con transmisión de correo web
- \*2 Compatible con SMTP/POP/IMAP4 mediante SSL
- \*3 Para realizar OCR, se requiere la unidad de OCR opcional.
- \*4 El número de caracteres que se puede escanear de forma óptica es de alrededor de 40.000 caracteres por página.

#### **D** Nota

- Si selecciona [PDF], [PDF compresión alta] o [PDF/A] como formato de archivo, podrá adjuntar una firma digital. También puede especificar los ajustes de seguridad para [PDF] o [PDF compresión alta].
- Consulte la Guía de usuario.
- Los siguientes ajustes son necesarios para especificar un PDF de compresión alta para el tipo de PDF:
	- Selección de Escala de grises o A todo color para [Tipo original] bajo [Enviar ajustes]
- Selección de opciones diferentes a [Reduc./Ampl.] bajo [Enviar ajustes]
- Selección de [200 dpi], [300 dpi], [400 dpi] o [600 dpi] para la [Resolución] bajo [Enviar ajustes]
- Selección diferente a [Vista previa]
- Especificar [Tipo fichero PDF: PDF/A fijo] en [Ajustes del sistema] como [Desactivado]

#### Escanear a carpeta

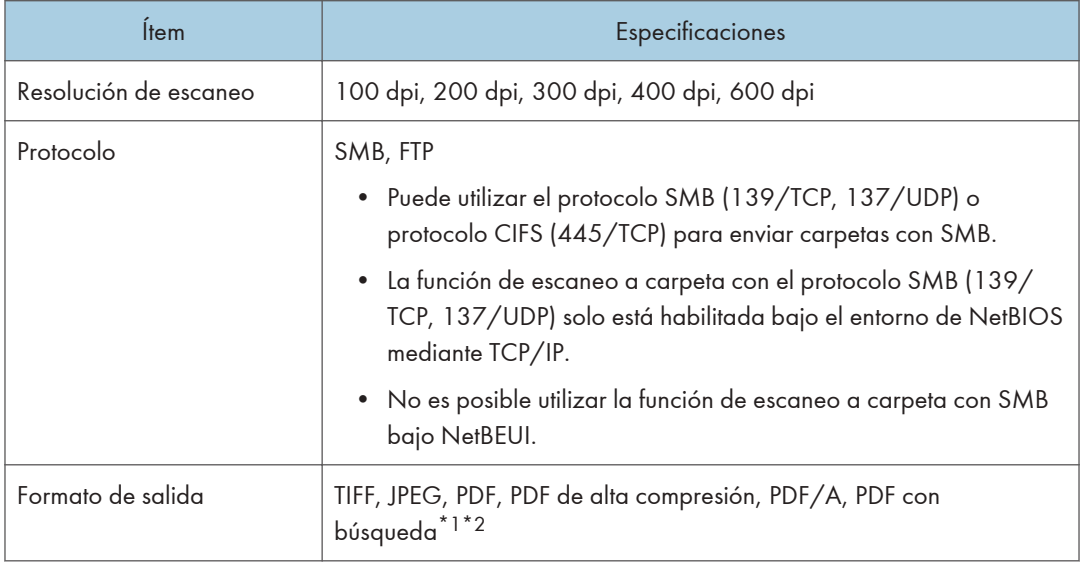

- \*1 Para realizar OCR, se requiere la unidad de OCR opcional.
- \*2 El número de caracteres que se puede escanear de forma óptica es de alrededor de 40.000 caracteres por página.

#### *D* Nota

- Si selecciona [PDF], [PDF compresión alta] o [PDF/A] como formato de archivo, podrá adjuntar una firma digital. También puede especificar los ajustes de seguridad para [PDF] o [PDF compresión alta].
- Consulte la Guía de usuario.
- Los siguientes ajustes son necesarios para especificar un PDF de compresión alta para el tipo de PDF:
	- Selección de Escala de grises o A todo color para [Tipo original] bajo [Enviar ajustes]
	- Selección de opciones diferentes a [Reducir/ Ampliar] bajo [Enviar ajustes]
	- Selección de [200 dpi], [300 dpi], [400 dpi] o [600 dpi] para la [Resolución] bajo [Enviar ajustes]
	- Selección diferente a [Vista previa]
	- Especificar [Tipo fichero PDF: PDF/A fijo] en [Ajustes del sistema] como [Desactivado]

#### Escáner TWAIN de red

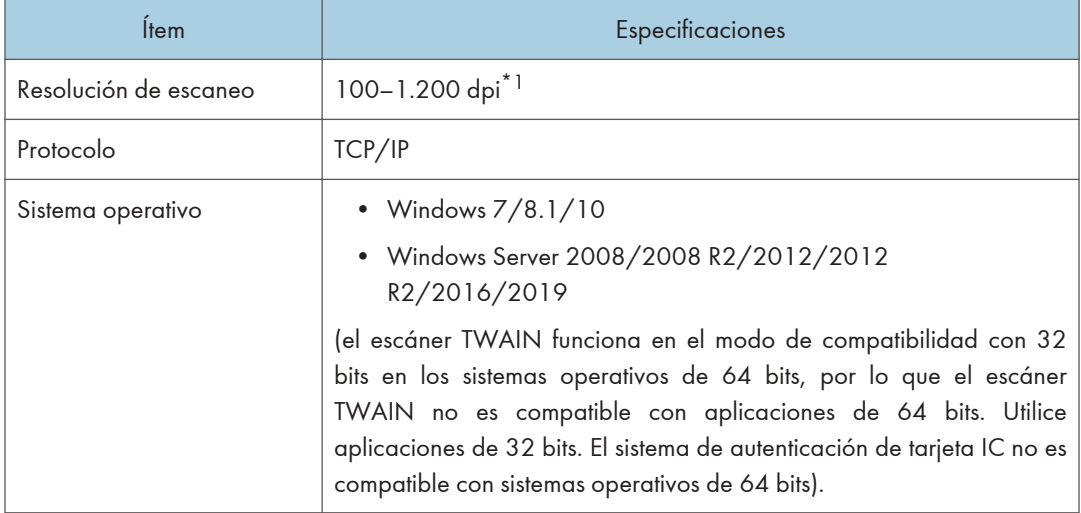

\*1 La resolución máxima depende del tamaño de escaneo.

#### Escáner WIA

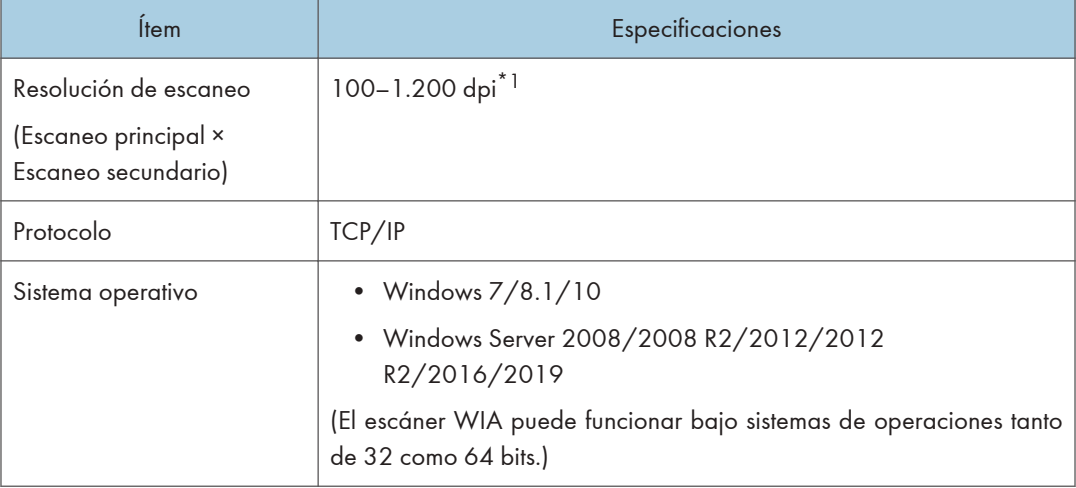

\*1 La resolución máxima depende del tamaño de escaneo.

# Especificaciones del alimentador automático de documentos

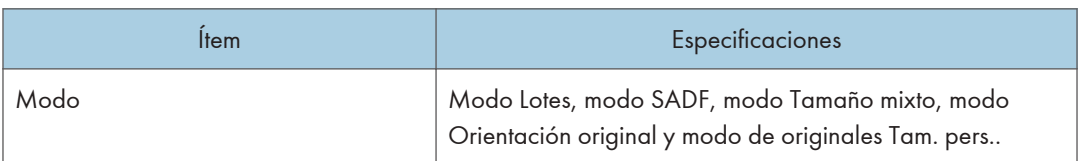

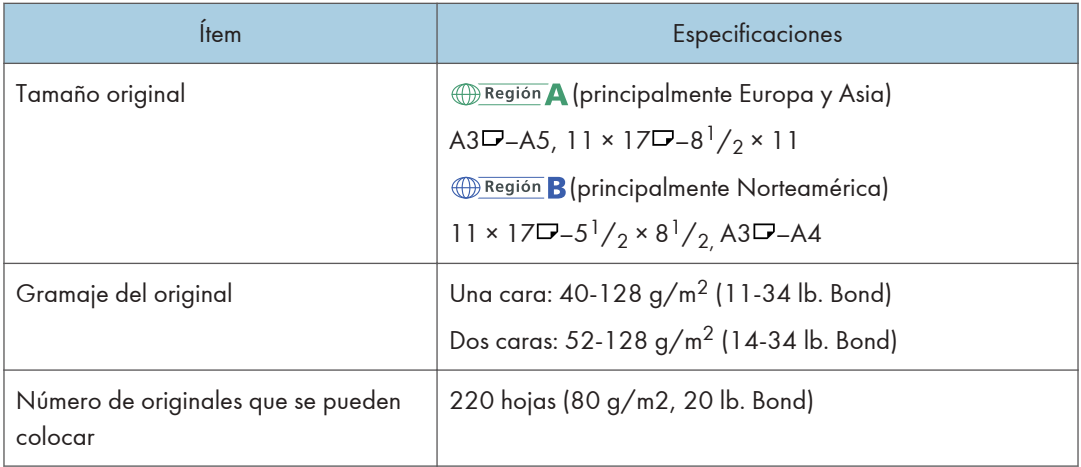

 $12<sub>2</sub>$ 

# Lista de especificaciones de las opciones externas

#### **D** Nota

• Tenemos licencia de los autores para usar su software, incluido el de código abierto. Consulte los archivos de la carpeta Licenses incluida en el CD-ROM suministrado para acceder a las declaraciones exigidas por los autores.

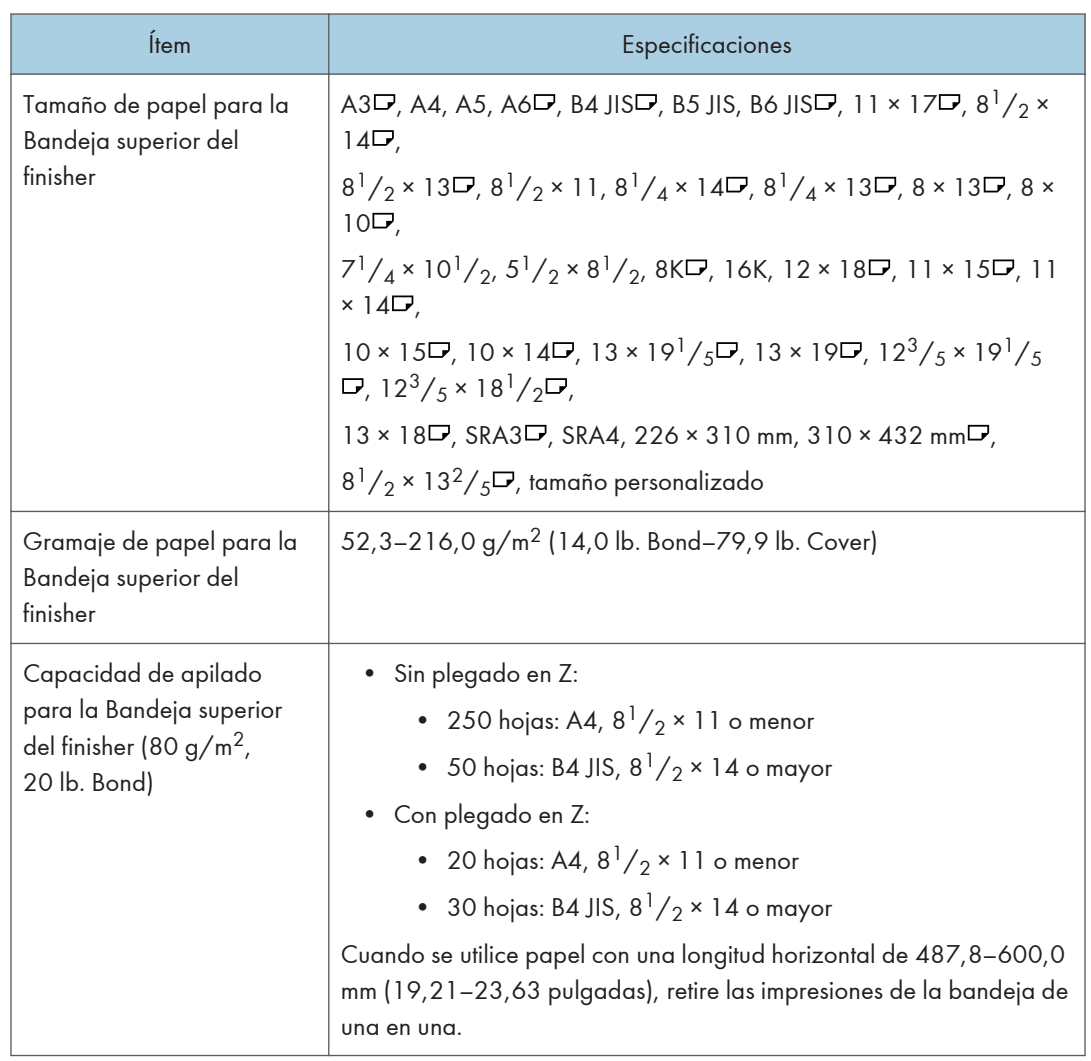

## Especificaciones del Finisher SR5090

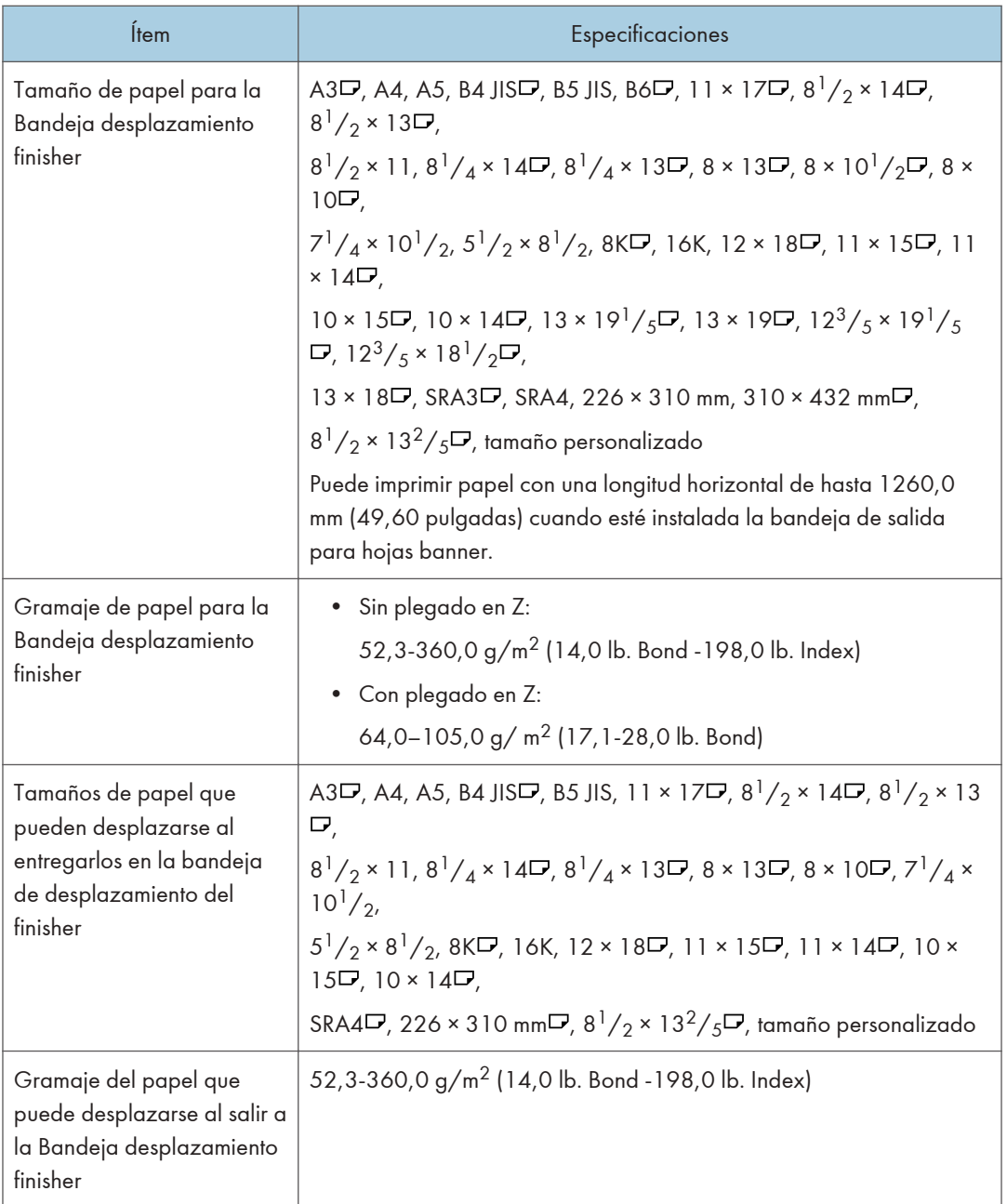

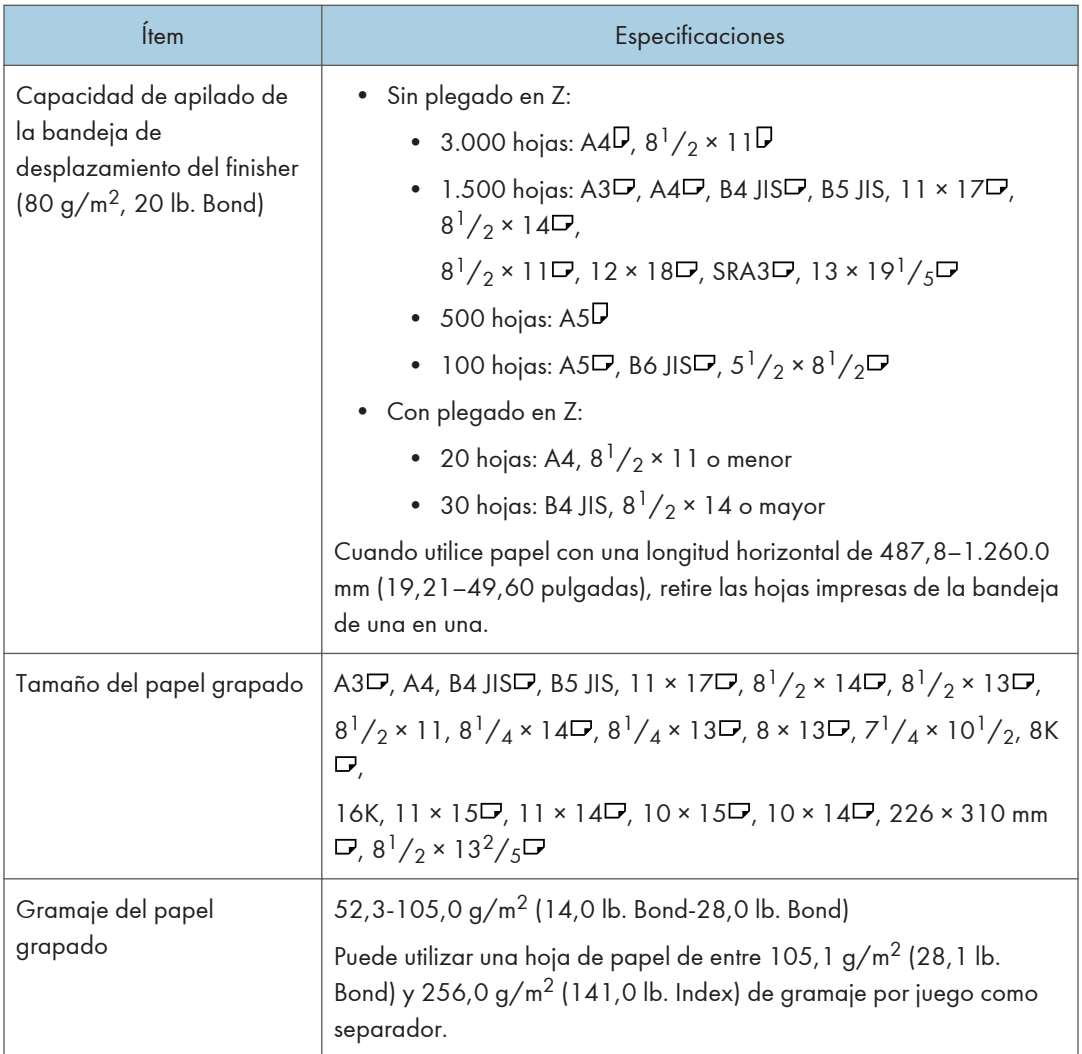

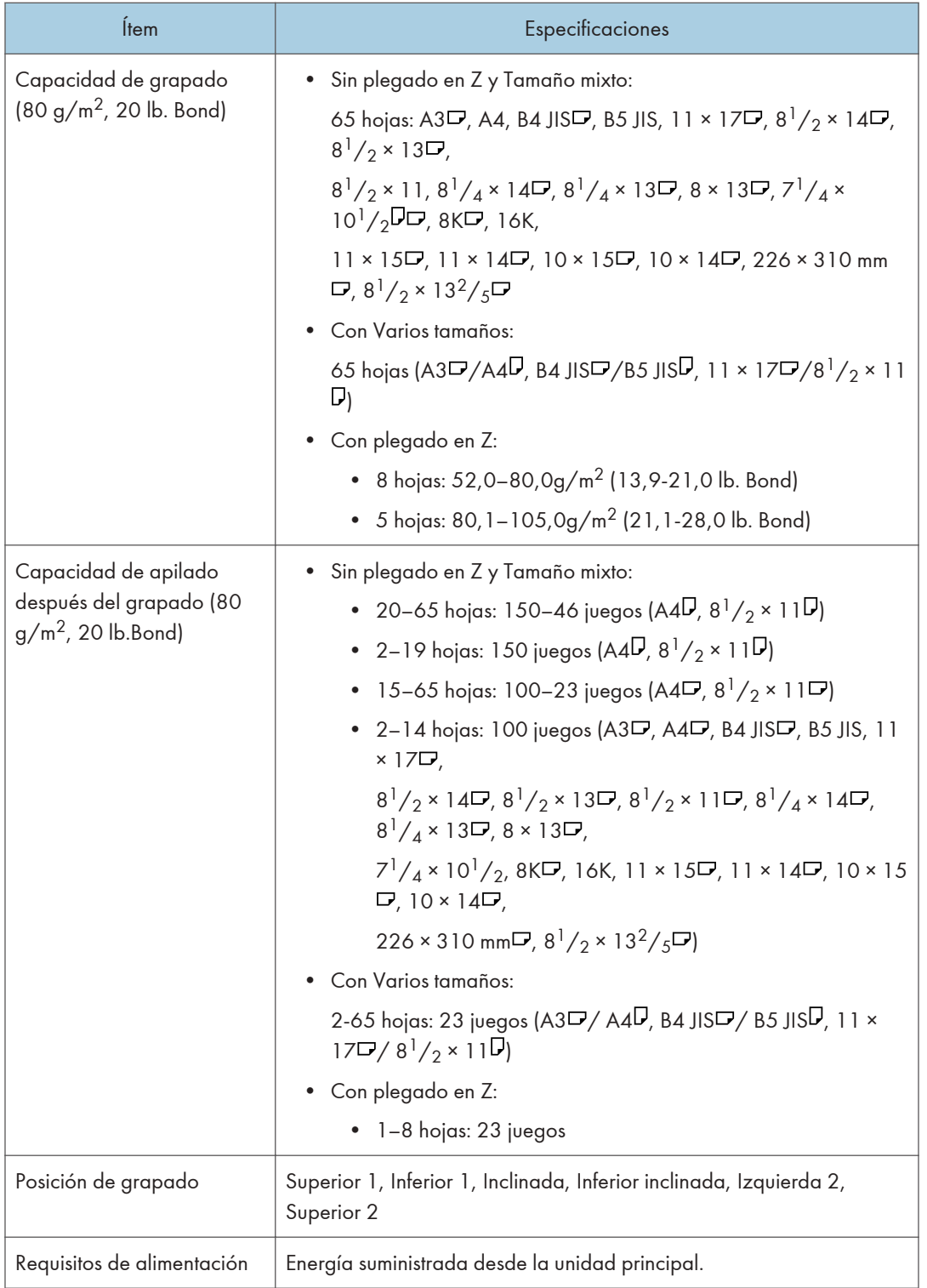

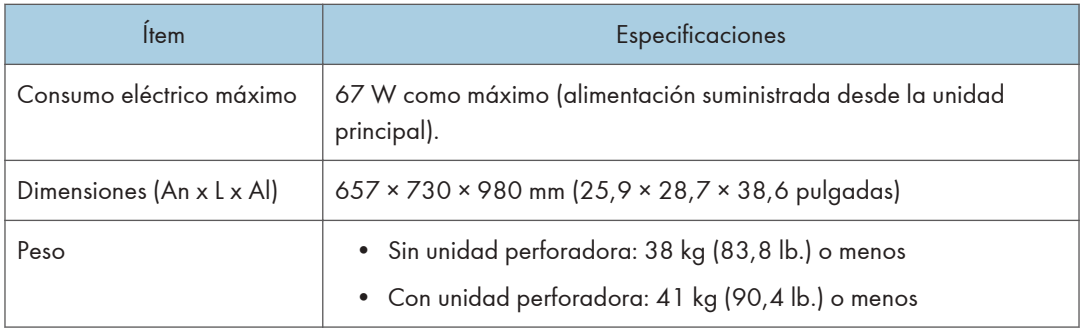

# Especificaciones del Booklet Finisher SR5100

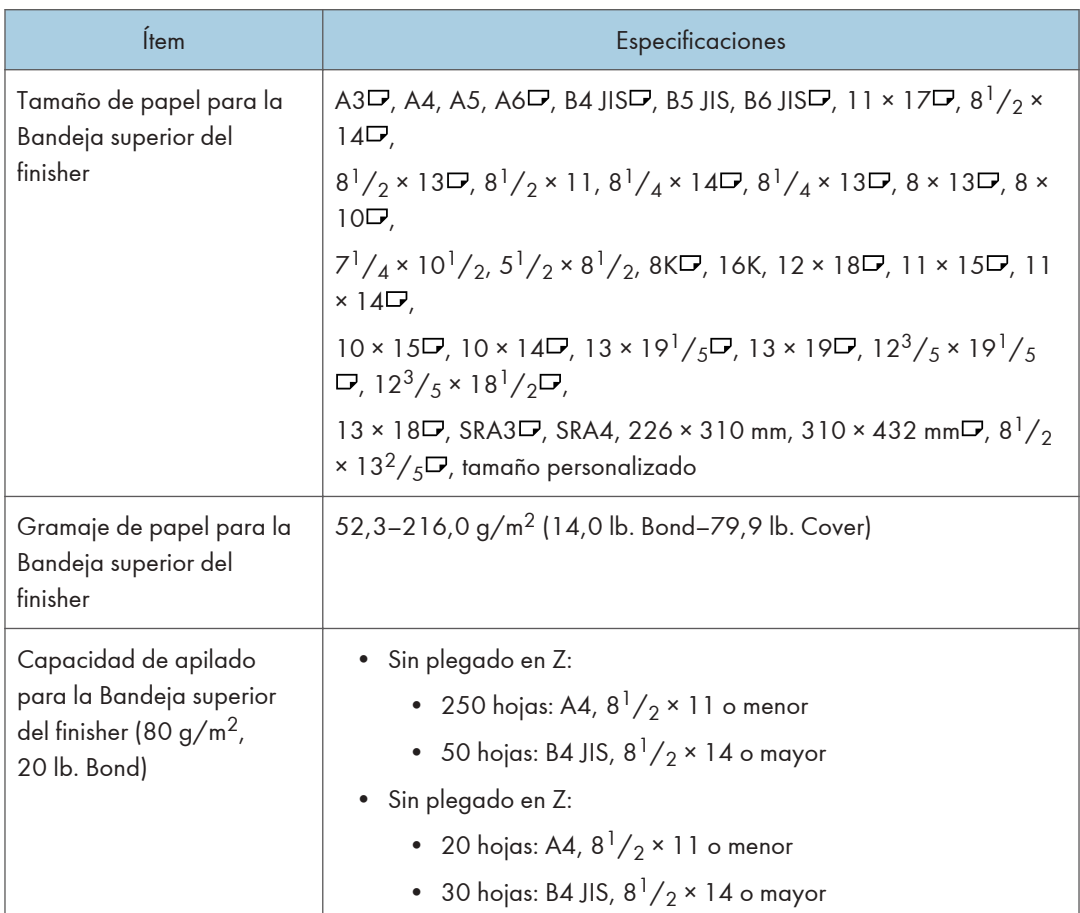

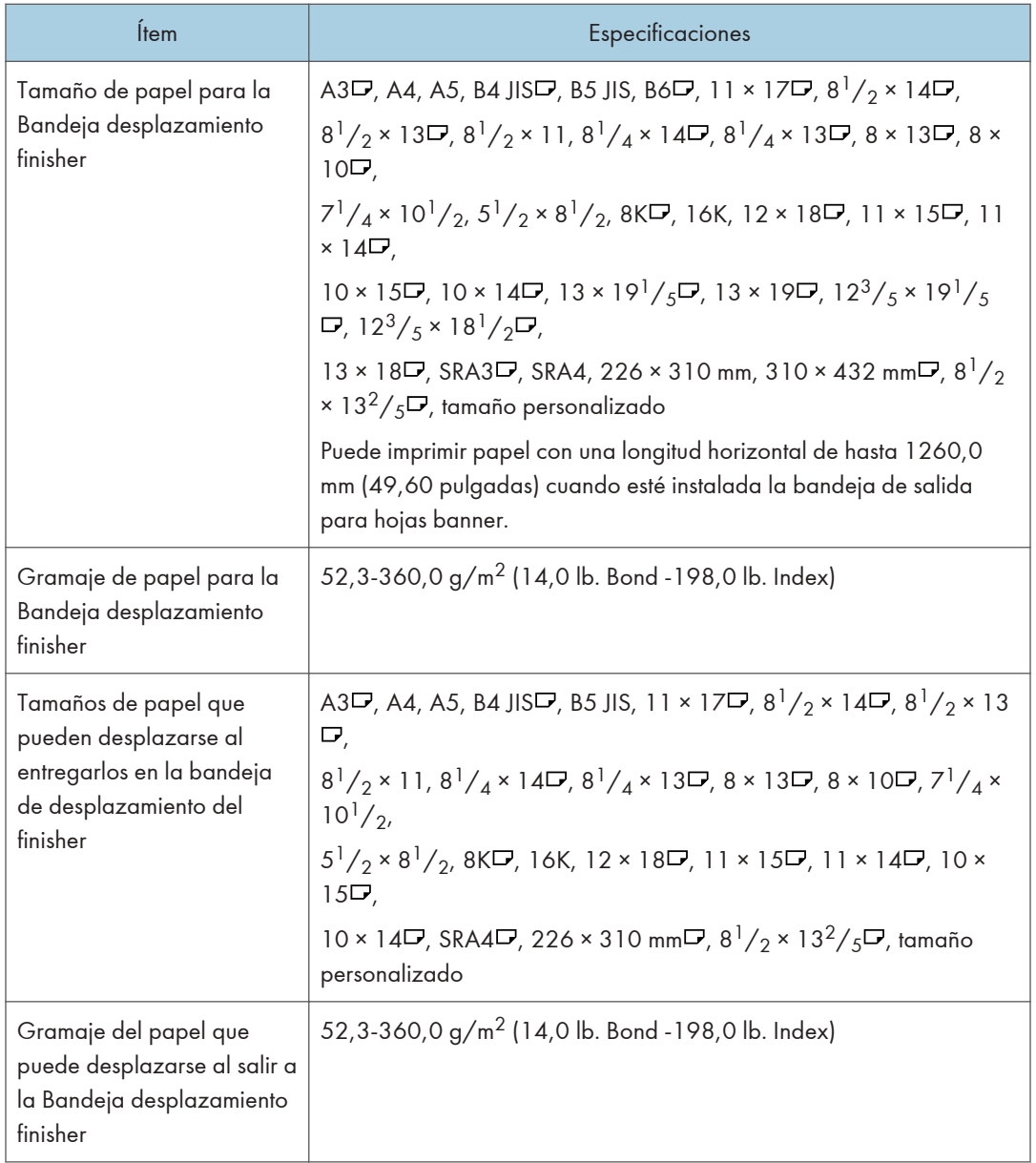

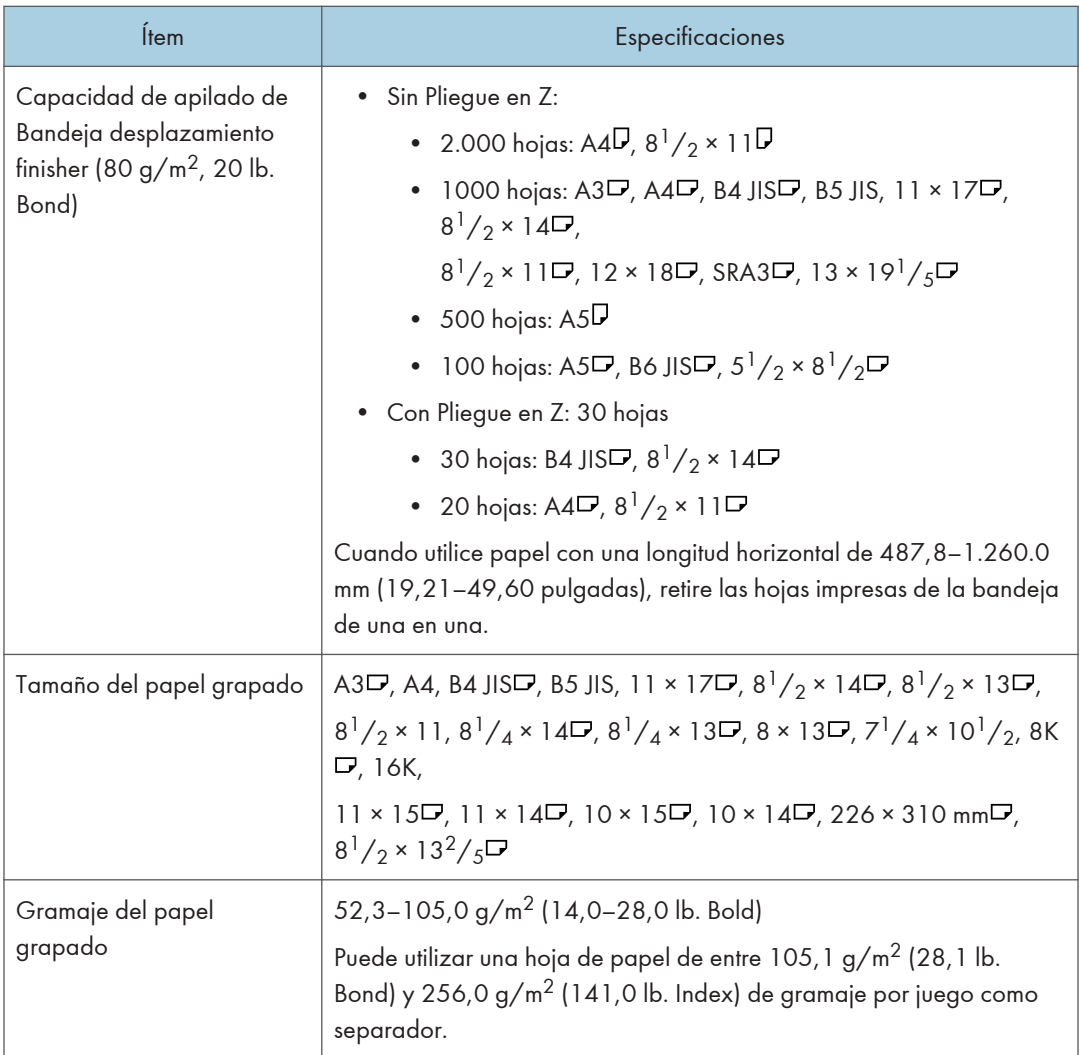

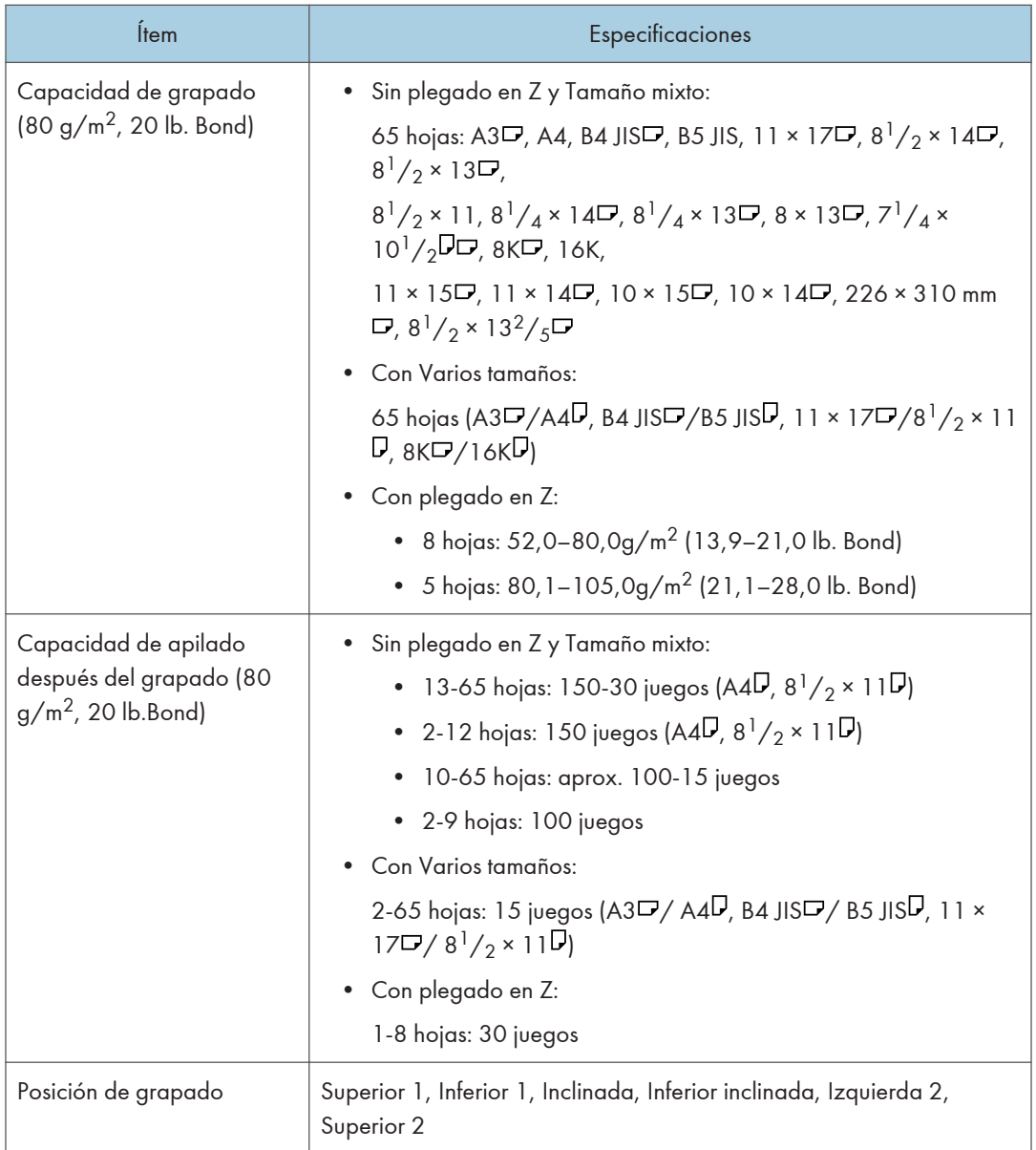

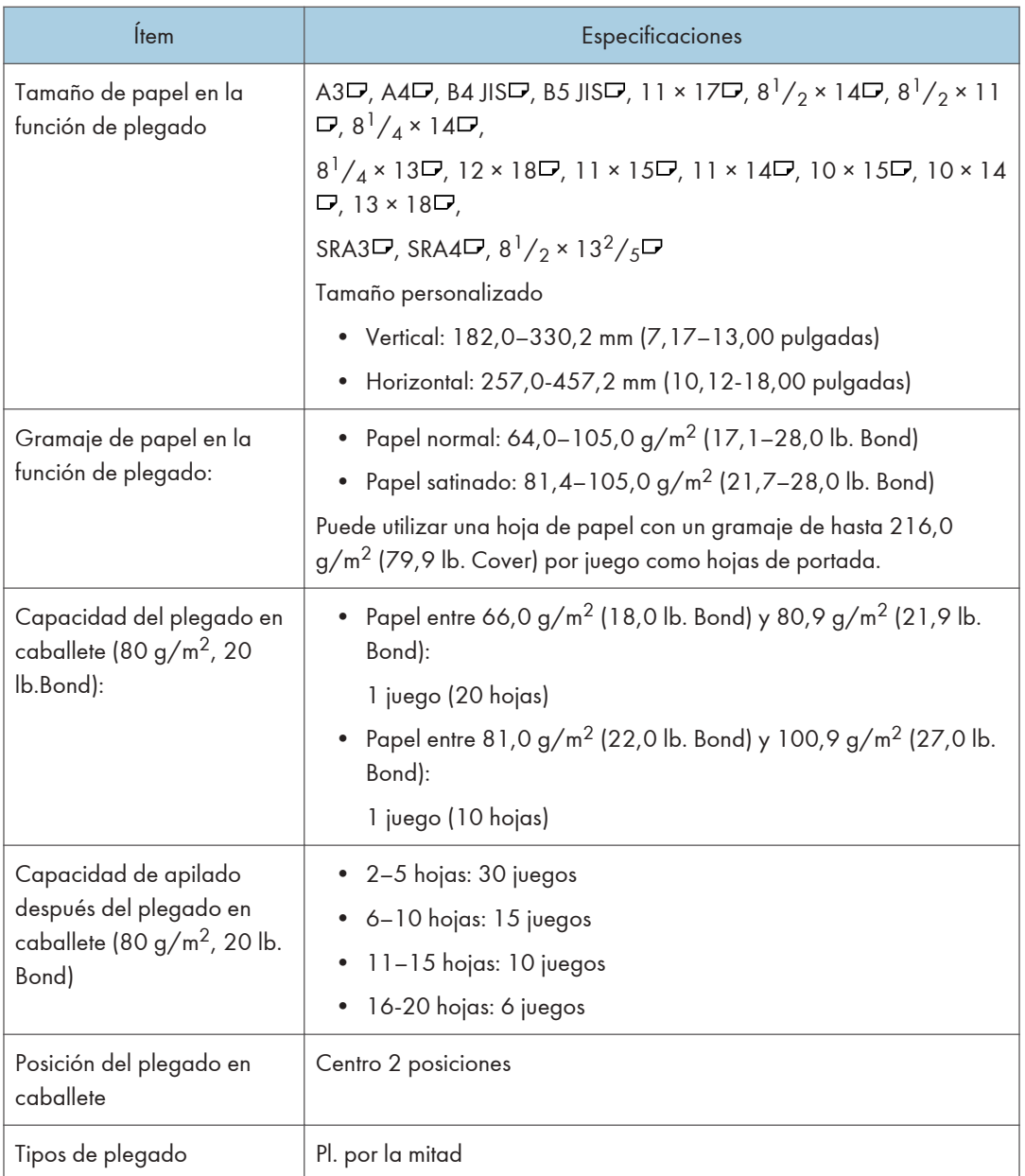

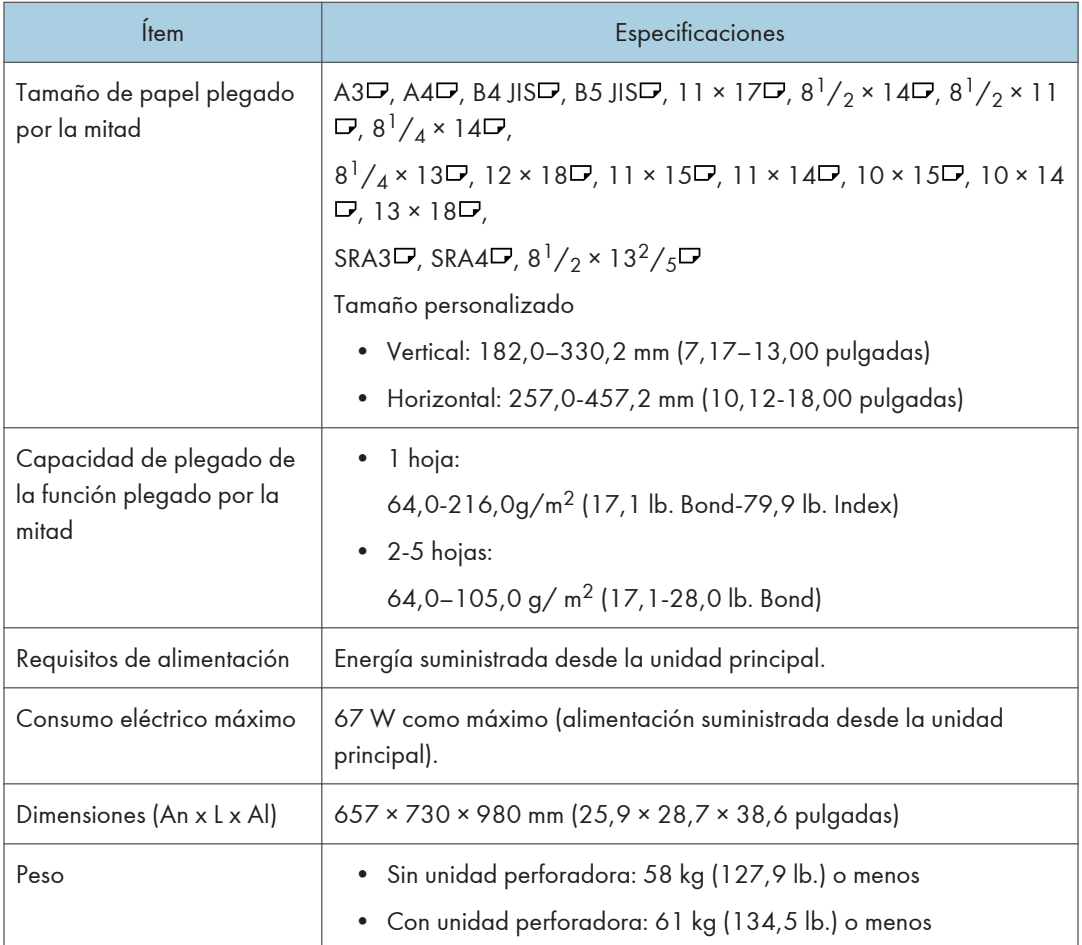

 $12$ 

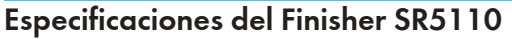

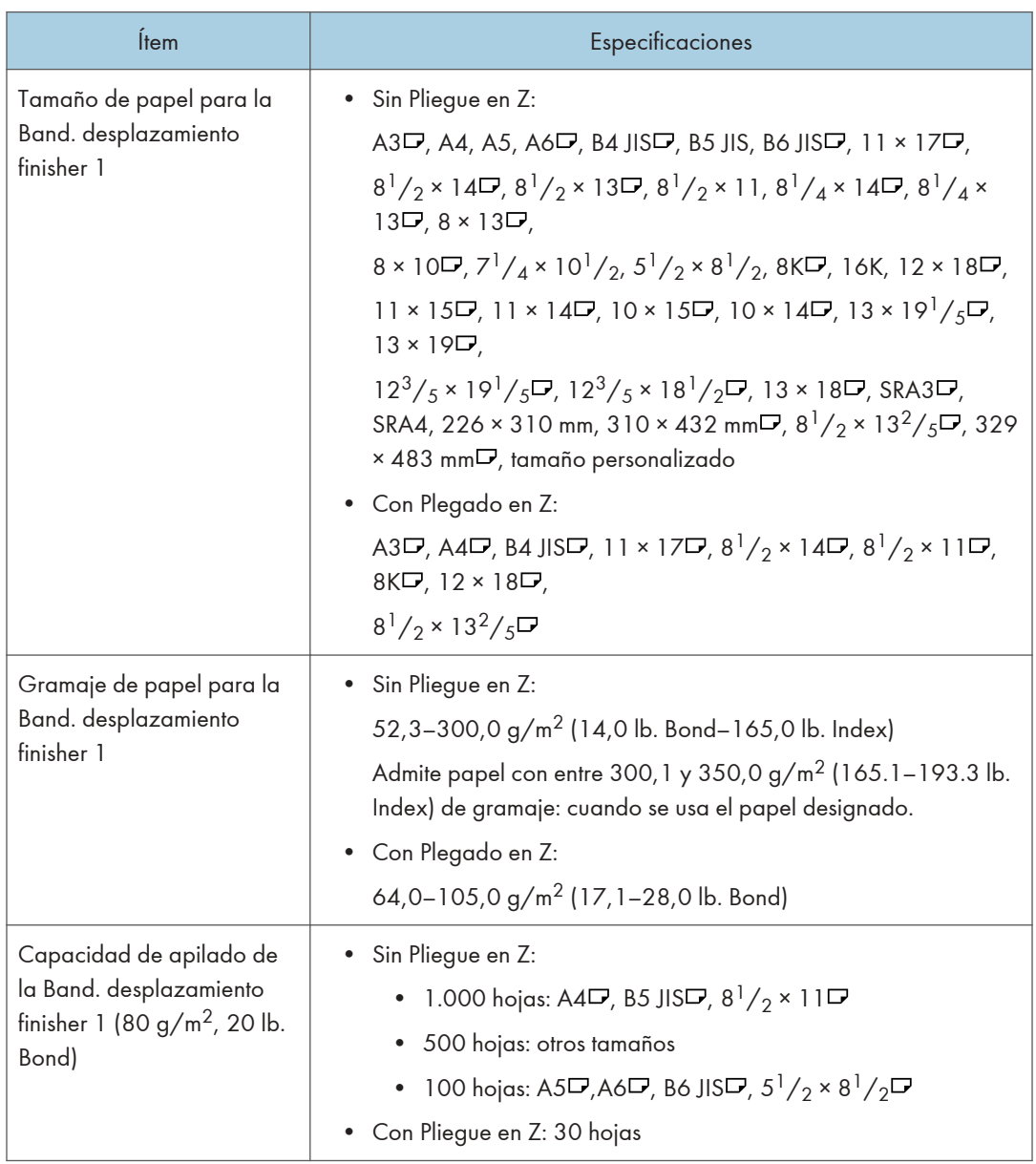

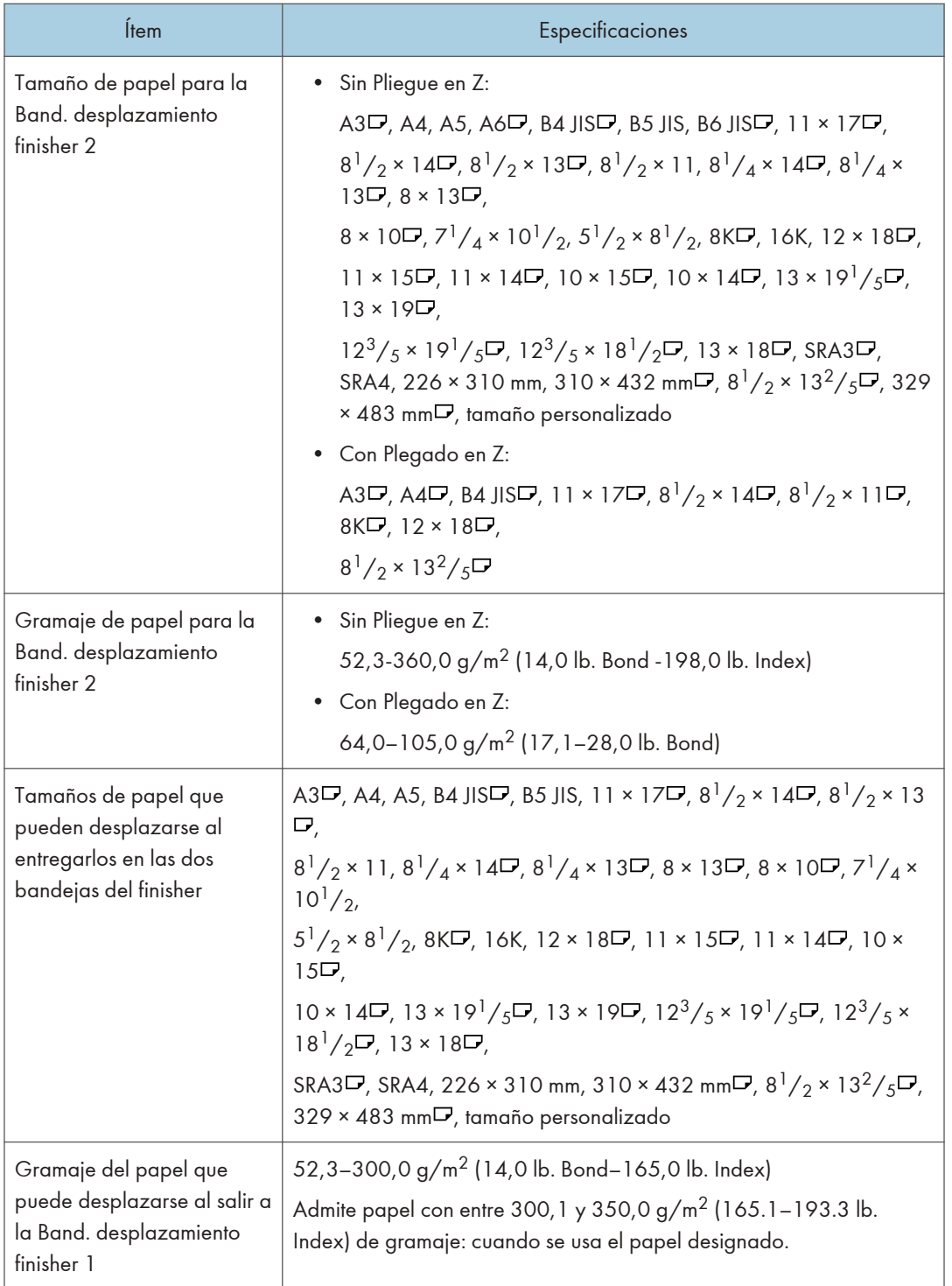

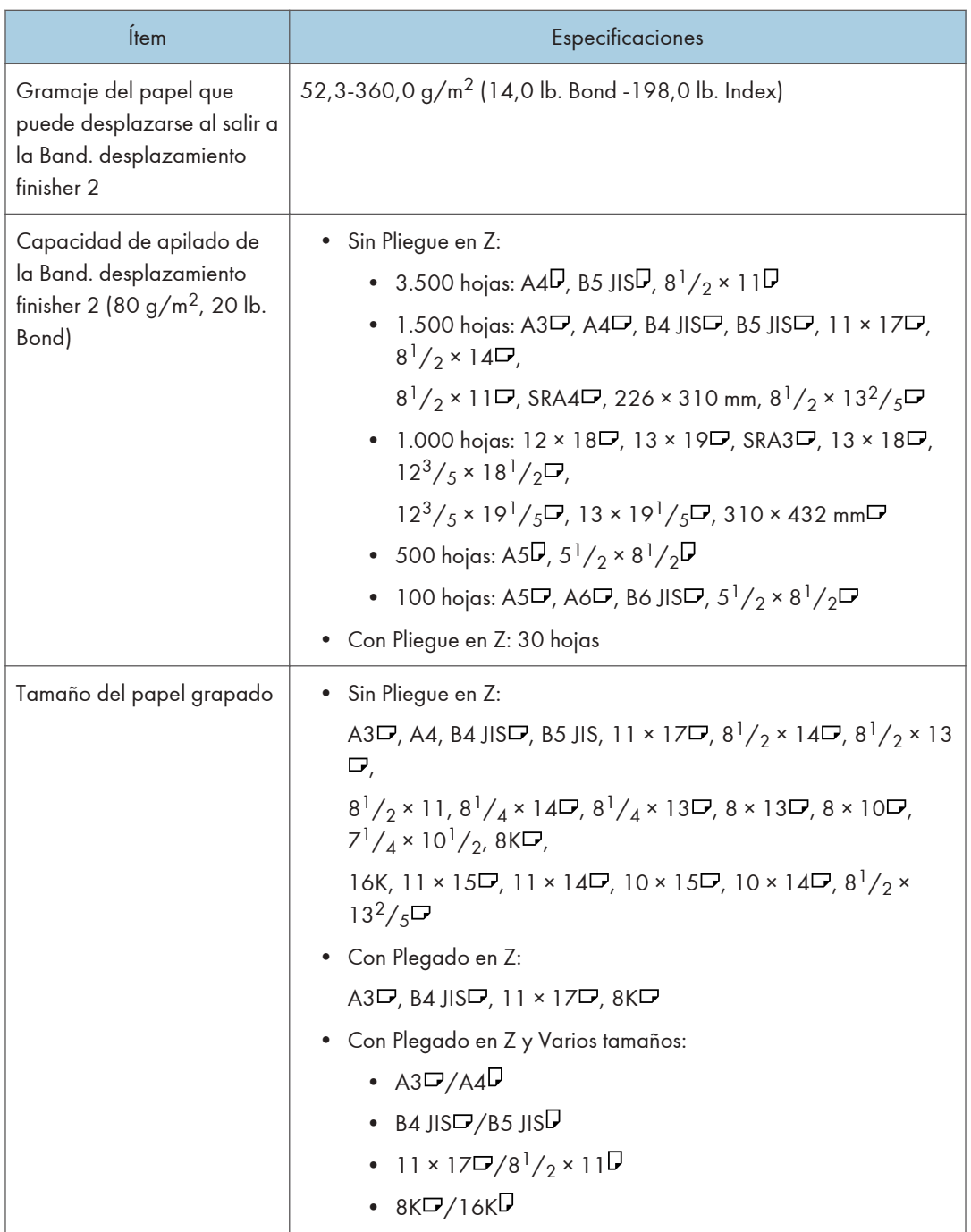

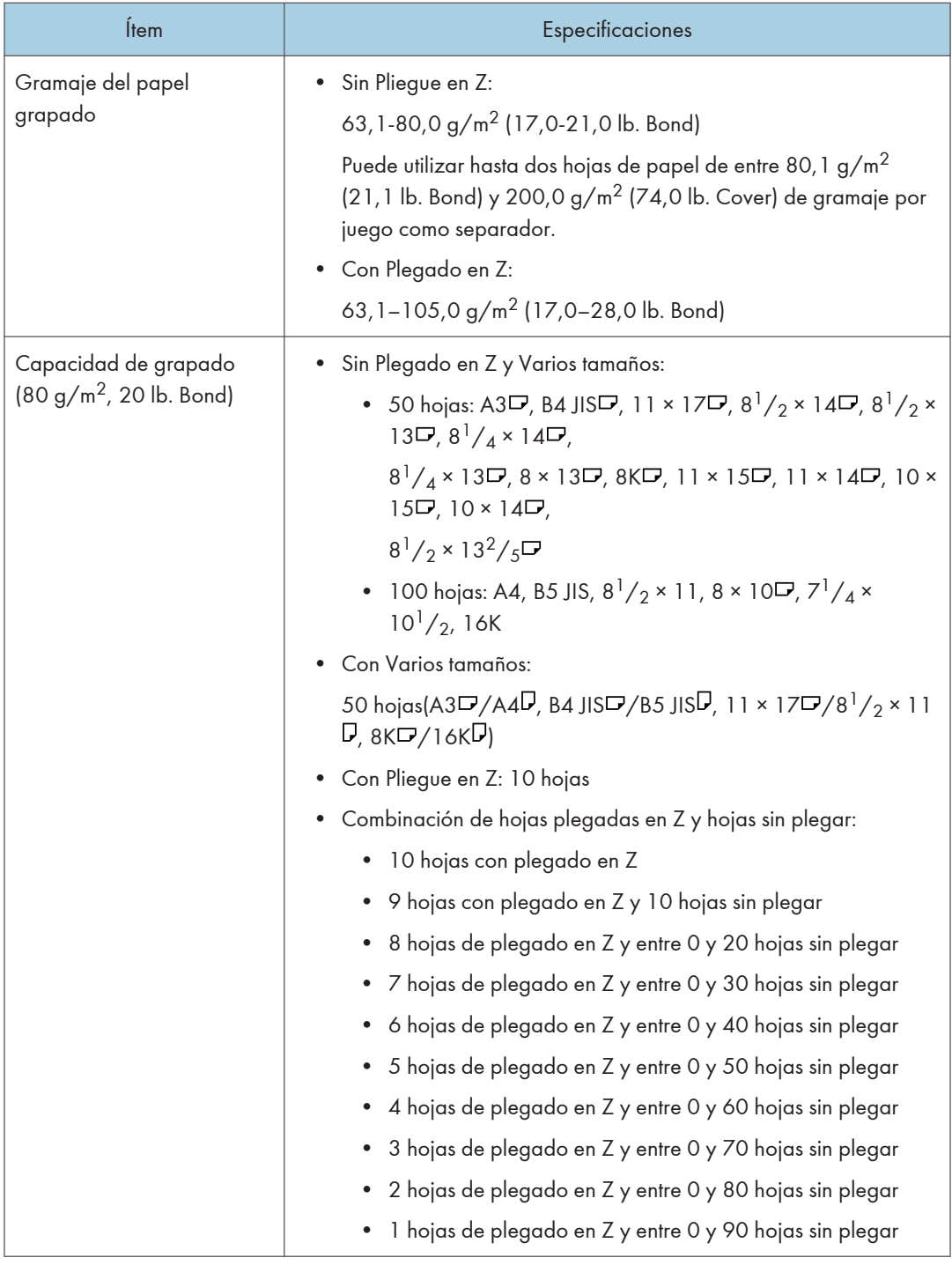

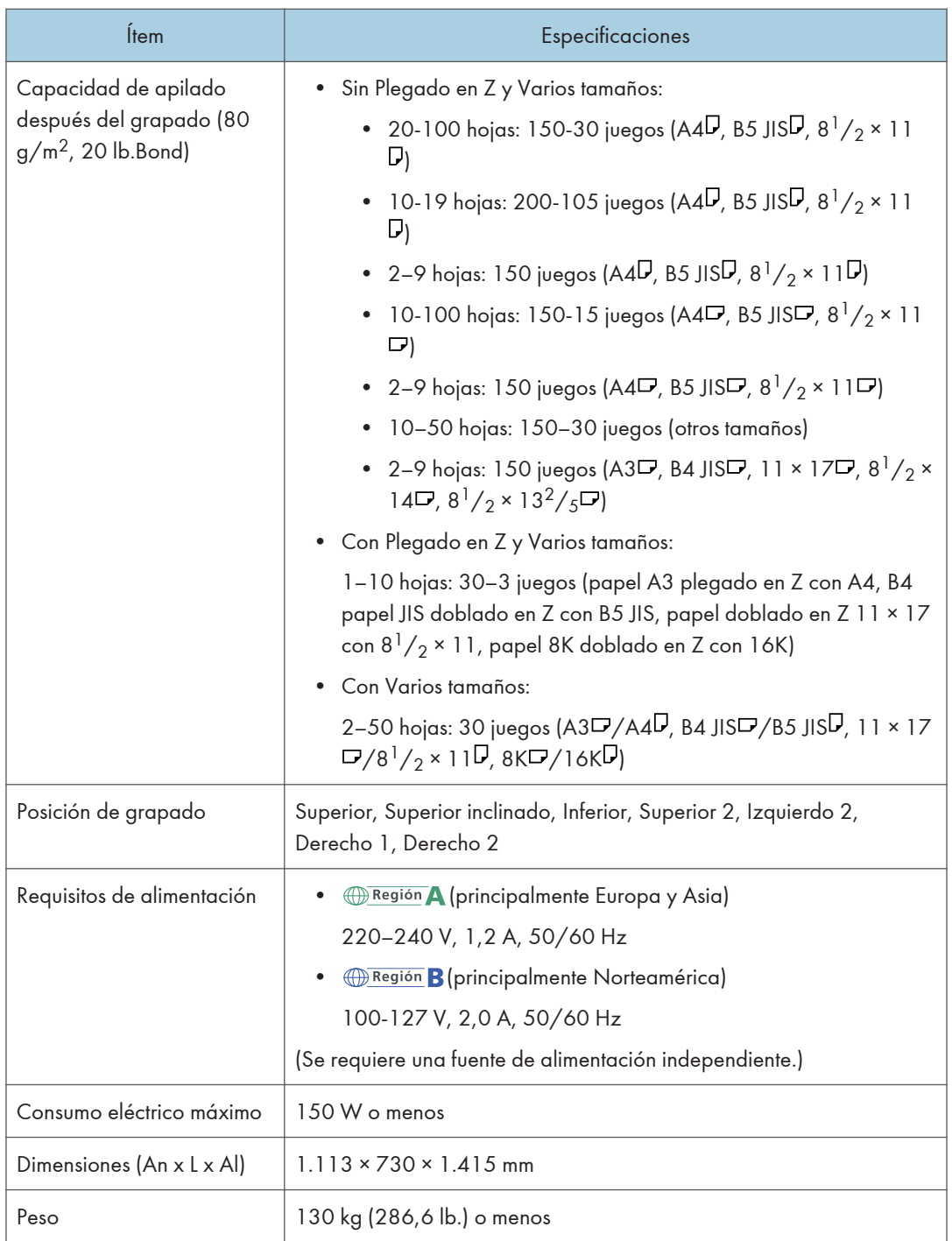

## **D** Nota

- Para el papel de entre 80,1 g/m<sup>2</sup> (21,1 lb. Bond) y 105,0 g/m<sup>2</sup> (28,0 lb. Bond), la capacidad de grapado es la mitad que para el papel de 80,0 g/m2 (21,0 lb. Bond).
- Para el papel de entre 105, 1 g/m<sup>2</sup> (28, 1 lb. Bond) y 220, 0 g/m<sup>2</sup> (80, 9 lb. Cover), la capacidad de grapado se reduce a un tercio para papel de 80,0 g/m2 (21,0 lb. Bond).

## Especificaciones del Booklet Finisher SR5120

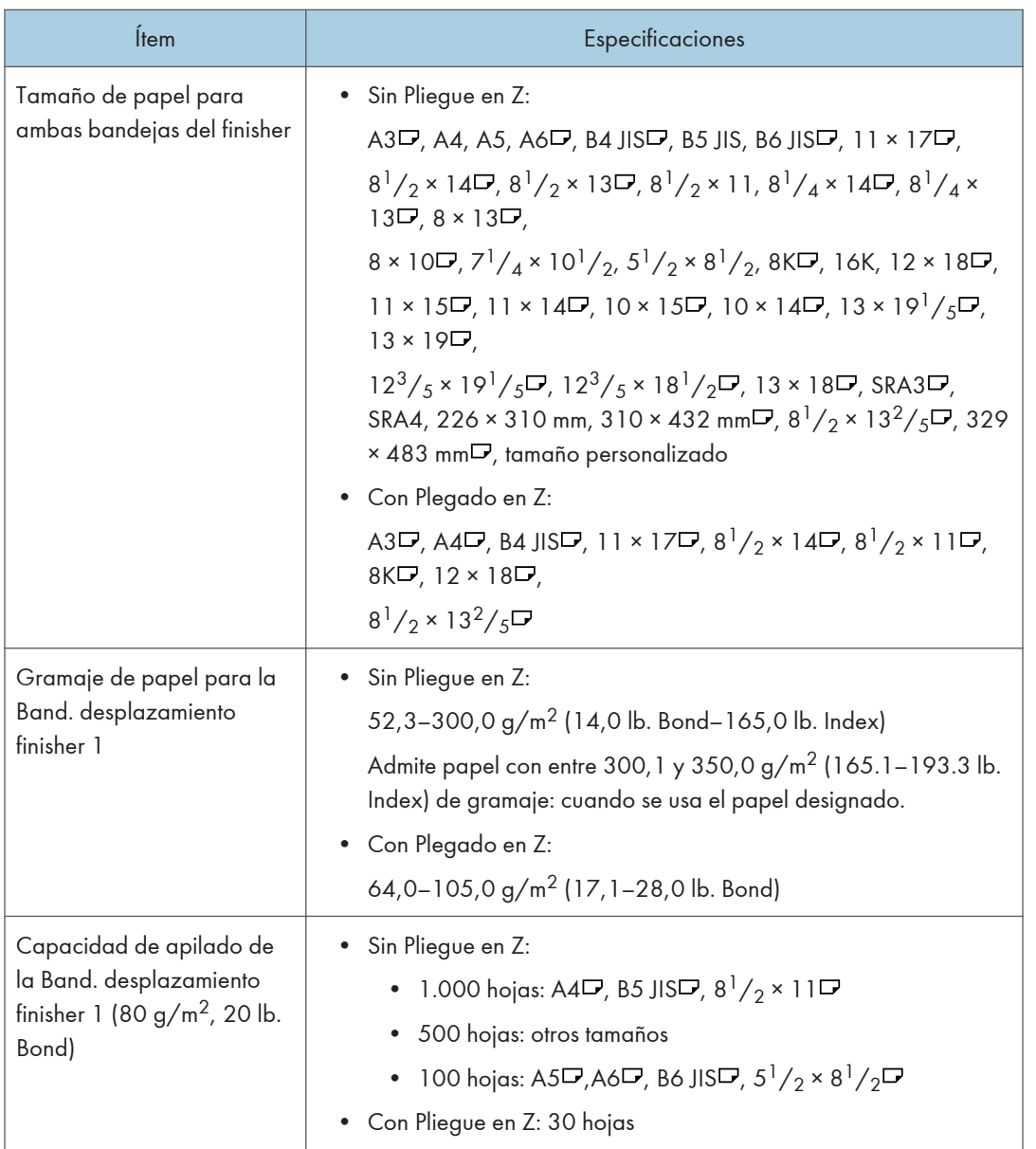

 $12$ 

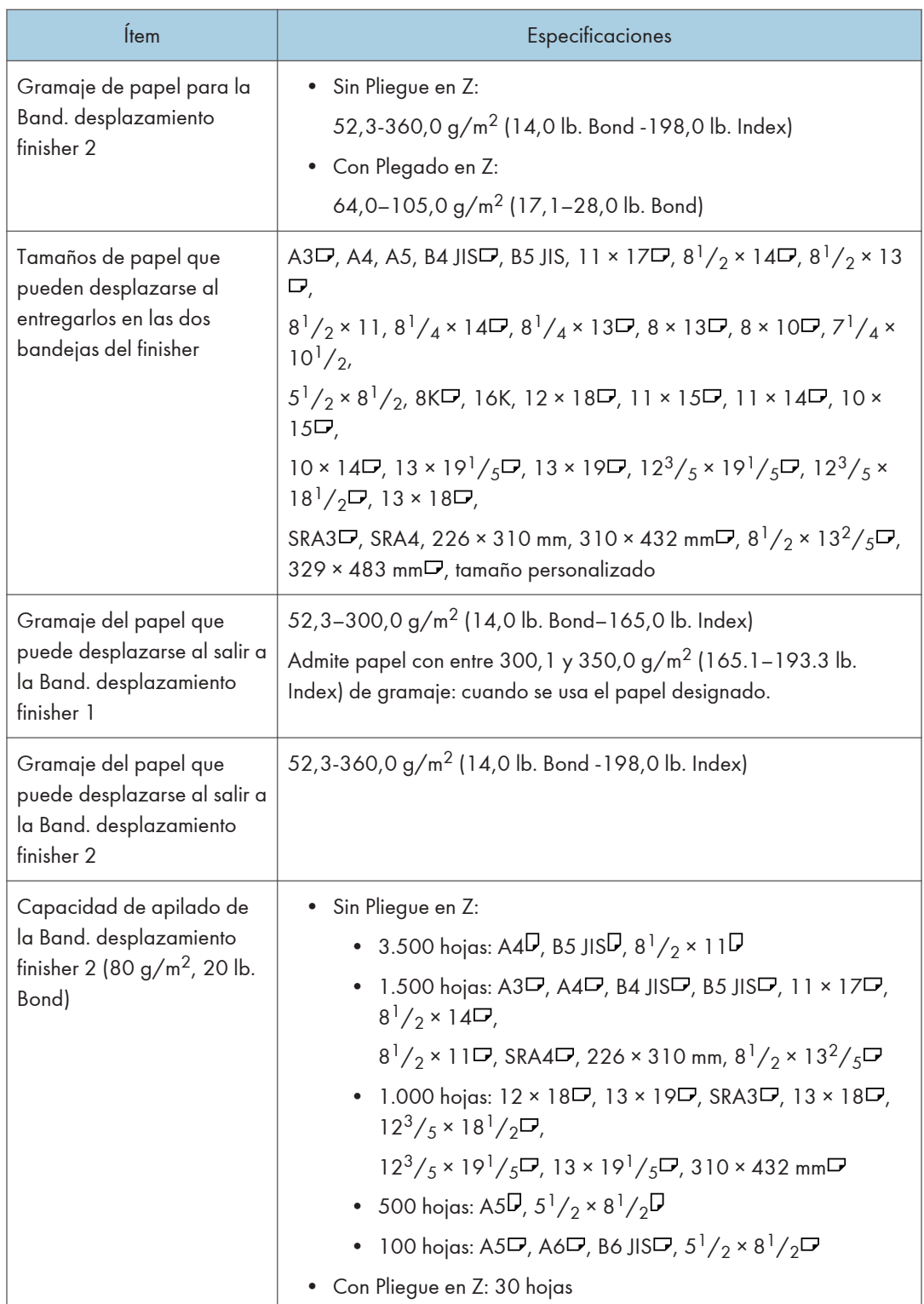

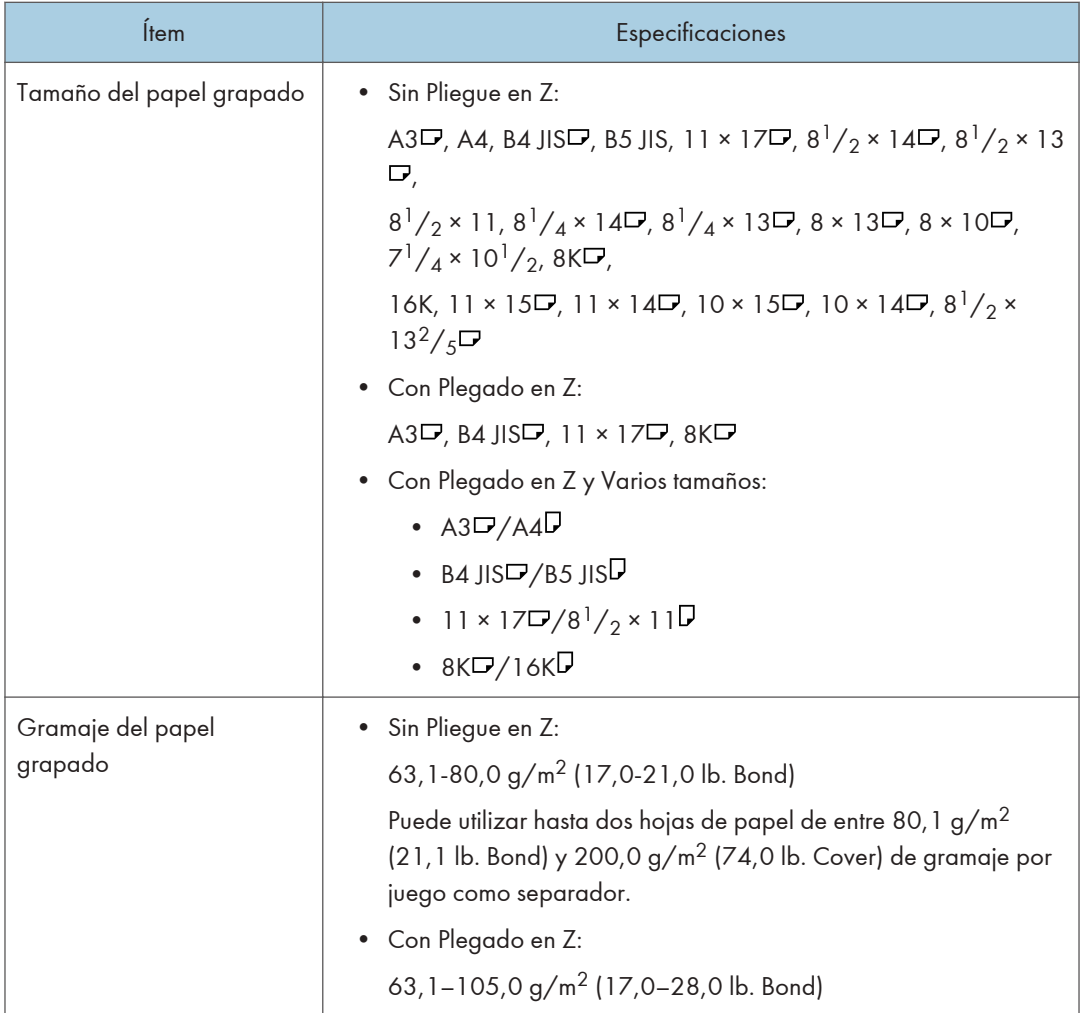

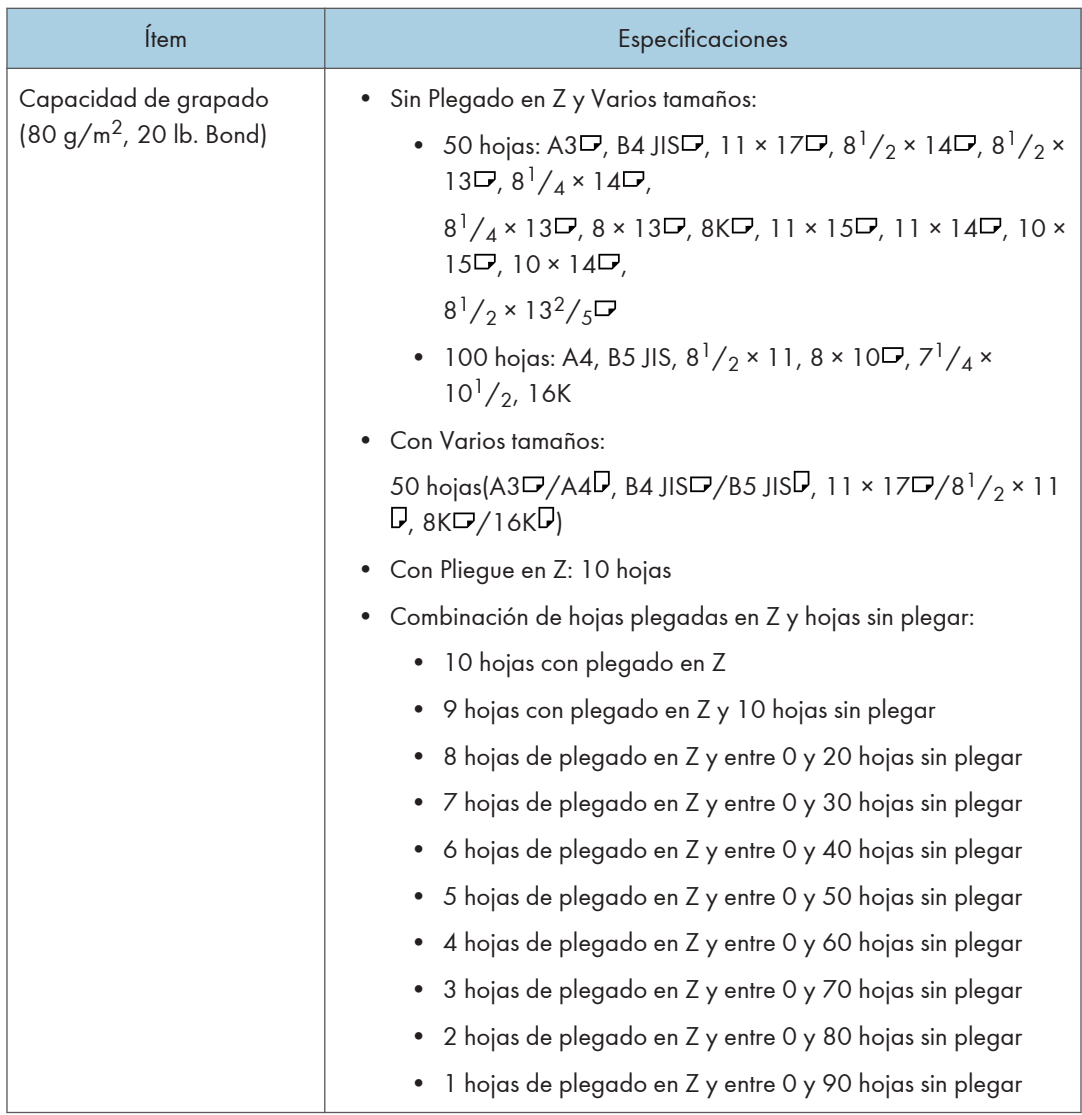

 $12<sup>°</sup>$ 

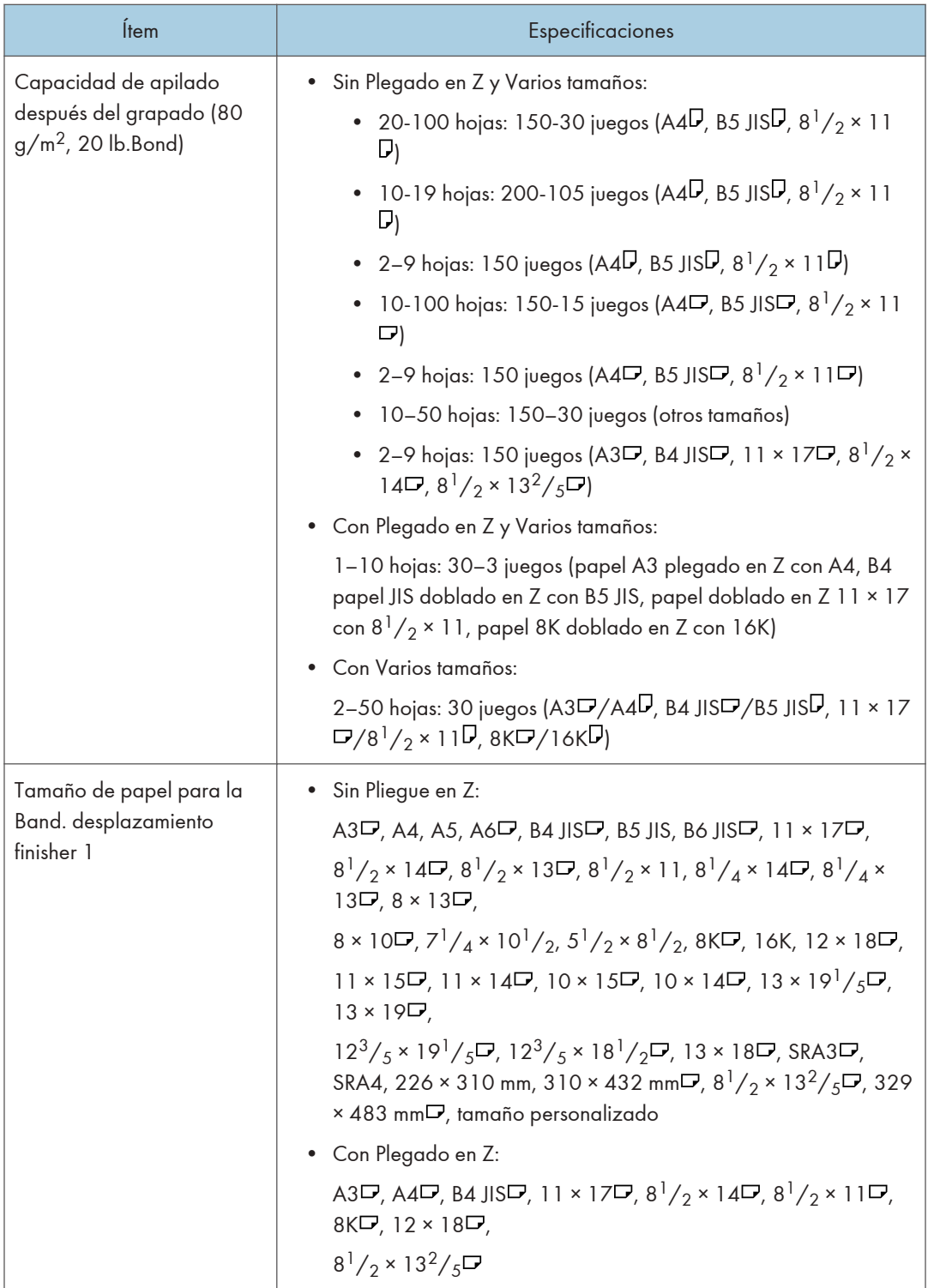

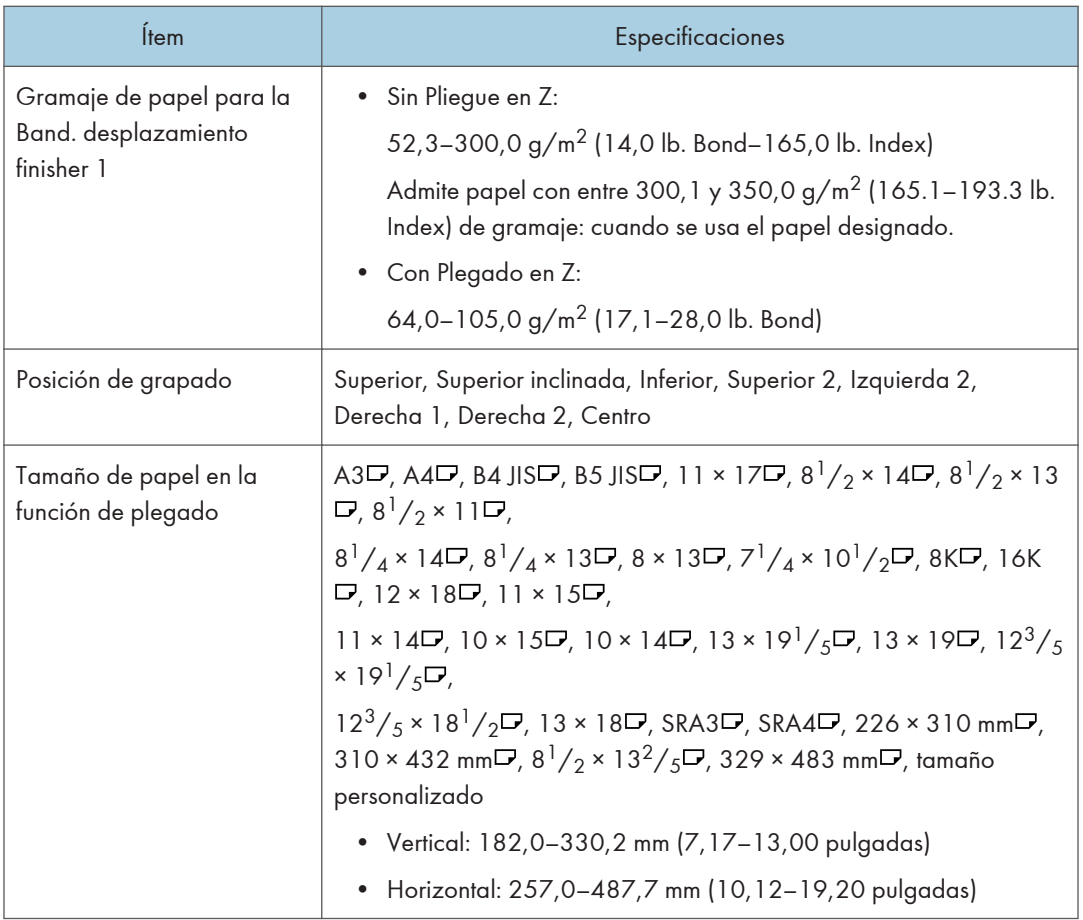
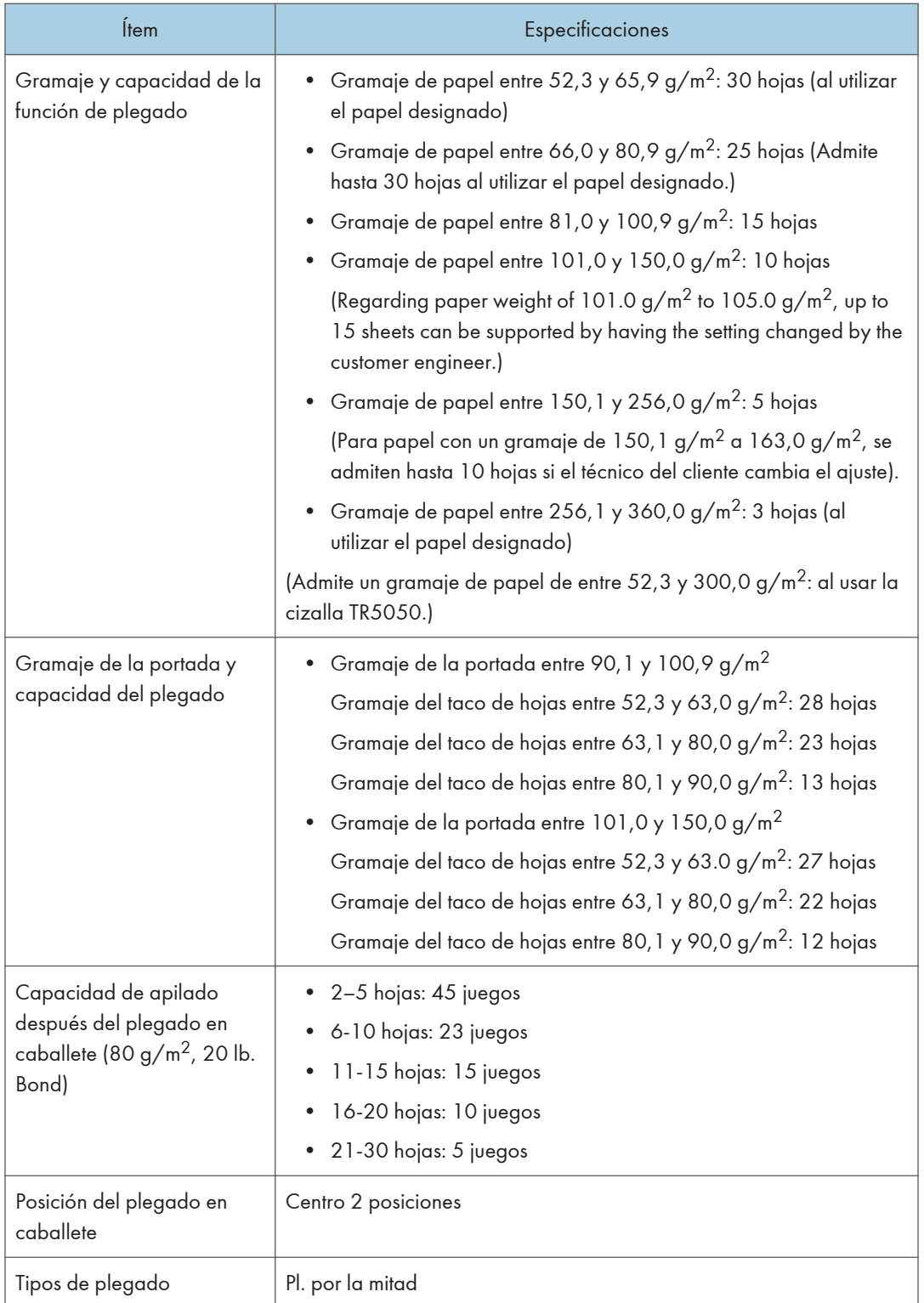

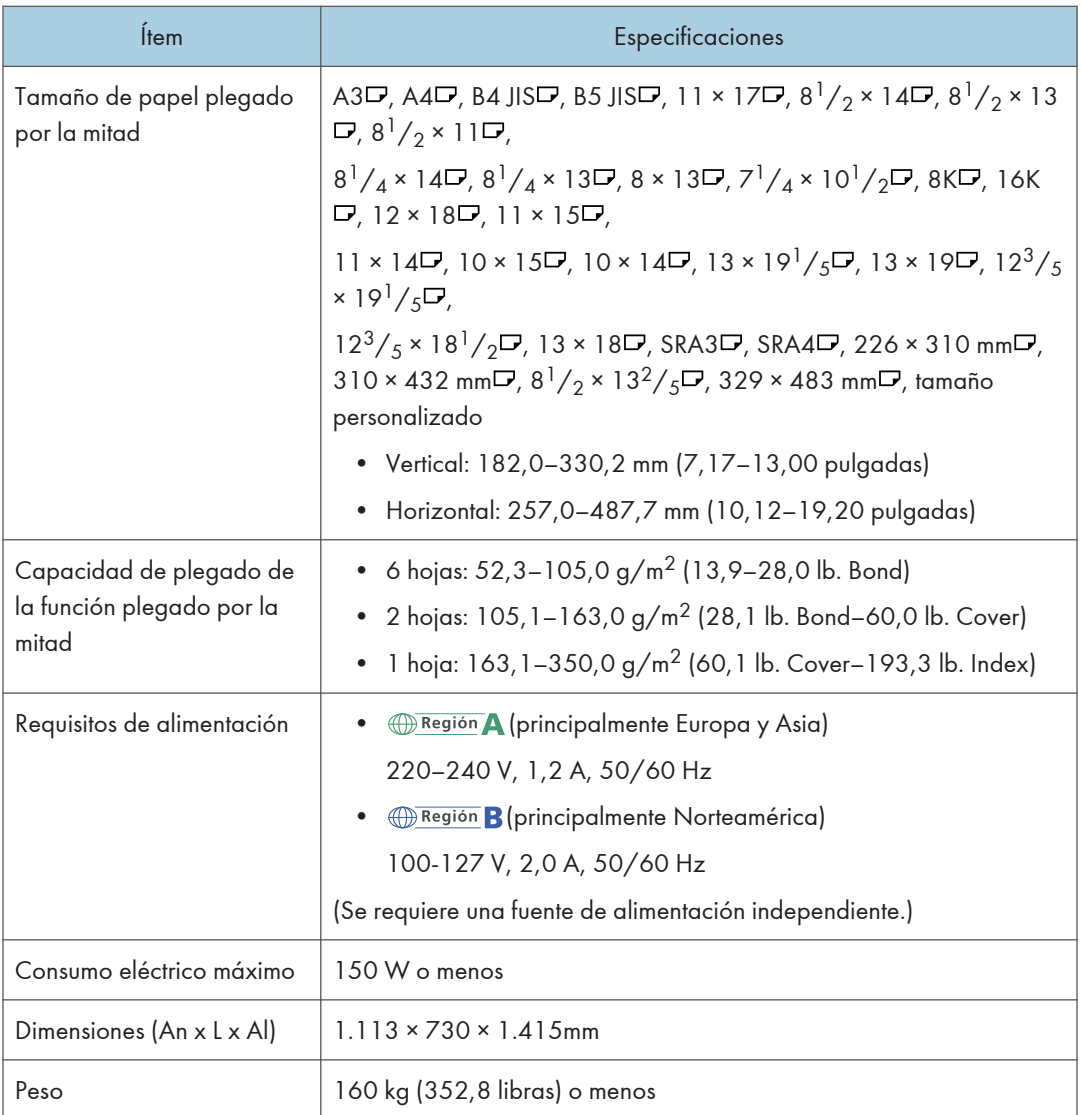

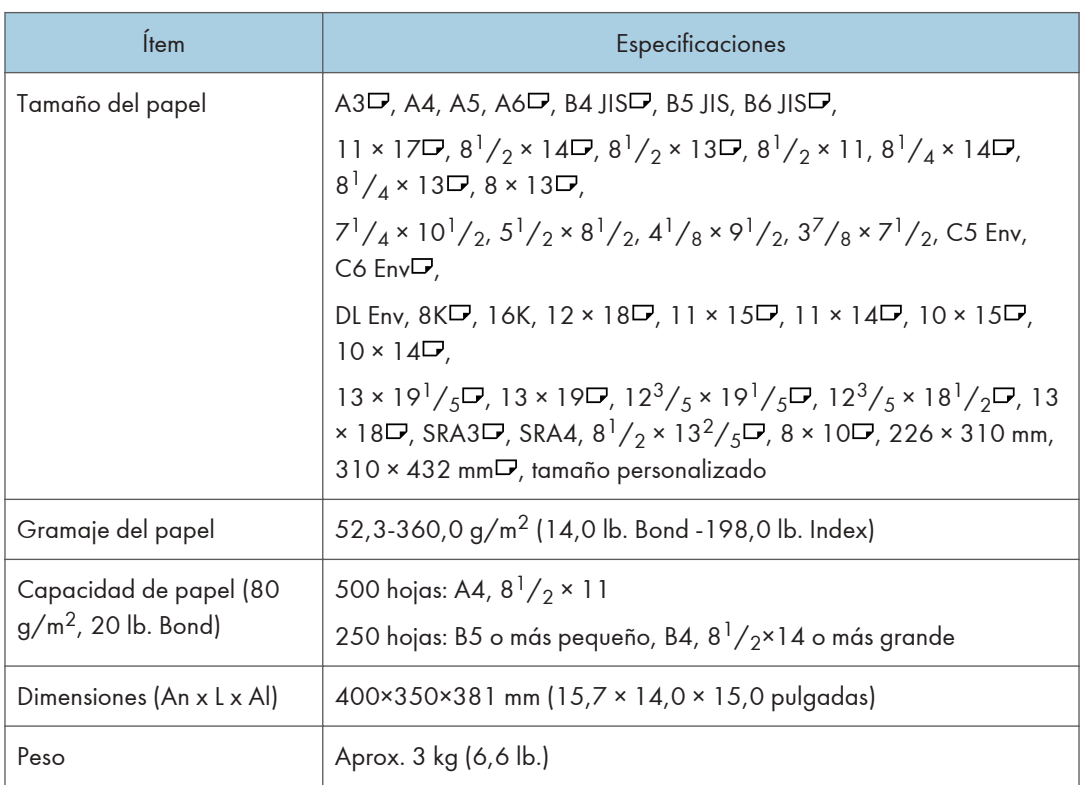

## Especificaciones de la bandeja de copia

 $12$ 

#### Especificaciones de la unidad de perforación (Finisher SR5090, Booklet Finisher SR5100)

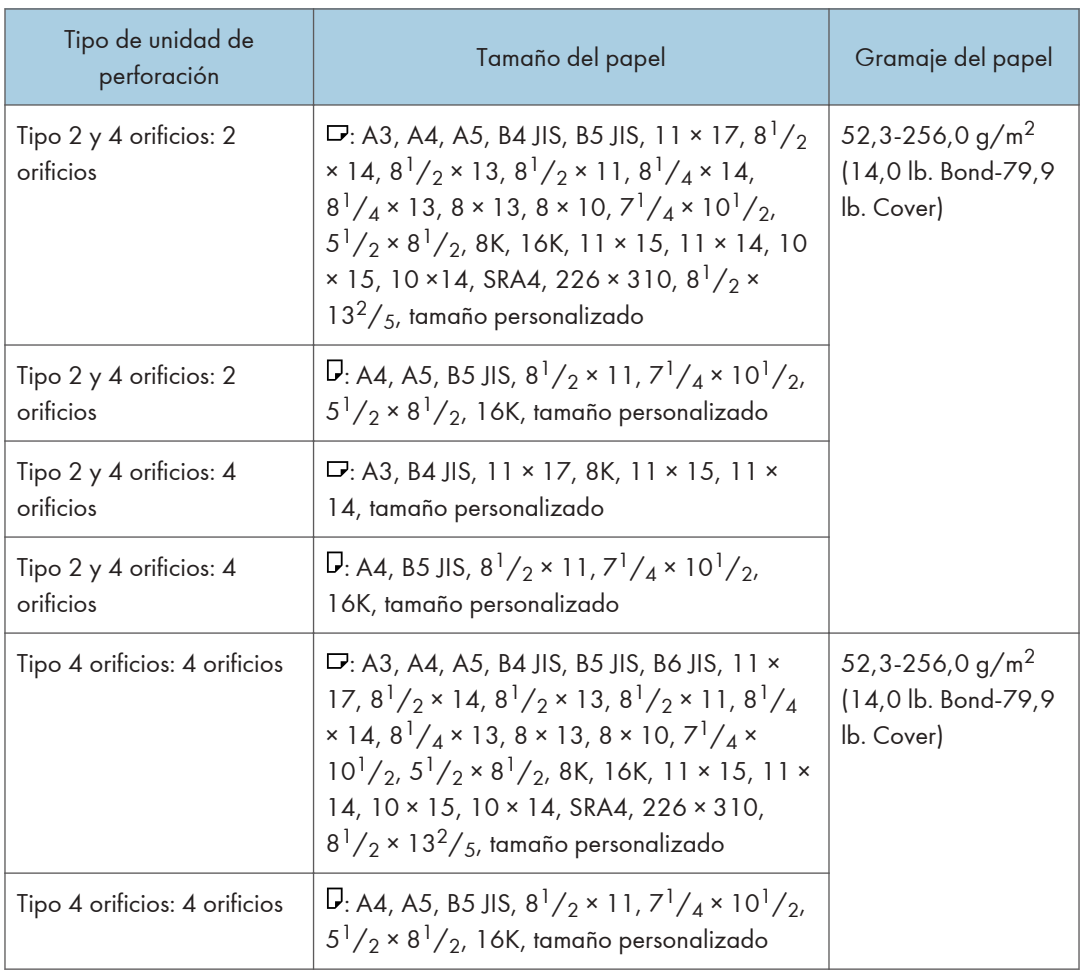

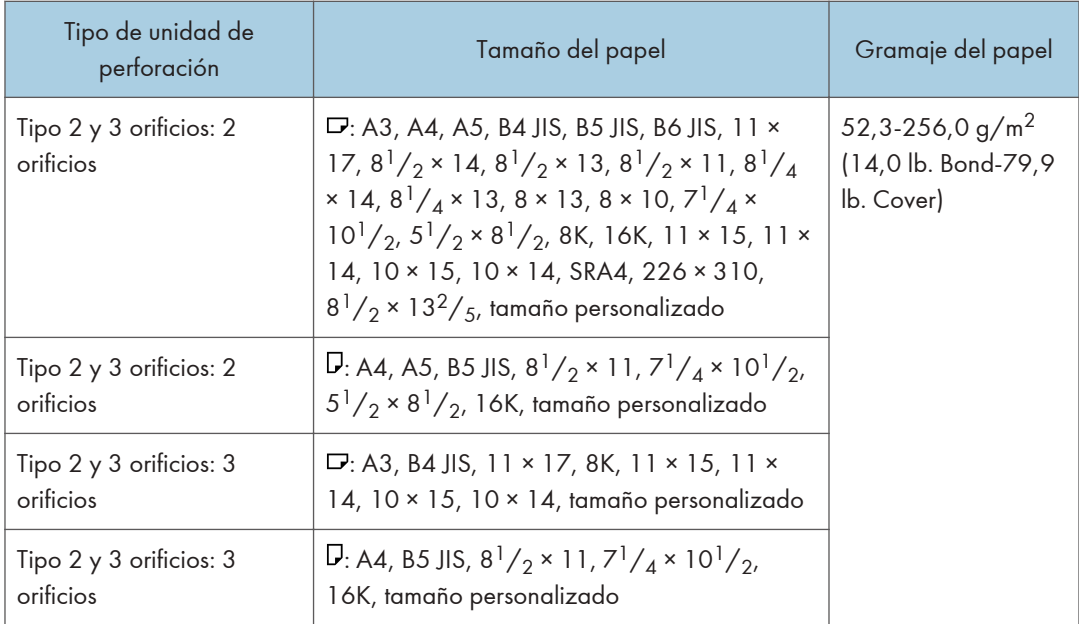

#### Especificaciones de la unidad de perforación (Finisher SR5110 ,Booklet Finisher SR5120)

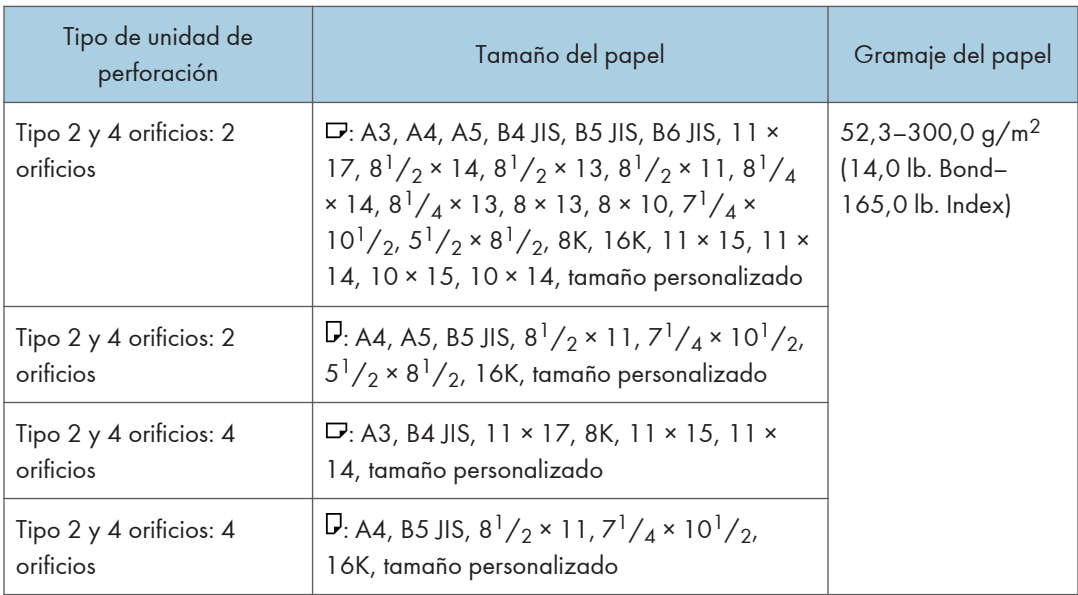

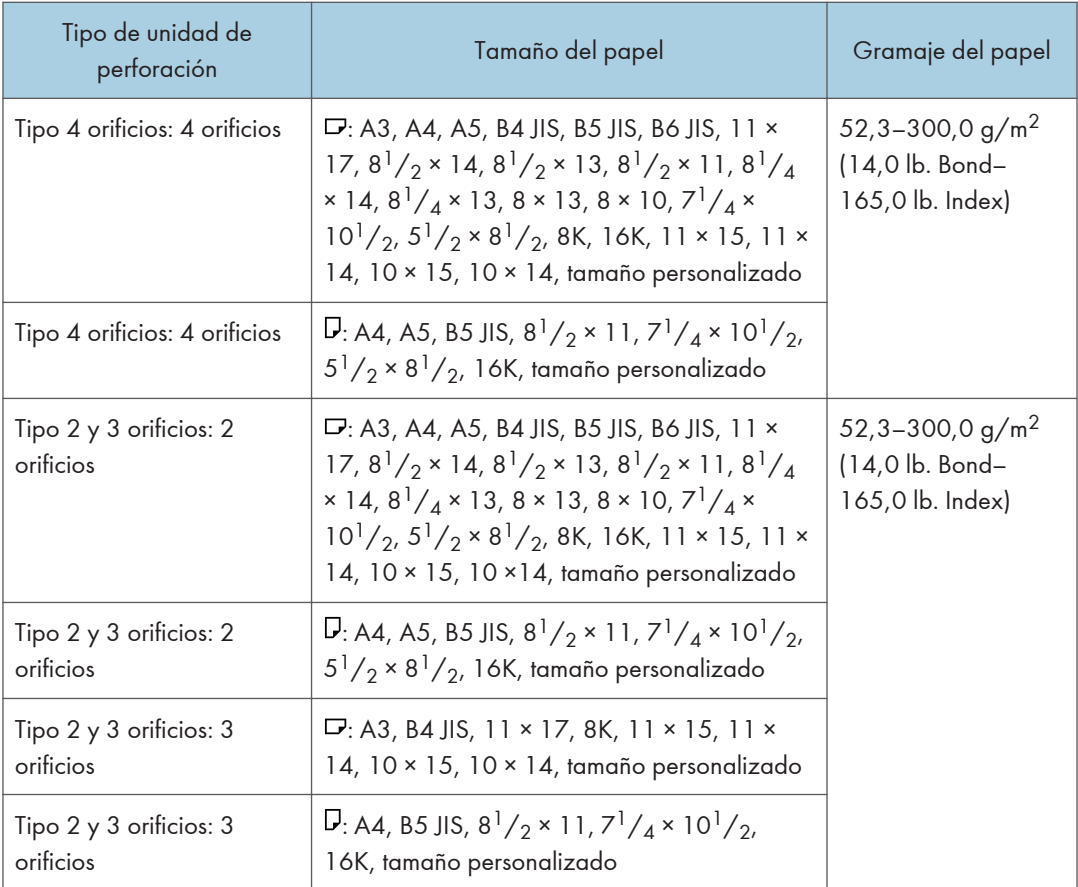

### Especificaciones para el intercalador

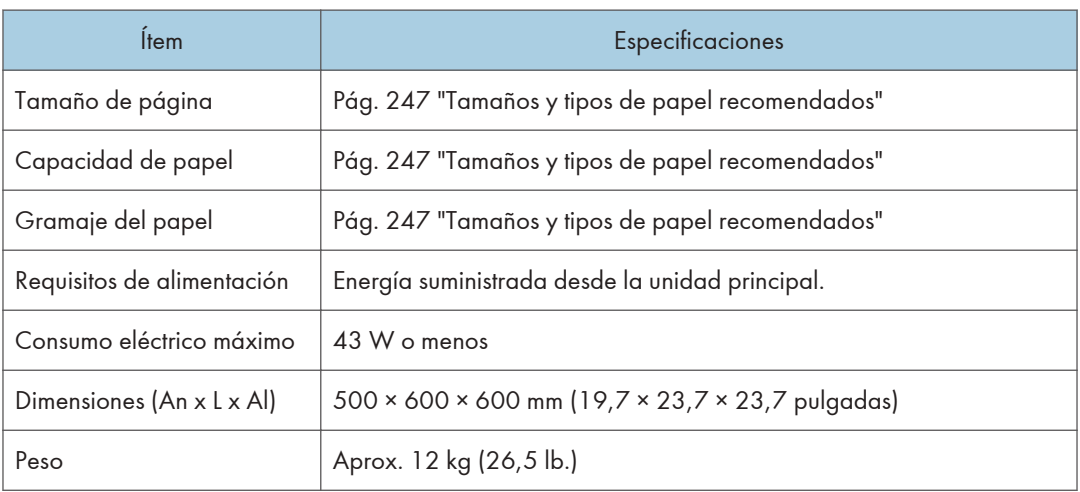

## Especificaciones del intercalador doble

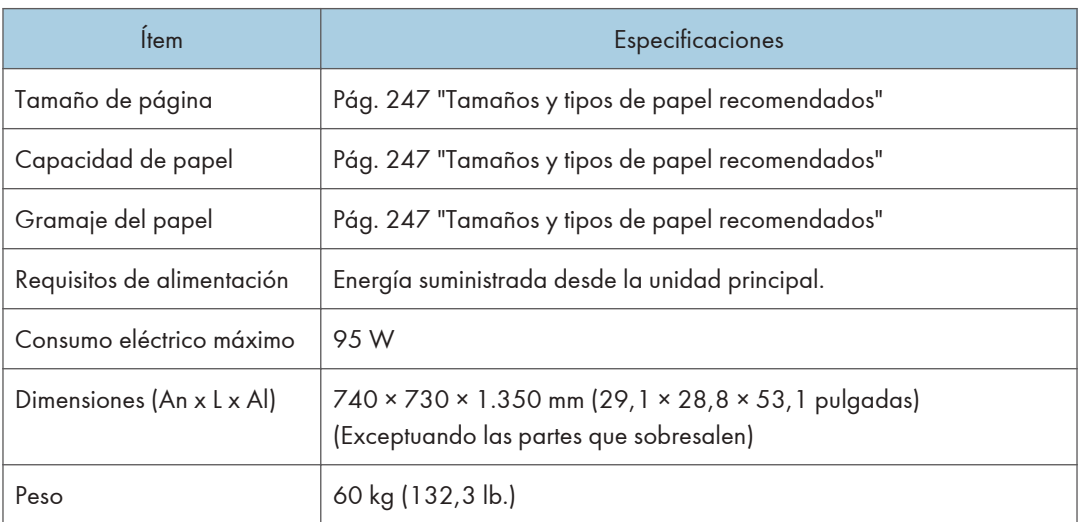

## Especificaciones para la unidad de plegado

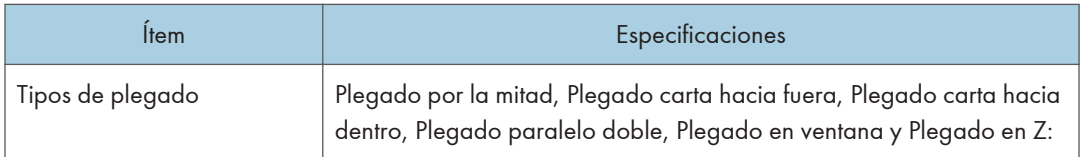

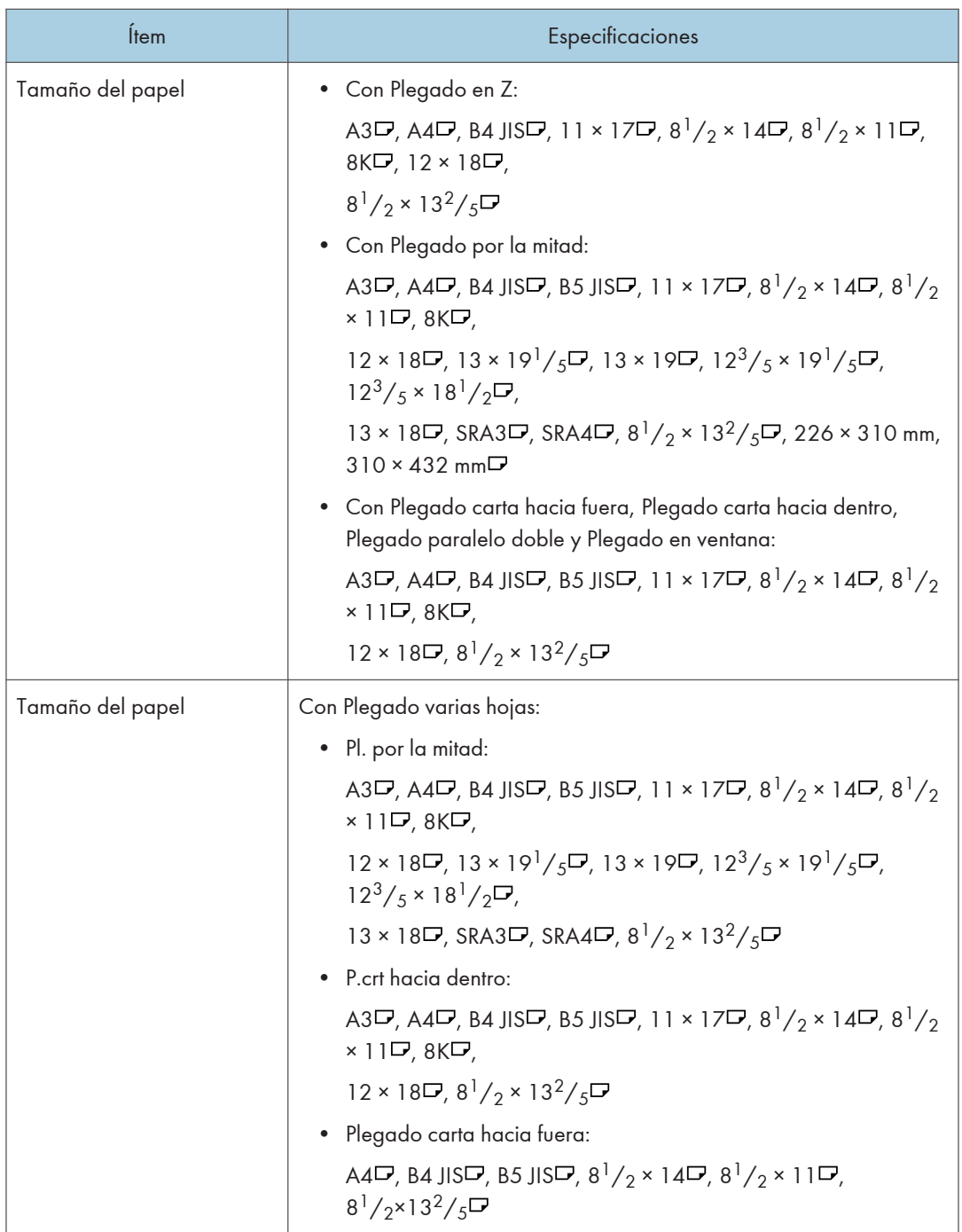

 $12<sup>12</sup>$ 

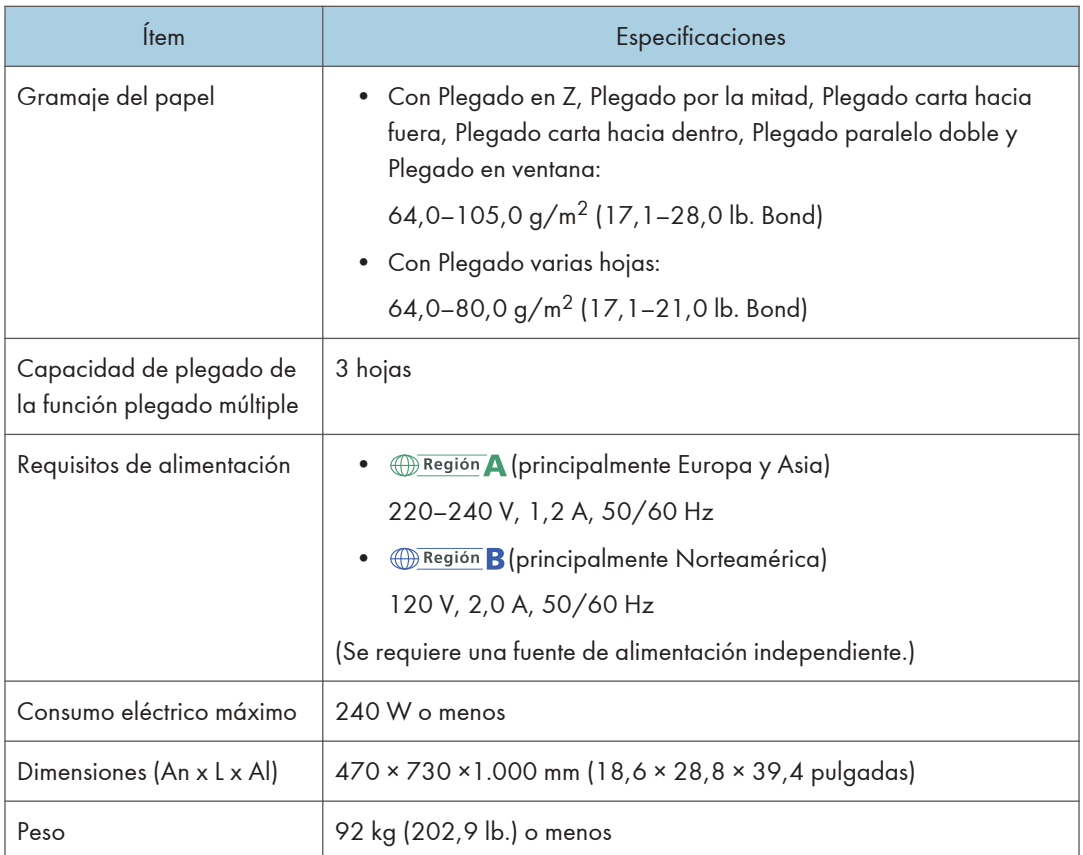

#### **D** Nota

• Es posible que se produzcan arrugas al aplicar el plegado de carta hacia dentro, carta hacia fuera, o plegado en ventana en hojas B4 JIS $\Box$ , A3 $\Box$ , 8<sup>1</sup>/<sub>2</sub> × 14 $\Box$ , 11 × 17 $\Box$ , 8K $\Box$ , u hojas más grandes. En algunos casos, deberá utilizar hojas A4 o de tamaño más reducido al aplicar los pliegues en combinación con la función de reducción.

### Especificaciones del emparejador de salida

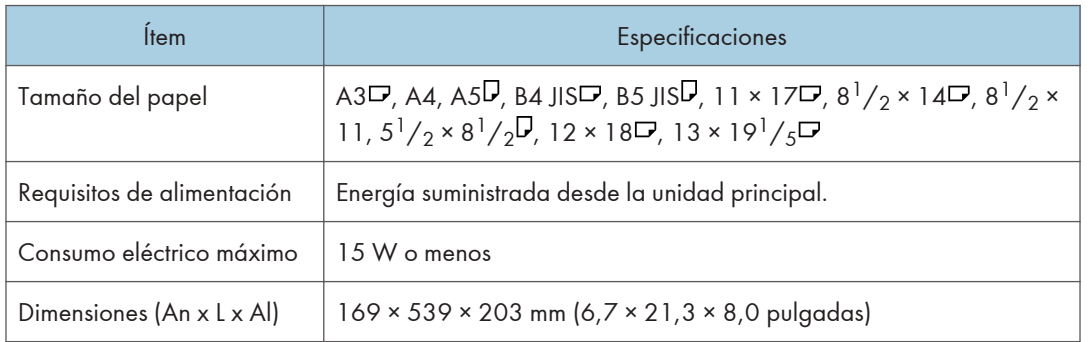

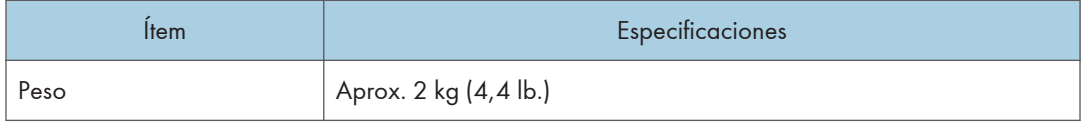

#### Especificaciones de la bandeja de gran capacidad (LCT)

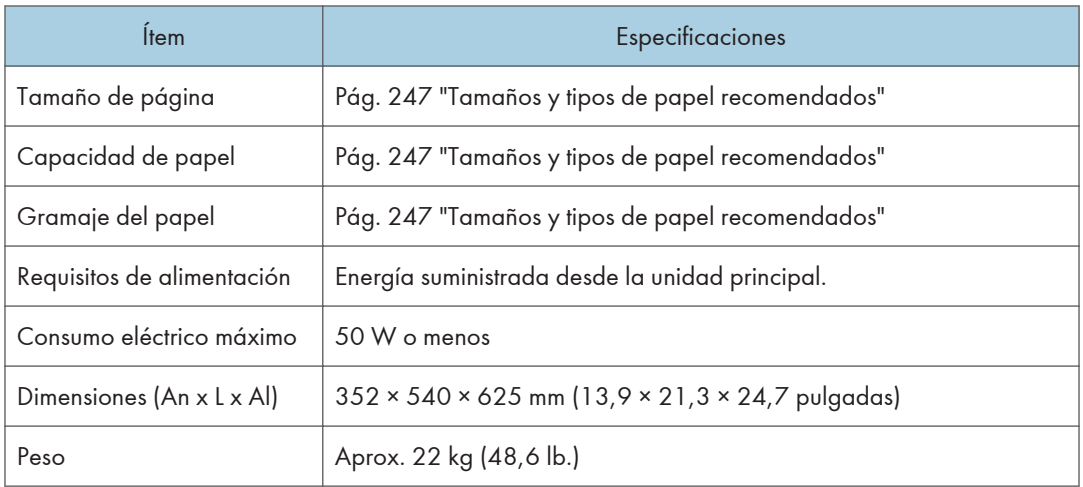

#### **D** Nota

• Si quiere cargar papel de tamaño personalizado, póngase en contacto con su representante del servicio técnico.

#### Especificaciones de la bandeja de gran capacidad para grandes formatos

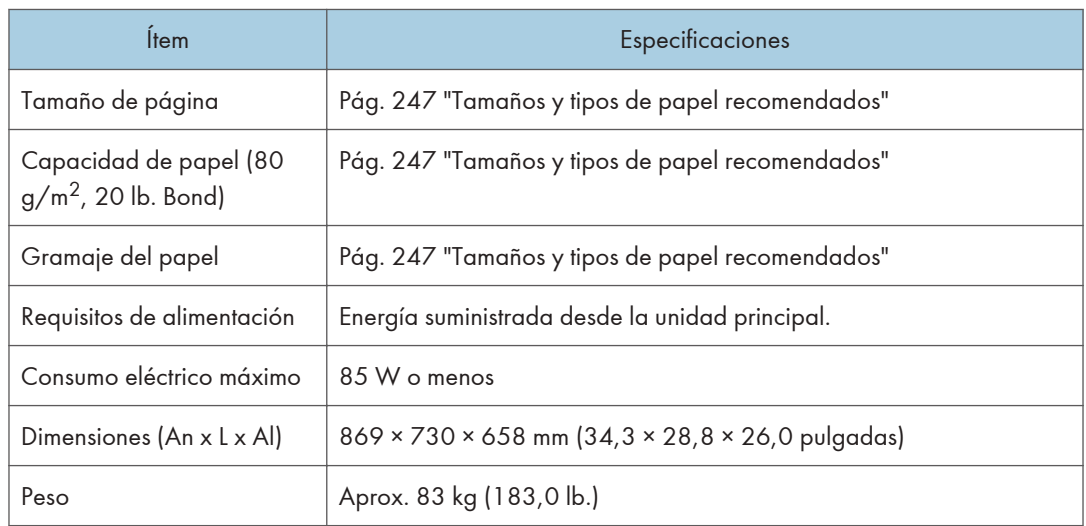

## Especificaciones de la bandeja de gran capacidad para grandes formatos con dos bandejas

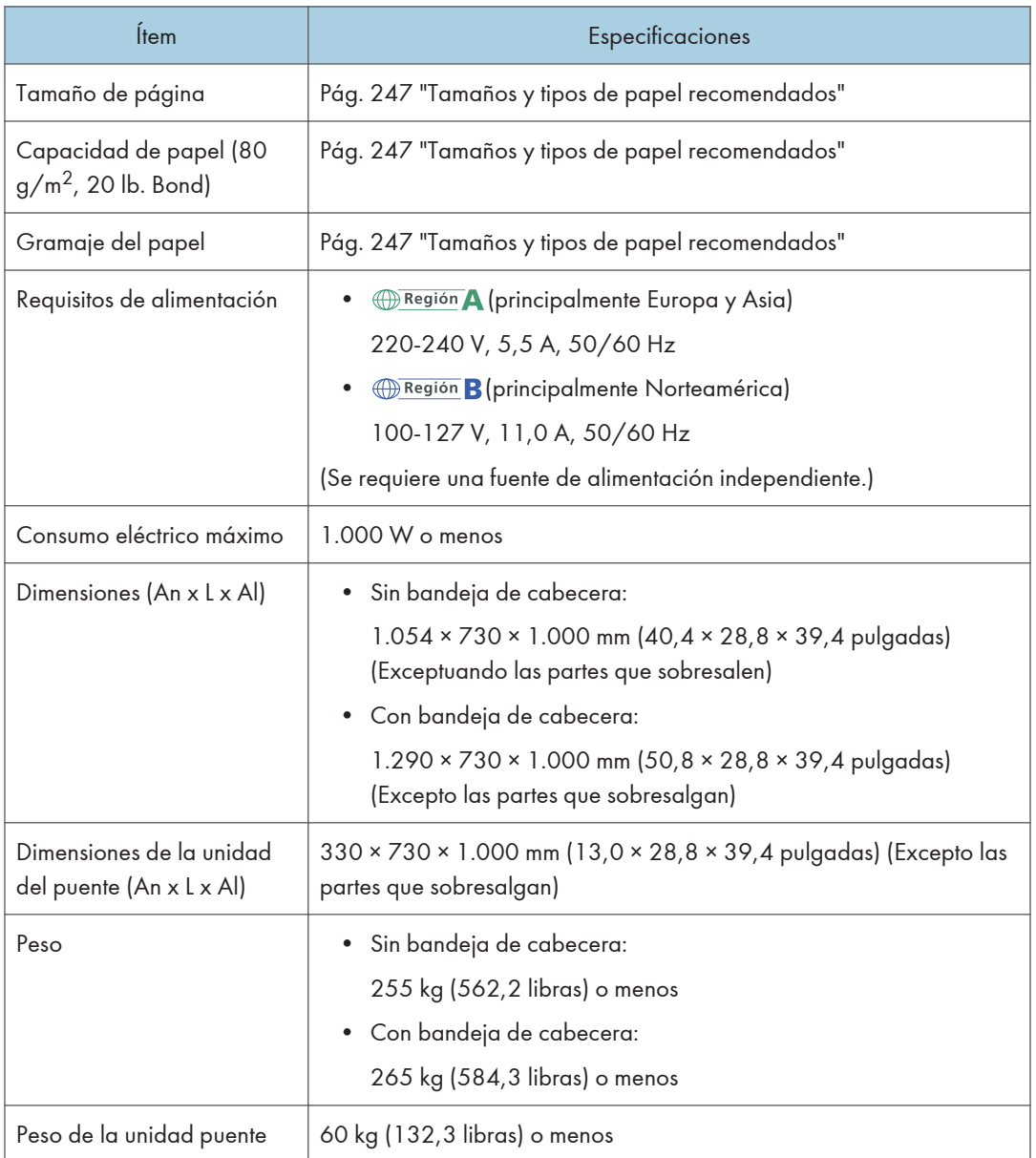

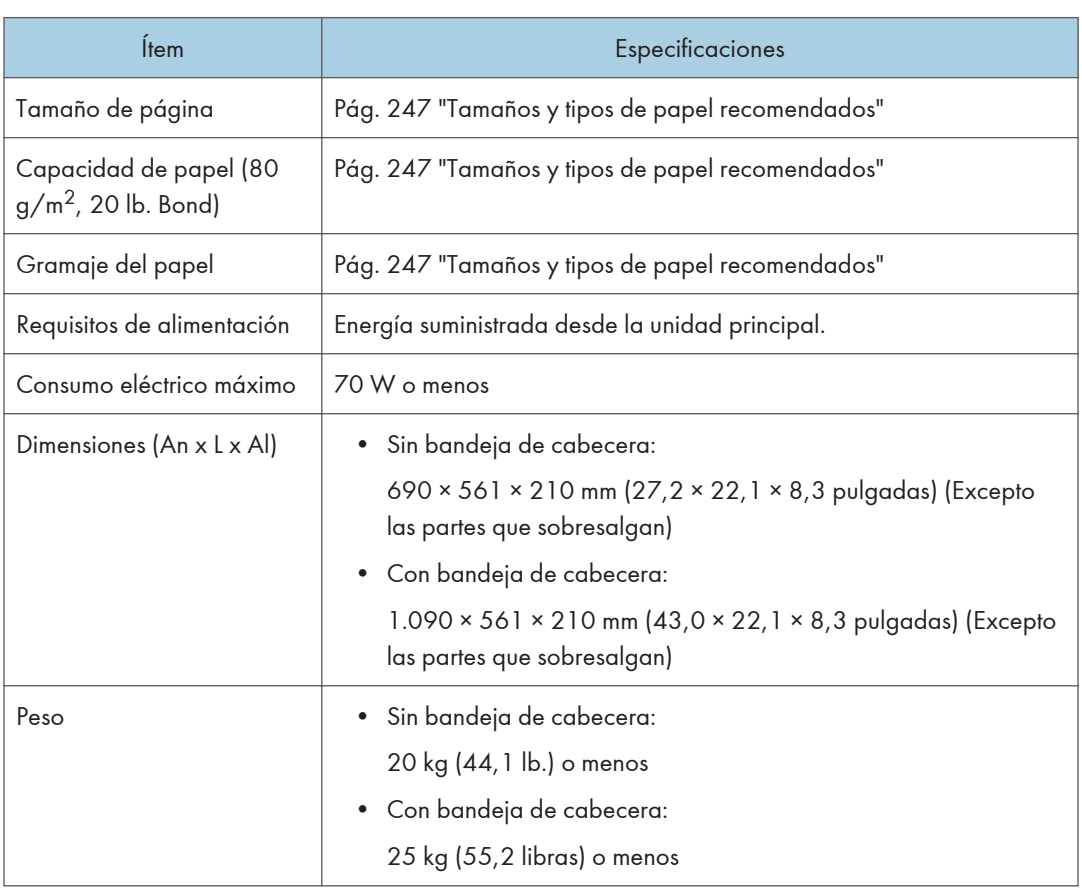

### Especificaciones de la bandeja bypass múltiple (Bandeja A)

#### Especificaciones de la unidad de conexión de la LCT para grandes formatos de dos bandejas

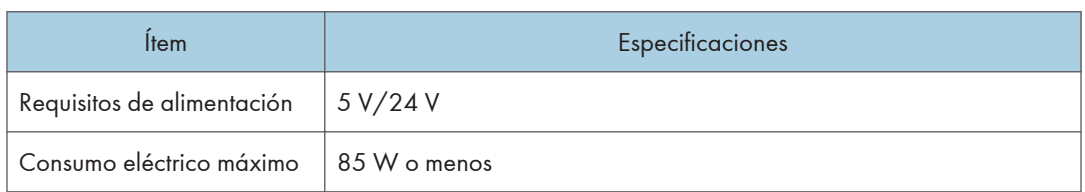

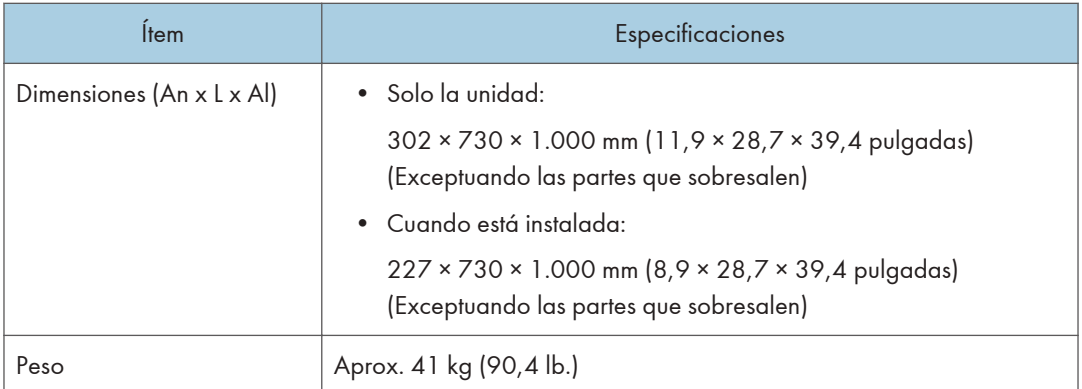

## Especificaciones de la unidad de alisado

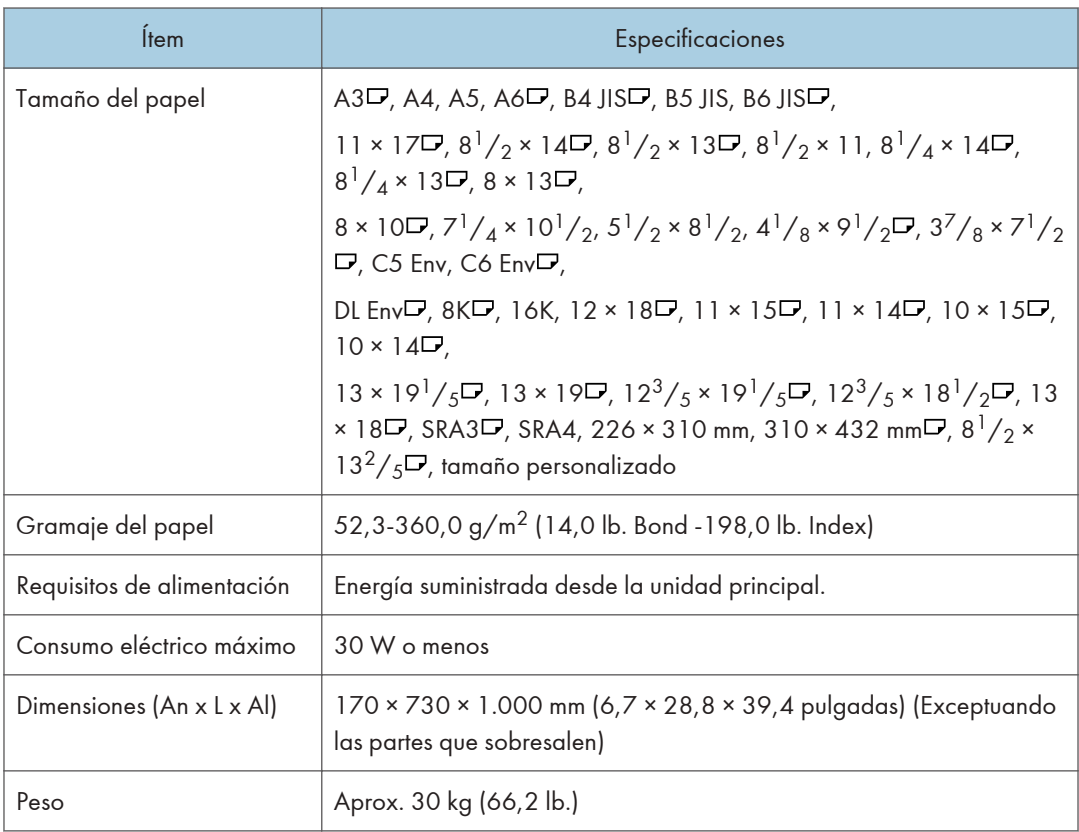

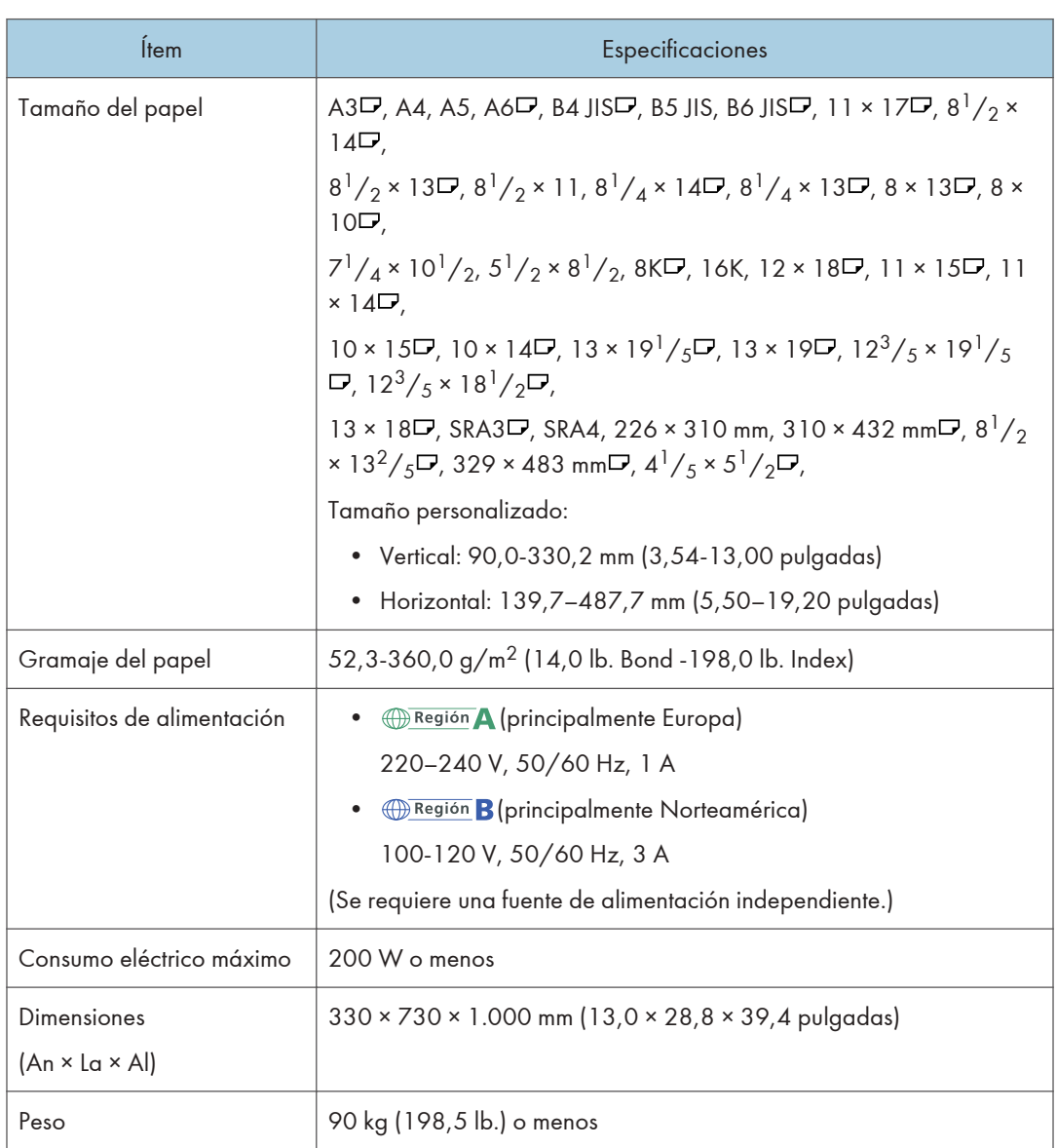

## Especificaciones para la unidad Buffer Pass

 $12<sup>°</sup>$ 

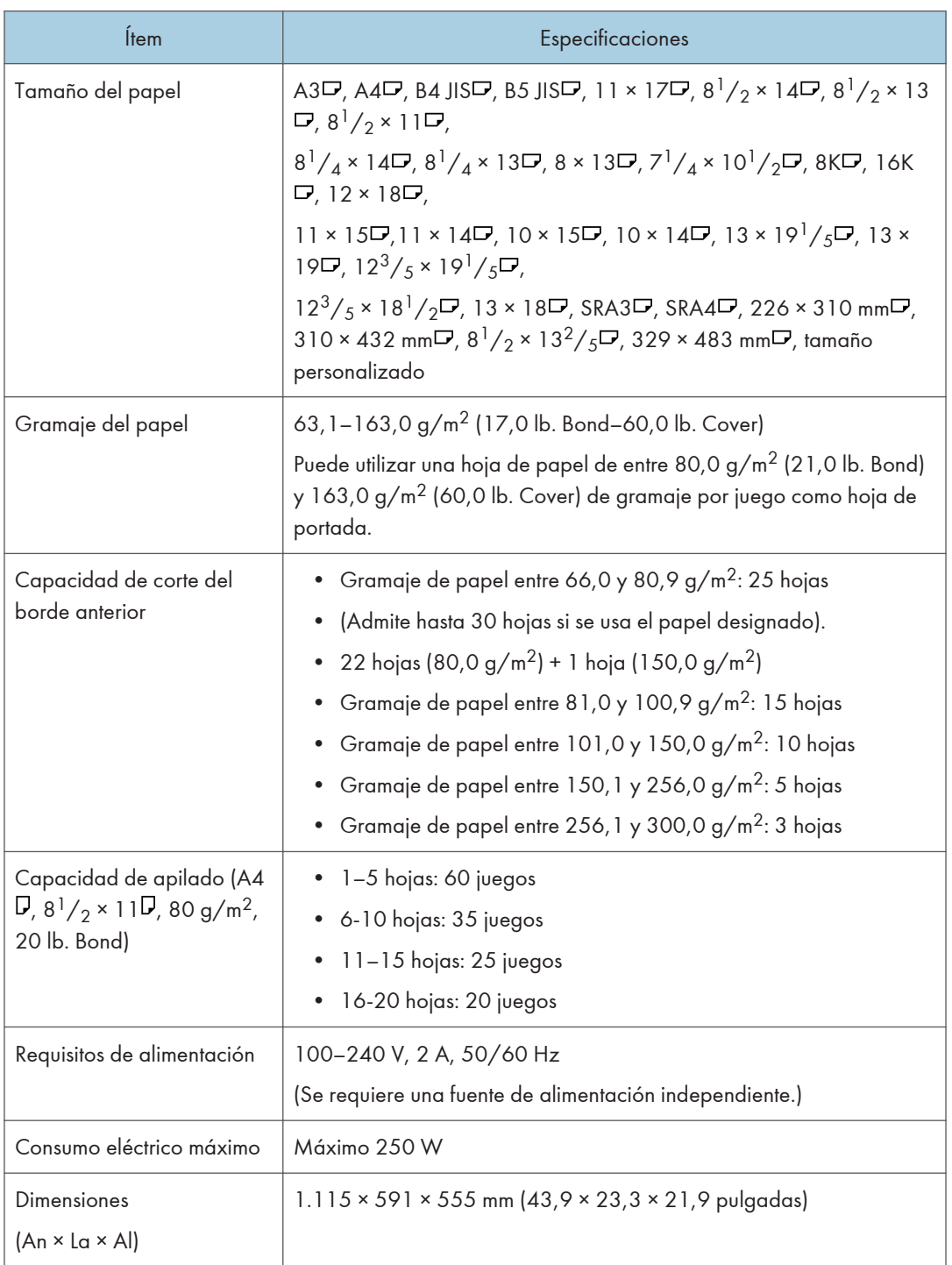

## Especificaciones de la unidad de cizalla

 $12$ 

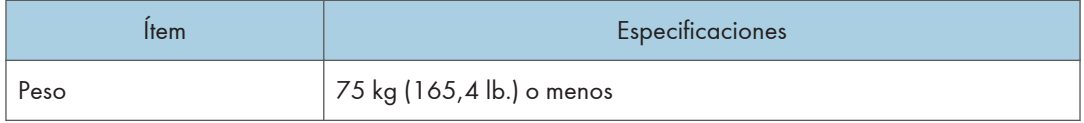

## Especificaciones para la apiladora de gran capacidad

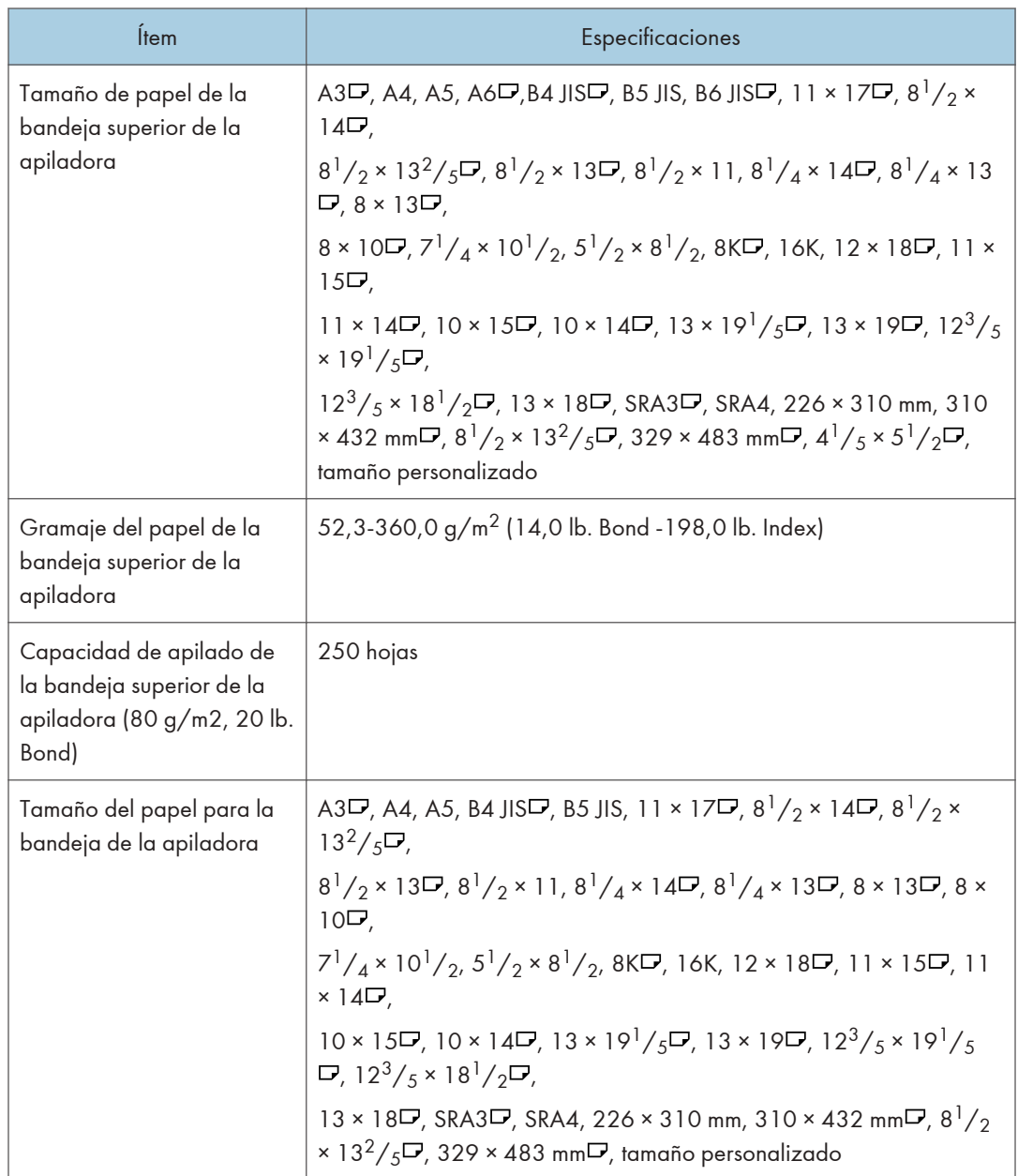

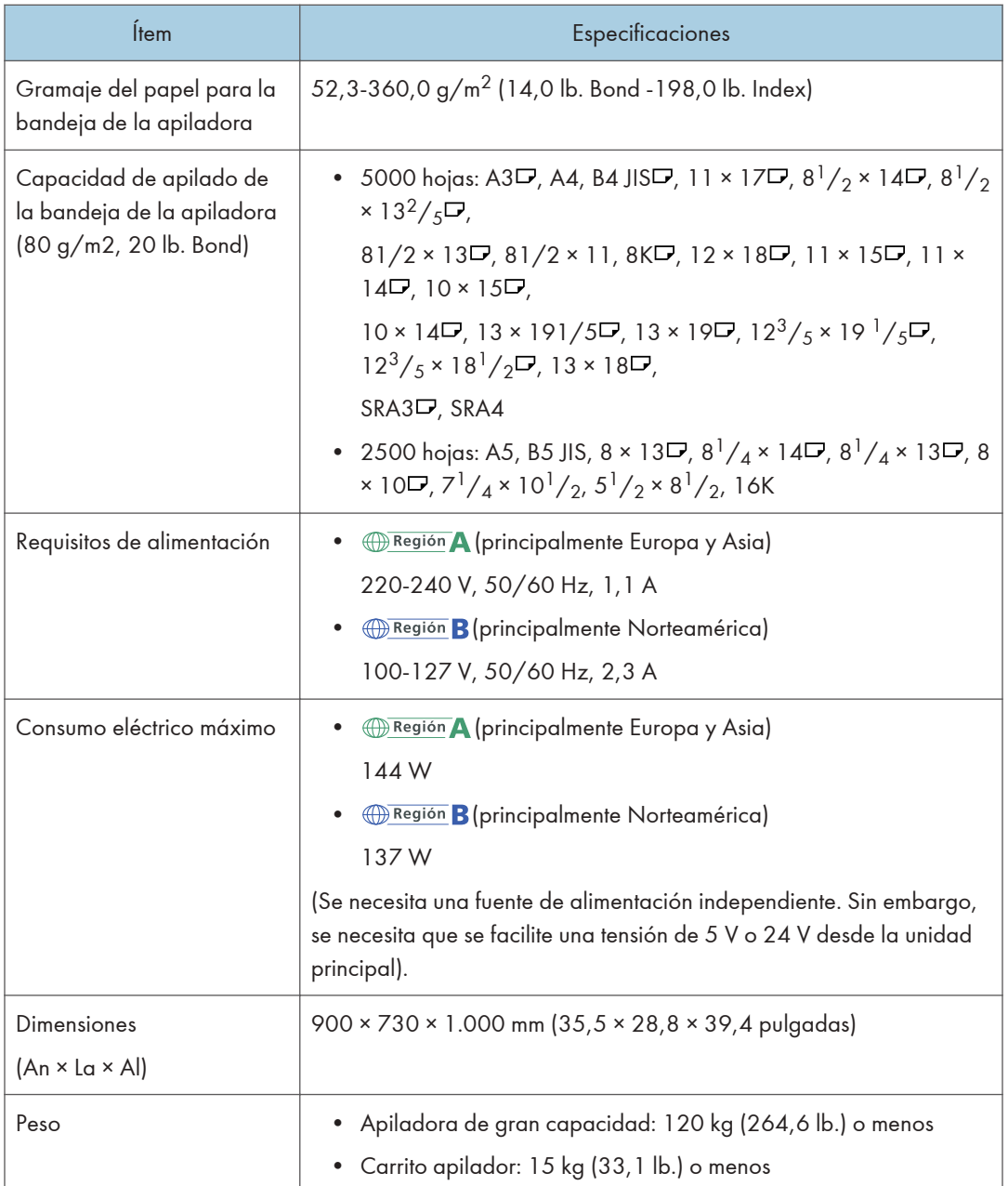

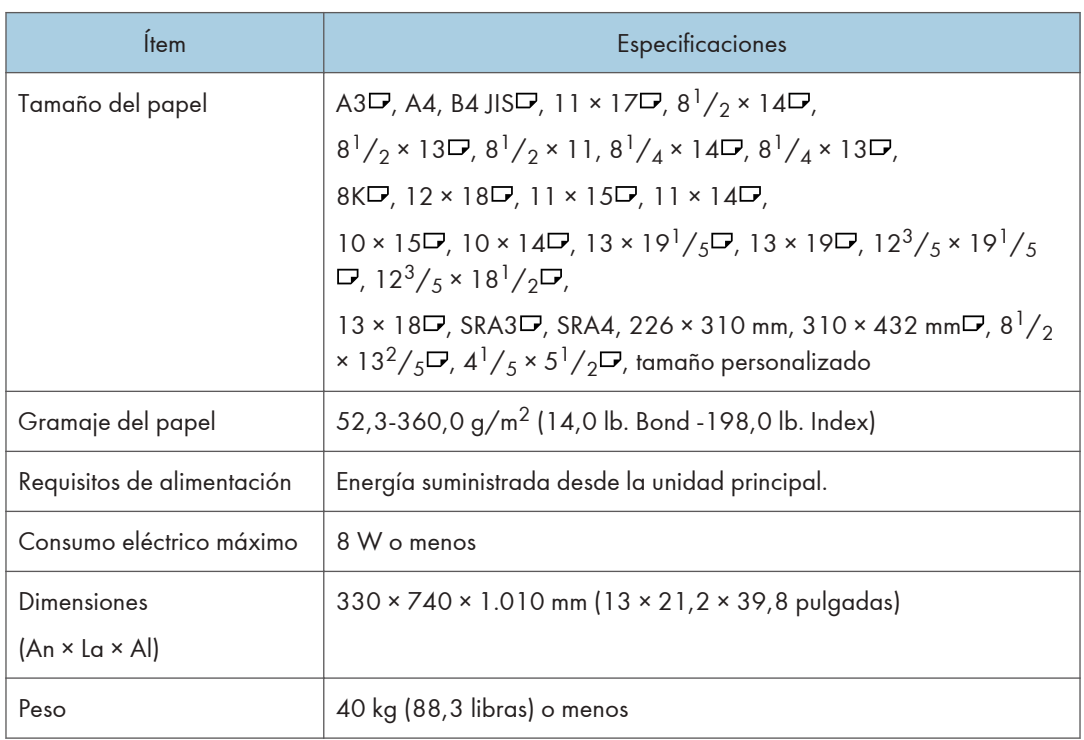

## Especificaciones de la unidad puente del finisher

## Lista de especificaciones de las opciones internas

#### **D** Nota

• Tenemos licencia de los autores para usar su software, incluido el de código abierto. Consulte los archivos de la carpeta Licenses incluida en el CD-ROM suministrado para acceder a las declaraciones exigidas por los autores.

#### Especificaciones del fax

Es posible que esta función no se pueda usar dependiendo del estado de la línea de teléfono o el área.

**D** Nota

• Para conectar la máquina a la red, utilice un cable LAN compatible con 1000BASE-T, 100BASE- -TX y 10BASE-T. La longitud del cable que puede usarse es de un máximo de 100 m.

#### Transmisiones y recepción de fax

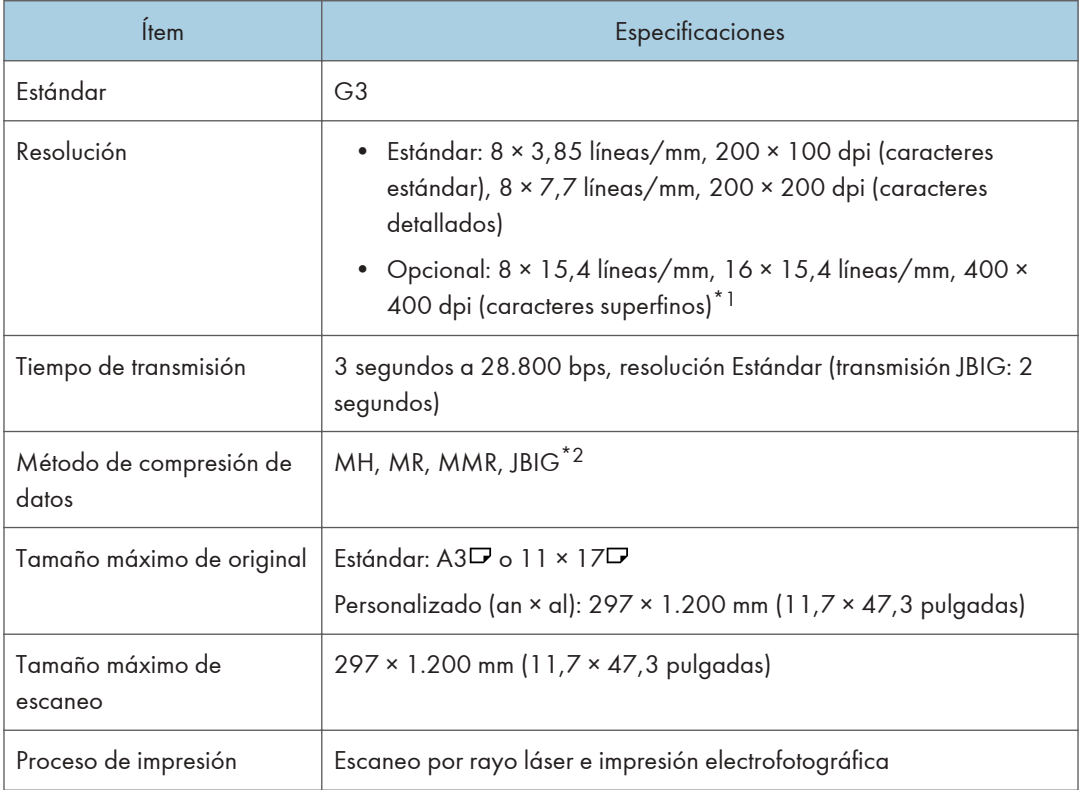

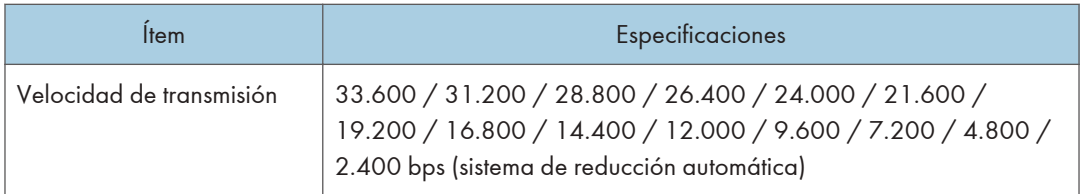

- \*1 Para la transmisión superfina se requiere una memoria de expansión (opcional).
- \*2 La transmisión JBIG no se puede realizar si las funciones de recepción JBIG y ECM no están disponibles en el fax de destino. La función ECM es válida para comunicación a través de la línea G3.

#### Transmisiones y recepción de Internet Fax

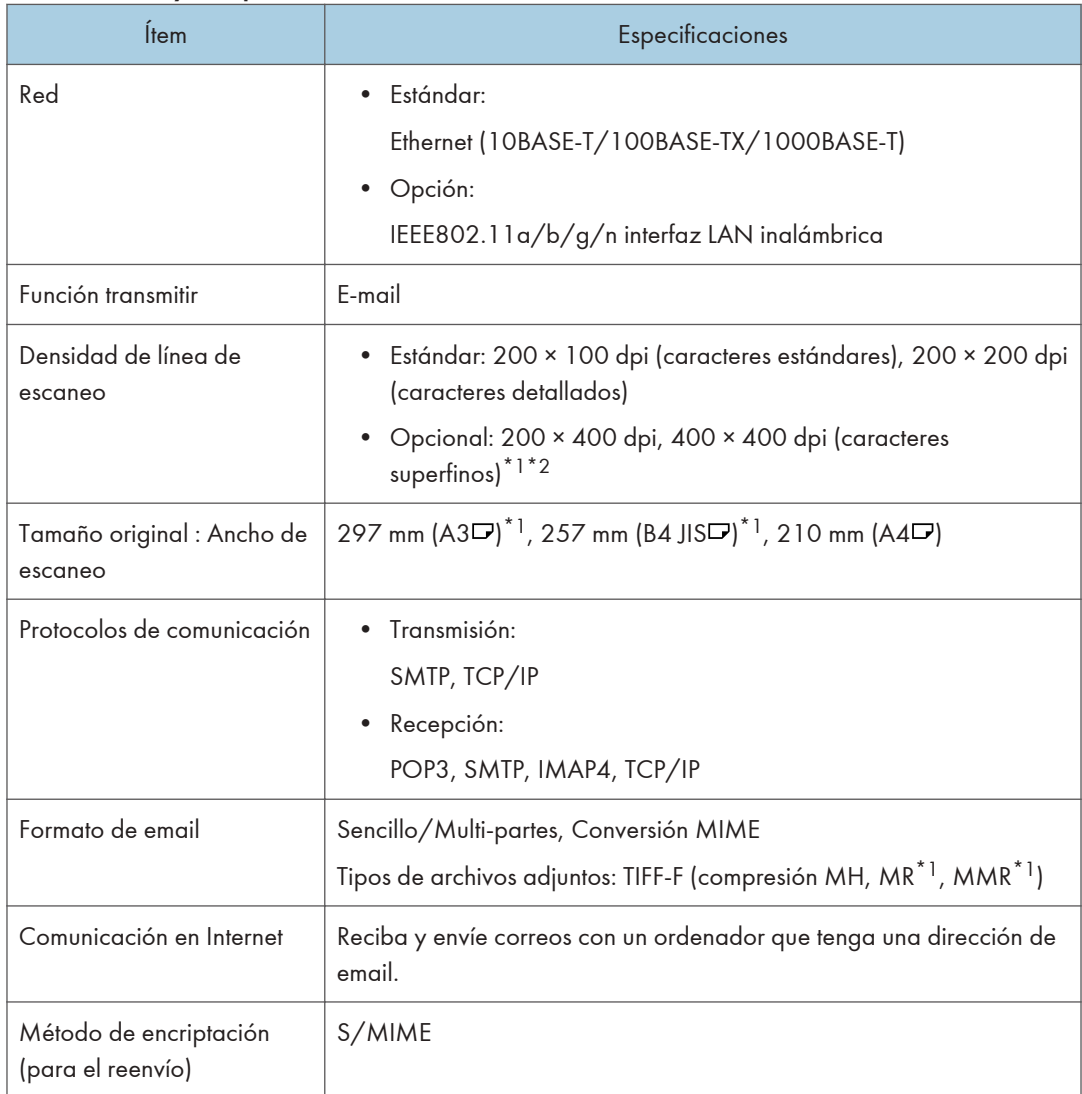

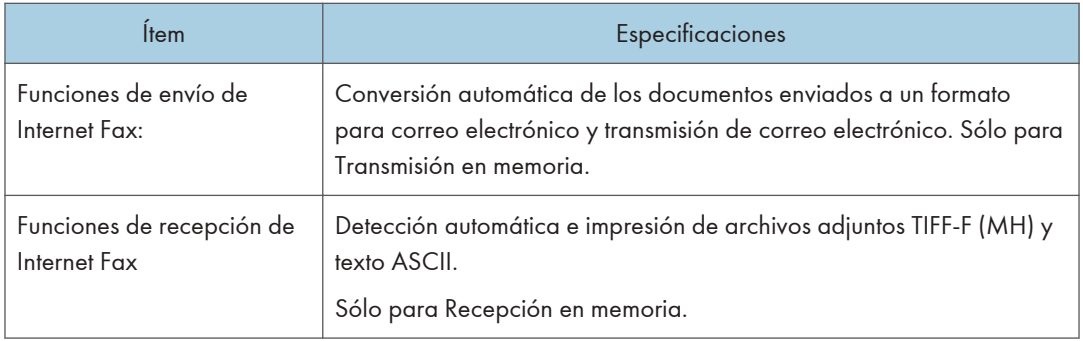

- \*1 Modo completo
- \*2 Para la transmisión de caracteres superfinos se requiere una memoria de expansión (opcional).

#### Transmisiones y recepción de IP-Fax

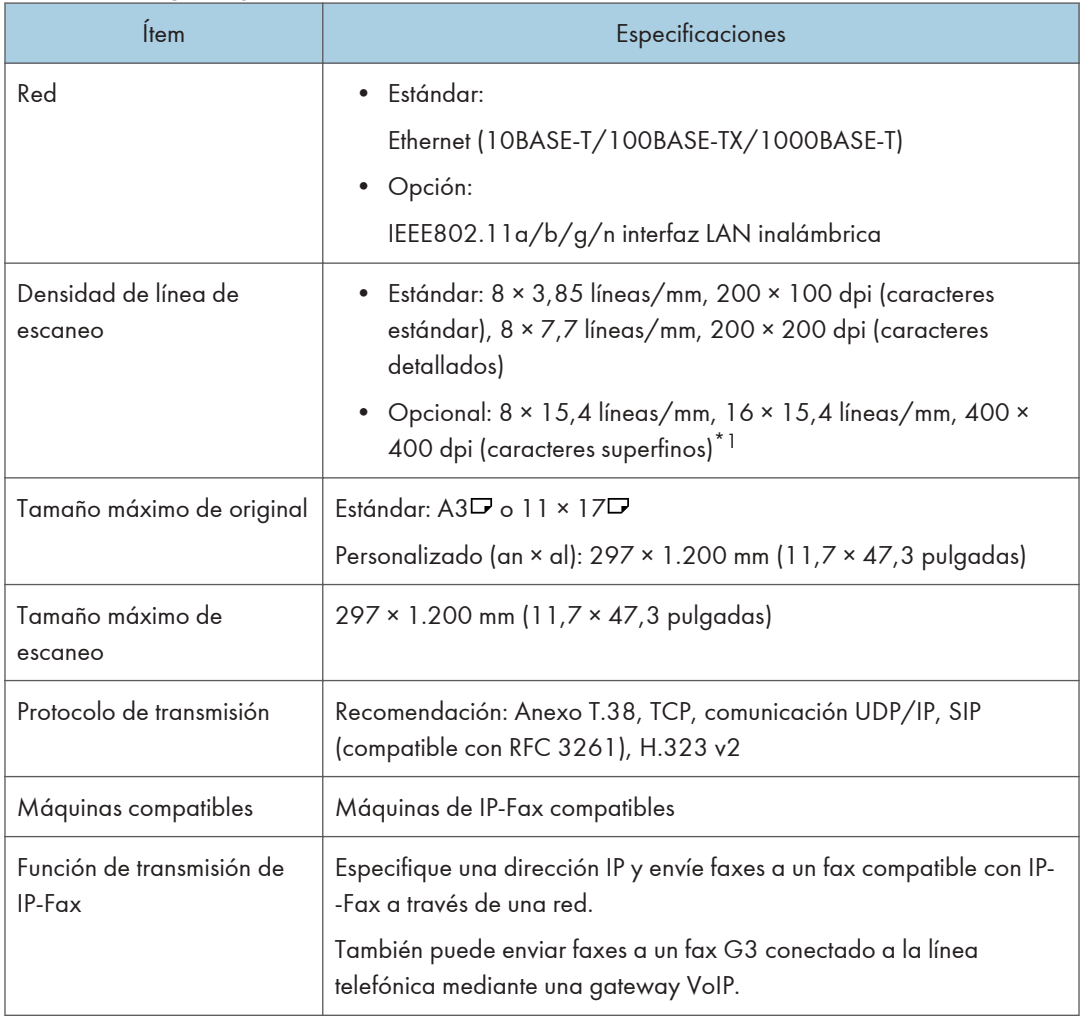

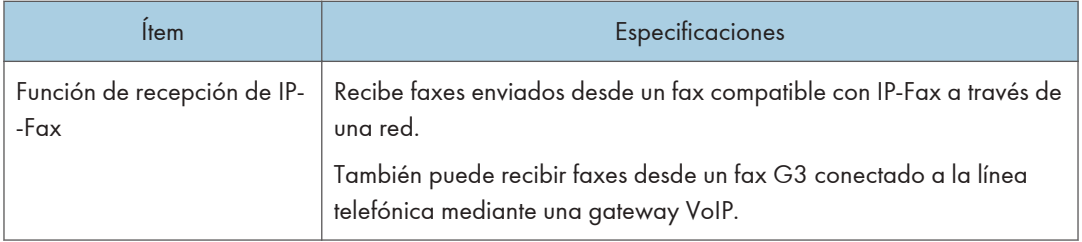

\*1 Para la transmisión de caracteres detallados y superfinos es necesaria una memoria de expansión (opcional).

#### Periféricos validados

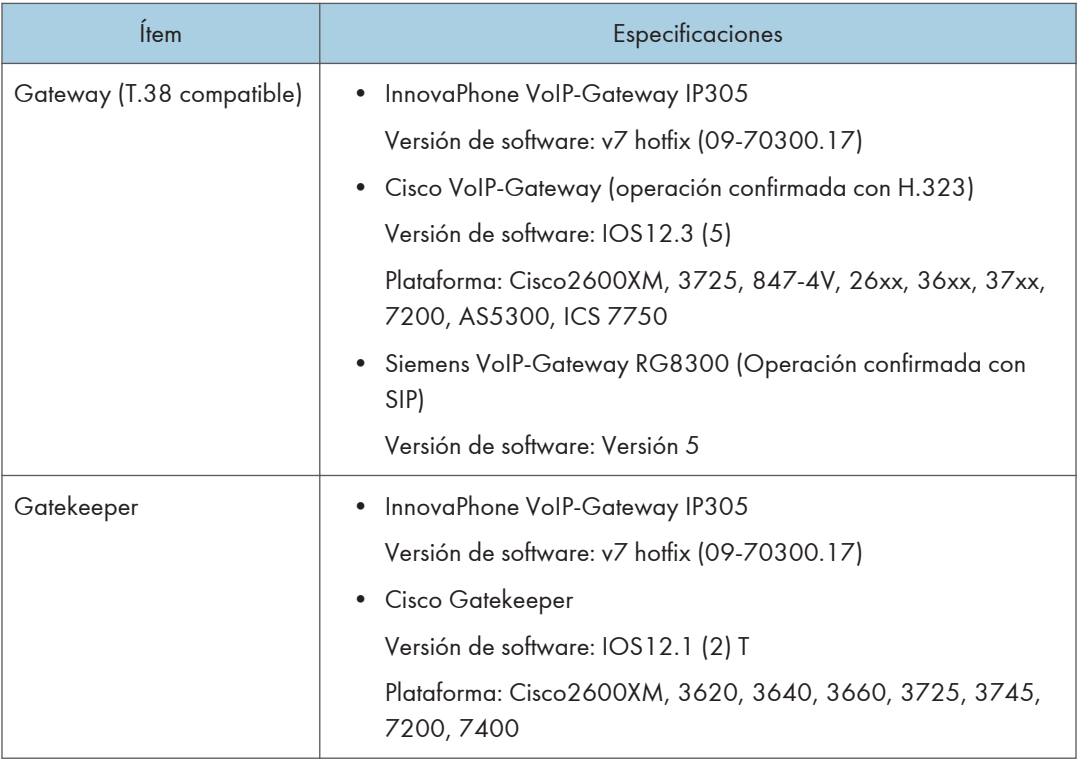

 $12<sup>°</sup>$ 

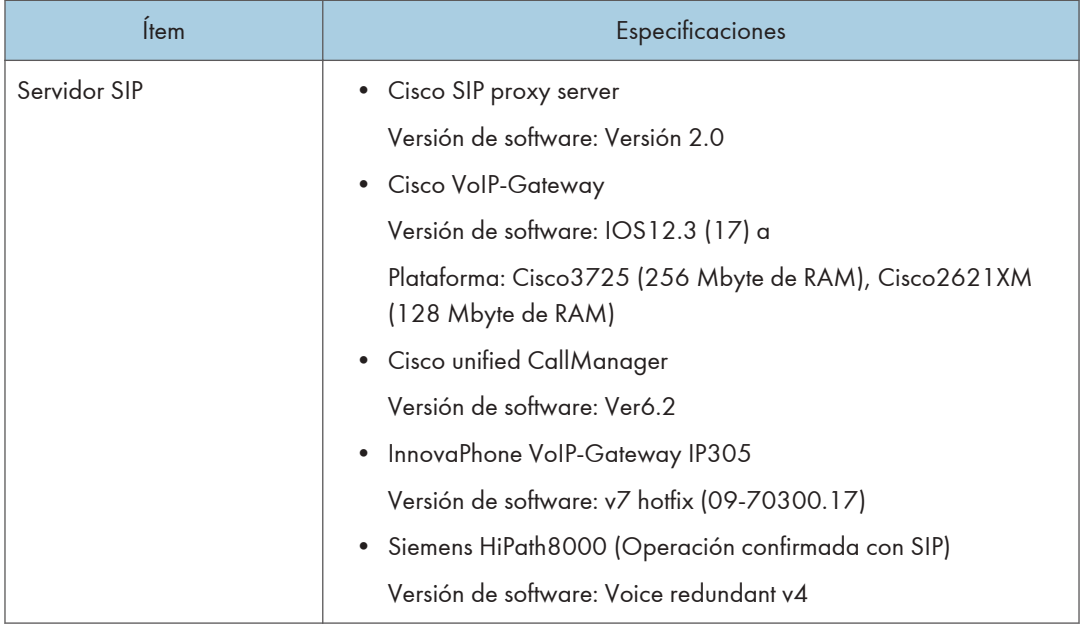

#### **D** Nota

- Puede asignar múltiples direcciones de la máquina en el entorno IPv6, pero solo una dirección puede recibir IP-fax.
- La conexión SIP se especifica para conectarse a IPv4 o IPv6 dependiendo del entorno de la máquina. Para cambiar este ajuste, póngase en contacto con el representante local.

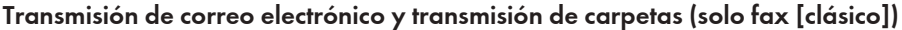

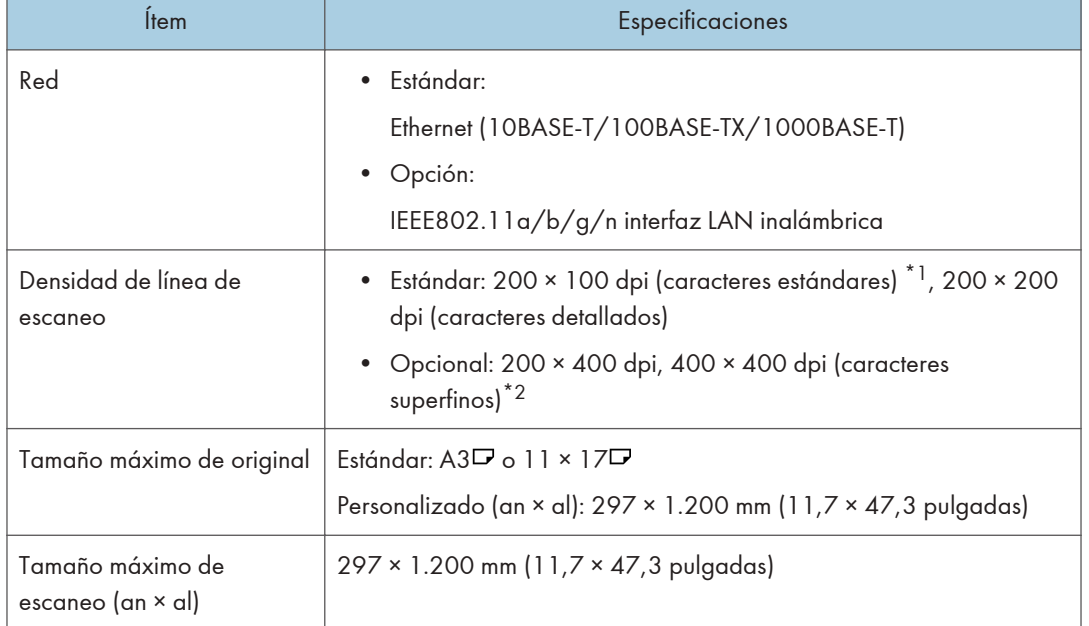

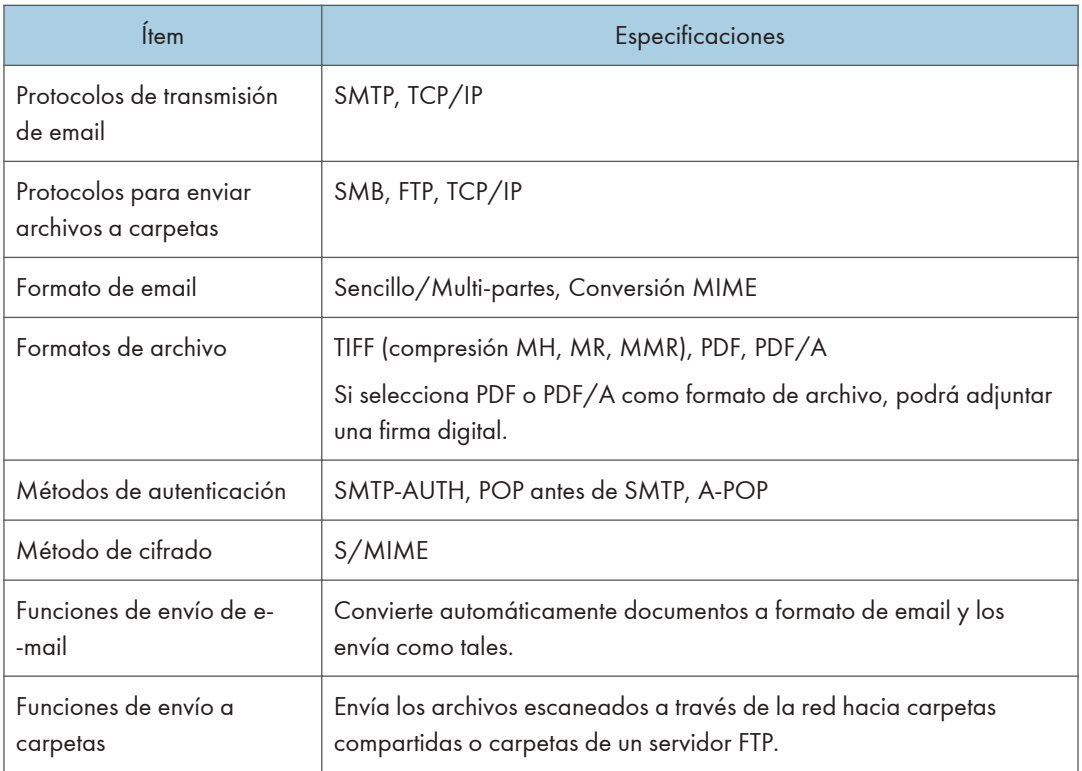

- \*1 Cuando se envían documentos en formato TIFF.
- \*2 Para transmisiones de caracteres detallados y superfinos es necesaria una memoria de expansión (opcional).

#### Recepción de email

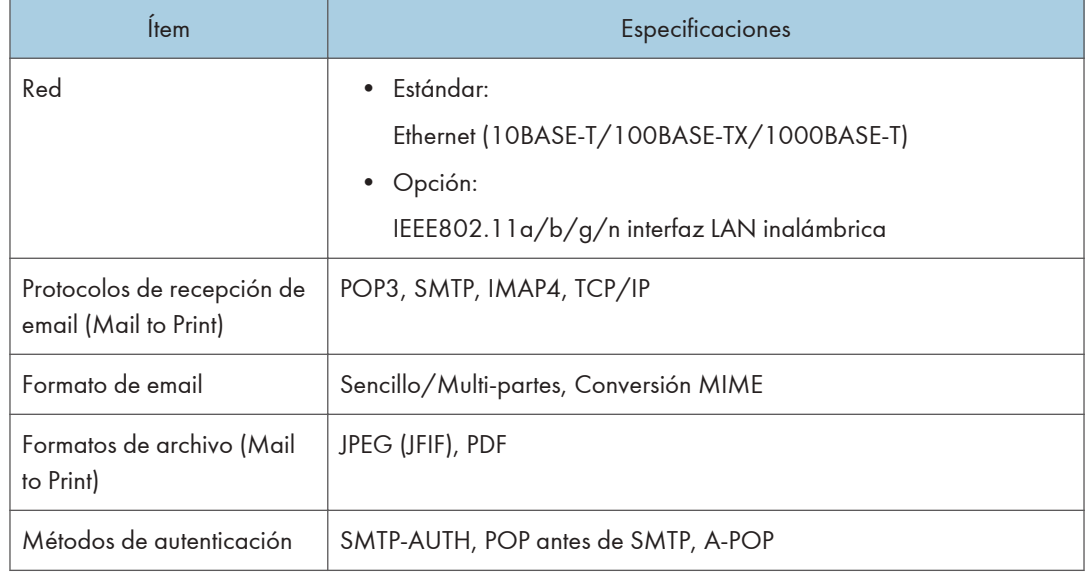

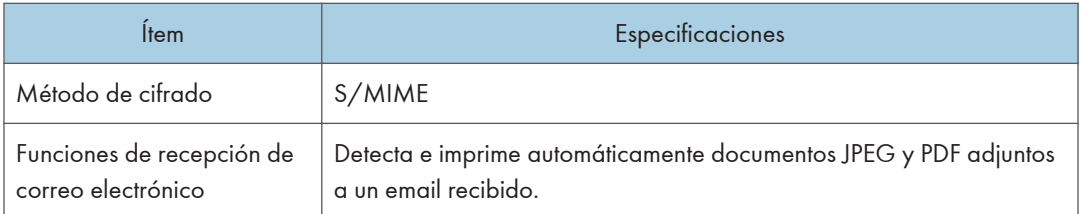

#### Especificaciones de la tarjeta de interfaz IEEE 1284

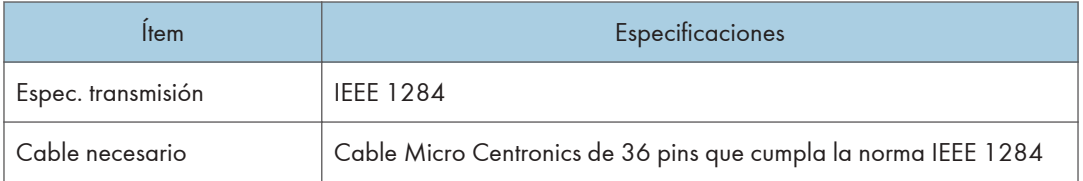

#### Especificaciones de la tarjeta LAN inalámbrica

#### (Importante)

• Tenga en cuenta que los canales (intervalos de frecuencia) y ubicaciones disponibles para usar la LAN inalámbrica están sujetos a la normativa del país o la región en el que se use la impresora. Asegúrese de utilizar la LAN inalámbrica respetando la normativa aplicable.

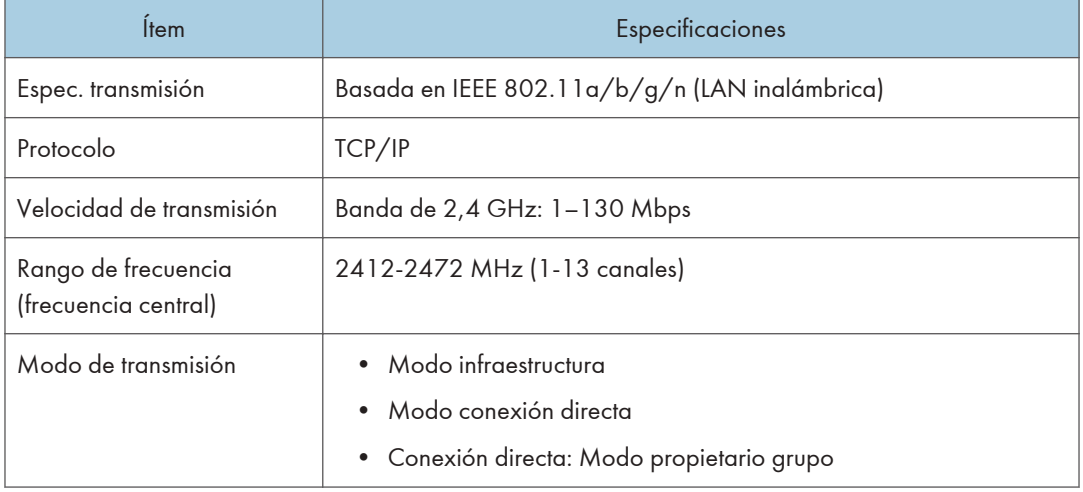

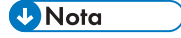

• Web Image Monitor es compatible.

- Las velocidades de transmisión de 130 Mbps en la banda de 2,4 GHz son los valores teóricos de la especificación de LAN inalámbrica. La velocidad de transmisión real puede ser inferior en función del entorno de funcionamiento.
- Los canales distintos de 1-11 no pueden utilizarse por las especificaciones y la configuración del punto de acceso.
- El canal que se está utilizando puede diferir según el país.

## Los valores de los ajustes de la función de transmisión

#### **J** Nota

• En función del tipo o los ajustes del archivo u original, es posible que no pueda especificar o introducir el número máximo de destinos o caracteres.

#### Enviar email

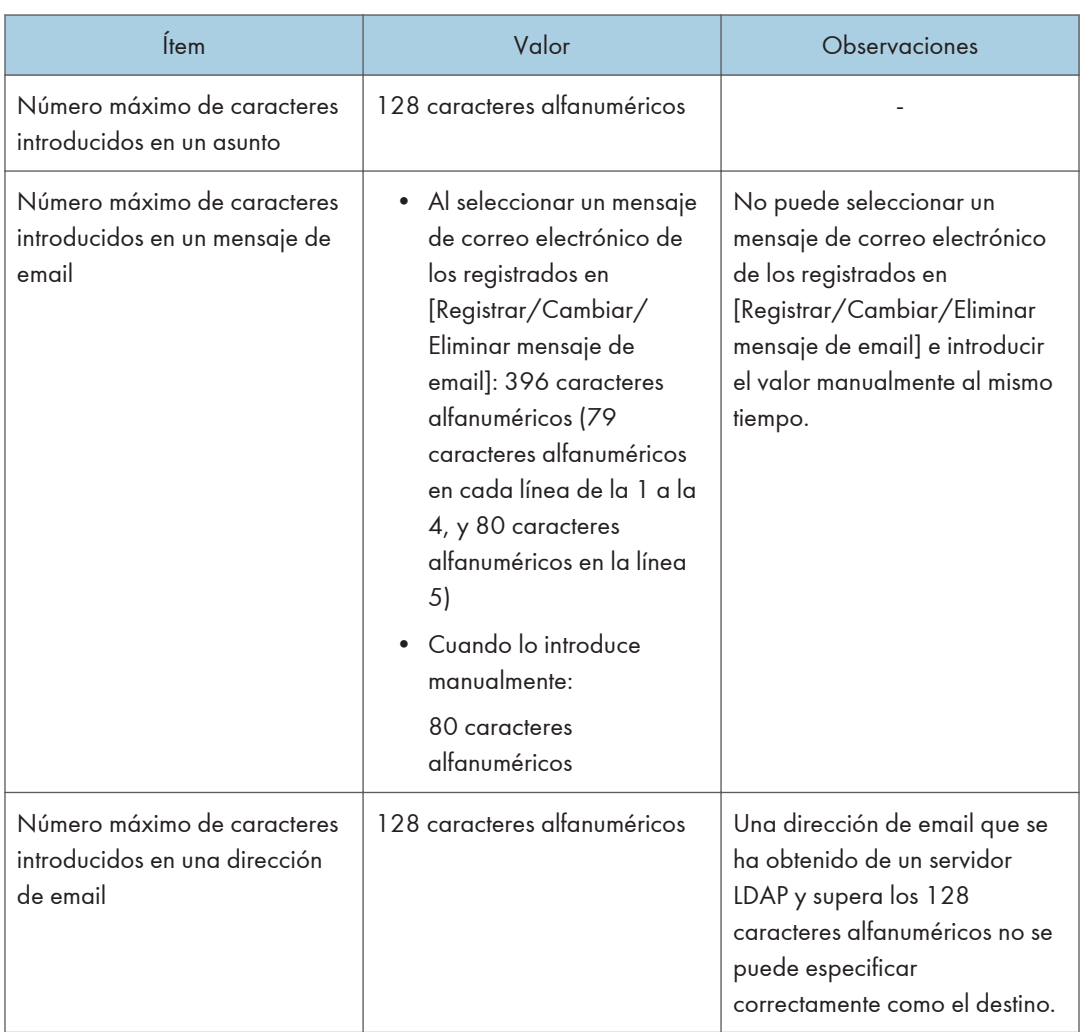

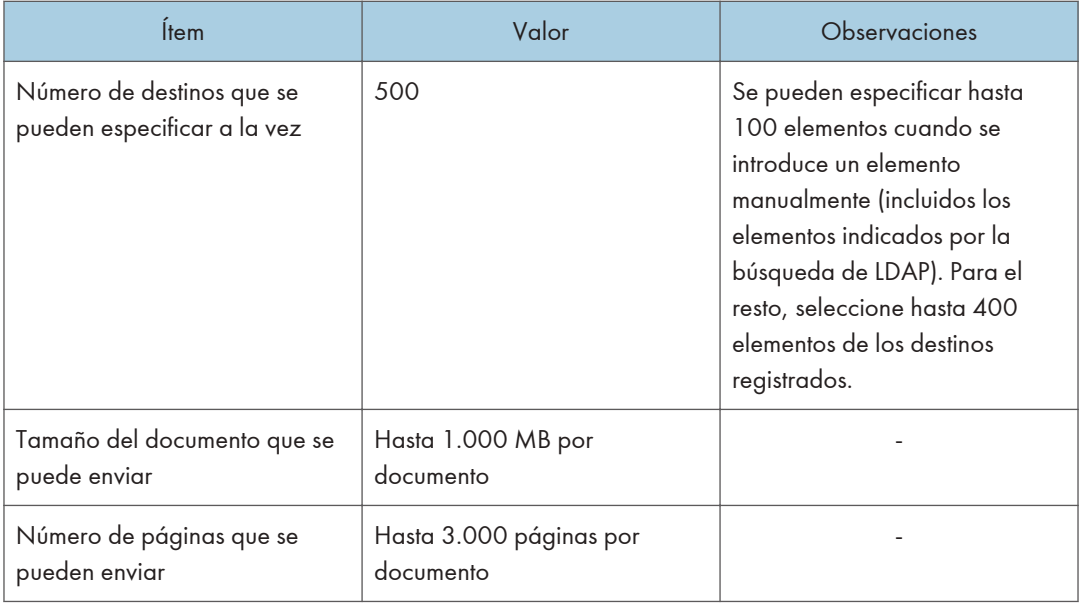

#### Enviar a carpeta

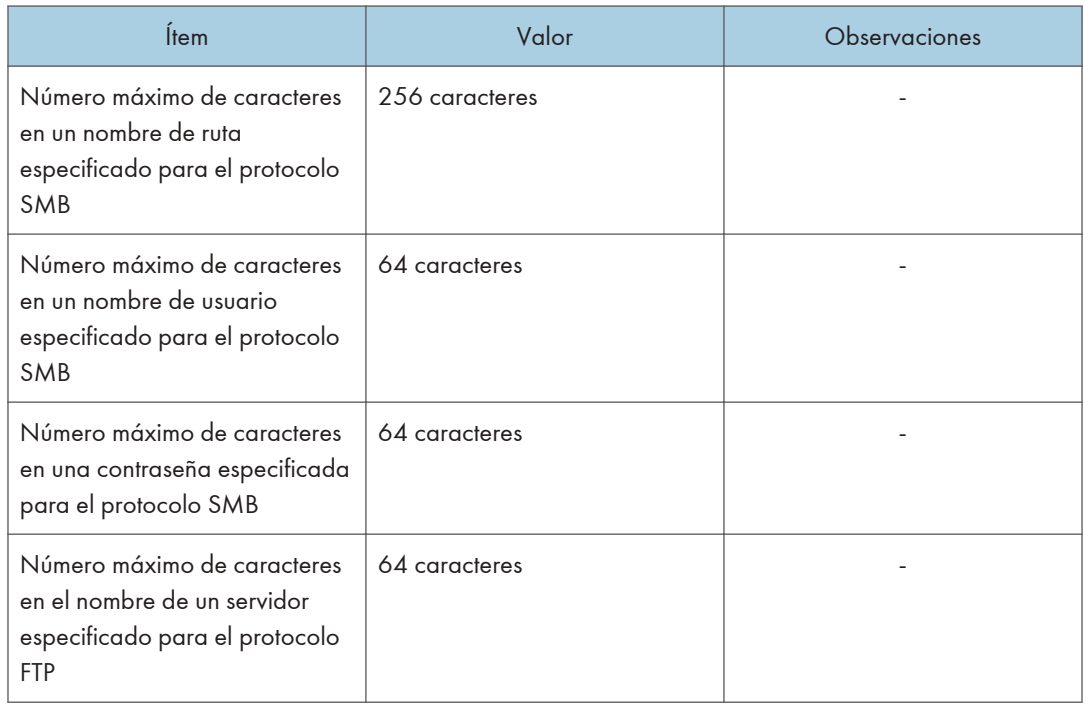

 $12<sup>°</sup>$ 

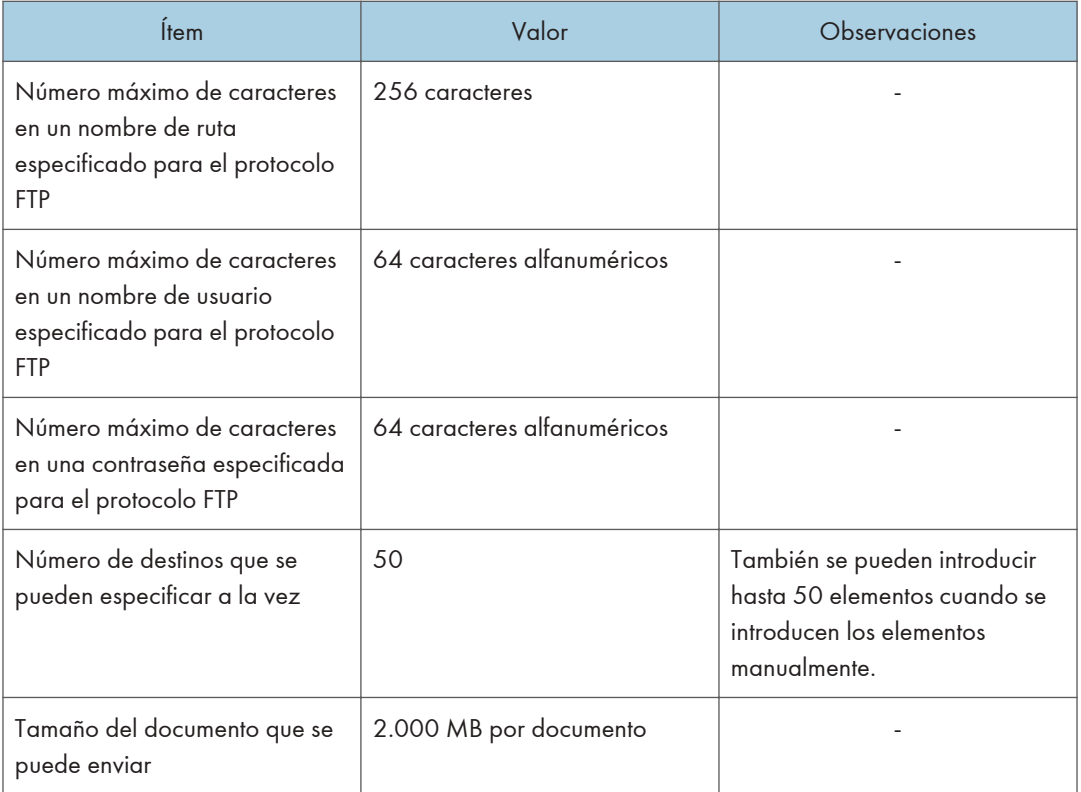

#### Emitir transmisión

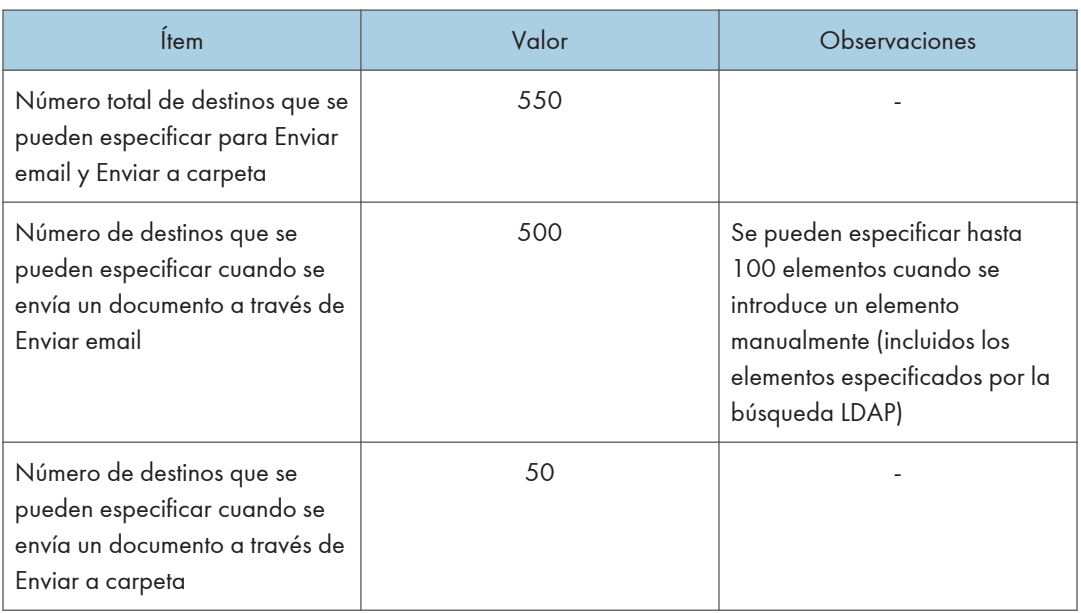

# 13. Información legal y de contacto

## Normativas medioambientales

#### Programa ENERGY STAR *DRegión B* (principalmente Norteamérica)

#### Requisitos del programa ENERGY STAR® para equipos de imagen

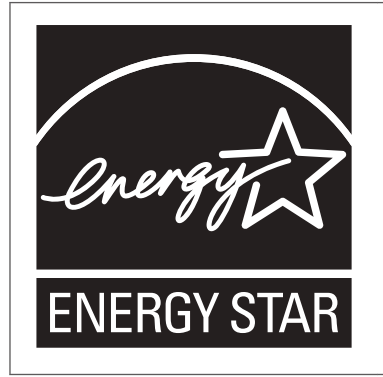

Esta empresa participa en el programa ENERGY STAR®.

Esta máquina cumple con la normativa especificada en el programa  $\mathsf{ENERGY}\ \mathsf{STAR}^{\circledR}.$ 

Los requisitos del programa para equipos de imagen ENERGY STAR® fomentan el ahorro de energía al potenciar equipos informáticos y otros equipos de oficina de bajo consumo.

El programa respalda el desarrollo y la distribución de productos que cuenten con funciones de ahorro de energía.

Se trata de un programa abierto en el que los fabricantes participan voluntariamente.

Los productos en los que se basa son equipos informáticos, monitores, impresoras, faxes, copiadoras, escáneres y equipos multifunción. Los estándares y logotipos de Energy Star son los mismos en todo el mundo.

#### Funciones de ahorro de energía

Si esta máquina permanece inactiva durante un determinado periodo de tiempo o al pulsar [Ahrr.energía] ( ), esta entrará en modo de reposo para reducir aún más el consumo eléctrico. Este se llama "Modo en reposo".

• *ID Región* A (principalmente Europa)

El tiempo de retraso predeterminado que espera la máquina antes de entrar en el modo en reposo es de 45 minutos.

• *I*Región A (principalmente Asia)

El tiempo de retraso predeterminado que espera la máquina antes de entrar en el modo en reposo es de 60 minutos.

• *Enternalmente* Norteamérica

El tiempo de retraso predeterminado que espera la máquina antes de entrar en el modo en reposo es de 60 minutos.

- La máquina puede imprimir trabajos de ordenadores y recibir faxes mientras está en modo de reposo.
- El tiempo necesario para salir de las funciones de ahorro de energía y consumo eléctrico bajo, en modo de reposo, puede diferir en función de la máquina.

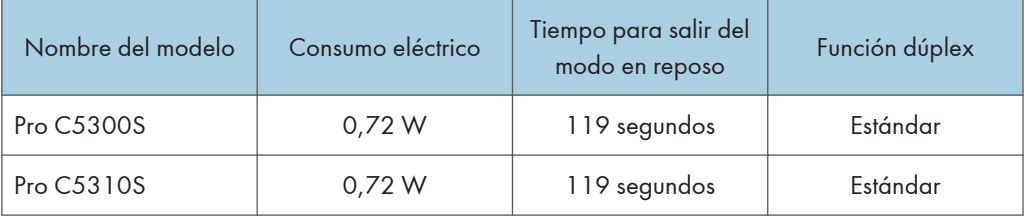

**Entrance Europalmente Europal** 

**Endrich A** (principalmente Asia)

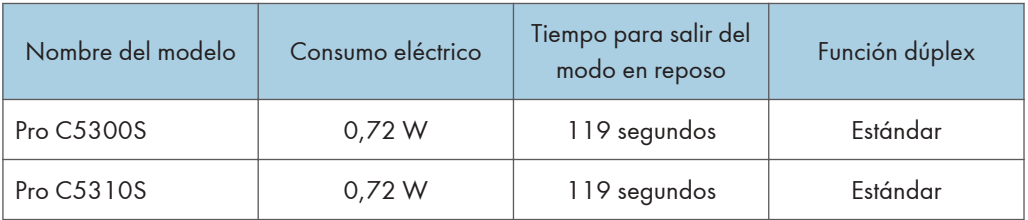

#### **ED Región B** (principalmente Norteamérica)

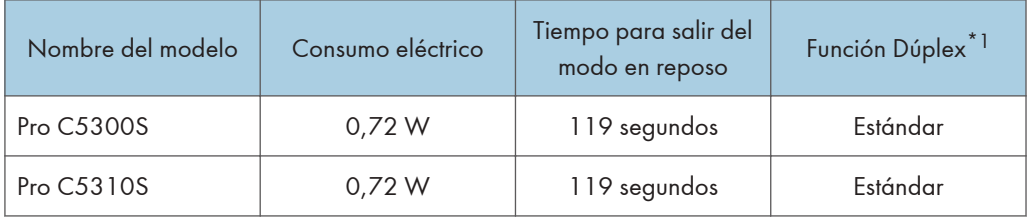

\*1 Alcanza los ahorros energéticos de la norma ENERGY STAR; el producto es totalmente conforme cuando incluye (o se utiliza con) una bandeja dúplex y está habilitada la función Dúplex.

#### **D** Nota

- Podrá cambiar el tiempo de espera previo a la activación del modo de suspensión desde [Temporizador modo reposo].
- Consulte la Guía de usuario.

• Se puede tardar más del tiempo especificado para acceder al modo de suspensión según el tipo de aplicación de arquitectura de software integrada instalada en la máquina.

## Marcas comerciales

Adobe, Acrobat, PostScript y PostScript 3 son marcas comerciales registradas o marcas comerciales de Adobe Systems Incorporated en los Estados Unidos o en otros países.

La marca y logotipos Bluetooth<sup>®</sup> son marcas comerciales registradas propiedad de Bluetooth SIG, Inc. y el uso de estas marcas por parte de Ricoh Company, Ltd. se hace en virtud de una licencia.

Firefox es una marca comercial registrada de Mozilla Foundation.

Dropbox es una marca comercial o una marca comercial registrada de Dropbox, Inc.

Google, Android, Google Drive y Chrome son marcas comerciales de Google Inc.

Java es una marca comercial registrada de Oracle y/o sus filiales.

JAWS $^{\circledR}$  es una marca comercial registrada de Freedom Scientific, Inc., St. Petersburg, Florida y/o en otros países.

Kerberos es una marca comercial del Instituto Tecnológico de Massachusetts (MIT).

macOS, OS X, Bonjour y Safari son marcas comerciales de Apple Inc. registradas en los EE. UU. y en otros países.

Microsoft, Windows, Windows Server, Edge e Internet Explorer también son marcas comerciales registradas o marcas comerciales de Microsoft Corp. en los Estados Unidos o en otros países.

QR Code es una marca comercial registrada de DENSO WAVE INCORPORATED en Japón y en otros países.

La SD y el logotipo SD son marcas comerciales de SD-3C, LLC.

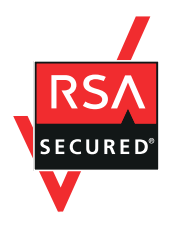

Este producto incluye el software criptográfico RSA BSAFE® de EMC Corporation. RSA y BSAFE son marcas comerciales o marcas comerciales registradas de EMC Corporation en los Estados Unidos y en otros países.

El nombre propio de Edge es Microsoft® EdgeTM.

El nombre propio de Internet Explorer 11 es Internet Explorer® 11.

Los nombres correctos de los sistemas operativos de Windows son los siguientes:

• Los nombres de producto de Windows 7 son los siguientes: Microsoft® Windows® 7 Home Premium Microsoft® Windows® 7 Professional

Microsoft® Windows® 7 Ultimate

Microsoft® Windows® 7 Enterprise

- Los nombres de producto de Windows 8.1 son los siguientes: Microsoft® Windows® 8.1 Microsoft® Windows® 8.1 Pro Microsoft® Windows® 8.1 Enterprise
- Los nombres de producto de Windows 10 son los siguientes: Microsoft® Windows® 10 Home Premium Microsoft<sup>®</sup> Windows<sup>®</sup> 10 Pro Microsoft® Windows® 10 Enterprise Microsoft® Windows® 10 Education
- Los nombres de producto de Windows Server 2003 son los siguientes: Microsoft® Windows Server® 2003 Standard Edition Microsoft® Windows Server® 2003 Enterprise Edition
- Los nombres de producto de Windows Server 2003 R2 son los siguientes: Microsoft® Windows Server® 2003 R2 Standard Edition Microsoft® Windows Server® 2003 R2 Enterprise Edition
- Los nombres de producto de Windows Server 2008 son los siguientes: Microsoft® Windows Server® 2008 Standard Microsoft® Windows Server® 2008 Enterprise
- Los nombres de producto de Windows Server 2008 R2 son los siguientes: Microsoft® Windows Server® 2008 R2 Standard Microsoft® Windows Server® 2008 R2 Enterprise
- Los nombres de producto de Windows Server 2012 son los siguientes: Microsoft® Windows Server® 2012 Foundation Microsoft® Windows Server® 2012 Essentials Microsoft® Windows Server® 2012 Standard
- Los nombres de producto de Windows Server 2012 R2 son los siguientes: Microsoft® Windows Server® 2012 R2 Foundation Microsoft® Windows Server® 2012 R2 Essentials Microsoft® Windows Server® 2012 R2 Standard
- Los nombres de producto de Windows Server 2016 R2 son los siguientes: Microsoft® Windows Server® 2016 R2 Essentials Microsoft® Windows Server® 2016 R2 Standard

• Los nombres de producto de Windows Server 2019 son los siguientes: Microsoft® Windows Server® 2019 Datacenter Microsoft® Windows Server® 2019 Standard Microsoft® Windows Server® 2019 Essentials

Wi-Fi® y Wi-Fi Direct® son marcas comerciales de Wi-Fi Alliance.

El resto de nombres de producto que se utilizan en este manual aparecen solo a efectos de identificación y pueden ser marcas comerciales de sus respectivas empresas. Rechazamos explícitamente cualquier derecho sobre dichas marcas.

Todas las capturas de pantalla de productos Microsoft han sido reimpresas con autorización de Microsoft Corporation.
MEMO

**MEMO** 

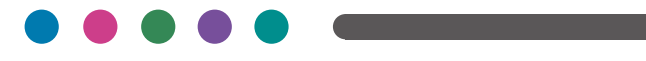